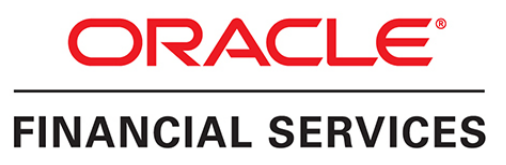

# **Profitability Management Application Pack**

Release: 8.0.6.0.0

Installation and Configuration Guide June, 2023

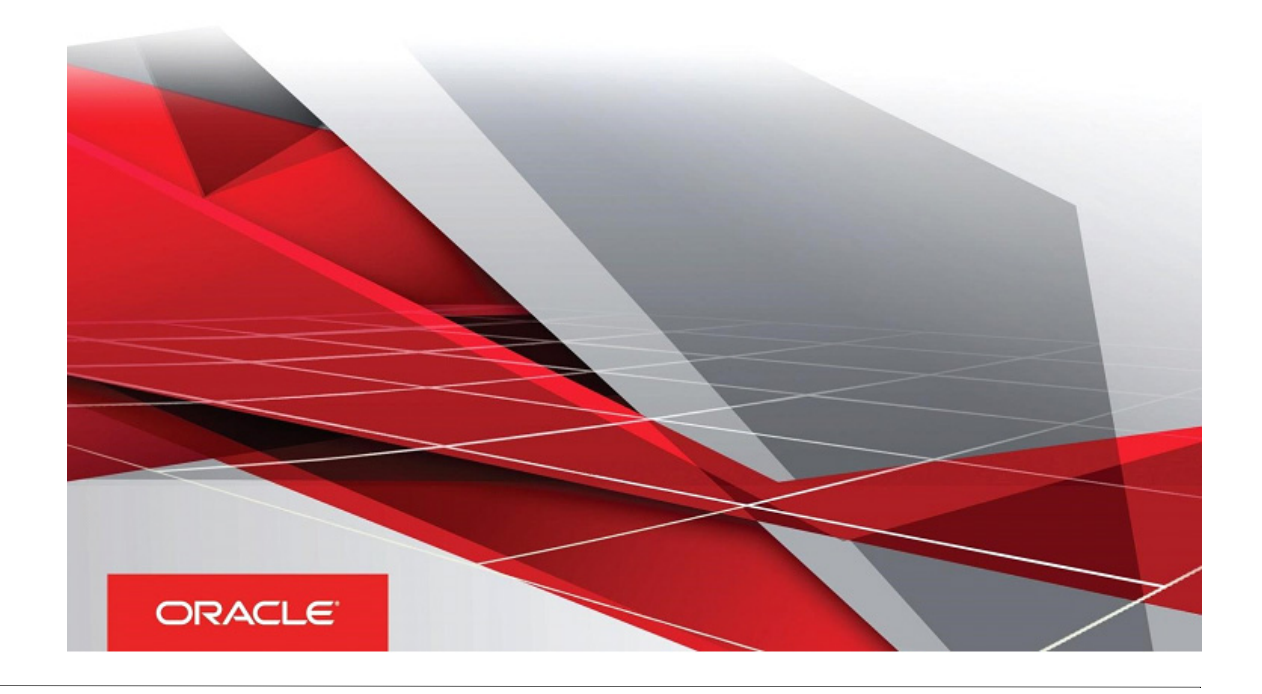

Copyright © 2018, Oracle and/or its affiliates. All rights reserved.

Primary Author: Raghavacharyulu NCB

Other Author: Navyashree Maira, Gangadhar N

This software and related documentation are provided under a license agreement containing restrictions on use and disclosure and are protected by intellectual property laws. Except as expressly permitted in your license agreement or allowed by law, you may not use, copy, reproduce, translate, broadcast, modify, license, transmit, distribute, exhibit, perform, publish, or display any part, in any form, or by any means. Reverse engineering, disassembly, or decompilation of this software, unless required by law for interoperability, is prohibited.

The information contained herein is subject to change without notice and is not warranted to be errorfree. If you find any errors, please report them to us in writing.

If this is software or related documentation that is delivered to the U.S. Government or anyone licensing it on behalf of the U.S. Government, the following notice is applicable:

U.S. GOVERNMENT END USERS: Oracle programs, including any operating system, integrated software, any programs installed on the hardware, and/or documentation, delivered to U.S. Government end users are "commercial computer software" pursuant to the applicable Federal Acquisi tion Regulation and agency-specific supplemental regulations. As such, use, duplication, disclosure, modification, and adaptation of the programs, including any operating system, integrated software, any programs installed on the hardware, and/or documentation, shall be subject to license terms and license restrictions applicable to the programs. No other rights are granted to the U.S. Government.

This software or hardware is developed for general use in a variety of information management applications. It is not developed or intended for use in any inherently dangerous applications, including applications that may create a risk of personal injury. If you use this software or hardware in dangerous applications, then you shall be responsible to take all appropriate failsafe, backup, redundancy, and other measures to ensure its safe use. Oracle Corporation and its affiliates disclaim any liability for any damages caused by use of this software or hardware in dangerous applications.

Oracle and Java are registered trademarks of Oracle and/or its affiliates. Other names may be trademarks of their respective owners.

Intel and Intel Xeon are trademarks or registered trademarks of Intel Corporation. All SPARC trademarks are used under license and are trademarks or registered trademarks of SPARC International, Inc. AMD, Opteron, the AMD logo, and the AMD Opteron logo are trademarks or registered trademarks of Advanced Micro Devices. UNIX is a registered trademark of The Open Group.

This software or hardware and documentation may provide access to or information about content, products, and services from third parties. Oracle Corporation and its affiliates are not responsible for and expressly disclaim all warranties of any kind with respect to third-party content, products, and services unless otherwise set forth in an applicable agreement between you and Oracle. Oracle Corporation and its affiliates will not be responsible for any loss, costs, or damages incurred due to your access to or use of third-party content, products, or services, except as set forth in an applicable agreement between you and Oracle.

# Contents

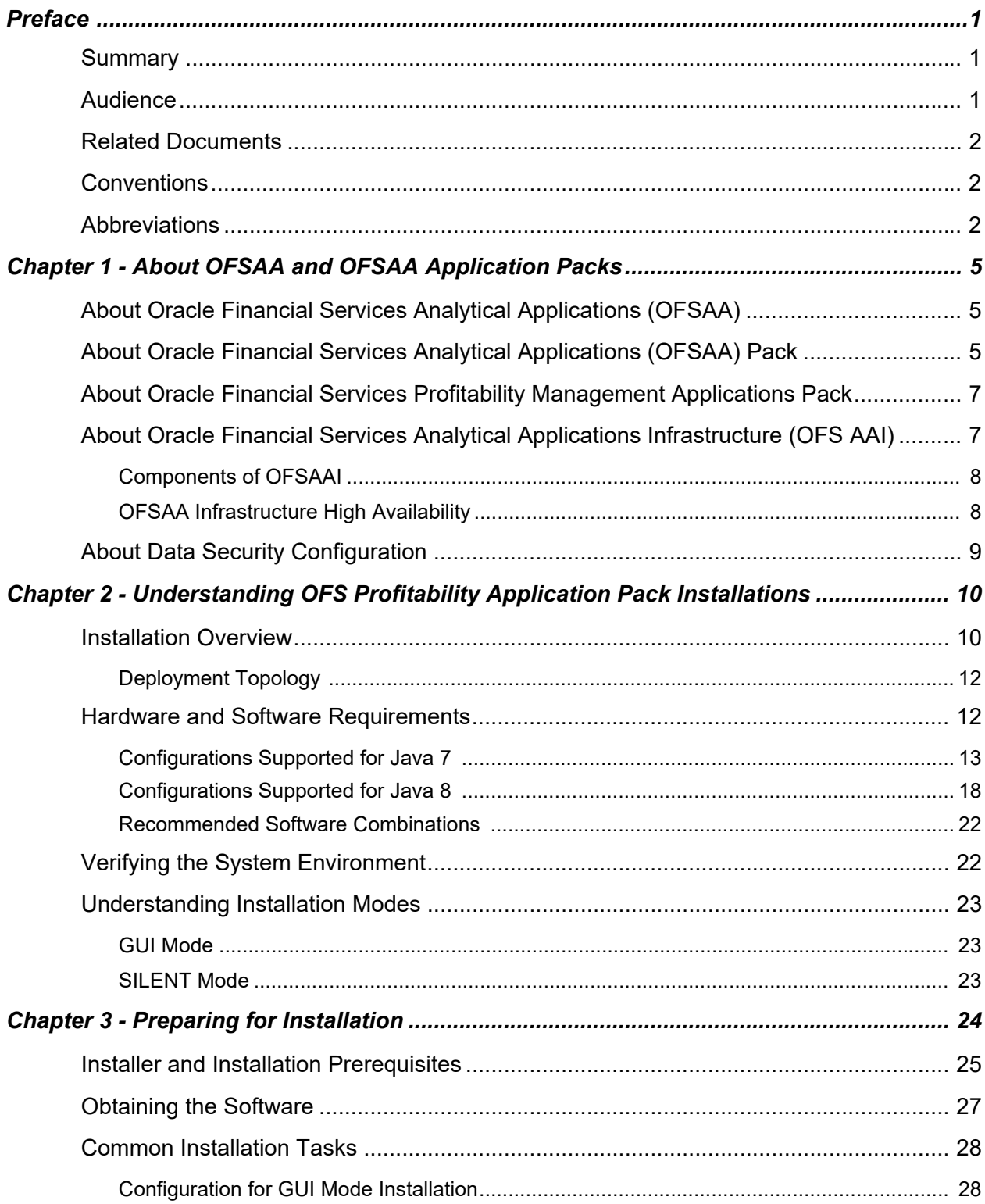

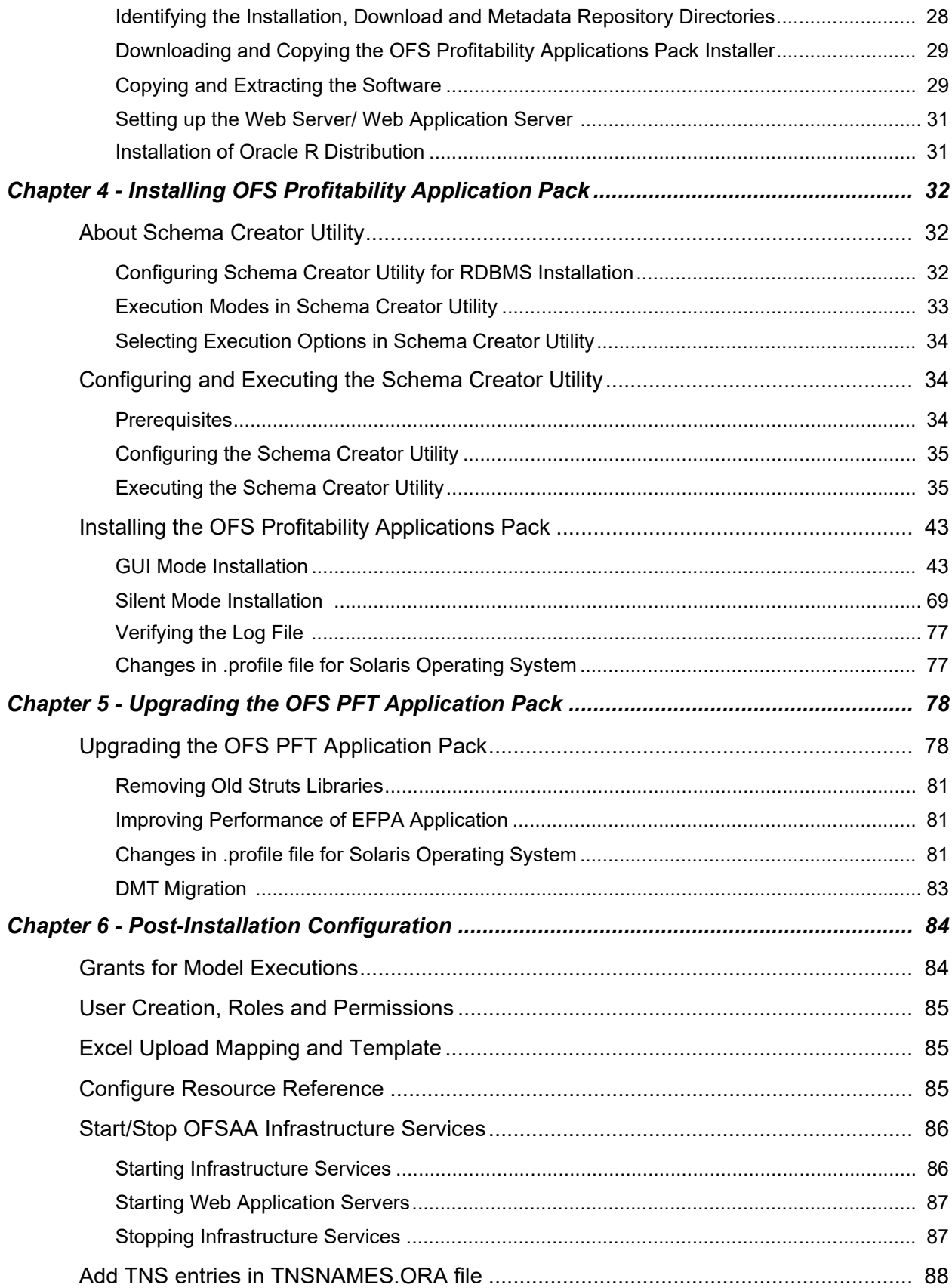

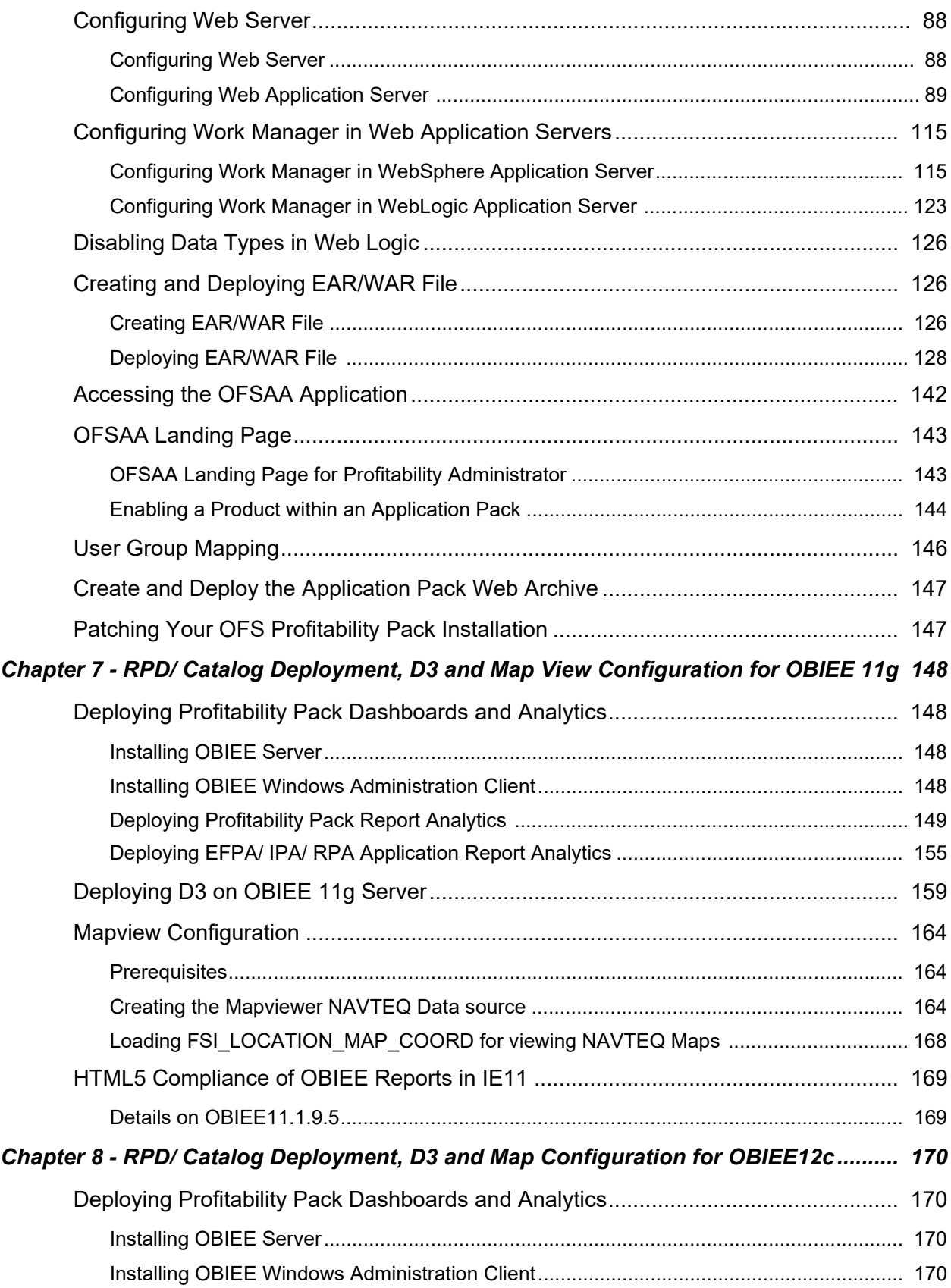

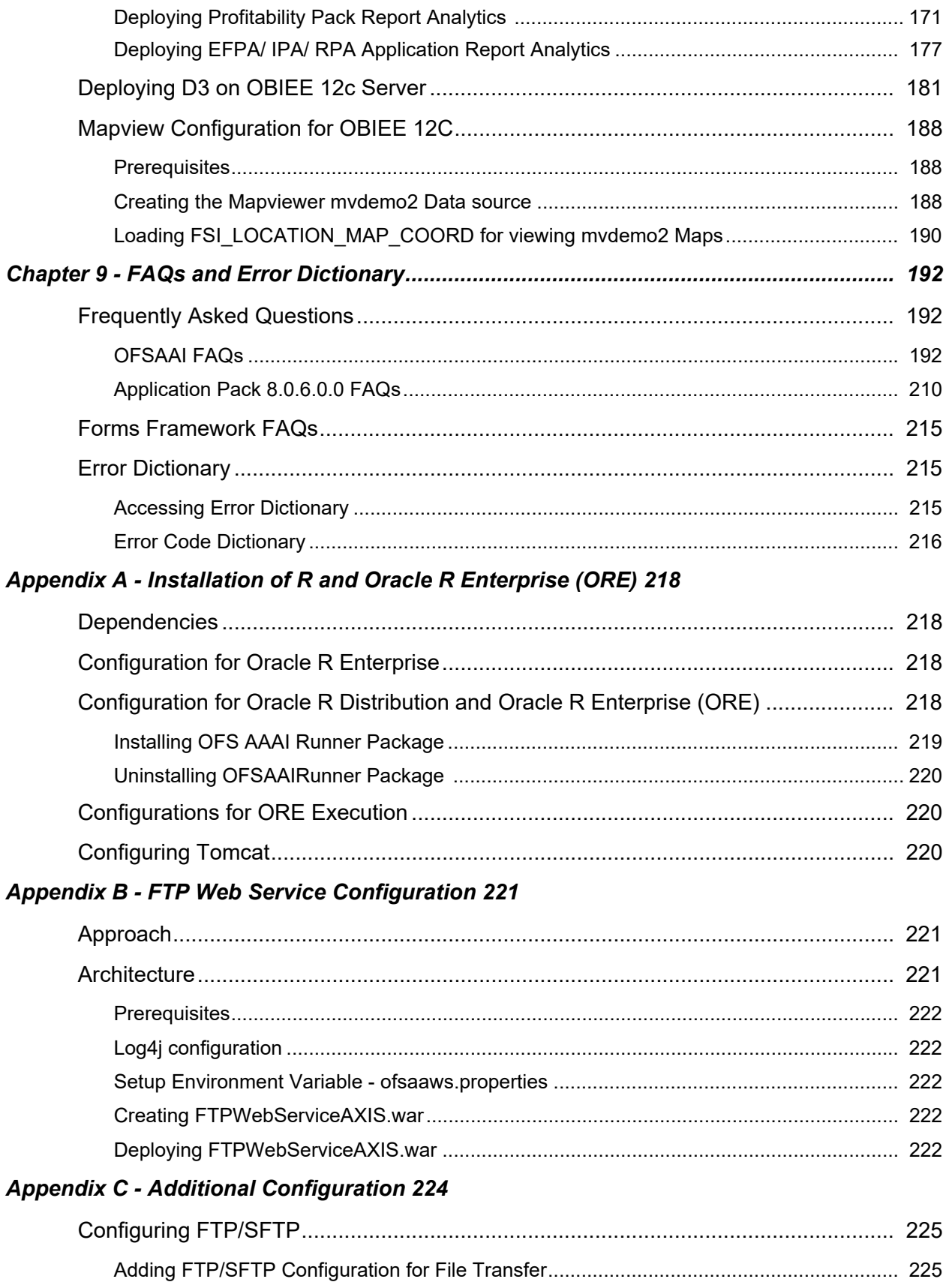

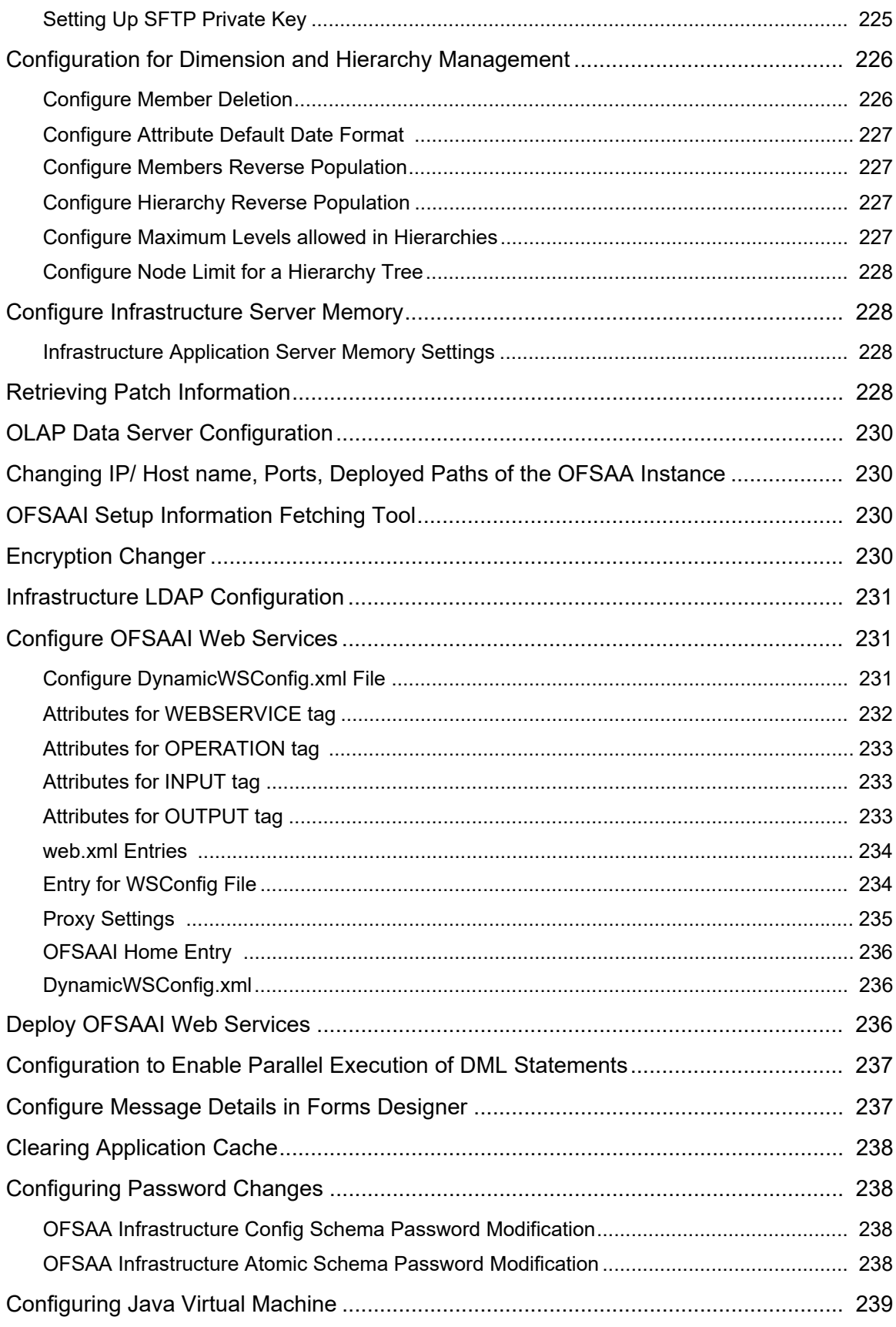

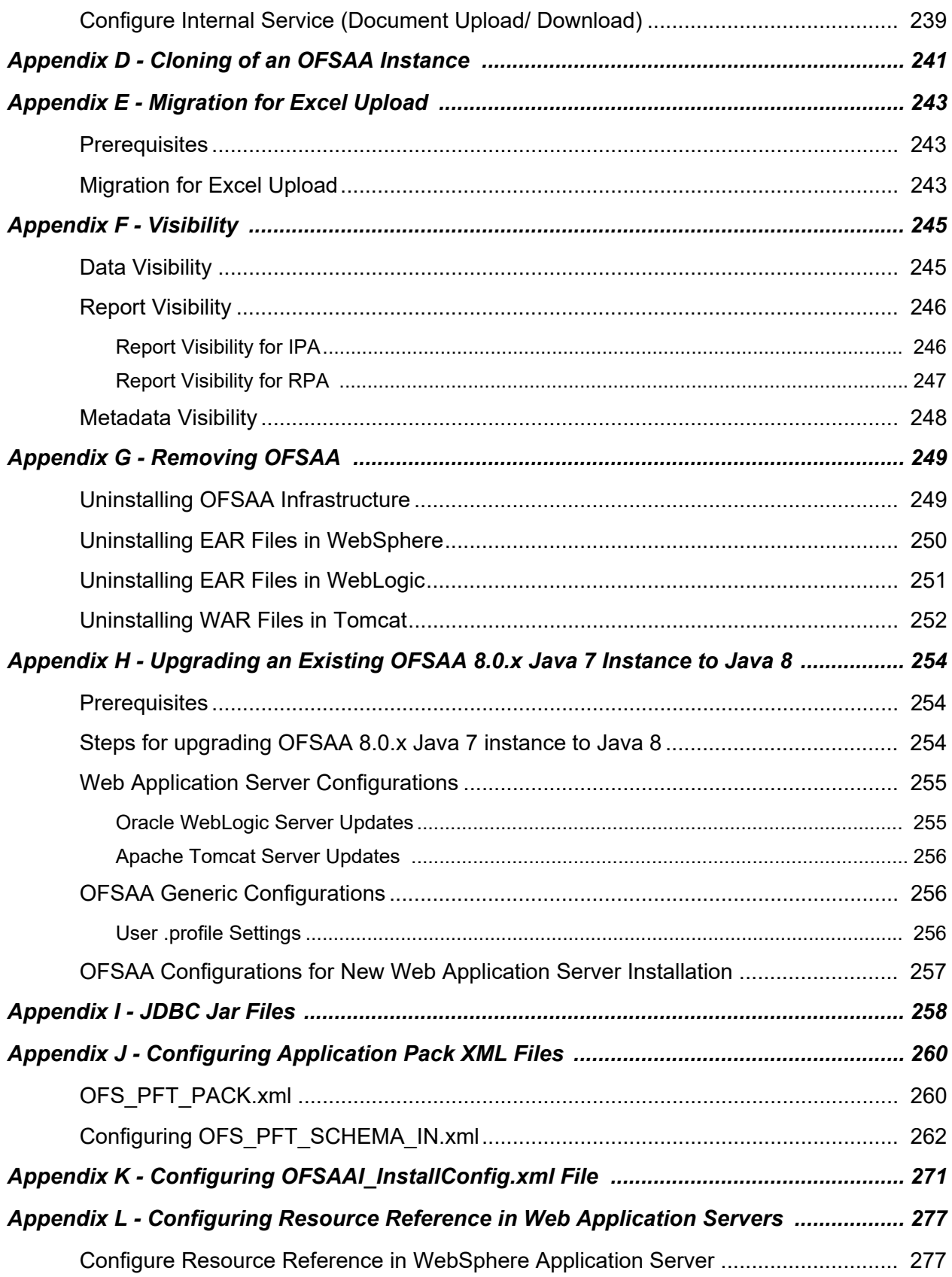

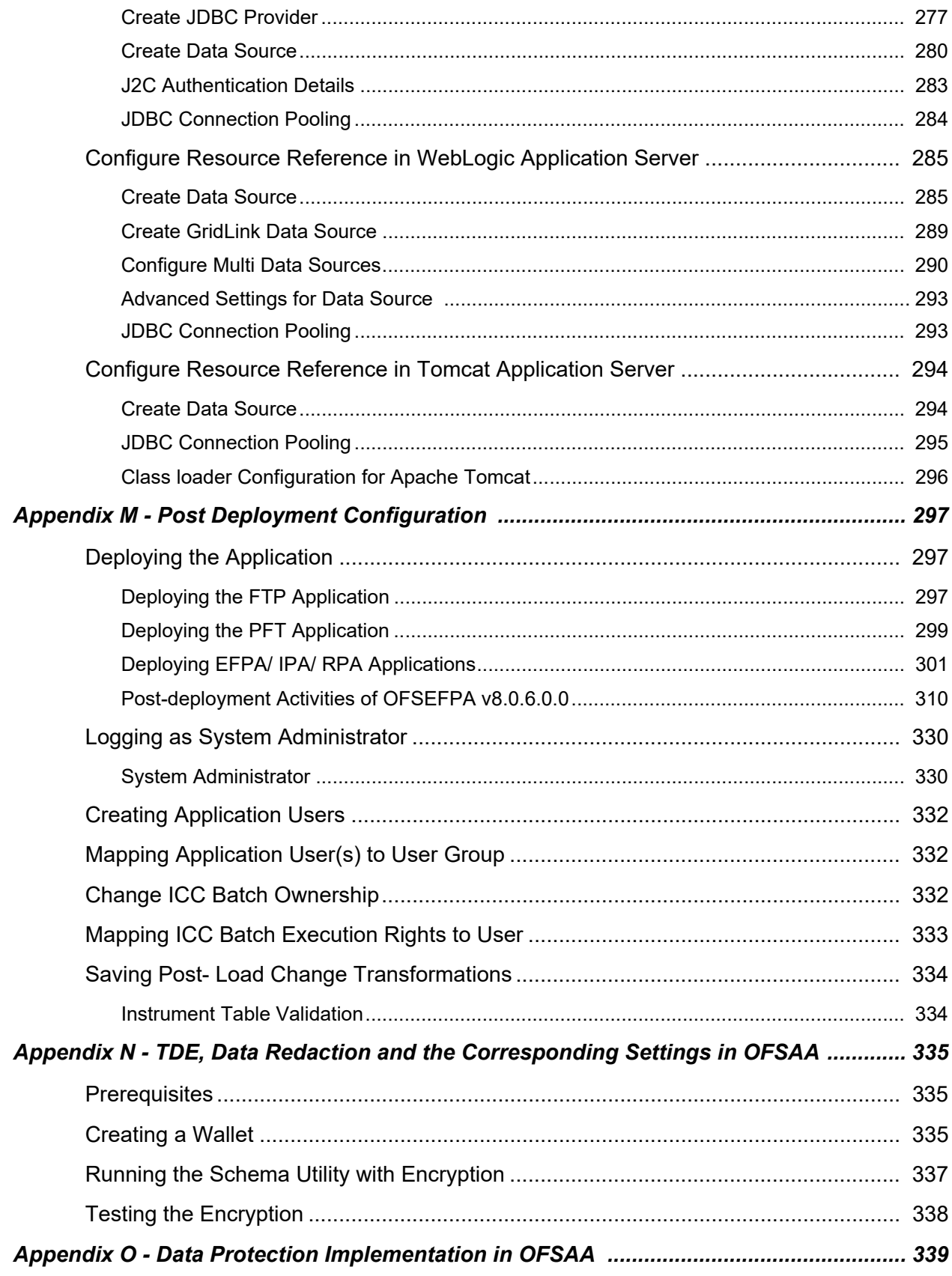

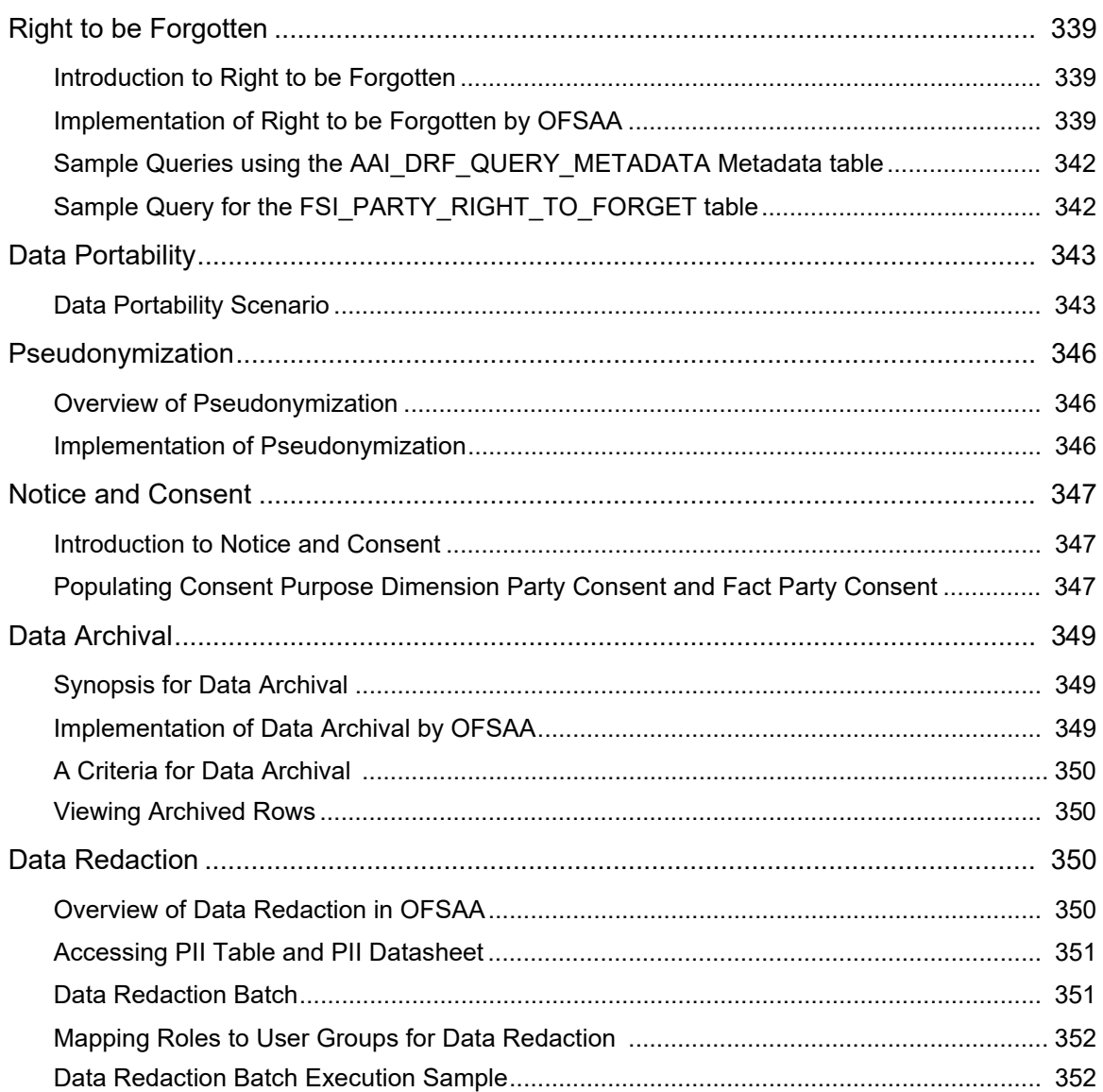

# <span id="page-10-0"></span>**PREFACE**

This Preface provides supporting information for the Oracle Financial Services Analytical Applications Profitability Pack Installation Guide and includes the following topics:

- Summary
- Audience
- Documentation Accessibility
- Related Documents
- **Conventions**

### *Summary*

You can find the latest copy of this document in [OHC](https://docs.oracle.com/cd/E60202_01/pfthomepage.htm) library which includes all the recent additions/revisions (if any) done till date.

Before you begin the installation, ensure that you have an access to the Oracle Support Portal with the required login credentials to quickly notify us of any issues at any stage. You can obtain the login credentials by contacting Oracle Support.

### <span id="page-10-1"></span>*Audience*

The Oracle Financial Services Analytical Applications (OFSAA) profitability pack Installation and Configuration Guide is intended for Administrators, Business User, Strategists, and Data Analyst, who are responsible for installing and maintaining the application pack components.

The document assumes you have experience in installing Enterprise components. Basic knowledge about the OFSAA PROFITABILITY pack components, OFSAA Architecture, UNIX commands, Database concepts and Web Server/ Web Application Server is recommended.

Following are the expected preparations from the administrator before starting the actual installation:

- Awareness of the OFSAA Tier Architecture. For more information, see the Application Tiers section.
- Decision on the appropriate OFSAA Deployment Option. For more information, see the Recommended Deployment Options section.

### <span id="page-11-3"></span><span id="page-11-0"></span>*Related Documents*

This section identifies additional documents related to OFSAA Infrastructure. You can access Oracle documentation online from Oracle Help Center [\(OHC](https://docs.oracle.com/cd/E60202_01/pfthomepage.htm)).

- Oracle Financial Services Funds Transfer Pricing Management User Guide
- Oracle Financial Services Profitability Management User Guide
- Oracle Financial Services Enterprise Financial Performance Analytics User Guide
- Oracle Financial Services Institutional Performance Analytics User Guide
- Oracle Financial Services Retail Performance Analytics User Guide

#### <span id="page-11-1"></span>*Conventions*

The following text conventions are used in this guide:

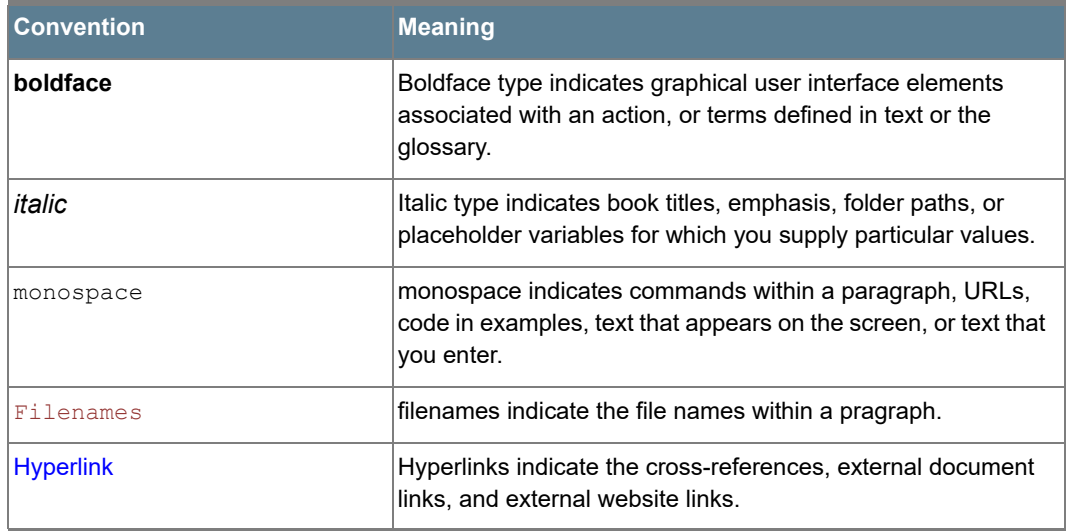

### <span id="page-11-2"></span>*Abbreviations*

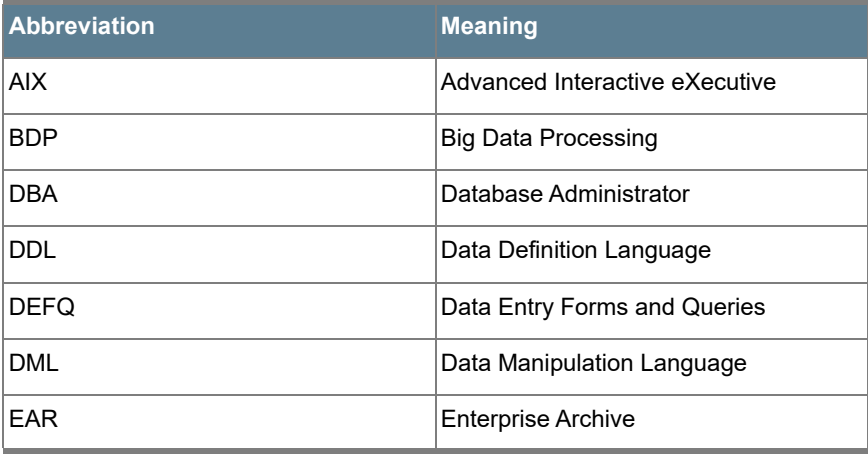

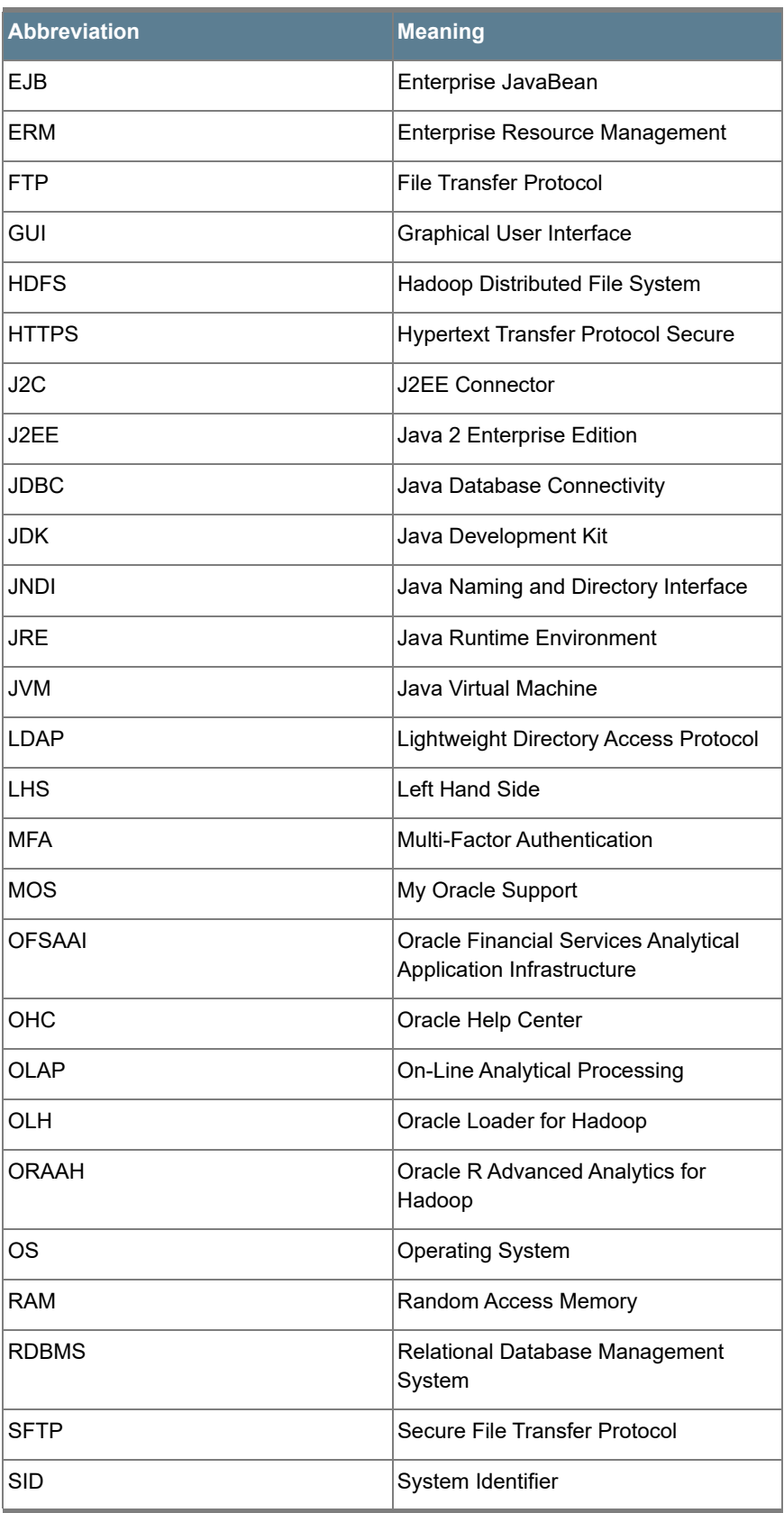

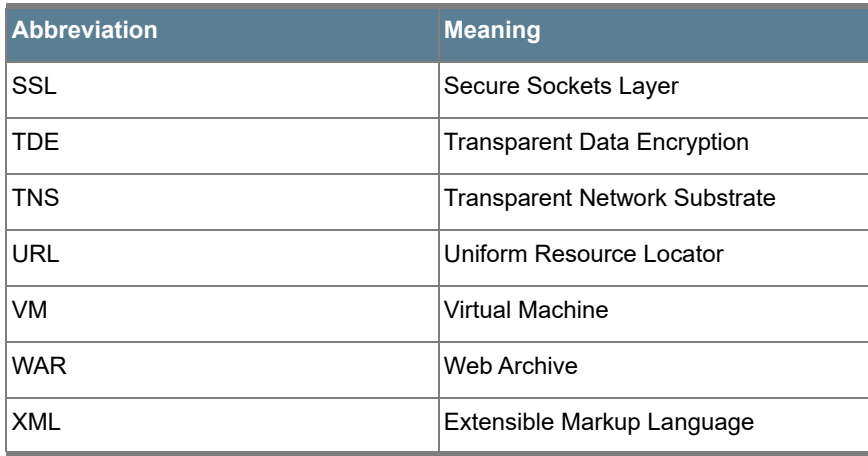

<span id="page-14-0"></span>This chapter includes the following topics:

- [About Oracle Financial Services Analytical Applications \(OFSAA\)](#page-14-1)
- [About Oracle Financial Services Analytical Applications \(OFSAA\) Pack](#page-14-2)
- [About Oracle Financial Services Profitability Management Applications Pack](#page-16-0)
- [About Oracle Financial Services Analytical Applications Infrastructure \(OFS AAI\)](#page-16-1)

### <span id="page-14-1"></span>*About Oracle Financial Services Analytical Applications (OFSAA)*

In today's turbulent markets, financial institutions require a better understanding of their risk-return, while strengthening competitive advantage and enhancing long-term customer value. Oracle Financial Services Analytical Applications (OFSAA) enable financial institutions to measure and meet risk adjusted performance objectives, cultivate a risk management culture through transparency, lower the costs of compliance and regulation, and improve insight into customer behavior.

OFSAA uses industry-leading analytical methods, shared data model and applications architecture to enable integrated risk management, performance management, customer insight, and compliance management. OFSAA actively incorporates risk into decision making, enables to achieve a consistent view of performance, promote a transparent risk management culture, and provide pervasive intelligence.

Oracle Financial Services Analytical Applications delivers a comprehensive, integrated suite of financial services analytical applications for both banking and insurance domain.

### <span id="page-14-2"></span>*About Oracle Financial Services Analytical Applications (OFSAA) Pack*

OFSAA applications are packaged, and released as Application Packs starting from 8.0 release. An Application Pack is a group of OFSAA products packaged together in a single installer and addresses specific functional area via its products that are grouped together. Packaging applications in a group ensures simplified installation, maintenance, development and integration in an integrated deployment.

The following figure depicts the various application packs that are available across the OFSAA Banking and Insurance domains:

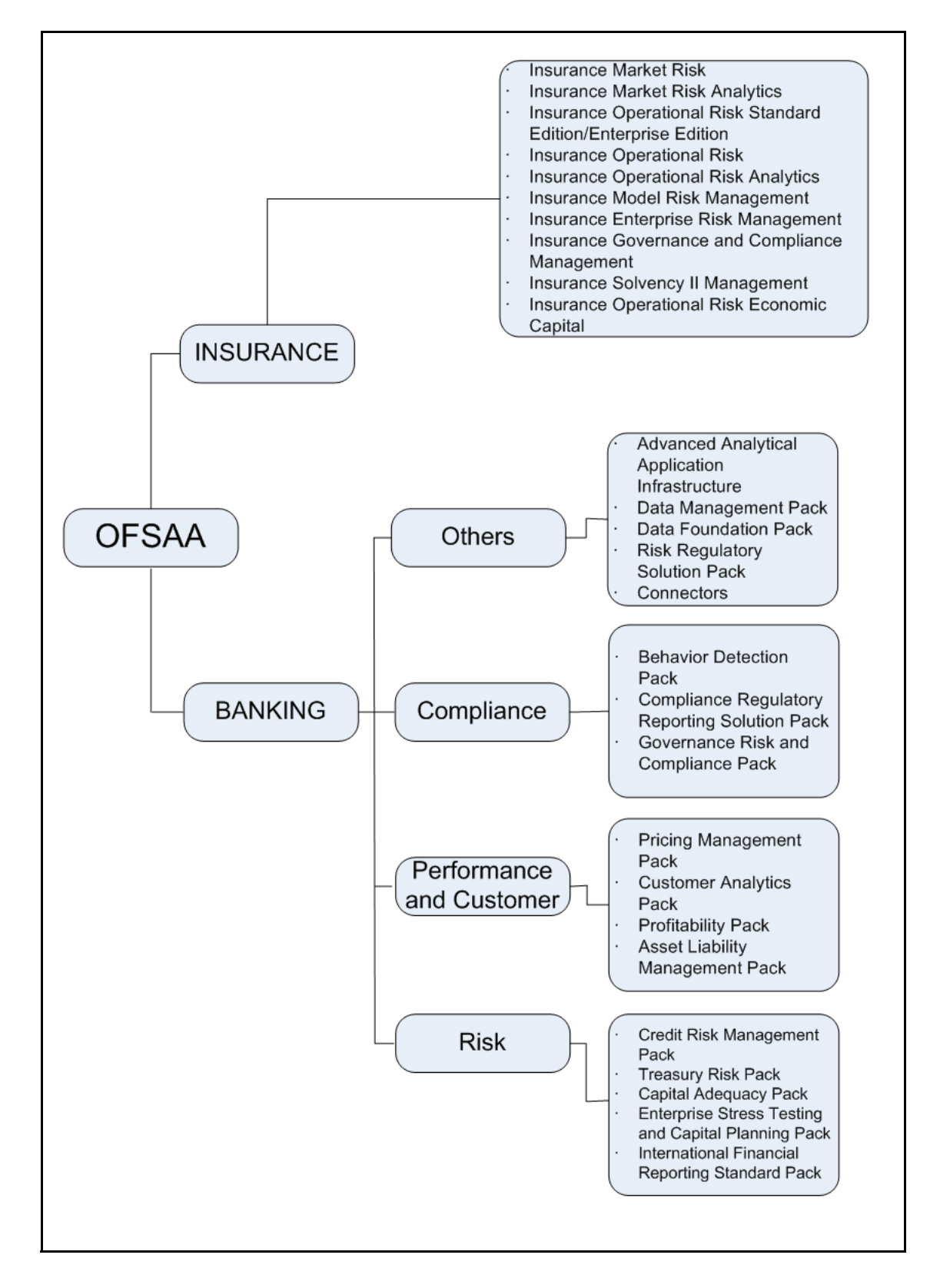

# <span id="page-16-0"></span>*About Oracle Financial Services Profitability Management Applications Pack*

OFS Profitability 8.0.6.0.0 Pack includes the following applications:

- **Oracle Financial Services Analytical Applications Infrastructure**: Oracle Financial Services Analytical Applications Infrastructure (OFS AAI) powers the Oracle Financial Services Analytical Applications family of products to perform the processing, categorizing, selection and manipulation of data and information needed to analyze, understand and report on specific performance, risk, compliance and customer insight issues by providing a strong foundation for the entire family of Oracle Financial Services Analytical Applications across the domains of Risk, Performance, Compliance and Customer Insight.
- **Oracle Financial Services Funds Transfer Pricing Management**: It enables the bank to apply various transfer pricing methods on products to calculate funds transfer price. It calculates transfer price across all product types varying in terms of characteristics like fixed rate or floating rate instruments, bullet or amortizing or fixed tenor or perpetual instruments. In addition it also supports the calculation of transfer price at account level or ledger level including migration of charge or credit to ledger if required.
- **Oracle Financial Services Profitability Management**: It helps Banks and Financial services institutions manage and monitor interest rate risk, liquidity risk, foreign currency risk and earnings risk. The application models every loan, deposit, investment portfolio individually to help institutions better understand the risks they have assumed and their sensitivity to economic conditions.
- **Oracle Financial Services Enterprise Financial Performance Analytics**: It is based upon a dedicated reporting mart built on the new Financial Services Data Model. OFSEFPA leverages several components of OBIEE technology including Dashboards and Answers. It includes various Dashboards and Reports for the user to carry out various Profitability Management based analytics.
- **Oracle Financial Services Institutional Performance Analytics**: It provides strategic insights on Profitability of the business and the underlying customers, Product holdings and Relationship depth across the organization, Behavioral and Engagement trends of it's target segments - exposures, commitments, line utilization, assets/liabilities, deposits, withdrawals, Fees, Income, recent transactions and so on, Efficiency of investments (like marketing, partner development), Efficiency of the sales force in terms of ongoing customer revenue generation, cross-sell and up-sell, product usage and pipeline.
- **Oracle Financial Services Retail Performance Analytics**: It focuses on Summary performance of the LOBs and overall profitability, Portfolio mix, LOB specific profitability reports to be analyzed against key dimensions like customer segments, product family, region, branch, risk scores and so on, Product holdings and Relationship depth across the LOBs, Customer Trends across performance drivers like Sales, Balances, Deposits, Product subscriptions (revenue services), Credit scores and delinquency bands, losses, and so on, Wallet Share analysis and customer lifetime value, Efficiency of investments (like marketing, branch, channel and so on) over time.

# <span id="page-16-1"></span>*About Oracle Financial Services Analytical Applications Infrastructure (OFS AAI)*

Oracle Financial Services Analytical Applications Infrastructure (OFS AAI) powers the Oracle Financial Services Analytical Applications family of products to perform the processing, categorizing, selection and manipulation of data and information needed to analyze, understand and report on specific performance, risk, compliance and customer insight issues by providing a strong foundation for the entire family of Oracle Financial Services Analytical Applications across the domains of Risk, Performance, Compliance and Customer Insight.

### <span id="page-17-0"></span>*Components of OFSAAI*

The OFSAA Infrastructure is comprised of a set of frameworks that operates on and with the Oracle Financial Services Analytical Applications Data Model and form the array of components within the Infrastructure.

The OFSAA Infrastructure components/ frameworks are installed in two layers; primarily the Metadata server and Infrastructure services run on one layer, and the UI and presentation logic runs on the other. The UI and presentation layer is deployed on any of the supported J2EE Servers.

The following figure depicts the various frameworks and capabilities that make up the OFSAA Infrastructure:

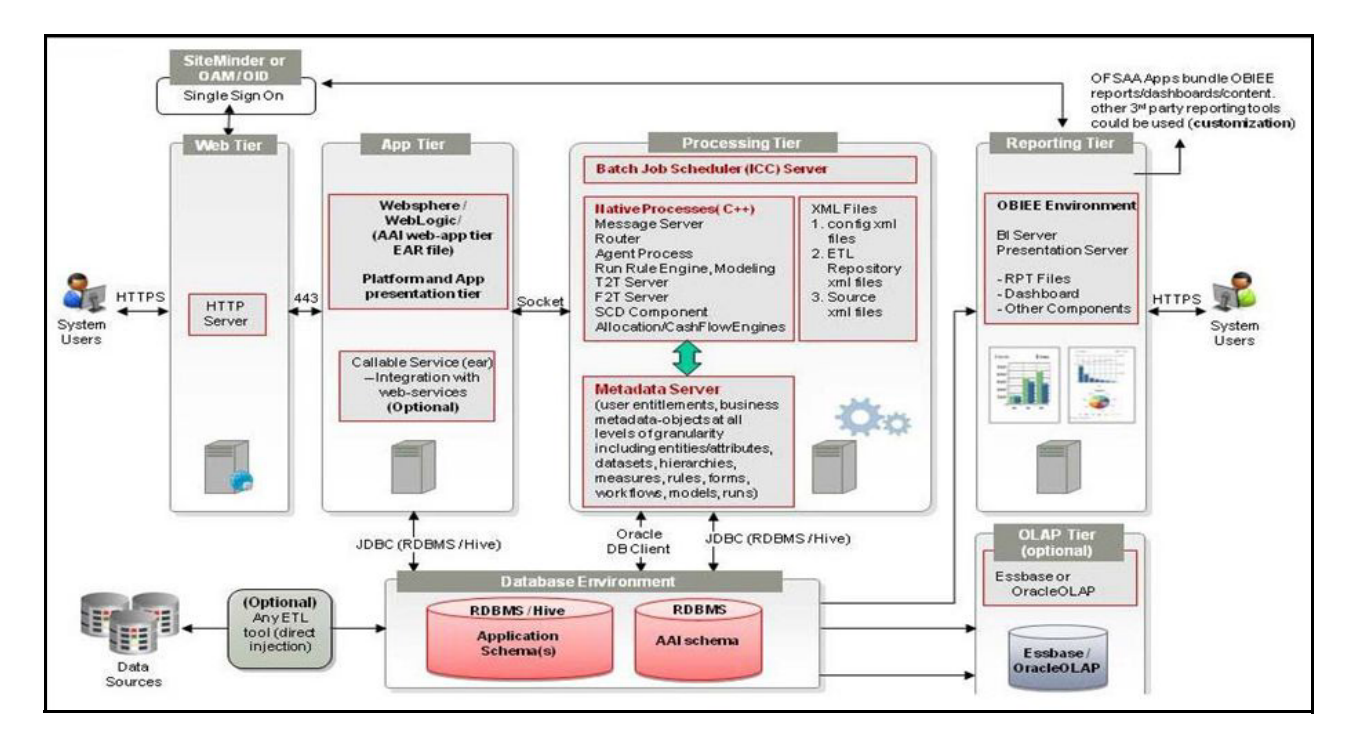

#### <span id="page-17-1"></span>*OFSAA Infrastructure High Availability*

The current release of the OFSAA Infrastructure supports only "Single Instance" installation for the Infrastructure components. However, the High Availability (HA) for the Database Server and/ or the Web Application Server clustering and deployment are supported in this release.

This release supports Active-Passive model of implementation for OFSAAI components. For more information, see [Configuration for High Availability- Best Practices Guide.](http://docs.oracle.com/cd/E61555_01/books/Configuration%20for%20High%20Availability%20%28HA%29%20Best%20Practices%20Guide.pdf)

# <span id="page-18-0"></span>*About Data Security Configuration*

Data Security refers to the protection of data against unauthorized access and data theft. OFSAA ensures Data Security with the following features:

- Multi-Factor Authentication
- Transparent Data Encryption (TDE)
- Data Redaction
- Key Management
- HTTPS
- Logging

For more details on the features in the previous list, see the relevant topics in this guide and the Data Security and Data Privacy section in the [OFSAAI Administration Guide](https://docs.oracle.com/cd/E60058_01/PDF/8.0.6.x/8.0.6.0.0/OFSAAI_Administration_Guide_8.0.6.0.0.pdf).

# <span id="page-19-0"></span>CHAPTER 2 – UNDERSTANDING OFS PROFITABILITY APPLICATION PACK INSTALLATIONS

This chapter includes the following topics:

- [Installation Overview](#page-19-1)
- [Hardware and Software Requirements](#page-21-1)
- [Verifying the System Environment](#page-31-1)
- [Understanding Installation Modes](#page-32-0)

### <span id="page-19-1"></span>*Installation Overview*

This release of the OFS Profitability Application Pack bundles the upgrade patch set along with the base installer. Users/ Administrators who wish to install a new OFS Profitability Application Pack 8.0.6.0.0 instance or upgrade an existing OFS Profitability Application Pack 8.0.x instance to 8.0.6.0.0 should download this installer. The following figure shows the order of procedures you will need to follow to install a new OFS Profitability Pack 8.0.6.0.0 instance. For upgrading a current OFS Profitability Application Pack 8.0.x instance to 8.0.6.0.0 release, see [Upgrading the OFS PFT Application Pack.](#page-87-2)

This section gives an overview of the OFS Profitability Applications Pack Installation. The following figure shows the order of procedures you need to follow:

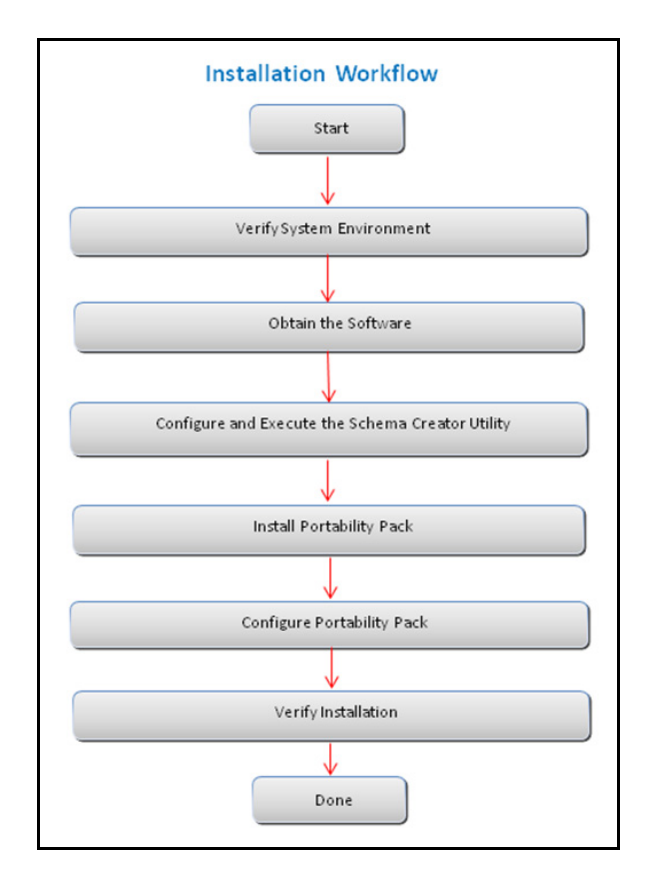

The following table describes the tasks and their descriptions:

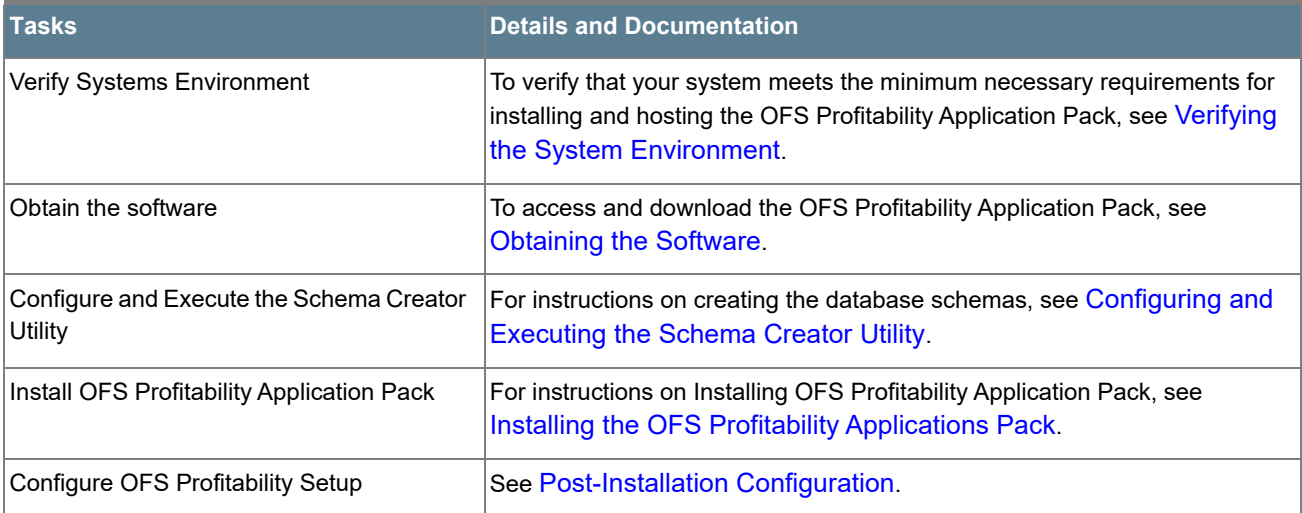

### <span id="page-21-0"></span>*Deployment Topology*

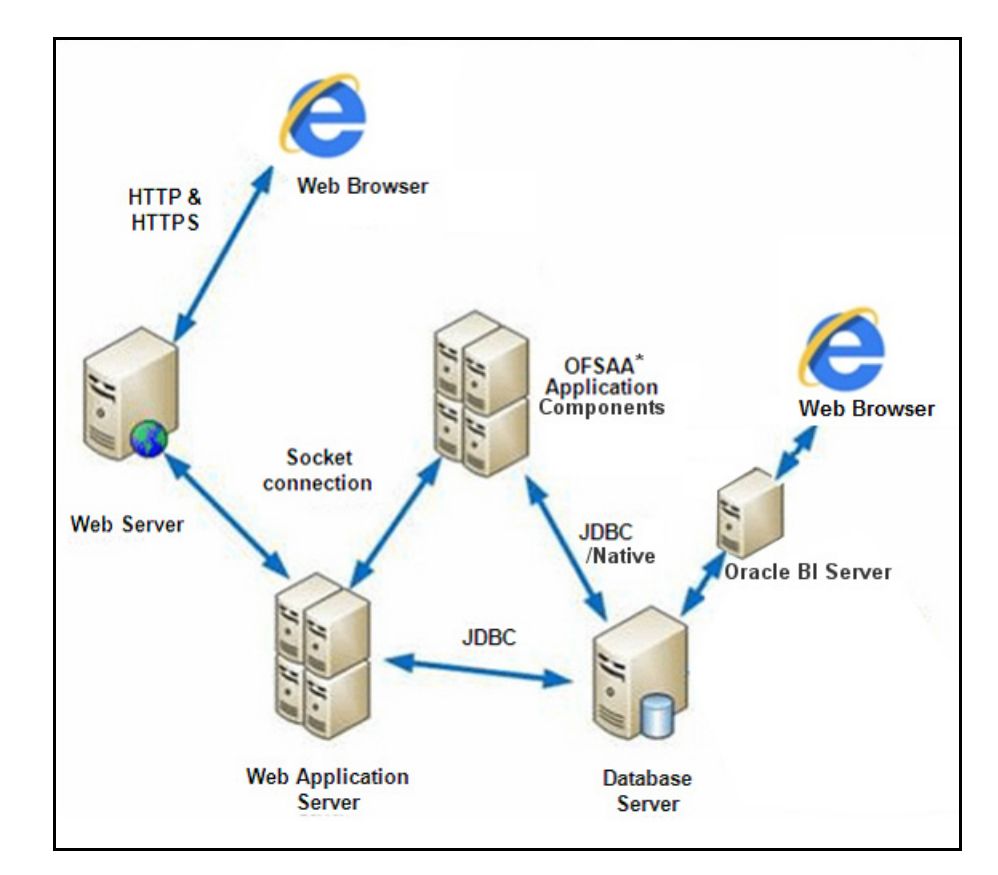

The following figure depicts the typical deployment topology implemented for OFSAA Applications:

### <span id="page-21-1"></span>*Hardware and Software Requirements*

This section describes the various Operating Systems, Database, Web Server, and Web Application Server versions, and other variant details on which this release of the Oracle Financial Services Profitability Application Pack has been qualified.

OFS Profitability Application Pack installation can be performed on both Virtual and Physical servers.

### <span id="page-22-0"></span>*Configurations Supported for Java 7*

The following table shows the minimum hardware and software requirements for installing OFS Profitability Application Pack (for Java 7):

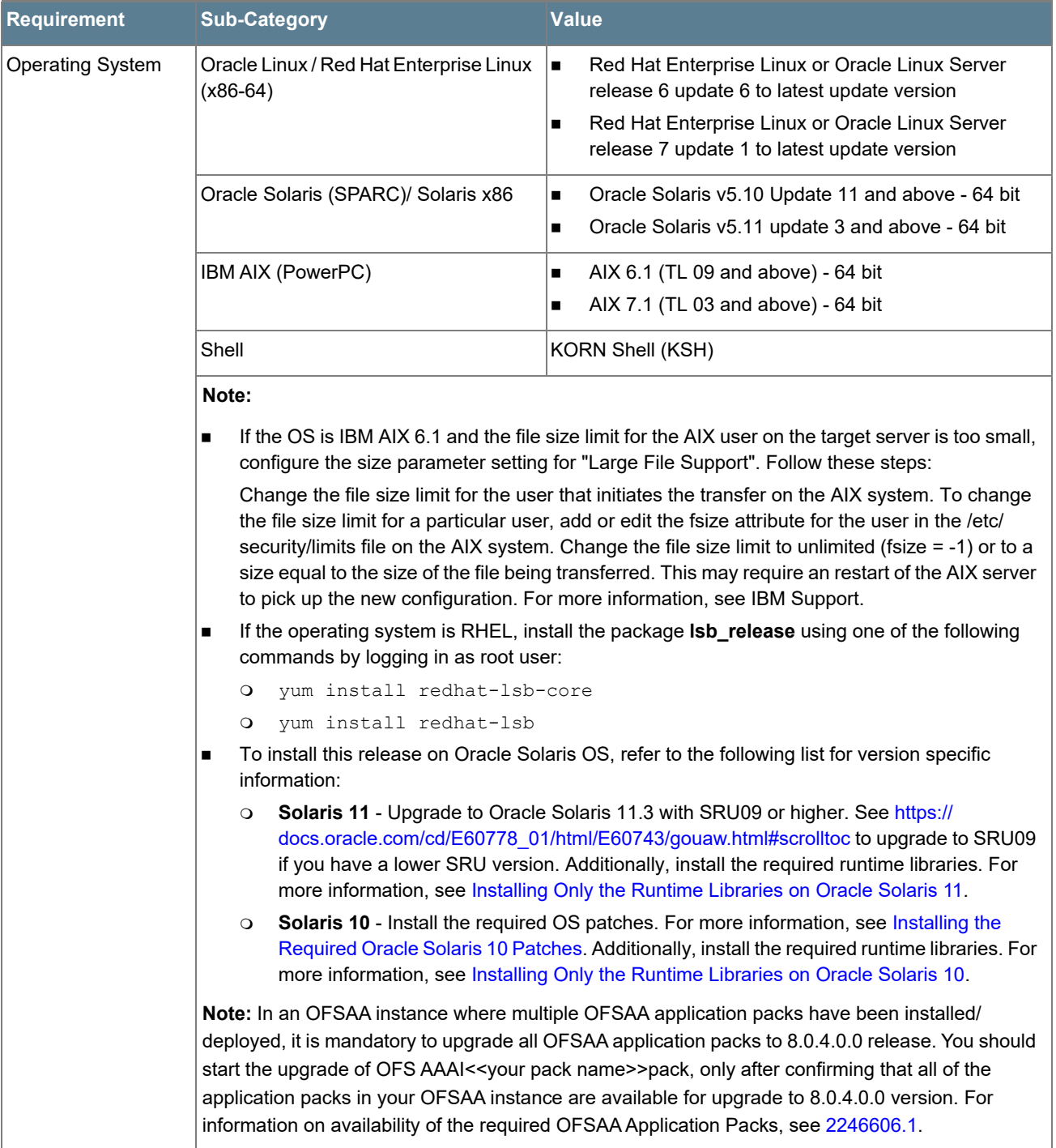

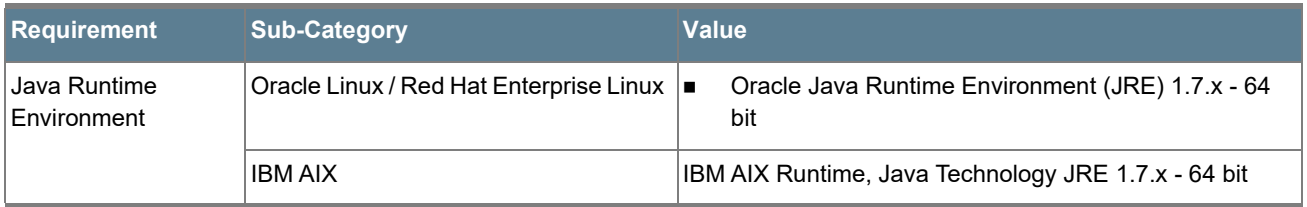

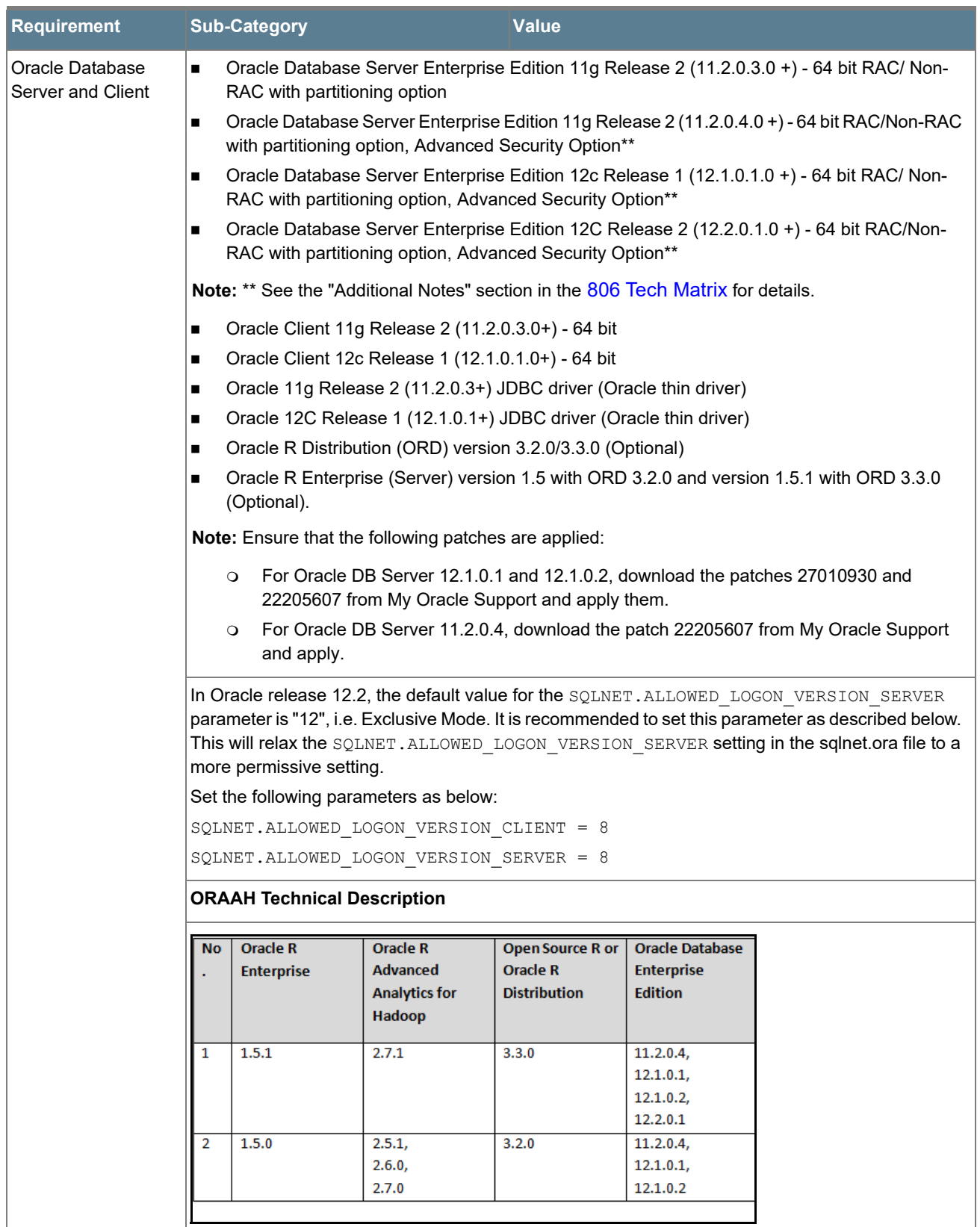

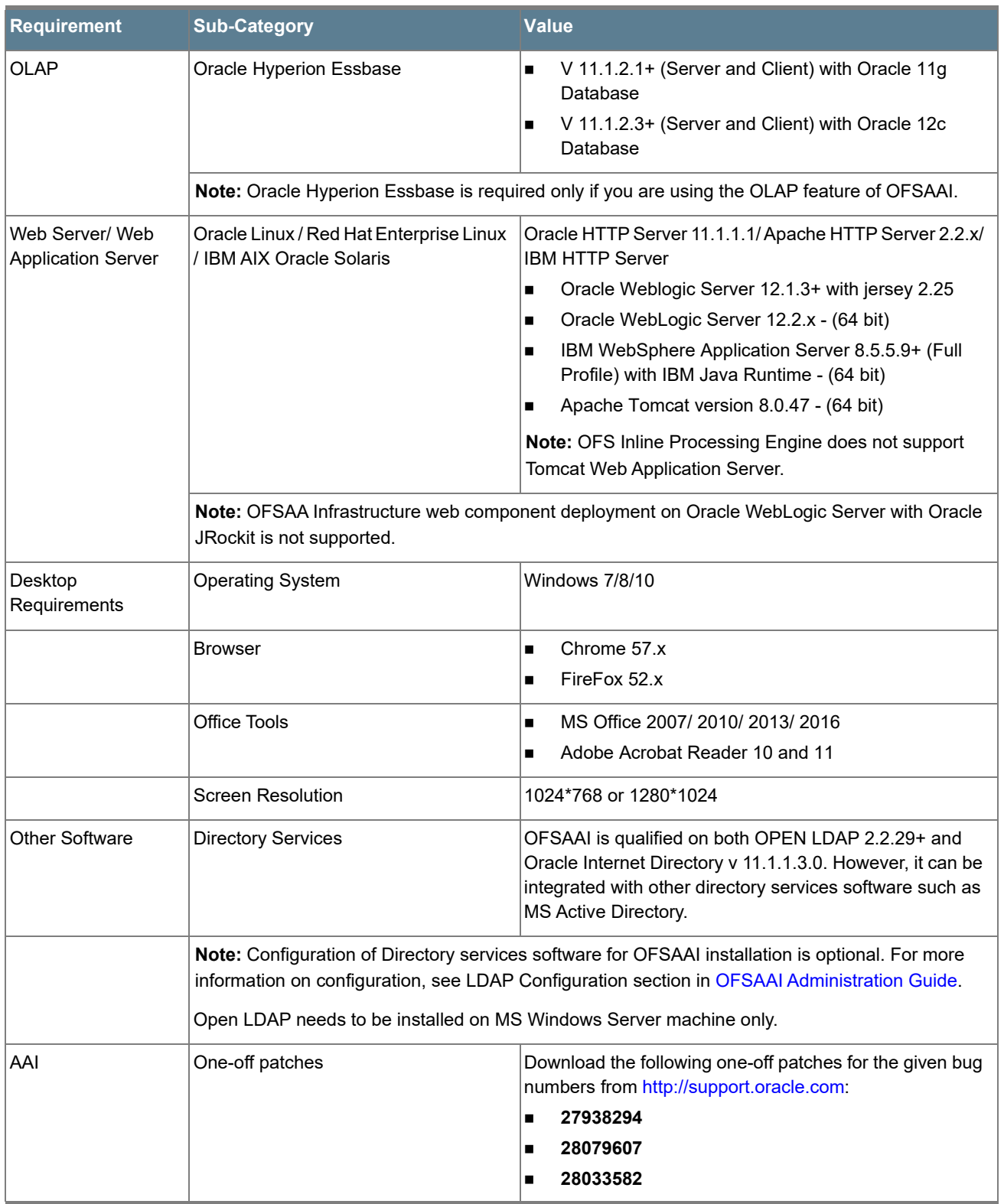

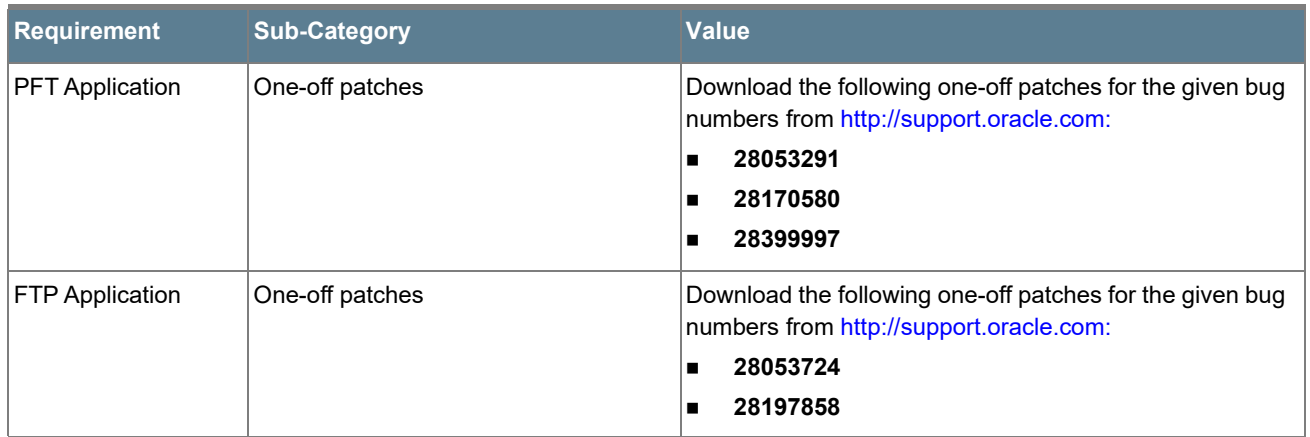

### <span id="page-27-0"></span>*Configurations Supported for Java 8*

The following table shows the minimum hardware and software requirements for installing OFS PFT Application Pack (for Java 8):

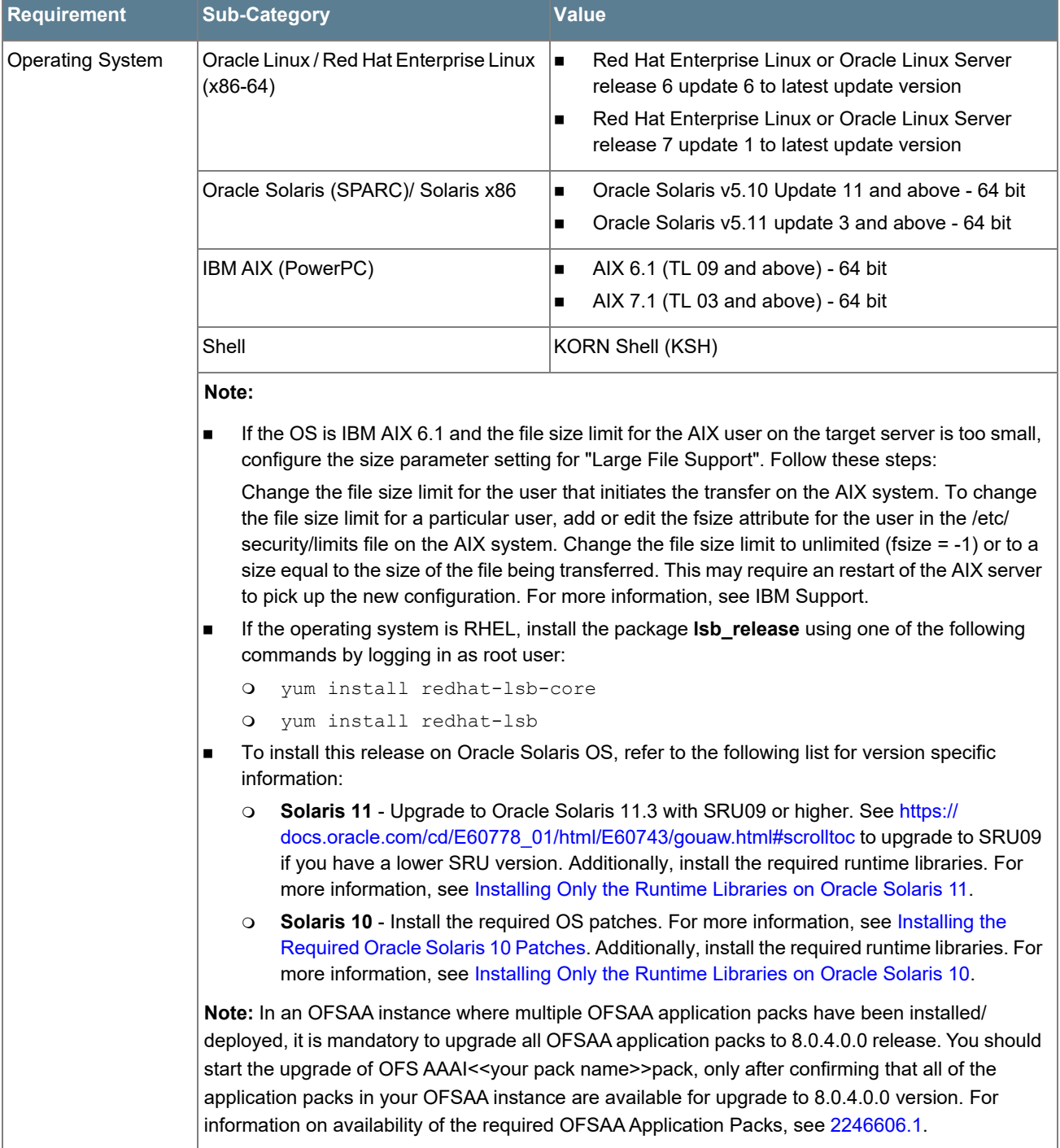

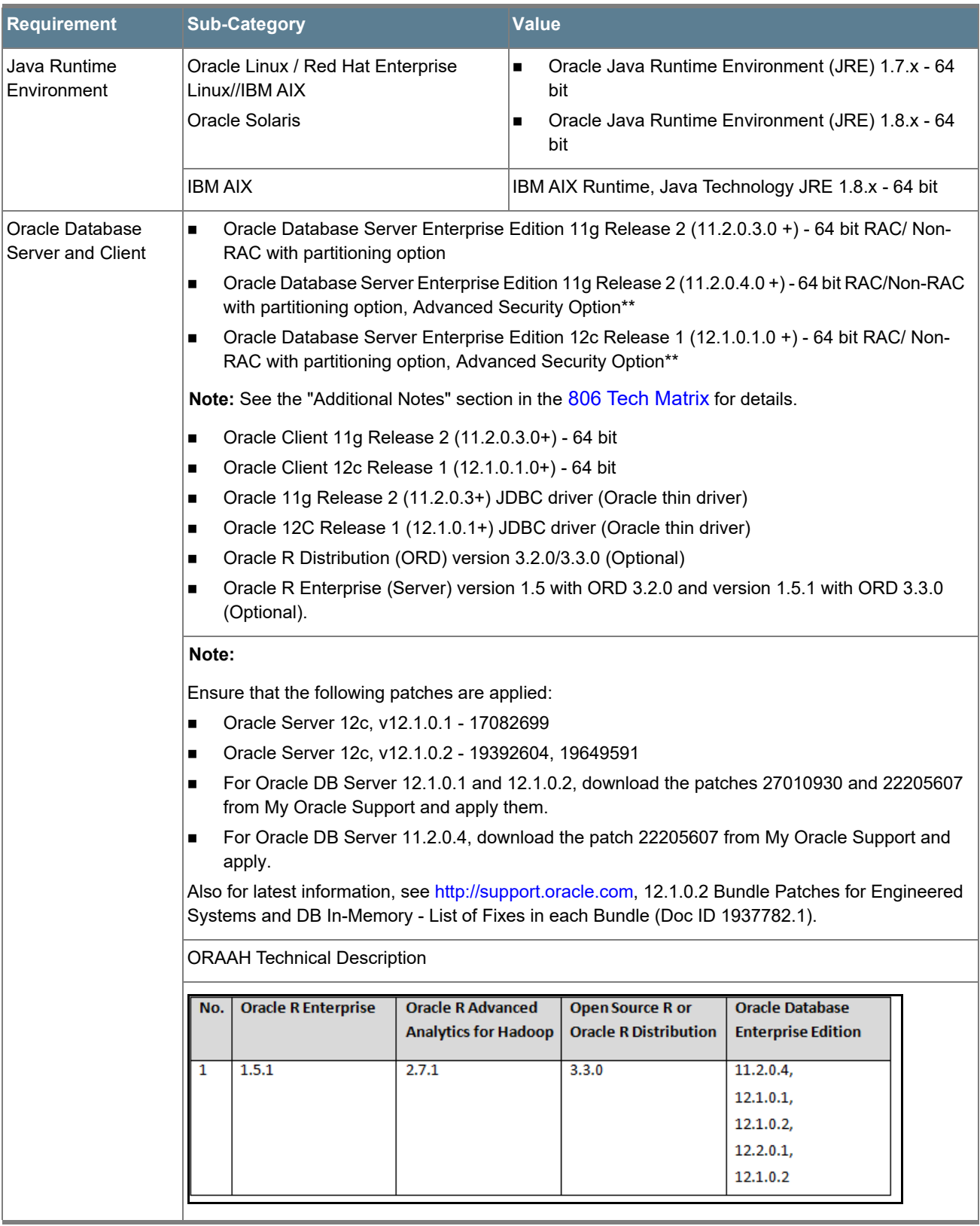

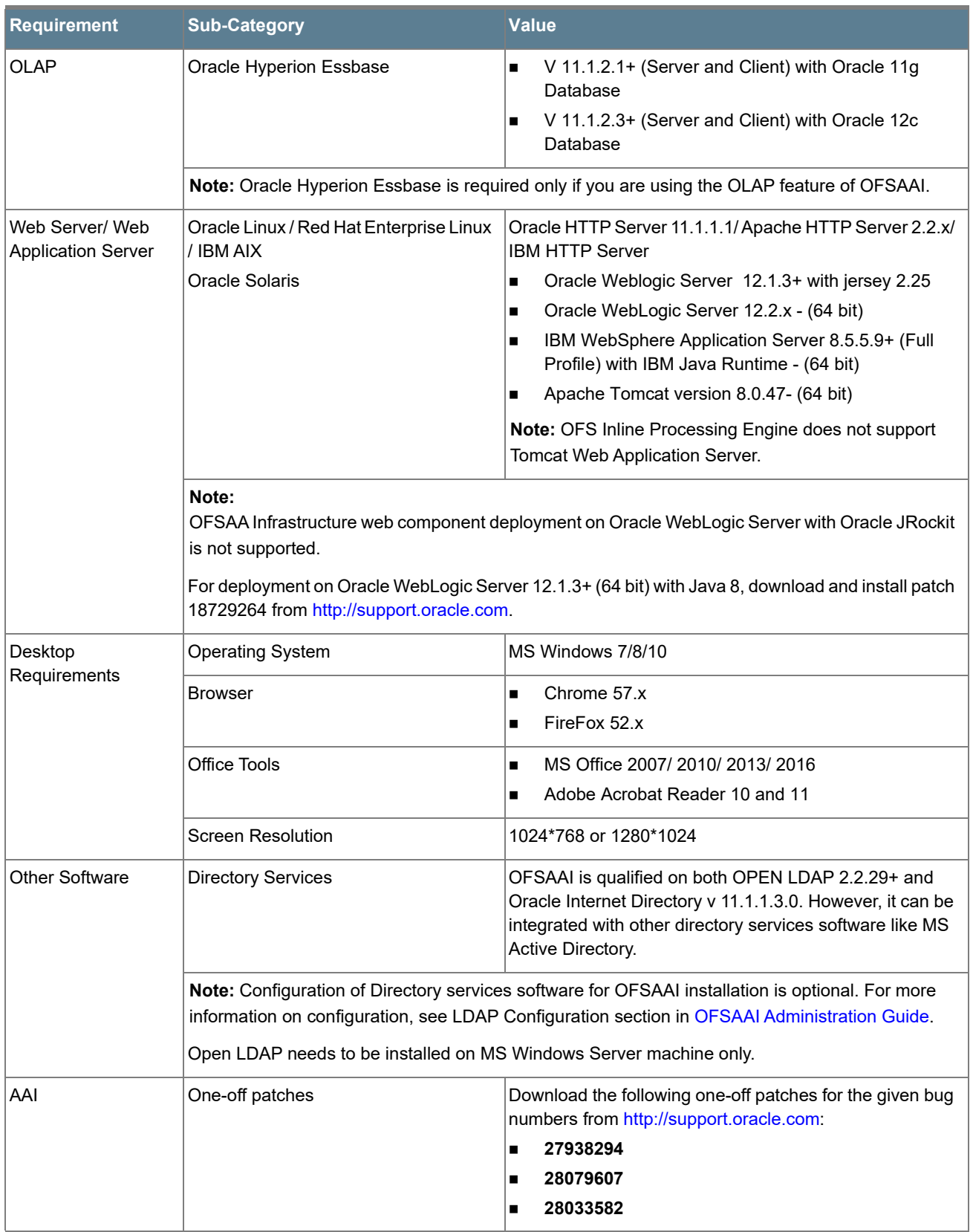

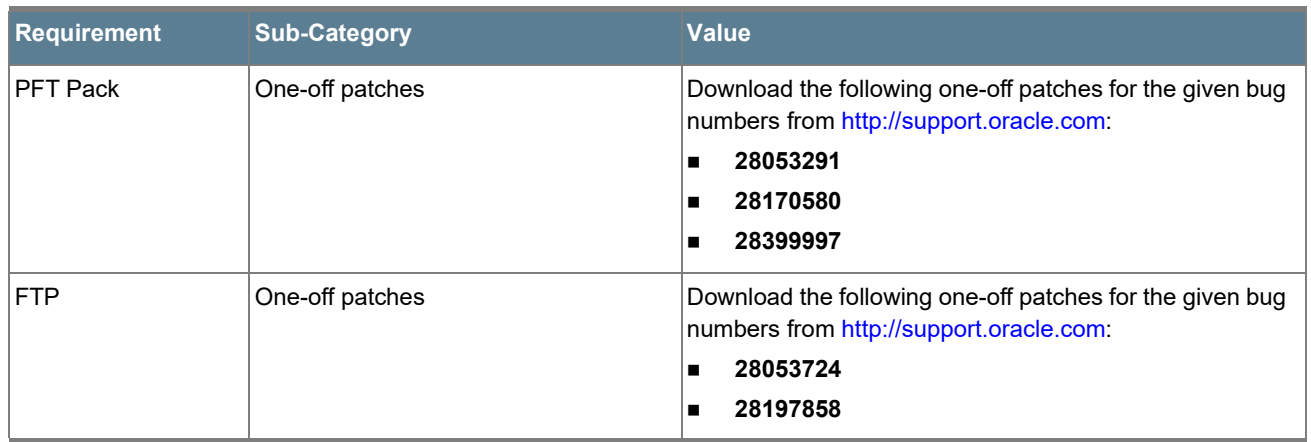

#### **Note:** To upgrade an existing OFSAA 8.0.x Java 7 instance to Java 8, see [Upgrading an Existing OFSAA 8.0.x](#page-263-3)  [Java 7 Instance to Java 8](#page-263-3).

### <span id="page-31-0"></span>*Recommended Software Combinations*

OFS PFT Application Pack recommends the following software combinations for deployment:

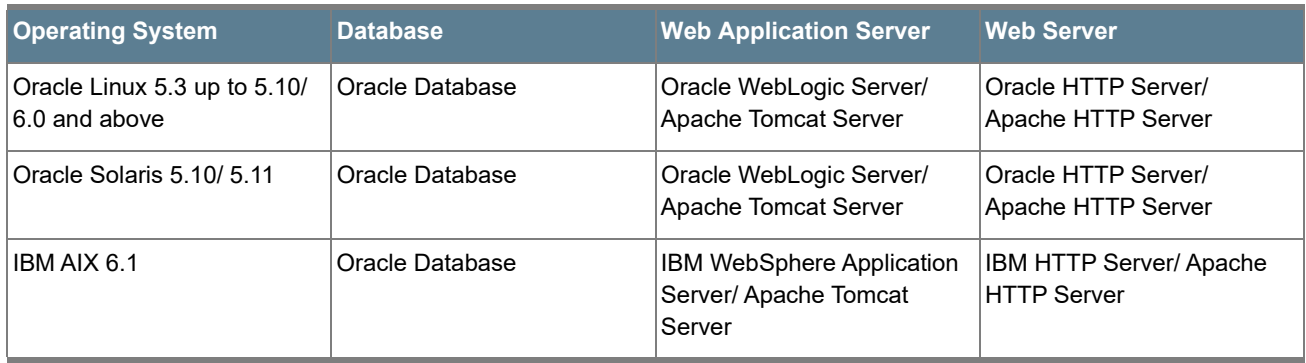

### <span id="page-31-1"></span>*Verifying the System Environment*

To verify if your system environment meets the minimum requirements for the installation, a Pre-Install Check utility (Environment Check) is available within the Install Kit archive file. This utility can also be obtained separately by contacting Oracle Support.

Though the system environment verification is an integral and automated part of the installation of this software product, Oracle strongly recommends running this utility prior to beginning the installation as part of your organization's "Installation Readiness Verification Process".

**Note:** For more details on download and usage of this utility, see *Oracle Financial Services Analytical Applications Infrastructure Environment Check Utility Guide* given in the [Related Documents](#page-11-3) section.

# <span id="page-32-0"></span>*Understanding Installation Modes*

The following modes of installation are available for the OFS Profitability Application Pack.

#### <span id="page-32-1"></span>*GUI Mode*

This mode launches the product installation in a Graphical User Interface (GUI) Mode. You need to enter the required information on various panels within the UI in a user interaction format at various stages.

See [GUI Mode Installation](#page-52-3) for details on configuration required for GUI Mode installation.

#### <span id="page-32-2"></span>*SILENT Mode*

This mode mandates updating the installation configuration files with required details and performs installation in a "SILENT" non user interactive format.

See [Silent Mode Installation](#page-78-1) for details on configuration required for SILENT Mode installation.

# <span id="page-33-0"></span>CHAPTER 3 – PREPARING FOR INSTALLATION

This chapter provides necessary information to review before installing the OFS Profitability Pack v8.0.6.0.0.

This chapter includes the following topics:

- [Installer and Installation Prerequisites](#page-34-0)
- [Obtaining the Software](#page-36-0)
- [Common Installation Tasks](#page-37-0)

# <span id="page-34-0"></span>*Installer and Installation Prerequisites*

The following table mentions the list of prerequisites required before beginning the installation for OFS Profitability Application Pack. The Installer/ Environment Check utility notifies you if any requirements are not met.

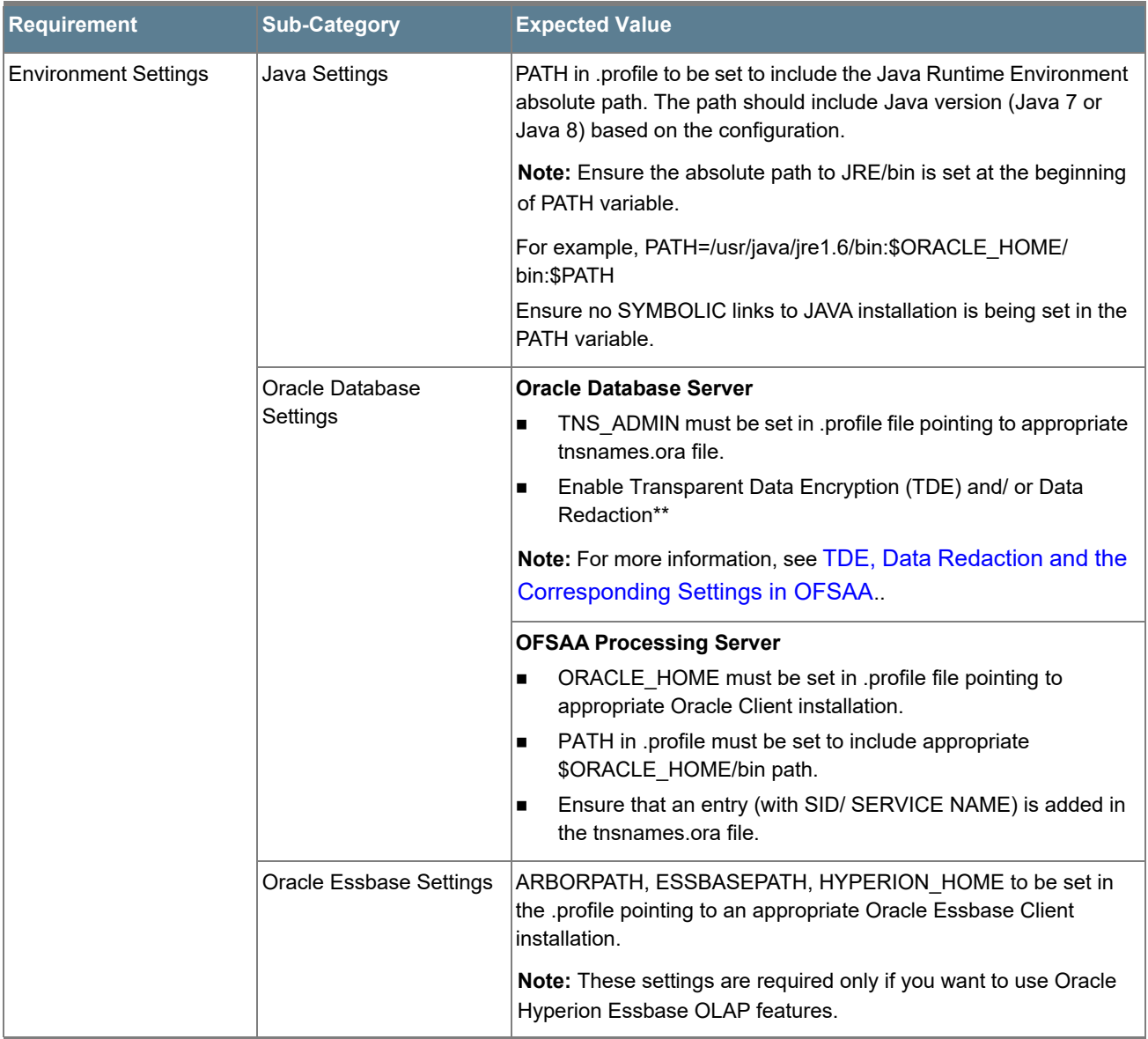

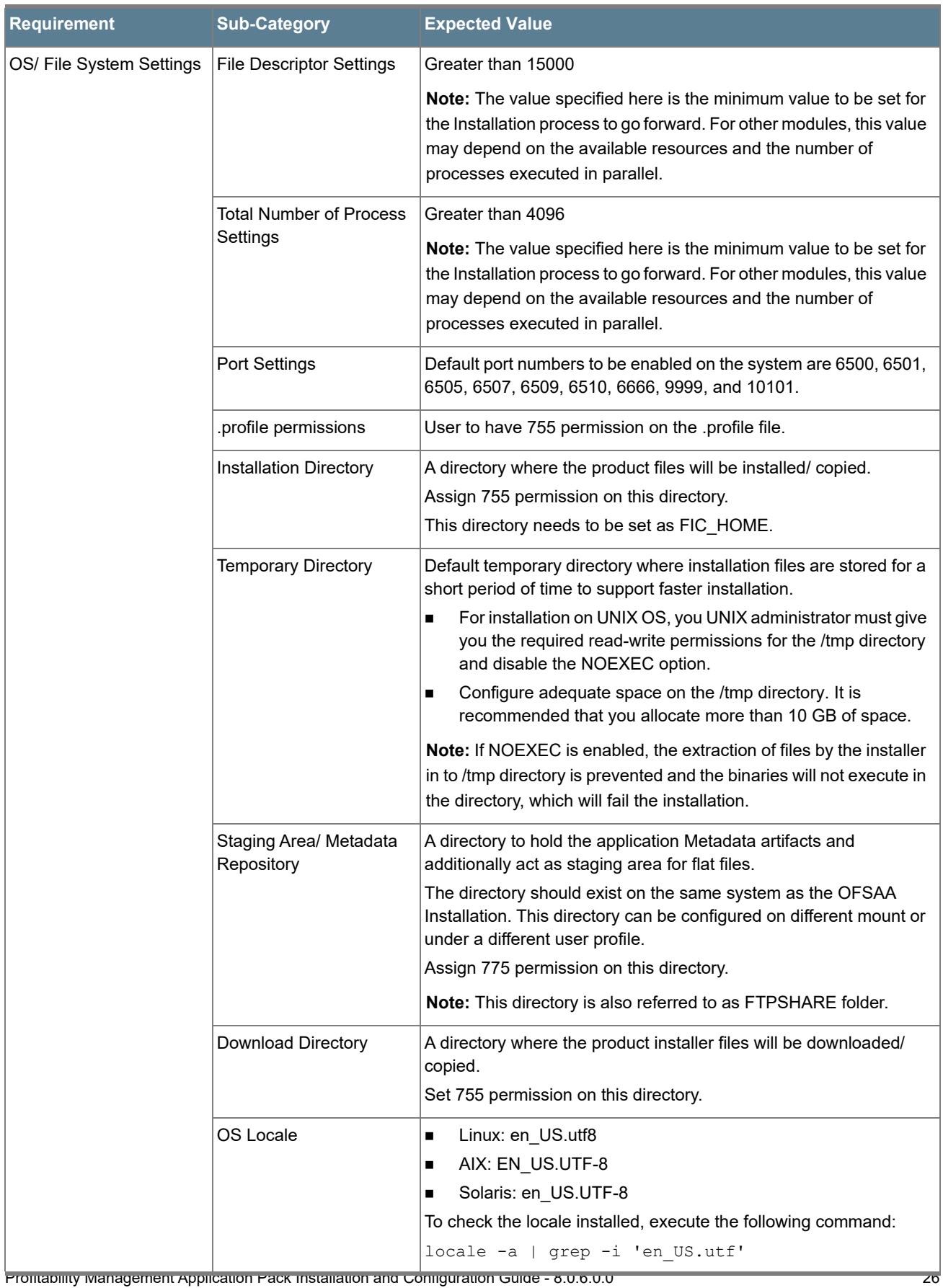
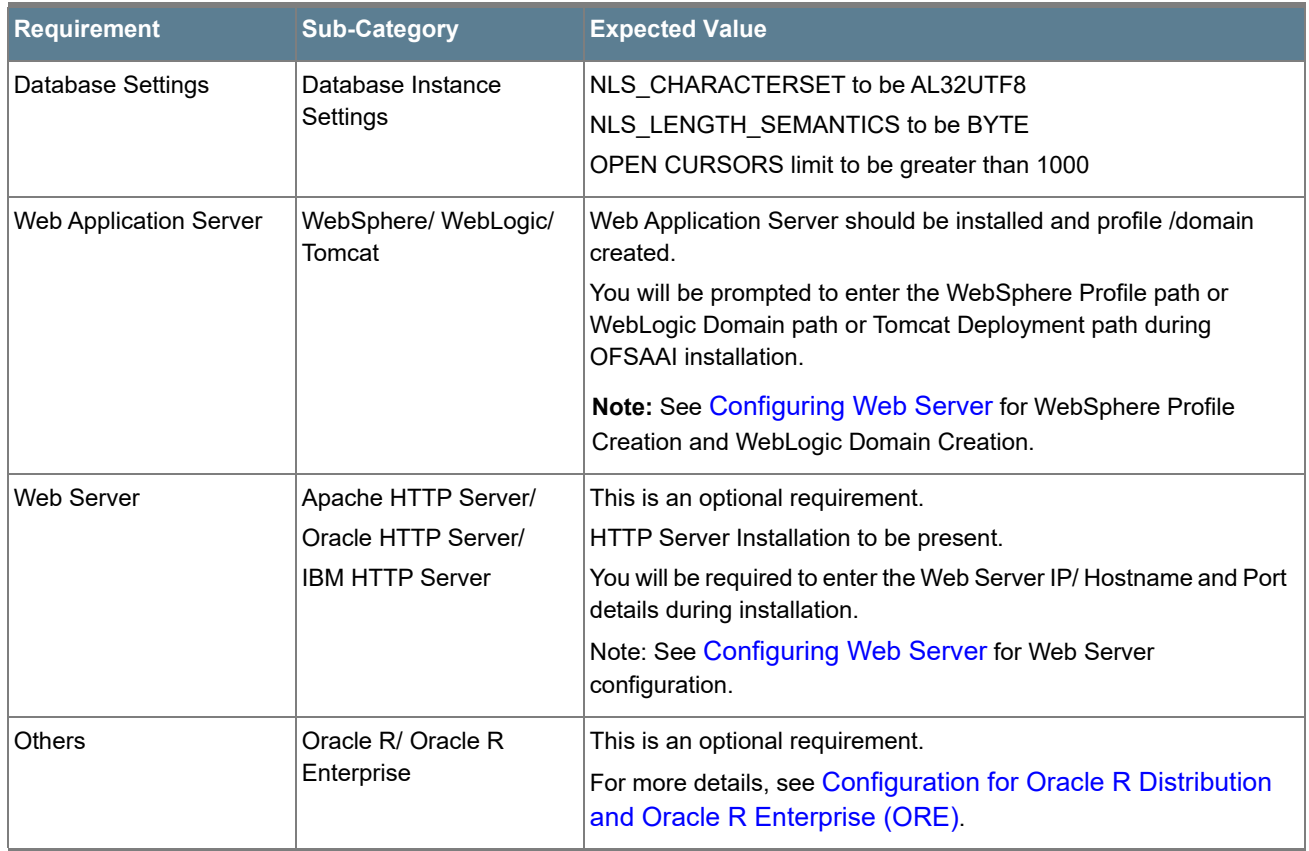

Following step is applicable only if existing OFSAA setup version is 8.0.5.x.x and Configuration and Atomic Schema(s) were restored from exported dumps of other environment:

Login to Configuration Schema and execute the following SQL statements:

```
alter table AAI AOM APP COMP ATTR_MAPPING drop constraint AOM_APP_COMP_ATTR_PK drop index
/
alter table AAI AOM APP COMP ATTR MAPPING add constraint AOM APP COMP ATTR PK primary key
(APP_COMP_ATTR_MAP_ID) 
/
```
**Note:** Ensure that the tablespace(s) used for the database user(s) is set to AUTOEXTEND ON.

## *Obtaining the Software*

This release of OFS Profitability Application Pack v8.0.6.0.0 is available for download in My Oracle Support ([https://support.oracle.com\)](https://support.oracle.com) as Patch **27893249**. You need to have a valid Oracle account in order to download the software.

# *Common Installation Tasks*

The following are the common pre-installation activities that you need to carry out before installing the OFS Profitability Application Pack.

This section includes the following topics:

- [Configuration for GUI Mode Installation](#page-37-0)
- [Identifying the Installation, Download and Metadata Repository Directories](#page-37-1)
- [Downloading and Copying the OFS Profitability Applications Pack Installer](#page-38-0)
- [Copying and Extracting the Software](#page-38-1)
- [Setting up the Web Server/ Web Application Server](#page-40-0)
- [Installation of Oracle R Distribution](#page-40-1)

## <span id="page-37-0"></span>*Configuration for GUI Mode Installation*

To install OFS Profitability Application Pack in GUI mode, you need to ensure the below software and configurations are available:

- Install and configure any PC X Server software such as Open Text Exceed (formerly Hummingbird Exceed) on the user desktop system from which the installation is triggered.
- Configure DISPLAY variable.
- Ensure to set the DISPLAY variable on the system on which the OFSAA will be installed, to point to the user desktop system where the PC X Server software has been installed.

Syntax:

export DISPLAY=hostname:n.n1

where hostname is the IP Address/ Host Name of the user desktop system and n is the sequence number (usually 0).

For example, 10.11.12.13:0.0 or myhostname:0.0

## <span id="page-37-1"></span>*Identifying the Installation, Download and Metadata Repository Directories*

For installing any OFSAA Application Pack, the below folders/ directories required to be created.

- **OFSAA Download Directory (Optional)**: Create a download directory and copy the OFSAA Application Pack Installer File (Archive). This is the directory where the downloaded installer/ patches can be copied.
- **OFSAA Installation Directory (Mandatory)**: Create an installation directory. This is the directory where the installer installs or copies the product files. FIC\_HOME variable to be set in the .profile file to point to the OFSAA Installation Directory.
- **OFSAA Staging/ Metadata Repository Directory (Mandatory)**: Create a Staging/ Metadata Repository Directory. This is the directory where you should copy data loading files, save data extracts and so on. Additionally, this folder also maintains the OFSAA Metadata artifacts. This is commonly referred as "FTPSHARE". This directory must be created on the same host as the OFSAA Installation Directory mentioned in the previous point in this list.

**Note:** Ensure that the user permission is set to 755 on the Installation and Download Directory and the user permission is set to 777 on the Staging Directory.

## <span id="page-38-0"></span>*Downloading and Copying the OFS Profitability Applications Pack Installer*

To download and copy the OFS Profitability Applications Pack Installer, follow these steps:

- This release of OFS Profitability Application Pack v8.0.6.0.0 is available for download in MOS as Patch **27893249**. You need to have a valid Oracle account in order to download the software.
- Copy the downloaded installer archive to the Download Directory (in Binary Mode) on the setup identified for OFSAA installation.
- Download the mandatory installer one-off patch **28398331** from<http://support.oracle.com>.

#### <span id="page-38-1"></span>*Copying and Extracting the Software*

Once you obtain the installer, copy the installer (in BINARY mode) to the system on which the OFSAA Infrastructure components will be installed.

**Note:** You must be logged in to the UNIX operating system as a non-root user.

- **1.** Download the unzip utility (OS specific) unzip\_<os>.Z and copy it in Binary mode to the directory that is included in your PATH variable. If you already have the unzip utility to extract the contents of the downloaded archive, skip to the next step.
- **2.** Uncompress the unzip installer file using the command:

uncompress unzip\_<os>.Z

**Note:** If you notice an error message "uncompress: not found [No such file or directory]", contact your UNIX administrator.

**3.** Give EXECUTE permission to the file using the command:

chmod 751 unzip\_<os>

For example, chmod 751 unzip sparc

**4.** Extract the contents of the OFS PFT Application Pack 8.0.6.0.0 installer archive to Download Directory using the following command:

unzip OFS PFT 8.0.6.0.0 <OS>.zip

Extract and apply the patch 28398331. Refer to the Readme.txt file packaged with the patch for details on how to apply the patch.

**Note:** Do not rename the Application Pack installer folder name on extraction from the archive.

**5.** Give below permission to the installer folder. Navigate to the Download Directory and execute the command:

chmod -R 750 OFS\_PFT\_PACK

## <span id="page-40-0"></span>*Setting up the Web Server/ Web Application Server*

For more information to set up the environment based on your selected Web Server/ Web Application Server, see [Configuring Web Server](#page-97-1) and [Configuring Web Application Server](#page-98-0).

## <span id="page-40-1"></span>*Installation of Oracle R Distribution*

This is an optional step and required only if you intend to use Oracle R scripting in the Oracle Financial Services Enterprise Modeling Application or if the OFSAA Application that you have licensed uses this feature. For information on applications that use this feature, see the [Tech Matrix.](https://docs.oracle.com/cd/E55339_01/homepage.htm)

The following is the instruction to install ORD and ORE:

Install Oracle R Distribution and Oracle R Enterprise (Server Components) on the Oracle Database server. See Oracle® R Enterprise Installation and Administration Guide for Windows, Linux, Solaris and AIX - Release 1.5 at Oracle R Enterprise Documentation Library and Release 1.5.1 at Oracle R Enterprise Documentation Library.

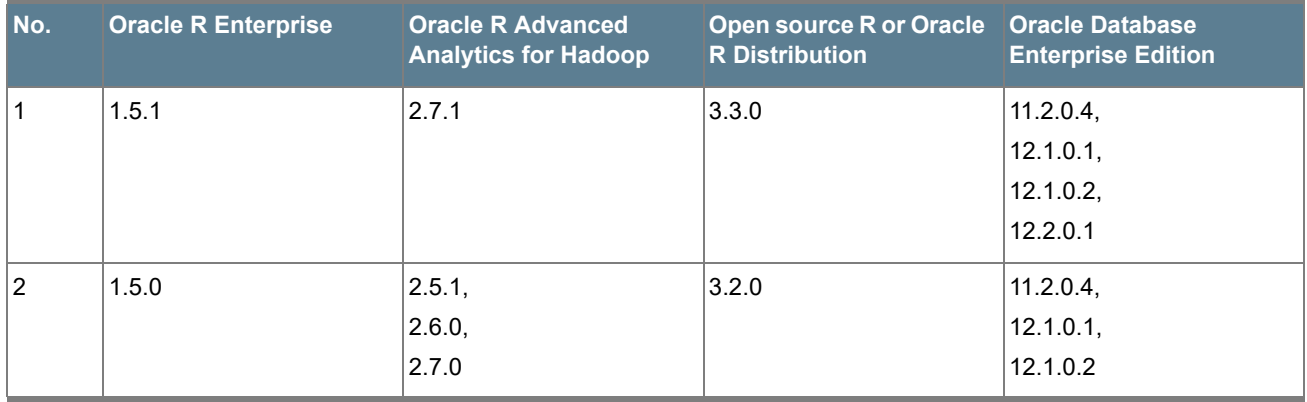

**Note:** If you use ORE 1.5 or ORE 1.5.1, for Oracle Financial Services Enterprise Modeling, you must set the session time zone in 'R\_HOME/etc/Rprofile.site' file on the database server, where R\_HOME is the home directory of the R instance on which ORE server packages are installed. Alternatively, you can set session time zone in scripts registered within OFS EM by using the 'Sys.env(TZ=<time zone>)' R function.

# CHAPTER 4 – INSTALLING OFS PROFITABILITY APPLICATION PACK

This chapter describes the steps to be followed to install the OFS Profitability pack.

This chapter includes the following topics:

- **[About Schema Creator Utility](#page-41-1)** 
	- [Configuring Schema Creator Utility for RDBMS Installation](#page-41-0)
	- [Execution Modes in Schema Creator Utility](#page-42-0)
	- o [Selecting Execution Options in Schema Creator Utility](#page-43-0)
- [Configuring and Executing the Schema Creator Utility](#page-43-1)
	- [Prerequisites](#page-43-2)
	- [Configuring the Schema Creator Utility](#page-44-0)
	- [Executing the Schema Creator Utility](#page-44-1)
- [Installing the OFS Profitability Applications Pack](#page-52-0)
	- [GUI Mode Installation](#page-52-1)
	- o [Silent Mode Installation](#page-78-0)
	- [Verifying the Log File](#page-86-0)

## <span id="page-41-1"></span>*About Schema Creator Utility*

Creating database users/ schemas (RDBMS/ HIVE) is one of the primary steps in the complete OFSAA installation process. The Schema Creator utility facilitates you to quickly get started with the OFSAA 8.0 installation by allowing easier and faster creation of database User(s)/ Schema(s) (RDBMS/ HIVE), assigning the necessary GRANT(s), creating the required entities in the schemas, and so on.

The schema creator utility should be configured and executed mandatorily every time prior to installation of any OFSAA Application Pack.

This section includes the following topics:

- [Configuring Schema Creator Utility for RDBMS Installation](#page-41-0)
- **[Execution Modes in Schema Creator Utility](#page-42-0)**
- [Selecting Execution Options in Schema Creator Utility](#page-43-0)

## <span id="page-41-0"></span>*Configuring Schema Creator Utility for RDBMS Installation*

OFS PFT Application Pack specific schema details need to be filled in the OFS PFT SCHEMA IN. xml file before executing the Schema Creator Utility. For more information on the xml file, see [Configuring](#page-271-0)  [OFS\\_PFT\\_SCHEMA\\_IN.xml](#page-271-0).

The following are the types of schemas that can be configured in the OFSAA:

• **CONFIG** - This schema holds the entities and other objects required for OFSAA setup configuration information.

**Note:** There can be only one CONFIG schema per OFSAA instance.

• **ATOMIC** - This schema holds the data model entities. One ATOMIC schema is attached to one Information Domain.

**Note:** For some application packs, there can be multiple ATOMIC schemas per OFSAA Instance, but the Profitability Pack supports only one atomic schema per OFSAA instance.

• **SANDBOX** - Denotes the schema that contains the data for all Sandbox executions. One SANDBOX schema is attached to one Sandbox Information Domain.

**Note:** This Schema type is not applicable for OFS Profitability Application Pack. There can be multiple SANDBOX schemas per OFSAA Instance and a Sandbox Information Domain can have only one SANDBOX schema.

• **ADDON** - Denotes any additional schema used by the OFSAA Applications.

**Note:** This Schema type is not applicable for OFS Profitability Application Pack.

### <span id="page-42-0"></span>*Execution Modes in Schema Creator Utility*

The Schema Configuration Utility supports the following modes of execution:

**Online Mode**: In the Online mode, the utility connects to the database and executes the DDLs for Users, Objects and Grants. If you have the SYSDBA privileges you can execute the Schema Creator Utility in Online mode and thereby create the Users, Objects and Grants during the execution process.

To execute the utility in Online mode, you need to connect as "<User> AS SYSDBA".

• **Offline Mode**: In the Offline mode, the utility generates SQL script with all the required DDLs for Users, Objects and Grants. This script needs to be executed by the DBA on the appropriate database identified for OFSAA usage. If you do not have the SYSDBA privileges, you can execute the Schema Creator Utility in Offline mode and generate the script file that contains the Schemas, Objects and Grants, information. Subsequently, a SYSDBA user can execute the script file manually.

To execute the utility in Offline mode:

**1.** Connect as any user with below grants (alternatively, you can also connect as a user with SYSDBA privileges):

SELECT ON DBA\_ROLES SELECT ON DBA\_USERS SELECT ON DBA\_DIRECTORIES SELECT ON DBA\_TABLESPACES CREATE SESSION

For more details, see [Executing the Schema Creator Utility in Offline Mode](#page-46-0).

**2.** If there are any errors during the script execution, reconfigure the OFS PFT SCHEMA IN.XML file and execute the utility. This generates the scripts with corrected information. For more information, see [Configuring](#page-271-0)  [OFS\\_PFT\\_SCHEMA\\_IN.xml](#page-271-0).

Note: Do not modify the OFS\_PFT\_SCHEMA\_OUT.XML file generated after the execution of this utility.

#### <span id="page-43-0"></span>*Selecting Execution Options in Schema Creator Utility*

Depending on the option you choose to run the OFSAA Application Pack Installer, you need to choose the schema creator utility execution option. To run the OFSAA Application Pack installer in SILENT mode, it is mandatory to execute the schema creator utility with -s option.

**Note:** If the schema creator utility is executed without the option -s, it is mandatory to run the OFSAA Application Pack Installer in GUI mode.

### <span id="page-43-1"></span>*Configuring and Executing the Schema Creator Utility*

This section includes the following topics:

- **[Prerequisites](#page-43-2)**
- [Configuring the Schema Creator Utility](#page-44-0)
- **[Executing the Schema Creator Utility](#page-44-1)**

#### <span id="page-43-2"></span>*Prerequisites*

The following prerequisites must be ensured before configuring the Schema Creator Utility:

- You must have the Oracle User ID/Password with SYSDBA privileges.
- You must have the JDBC Connection URL for RAC/Non RAC database.
- The HOSTNAME/IP of the server on which OFSAA is getting installed.
- For enabling Transparent Data Encryption (TDE) in your OFSAA instance during installation, perform the steps explained in [TDE, Data Redaction and the Corresponding Settings in OFSAA](#page-344-0).
- It is recommended to set the PGA\_AGGREGATE\_LIMIT database-parameter value sufficiently, when Oracle 12c is installed
- You must add a TNS entry before the installation.

**Note:** The TNS Entry for an atomic schema should be without any special character, i.e '\_'. If the atomic schema name is like 'DEV\_ATOM', the TNS name should be like 'DEVATOM'.

#### <span id="page-44-0"></span>*Configuring the Schema Creator Utility*

To configure the Schema Creator Utility, follow these steps:

- **1.** Log in to the system as non-root user.
- **2.** Navigate to the following path: *OFS\_PFT\_PACK/schema\_creator/conf*.
- **3.** Edit the OFS PFT SCHEMA IN. xml file in a text editor.
- **4.** Configure the elements as described in the [Configuring OFS\\_PFT\\_SCHEMA\\_IN.xml](#page-271-0).
- **5.** Save the OFS\_PFT\_SCHEMA\_IN.xml file.

**Note:** On successful execution of the utility, the entered password in the OFS\_PFT\_SCHEMA\_IN.xml file is nullified.

### <span id="page-44-1"></span>*Executing the Schema Creator Utility*

This section includes the following topics:

- [Executing the Schema Creator Utility in Online Mode](#page-45-0)
- [Executing the Schema Creator Utility in Offline Mode](#page-46-0)
- [Executing the Schema Creator Utility with -s option](#page-49-0)
- [Executing the Schema Creator Utility for Subsequent Application Pack](#page-50-0)
- [Verifying the Log File](#page-51-0)

### <span id="page-45-0"></span>*Executing the Schema Creator Utility in Online Mode*

In Online Mode, the Schema Creator Utility will create all the Schemas, Schema Objects, Tablespaces, Grants, and Roles in the database during the execution process.

- **1.** To execute the Schema Creator Utility in Online Mode, follow these steps:
- **2.** Log in to the system as non-root user.
- **3.** Navigate to the following folder path: *OFS\_PFT\_PACK/schema\_creator/bin/*.

Execute the following command:

./osc.sh

**4.** The following message is displayed: *You have chosen ONLINE mode. Triggering the utility in ONLINE mode will execute the DDLs directly on the Database. Do you wish to proceed? (Y/y or N/n)*.

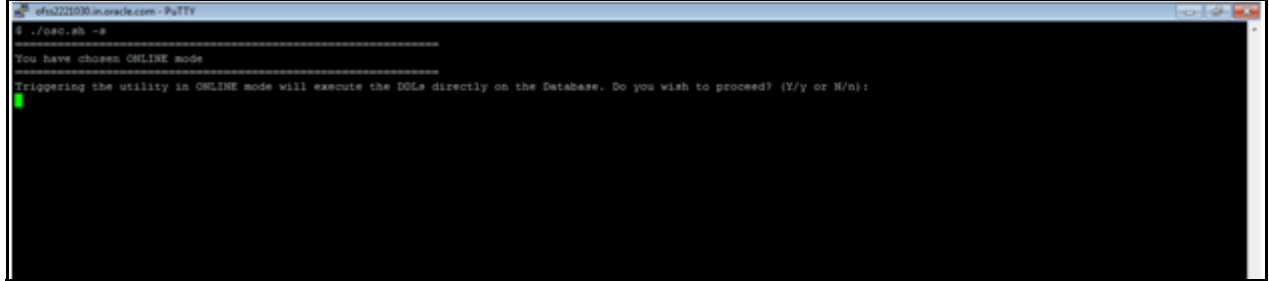

- **5.** Enter Y/y to proceed.
- **6.** Enter the DB Username with SYSDBA Privileges. For example: SYS as SYSDBA.
- **7.** Enter the User Password.

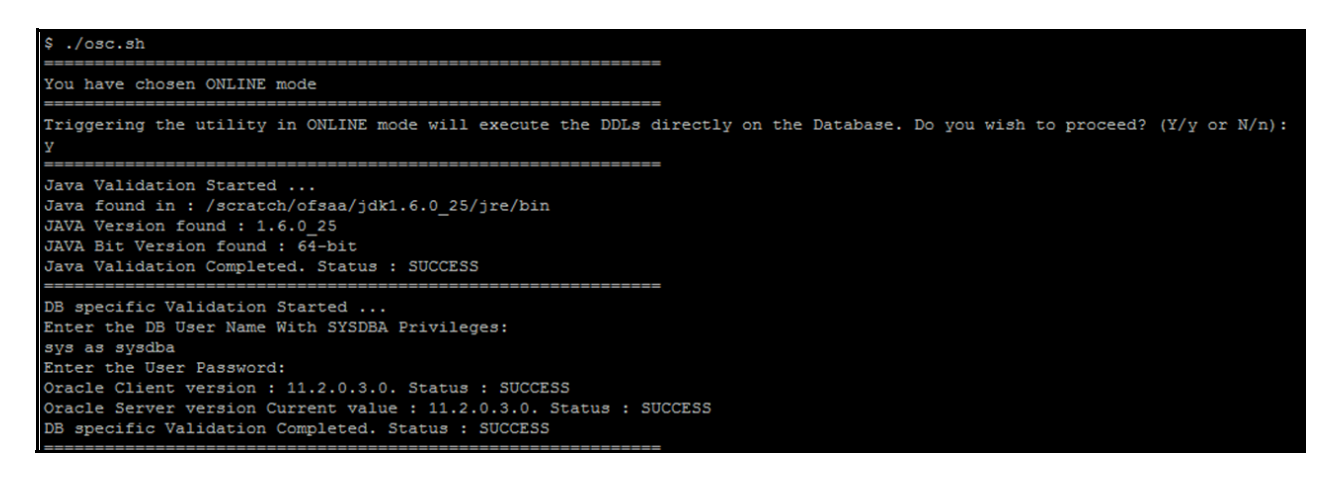

**8.** The console runs the initial validation checks and then displays the following message:

*You have chosen to install this Application Pack on <Name of the Atomic Schema > ATOMIC schema. Do you want to proceed? (Y/N).*

*You have chosen to install this Application Pack on <Name of the Infodom>. Do you want to proceed? (Y/N)*.

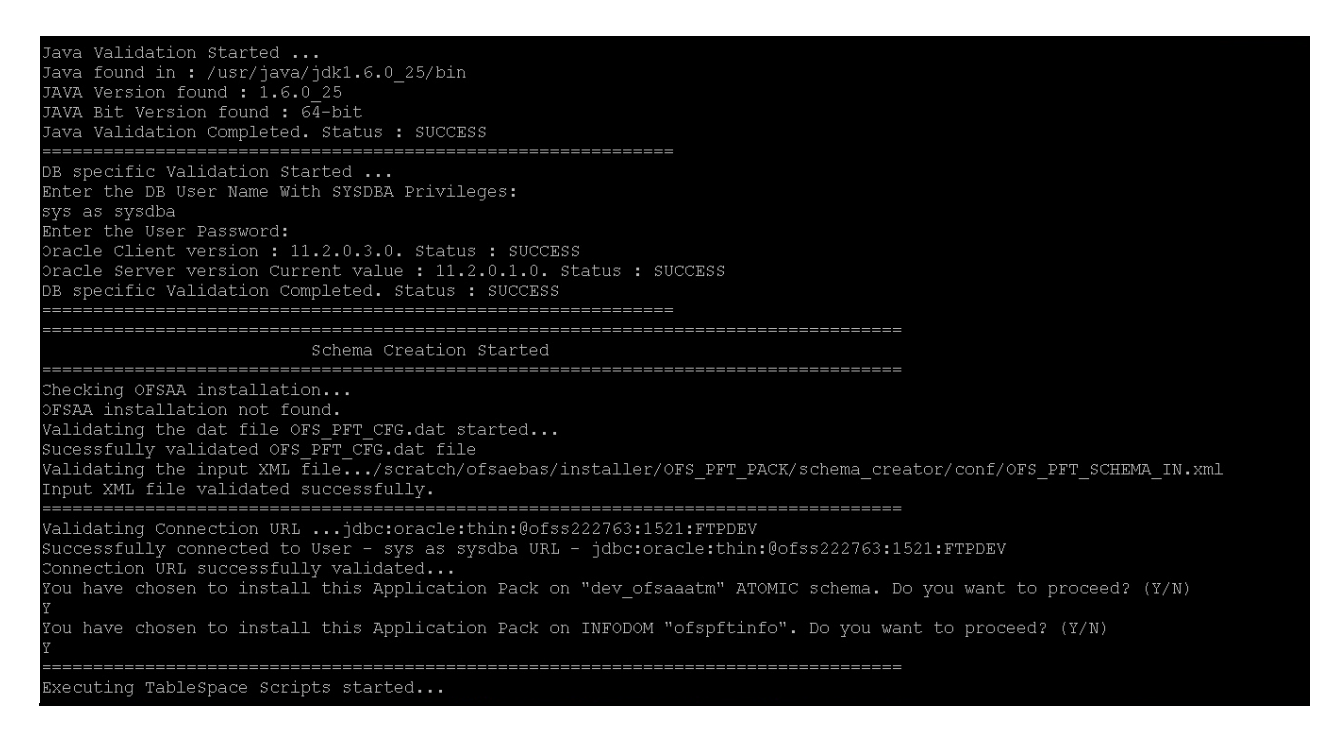

**9.** Enter Y/y to start the schema creation.

Or

Enter N/n if you want to quit executing the schema creation.

**Note:** On successful execution of schema creator utility, the console displays the following status message:

*Schema Creator executed successfully. Please proceed with the installation.*

See log file in *OFS\_PFT\_PACK/schema\_creator/logs* folder for execution status. If there are any errors, contact Oracle Support.

#### <span id="page-46-0"></span>*Executing the Schema Creator Utility in Offline Mode*

In Offline Mode, the Schema Creator Utility will create an output in SQL file format. This script has to be executed manually by logging as database user with SYSDBA privileges. The SQL file will contain the scripts for creation of Schemas, Schema Objects, Tablespaces, Grants, and Roles.

#### **Prerequisites:**

- Database user with below privileges:
	- O SELECT ON DBA ROLES
	- O SELECT ON DBA USERS
	- O SELECT ON DBA DIRECTORIES
	- O SELECT ON DBA TABLESPACES

#### O CREATE SESSION

**Note:** Explicit Grants to the user are required. Grants assigned through Roles are not supported.

To execute the schema creator utility in the offline mode, follow these steps:

- **1.** Log in to the system as non-root user.
- **2.** Navigate to the following path: OFS\_PFT\_PACK/schema\_creator/bin
- **3.** Execute the osc.sh file using the following command:

./osc.sh -o

- **4.** The following message is displayed: *You have chosen OFFLINE mode. Triggering the utility in OFFLINE mode will generate the script. Do you wish to proceed? (Y/y or N/n).*
- **5.** Enter Y/y to proceed.
- **6.** Enter the DB Username with SELECT privileges.
- **7.** Enter the User Password.

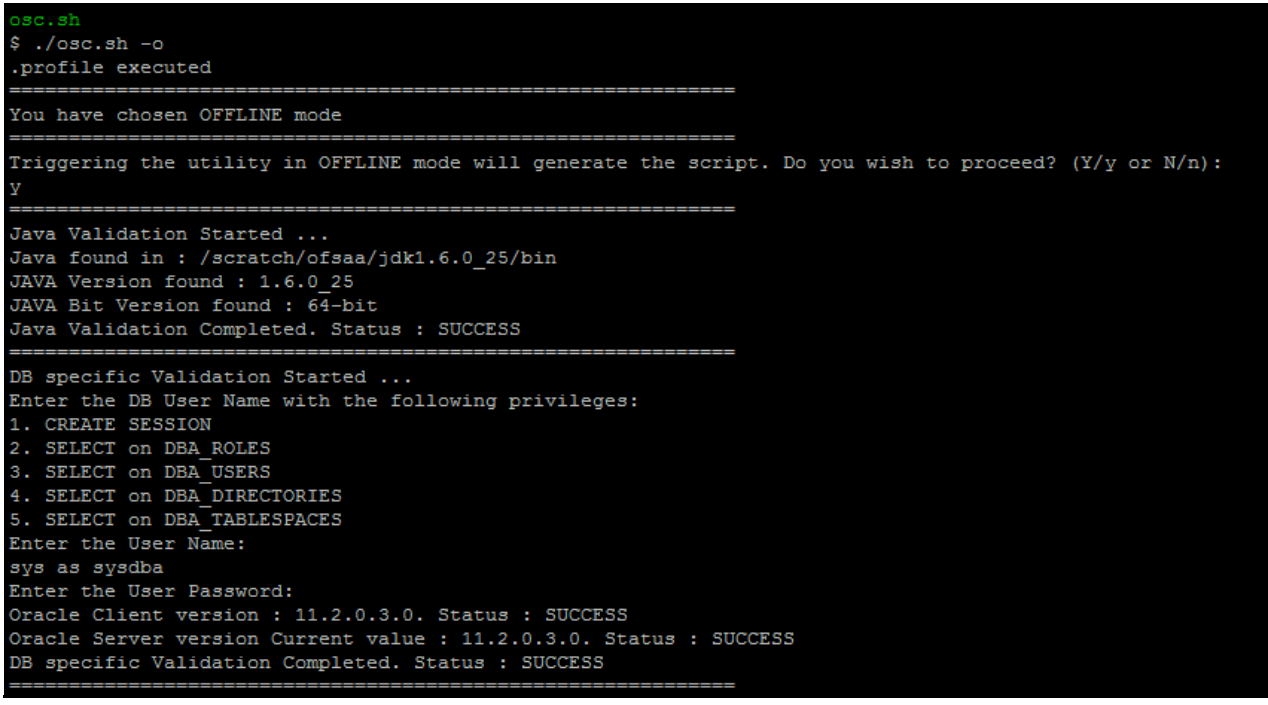

**8.** The console runs the initial validation checks and displays the following message:

*You have chosen to install this Application Pack on <Name of the Atomic Schema > ATOMIC schema. Do you want to proceed? (Y/N).*

*You have chosen to install this Application Pack on <Name of the Infodom>. Do you want to proceed? (Y/N)*.

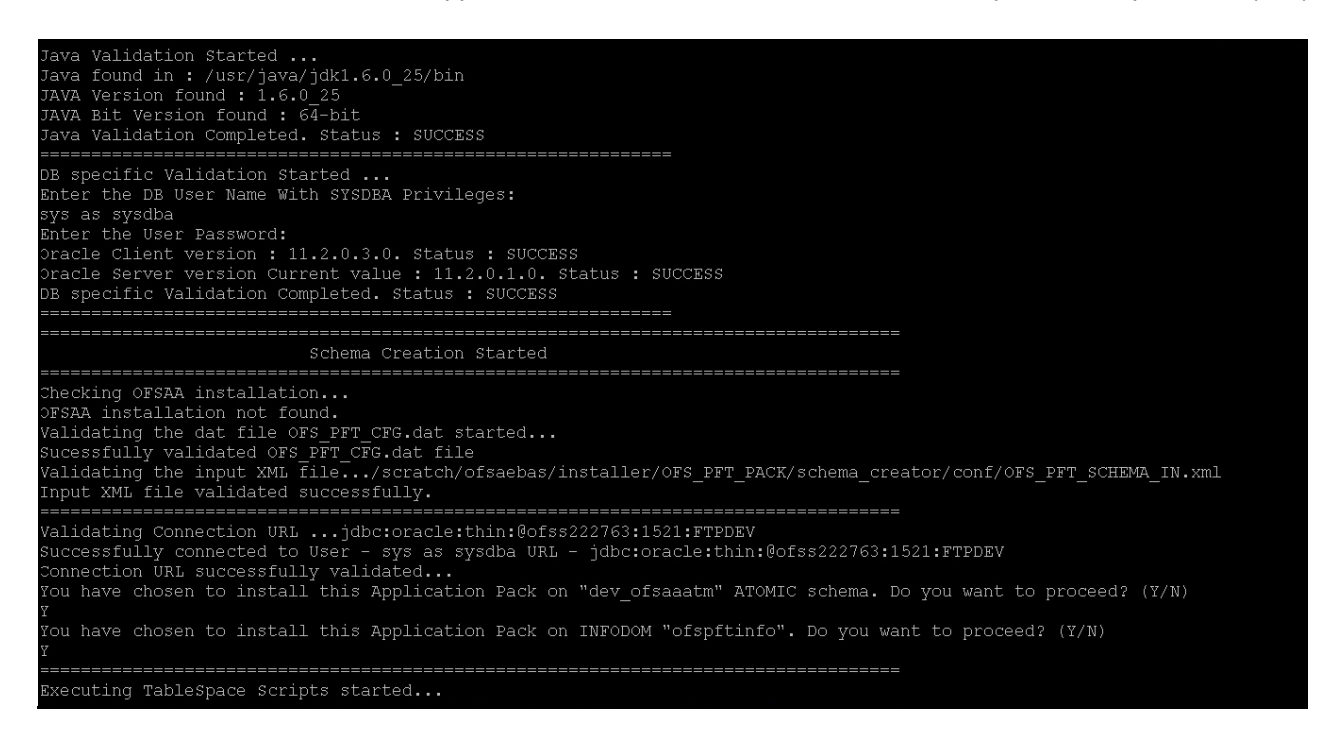

**9.** Enter Y/y to start the script generation.

#### Or

Enter N/n if you want to quit the script generation.

```
xecuting TableSpace Scripts started...
Executing TableSpace Scripts completed...
Creating Schemas started...
CONFIG User dev_ofsaaconf successfully created on Default TableSpace : USERS on Temp TableSpace : TEMP<br>Grants creation scripts execution started...
siants creation scripts execution scarcer...<br>Srants creation scripts execution completed...<br>Successfully connected to User - dev_ofsaaconf URL - jdbc:oracle:thin:@ofss222763:1521:FTPDEV
Successfully connected to User - dev_ofsaaconf UKL - jdbc:oracle:thin:@ofsszZz763:1521:FTPDEV<br>Scripts execution for CONFIG schema started ...<br>Scripts execution for CONFIG schema completed ...<br>User dev_ofsaaconf details upd
Subsect the Constant and the distribution of the distribution of the distribution of the distribution of the distribution of the distribution of the distribution of the distribution of the Creating Schemas completed ...
loles creation scripts execution started ...
Roles creation scripts execution completed ...
                                                                      rants creation scripts execution started...
Frants creation scripts execution completed...
                                       Schemas Creation Completed
Chema Creator executed Successfully.Please proceed with the installation.
```
**Note:** On successful execution of schema creator utility, the console displays the following status message:

*Schema Creator executed successfully. Please execute scratch/ofsaaapp/OFS\_PFT\_PACK/ schema\_creator/sysdba\_output\_scripts.sql before proceeding with the installation.*

- **10.** Navigate to the directory: OFS\_PFT\_PACK/schema\_creator.
- **11.** Login to SQLPLUS with a user having SYSDBA Privileges.
- **12.** Execute the sysdba output scripts.sql file using the following command:

SQL>@sysdba\_output\_scripts.sql

Alternatively, you can copy the sysdba output scripts.sql file and SQLScripts folder to a remote server and execute sysdba\_output\_scripts.sql file, after providing appropriate execute permissions.

**Note:** See the log sysdba\_output\_scripts.log file for execution status. If there are any errors, contact Oracle Support. This log would be empty if there are no errors in the execution.

#### <span id="page-49-0"></span>*Executing the Schema Creator Utility with -s option*

If you want to run the OFSAA Application Pack Installer in SILENT mode, it is mandatory to execute the schema creator utility with -s option.

To execute the utility with -s option, follow these steps:

- **1.** Edit the file *OFS\_PFT\_PACK/schema\_creator/conf/*OFS\_PFT\_SCHEMA\_IN.xml in text editor.
- **2.** Execute the utility with -s option.

For Example: ./osc.sh -s

**Note:** If the utility is executed without the -s option, it is mandatory to launch the OFSAA Application Pack Installer in GUI mode.

To execute the utility in OFFLINE mode with SILENT option, enter following command:

/osc.sh -o -s

### <span id="page-50-0"></span>*Executing the Schema Creator Utility for Subsequent Application Pack*

While executing the schema creator utility for subsequent Application Pack, you can choose to install the pack either on the same Information Domain/Atomic Schema or on a new Information Domain/Atomic Schema. You can execute the Schema Creator Utility either in Online or Offline Mode.

**Note:** OFS PFT Application Pack can be installed on any Information Domain/ Atomic schema where any OFS Application Packs are installed other than OFS Behavior Detection Application Pack or OFS Compliance Regulatory Reporting Application Pack.

To execute the schema creator utility while installing OFS PFT Application Pack over an existing Application Pack, follow these steps:

**1.** Repeat the steps 1 to 9 from the [Executing the Schema Creator Utility](#page-44-1) section.

**Note:** Ensure to use the same config schema user name as the previous Application Pack.

- **2.** The utility identifies the Application Packs that are already installed on the current OFSAA setup and displays the following on console:
	- Atomic schema of the Existing Application Pack
	- o Information Domain Name of the Existing Pack, and the
	- List of Installed Application Packs Execute the ./osc.sh file.

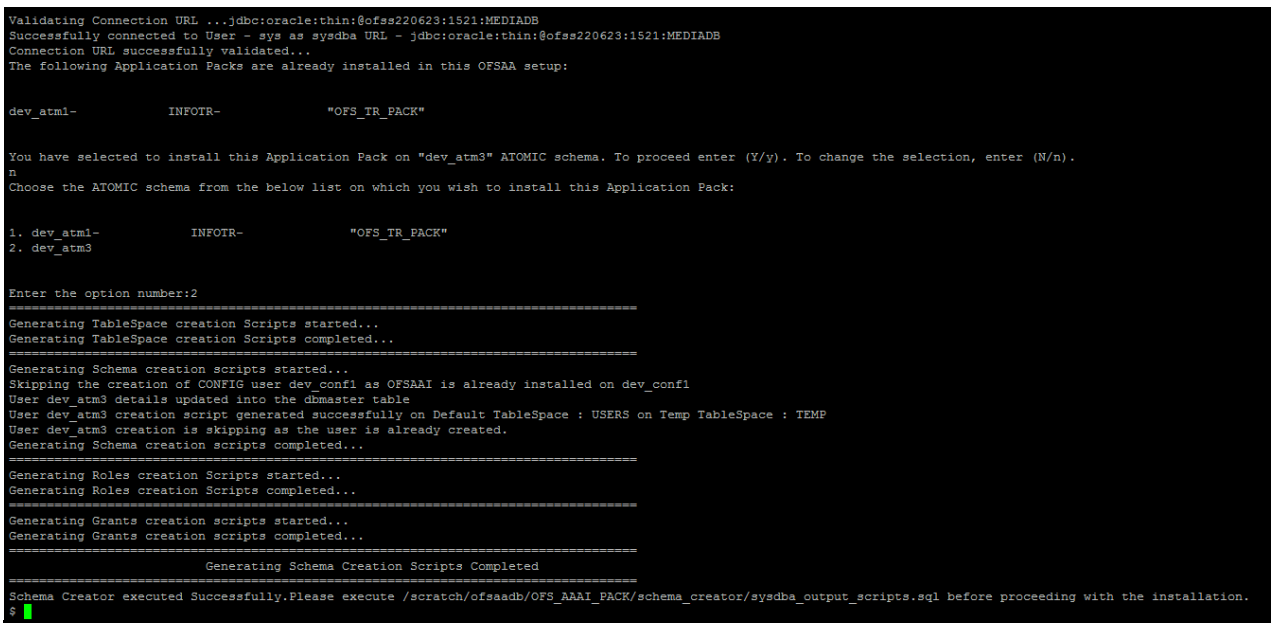

**3.** Select the Atomic User, on which you want to install the Application Pack.

On successful execution or schema creator utility, the following message is displayed: Schemas Creation Completed.

See the log file in *OFS\_PFT\_PACK/schema\_creator/logs* folder for execution status.

See the log sysdba\_output\_scripts.log file for execution status, if executed in offline mode. This log would be empty if there are no errors in the execution.

If there are any errors, contact Oracle Support.

#### <span id="page-51-0"></span>*Verifying the Log File*

If schema creation is successful, the console would display an appropriate message.

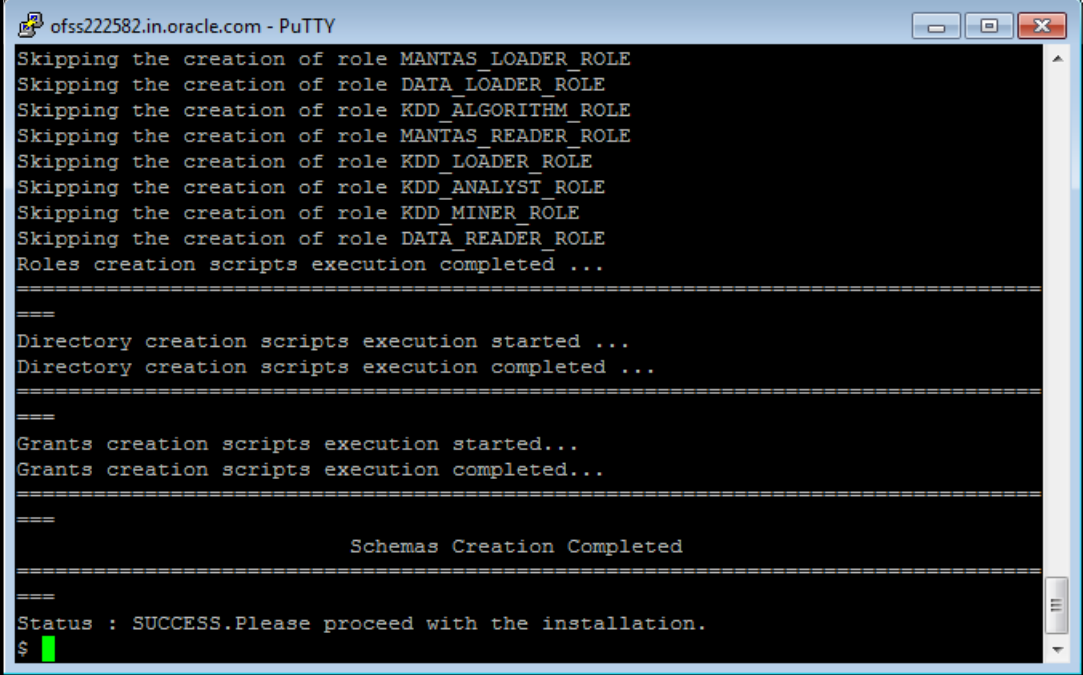

If the schema creation runs into errors, see the log files:

*<<OFSPFT Installer folder>>/<<OFS\_PFT\_PACK>>/schema\_creator/logs/* and <<OFS\_PFT>>\_OSC\_<timestamp>.log for further details.

You may contact Oracle support anytime for assistance.

# <span id="page-52-0"></span>*Installing the OFS Profitability Applications Pack*

Follow the instructions in this section to install the OFS Profitability Applications Pack depending on the mode of installation.

This section includes the following topics:

- **[GUI Mode Installation](#page-52-1)**
- **[Silent Mode Installation](#page-78-0)**
- [Verifying the Log File](#page-86-0)

### <span id="page-52-1"></span>*GUI Mode Installation*

GUI mode of installation is supported only on RDBMS database server. For HDFS support of installation, see section [Silent Mode Installation.](#page-78-0)

Ensure that you have followed the steps as mentioned in the Configuration for GUI Mode Installation section prior to proceeding with the next steps.

- **1.** Log in to the system as non-root user.
- **2.** Identify a directory for installation and set the same in the user .profile file as below:

```
ORACLE HOME=<oracle installed dir>
Export FIC_HOME
```
- **3.** Execute the user .profile.
- **4.** Navigate to path: *OFS\_PFT\_Pack*.
- **5.** Edit the *OFS\_PFT\_PACK/schema\_creator/conf/*OFS\_PFT\_SCHEMA\_IN.xml file to set the appropriate attribute values.

**Note:** See [Configuring OFS\\_PFT\\_SCHEMA\\_IN.xml](#page-271-0) file for details on configuring this XML file.

**6.** Execute the schema creator utility.

**Note:** This step is mandatory and should be executed before every OFSAA Application Pack installation. See [Executing the Schema Creator Utility](#page-44-1) for more details.

- **7.** Navigate to the path: *OFS\_PFT\_PACK/bin*.
- **8.** To install OFS PFT Application Pack on:
	- For Java 6 and 7: Proceed with step 9.
	- For Java 8: Edit the VerInfo.txt file to modify the value for property JAVA\_VERSION to 1.8. Save the changes and proceed with step 9.
- **9.** Execute ./setup.sh GUI in the console.

Refer to the console for any errors during Pre-install checks.

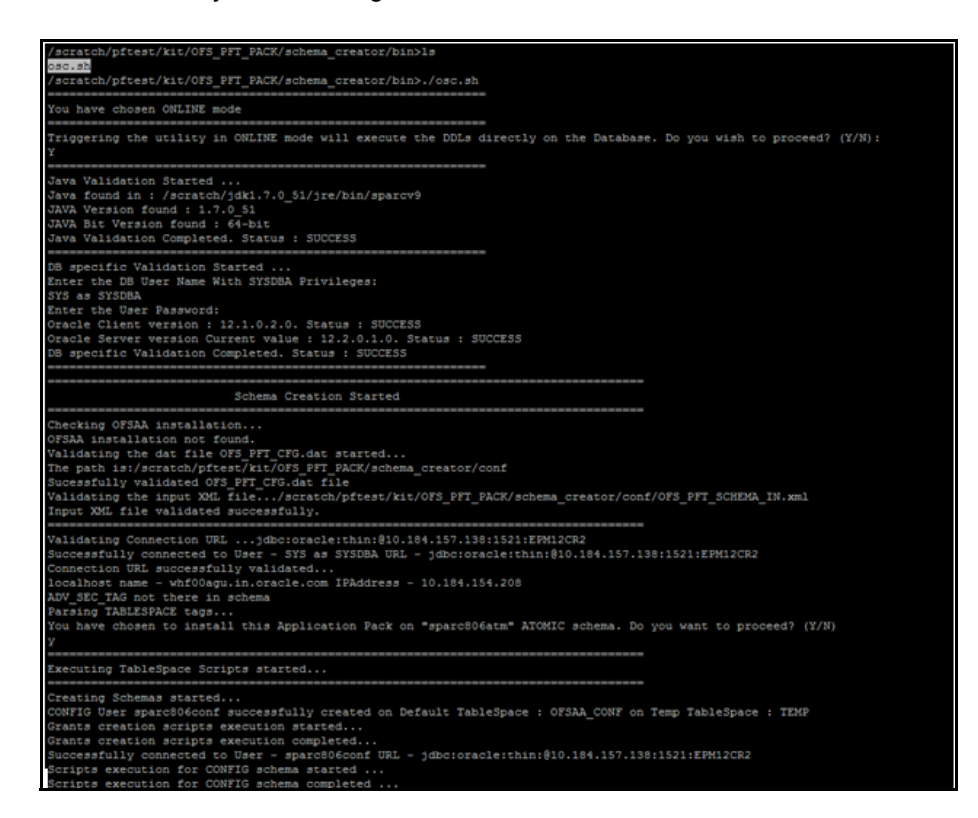

**10.** The general License Agreement is displayed.

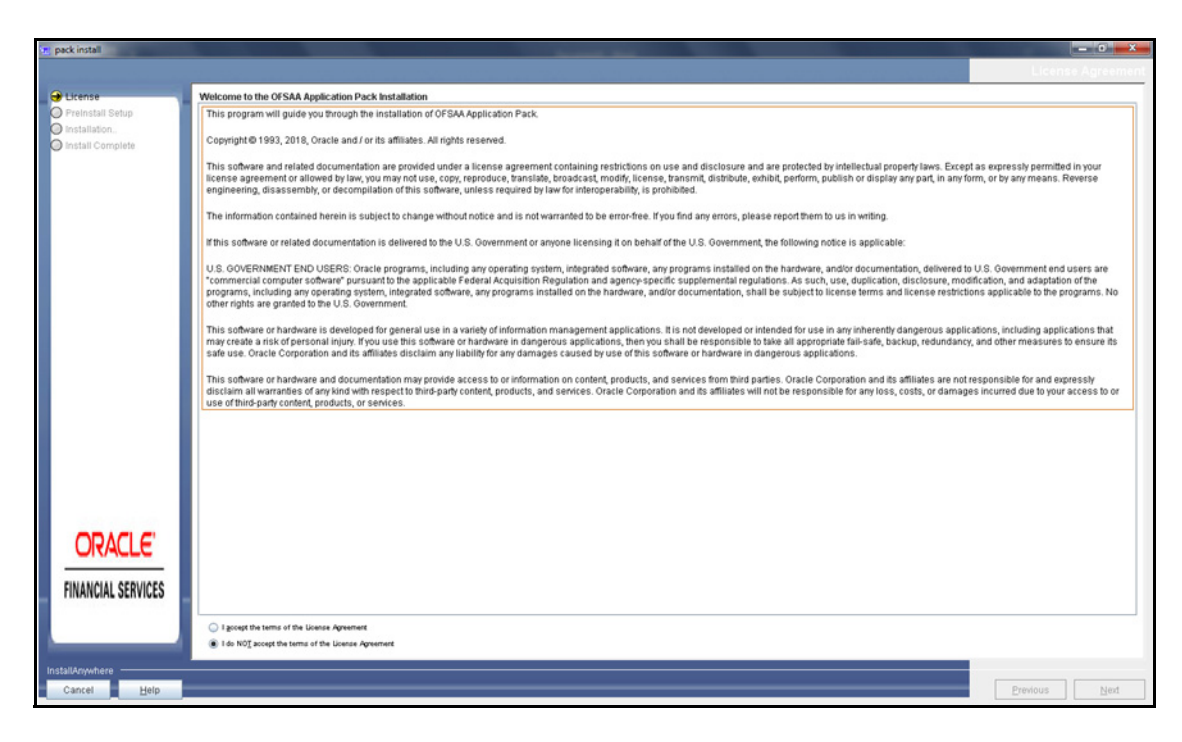

**11.** Select **I accept the terms if the License Agreement** option.

**12.** Click **Next** to display the The Application Pack details.

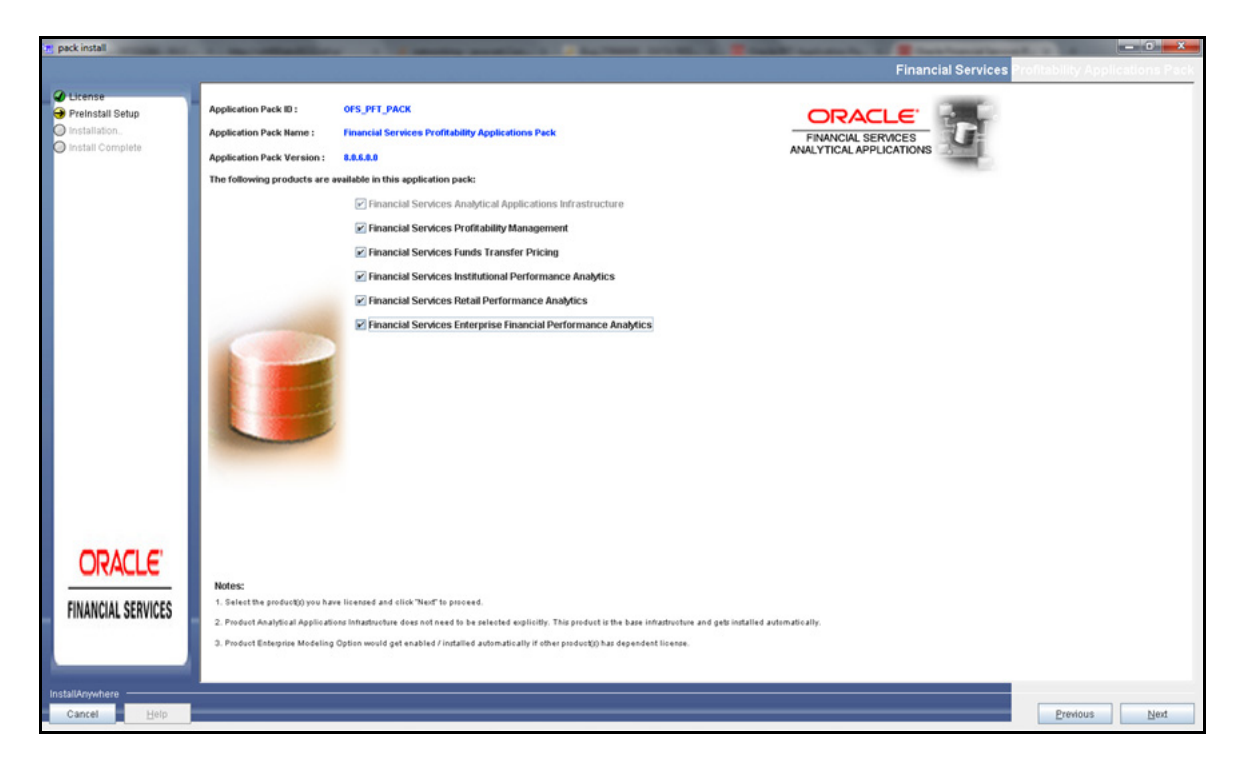

- **13.** Select the product to enable for which you have already obtained license.
- **14.** Click **Next** to display the License Agreement page.

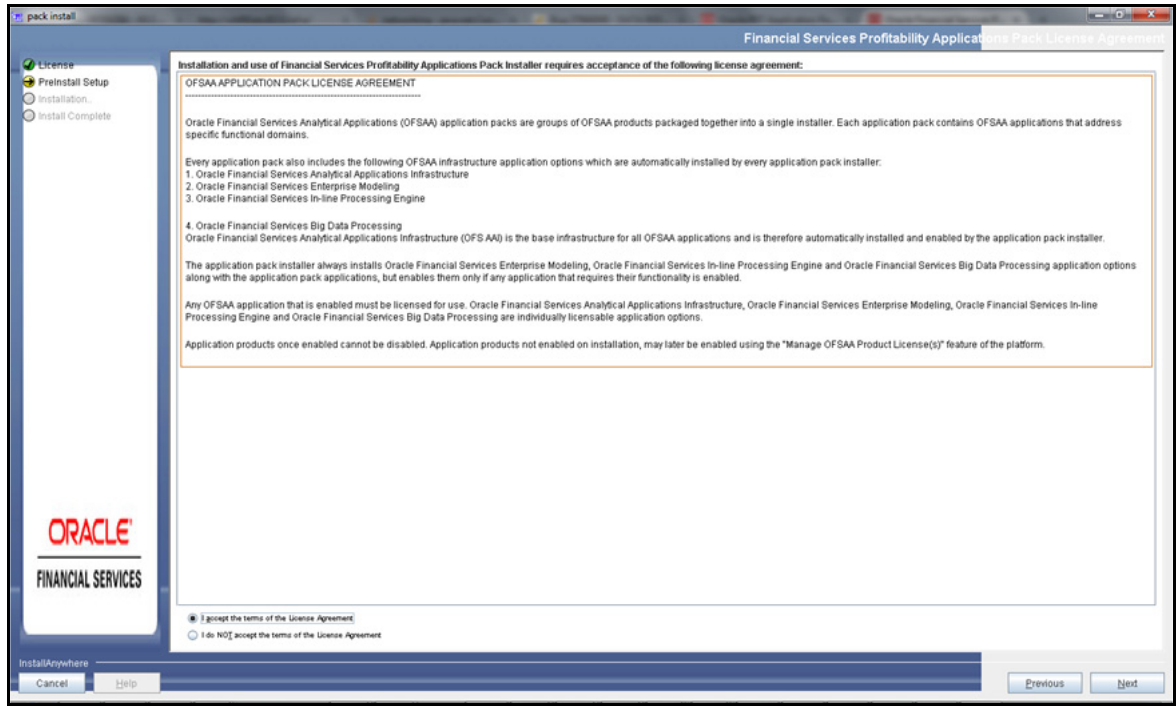

**15.** Select **I accept the terms if the License Agreement** option.

#### **16.** Click **Next**.

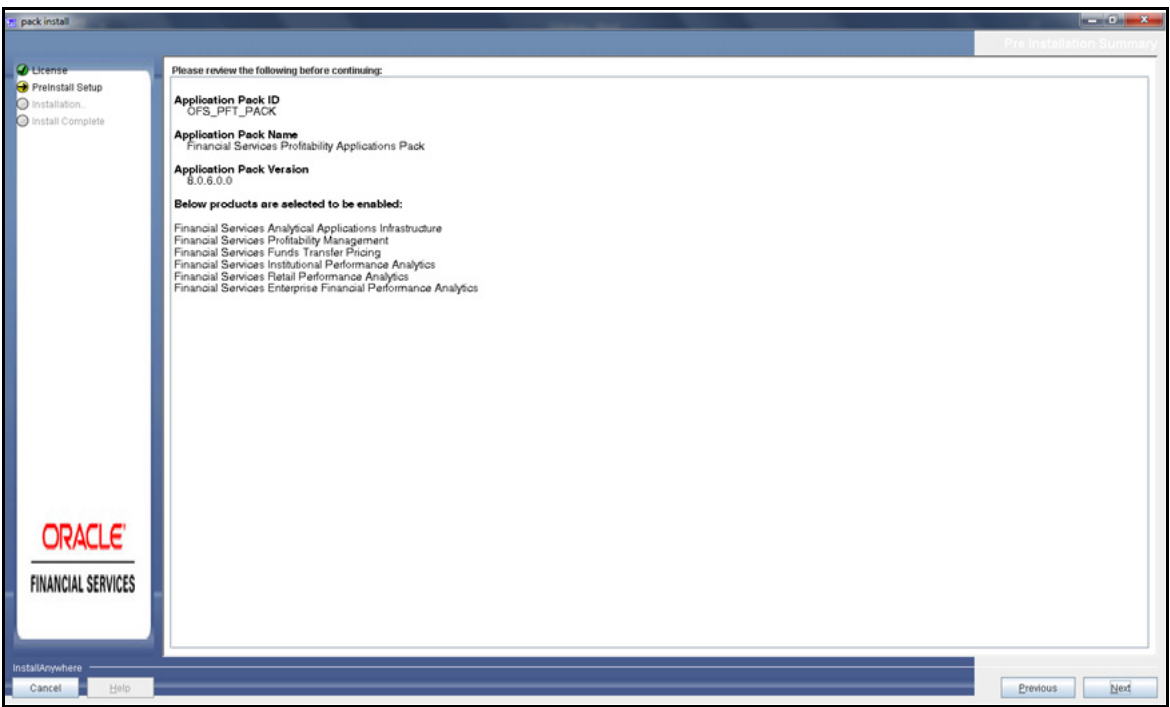

**17.** Click **Next** to display the Manage Information Domain page.

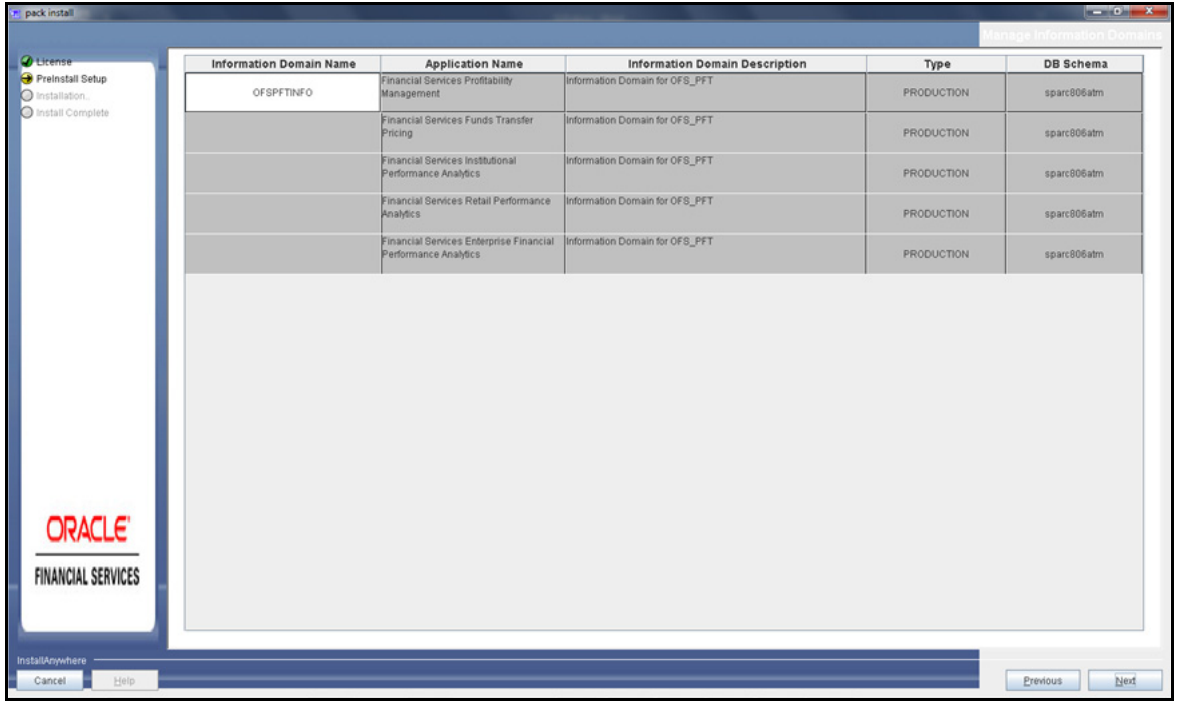

**18.** Edit the Information Domain Name if it is a new Information domain and you wish to change the name of the information domain name.

The Information Domain Name is not editable in case of subsequent Application Pack installation on the same Information Domain.

Permissible length is 10 characters and only alphanumeric characters allowed. No special characters allowed.

**19.** Click **Next** to display the following window.

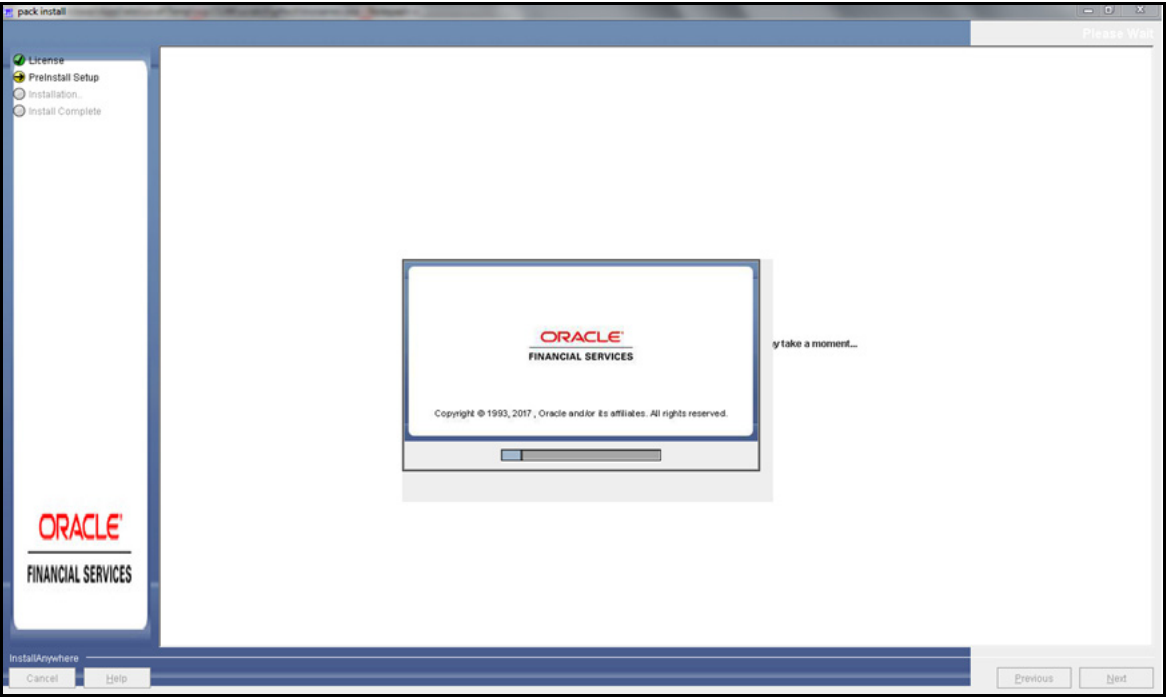

**20.** Click **Next** to display the User Installation Directory window.

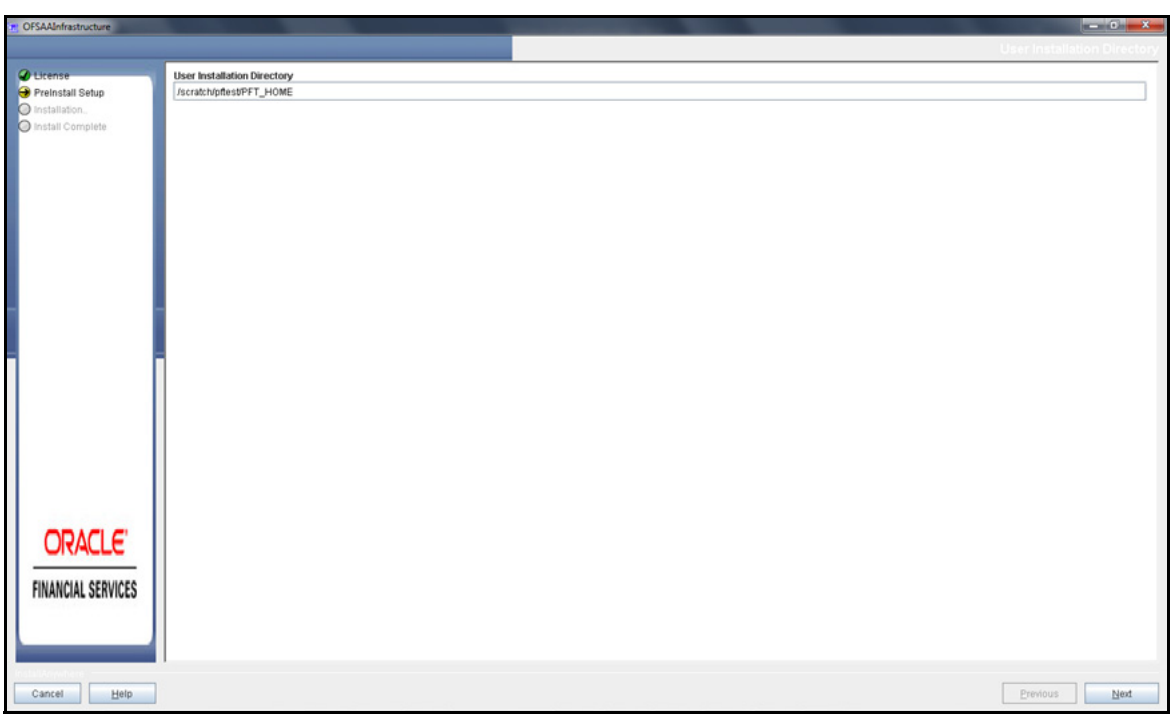

- **21.** Enter the installation directory path. This is the directory you have set in the user .profile file in step 2.
- **22.** Click **Next** to display the OFSAA Infrastructure Server Details window.

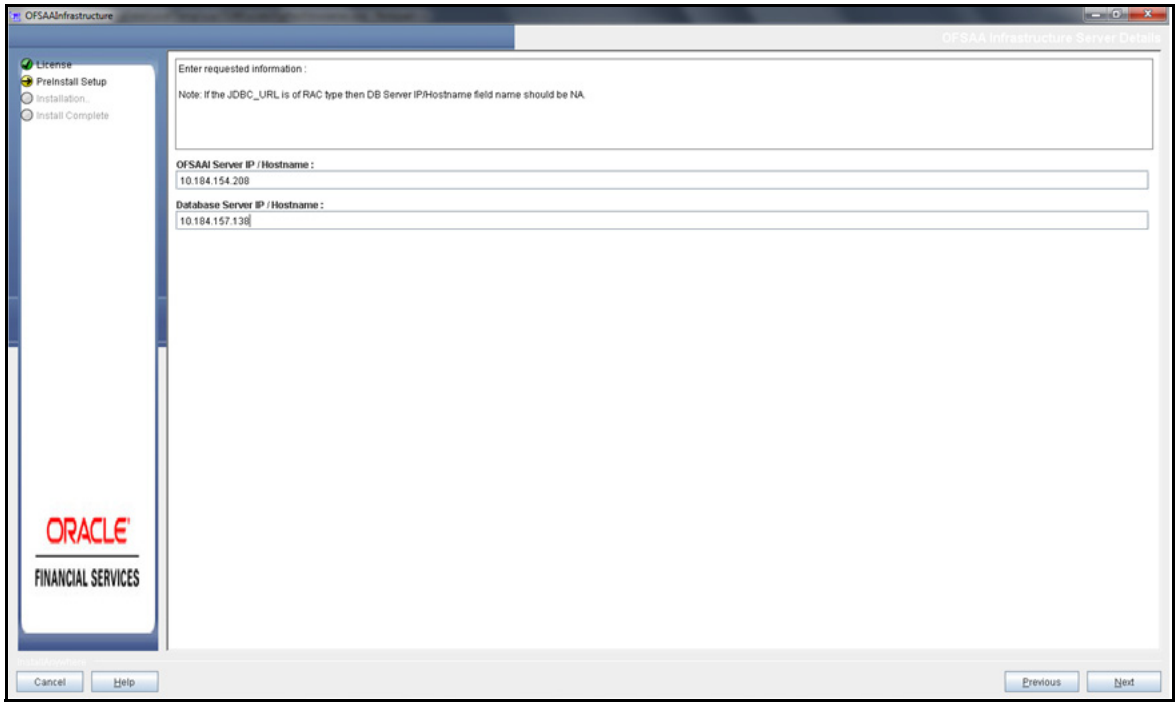

**23.** Enter the IP address or hostname of the OFSAAI server and Database server.

**24.** Click **Next** to display the Web Application Server window.

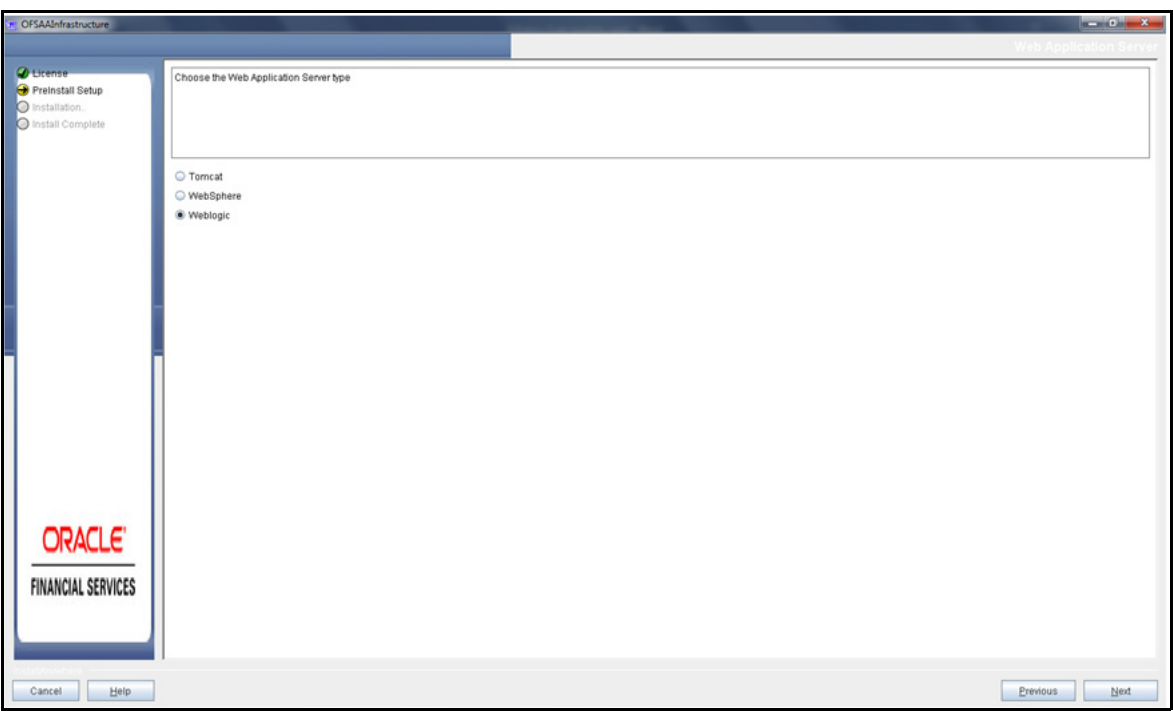

- **25.** Select the appropriate Web Application server type. The options are Tomcat, WebSphere, and WebLogic.
- **26.** Click **Next**. Based on the selection, corresponding screens are displayed.

**For Tomcat**: The Absolute Tomcat Path window is displayed.

- **Enter the Tomcat installation path (till /webapps) where OFSAAI will be deployed.**
- **For WebSphere**: The WebSphere Setup Details window is displayed.
	- **Enter the installation path (up to the host name directory) of the WebSphere. The format is** WebSphere path <WebSphere profile directory>/installedApps/ <NodeCellName>.

**For WebLogic**: The Weblogic Home window is displayed.

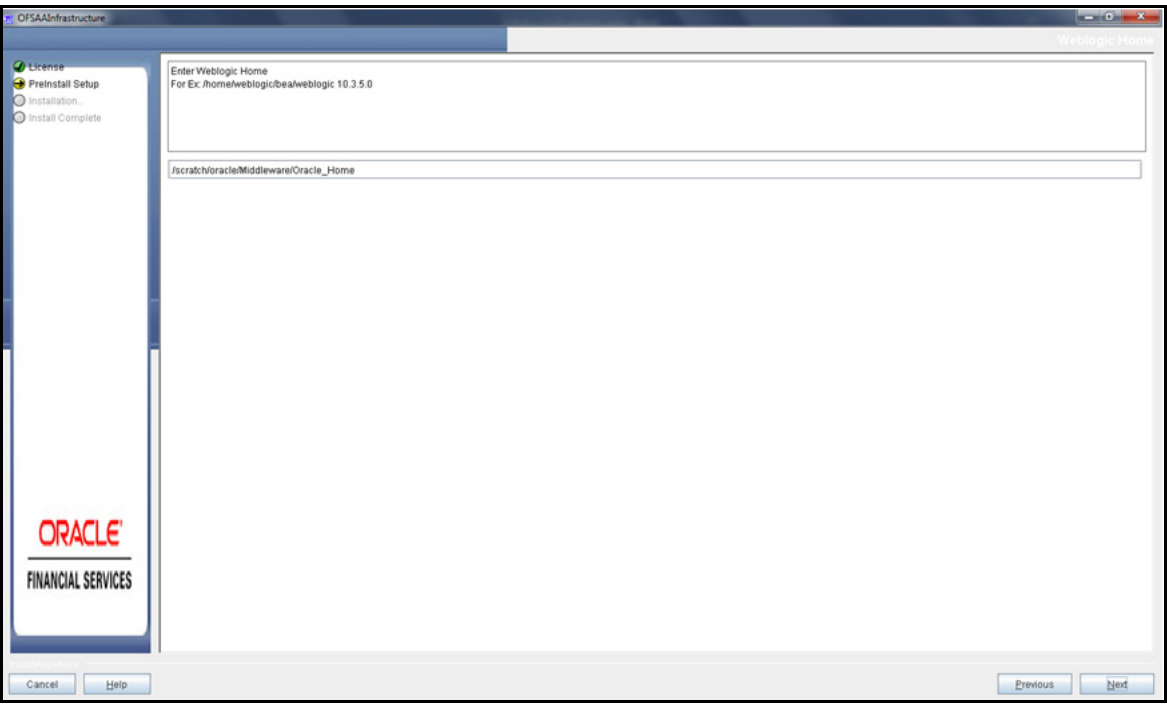

- **Enter the WebLogic home directory path.**
- **Enter the path of the Weblogic domain home directory.**
- **27.** Click **Next** to display the OLAP Details window.

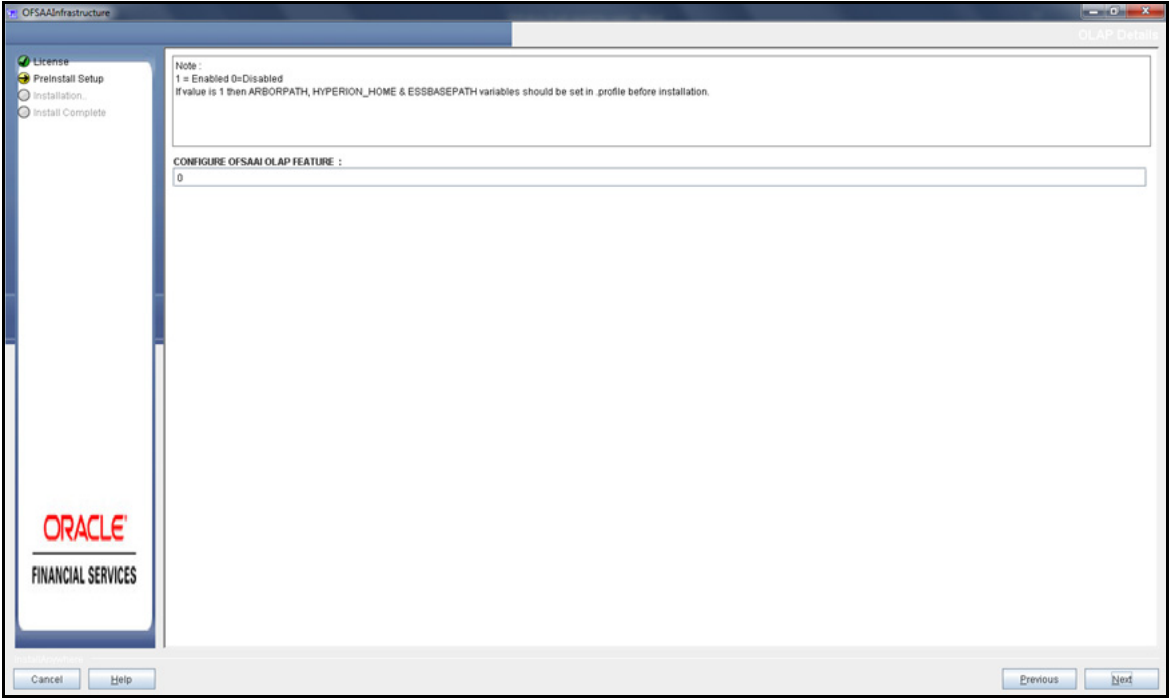

Enter 1 if you want to configure OFSAAI OLAP feature. By default, value 0 is displayed.

**28.** Click **Next** to display the Web Server Details window.

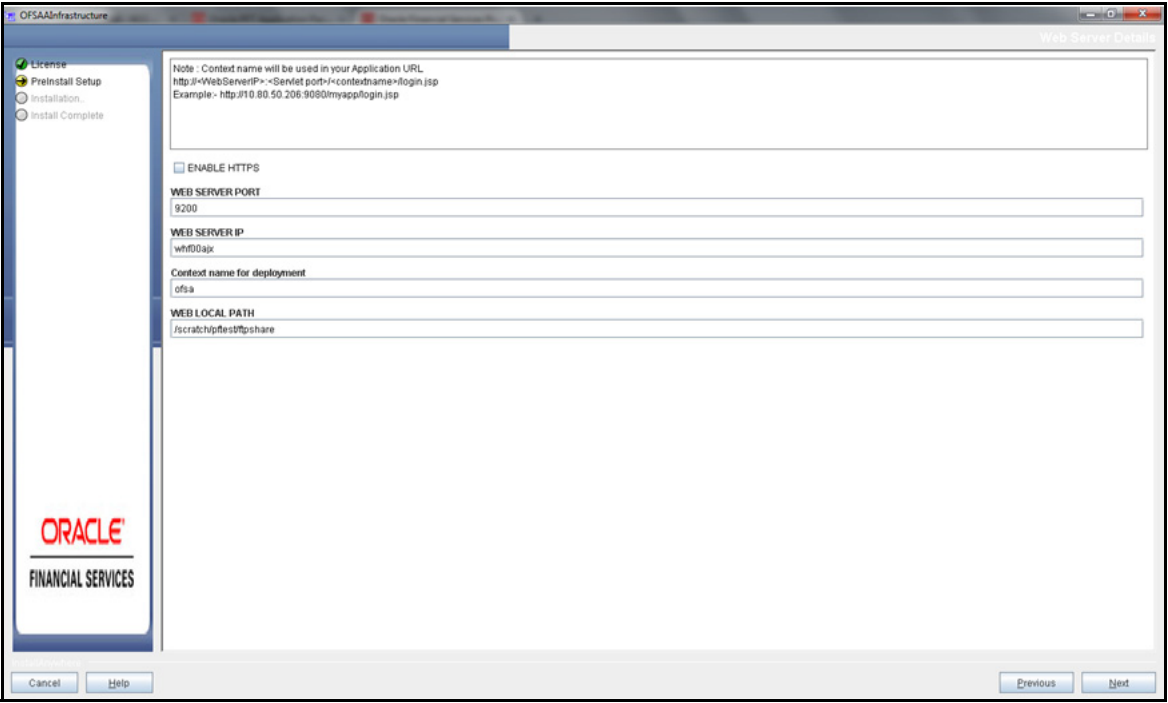

- Select the **Enable HTTPS** check box to configure HTTPS.
- Enter Web Server (HTTP Server) Port, Web App Server (HTTP Server) IP address, context name for deployment and the local path to any folder on the Web Application Server (Tomcat/ Websphere/ Weblogic).

**29.** Click **Next** to display the Database Details window.

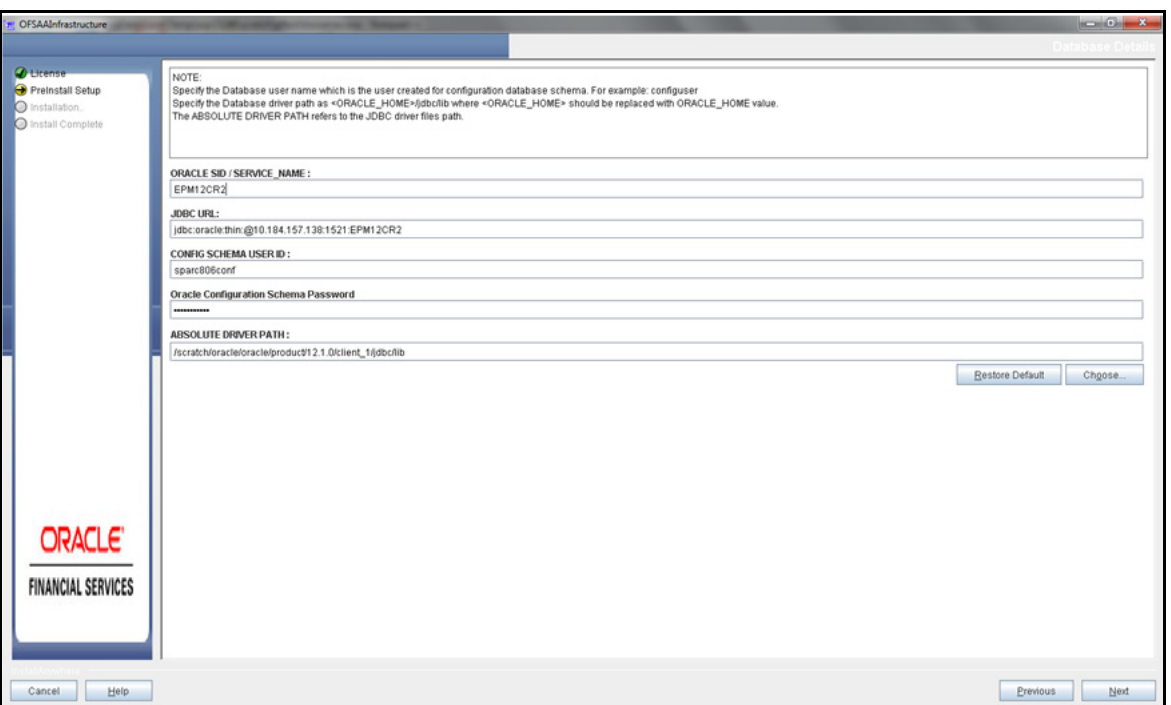

**30.** Enter Oracle SID/Service Name, JDBC URL, Configuration Schema User ID and Password, and Absolute Driver Path.

**Note:** Absolute Driver Path can be the path where Oracle DB client is installed or JDBC driver is installed. For example, */scratch/oracle/app/oracle/product/11.2.0/client\_1/jdbc/lib*

**31.** Click **Next** to display the Ports Configuration window.

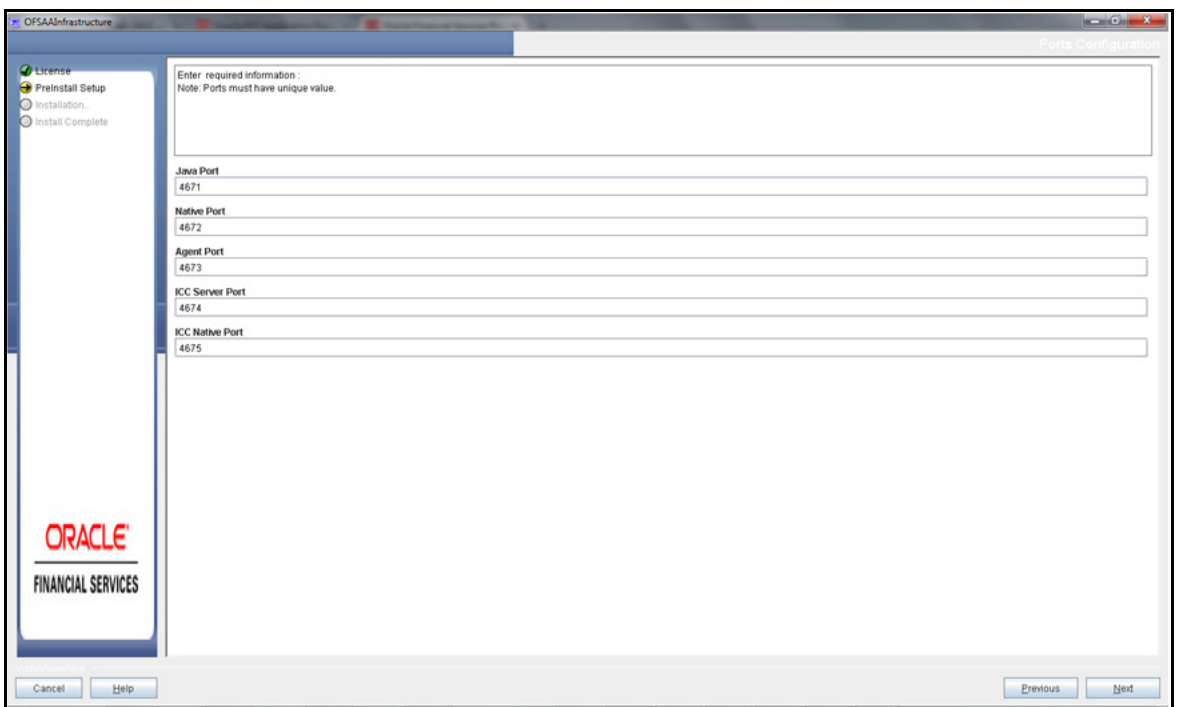

Enter Java Port, Native Port, Agent Port, ICC Server Port, and ICC Native Port. You can proceed with the default port values configured.

**32.** Click **Next** to display the Ports Configuration window.

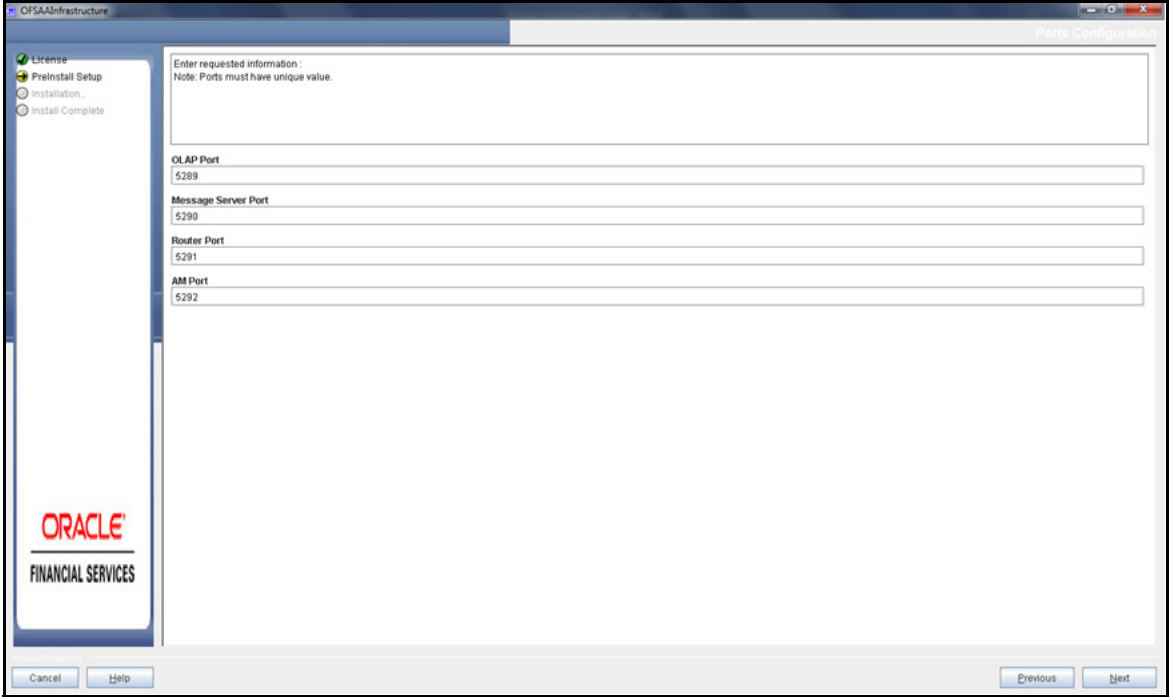

Enter OLAP Port, Message Server Port, Router Port, and AM Port.

**33.** Click **Next** and then select the File Transfer protocol.

**Note:** Ensure the system on which the OFSAA Infrastructure is being installed, has either FTP/ SFTP enabled.

Enter the port to be used for file transfer.

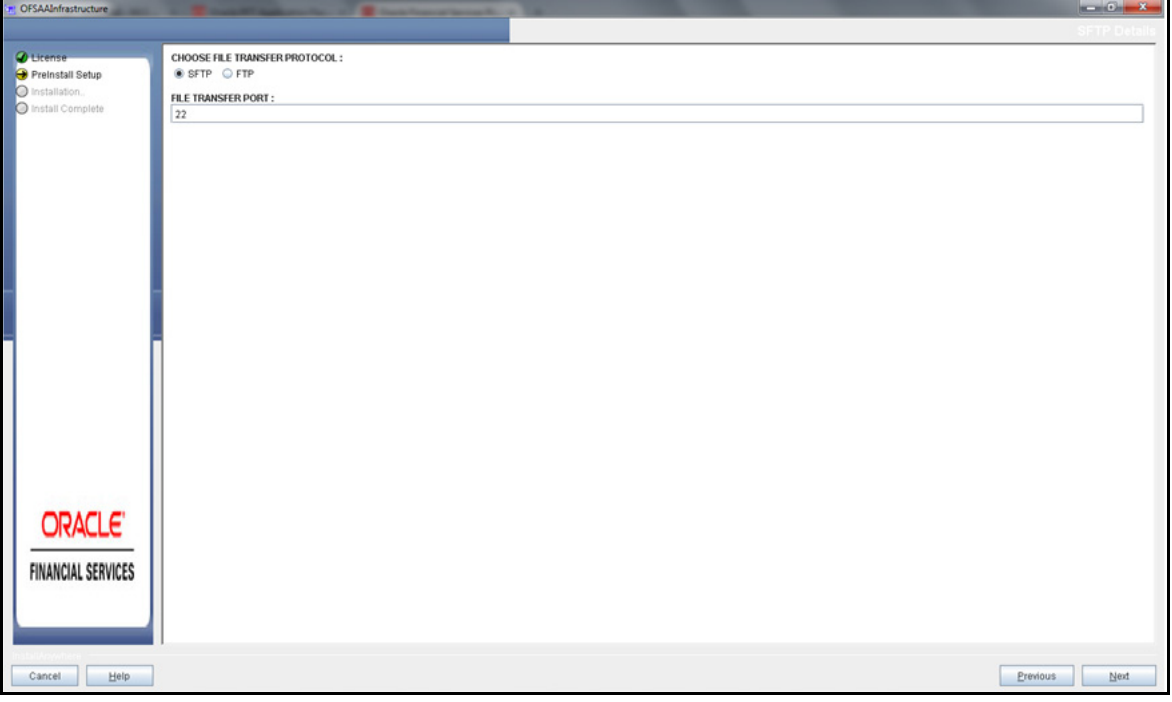

**34.** Click **Next** to display the OFSAAI FTP/SFTP Details window.

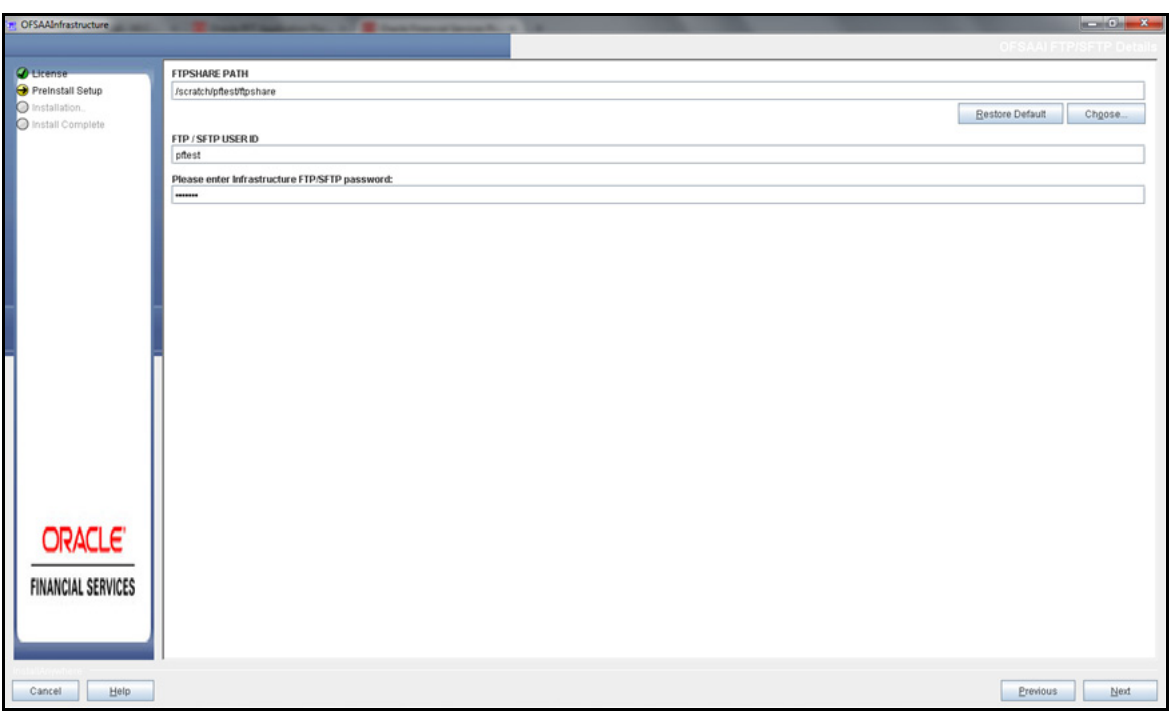

**35.** Enter the path of the ftpshare directory and the User Id and password for OFSAAI Server.

**Note:** The transfer of data (files) between the OFSAAI Server and the Web Application Server happens over FTP/ SFTP. Ensure the necessary host configurations are made for a successful handshake.

**36.** Click **Next** to display the Pre-Installation Summary window.

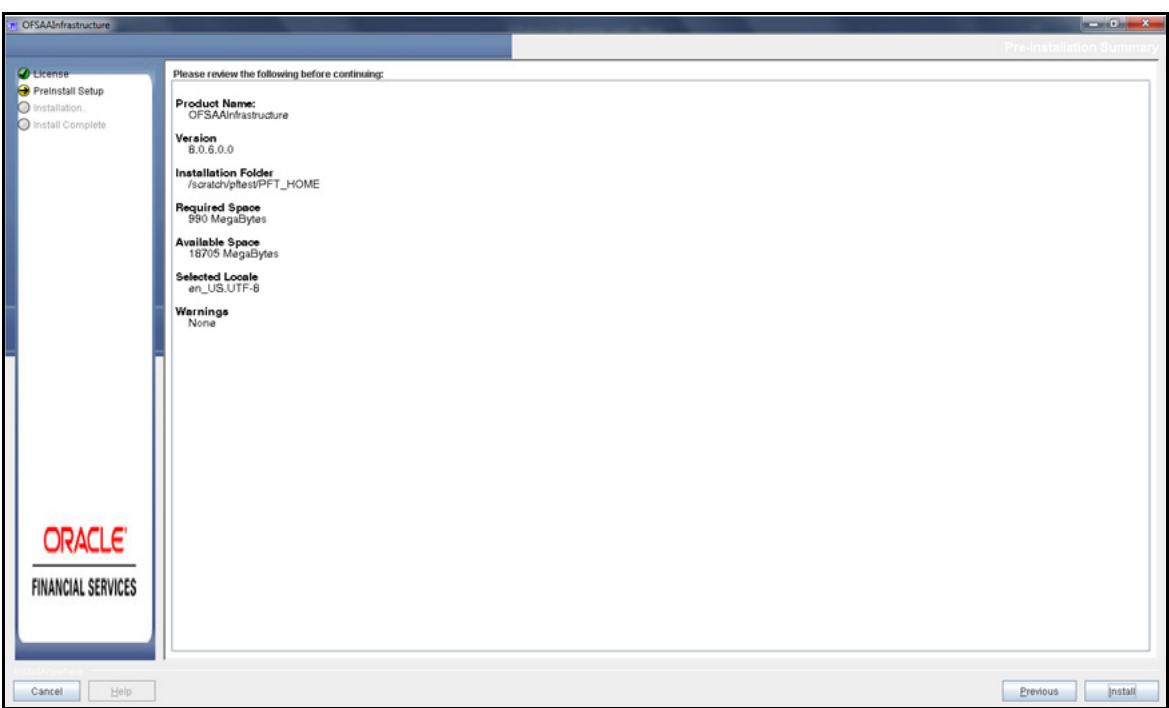

- **37.** Click **Next** to display the Pre Installation Summary window.
- **38.** Click **Install** to display the Installing OFSAA Infrastructure window.

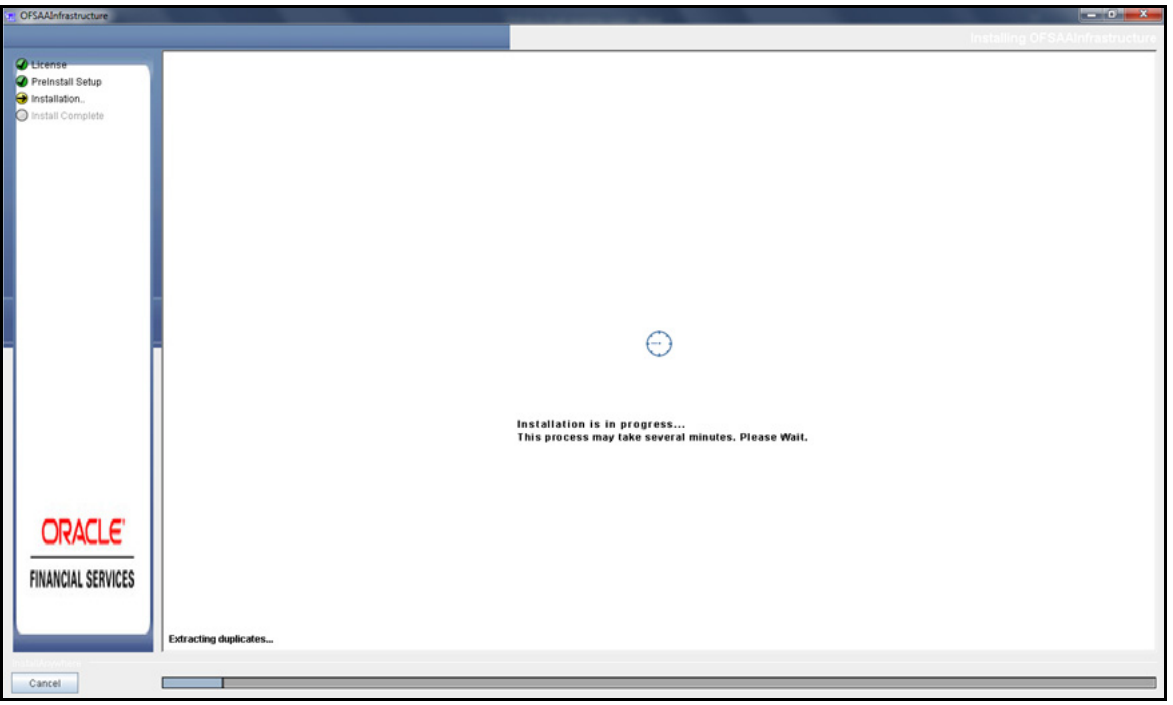

Anytime during the installation you can click Cancel to stop the installation. Once completed, the Installation Summary screen is displayed.

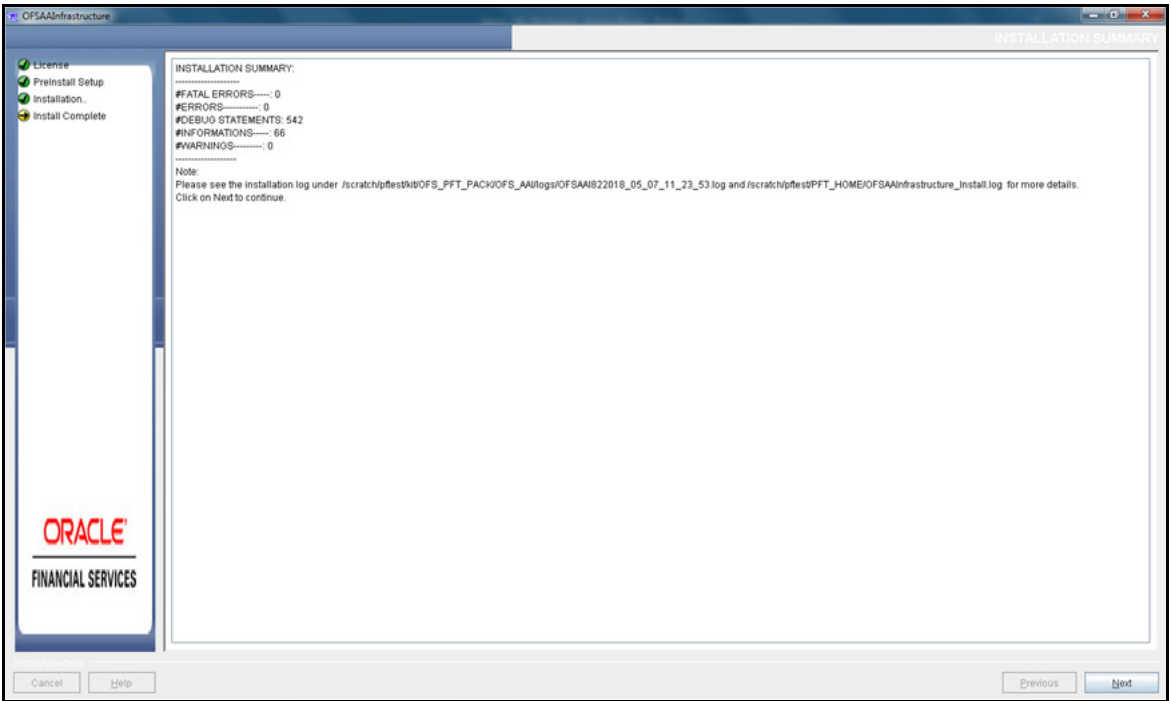

The Summary screen displays the number of Fatal Errors, Errors, Debug Statements, Information, and Warnings along with the location of log files.

**39.** Click **Next** to display the Installation Complete window.

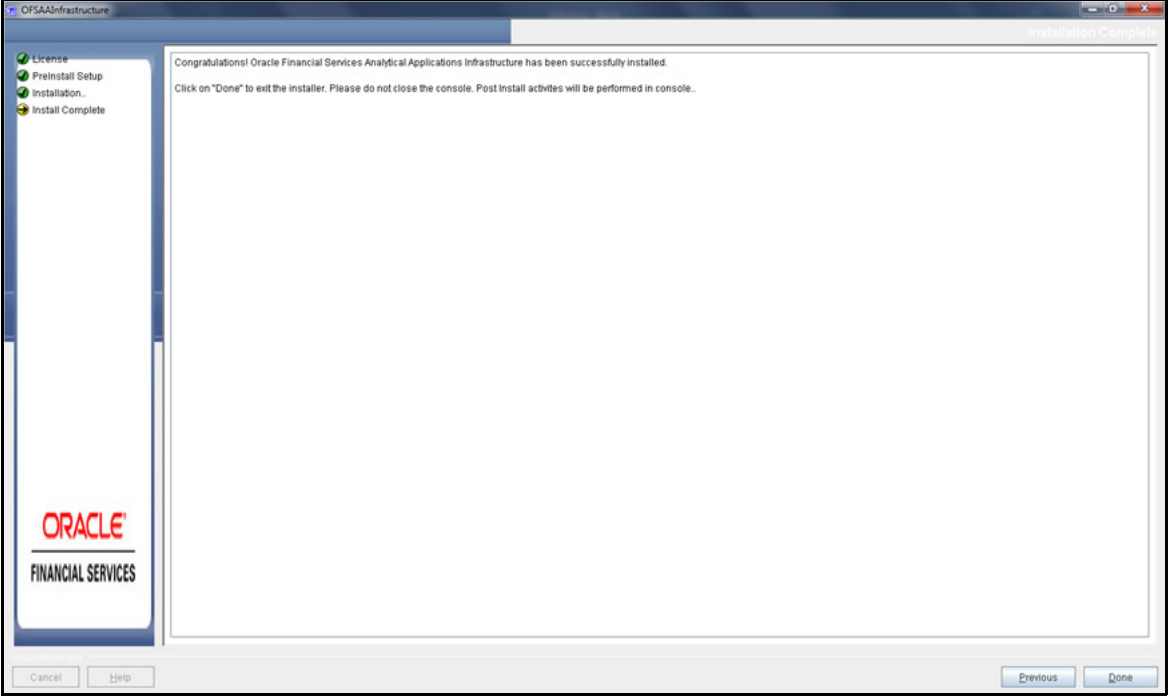

**Note:** If the installation is successful with some warnings, you can navigate to the installation log for more details and address them.

**40.** Click **Done**. The following message is displayed:

Please wait, pack\_install is being configured for your system. This may take a moment.

**41.** After the pack installation is complete, the Solution Setup - Introduction window will be displayed.

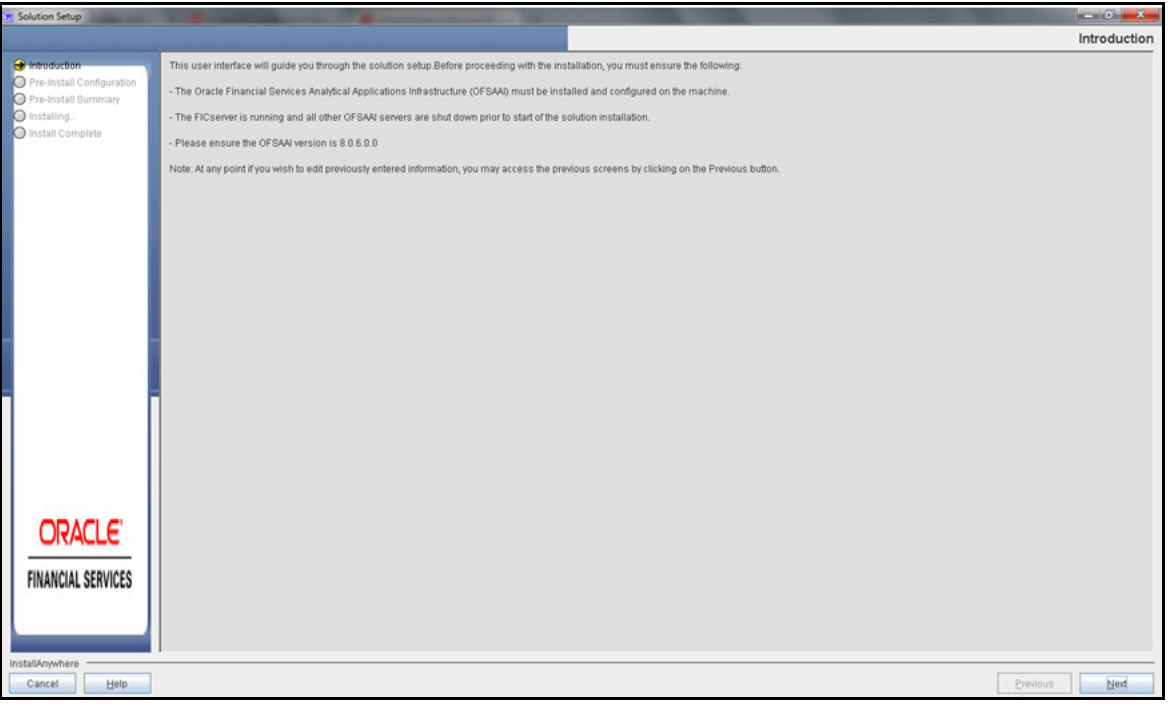

**42.** Click **Next** to display the Log mode window. Select the Log Mode.

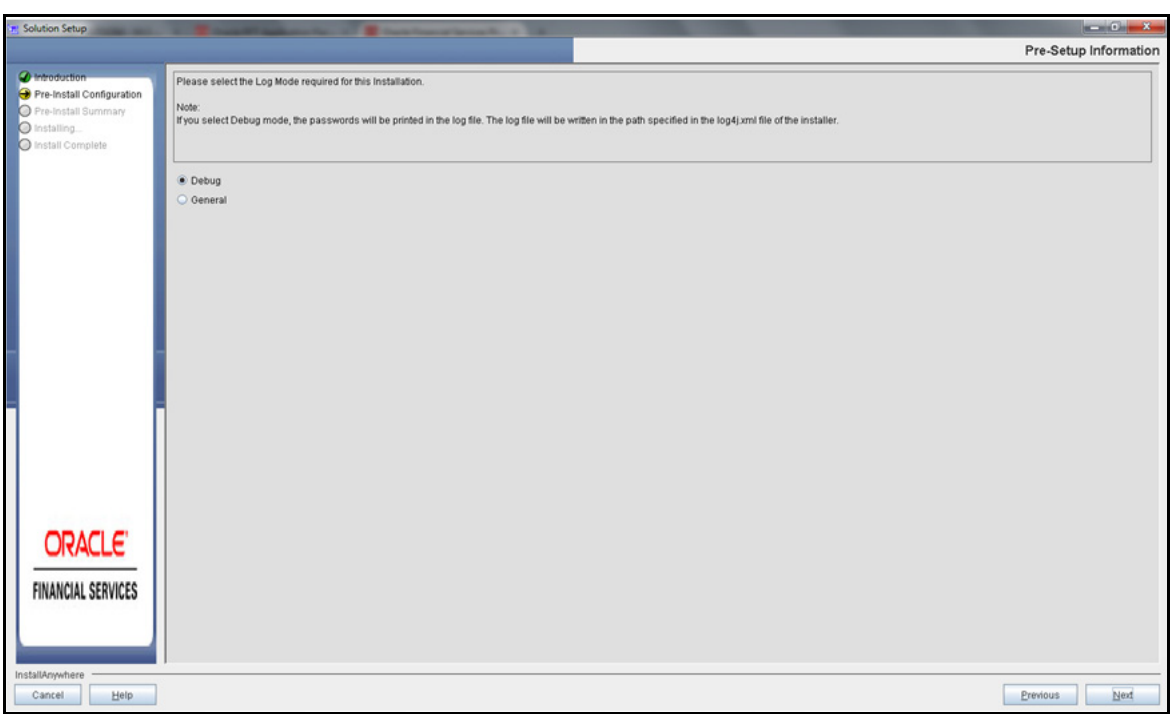

**43.** Click **Next** to display the Segment creation window. Enter the log paths.

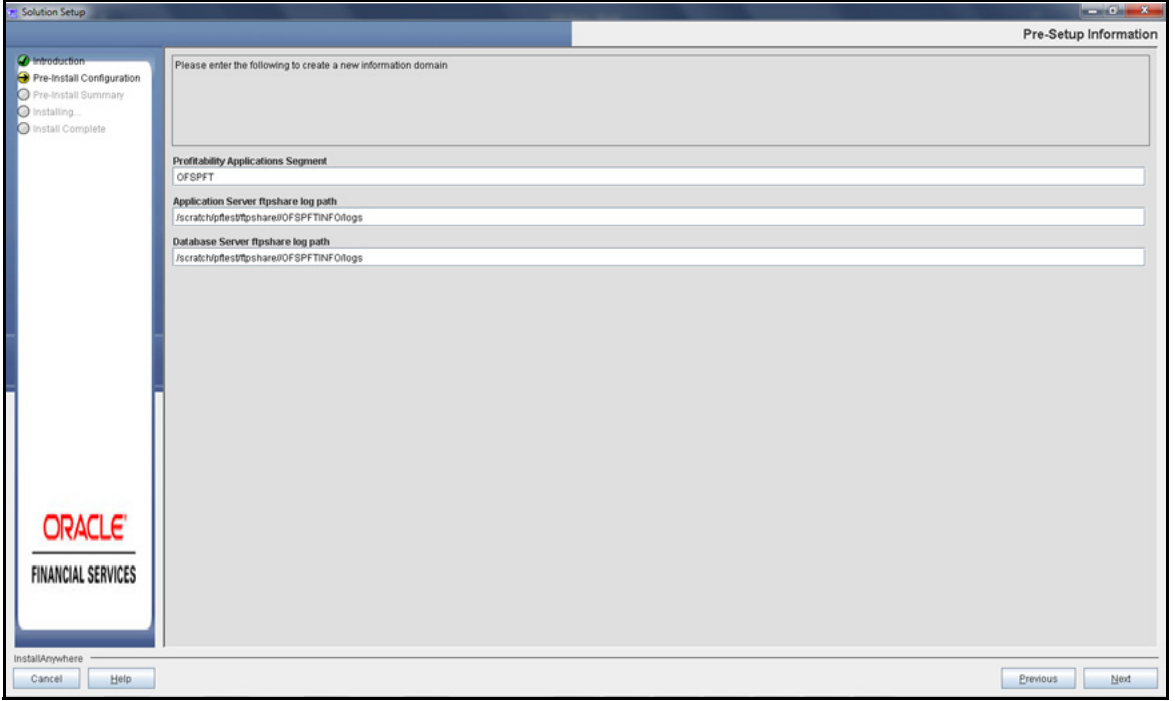

**44.** Click **Next** to display the Pre-Infodom Creation Summary window.

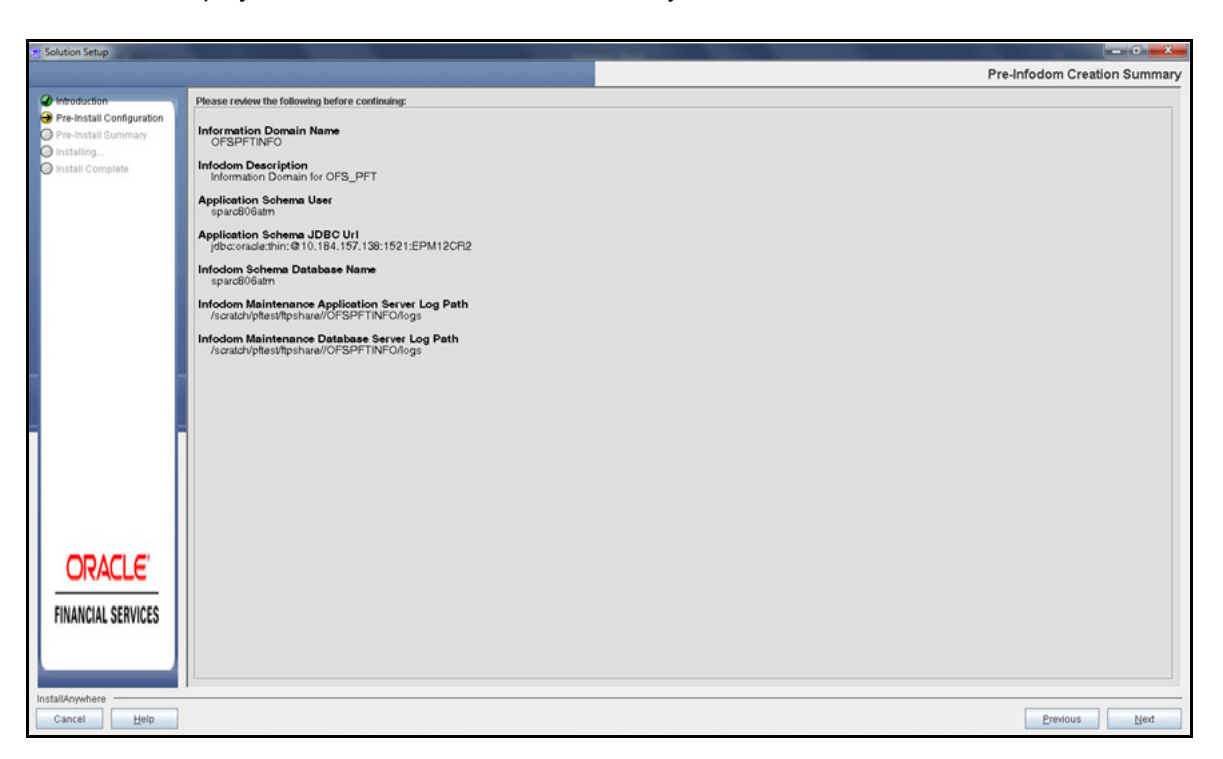

**45.** Click **Next** to display the Infodom creation window.

**Note:** Permissible length for information domain is maximum 10 characters and only alphanumeric characters allowed. No special characters allowed.

**46.** After creation of infodom, the Tablespace specification window will be displayed.

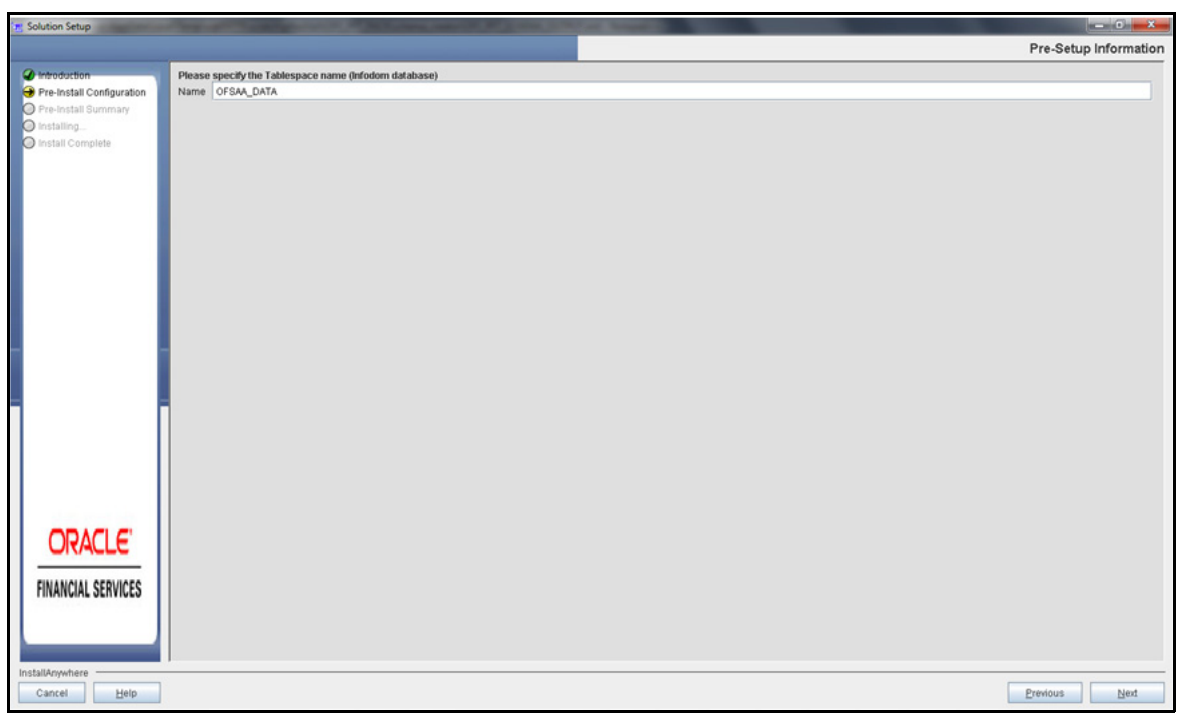

**47.** Click **Next** to display the Model Upload window.

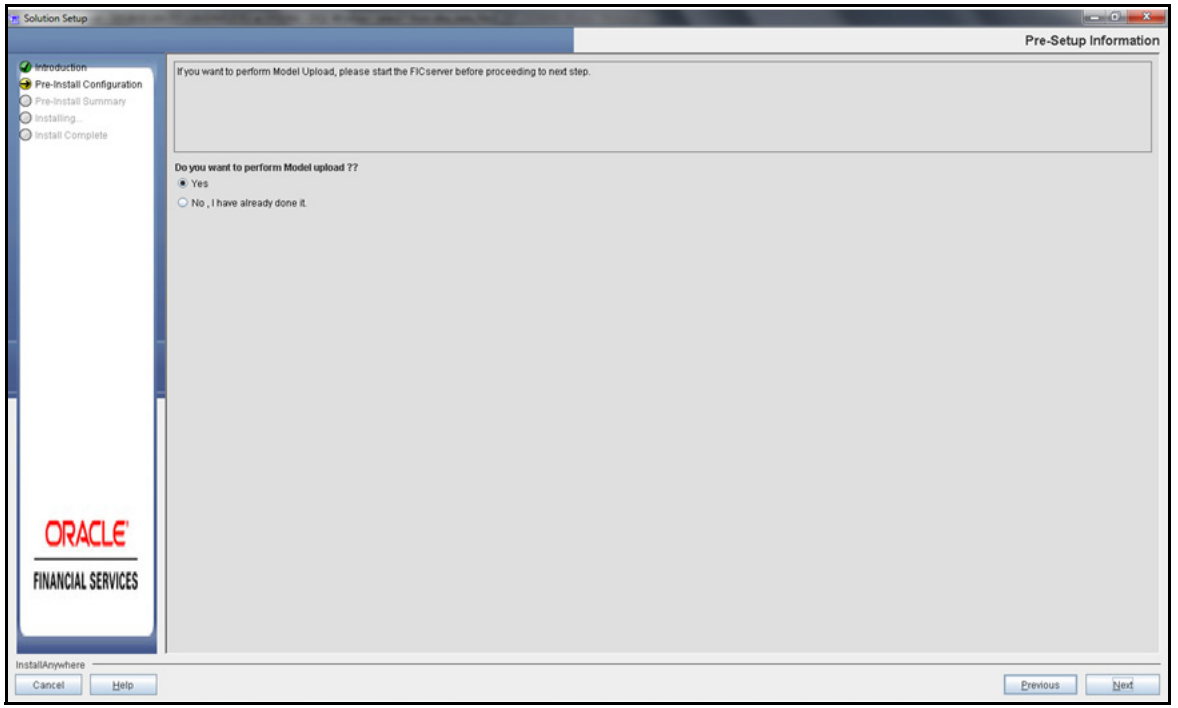

**48.** Select **Yes** and click **Next** to display the Model Type window.

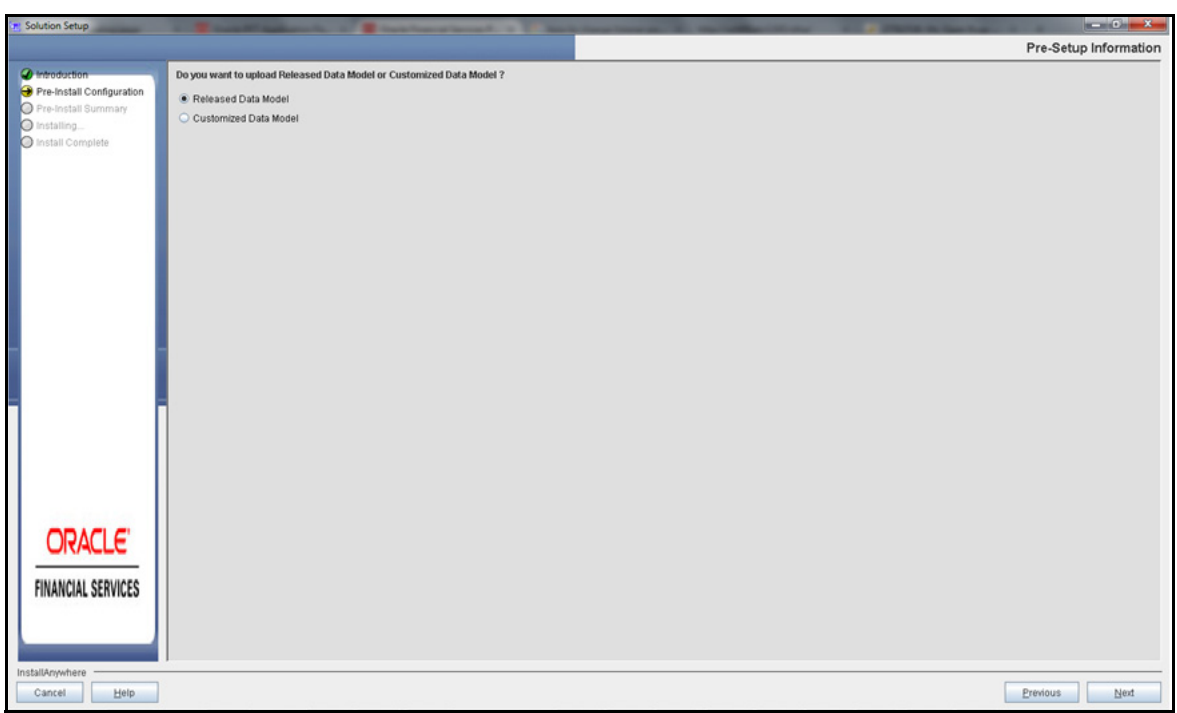

- **49.** Select **Released Data Model** and click **Next**. Model will get copied into ftpshare.
- **50.** After Model is copied to ftpshare, the **Model Review** window will be displayed.

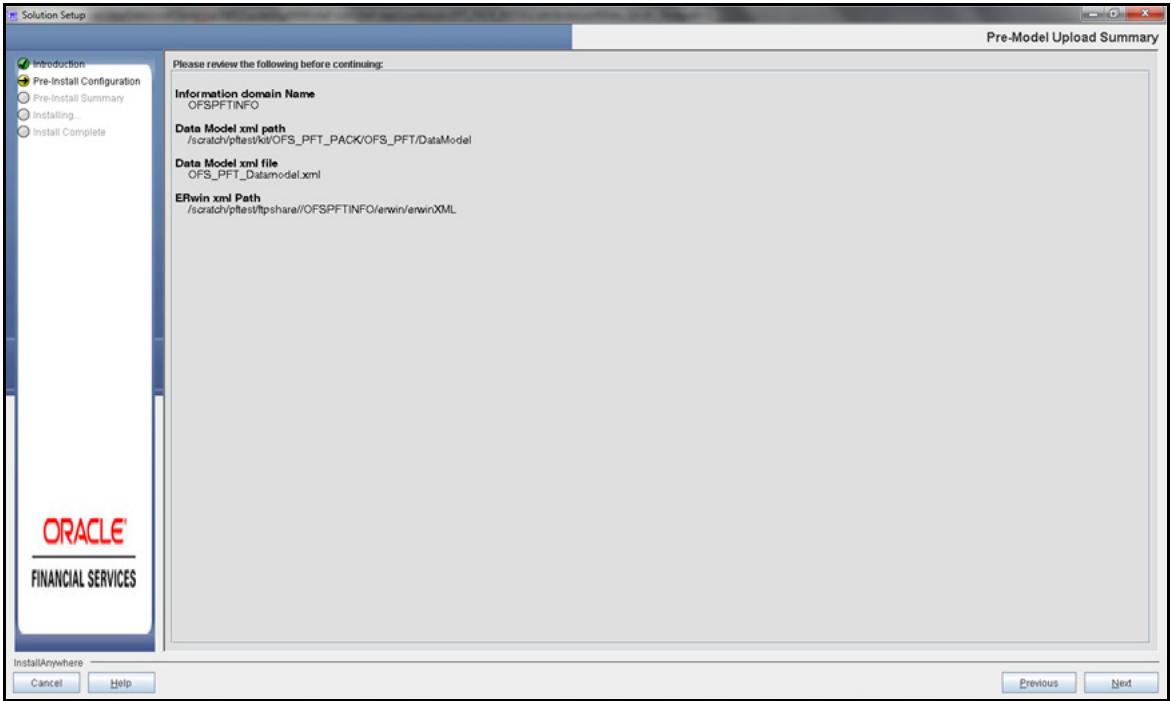
**Note:** If Heap Memory Warning is displayed, then click on **Back**, and update your .profile entry with required heap memory size.

- o Open a new session in Putty.
- o Shutdown Reveleus server using \$FIC\_HOME/ficapp/common/FICServer/bin/ reveleusshutdown.sh.
- Update the X\_ARGS\_APP entry in .profile following example.

Example:

```
X_ARGS_APP="-Xms2g -Xmx18g -XX:+UseAdaptiveSizePolicy -XX:MaxPermSize=1024M -
XX:+UseParallelOldGC -XX:+DisableExplicitGC"
```
- o Run .profile.
- Start Reveleus using \$FIC\_HOME/ficapp/common/FICServer/bin/ reveleusstartup.sh.
- Proceed for model Upload by clicking on **Next**.

Pack-on-pack installation for Profitability pack, execute config/insert/indexes.sql as a post data model upload step.

The data model is getting uploaded.

**51.** Click **Next** to display Oracle Business Intelligence Configuration screen.

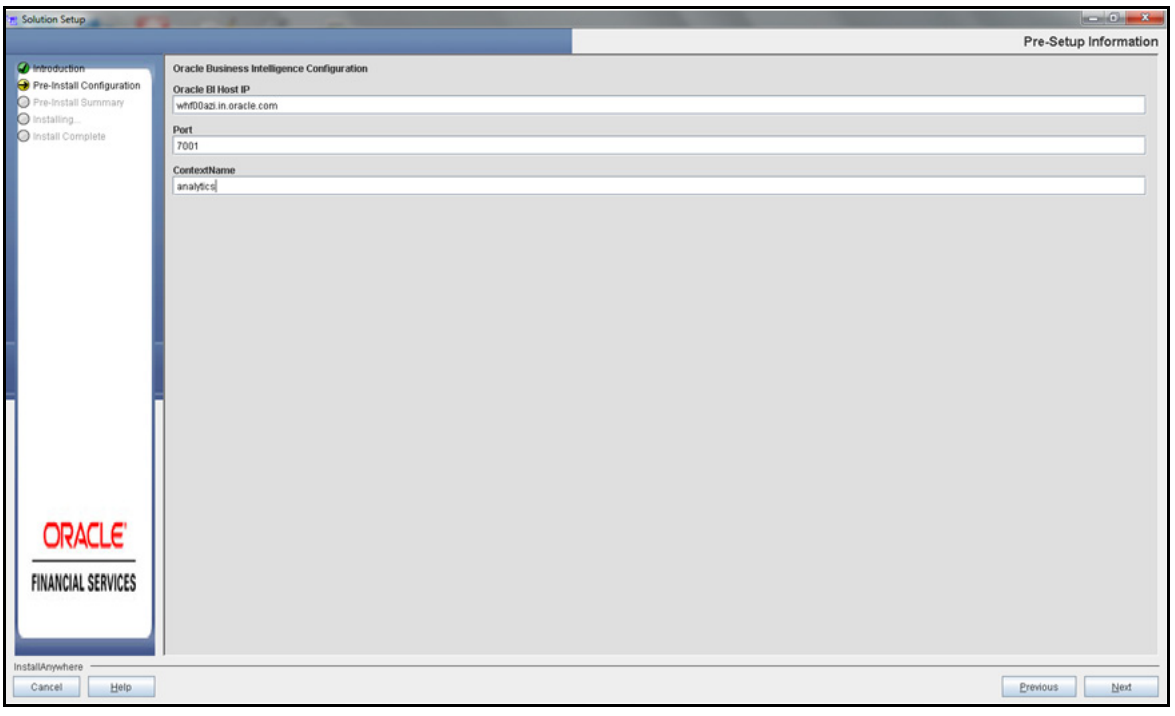

The Pre-Setup Information screen requests for setup information.

The following panel seeks input from the user on whether to create new ETL application/source pair or use an existing one.

Choose a desired option.

**52.** Click **Next** to continue.

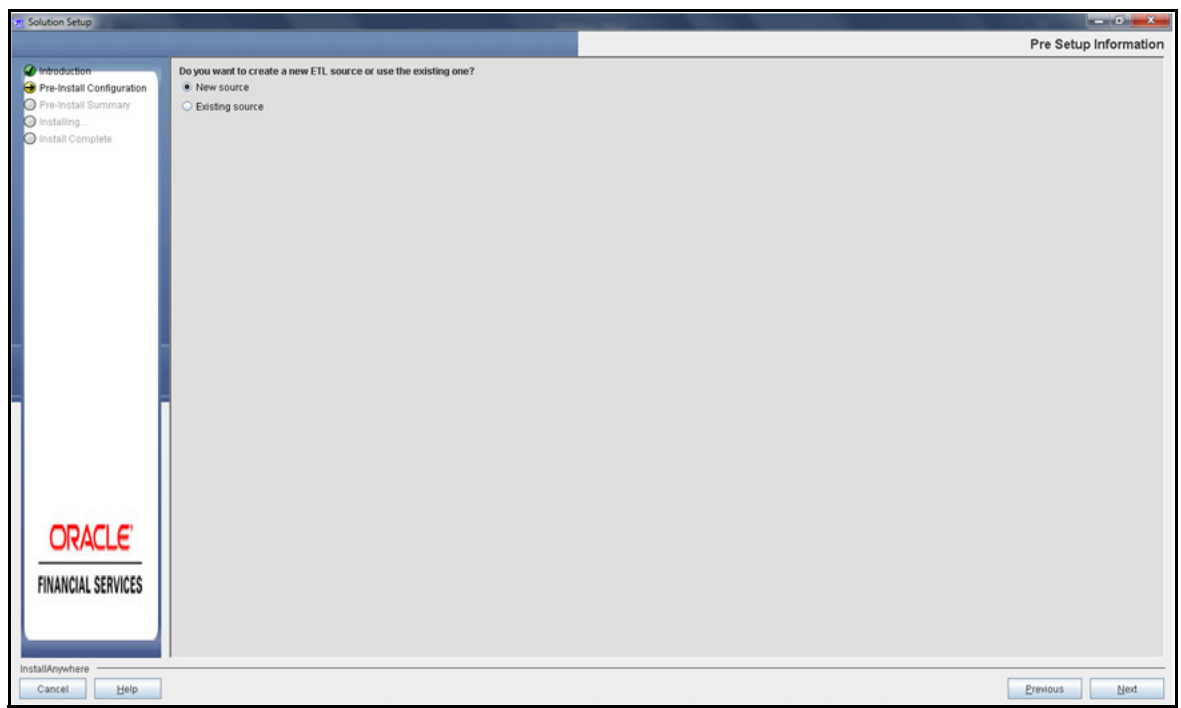

**53.** Select New Application source and click **Next**. Staging details will be displayed:

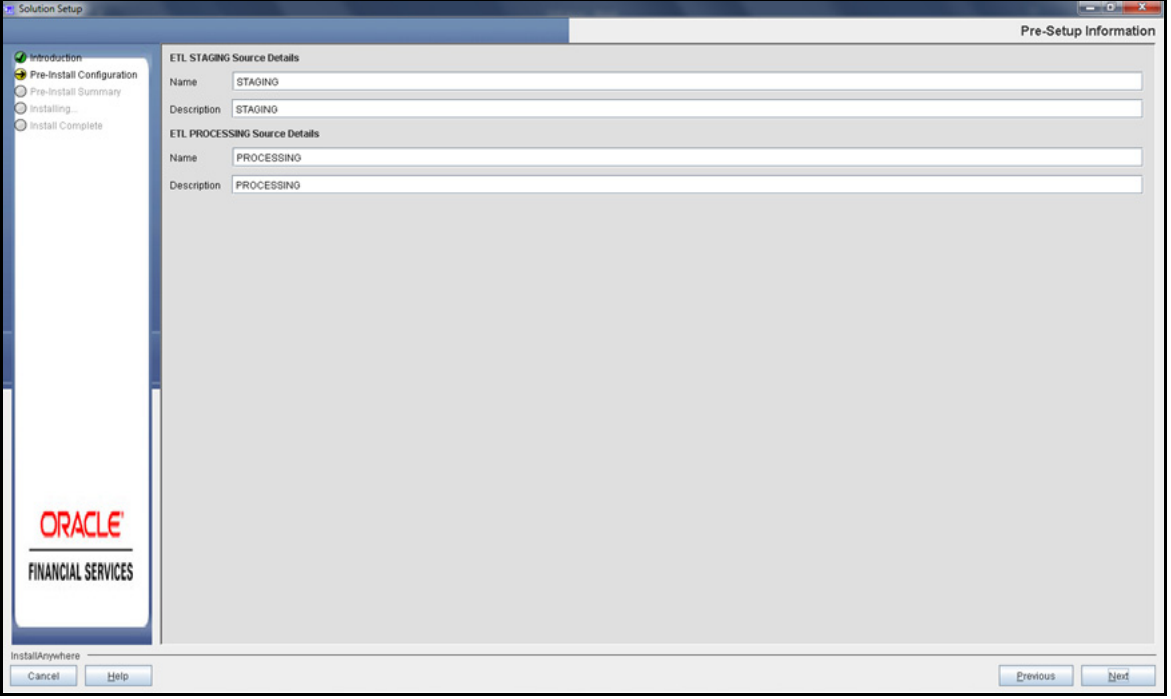

**54.** After Creation, click **Next** to display the Installation Details Review window.

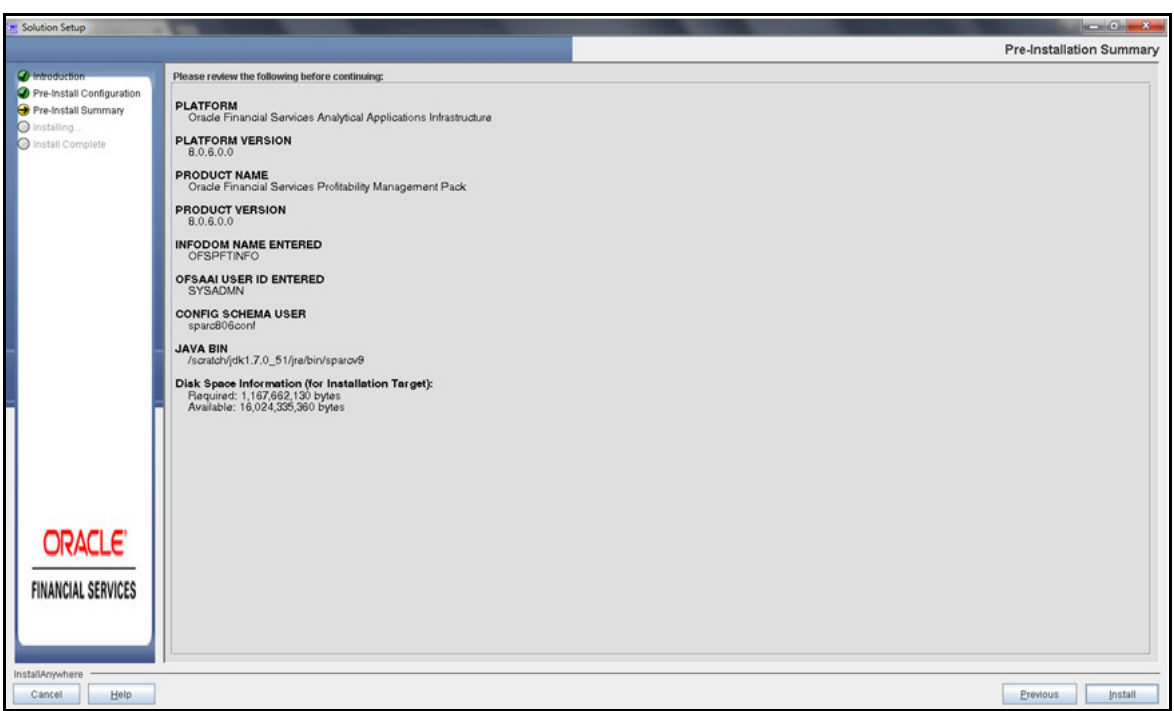

**55.** Click Install. A Pop window will ask for the confirmation.

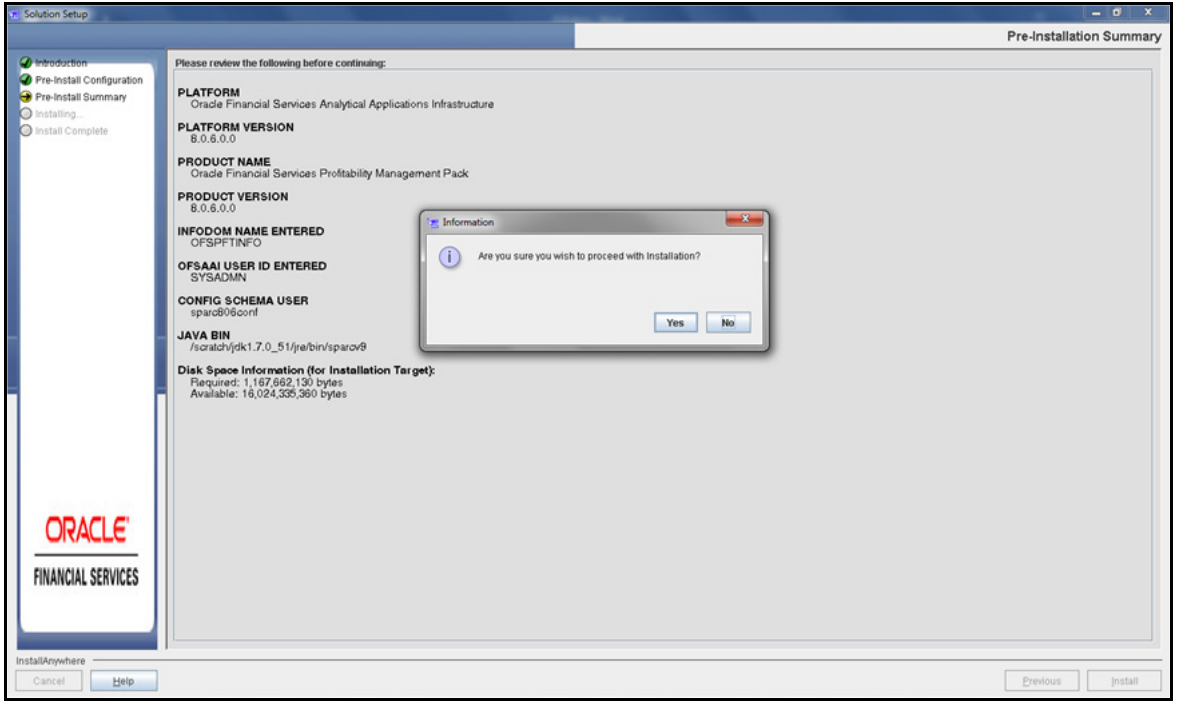

- **56.** Click Yes to begin the installation. The installation progress will be in the Installation Progress window.
- **57.** After Installation completion, Installation Completion window will be displayed.

**58.** Click **Done**. The Panel will go back to Main App Pack Installation window and the Installation Summary window will be displayed.

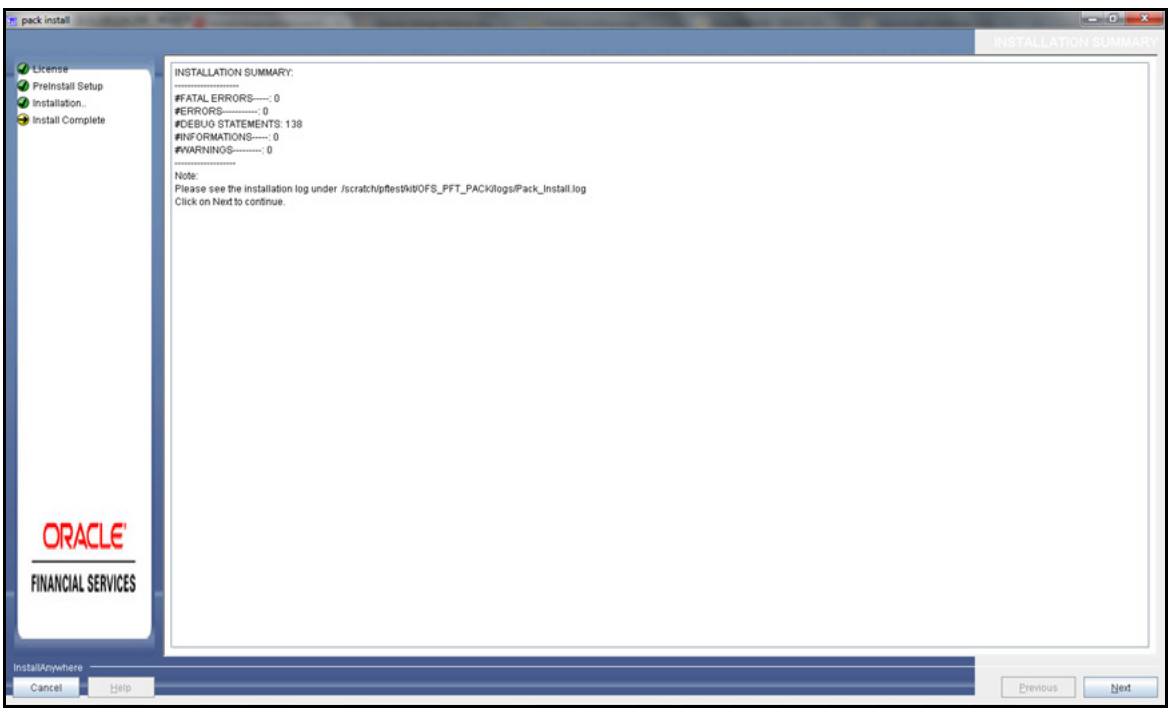

**59.** Click **Next** to display the Installation Complete window.

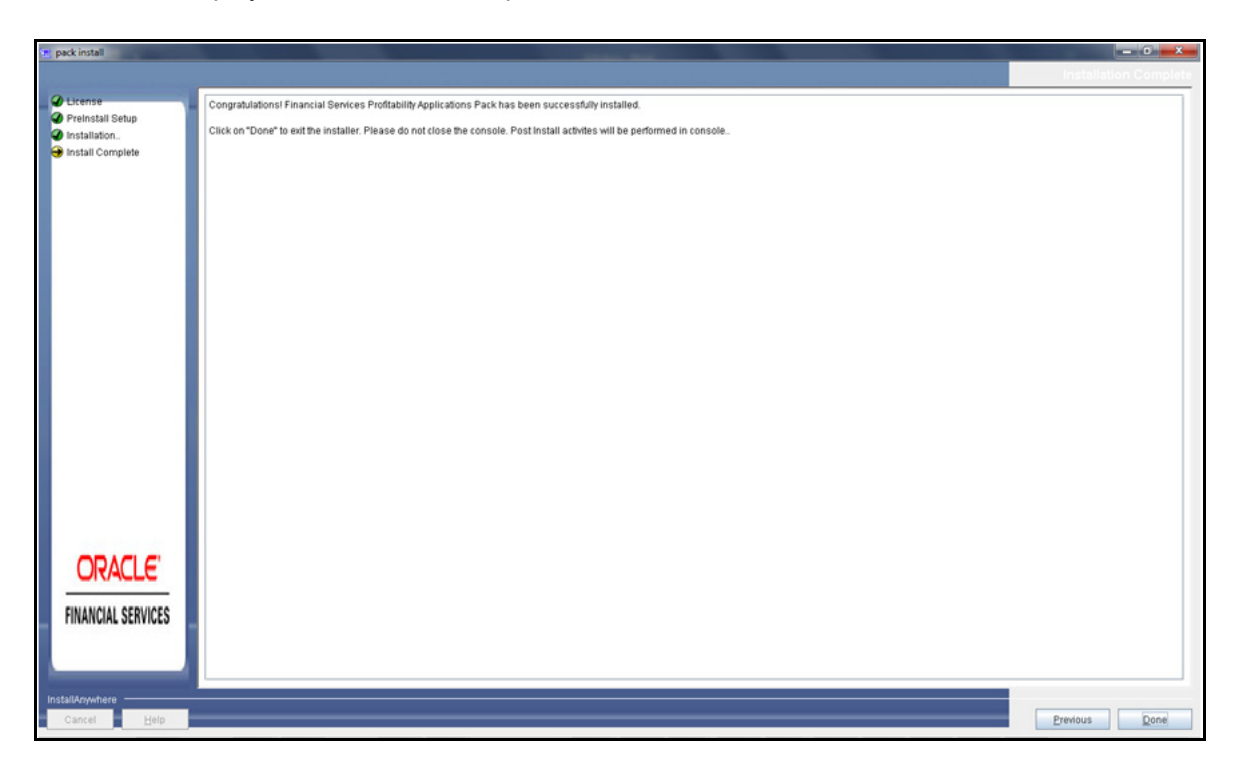

**60.** Click Done.

**Note:** The installation process continues on the console. Do not close the console until the installation process is complete.

Post Install Health checks are displayed:

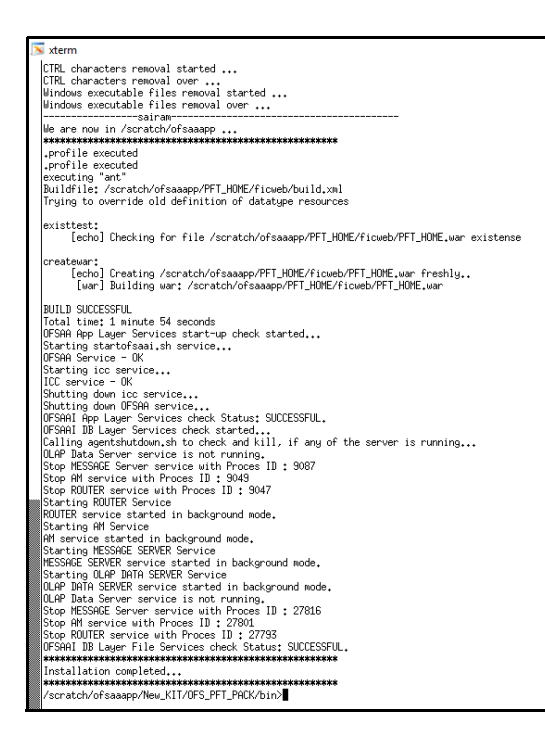

- **61.** Install the following mandatory one-off patches. Refer to the Readme available with the patch for further instructions on installing the patch.
	- **27938294**
	- **28079607**
	- **28033582**
- **62.** If your PFT Pack installation is on an environment where another application pack is already installed, then apply the following mandatory one-off patches for PFT and FTP applications:
	- PFT: **28053291, 28399997**
	- FTP: **28053724**

Refer to the Readme available with the patches for further instructions on installing the patches.

- **63.** Release 8.0.6.0.0 of OFS PFT application pack is not fully backward compatible with earlier versions of OFSAA applications. You can either upgrade all of your applications from existing 8.0.x versions to 8.0.6.0.0 version or choose to upgrade only selective application packs to v8.0.6.0.0. In the case of the latter, you must also apply the following compatibility patches for the required application packs, so that the remaining application-packs can continue to be at their pre-8.0.6.0.0 versions:
	- Compatibility patch for OFS PFT: **28170580**
	- Compatibility patch for OFS FTP: **28197858**

匝

You can download these patches from the Patches & Updates tab of <https://support.oracle.com>portal. For more information about the application of these patches, refer to the Readme files.

64. Go to *\$FIC\_WEB\_HOME/webroot/WEB-INF/web.xml* file. Find the servlet entry for PFTConfigRESTService and replace the servlet entry with the following:

```
<servlet>
   <servlet-name>PFTConfigRESTService</servlet-name>
<servlet-class>org.glassfish.jersey.servlet.ServletContainer</servlet-class>
   <init-param>
          <param-name>jersey.config.server.provider.packages</param-name>
          <param-value>com.ofs.fsapps.pft</param-value>
   </init-param>
   <init-param>
<param-name>jersey.config.server.provider.classnames</param-name>
<param-value>com.ofs.fsapps.pft.action.PFTConfigController,com.ofs.fsapps.pft.
action.clsActAllocationID,com.ofs.fsapps.pft.action.ClsActAllocModel,
com.ofs.fsapps.pft.action.ClsActRuleSelection,com.ofs.fsapps.pft.action.ClsAct
RuleSelectionService,com.ofs.fsapps.pft.action.clsActLookupID,
com.ofs.fsapps.pft.action.ClsActTableId,com.ofs.fsapps.pft.action.ClsActHierar
chyBrowser,com.ofs.fsapps.pft.action.clsActAllocationHist,
       com.ofs.fsapps.pft.action.clsActAllocationIDService</param-value>
     </init-param>
</servlet>
```
- **65.** Install the following mandatory one-off patch for the application mentioned:
	- FTP application: 28465810 (Profitability Management Application Pack Maintenance Level Release 8.0.6.1.0)
	- Verify and apply any recent fixes for respective applications.
- **66.** Perform steps mentioned in the [Post-Installation Configuration](#page-93-0) section.
- **67.** For enabling Transparent Data Encryption (TDE), see [TDE, Data Redaction and the Corresponding Settings](#page-344-0)  [in OFSAA](#page-344-0).
- **68.** For enabling Data Redaction, see Data Redaction section under Data Security and Data Privacy chapter in [OFS Analytical Applications Infrastructure Administration Guide 8.0.6.0.0](https://docs.oracle.com/cd/E60058_01/PDF/8.0.6.x/8.0.6.0.0/OFSAAI_Administration_Guide_8.0.6.0.0.pdf).
- **69.** For information on Data Protection Implementation, see [Data Protection Implementation in OFSAA.](#page-348-0)

## *Silent Mode Installation*

**Note:** For Schema Creator Utility steps, see [Executing the Schema Creator Utility.](#page-44-0)

- **1.** Log in to the system as non-root user.
- **2.** Identify a directory for installation and set the same in the user .profile file as below:

FIC\_HOME=< OFSAA Installation Directory > export FIC\_HOME

- **3.** Execute the user .profile.
- **4.** Pre-Installation XML/ File Populations:

Before Proceeding to SILENT Installer, we need to populate following files with pre-defined values.

 OFSAAI\_InstallConfig.xml (Location: *OFS\_PFT\_PACK/OFS\_AAI/conf*). For more information, see [Configuring OFSAAI\\_InstallConfig.xml File](#page-280-0) section.

**Note:** If value for HTTPS ENABLE is set to 1, ensure you have a valid certificate available from a trusted CA and the same is configured on your web application server.

SILENT.props File. (Location: *OFS\_PFT\_PACK/OFS\_PFT/conf*)

**Note:** The file name will be SILENT. template in the installer and it has to be renamed as SILENT.props.

Do not install the new applications in the same segment if the pre-installed applications use run management.

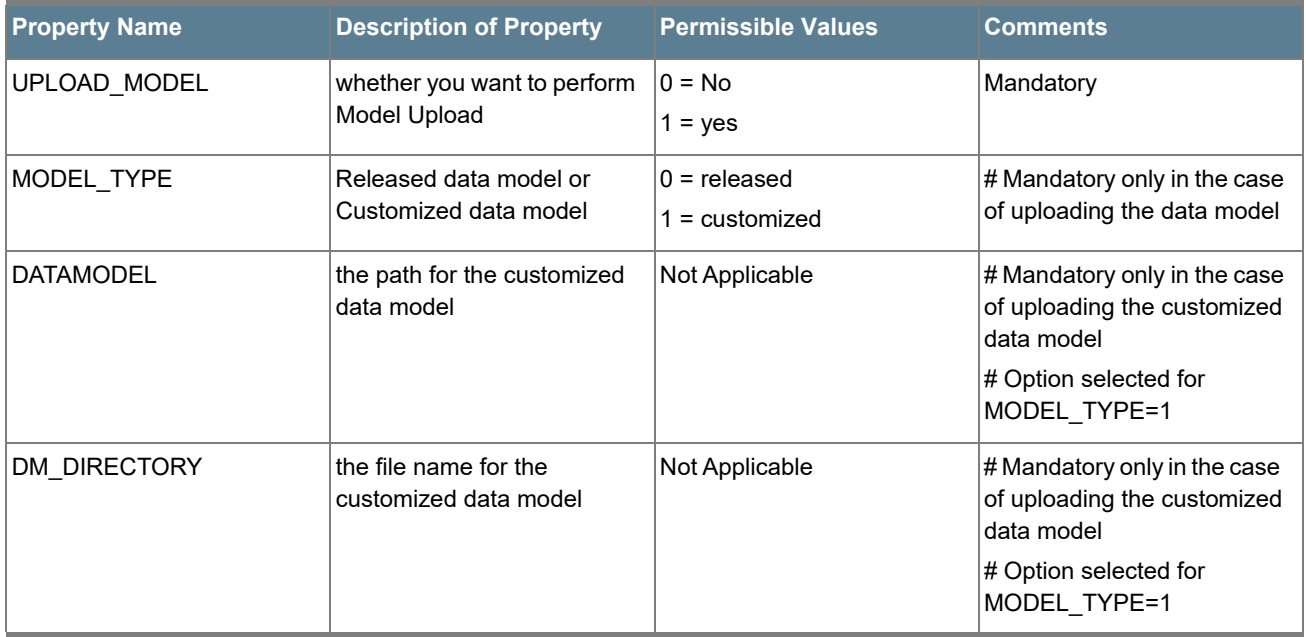

### *Configuring Application Pack XML Files*

#### *OFS\_PFT\_PACK.xml*

The OFS\_PFT\_PACK.xml file holds details on the various products that are packaged together in Profitability Application Pack.

This section details the various tags/ parameters available in the file and the values that need to be updated. Prior to installing the Profitability Application Pack in SILENT mode, it is mandatory to update this file.

**Note:** If you are installing in the GUI mode, then this file need not be updated.

### *Installation*

- **1.** Navigate to the following folder path: *OFS\_PFT\_Pack/bin/*.
- **2.** Execute the setup.sh file using the following command:

./setup.sh SILENT

**3.** The installer will proceed with Pre-Installation Checks.

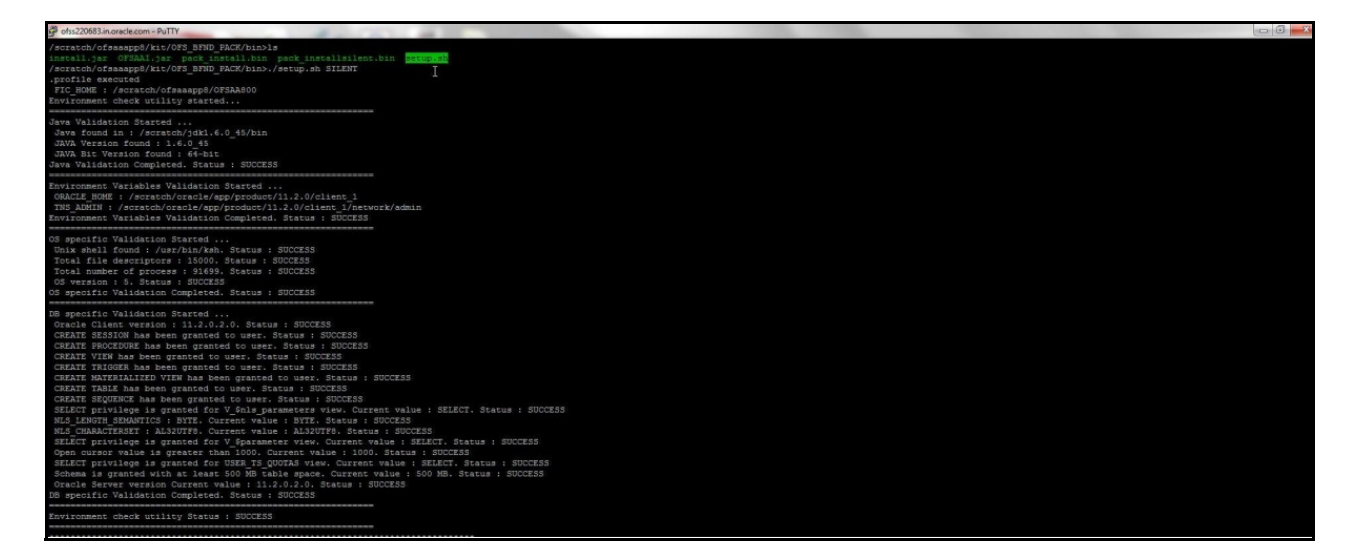

**4.** Enter the OFSAA Processing Tier FTP/SFTP password value, when prompted at the command prompt.

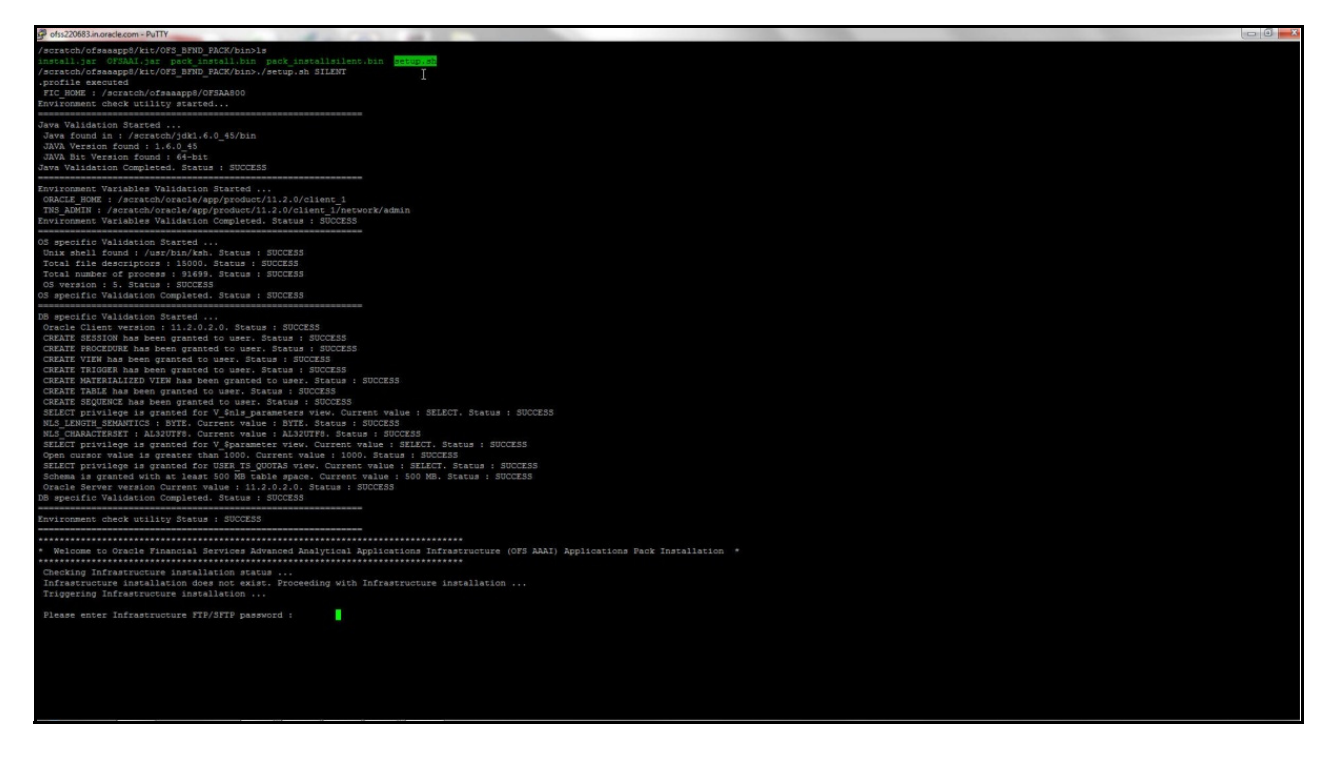

**5.** Enter the Password and Proceed. The process displays the OFSAA License. Enter: Y and Proceed.

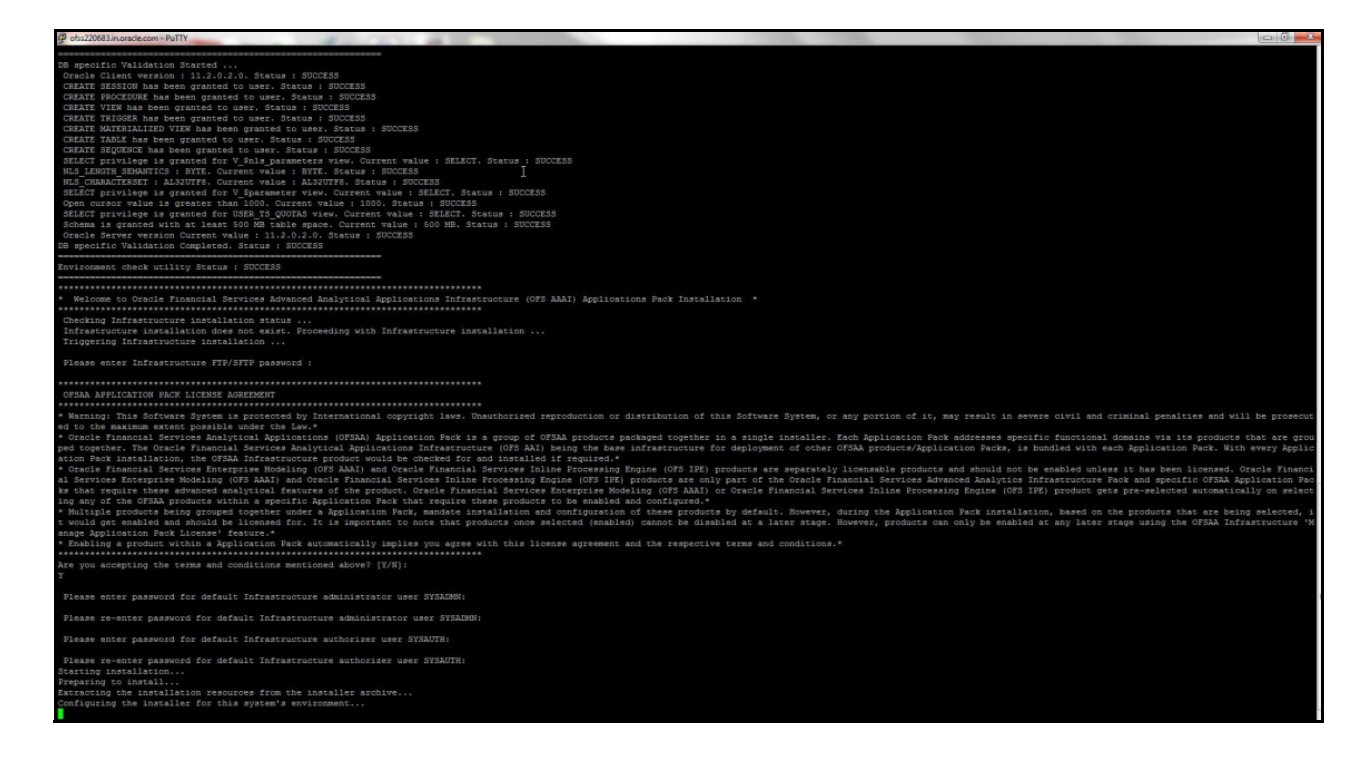

#### **6.** First AAI will be Installed.

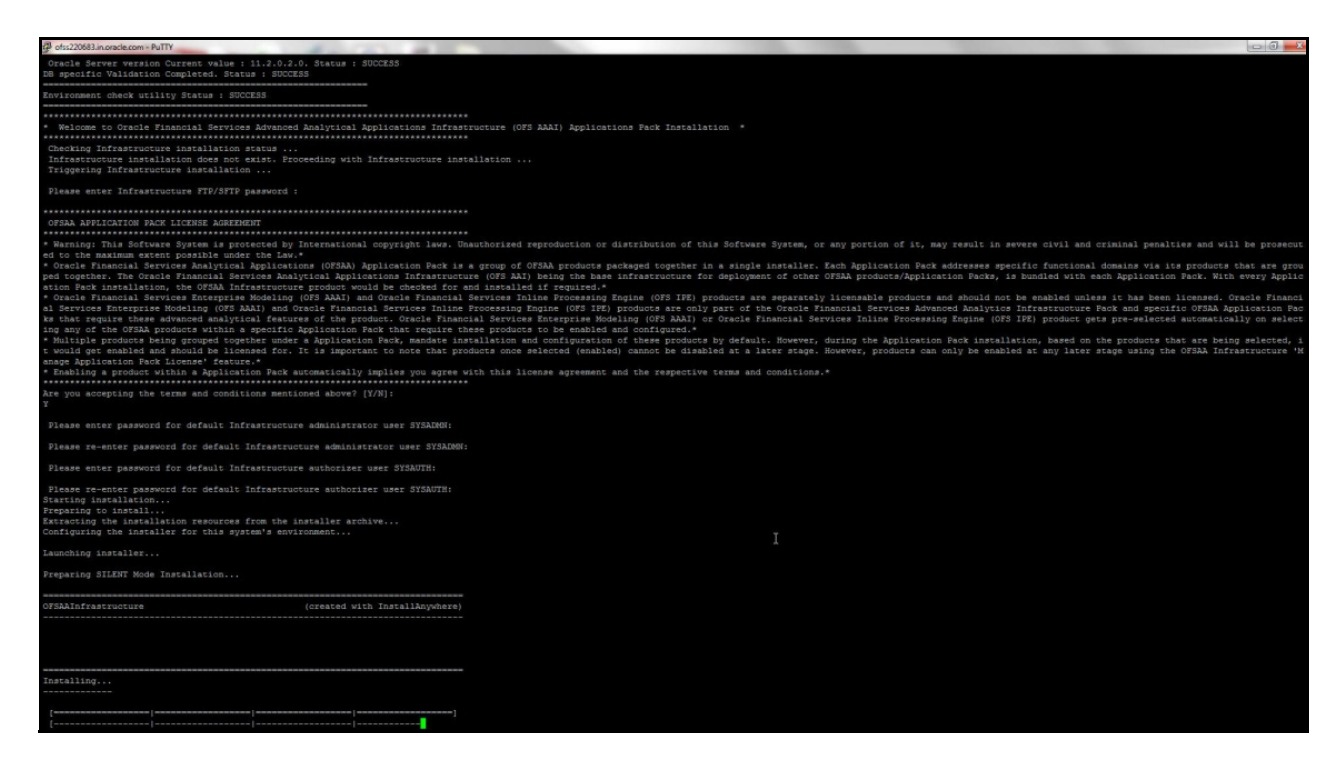

**7.** After AAI is installed, the PFT Pack installation begins.

**Note:** Data Model Upload may take several hours to get complete. You can check the Logs in *OFS\_PFT\_PACK/OFS\_PFT/logs*.

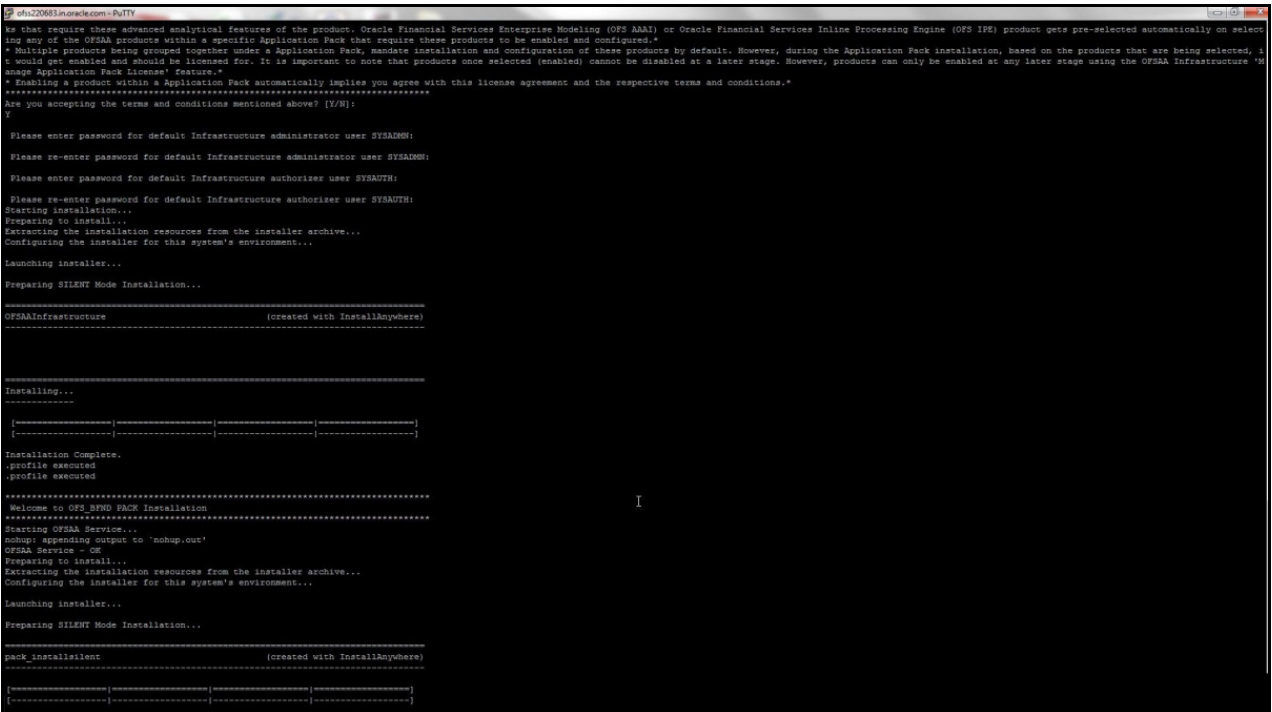

**8.** Do not close the console until the installation is complete.

```
Installing...
. . . . . . . . . . .
Installation Complete.
.profile executed
CTRL characters removal started ...
CTRL characters removal over ...
Windows executable files removal started ...
Windows executable files removal over ...
We are now in /scratch/ofsaaapp8 ...
.profile executed
.profile executed
executing "ant"
Buildfile: /scratch/ofsaaapp8/OFSAA800/ficweb/build.xml
Trying to override old definition of datatype resources
existtest:
    [echo] Checking for file /scratch/ofsaaapp8/OFSAA800/ficweb/OFSAAI800.war existense
createwar:
   [echo] Creating /scratch/ofsaaapp8/OFSAA800/ficweb/OFSAAI800.war freshly..
    [war] Building war: /scratch/ofsaaapp8/OFSAA800/ficweb/OFSAAI800.war
BUILD SUCCESSFUL
Total time: 1 minute 13 seconds
OFSAA App Layer Services start-up check started...
Starting startofsaai.sh service...
nohup: appending output to 'nohup.out'
OFSAA Service - OK
Starting icc service...
nohup: appending output to 'nohup.out'
ICC service - OK
Shutting down icc service...
nohup: appending output to 'nohup.out'
Shutting down OFSAA service...
nohup: appending output to 'nohup.out'
OFSAAI App Layer Services check Status: SUCCESSFUL.
```

```
We are now in /scratch/ofsaaapp8 ...
.profile executed
.profile executed<br>Executing "ant"
Buildfile: /scratch/ofsaaapp8/OFSAA800/ficweb/build.xml
Trying to override old definition of datatype resources
existtest:
    [echo] Checking for file /scratch/ofsaaapp8/OFSAA800/ficweb/OFSAAI800.war existense
createwar:
    [echo] Creating /scratch/ofsaaapp8/OFSAA800/ficweb/OFSAAI800.war freshly..
     [war] Building war: /scratch/ofsaaapp8/OFSAA800/ficweb/OFSAAI800.war
BUILD SUCCESSFUL
Total time: 1 minute 13 seconds
OFSAA App Layer Services start-up check started...
Starting startofsaai.sh service...
nohup: appending output to 'nohup.out'
OFSAA Service - OK
Starting icc service...
nohup: appending output to 'nohup.out'
ICC service - OK
Shutting down icc service...
nohup: appending output to 'nohup.out'
Shutting down OFSAA service...
nohup: appending output to 'nohup.out'
OFSAAI App Layer Services check Status: SUCCESSFUL.
OFSAAI DB Layer Services check started...
checking Router service...
Router Service - OK
checking AM service...
AM Service - OK
Checking MessageServer service...
DEBUG: main started.
DEBUG: TraceFileName = /scratch/ofsaaapp8/OFSAA800/ficdb/log/msg trace file.log
DEBUG: OpenFiles done.
MessageServer Service - OK
OFSAAI DB Layer File Services check Status: SUCCESSFUL.
Installation completed...
/scratch/ofsaaapp8/kit/OFS_BFND_PACK/bin>
```
- **9.** Install the following mandatory one-off patches. Refer to the Readme available with the patch for further instructions on installing the patch.
	- **27938294**
	- **28079607**
	- **28033582**
- **10.** If your PFT Pack installation is on an environment where another application pack is already installed, then apply the following mandatory one-off patches for PFT and FTP applications:
	- PFT: **28053291, 28399997**
	- FTP: **28053724**

Refer to the Readme available with the patches for further instructions on installing the patches.

- **11.** Release 8.0.6.0.0 of OFS PFT application pack is not fully backward compatible with earlier versions of OFSAA applications. You can either upgrade all of your applications from existing 8.0.x versions to 8.0.6.0.0 version or choose to upgrade only selective application packs to v8.0.6.0.0. In the case of the latter, you must also apply the following compatibility patches for the required application packs, so that the remaining application-packs can continue to be at their pre-8.0.6.0.0 versions:
	- Compatibility patch for OFS PFT: **28170580**
	- Compatibility patch for OFS FTP: **28197858**

You can download these patches from the Patches & Updates tab of <https://support.oracle.com>portal. For more information about the application of these patches, refer to the Readme files.

- **12.** After installing the above patches the following mandatory one-off patch for the application mentioned:
	- FTP application: 28465810 (Profitability Management Application Pack Maintenance Level Release 8.0.6.1.0)
	- Verify and apply any recent fixes for respective applications.
- **13.** Perform the steps mentioned in [Post-Installation Configuration](#page-93-0) section.
- **14.** For enabling Transparent Data Encryption (TDE), see [TDE, Data Redaction and the Corresponding Settings](#page-344-0)  [in OFSAA](#page-344-0).
- **15.** For enabling Data Redaction, see Data Redaction section under Data Security and Data Privacy chapter in [OFS Analytical Applications Infrastructure Administration Guide 8.0.6.0.0](https://docs.oracle.com/cd/E60058_01/PDF/8.0.6.x/8.0.6.0.0/OFSAAI_Administration_Guide_8.0.6.0.0.pdf).
- **16.** For information on Data Protection Implementation, see [Data Protection Implementation in OFSAA.](#page-348-0)

# *Verifying the Log File*

See the following logs files for more information:

- See the OFS\_PFT\_installation.log located at *OFS\_PFT\_PACK/OFS\_PFT/logs* folder for OFS Profitability Application Pack installation log file.
- See the Pack Install.log located at *OFS\_PFT\_PACK/logs/* folder for OFS Profitability Application Pack installation log file.
- See the log file(s) located at *OFS\_PFT\_PACK/OFS\_AAI/logs/* folder for Infrastructure installation log.
- See the OFSAAInfrastucture\_Install.log located at *\$FIC\_HOME* folder for Infrastructure installation log.

# *Changes in .profile file for Solaris Operating System*

For Solaris operating system, do the following changes in .profile file present in user's home directory.

**1.** For Solaris Sparc and X86 systems, append the path \$FIC\_DB\_HOME/lib/libC++11/ to LD\_LIBRARY\_PATH variable in .profile file.

For example:

LD\_LIBRARY\_PATH=\$LD\_LIBRARY\_PATH:\$FIC\_DB\_HOME/lib/libC++11

**2.** For Solaris Sparc, add the Oracle Developer Studio 12.5 installed path in the beginning of LD\_LIBRARY\_PATH variable in .profile file.

#### For example:

LD\_LIBRARY\_PATH=/opt/SunProd/studio12u5/developerstudio12.5/lib/compilers/CCgcc/lib/ sparcv9:\$LD\_LIBRARY\_PATH

# CHAPTER 5 – UPGRADING THE OFS PFT APPLICATION PACK

This chapter provides necessary information to upgrade the Profitability Application Pack.

**Note:** If you are currently on Release 8.0.0.x.x or 8.0.1.x.x of the OFS PFT, then you need to first upgrade to Release 8.0.2.x.x before upgrading to 8.0.6.0.0.

This chapter includes the following topics:

• [Upgrading the OFS PFT Application Pack](#page-87-0)

# <span id="page-87-0"></span>*Upgrading the OFS PFT Application Pack*

Refer to the following instructions to download, extract, install, and configure this release.

**1.** Download the OFS PFT Application Pack v8.0.6.0.0 archive file and copy it to your OFSAA server in Binary mode.

**Note:** The archive files are different for every operating system like AIX, Solaris, and RHEL/Oracle Linux.

- **2.** Log in to the OFSAA Server with user credentials that was used to install OFS PFT.
- **3.** Shut down all the OFSAAI Services. For more information, see the Start/Stop Infrastructure Services section in [Start/Stop OFSAA Infrastructure Services](#page-95-0).
- **4.** Execute the following command:

chmod -R 750 \$FIC\_HOME

- **5.** If you have Unzip utility, skip to the next step. Download the Unzip utility (OS specific) and copy it in Binary mode to the directory that is included in your PATH variable, typically \$HOME path or directory in which you have copied the 8.0.6.0.0 installer.
	- Uncompress the unzip installer file using the command:

uncompress unzip\_<os>.Z

**Note:** If you notice an error message "uncompress: not found [No such file or directory]" when the package is not installed, contact your UNIX administrator.

Give EXECUTE permission to the file using the command:

chmod 751 OFS\_PFT\_80600\_<OS>.zip

**6.** Extract the contents of the OFS PFT Application Pack 8.0.6.0.0 in Download Directory installer archive file using the following command:

unzip <os> <name of the file to be unzipped>

**7.** Give EXECUTE permission to the archive file. Navigate to the path OFS PFT 80600 <OS>.zip and execute the command:

chmod -R 750 OFS\_PFT\_PACK

**8.** Rename the SILENT.template file (Location: *OFS\_PFT\_PACK/OFS\_PFT/conf*) in the installer as SILENT.props. Configure Silent. Props file only for the following parameters:

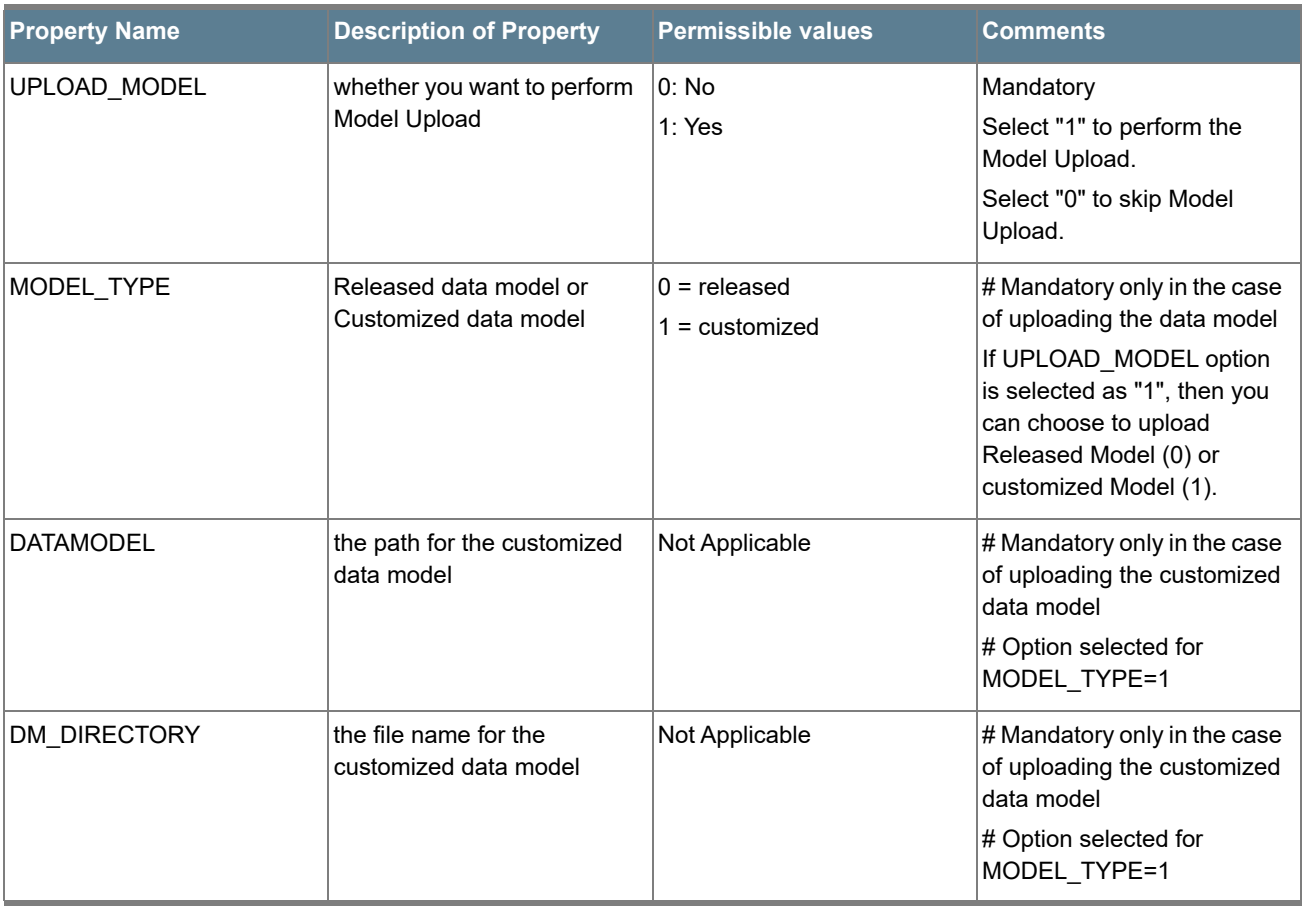

**9.** Execute setup.sh file using the following command from the *OFS PFT/bin* directory:

./setup.sh SILENT

Verify if the release is applied successfully by checking the log files generated in the installation folder as mentioned below:

- *OFS\_PFT\_PACK/OFS\_AAAI\_PACK/logs/*OFSAAIUpdate.log for Infrastructure installation log file.
- *OFS\_PFT\_PACK/OFS\_PFT /logs/*OFS\_PFT\_installation.log for OFS Profitability Application Pack installation log file.

You can ignore the following errors in the log files:

- ORA-00001
- o ORA-00955
- ORA-02260
- ORA-01430
- Error Message->DMT.DUPLICATE\_RECORD\_FOUND
- Error Message->COMMONOBJECT.SAVE\_FAILED

If there are any other errors, contact Oracle Support.

- **10.** Install the following mandatory one-off patches. Refer to the Readme available with the patch for further instructions on installing the patch.
	- **27938294**
	- **28079607**
	- **28033582**
- **11.** Release 8.0.6.0.0 of OFS PFT application pack is not fully backward compatible with earlier versions of OFSAA applications. You can either upgrade all of your applications from existing 8.0.x versions to 8.0.6.0.0 version or choose to upgrade only selective application packs to v8.0.6.0.0. In the case of the latter, you must also apply the following compatibility patches for the required application packs, so that the remaining application-packs can continue to be at their pre-8.0.6.0.0 versions:
	- Compatibility patch for OFS PFT: **28170580**
	- Compatibility patch for OFS FTP: **28197858**

You can download these patches from the Patches & Updates tab of <https://support.oracle.com>portal. For more information about the application of these patches, refer to the Readme files.

- **12.** For more information on securing your OFSAA Infrastructure, see to the [Oracle Financial Services](http://docs.oracle.com/cd/E61555_01/books/OFSAAI_Security_Guide.pdf)  [Analytical Applications Infrastructure Security Guide](http://docs.oracle.com/cd/E61555_01/books/OFSAAI_Security_Guide.pdf).
- **13.** Restart all the OFSAAI services. For more information, see the Start/Stop Infrastructure Services section in [Start/Stop OFSAA Infrastructure Services.](#page-95-0)
- **14.** Generate the application EAR/WAR file and redeploy the application onto your configured web application server. For more information on generating and deploying EAR / WAR file, see [Creating EAR/WAR File](#page-135-0) and [Deploying EAR/WAR File](#page-137-0) sections.
- **15.** After successful installation, follow these steps:
	- Log in to the web application server and clear the application cache. Navigate to the following path depending on the configured web application server and delete the files.

#### **Tomcat:**

<Tomcat installation folder>/work/Catalina/localhost/<Application name>/org/apache/jsp

#### **Weblogic:**

<Weblogic installation location>/domains/<Domain name>/servers/<Server name>/tmp/\_WL\_user/ <Application name>/<auto generated folder>/jsp\_servlet

In case of WebLogic version 12.2.x.x, delete the folder named ".WL\_internal" present in the path <WebLogic installation location>/user\_projects/domains/< Domain name >/applications/ <context\_name>.ear/META-INF/", if it exists.

#### **Websphere:**

<Websphere installation directory>/AppServer/profiles/<Profile name>/temp/<Node name>/server1/ <Application name>/<.war file name>

- **16.** Add umask 0027 in the .profile of the UNIX account which manages the WEB server to ensure restricted access permissions.
- **17.** If OFS Enterprise Modeling is licensed and enabled in your OFSAA instance, uninstall OFSAAIRunner package and reinstall the latest available OFSAAIRunner package. For more details, see [Configuration for](#page-227-0)  [Oracle R Distribution and Oracle R Enterprise \(ORE\)](#page-227-0).
- **18.** For enabling Transparent Data Encryption (TDE), see [TDE, Data Redaction and the Corresponding Settings](#page-344-0)  [in OFSAA](#page-344-0).
- **19.** For enabling Data Redaction, see Data Redaction section under Data Security and Data Privacy chapter in [OFS Analytical Applications Infrastructure Administration Guide 8.0.6.0.0](https://docs.oracle.com/cd/E60058_01/PDF/8.0.6.x/8.0.6.0.0/OFSAAI_Administration_Guide_8.0.6.0.0.pdf).
- **20.** For information on Data Protection Implementation, see [Data Protection Implementation in OFSAA.](#page-348-0)

**Note:** If any grants are missing for any applications, then manually execute the files present in location *\$FIC\_HOME/app\_conf\_files/grants* with respect to the individual application.

### *Removing Old Struts Libraries*

After you upgrade the PFT Pack, the Struts libraries need to be checked and the older version of the files should be removed mandatorily. Use the following procedure to remove the old Struts libraries:

Navigate to the path *\$FIC\_WEB\_HOME/webroot/WEB-INF/lib* and perform the following checks:

- **1.** If both struts2-core-2.3.32.jar and *struts2-core-2.3.34.jar* exist, then delete the file struts2 core-2.3.32.jar file.
- 2. If both xwork-core-2.3.32.jar and xwork-core-2.3.34.jar exist, then delete the file xwork-core-2.3.32.jar file.
- **3.** If both ognl-3.0.19.jar and ognl-3.0.21.jar exist, then delete the file ognl-3.0.19.jar file.

## *Improving Performance of EFPA Application*

The OFS EFPA Application Essbase cube does not save with three dimensions. To resolve this, perform the following steps:

**1.** Take a backup of file excludeURLList.cfg which will be present in *DeployedLocation/conf* folder. For example:

*/weblogic/user\_projects/domains/ofsaadomain/applications/ofsaa.ear/ofsaa.war/conf/*

- **2.** Open excludeURLList.cfg, there will be an entry [SQLIA]./FormsFrameworkController. Change this entry to [ALL]./FormsFrameworkController.
- **3.** Ensure that you do not add any additional blank space or extra lines.
- **4.** Restart the Weblogic server and test the cube creation scenario.

### *Changes in .profile file for Solaris Operating System*

For Solaris operating system, do the following changes in .profile file present in user's home directory.

**1.** For Solaris Sparc and X86 systems, append the path \$FIC\_DB\_HOME/lib/libC++11/ to LD\_LIBRARY\_PATH variable in .profile file.

For example:

LD\_LIBRARY\_PATH=\$LD\_LIBRARY\_PATH:\$FIC\_DB\_HOME/lib/libC++11

**2.** For Solaris Sparc, add the Oracle Developer Studio 12.5 installed path in the beginning of LD\_LIBRARY\_PATH variable in .profile file.

#### For example:

LD\_LIBRARY\_PATH=/opt/SunProd/studio12u5/developerstudio12.5/lib/compilers/CCgcc/lib/ sparcv9:\$LD\_LIBRARY\_PATH

# *DMT Migration*

DMT migration utility is available as part of the OFSAAI 8.0.6.0.0 upgrade to migrate the DMT metadata (PLC/ Data Source/Data Mapping/Data File Mapping) to be persisted in tables instead of XML. To identify when to migrate, what/how to migrate, and how to handle migration issues, see [OFSAA DMT Metadata Migration Guide](https://docs.oracle.com/cd/E60058_01/PDF/8.0.6.x/8.0.6.0.0/OFSAA%20DMT%20Metadata%20Migration%20Guide%208.0.6.0.0.pdf).

For upgrade installer, below changes are to be done in T2T\_FSI\_D\_CUSTOMER.xml before migrating the T2T xml to table entries if the T2T is customized by customer.

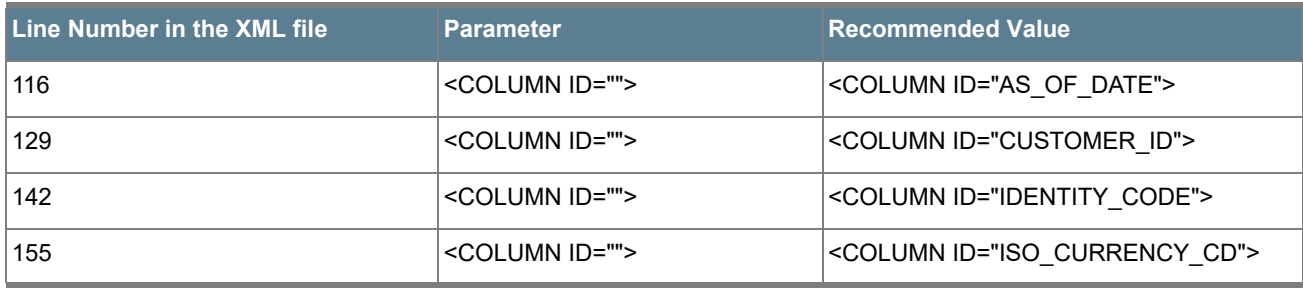

**Note:** Above line number references are as per the out of the box XML of T2T\_FSI\_D\_CUSTOMER.xml file.

# <span id="page-93-0"></span>CHAPTER 6 – POST-INSTALLATION CONFIGURATION

After successfully installing the Oracle Financial Services Advanced Analytical Applications Infrastructure Application Pack, follow the post installation steps mentioned below.

This chapter includes the following topics:

- [Grants for Model Executions](#page-93-1)
- [User Creation, Roles and Permissions](#page-94-1)
- [Excel Upload Mapping and Template](#page-94-2)
- [Configure Resource Reference](#page-94-0)
- [Start/Stop OFSAA Infrastructure Services](#page-95-1)
- [Add TNS entries in TNSNAMES.ORA file](#page-97-0)
- [Configuring Web Server](#page-97-1)
- [Configuring Work Manager in Web Application Servers](#page-124-0)
- [Disabling Data Types in Web Logic](#page-135-2)
- [Creating and Deploying EAR/WAR File](#page-135-1)
- [Accessing the OFSAA Application](#page-151-0)
- [OFSAA Landing Page](#page-152-0)
- **[User Group Mapping](#page-155-0)**
- [Create and Deploy the Application Pack Web Archive](#page-156-0)
- [Patching Your OFS Profitability Pack Installation](#page-156-1)

**Note:** Ensure that to clear the application cache prior to the deployment of Application Pack Web Archive. This is applicable to all Web Servers (WebSphere, WebLogic, Tomcat). For more information, See [Clearing](#page-247-0)  [Application Cache](#page-247-0) section.

## <span id="page-93-1"></span>*Grants for Model Executions*

- **1.** Grants- Connect; Data Redaction; RQADMIN; RQROLE; CREATE ANY MINING MODEL; CREATE MINING MODEL; SELECT ANY MINING Model; OLAP USER
- **2.** Grant the following roles:

Login as SYSDBA and execute the following queries:

```
grant execute on DBMS REDACT to <SANDBOX SCHEMA>
/
Create role OFS_SEC_DATA
/
grant OFS_SEC_DATA to <SANDBOX SCHEMA>
```

```
/
create role OFS_NOSEC_DATA
/
grant EXEMPT REDACTION POLICY to OFS_NOSEC_DATA
/
grant OFS NOSEC DATA to <SANDBOX SCHEMA>
/
alter user <SANDBOX SCHEMA> default role none
/
```
**3.** After granting roles present in point number 5, alter user <SANDBOX SCHEMA> default role rqadmin;

# <span id="page-94-1"></span>*User Creation, Roles and Permissions*

After successful installation of the Oracle Financial Services Advanced Analytical Applications Infrastructure Application Pack, perform the following post installation steps:

- **1.** Create RCA user from sysadmin.
- **2.** Authorize the user from sysauth.
- **3.** Assign the user to RCA-related user groups.
- **4.** Authorize the user group mapping to RCA.

## <span id="page-94-2"></span>*Excel Upload Mapping and Template*

- **1.** Copy the ExcelUpload directory present in *\$FICHOME/CIRCA/ExcelUpload*.
- **2.** Change the name of directory named as infodom in ExcelUpload to respective infodom name.
- **3.** Copy the ExcelUpload directory to *ftpshare/STAGE* directory.
- **4.** Create *STAGE* directory in <TOMCAT\_HOME>.
- **5.** Copy the ExcelUpload directory to  $STAGE$  directory in  $\leq$  TOMCAT\_HOME>.

## <span id="page-94-0"></span>*Configure Resource Reference*

Configure the resource reference in the Web Application Server configured for OFSAA Applications. See [Configuring Resource Reference in Web Application Servers](#page-286-0) for details on configuring the resource reference in WebSphere, WebLogic, and Tomcat Application Servers.

# <span id="page-95-1"></span><span id="page-95-0"></span>*Start/Stop OFSAA Infrastructure Services*

Start the OFSAA Infrastructure Services prior to deployment or accessing the OFSAA Applications.

This chapter details on how to start and stop OFSAA Infrastructure services. This section includes the following sub-sections:

- **[Starting Infrastructure Services](#page-95-2)**
- **[Starting Web Application Servers](#page-96-0)**

### <span id="page-95-2"></span>*Starting Infrastructure Services*

Once the installation of Infrastructure has been completed successfully and the post-installation steps are completed, the servers must be started. Log on to each machine and run the .profile file. All servers mentioned must be started from the same shell encoding. The servers mentioned below are dependent on each other. It is mandatory to maintain the order in which the servers are started. Allow each of the servers to initialize completely before starting the next server.

**1.** On the machine in which Infrastructure Application components have been installed, navigate to *\$FIC\_APP\_HOME/common/FICServer/bin* and execute the following command to start the Infrastructure Server.

./startofsaai.sh

**Note:** You can also start the Infrastructure Server by executing the command "nohup ./ startofsaai.sh &". Starting the process using "nohup" and "&" will return the command prompt without having to wait till the process completes. However, this command cannot be used when you are starting the server for the first time or starting after changing user password in the configuration database schema.You can also start the Infrastructure Server by executing the command "nohup ./ startofsaai.sh &". Starting the process using "nohup" and "&" will return the command prompt without having to wait till the process completes. However, this command cannot be used when you are starting the server after changing user password in the Configuration database schema.

- **2.** Start ICC server:
	- On the machine in which Infrastructure default Application components have been installed, navigate to *\$FIC\_HOME/ficapp/icc/bin* folder.
	- Execute the command:

./iccserver.sh

**Note:** Only Infrastructure Default Application Server would hold ICC component.

#### **3.** Stopping Infrastructure Services:

 On the machine on which Infrastructure Database components have been installed, navigate to *\$FIC\_DB\_HOME/bin* folder and execute the command to start "Agent server":

./agentstartup.sh

Or

o Start Back-end services using the command:

```
nohup ./agentstartup.sh &
```
**Note:** This agent internally starts the Router, Message Server, OLAP data server and AM services.

## <span id="page-96-0"></span>*Starting Web Application Servers*

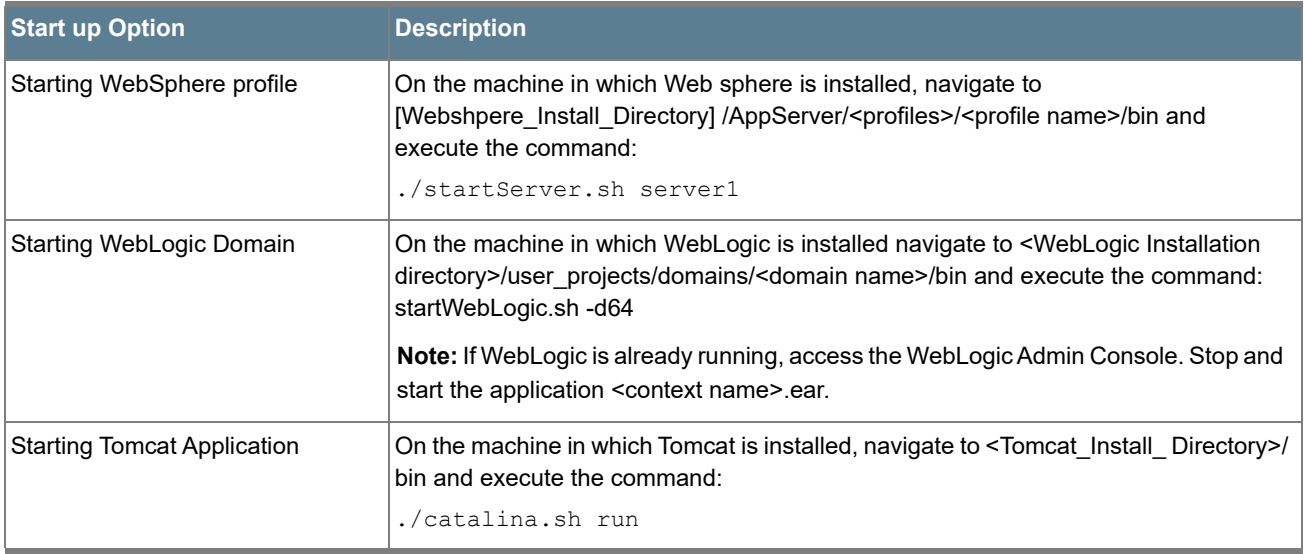

Start the Web Application Server depending on the type from the following table.

## *Stopping Infrastructure Services*

To stop Infrastructure services:

**1.** On the machine in which Infrastructure Application components have been installed, navigate to *\$FIC\_APP\_HOME/common/FICServer/bin* folder and execute the command:

./stopofsaai.sh

**2.** To stop ICC server, on the machine in which Infrastructure default Application components have been installed, navigate to  $\frac{SFIC}{HOME/ficapp/ice/bin}$  folder and execute the command:

./iccservershutdown.sh

Only Infrastructure Default Application Server would hold ICC component.

**3.** To stop Back-end server, on the machine in which Infrastructure database components have been installed, navigate to *\$FIC\_DB\_HOME/bin* folder and execute the command:

./agentshutdown.sh

# <span id="page-97-0"></span>*Add TNS entries in TNSNAMES.ORA file*

Add TNS entries in the thermal state income file, for every schema created for the Application Pack:

To find the tnsname for the entries, follow these steps:

- **1.** Login to the application using System Administrator privileges.
- **2.** Navigate to System Configuration & Identity Management tab.
- **3.** Click Administration and Configuration >> System Configuration >> Database Details.
- **4.** Expand the drop-down list for Name to get the list of TNS entry names.

Alternatively, you can connect to the CONFIG schema and execute the below query:

select dbname from db master where dbname !='CONFIG'

# <span id="page-97-1"></span>*Configuring Web Server*

This section includes the following topics:

- [Configuring Web Server](#page-97-2)
- [Configuring Web Application Server](#page-98-0)

## <span id="page-97-2"></span>*Configuring Web Server*

This step assumes an installation of a Web Server exists as per the prerequisites.

Refer the product specific Installation Guide/ Configuration Guide to install/ configure the Web Server. If an installation already exists, skip and proceed to the next step.

**Note:** Make a note of the IP Address/ Host-name and Port of the web server. This information is required during the installation process.

See [Oracle Financial Services Analytical Applications Infrastructure Security Guide](http://docs.oracle.com/cd/E61555_01/books/OFSAAI_Security_Guide.pdf) for additional information on securely configuring your Web Server.

Ensure to enable sticky session/ affinity session configuration on the web server. See the respective product specific Configuration Guide for more details. Additionally, you also need to enable the sticky session/ affinity session configuration at Load Balancer level if you have configured a Load Balancer in front of the web server(s).

# <span id="page-98-0"></span>*Configuring Web Application Server*

This step assumes an installation of a web application server exists as per the prerequisites. To configure the Web Application Server for OFSAA Deployment refer the sections below.

This section includes the following topics:

- Configuring WebSphere Application Server for Application Deployment
- Configuring WebLogic for Application Deployment
- Configuring Apache Tomcat Server for Application Deployment
- **Note:** Make a note of the IP Address/ Host-name and Port of the web application server. This information is required during the installation process (required if Web Server is not configured).

Add umask 0027 in the .profile of the UNIX account which manages the WEB server to ensure restricted access permissions.

See [Oracle Financial Services Analytical Applications Infrastructure Security Guide](http://docs.oracle.com/cd/E61555_01/books/OFSAAI_Security_Guide.pdf) for additional information on securely configuring your Web Server.

### *Configuring WebSphere Application Server for Application Deployment*

You can deploy multiple OFSAA applications on different profiles of a WebSphere application server. To create multiple WebSphere "Profiles" in a stand-alone server, use the command line option as explained below. A profile is the set of files that define the runtime environment. At least one profile must exist to run WebSphere Application Server.

This section includes the following topics:

- [Creating a New Profile in WebSphere](#page-98-1)
- [Managing IBM WebSphere SDK Java Technology Edition Versions](#page-99-0)
- [Managing Applications in WebSphere](#page-101-0)
- [Configuring WebSphere Application Server to Use a Load Balancer or Proxy Server](#page-102-0)
- [Deleting WebSphere Profiles](#page-104-0)
- [Configuring WebSphere Shared Library to Support Jersey 2x and Jackson 2.9x Libraries](#page-104-1)
- [WebSphere HTTPS Configuration](#page-106-0)
- [WebSphere Memory Settings](#page-106-1)
- [Configuring WebSphere for REST Services Authorization](#page-107-0)
- [Configuring Application Security in WebSphere](#page-108-0)

#### <span id="page-98-1"></span>*Creating a New Profile in WebSphere*

The Profile is created in WebSphere through command line using the manageprofiles.sh which resides in <WebSphere Install directory>/AppServer/bin folder.

The command to create a profile without admin security through command line is as follows:

"manageprofiles.sh -create -profileName <profile> -profilePath <profile\_path> templatePath <template path> -nodeName <node name> -cellName <cell name> -hostName <host name>"

#### Example:

```
$usr/home>./manageprofiles.sh -create -profileName mockaix -profilePath/websphere/
webs64/Appserver/profiles/mockaix -templatePath/websphere/webs64/Appserver/
profileTemplates/default -nodeName ipa020dorNode04 - cellName ipa020dorNode04Cell -
hostName ipa020dor
```
The command to create a profile with admin security through command line is as follows:

```
"manageprofiles.sh -create -profileName <profile> -profilePath <profile path> -
templatePath <template path> -nodeName <node name> -cellName <cell name> -hostName
<host_name> -enableAdminSecurity true -adminUserName <Admin User Name> -adminPassword <
Admin User Password> -samplespassword <sample User Password>"
```
#### Example:

```
$usr/home>./manageprofiles.sh -create -profileName mockaix -profilePath/websphere/
webs64/Appserver/profiles/mockaix -templatePath/websphere/webs64/Appserver/
profileTemplates/default -nodeName ipa020dorNode04 -cellName ipa020dorNode04Cell -
hostName ipa020dor -enableAdminSecurity true -adminUserName ofsaai -adminPassword ofsaai 
-samplespassword ofsaai"
```
**Note:** While using the manageprofiles.sh command to create a New Profile in WebSphere, you can also use "-validatePorts" to validate if the specified ports are not reserved or in use. Additionally, you can specify new ports with "-startingPort <base port>" which specifies the starting port number to generate and assign all ports for the profile. For more information on using these ports, see WebSphere manageprofiles command.

#### <span id="page-99-0"></span>*Managing IBM WebSphere SDK Java Technology Edition Versions*

By default, WebSphere Application Server V8.5.5.X uses the Java 6.0 SDK. You must upgrade to Java 7.X SDK or JAVA 8.X SDK.

**Prerequisites**: Install the IBM WebSphere SDK Java Technology Edition Versions 1.7.X\_64 or 1.8.X\_64.

Perform the following steps to upgrade to Java 7.X SDK or JAVA 8.X SDK:

- **1.** Enter the WebSphere URL in the format http://HOST\_NAME:PORT\_NUMBER/ibm/console (use https if SSL is enabled.). For example, http://192.168.1.0:9000/ibm/console.
- **2.** Login with your administrator user ID and password.
- **3.** From the LHS menu, click **Servers** to expand and view the menu.
- **4.** Click **Server Types** to expand the menu further and then click **WebSphere Enterprise Application Servers** to view the Application servers window.
- **5.** On Application servers window, click the required Application Server link. For example, server1 in the following illustration:

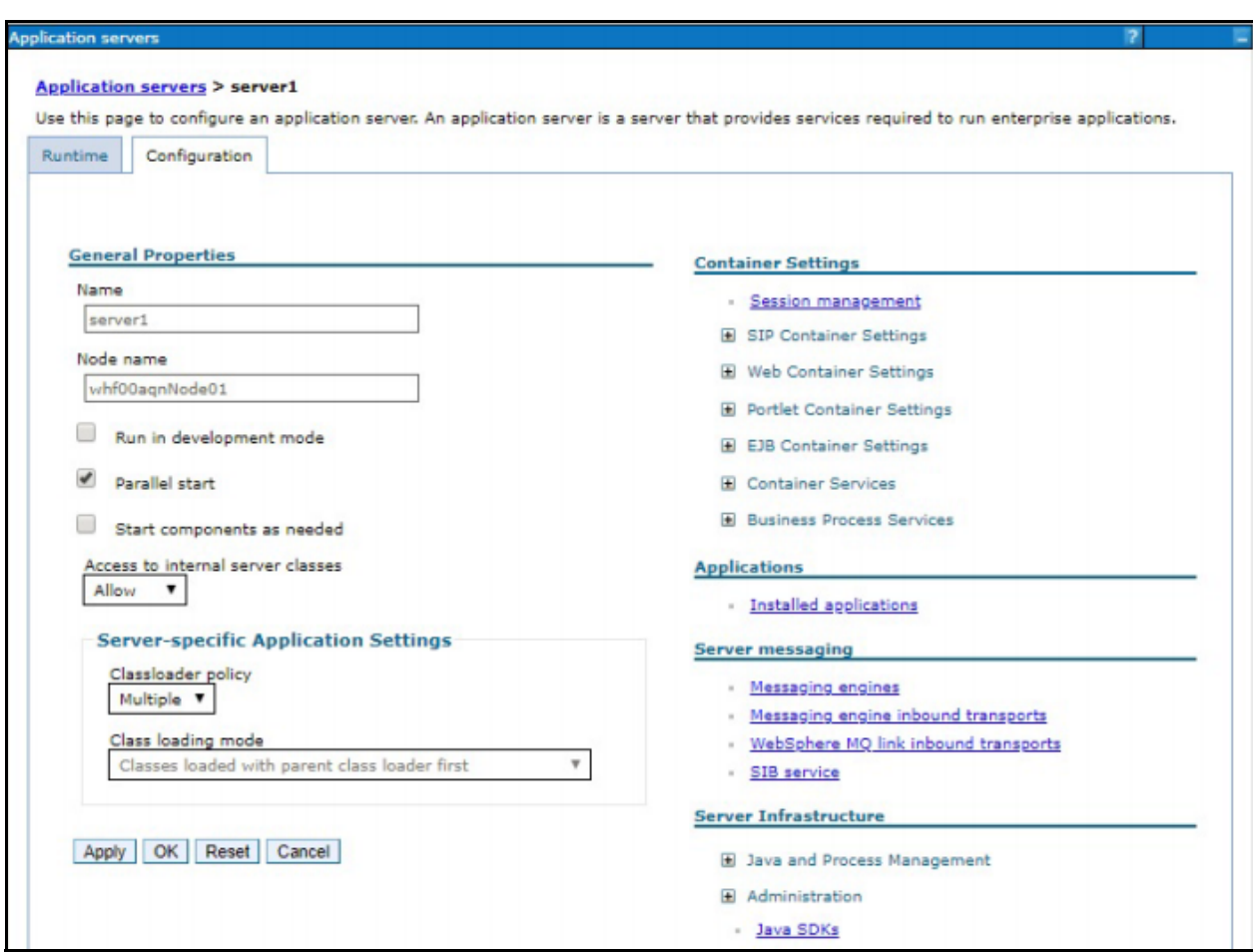

**6.** Click **Java SDKs** link from Server Infrastructure to view the list of Java SDKs.

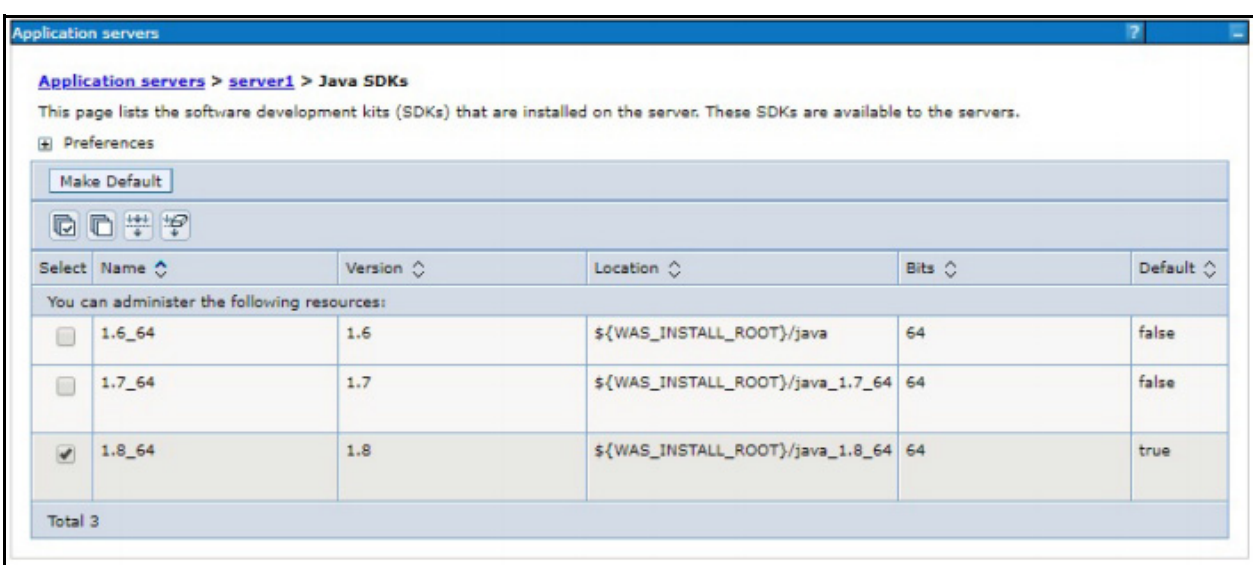

- **7.** Select either **1.7\_64** or **1.8\_64** based on the JVM version with which you plan to install OFSAA or have installed with.
- **8.** Click **Make Default** button and save to master repository.
- **9.** Restart the WebSphere Application Server to apply the changes to the IBM application profile.

#### <span id="page-101-0"></span>*Managing Applications in WebSphere*

To manage the installed applications in WebSphere, do the following:

**1.** Open the administrator console using the following URL:

```
http://<ipaddress>:<Administrative Console Port>/ibm/console
Example: http://10.111.222.333:9003/ibm/console (https if SSL is enabled)
```
**Note:** Administrative Console Port value is available in serverindex.xml file within *<WebSphere Profile Directory>/config/cells/<Node Cell>/nodes/<Node Name>* directory.

The Integrated Solutions Console Login window is displayed.

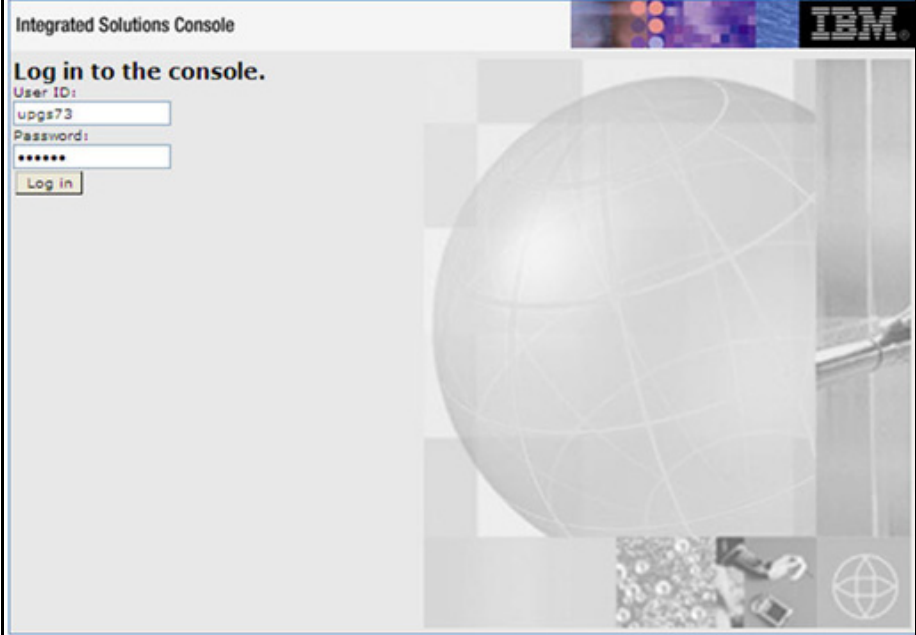

- **2.** Log on with the **User ID** provided with the admin rights.
- **3.** From the LHS menu, expand the **Applications > Application Type> WebSphere Enterprise Applications**.

The Enterprise Applications screen is displayed.

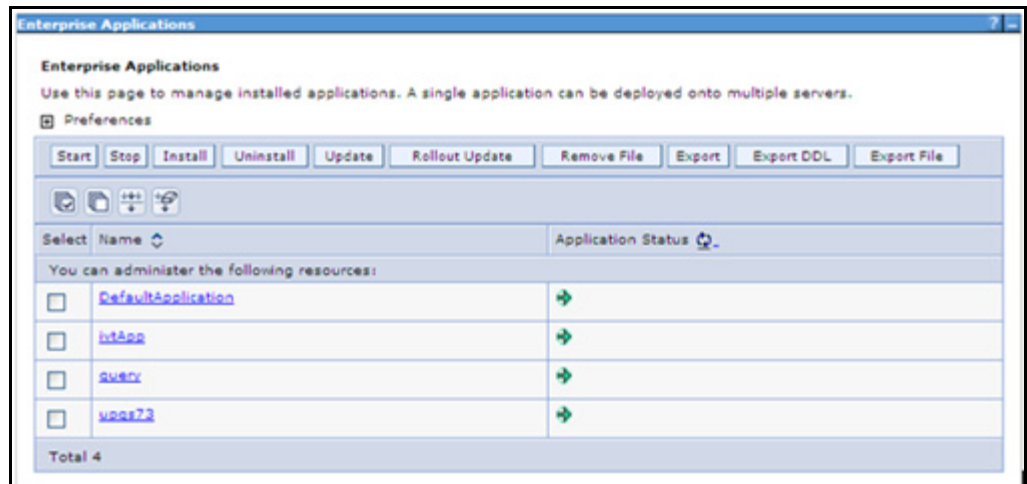

- **4.** This Enterprise Applications screen helps you to:
	- o Install new application
	- Un-install existing applications
	- o Start or Stop the installed applications

#### <span id="page-102-0"></span>*Configuring WebSphere Application Server to Use a Load Balancer or Proxy Server*

The configuration prevents the process server from redirecting to an internal port

when using a load balancer or proxy server.

The following steps describe the configuration:

- **1.** Enter the WebSphere URL in the format http://HOST\_NAME:PORT\_NUMBER/ibm/console (use https if SSL is enabled.). For example, http://192.168.1.0:9000/ibm/console.
- **2.** Login with your administrator user ID and password.
- **3.** From the LHS menu, click Servers to expand and view the menu.
- **4.** Click Server Types to expand the menu further and then click WebSphere Enterprise Application Servers to view the Application servers window.

**5.** On Application servers window, click the required Application Server link. For example, server1 in the following illustration:

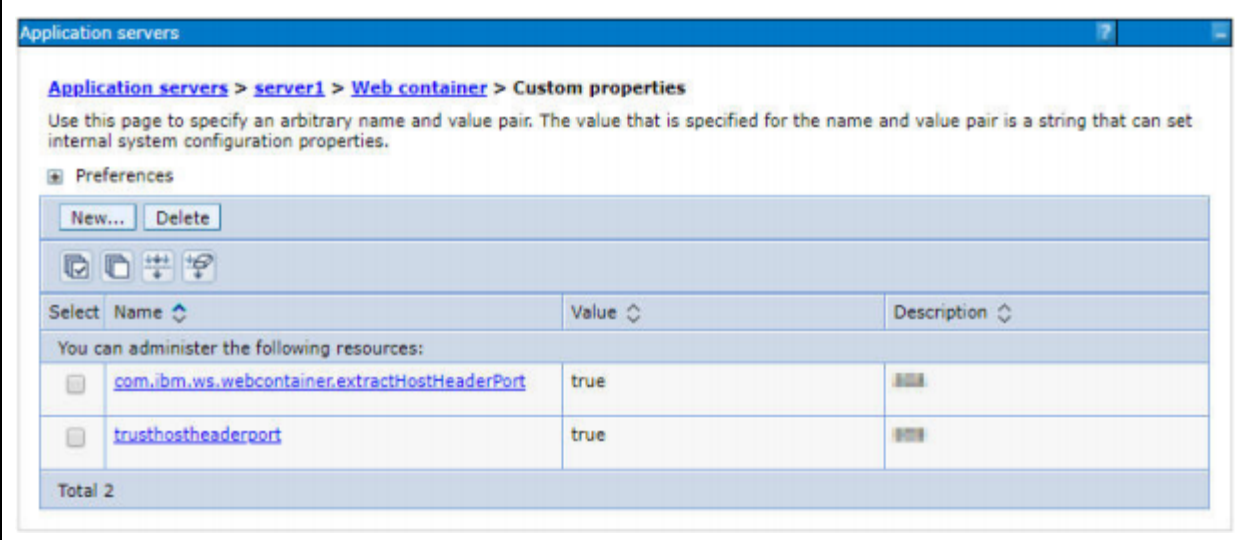

- **6.** Click **Web Container Settings > Custom Properties**.
- **7.** Add the following properties:
	- o Name: trusthostheaderport Value: true
	- Name: com.ibm.ws.webcontainer.extractHostHeaderPort Value: true
- **8.** Restart the WebSphere Application Server to apply the changes.

#### <span id="page-104-0"></span>*Deleting WebSphere Profiles*

To delete a WebSphere profile, do the following:

- **1.** Select the check box adjacent to the required application and click Stop.
- **2.** Stop the WebSphere profile to be deleted.
- **3.** Navigate to WebSphere directory:

*<WebSphere\_Installation\_Directory>/AppServer/bin/*

**4.** Execute the command:

```
manageprofiles.sh -delete -profileName <profile_name>
```
**5.** Delete profile folder.

Example: *<WebSphere\_Installation\_Directory>/AppServer/profiles/<profile\_name>*

**6.** Execute the command:

```
manageprofiles.sh -validateAndUpdateRegistry
```
### <span id="page-104-1"></span>*Configuring WebSphere Shared Library to Support Jersey 2x and Jackson 2.9x Libraries*

Perform the following configuration to set WebSphere shared library to support jersey 2x and Jackson 2.9x libraries.

**1.** Click **Environment** from the menu on the left to expand and view the list. Click **Shared Libraries** to open the Shared Libraries window.

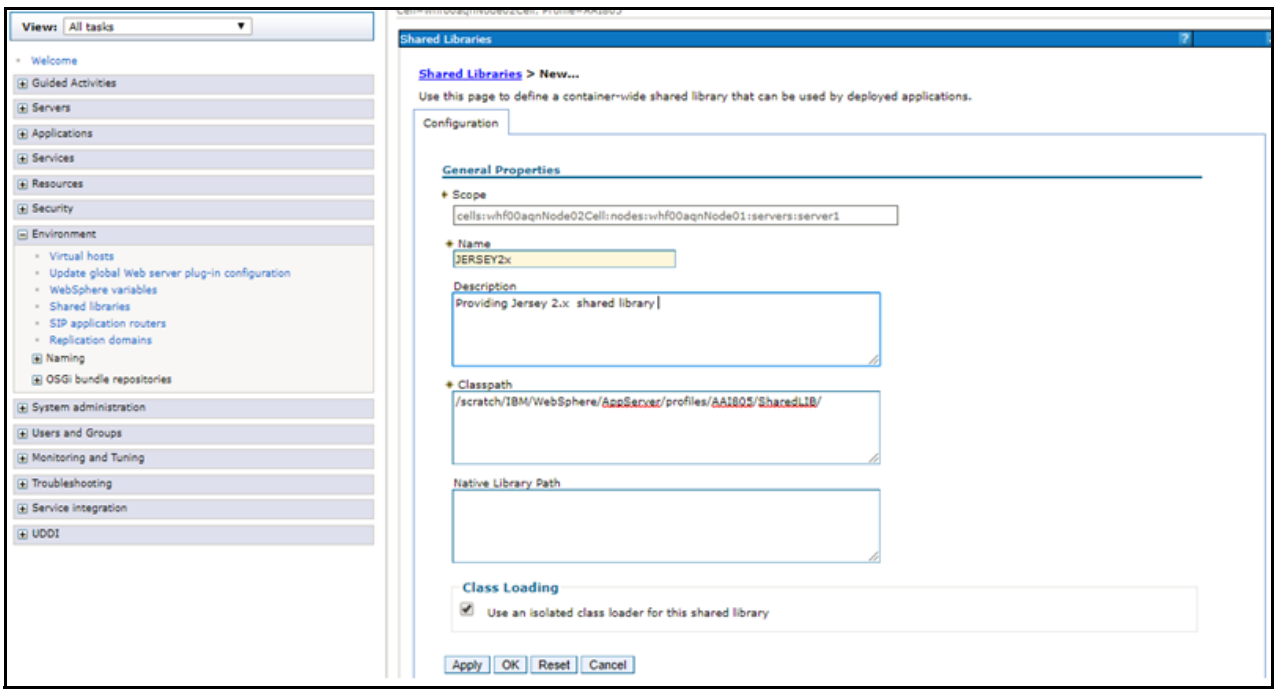

- **2.** Enter details as shown in the following:
	- **a. Name**: Enter a unique identifiable name.
	- **b. Description**: Enter a valid description.
	- **c. Classpath**: Enter the absolute path where the JARs related to Jersey 2.x and Jackson 2.9x are copied. These jars are available in the <OFSAA\_HOME>/utility/externallib/WEB-INF/lib directory after creation of the EAR file.
- **3.** Select **Use an isolated class loader for this library**.
- **4.** Click **OK** to save to master configuration.
- **5.** Select the application or module and map the shared libraries. Click **OK**. In the following illustration, ofsa is selected.

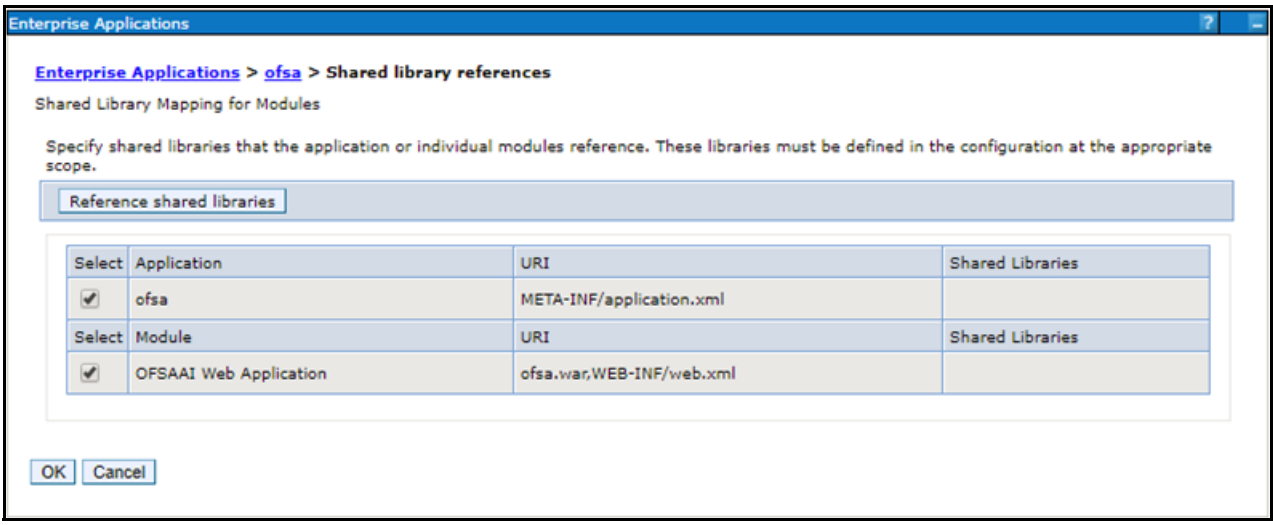

**6.** From the Shared Library Mapping window, move the required shared libraries from **Available** to **Selected**. In the following illustration, JERSEY2x is selected.

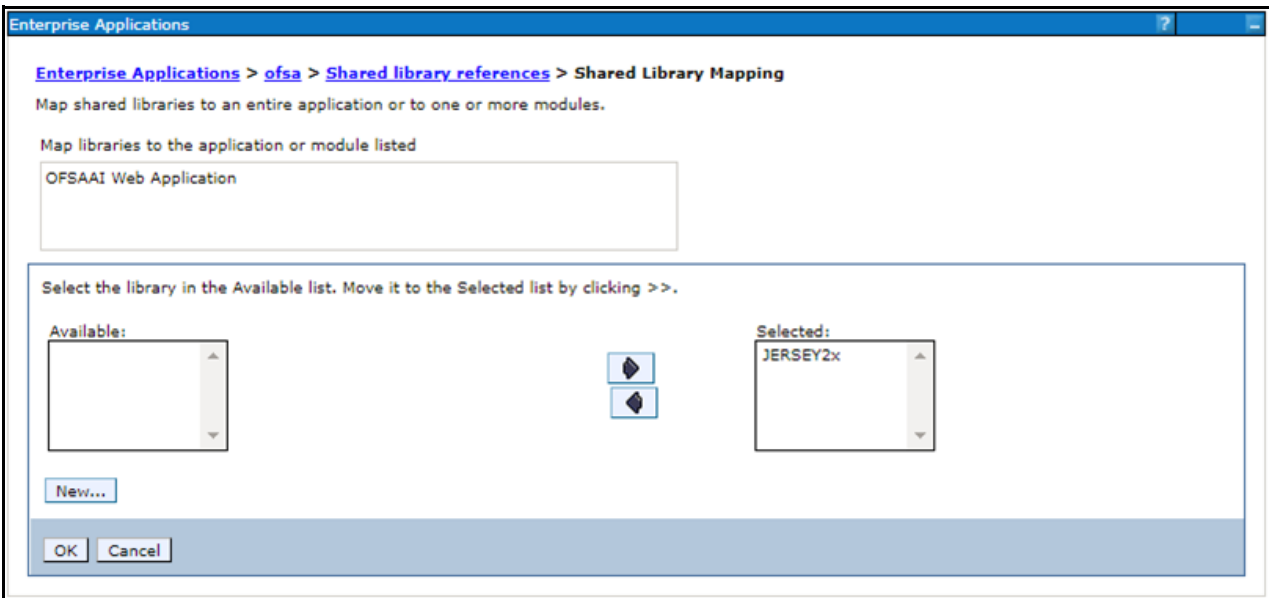

- **7.** Click **OK**.
- **8.** Similarly, select the next application or module and repeat the procedure from steps 5 to 7.

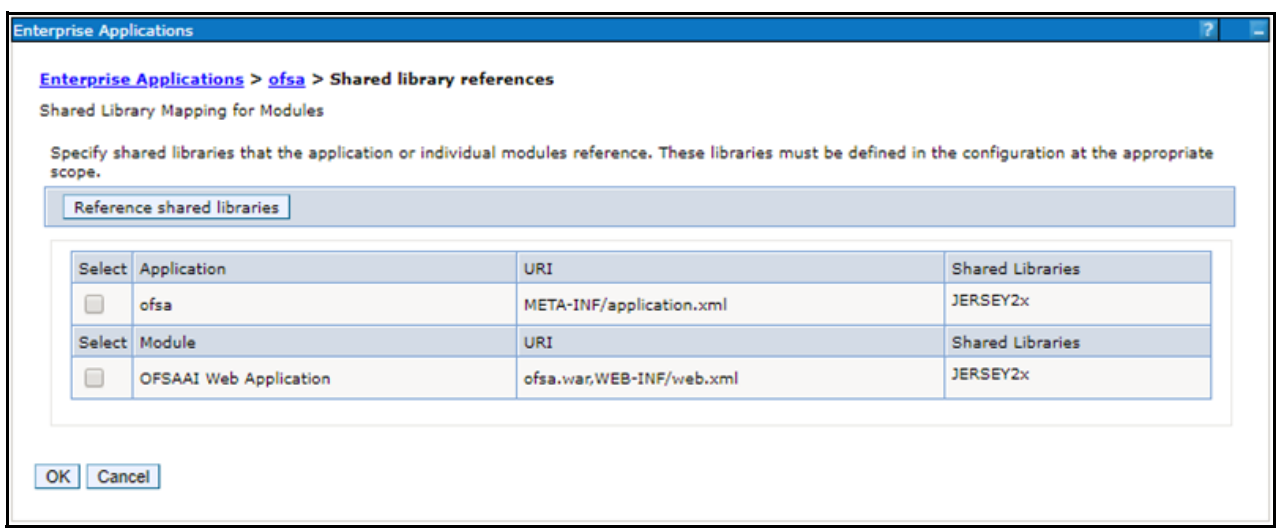

- **9.** Disable the built-in JAX-RS via JVM property.
	- **a.** Go to WebSphere admin console in **Servers > WebSphere Application Servers > yourServerName**.
	- **b.** In **Server Infrastructure** section, go to **Java and Process Management > Process definition > Java Virtual Machine > Custom properties**.
	- **c.** Add the following property:

```
com.ibm.websphere.jaxrs.server.DisableIBMJAXRSEngine=true
```
**10.** Restart the application.

### <span id="page-106-0"></span>*WebSphere HTTPS Configuration*

Following are the steps for configuring an HTTPS Transport on WebSphere:

- **1.** Create a profile using the Profile Creation Wizard in WebSphere.
- **2.** Note down the https port specified during this process and use the same as servlet port or web server port during OFSAAI installation.

To enable https configuration on Infrastructure, assign value 1 to "HTTPS ENABLE" in OFSAAI\_InstallConfig.xml for SILENT mode OFSAAI installation.

### <span id="page-106-1"></span>*WebSphere Memory Settings*

To configure the WebSphere Memory Settings:

- **1.** Navigate to Websphere applications server > Application servers > server1 > Process definition > Java Virtual Machine.
- **2.** Change the memory setting for Java Heap:
	- o Initial heap size =  $512$
	- $\circ$  Maximum heap size = 3072

### <span id="page-107-0"></span>*Configuring WebSphere for REST Services Authorization*

Configure the following in WebSphere to enable REST API authorization by OFSAA:

- **1.** Log on to WebSphere console with the User ID provided with the admin rights.
- **2.** Expand Security menu in the LHS and click Global security > Web and SIP security > General settings.

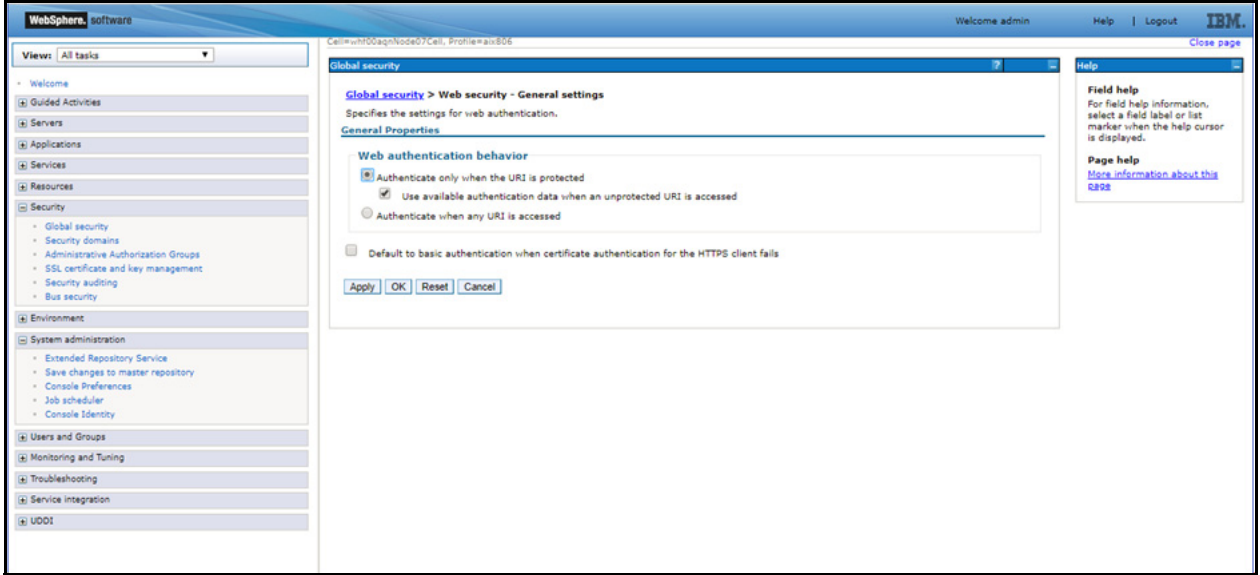

- **3.** De-select the Use available authentication data when an unprotected URI is accessed check box.
- **4.** Click OK.

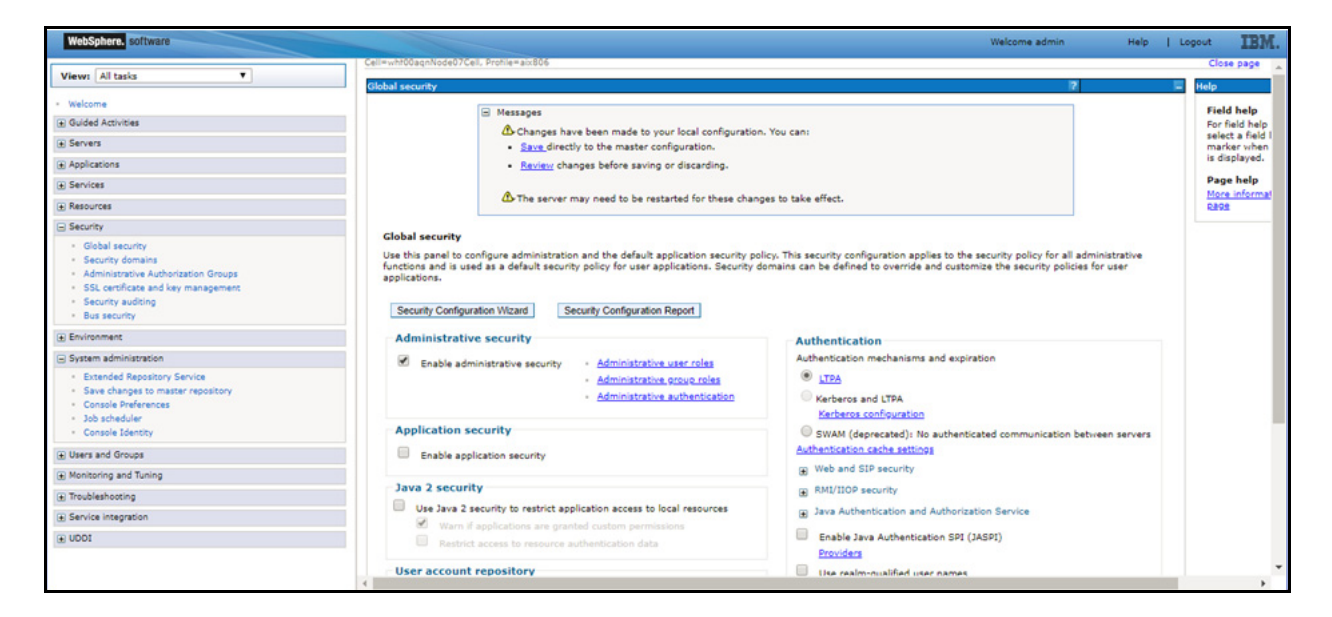

**5.** Click Save to save the changes to master configuration.
## *Configuring Application Security in WebSphere*

This is a mandatory security procedure for WebSphere to restrict the unauthorized access of configuration files in directories. For detailed information, see the [Oracle Financial Services Analytical Applications Infrastructure](https://docs.oracle.com/cd/E61555_01/books/OFSAAI_Security_Guide.pdf)  [Security Guide.](https://docs.oracle.com/cd/E61555_01/books/OFSAAI_Security_Guide.pdf)

## *Configuring WebLogic for Application Deployment*

You can deploy multiple Infrastructure applications on different domains of a stand-alone WebLogic application server. To create multiple WebLogic "Domains" in a stand-alone server you can use the Domain Creation wizard. A domain is the set of files that define the runtime environment. At least one domain must exist to run WebLogic Application Server.

#### **Note:** For deployment on Oracle WebLogic Server 12.1.3+ (64 bit) with Java 8, download and install patch 18729264 from My Oracle Support.

This section includes the following topics:

- [Creating Domain in WebLogic Server](#page-108-0)
- [Delete Domain in WebLogic](#page-117-0)
- **[WebLogic Memory Settings](#page-118-0)**
- [Configuring WebLogic for REST Services Authorization](#page-118-1)

#### <span id="page-108-0"></span>*Creating Domain in WebLogic Server*

To create a new domain using Configuration Wizard in WebLogic, do the following:

**1.** Navigate to the directory <WLS\_HOME>/wlserver/common/bin and execute the command:

./config.sh

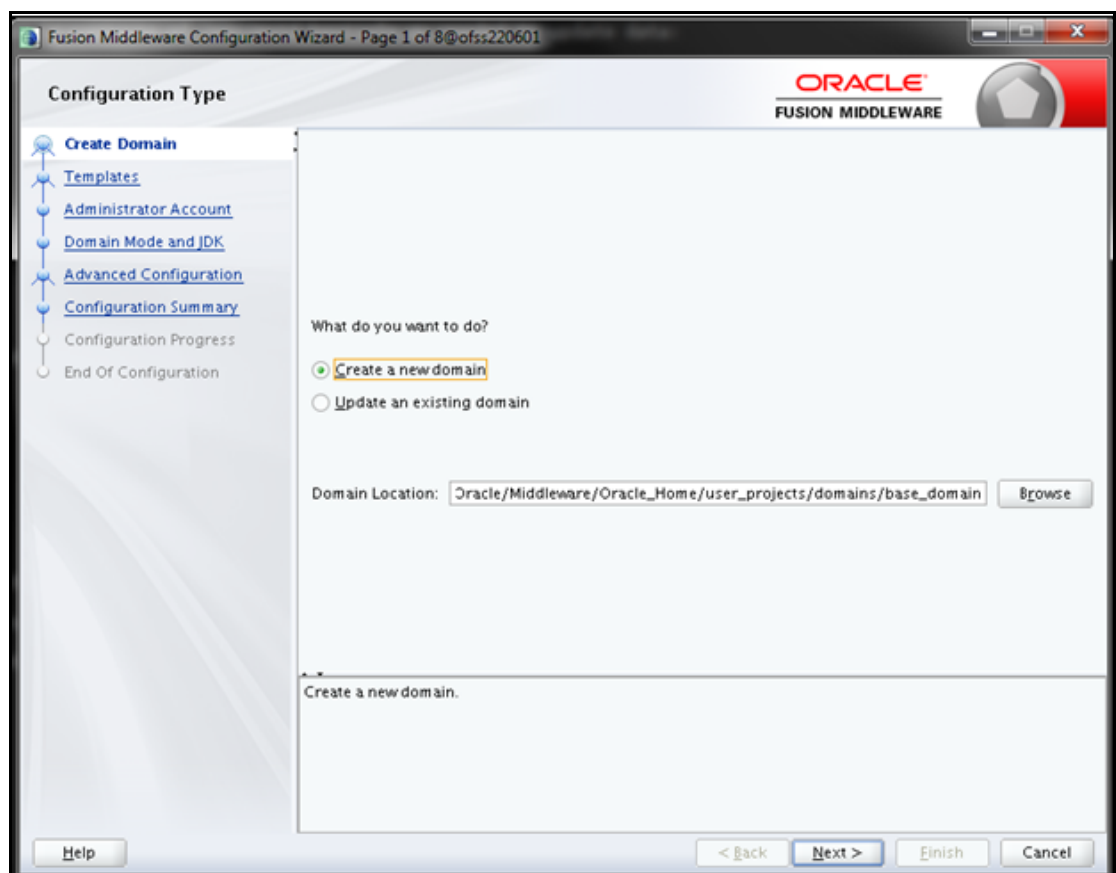

The Configuration Type window of the Configuration Wizard is displayed.

**2.** Select **Create a new domain** option and click **Next** to display the **Templates** window.

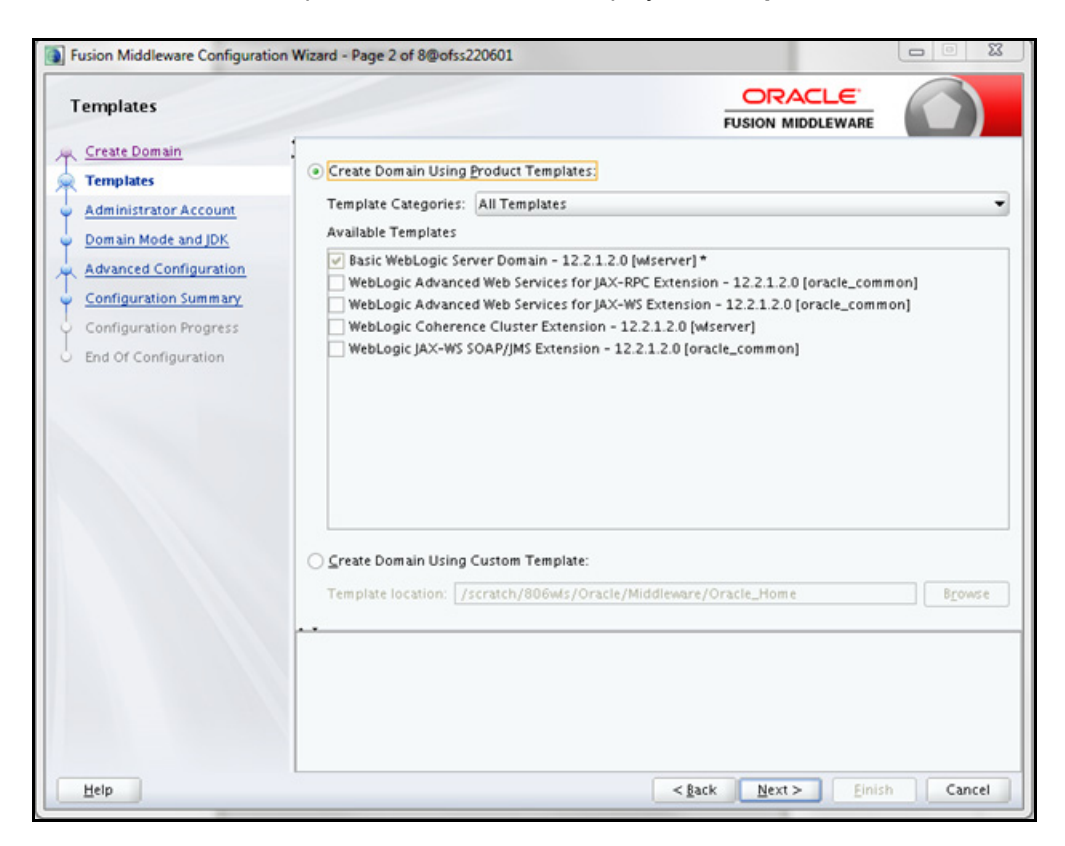

**3.** Select the **Create Domain Using Product Templates** option and click **Next** to display the **Administrator Account** window.

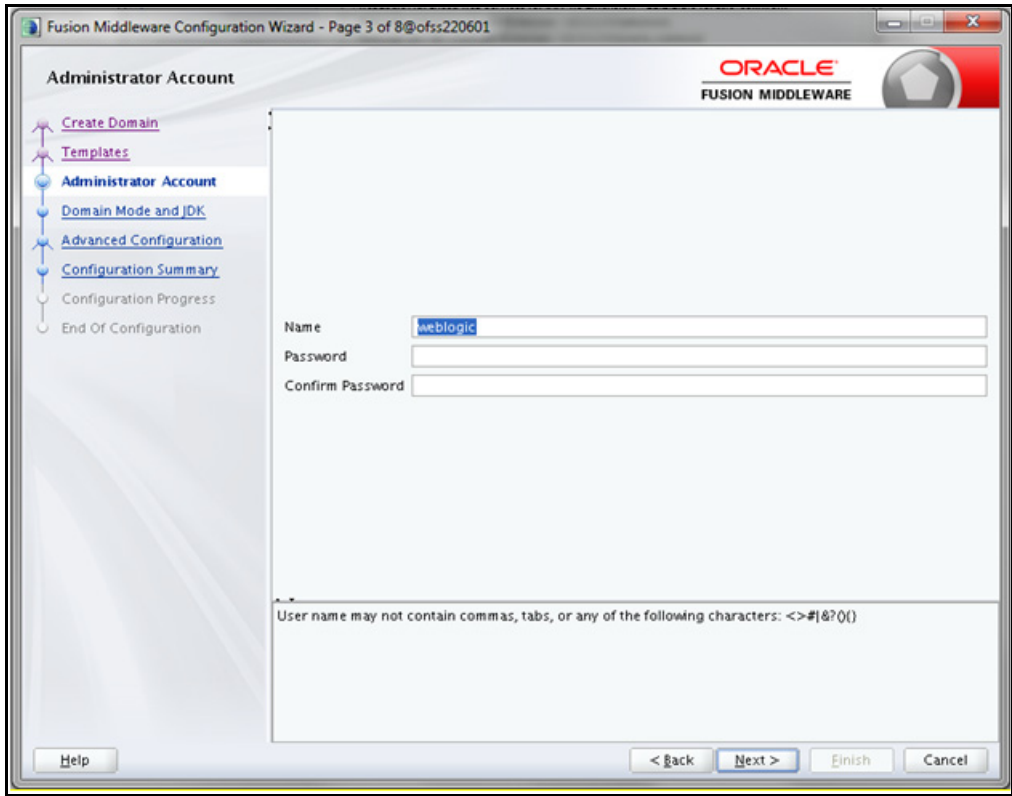

**4.** Enter the user name to be assigned to the administrator, the password and confirm the password. Click **Next** to display **Domain Mode and JDK** window is displayed.

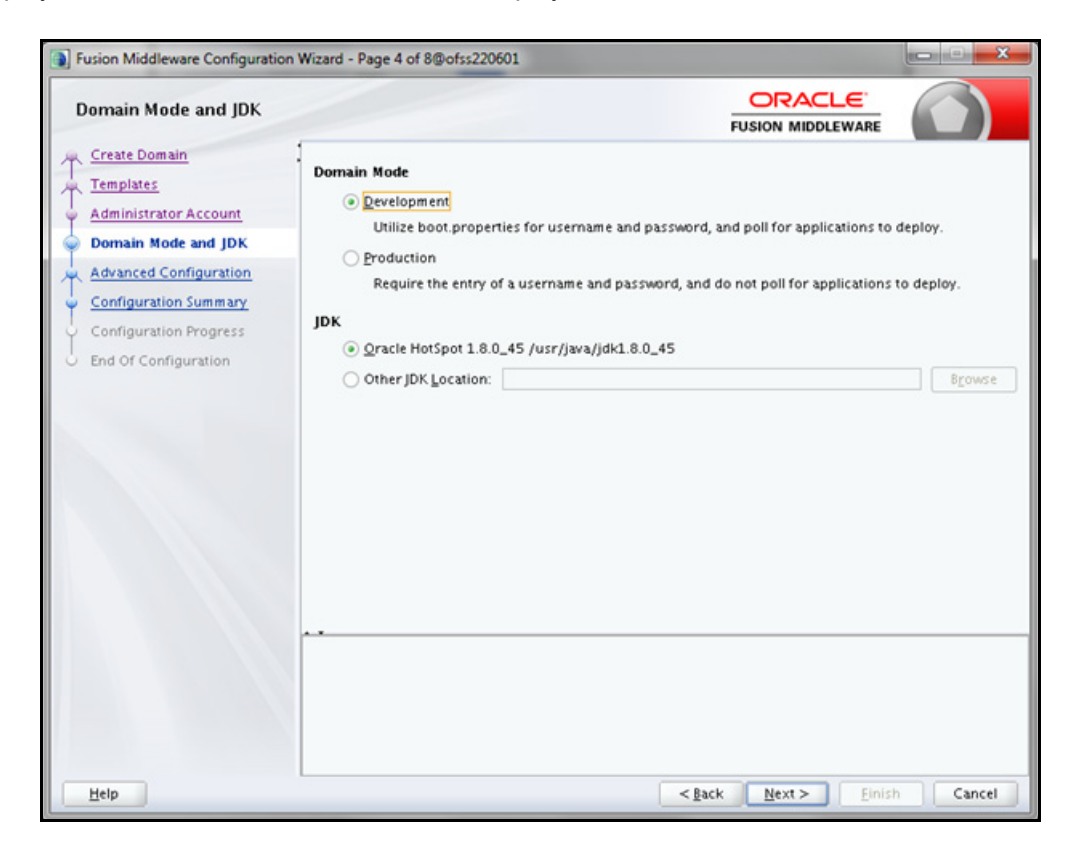

- **5.** Select from the following options:
	- In the **Domain Mode** section, select the required mode (Development or Production).
	- In the **JDK** section, select the required option. If you select **Other JDK Location**, click **Browse**, navigate to the JDK location, and select.

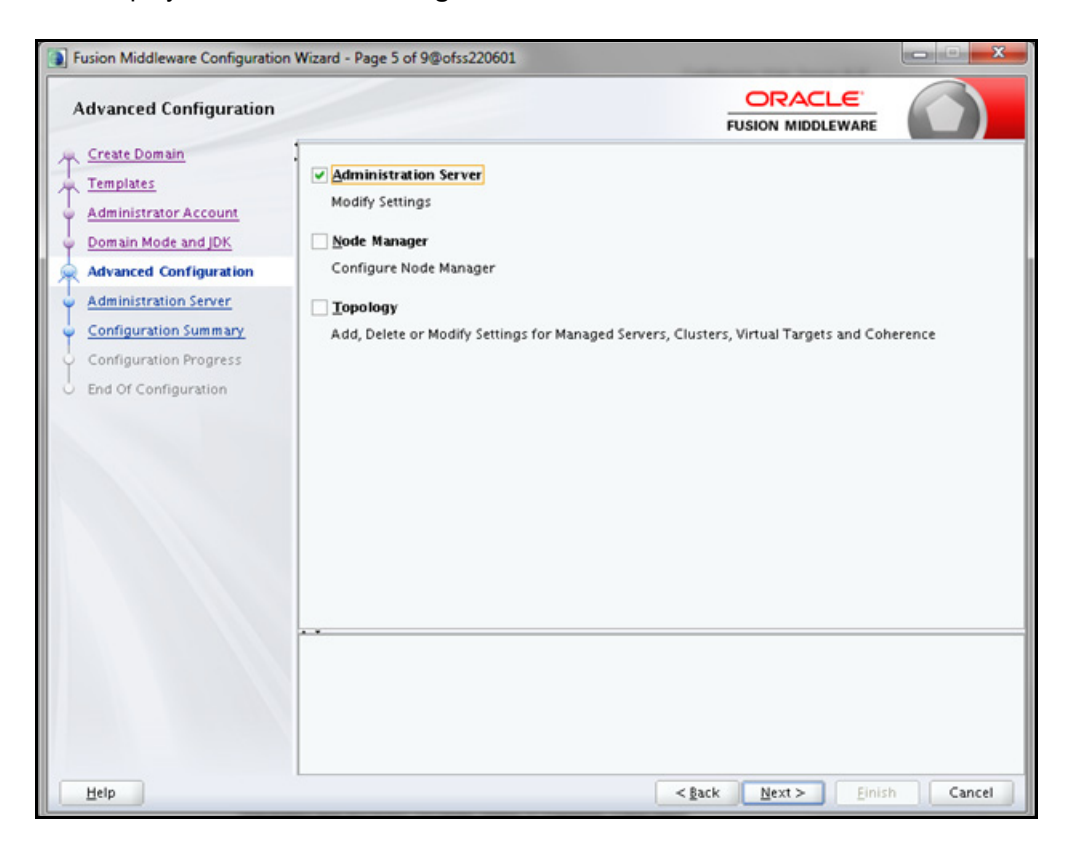

Click **Next** to display the **Advanced Configuration** window.

**6.** Select **Administration Server**. A WebLogic Server domain must have an Administration Server. You can also select **Manages Servers**, **Clusters and Machines** and **RDBMS Security Store**, if required. Click **Next** to display the **Administration Server** window.

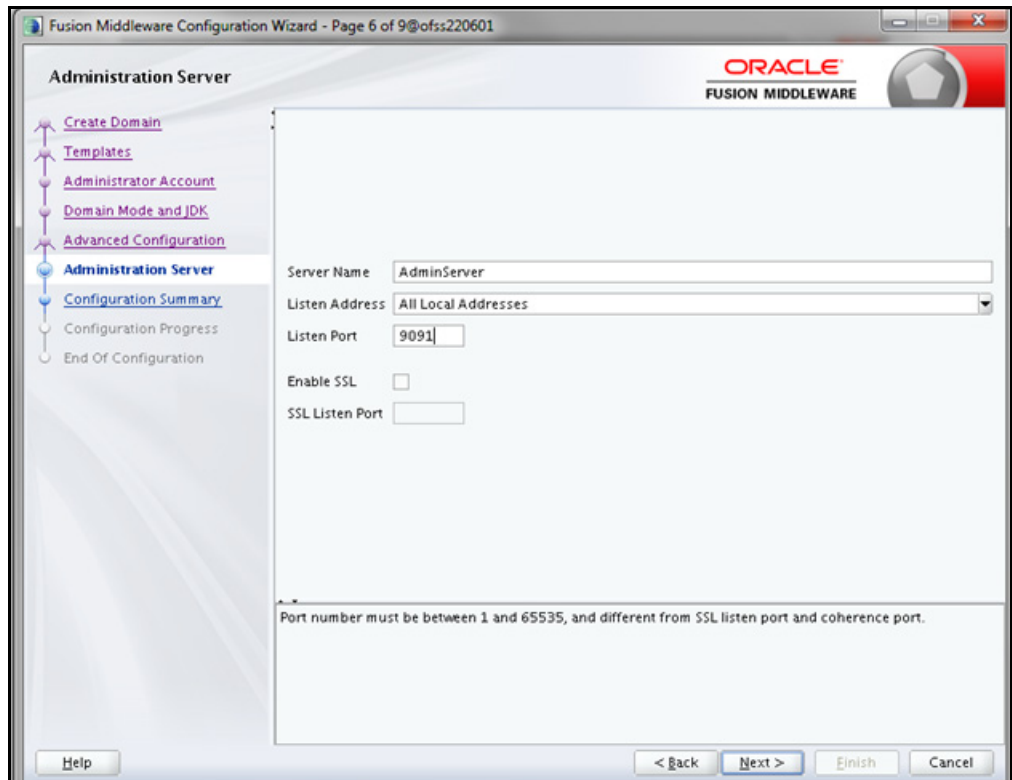

**7.** Enter Administration Server details such as the **Server Name**, **Listen address**, **Listen Port**, **Enable SSL** (for secure login using https, select this check box), and SSL listen port.

Click **Next** to display the **Configuration Summary** window.

**Note:** Make a note of the Listen Port or SSL Listen Port value (for example: 7007), since the same has to be re-entered in the Servlet port field during Infrastructure installation.

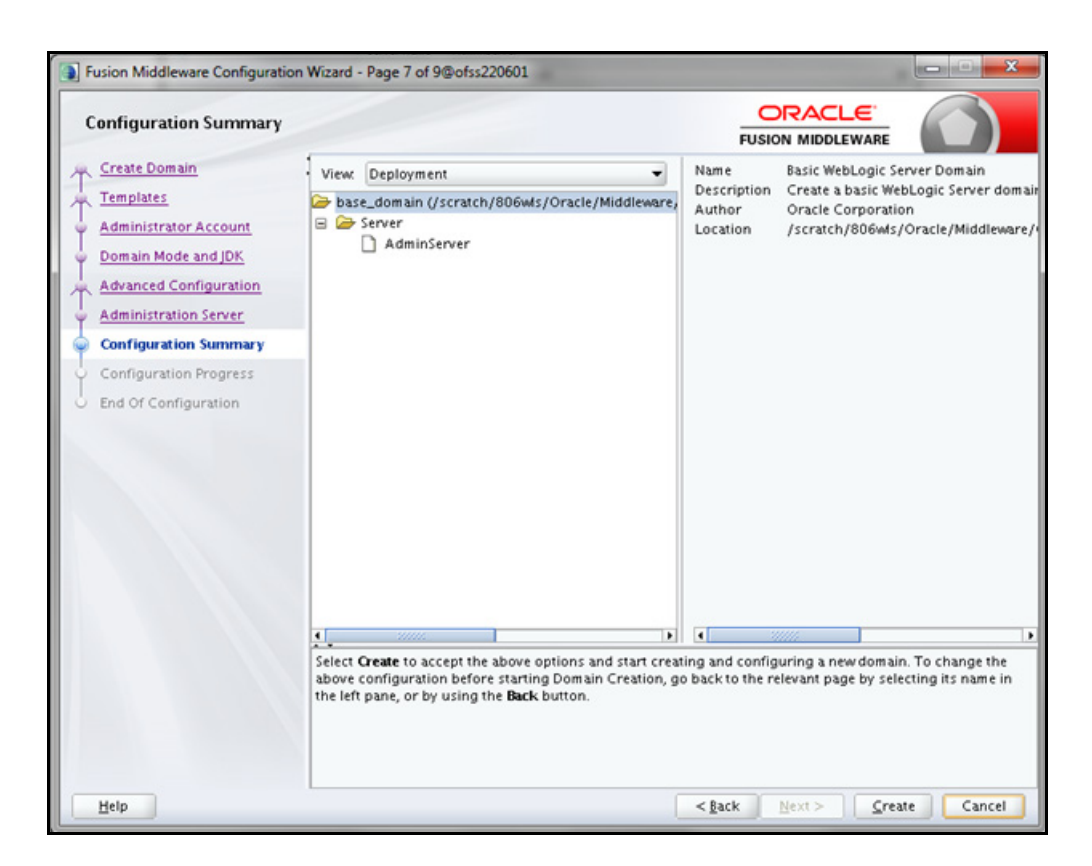

**8.** Verify the configuration details of the WebLogic domain and click **Create**.

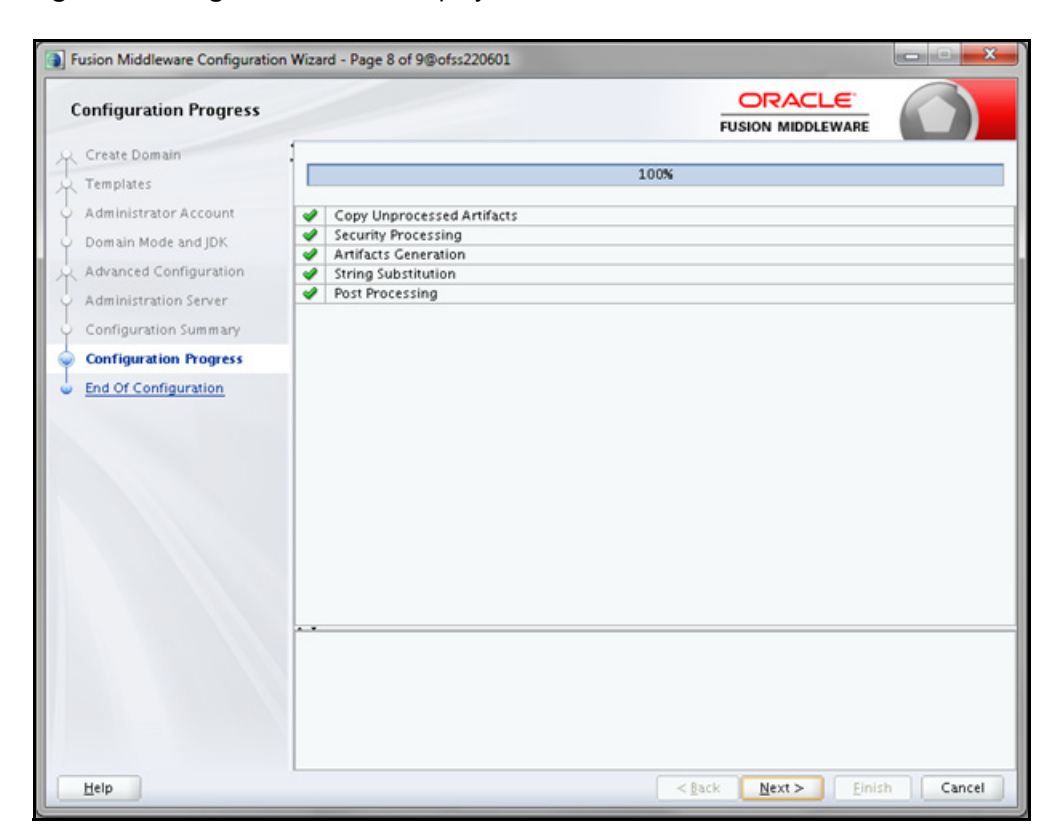

The **Configuration Progress** window is displayed with the status indication of the domain creation process.

**9.** Click **Next** when 100% of the activity is complete.

The **End of Configuration** window is displayed

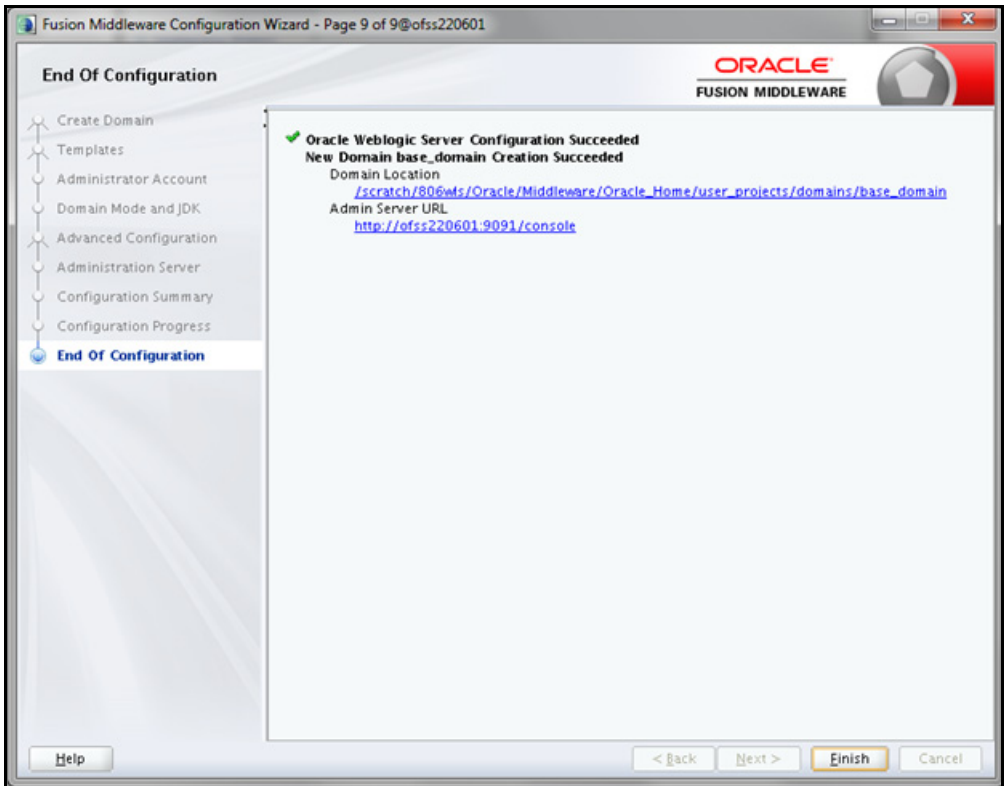

**10.** Click **Finish**. The domain server is created enabling the deployment of multiple Infrastructure applications on a single WebLogic.

**Note:** Note down the HTTPS port specified during this process and use the same as servlet port or web server port during OFSAAI Installation.

To enable https configuration on Infrastructure, assign value 1 to "HTTPS ENABLE" in OFSAAI\_InstallConfig.xml for silent mode OFSAAI installation

Add a java option entry -DUseSunHttpHandler=true in *WLS\_HOME/bin/* "setDomainEnv.sh" file (Required only if self signed certificate is used).

#### <span id="page-117-0"></span>*Delete Domain in WebLogic*

**1.** Navigate to the following directory:

*<WebLogic Installation directory>/user\_projects/domains/<domain name>/bin*

- **2.** Execute stopWebLogic.sh to stop the Weblogic domain.
- **3.** Delete the Weblogic domain.

### <span id="page-118-0"></span>*WebLogic Memory Settings*

To configure the WebLogic Memory Settings:

**1.** Change the memory setting for Java Heap to -Xms512m -Xmx3072m in setDomainEnv.sh file, which resides in the folder *<DOMAIN\_HOME>/bin* and in CommEnv.sh file which resides in the folder *common/bin*.

Edit this file for customizing memory settings and garbage collector settings depending on the available hardware configuration.

Example 1:

```
if [ "${JAVA VENDOR}" = "Sun" ] ; then
WLS MEM ARGS 64BIT="-Xms512m -Xmx1024m"
export WLS_MEM_ARGS_64BIT
WLS MEM ARGS 32BIT="-Xms512m -Xmx1024m"
export WLS_MEM_ARGS_32BIT
else
WLS MEM ARGS 64BIT="-Xms512m -Xmx1024m"
export WLS_MEM_ARGS_64BIT
WLS_MEM_ARGS_32BIT="-Xms512m -Xmx1024m"
export WLS_MEM_ARGS_32BIT
```
Example 2:

JAVA\_VM= MEM\_ARGS="-Xms256m -Xmx1024m"

#### <span id="page-118-1"></span>*Configuring WebLogic for REST Services Authorization*

To enable REST API authorization by OFSAA in WebLogic, perform the following steps:

- **1.** Open the config.xml file located in the domain where OFSAA is deployed, that is *<domain\_home>/config/* config.xml
- **2.** Add the following in the security-configuration tag:

<enforce-valid-basic-auth-credentials>false</enforce-valid-basic-auth-credentials>

## *Updating Atomic Schema Data Source in Web Logic*

To Disable the Wrap Data Types for the Atomic schema data source in Weblogic 12.2, execute the following steps:

- **1.** In the Change Center of the Administration Console, click Lock & Edit.
- **2.** In the Domain Structure tree, expand Services, then select Data Sources.
- **3.** On the Summary of Data Sources page, click the data source name.
- **4.** Select the Configuration: Connection Pool tab.
- **5.** Scroll down and click Advanced to show the advanced connection pool options.
- **6.** In Wrap Data Types, de-select the checkbox to disable wrapping.

**7.** Click Save.

**8.** To activate these changes, in the Change Center of the Administration Console, click Activate Changes.

**9.** Redeploy the Data Source and restart all the services.

### *Configuring Apache Tomcat Server for Application Deployment*

This section is applicable only when the Web Application Server type is Tomcat.

This section includes the following topics:

- [Tomcat User Administration](#page-119-0)
- [Configure Tomcat to use JAVA 64 bit Executables](#page-119-1)
- [Configure Servlet Port](#page-121-0)
- [SSL Port Configuration](#page-121-1)
- [Apache Tomcat Memory Settings](#page-122-0)
- [Configuring Tomcat for User Group Authorization, Data Mapping, and Disabling WADL for the Web Service](#page-122-1)
- [Uninstalling WAR Files in Tomcat](#page-123-0)
- [Configuration for Axis API](#page-123-1)
- [Additional Configurations for Tomcat](#page-123-2)

#### <span id="page-119-0"></span>*Tomcat User Administration*

The Tomcat administration and manager application does not provide a default login. You are required to edit *"\$CATALINA\_HOME/conf/tomcat-users.xml"* as instructed below.

This file contains an XML tag <user> for each individual user, which will display the user name and password used by admin to log on to Tomcat, and the role names to which the admin user is associated with. For example, <user name="admin" password="admin" roles="standard-manager " />

- **1.** Add the manager role to any one of the existing user name/ password combination as shown in the example above.
- **2.** Use the same user-name/ password to which the manager role has been assigned to access the Tomcat Application Manager.
- **3.** If the Tomcat server is already running, it requires a re-start after the above configuration is done.

#### <span id="page-119-1"></span>*Configure Tomcat to use JAVA 64 bit Executables*

- **1.** Navigate to the "\$CATALINA\_HOME/bin" folder.
- **2.** Edit the setclasspath.sh as explained below:
- **3.** Replace the following block of text:

# Set standard commands for invoking Java.

\_RUNJAVA="\$JRE\_HOME"/bin/java

if [ "\$os400" != "true" ]; then

\_RUNJDB="\$JAVA\_HOME"/bin/jdb

With:

```
# Set standard commands for invoking Java.
```
\_RUNJAVA="\$JAVA\_BIN"/java

```
if [ "$os400" != "true" ]; then
_RUNJDB="$JAVA_BIN"/jdb
```
- **4.** If the Tomcat server is already running, it requires a re-start after the above configuration is done.
- **Note:** In case tomcat is installed under different Unix profile, set JAVA\_BIN environment variable in .profile to include the Java Runtime Environment absolute path.

```
export JAVA_BIN /usr/java6_64/jre/bin
export JAVA BIN = /usr/java6 64/jre/bin//sparcv9 for Solaris Sparc.
```
#### <span id="page-121-0"></span>*Configure Servlet Port*

For example:

The default servlet port configured for the Tomcat installation is 8080. Ignore this section if you need to use the default port.

If you need to use a different port number, you must first configure the port in the "server.xml" in the "conf" directory of Tomcat Installation directory. The following steps guide you through the configuration process:

**1.** Navigate to *\$CATALINA\_HOME/conf*. Open server.xml and locate the tag:

"Define a non-SSL HTTP/1.1 Connector on port 8080 "

- **2.** Against this tag, a parameter is specified 'Connector port = "8080" '. Edit this value to the new port number that will be used during the installation process.
- **3.** Save your changes in server.xml.

**Note:** Make a note of the servlet port configured. This information is required during the installation of OFSAA Application Pack.

#### <span id="page-121-1"></span>*SSL Port Configuration*

If you need to configure and access your OFSAA setup for HTTPS access, ensure that the following connect tag under "Define a SSL HTTP/1/1 Connector on port 8443" in "*<Tomcat\_installation\_folder>/conf/* server.xml" file is uncommented for SSL Configuration. (By default, it is commented).

```
<Connector port="8443" protocol="HTTP/1.1" SSLEnabled="true"
maxThreads="150" scheme="https" secure="true"
clientAuth="false" sslProtocol="TLS"
```
**Note:** Make a note of the servlet port configured. This information would be required during the installation of OFSAA Application Pack. To enable https configuration on Infrastructure, assign value 1 to "HTTPS\_ENABLE" in OFSAAI\_InstallConfig.xml for SILENT mode OFSAAI installation.

For more information related to SSL Configuration on Tomcat, see [http://tomcat.apache.org/.](http://tomcat.apache.org/)

### <span id="page-122-0"></span>*Apache Tomcat Memory Settings*

To configure the Apache Tomcat Memory Settings:

- **1.** Locate the file catalina.sh which resides in the folder *<CATALINA\_HOME>/bin*.
- **2.** Edit this file for customizing the memory settings and garbage collector settings depending on the available hardware configuration.
- **3.** Add the memory setting for Java Heap to -Xms512m -Xmx1024m.

Example:

```
if [ -z "$LOGGING MANAGER" ]; then
JAVA_OPTS="$JAVA_OPTS -Xms512m -Xmx1024m
-Djava.util.logging.manager=org.apache.juli.ClassLoaderLogManager"
else
JAVA OPTS="$JAVA OPTS -Xms512m -Xmx1024m $LOGGING MANAGER"
Fi
```
## <span id="page-122-1"></span>*Configuring Tomcat for User Group Authorization, Data Mapping, and Disabling WADL for the Web Service*

Users with system authorization roles can access User Group Authorization. However, to make it available on Tomcat web server, you have to perform the following configuration steps:

- **1.** Navigate to the \$FIC\_WEB\_HOME/webroot/WEB-INF/ folder and open web.xml file.
- **2.** Enter the following in the web. xml file.

```
<init-param>
   <param-name>mappedfile</param-name>
   <param-value>false</param-value>
</init-param>
```
**3.** To disable the WADL for the Web Service, navigate to the following snippet in the web. xml file.

<servlet>

```
<servlet-name>CommonRESTServlet</servlet-name>
```

```
<servlet-class>org.glassfish.jersey.servlet.ServletContainer</servlet-class>
```
<init-param>

<param-name>javax.ws.rs.Application</param-name>

```
<param-value>com.ofs.fsapps.commonapps.util.ApplicationResourceConfig</param-
value>
```
</init-param>

```
<load-on-startup>1</load-on-startup>
```
</servlet>

**4.** Add the following snippet before the <load-on-startup>1</load-on-startup> attribute.

<init-param>

```
<param-name>jersey.config.server.wadl.disableWadl</param-name>
```

```
<param-value>true</param-value>
```

```
</init-param>
```
**5.** Save and close the file.

#### <span id="page-123-0"></span>*Uninstalling WAR Files in Tomcat*

To uninstall WAR files in tomcat, see [Uninstalling WAR Files in Tomcat.](#page-123-0)

#### <span id="page-123-1"></span>*Configuration for Axis API*

This step is optional and required only if the web application server used in Apache Tomcat. If you use any other web application server, skip and proceed to next step.

Copy the jaxrpc.jar from the *<OFSAA Installation Directory>/axis-1\_4/webapps/axis/WEB-INF/lib* and place it in under *<Tomcat Installation Directory>/lib* and restart the Tomcat Server.

#### <span id="page-123-2"></span>*Additional Configurations for Tomcat*

To stop generating static content with one print statement per input line, you need to configure the  $w_{e}$ b.  $x$ ml file.

To configure web.xml file, perform the following steps:

- **1.** Navigate to *tomcat/conf* folder.
- **2.** Edit web.xml file as explained below:

Set the mapped file parameter to False in the servlet tag mentioned with

```
<servlet-name>jsp</servlet-name>.
<init-param>
<param-name>mappedfile</param-name>
<param-value>false</param-value>
</init-param>
```
# *Configuring Work Manager in Web Application Servers*

Process Modelling framework requires creation of Work Manager and mapping it to OFSAA instance. This configuration is required for WebSphere and WebLogic Web Application Server types.

This section covers the following topics:

- [Configuring Work Manager in WebSphere Application Server](#page-124-0)
- [Configuring Work Manager in WebLogic Application Server](#page-132-0)

## <span id="page-124-0"></span>*Configuring Work Manager in WebSphere Application Server*

This section is applicable only when the Web Application Server type is WebSphere.

This section covers the following topics:

- [Creating Work Manager](#page-124-1)
- [Mapping Work Manager to OFSAA WebSphere Instance](#page-128-0)

#### <span id="page-124-1"></span>*Creating Work Manager*

**1.** Open the WebSphere admin console in the browser window: http://<ipaddress>:<administrative console port>/ibm/console. (https if SSL is enabled). The Login window is displayed.

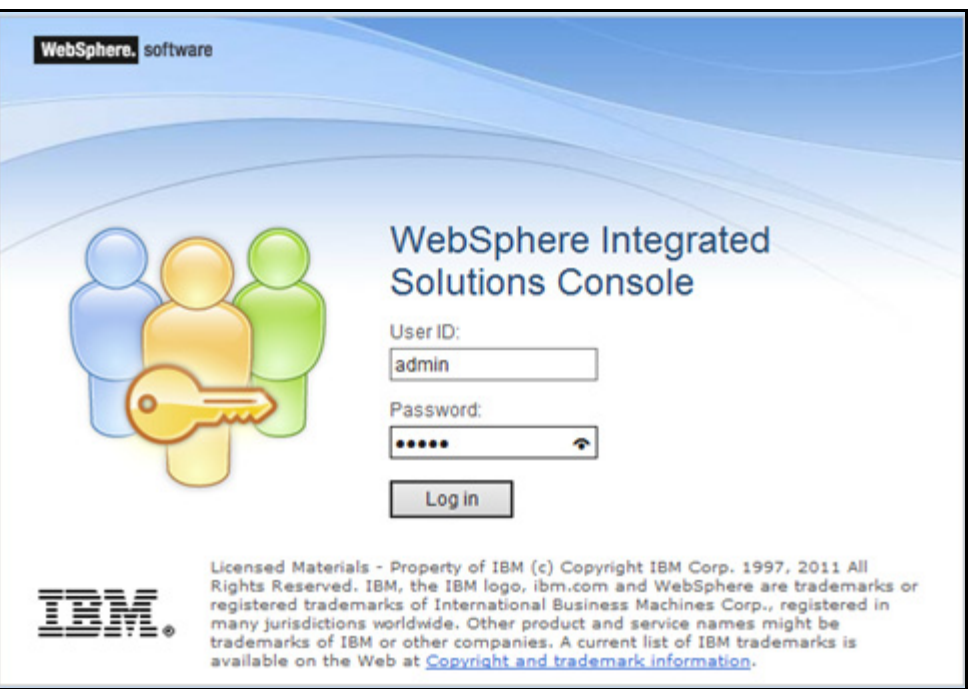

**2.** Login with the user id that has admin rights.

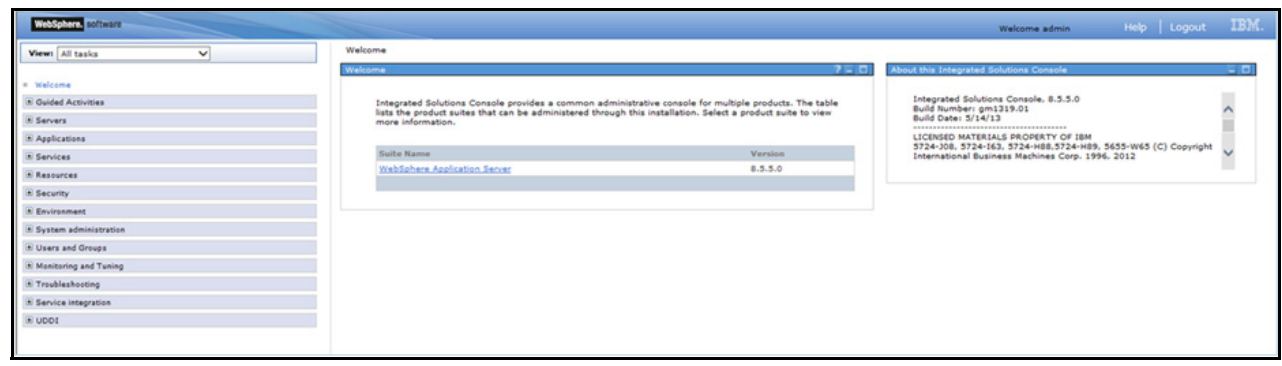

**3.** From the LHS menu, expand **Resources > Asynchronous beans** and select **Work Managers**.

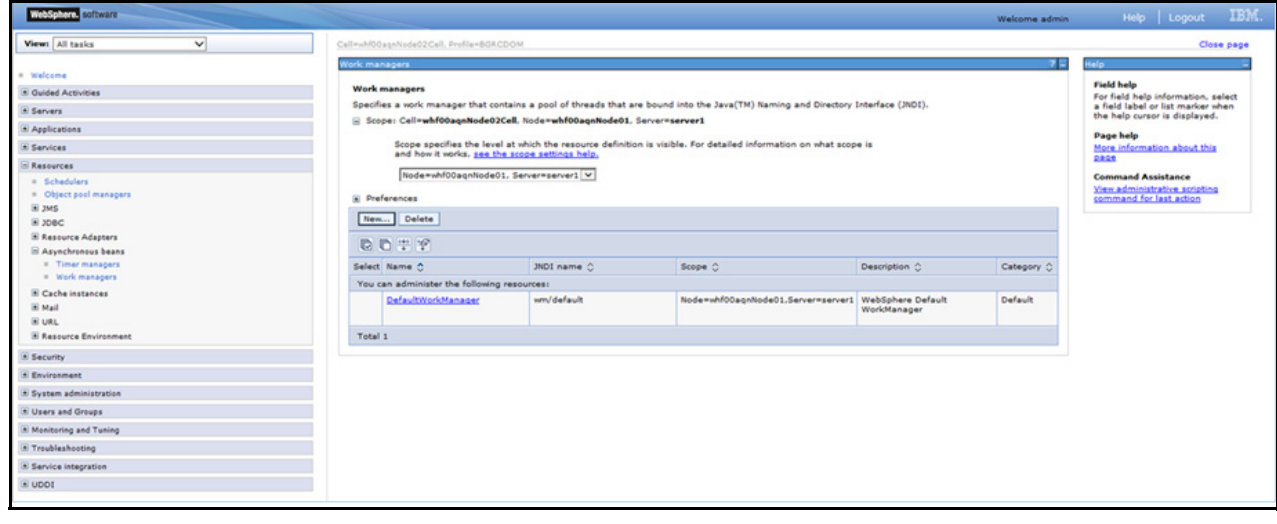

**4.** Select the required **Scope** from the drop-down list For example, Node=whf00aqnNode01, Server=server1. **5.** Click **New** in the Preferences section.

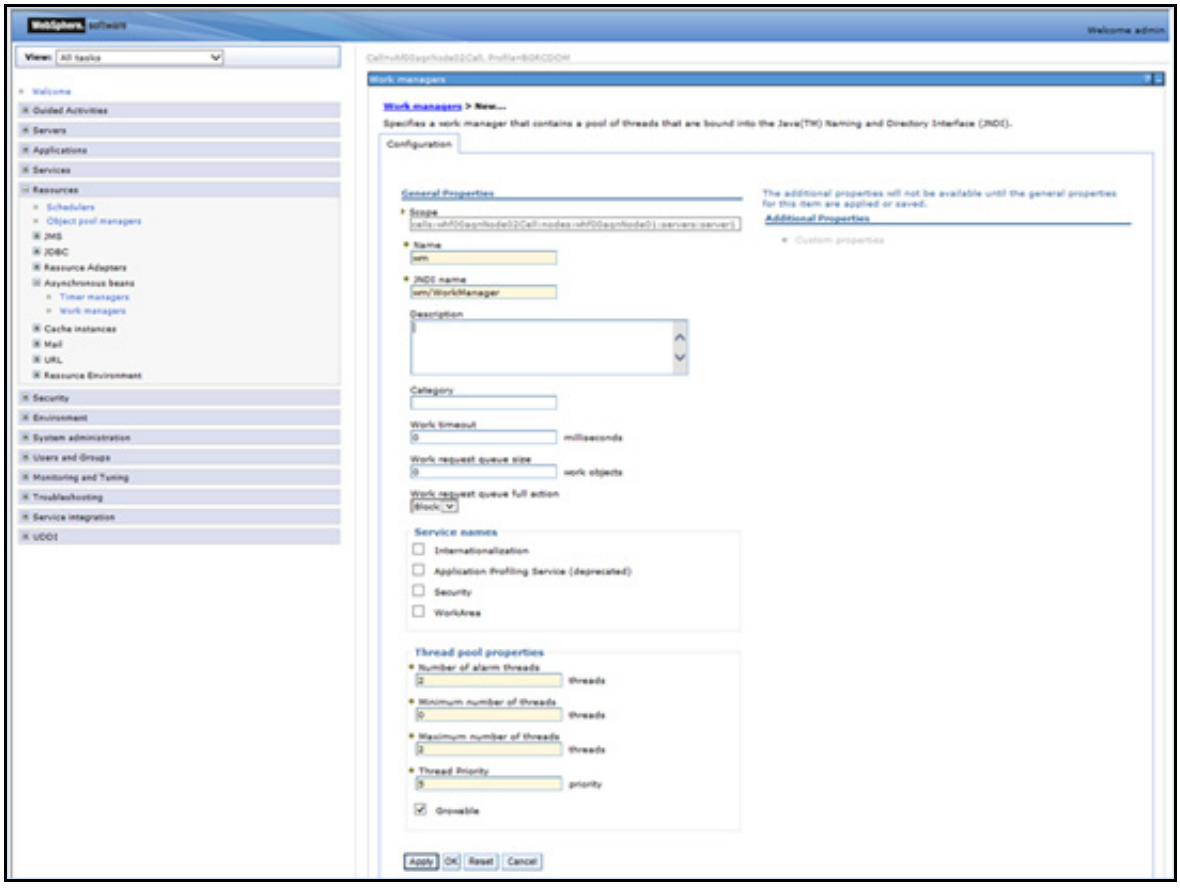

- **6.** Enter the **Name** as 'wm' and **JNDI** name as 'wm/WorkManager ' in the respective fields.
- **7.** Enter the **Thread pool properties**.

#### **8.** Click **Apply**.

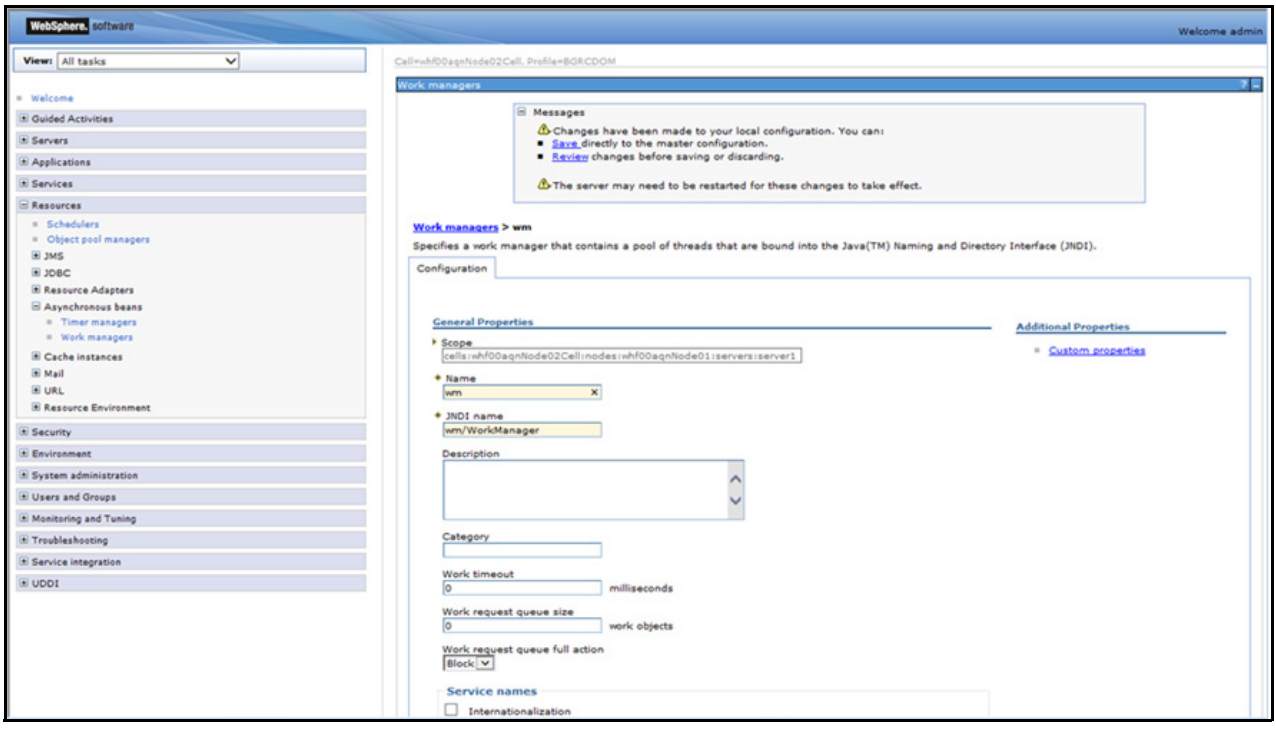

#### **9.** Click **Save**.

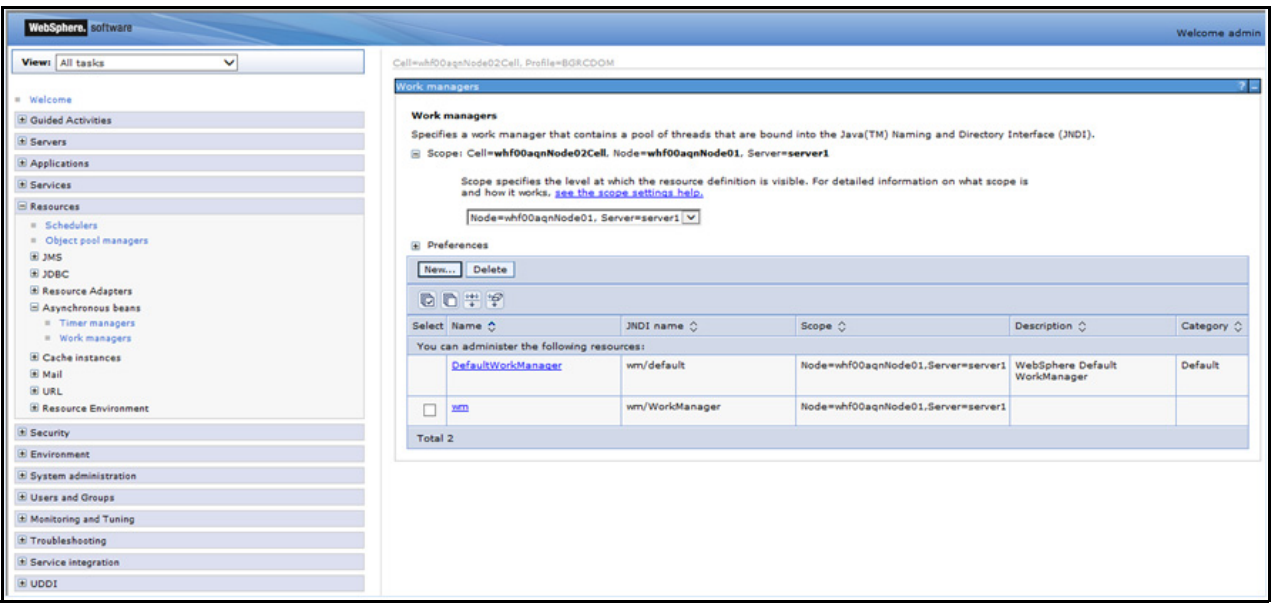

After creating work manager successfully, you have to map it to OFSAA instance.

## <span id="page-128-0"></span>*Mapping Work Manager to OFSAA WebSphere Instance*

**1.** From the LHS menu, expand **Applications > Application Types** and select **WebSphere enterprise applications**.

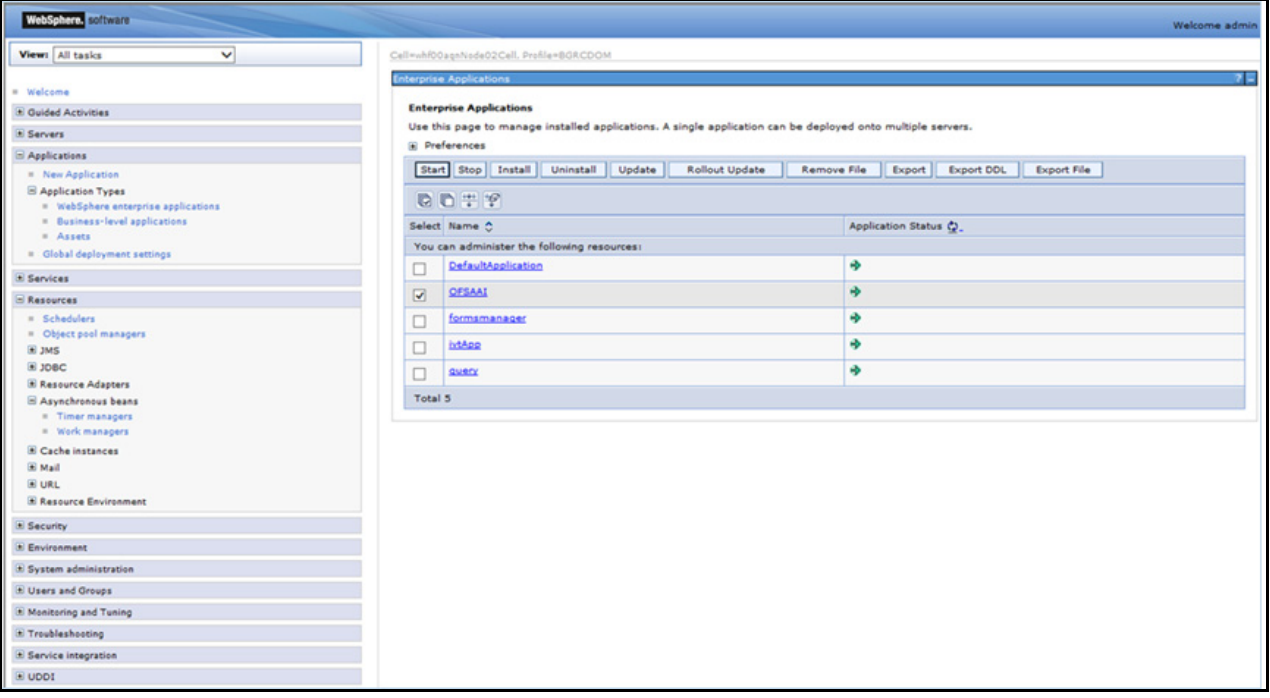

**2.** Click OFSAAI instance hyperlink.

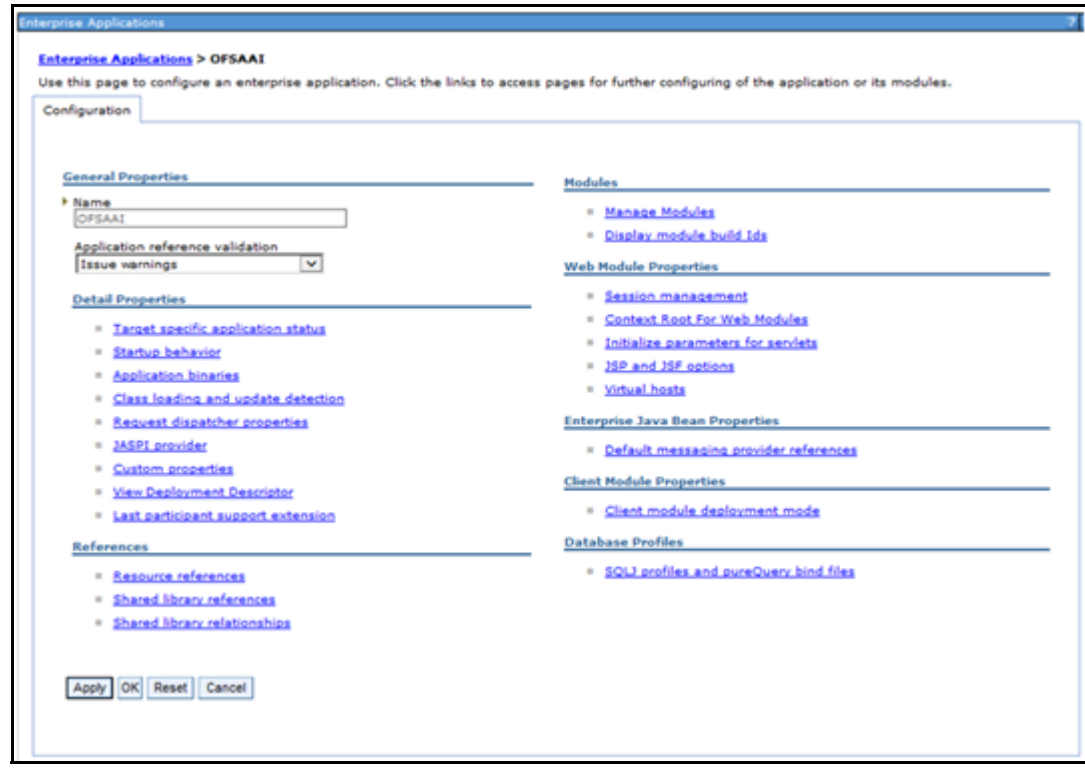

**3.** Click **Resource references** link under References section.

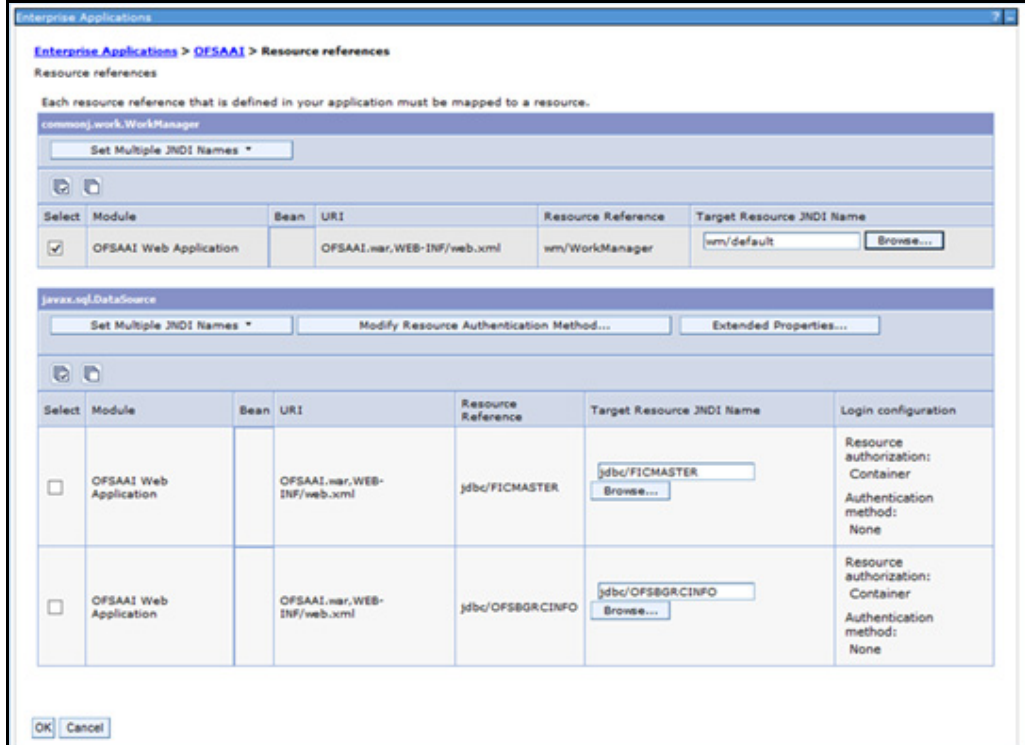

**4.** Click **Browse** corresponding to the Work Manager Resource Reference. The available resources are displayed.

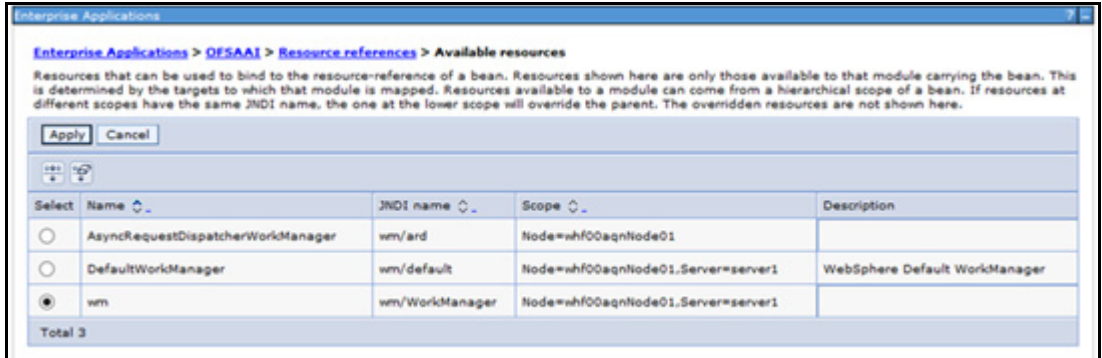

**5.** Select the newly created Work Manager ('wm') and click Apply.

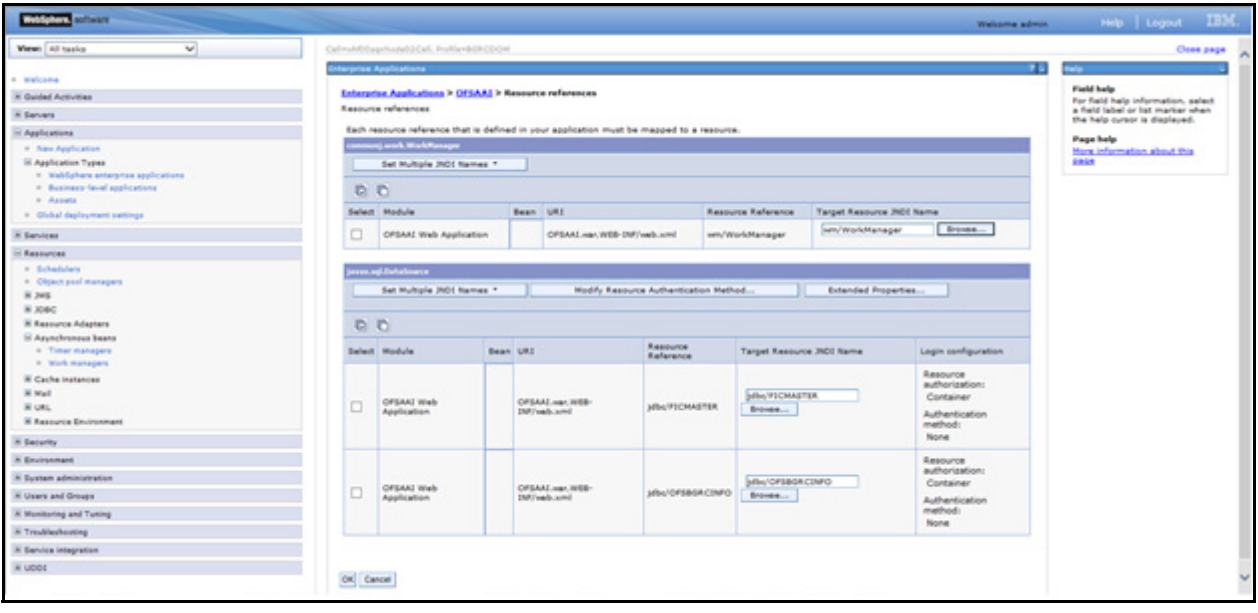

**6.** Select the Work Manager ('wm/WorkManager') and click **OK**.

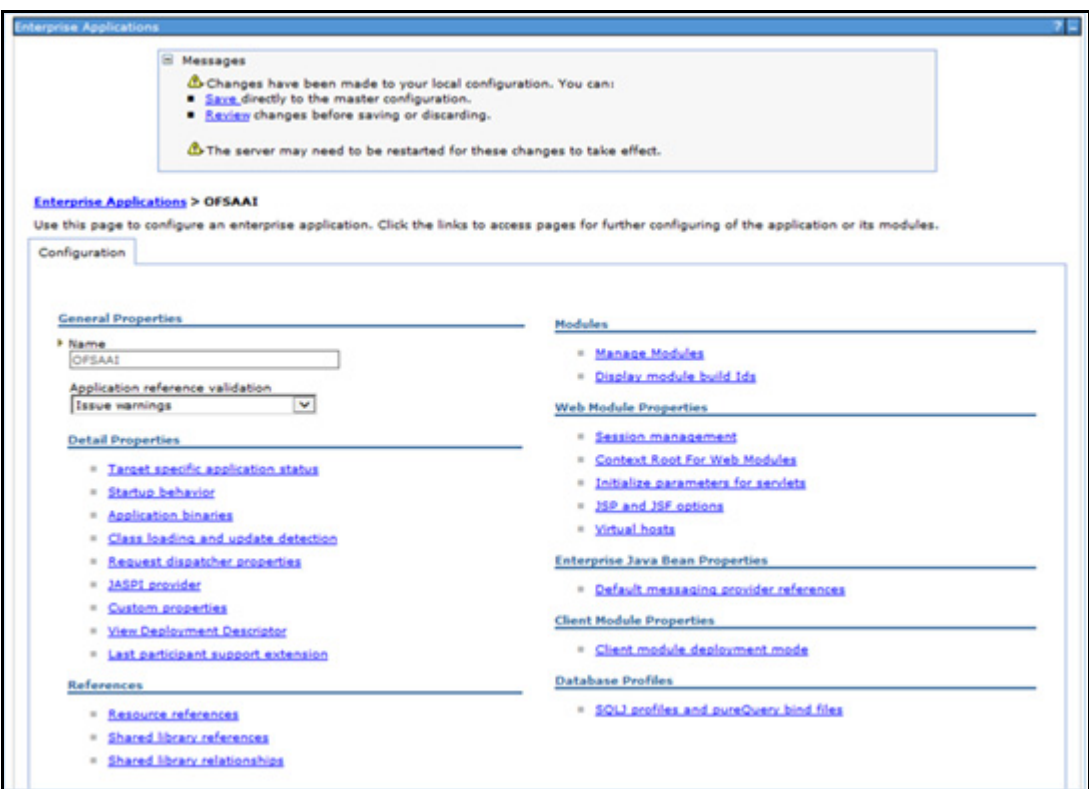

**7.** Click Save.

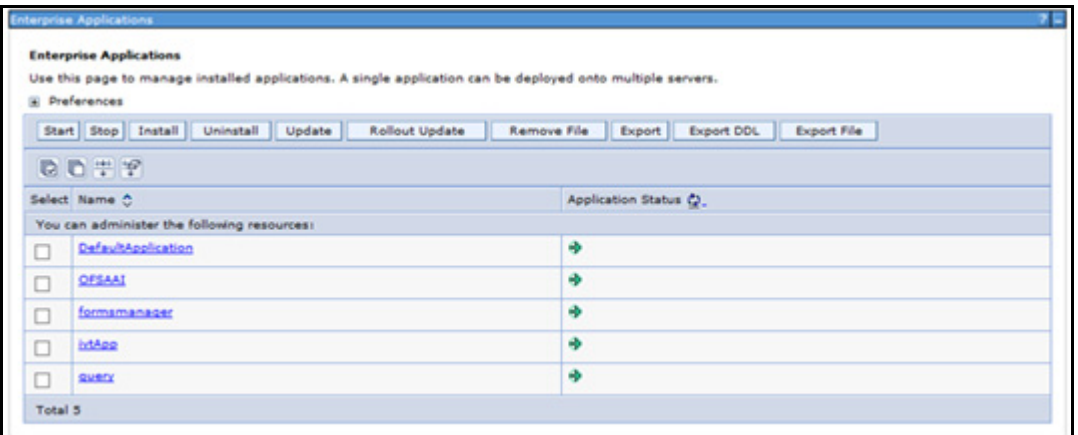

# <span id="page-132-0"></span>*Configuring Work Manager in WebLogic Application Server*

This section is applicable only when the Web Application Server type is WebLogic.

**1.** Open the WebLogic admin console in the browser window: http://<ipaddress>:<administrative console port>/console. (https if SSL is enabled). The Welcome window is displayed.

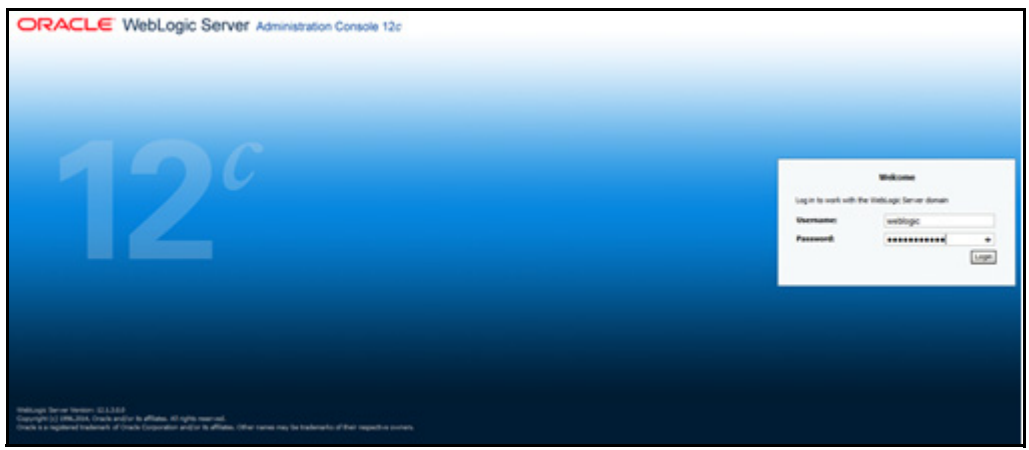

- **2.** Login with the user id that has admin rights.
- **3.** From the Domain Structure menu in the LHS, expand **Environment** and select **Work Managers**. The Summary of Work Managers window is displayed.

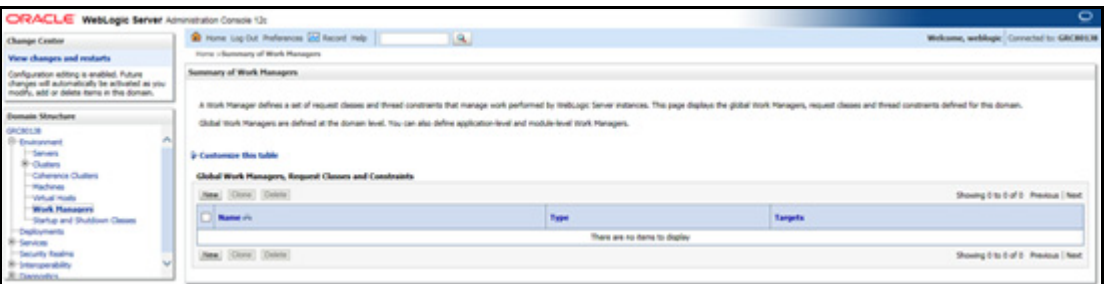

**4.** Click **New** to create a new work manager component.

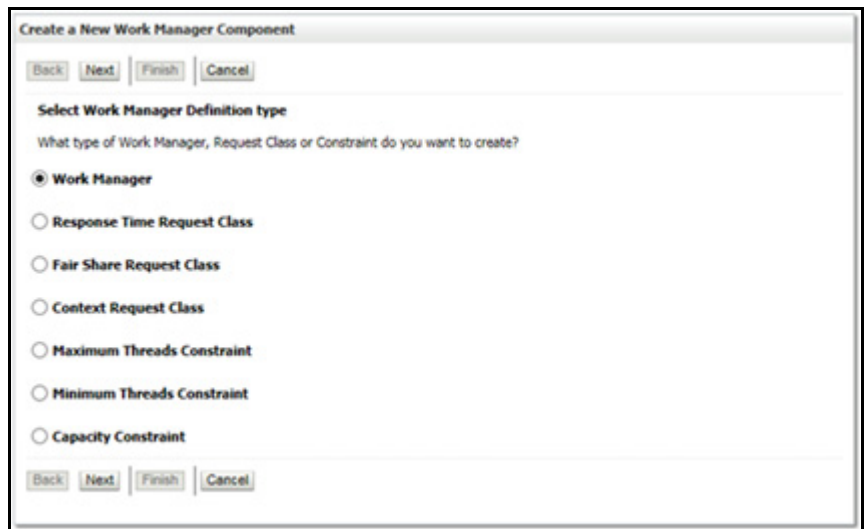

**5.** Select **Work Manager** and click **Next**.

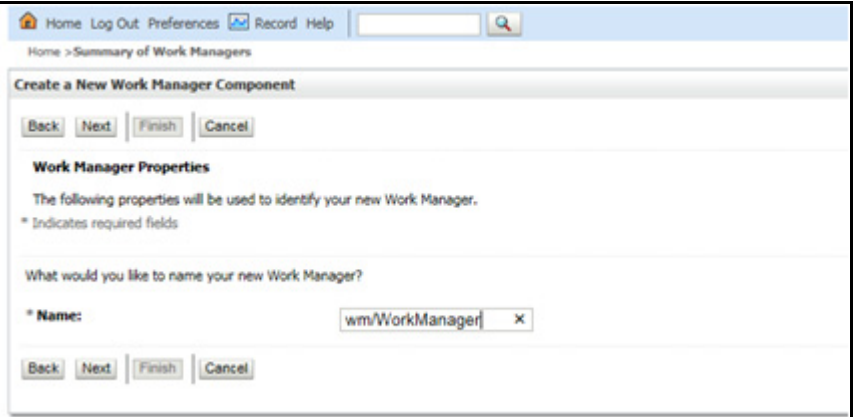

- **6.** Enter the **Name** as 'wm/WorkManager'.
- **7.** Click **Next**.

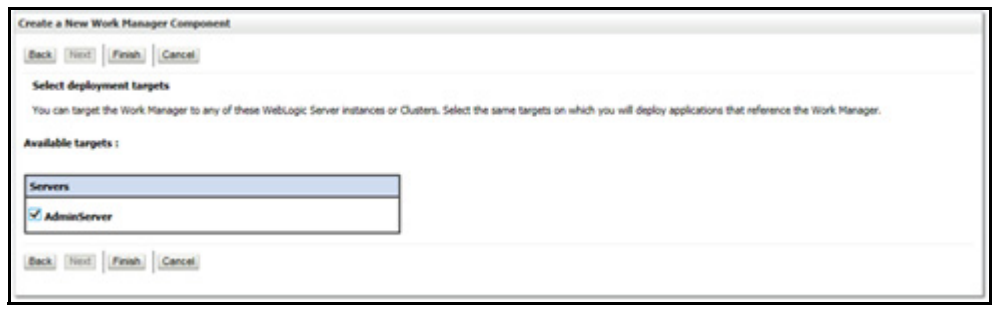

**8.** Select the required deployment target and click Finish.

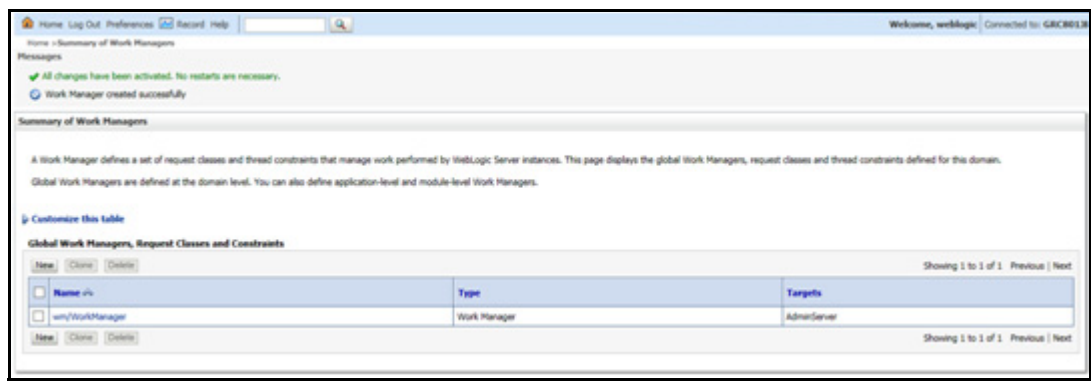

# *Disabling Data Types in Web Logic*

By default, data type objects are wrapped with a WebLogic wrapper. You must disable wrapping which can improve performance and allow Profitability Management applications to use native driver objects directly.

For detailed instruction to disable the Data Types in Web Logic, see [Disable wrapping of data type objects.](https://docs.oracle.com/middleware/12212/wls/WLACH/taskhelp/jdbc/jdbc_datasources/DisableWrapping.html)

## *Creating and Deploying EAR/WAR File*

This section includes the following topics:

- [Creating EAR/WAR File](#page-135-0)
- [Deploying EAR/WAR File](#page-137-0)

## <span id="page-135-0"></span>*Creating EAR/WAR File*

To create EAR/WAR File, follow these steps:

- **1.** Navigate to the *\$FIC\_WEB\_HOME* directory on the OFSAA Installed server.
- **2.** Execute ./ant.sh to trigger the creation of EAR/ WAR file.
- **3.** On completion of the EAR files creation, the "BUILD SUCCESSFUL" and "Time taken" message is displayed and you will be returned to the prompt.

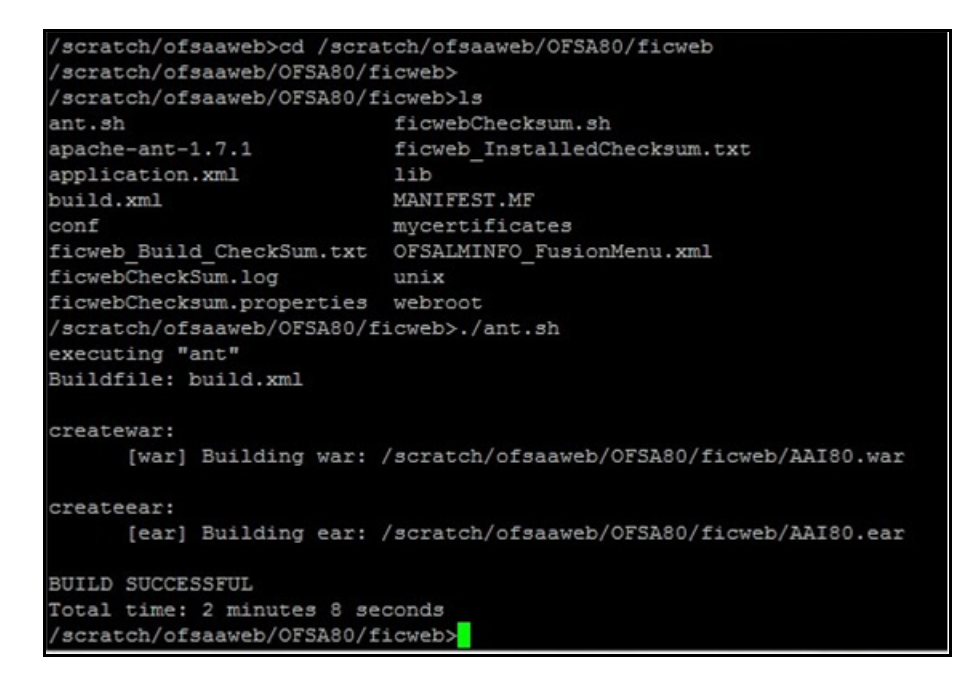

**4.** The EAR/ WAR file - <contextname>.ear/ .war - is created.

**Note:** The <contextname> is the name given during installation. This process overwrites any existing version of EAR file that exists in the path. In case of OFSAA configured on Tomcat installation, <contextname>.war will be created.

## <span id="page-137-0"></span>*Deploying EAR/WAR File*

This section includes the following topics:

- [Deploying EAR/WAR Files on WebSphere](#page-137-1)
- [Deploying EAR / WAR File on WebLogic](#page-142-0)
- [Deploying WAR Files on Tomcat](#page-149-0)
- **Note:** Ensure to clear the application cache prior to the deployment of Application Pack Web Archive. This is applicable to all Web Servers (WebSphere, WebLogic, and Tomcat). For more information, see [Clearing](#page-247-0)  [Application Cache](#page-247-0) section.

## <span id="page-137-1"></span>*Deploying EAR/WAR Files on WebSphere*

To deploy WebSphere EAR/WAR File, follow these steps:

**1.** Start WebSphere Profile by navigating to the path *"/<Websphere\_Installation\_Directory>/IBM/ WebSphere/AppServer/profiles/<Profile\_Name>/bin/"* and execute the command:

./startServer.sh server1

**2.** Open the WebSphere admin console in the browser window:

http://<ipaddress>:<administrative console port>/ibm/console. (https if SSL is enabled). The Login window is displayed.

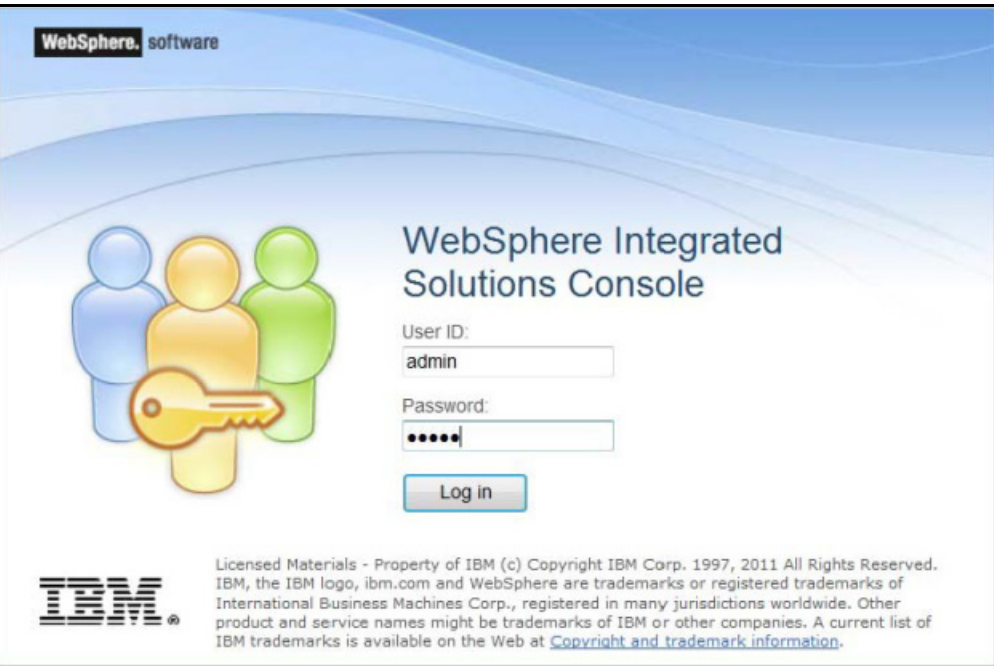

**3.** Enter the user credentials with admin privileges and click **Log In**.

**4.** From the LHS menu, select **Applications** and click **New Application** to display the **New Application** window.

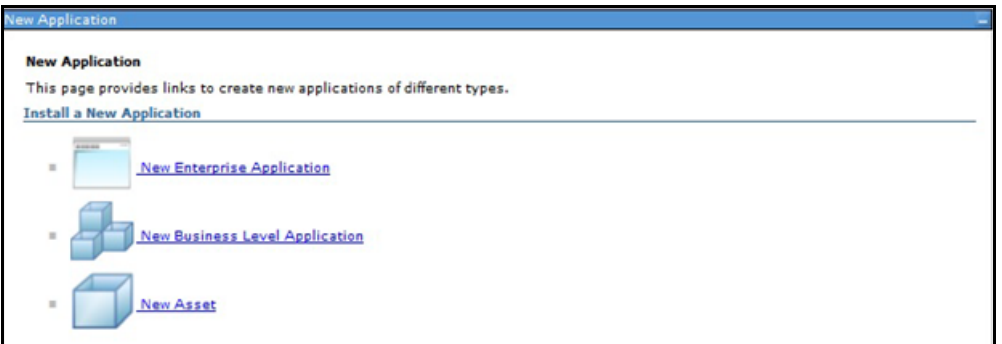

**5.** Click **New Enterprise Application** to display the **Preparing for the application installation** window.

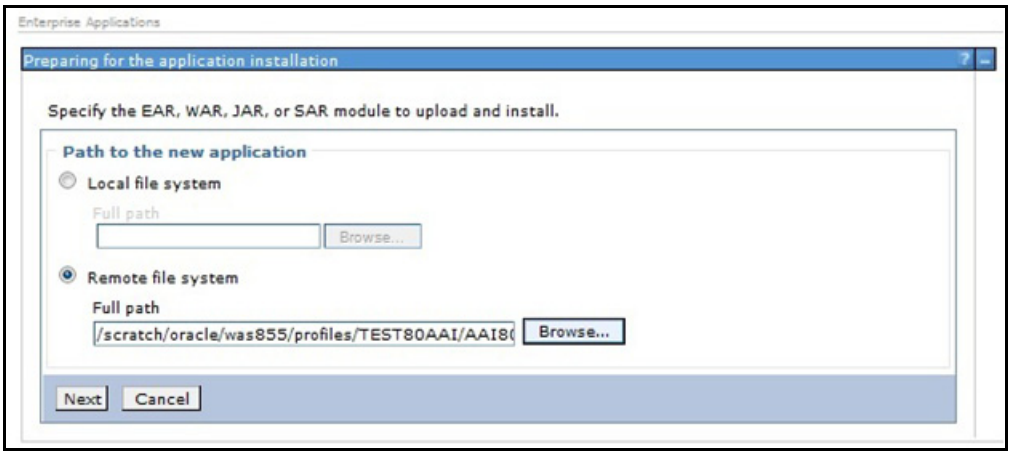

**6.** Select **Remote File System** and click **Browse**. Select the EAR file generated for OFSAA to upload and install. Click **Next**.

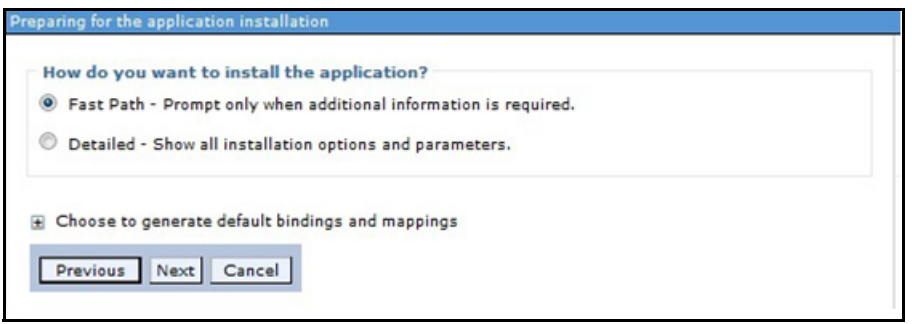

**7.** Select the **Fast Path** option and click **Next** to display the **Install New Application** window.

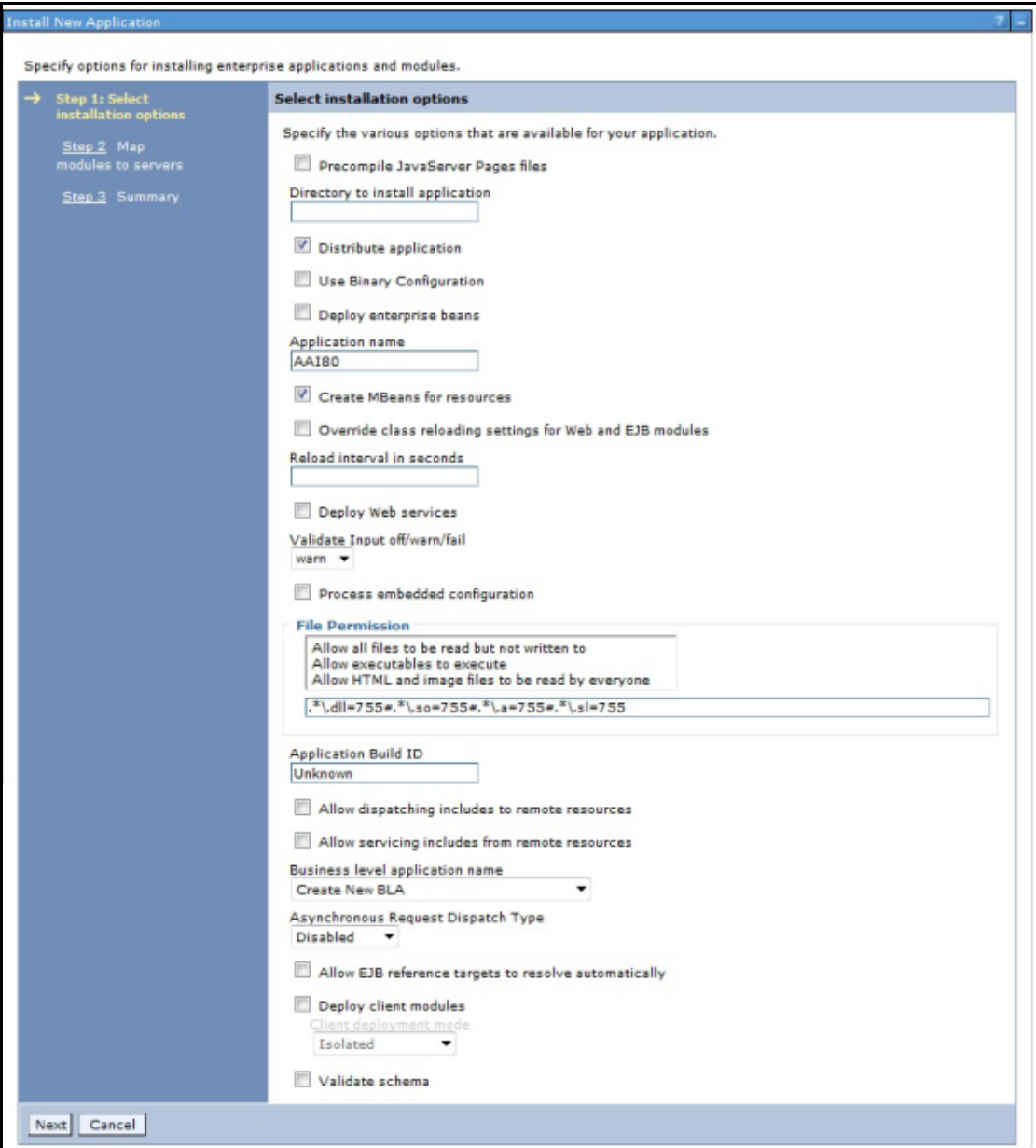

**8.** Enter the required information and click **Next** to display the **Map Modules to Servers** window.

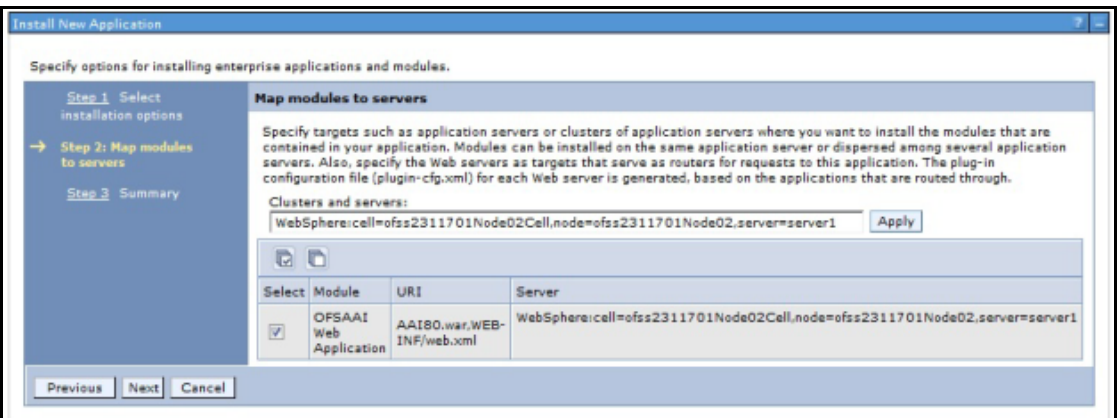

**9.** Select the **Web Application** and click **Next** to display the **Map Resource References to Resources** window.

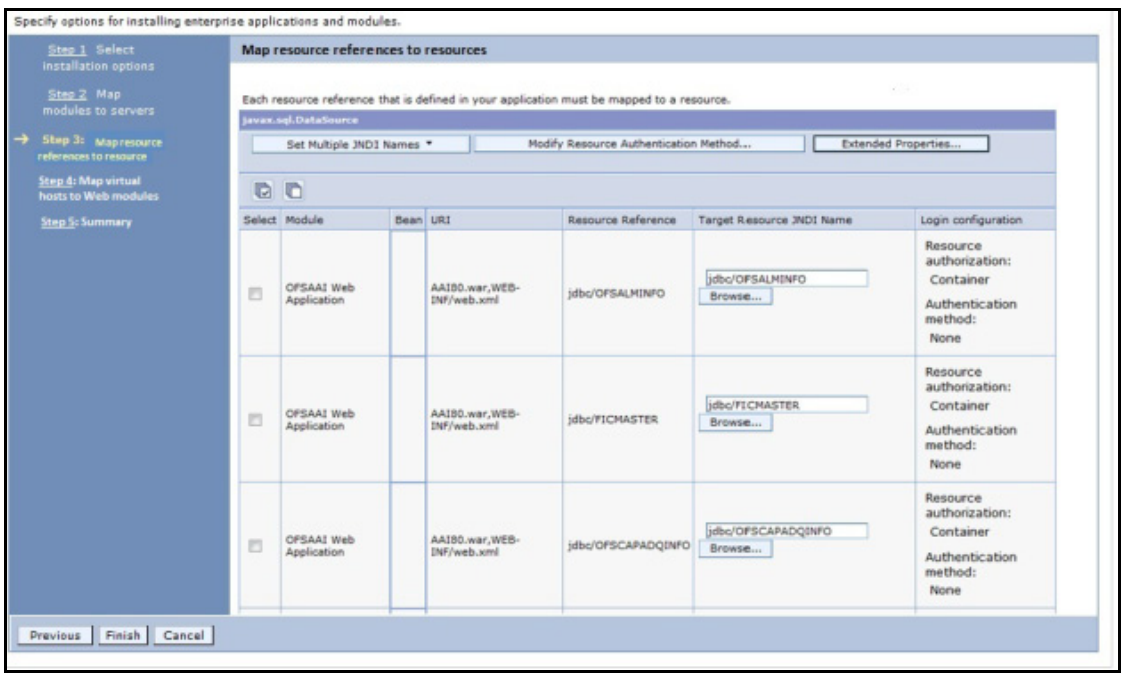

- **10.** Map each resource defined in the application to a resource JNDI name defined earlier.
- **11.** Click **Modify Resource Authentication Method** and specify the authentication method created earlier. You can specify "config" for FICMASTER resource or "atomic" for atomic resource as the authentication method.

**12.** Select the **OFSAAI Web Application** check box and click **Next** to display the **Map Virtual hosts for Web Modules** window.

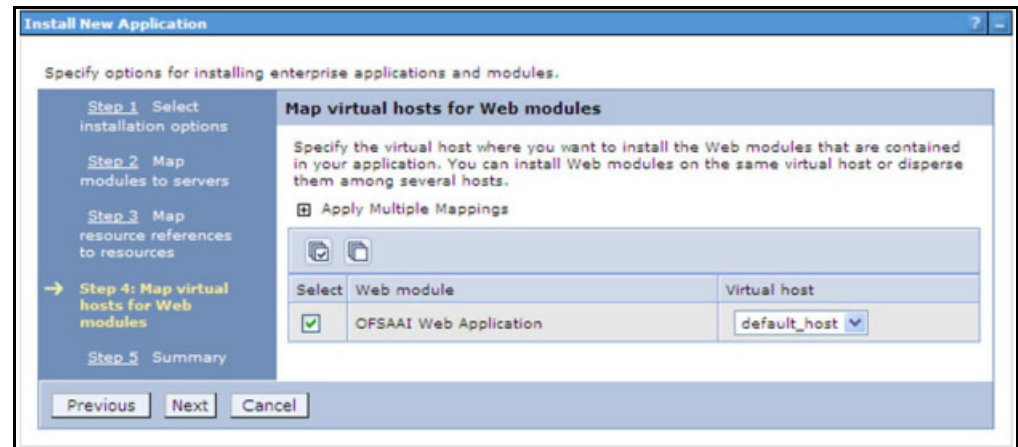

**13.** Select the **Web Application** check box and click **Next** to display the **Summary** page.

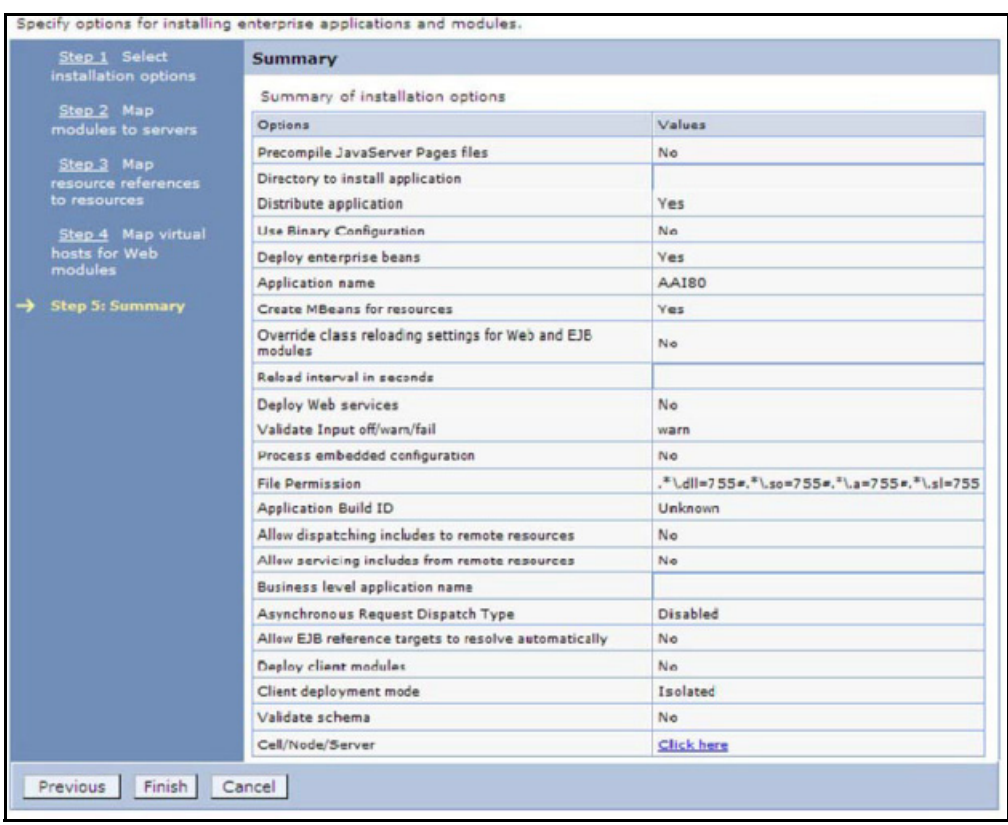

- **14.** Click **Finish** and deploy the Infrastructure Application on WebSphere.
- **15.** On successful installation, a message is displayed. Click **Save** and save the master file configuration. The details are displayed in the Master File Configuration window.

To start the application:

**1.** Expand **Applications > Application Type > WebSphere enterprise applications** to display the **Enterprise Applications** window.

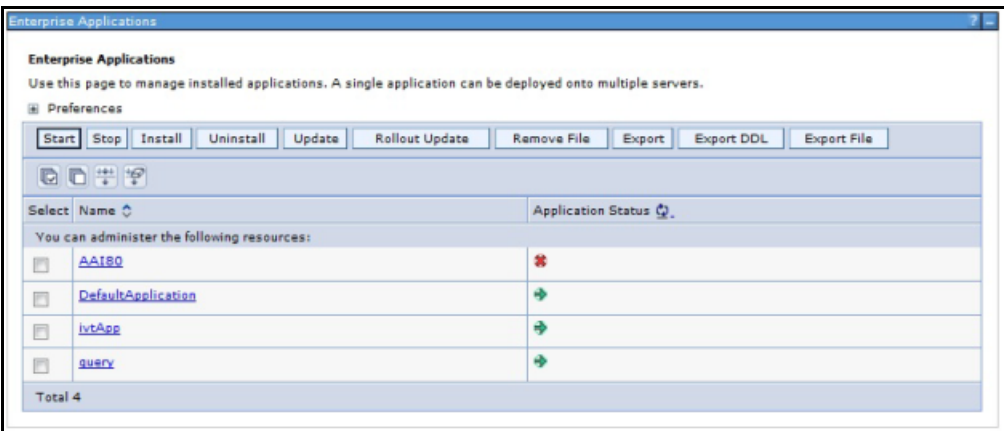

**2.** Select the installed application and click Start.

**Note: <profile name>** is the profile name given while creating the WebSphere profile. **<cell name>** is the cell name given during profile creation.

**<contextname>** is the context name given during installation.

### <span id="page-142-0"></span>*Deploying EAR / WAR File on WebLogic*

Following are the steps for deploying Infrastructure application that would be created during installation:

- **1.** Navigate to the path <WebLogic Installation directory>/user\_projects/domains/<domain name>/bin in the machine in which WebLogic is installed.
- **2.** Start WebLogic by executing the command:

```
./startWebLogic.sh -d64 file
```
3. Open the URL in the browser window: http://<ipaddress>:<admin server port>/console. (https if SSL is enabled). The Sign in window of the WebLogic Server Administration Console is displayed.

**Note:** Ensure that you have started Infrastructure Server by executing "./reveleusstartup.sh" as mentioned in Start Infrastructure section.

**4.** Log on to the WebLogic Server by entering the user credentials having privileges to deploy the EAR file.

**5.** From the **Domain Structure** LHS menu, click **Deployments** to display the **Summary of Deployments** window.

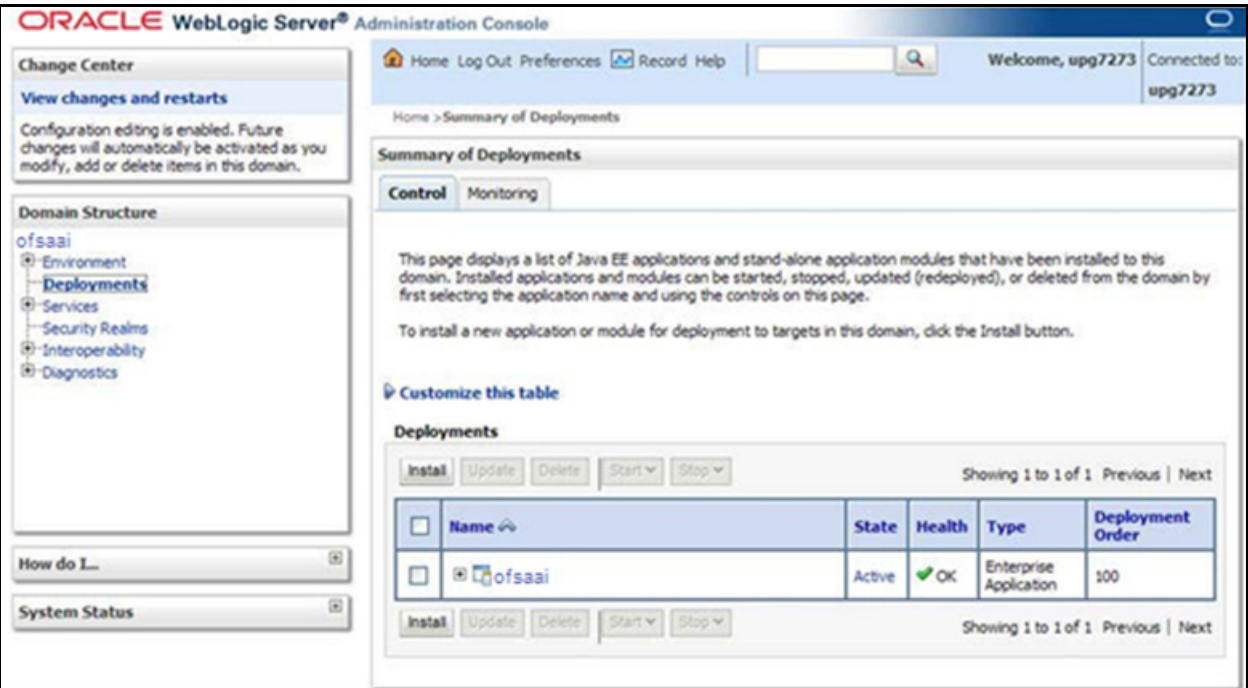

- **6.** Click **Install** to display the **Install Application Assistant** window.
- **7.** Select the Exploded EAR directory after browsing to the directory where it is saved and click **Next**.

#### **Explode EAR File**

To explode EAR, follow the below steps:

**1.** Create the "applications" folder under domain name. For example:

*/Bea/user\_projects/domains/ <Domain \_name>/applications*.

- **2.** Create *<context\_name>.ear* folder under "applications" folder.
- **3.** Copy the *<\$FIC\_WEB\_HOME/*<context\_name>.ear file to *<WEBLOGIC\_INSTALL\_DIR>/Bea/user\_projects/ domains/<DOMAIN\_NAME>/applications/<context\_name>.ear*
- **4.** Explode the <context\_name>.ear file by executing the command:

jar -xvf <context name>.ear

- **5.** Delete the <context>.ear and <context>.war files (recently created) <WEBLOGIC\_INSTALL\_DIR>/Bea/ *user\_projects/domains/<DOMAIN\_NAME>/applications/<context\_name>.ear*
- **6.** Create a directory <context\_name>.war under *<WEBLOGIC\_INSTALL\_DIR>/Bea/user\_projects/ domains/<DOMAIN\_NAME>/applications/<context\_name>.ear*
- **7.** Copy *<\$FIC\_WEB\_HOME/*<context\_name>.war file to *<WEBLOGIC\_INSTALL\_DIR>/Bea/user\_projects/ domains/<DOMAIN\_NAME>/applications/<context\_name>.ear/<context\_name>.war*
- **8.** Explode the <context name>.war file by executing the following command to get the directory structure:

jar -xvf <context name>.war
#### **Install Application**

To install the Application:

**1.** Open the Install Application Assistant.

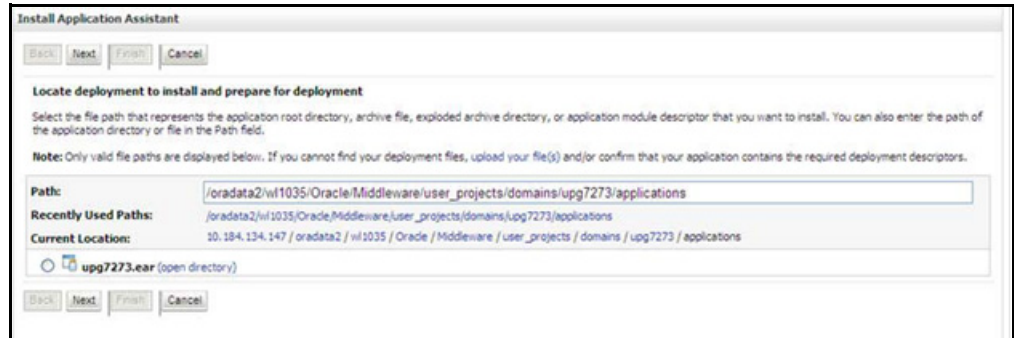

#### **2.** Click **Next**.

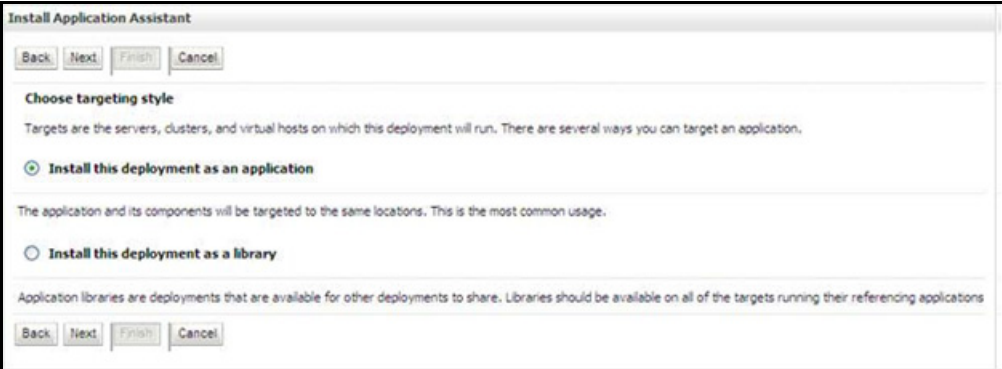

**3.** From the Choose targeting style section, select the **Install this deployment as an application** option and click **Next** to display the **Optional Settings** window.

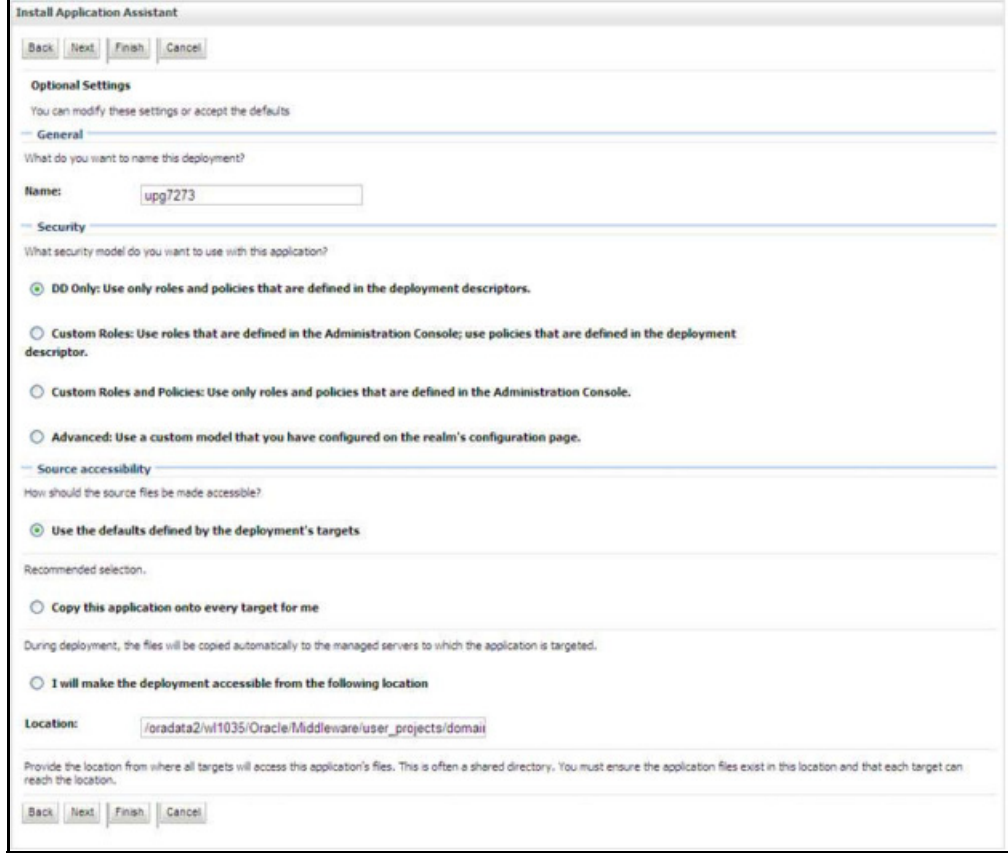

- **4.** Enter a **Name** for the deployment if required.
- **5.** Under the Security section, select the **DD only** option to specify that only roles and policies that are defined in the deployment descriptors should be used.
- **6.** Select the **I will make the deployment available from the following location** option under the Source accessibility section.

**7.** Click **Next** to continue and display the **Deployment Summary** window.

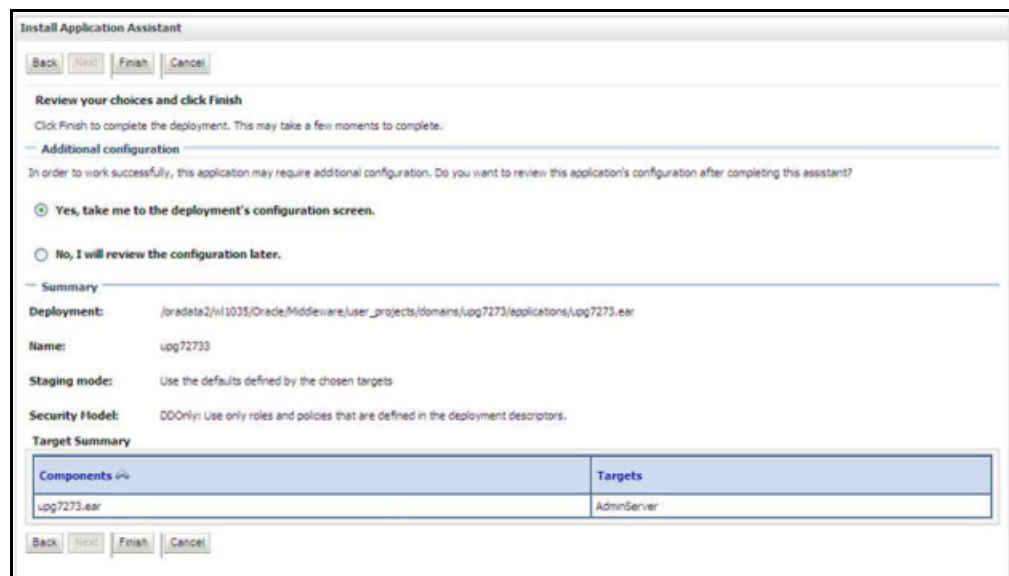

**8.** Select the option **Yes, take me to the deployment's configuration screen** option and click **Finish** to display the **Settings for <Deployment Name>** window.

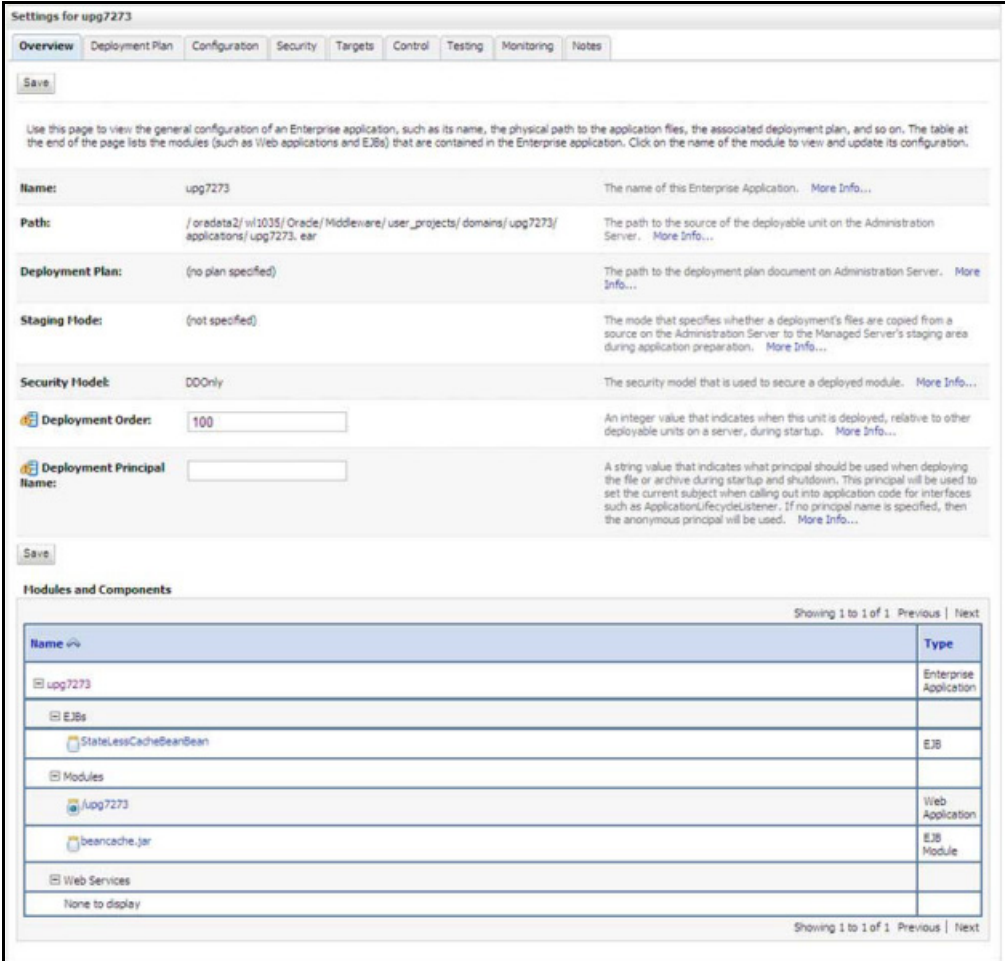

- **9.** Review the general configuration details of the deployment. You can also update the configuration of the deployment in this window. In the Overview tab you can view the complete deployment configuration.
- **10.** Click **Save** to update the changes, if any.
- **11.** From the LHS menu, click **Deployments** to display the **Summary of Deployments** window.

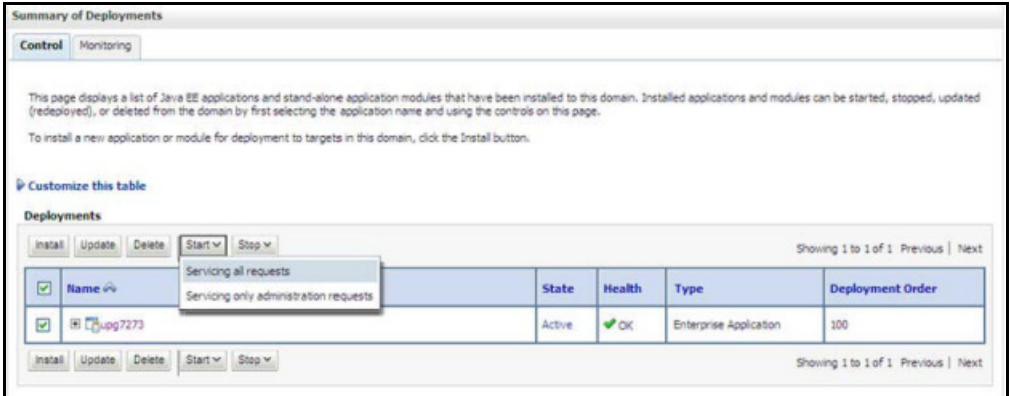

**12.** Select the newly deployed Infrastructure application and click **Start > Servicing all requests**. Ensure that the Infrastructure server is up and running.

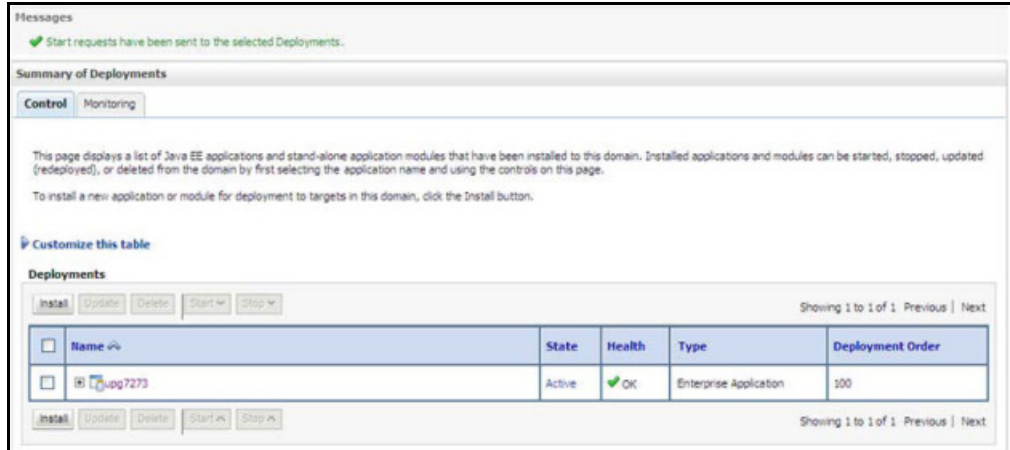

**13.** The **State** of the deployed application is displayed as **Active** if started successfully.

## *Deploying WAR Files on Tomcat*

Before deploying the WAR files, ensure that the previously deployed applications of Infrastructure are uninstalled. See Uninstalling Previously Deployed WAR Files in Tomcat for the procedure to uninstall the previously deployed Infrastructure war files.

On the machine that hosts Tomcat, follow the below steps outlined to deploy Infrastructure application:

**1.** Copy the <context-name>.war from *\$FIC\_WEB\_HOME/<context-name.war>* to *<Tomcat Installation Directory>/webapps/* directory.

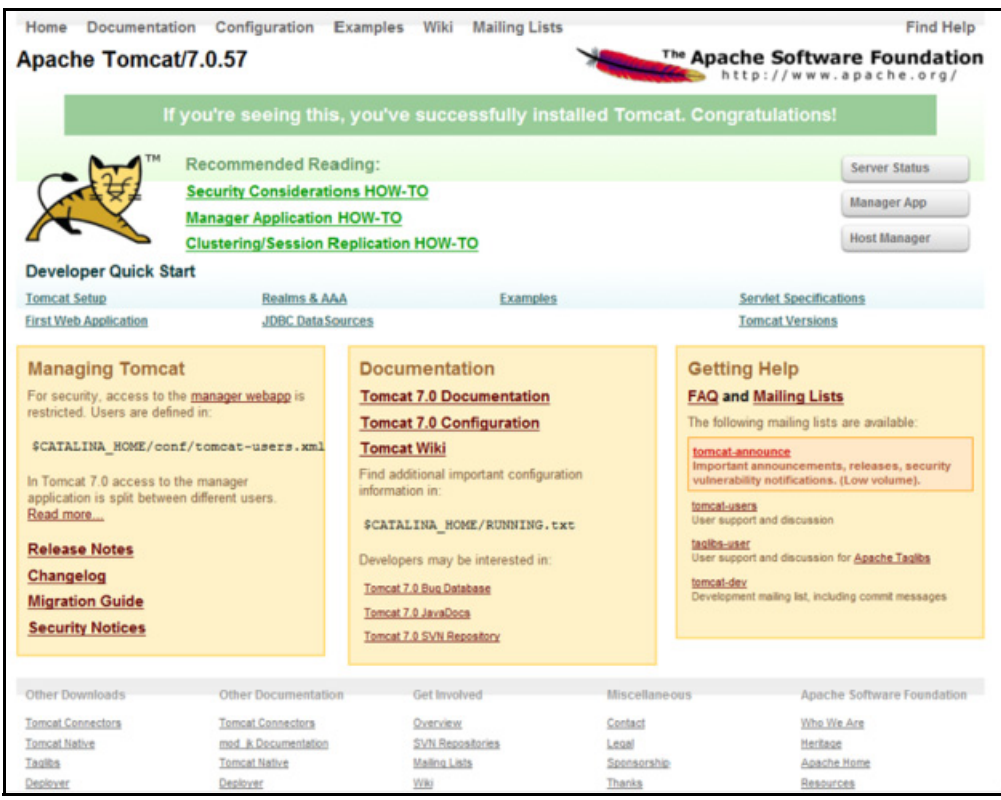

**2.** Click **Manager App**. The Connect to dialog box is displayed.

**3.** Enter the User Id and Password that has admin rights and click OK. (For user creation in tomcat, see Tomcat User Administration. The **Tomcat Web Application Manager** window is displayed with the list of all the applications deployed.

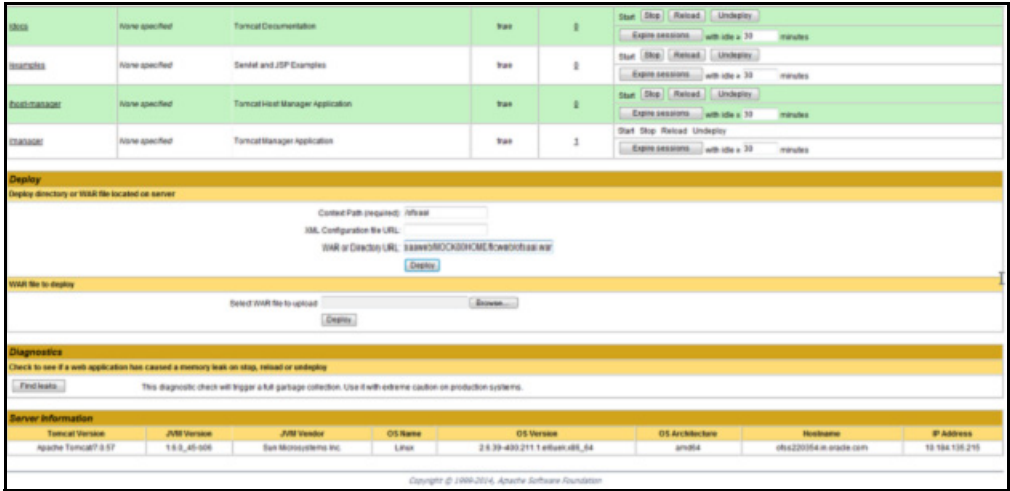

- 4. In the Deploy section, enter the Context Path provided during the installation as "/<context-name>".
- **5.** Enter the path where the <context-name>.war file resides (by default "\$FIC\_WEB\_HOME/<contextname.war>") in the WAR or Directory URL field and click Deploy.
- **6.** On successful application deployment, a confirmation message is displayed. Start the Tomcat server. For more information, see Starting Infrastructure Services.

# *Accessing the OFSAA Application*

This section gives details about the steps to be performed to access OFSAA Application.

To access the OFSAA application:

**1.** From a your desktop, open the browser and enter the URL in below format: <scheme>://<IP address/ hostname>:<port>/<context-name>/login.jsp For example: https://111.222.333.444:5555/ofsaa/login.jsp

The OFSAA login window is displayed as below:

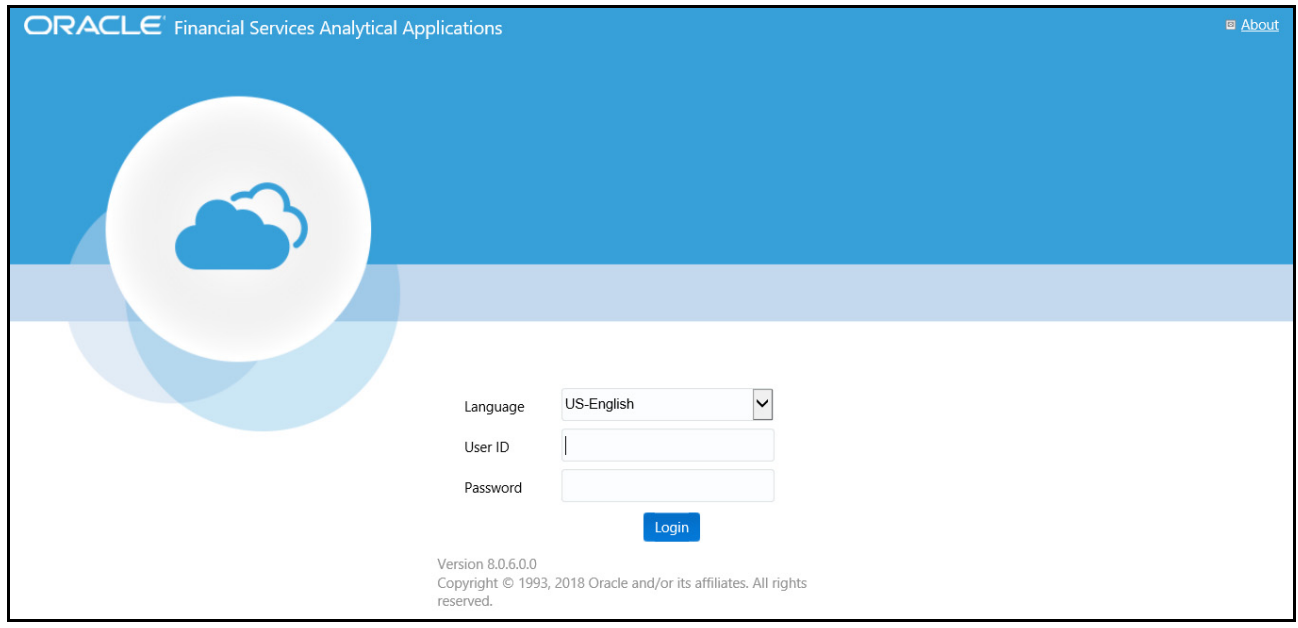

- **2.** With installation of every OFSAA Application Pack, there are two seeded user profiles configured in the system:
	- SYSADMN System Administrator
	- o SYSAUTH System Authorizer

**Note:** For SYSADMN and SYSAUTH, the default password is password0.

**3.** Login to the application using the "SYSADMN" User ID. (Note that, there is no "I" in the SYSADMN login USER ID). Enter the password that was provided during installation. On the first login, you will be prompted to change the password.

# *OFSAA Landing Page*

This section includes the following topics:

- [OFSAA Landing Page for Profitability Administrator](#page-152-0)
- [Enabling a Product within an Application Pack](#page-153-0)

## <span id="page-152-0"></span>*OFSAA Landing Page for Profitability Administrator*

On successful authentication, the OFSAA Landing Page is displayed. This is a common landing page for all users until a preferred application landing page is set by the user in his preferences.

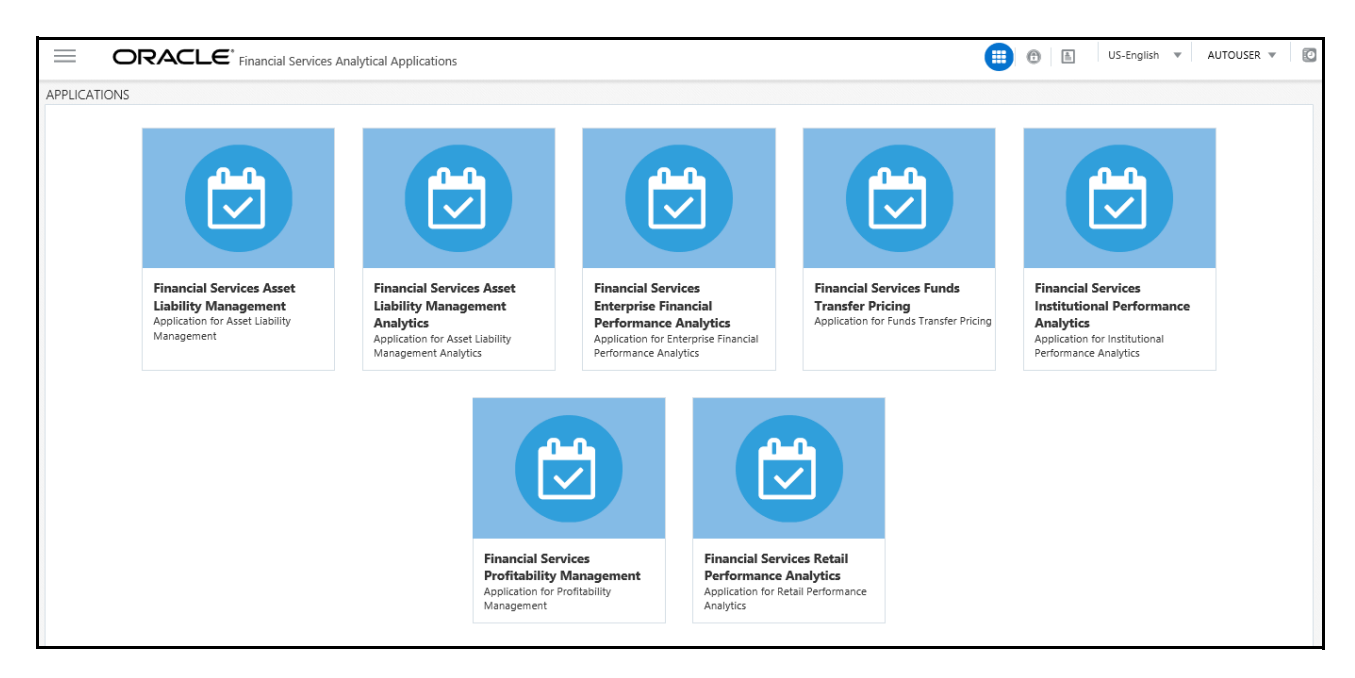

The landing page includes multiple tabs and each tab has specific links to OFSAA Infrastructure and/or Application modules. The tabs and links are displayed based on the OFSAA Application accessed and the access roles mapped to the logged in user.

Each tab contains LHS Menu and RHS Menu. The LHS Menu holds link(s) to modules in a tree structure. The RHS Menu holds link(s) to modules in a navigational panel format.

The following tabs are available in the Landing Page:

- [Applications tab](#page-152-1)
- **[Object Administration tab](#page-153-1)**
- [System Configuration & Identity Management tab](#page-153-2)

## <span id="page-152-1"></span>*Applications tab*

This tab lists the various OFSAA Applications that are installed in the OFSAA setup. The Select Application drop-down list displays the OFSAA Applications, based on the logged in user and mapped OFSAA Application User Group(s). Links to related modules within Applications and Infrastructure are grouped appropriately to maintain a unified experience.

### <span id="page-153-1"></span>*Object Administration tab*

This tab lists the various OFSAA Information Domains created in the OFSAA setup. The Select Information Domain drop-down list displays the OFSAA Information Domains based on the logged in user and mapped OFSAA Application User Group(s). Links to modules that enable object traceability and migration of objects are grouped in this tab.

#### <span id="page-153-2"></span>*System Configuration & Identity Management tab*

This tab lists the OFSAA Infrastructure System Configuration and Identity Management modules. These modules work across Applications/ Information Domains and hence there are no Application and Information Domain drop-down lists in this tab. Links to modules that allow the maintenance of setup installation and identity management tasks are grouped together in this tab.

#### **Note:** The navigation path differs from Application to Application. That is, based on the selected Application, the navigation varies.

For more details on how to operate on each tab, see OFSAAI User Guide available in [OHC](https://docs.oracle.com/cd/E60058_01/homepage.htm).

## <span id="page-153-0"></span>*Enabling a Product within an Application Pack*

You can also enable a product/ application within an application pack post installation at any point of time.

To enable a product through the application UI, follow these steps:

- **1.** Login to the application as SYSADMN user or any user with System Administrator privileges.
- **2.** Navigate to **System Configurations & Identity Management** tab, expand A**dministration and Configuration** and select **System Configuration**.
- **3.** Click Manage **OFSAA Product License(s)** to display the **Manage OFSAA Product License(s)** window is displayed.

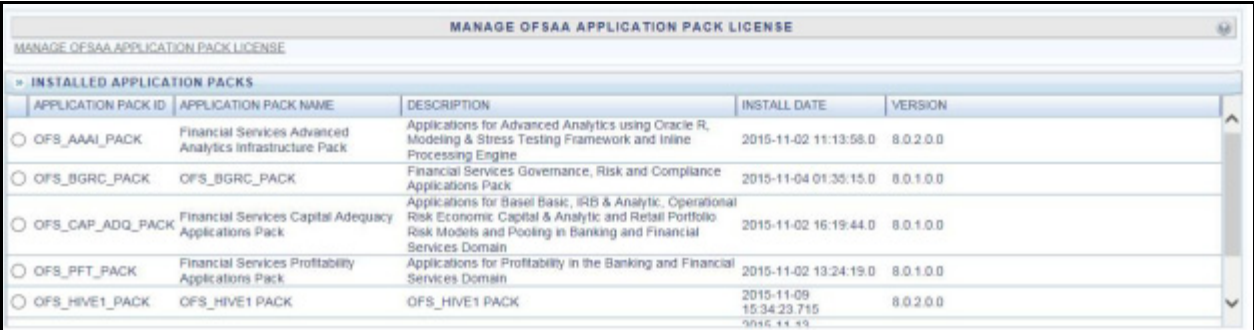

**4.** Select an Application pack to view the products in it. The products are displayed in the Products in the Application Pack grid.

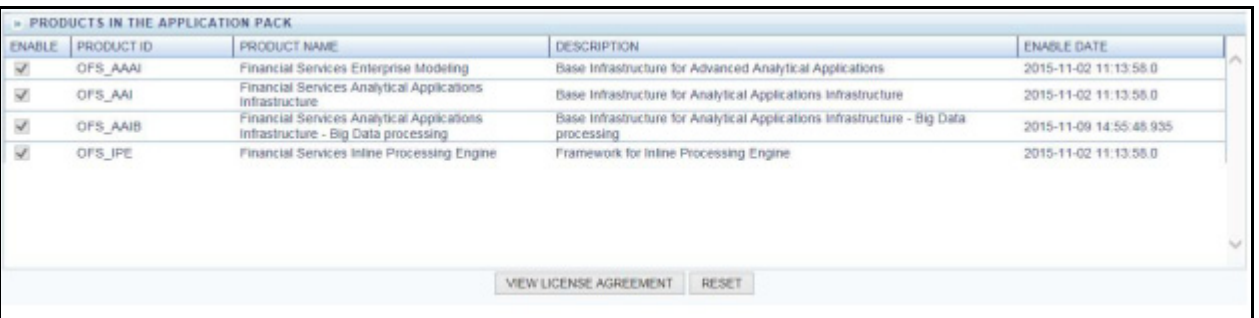

- **5.** Select the check box to enable a product within the Application Pack which is not enabled during installation.
- **6.** Click **VIEW LICENSE AGREEMENT** to view the license information. The License Agreement section is displayed.

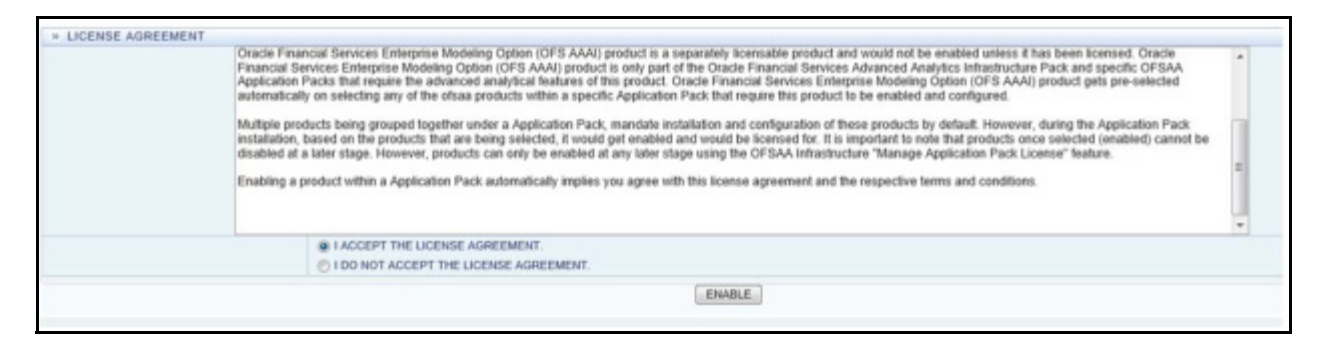

- **7.** Select the option **I ACCEPT THE LICENSE AGREEMENT** and click **ENABLE**. A pop-up message confirmation is displayed showing that the product is enabled for the pack.
- **Note:** To use the newly enabled product, you need to map your application users to the appropriate product specific User\_Group(s) and subsequently, authorize the actions by logging in as System Authorizer.

For more information, see *Mapping/Unmapping Users* section in the [Oracle Financial Services](http://docs.oracle.com/cd/E60058_01/PDF/8.0.0.x/8.0.0.0.0/OFSAAI_User_Guide_8.0.pdf)  [Analytical Applications Infrastructure User Guide 8.0.](http://docs.oracle.com/cd/E60058_01/PDF/8.0.0.x/8.0.0.0.0/OFSAAI_User_Guide_8.0.pdf) To identify the newly enabled product specific UserGroups/ Application Pack specific User\_Groups, see the respective Application Pack specific Installation and Configuration Guide/ User Manual.

# *User Group Mapping*

Application specific User Group mappings:

- **PFT**:
	- Profitability Application Administrator
	- Profitability Application Analyst
	- o Profitability Application Auditor
- **FTP**:
	- Fund Transfer Pricing Application Administrator
	- Fund Transfer Pricing Application Analyst
	- Fund Transfer Pricing Application Auditor
- **IPA**:
	- IPA Administrator
	- IPA BI Analyst
	- o IPA Data Analyst
- **RPA**:
	- RPA Administrator
	- RPA BI Analyst
	- RPA Data Analyst
- **EFPA**:
	- EFPA Administrator
	- EFPA BI Analyst
	- EFPA Data Analyst

Additionally, the following user groups are introduced for GDPR compliance:

- **Data Controller**: This group has the privileges to maintain the PII list and Redaction policies against them. This group also has the privilege to ensure the Right to be Forgotten.
- **Data Security Group**: This group has the privileges to see the PII in un-redacted manner when the reports are accessed through OBIEE.

## *Create and Deploy the Application Pack Web Archive*

On successful installation of the OFSAA Application Pack, the web archive file is automatically generated. However, you need to deploy the generated web archive file on the Web Application Server.

For identifying the location of the generated web archive file and for generating and deploying the web archive file at any time later, see [Creating EAR/WAR File](#page-135-0) and [Deploying EAR/WAR File](#page-137-0) sections.

**Note:** [See the O](http://docs.oracle.com/cd/E60058_01/PDF/8.0.3.x/8.0.3.0.0/OFS_Forms_Manager_User_Guide_2.0%20.pdf)racle Financial Services Forms Manager User Guide for instructions on Creating and Deploying the Forms Manager Web Archive.

## *Patching Your OFS Profitability Pack Installation*

Oracle strongly recommends installing the latest available patch set so as to be up to date with the various releases of the OFSAA Infrastructure product.

See <http://support.oracle.com>for more information on latest releases.

# CHAPTER 7 – RPD/ CATALOG DEPLOYMENT, D3 AND MAP VIEW CONFIGURATION FOR OBIEE 11G

This chapter includes the following topics:

- [Deploying Profitability Pack Dashboards and Analytics](#page-157-0)
- [Deploying D3 on OBIEE 11g Server](#page-168-0)
- **[Mapview Configuration](#page-173-0)**
- [HTML5 Compliance of OBIEE Reports in IE11](#page-178-0)

## <span id="page-157-0"></span>*Deploying Profitability Pack Dashboards and Analytics*

This section covers the following topics:

- [Installing OBIEE Server](#page-157-1)
- [Installing OBIEE Windows Administration Client](#page-157-2)
- [Deploying Profitability Pack Report Analytics](#page-158-0)
- [Deploying EFPA/ IPA/ RPA Application Report Analytics](#page-164-0)

## <span id="page-157-1"></span>*Installing OBIEE Server*

To install Oracle Business Intelligence Enterprise Edition (OBIEE) server, see the Oracle Fusion Middle ware Installation Guide for Oracle Business Intelligence11g Release 1 (11.1.1.9.5). After installing Oracle Business Intelligence Enterprise Edition (OBIEE) server, get the Enterprise Manager URL, username, password, and OBIEE installed directory from the System Administrator.

**Note:** From the OFS PFT Release 8.0.3.0.0 onwards, the OBIEE version 11.1.1.7.1 will not have support and enhancements. All the existing reports work same as the previous versions, but the new developments will not function in 11.1.1.7.1 version of OBIEE.

## <span id="page-157-2"></span>*Installing OBIEE Windows Administration Client*

To install OBIEE repository administration client for Windows machine, see the Oracle® Fusion Middle ware Installation Guide for Oracle Business Intelligence11g Release 1 (11.1.1.9.0).

## <span id="page-158-0"></span>*Deploying Profitability Pack Report Analytics*

To deploy Analytic Reports, follow these steps:

**1.** Stop Oracle Process Manager and Notification Server (OPMN) services by executing the following command:

<OBIEE Installed Directory>/instances/instance1/bin./opmnctl stopall

**2.** Copy OFS PFT\_PACK.rpd from *\$FIC\_HOME/OFSPFTPACKBI/OBIEE/11.1.1.9.5/* of Web layer to the Windows machine.

**Note:** It is recommended to merge the rpd files by keeping OFS\_PFT\_PACK.rpd as the base, in order to avoid merge errors.

In case of upgrade, the *\$FIC\_HOME/OFSPFTPACKBI* folder will have two folders namely, *\$FIC\_HOME/ OFSPFTPACKBI/OBIEE* and *\$FIC\_HOME/OFSPFTPACKBI/OBIEE11G*. You can ignore the *\$FIC\_HOME/ OFSPFTPACKBI/OBIEE11G* folder.

- **3.** To configure connection pool of repository, follow these steps:
	- **a.** Open the repository using OBIEE Windows administration client.

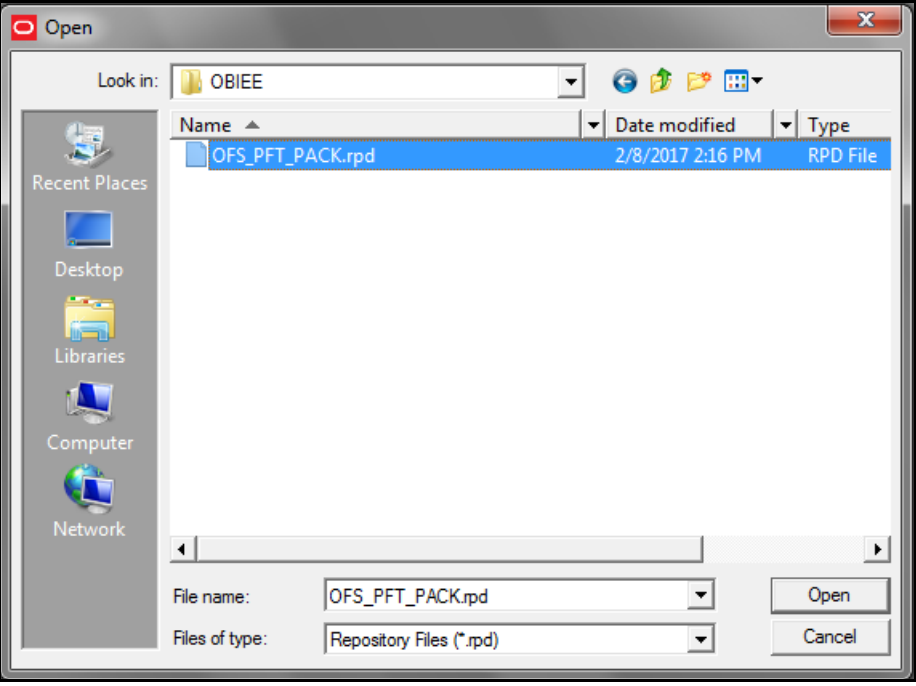

Figure 1: OBIEE Windows Administration Client to Open Repository

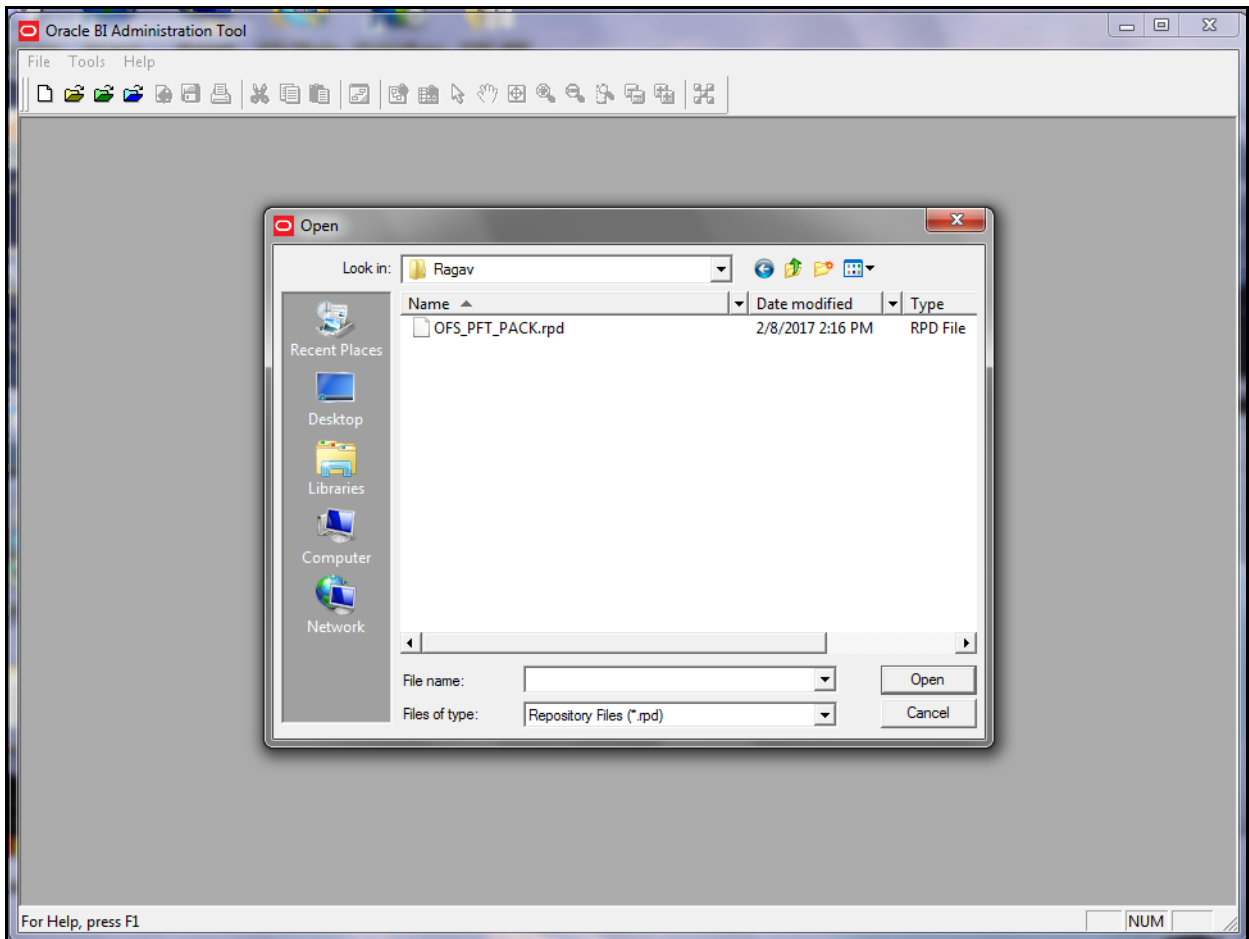

Figure 2: OBIEE Windows Administration Client to Select Repository from Windows Machine

**b.** Enter default repository password as Admin123.

**c.** In the physical section, expand 'Customer Insight Database' folder.

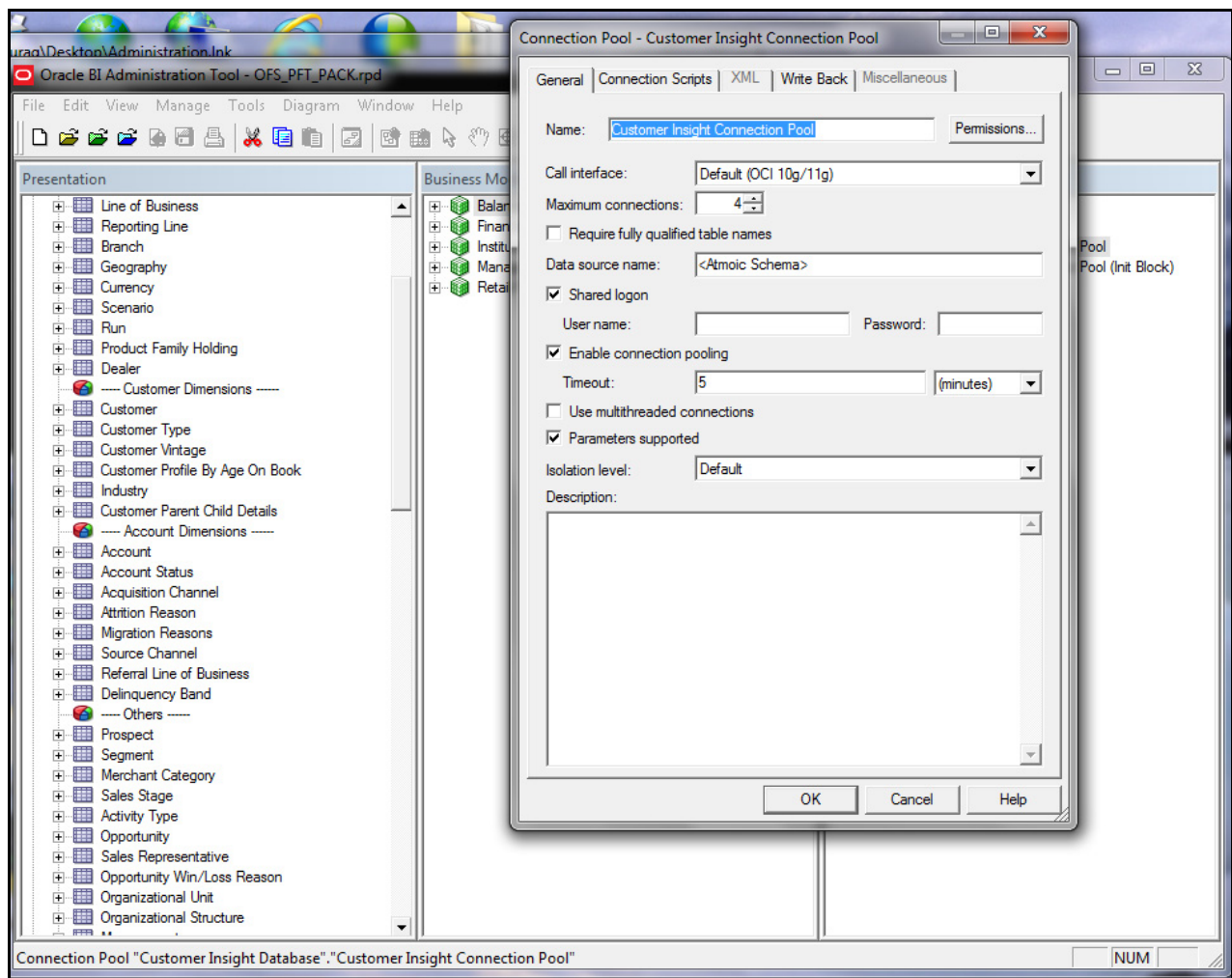

Figure 5: OBIEE Windows Administration Client to Open Connection Pool Window

- **d.** Double-click **Customer Insight Connection Pool** to open the Connection Pool Properties window.
- **e.** Enter the following in Data Source Name text box of Connection Pool Properties window after modifying

<Database Server Host Name> and <Database Name>

```
(DESCRIPTION=(ADDRESS=(PROTOCOL=TCP)(HOST=<Database Server 
HostName>)(PORT=1521))(CONNECT_DATA=(SERVER=DEDICATED)(SERVICE_NAME=<Database 
Name>)))
```
- **f.** Enter atomic schema user in **User name** text box.
- **g.** Enter atomic schema user password in **Password** text box.

**h.** Click **OK**.

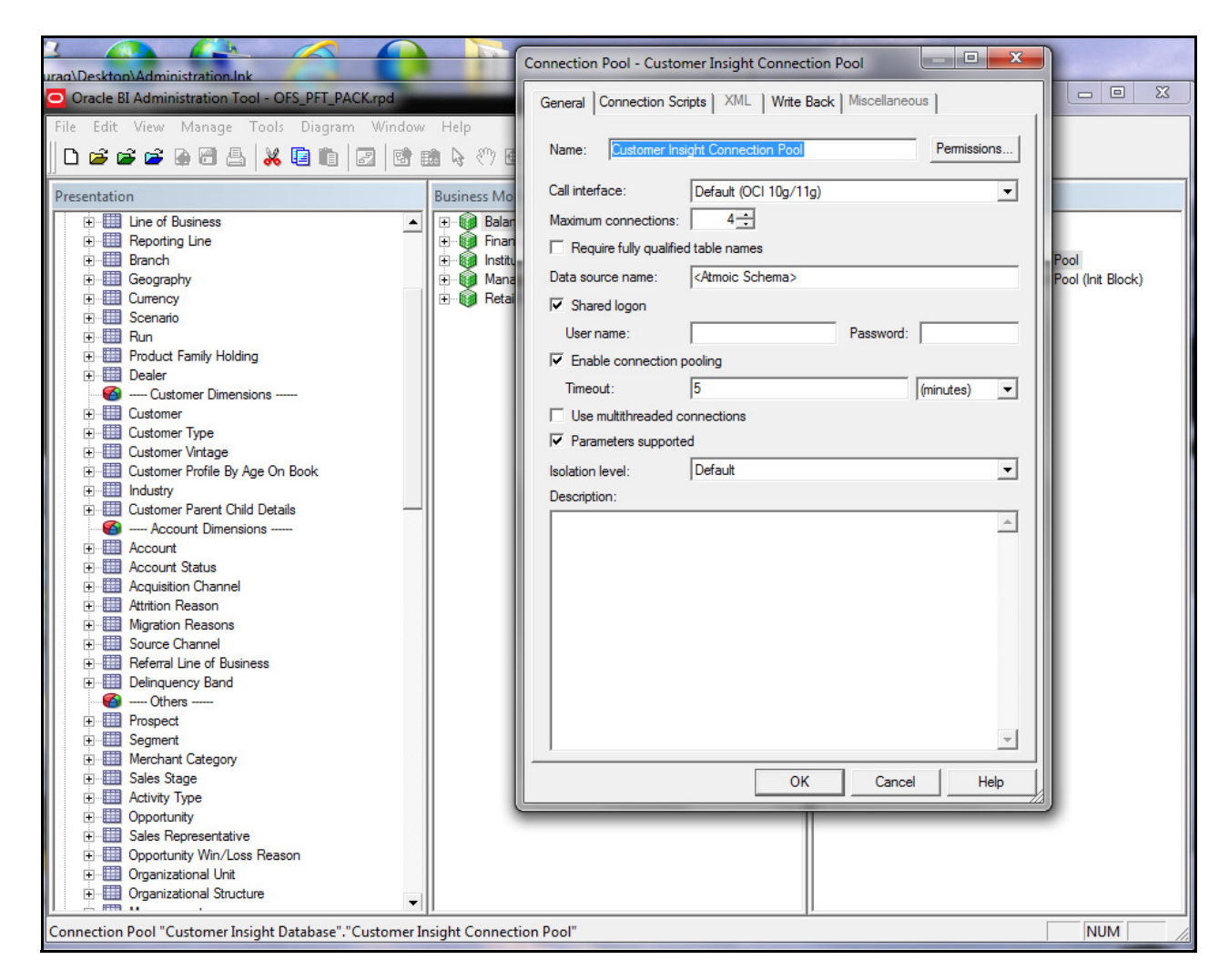

Figure 6: OBIEE Windows Administration Client to modify Connection Pool variables

- **i.** Double-click 'Customer Insight Connection Pool (Init Block)' to open the Connection Pool window.
- **j.** Enter the following in Data Source Name text box of Connection Pool Properties window after modifying

<Database Server Host Name> and <Database Name>

```
(DESCRIPTION=(ADDRESS=(PROTOCOL=TCP)(HOST=<Database Server 
HostName>)(PORT=1521))(CONNECT_DATA=(SERVER=DEDICATED)(SERVICE_NAME=<Database 
Name>))
```
- **k.** Enter atomic schema user in User name text box.
- **l.** Enter atomic schema password in **Password** text box.
- **m.** Click **OK**.
- **4.** To configure connection pool for EFPA, modify 'OFSEFPA Connection Pool' and 'OFSEFPA Init Block' connection pool and set the property which is inside of 'EFPA' folder in the physical section.
- **5.** Click **File** menu and then click **Save**.
- **6.** Click **Yes** on the pop-up message Do you want to check global consistency?

**7.** Click **OK**, on the pop-up message Consistency check didn't find any errors, warning or best practices violations.

**Note:** Warnings on consistency check can be ignored.

#### **List of Warning Messages:**

Business Model Financial Reporting:

[39090] Logical column "Financial Reporting"."Dim - Reporting Period"."Month" has invalid Sort Order column 'Month Sort'.

Business Model Management Reporting:

[39090] Logical column "Management Reporting"."Dim - Reporting Period"."Year" has invalid Sort Order column 'Year Calendar'.

GLOBAL:

[39092] Presentation level "Retail Performance".."Branch"."Branch Hierarchy"."Region" is first under presentation hierarchy, but logical level it is associated with is not grand total level.

[39092] Presentation level "Retail Performance".."Time"."Time Hierarchy"."Year" is first under presentation hierarchy, but logical level it is associated with is not grand total level.

[39092] Presentation level "Retail Performance".."Product"."Product Hierarchy"."Leve20" is first under presentation hierarchy, but logical level it is associated with is not grand total level.

[39092] Presentation level "Income Statement".."Reporting Period"."Time\_Hierarchy\_Month"."Month" is first under presentation hierarchy, but logical level it is associated with is not grand total level.

[39092] Presentation level "Income Statement".."Reporting Period"."Time Hierarchy Year\_Month"."Year" is first under presentation hierarchy, but logical level it is associated with is not grand total level.

[39092] Presentation level "Financial Ratios".."Reporting Period"."Time\_Hierarchy\_Month"."Month" is first under presentation hierarchy, but logical level it is associated with is not grand total level.

[39092] Presentation level "Financial Reporting".."Reporting Period"."Time Hierarchy Month"."Month" is first under presentation hierarchy, but logical level it is associated with is not grand total level.

[39092] Presentation level "Financial Reporting".."Reporting Period"."Time Hierarchy Year\_Month"."Year" is first under presentation hierarchy, but logical level it is associated with is not grand total level.

[39092] Presentation level "Balance Sheet".."Reporting Period"."Time\_Hierarchy\_Month"."Month" is first under presentation hierarchy, but logical level it is associated with is not grand total level.

[39092] Presentation level "Financial Reporting".."Reporting Period"."Time Hierarchy"."Year" is first under

presentation hierarchy, but logical level it is associated with is not grand total level.

[39092] Presentation level "Institutional Performance".."Time"."Time Hierarchy"."Year" is first under presentation hierarchy, but logical level it is associated with is not grand total level.

[39092] Presentation level "Financial Ratios".."Reporting Period"."Time Hierarchy"."Year" is first under presentation hierarchy, but logical level it is associated with is not grand total level.

[39092] Presentation level "Income Statement".."Reporting Period"."Time Hierarchy"."Year" is first under presentation hierarchy, but logical level it is associated with is not grand total level.

[39092] Presentation level "Balance Sheet".."Reporting Period"."Time Hierarchy"."Year" is first under presentation hierarchy, but logical level it is associated with is not grand total level.

[39092] Presentation level "Balance Sheet Planning".."Account"."Account"."Gen2,Account" is first under presentation hierarchy, but logical level it is associated with is not grand total level.

[39092] Presentation level "Balance Sheet Planning".."Period"."Period"."Gen2,Period" is first under presentation hierarchy, but logical level it is associated with is not grand total level.

[39092] Presentation level "Balance Sheet Planning".."Years"."Years"."Gen2,Years" is first under presentation hierarchy, but logical level it is associated with is not grand total level.

[39092] Presentation level "Balance Sheet Planning".."Scenario"."Scenario"."Gen2,Scenario" is first under presentation hierarchy, but logical level it is associated with is not grand total level.

[39092] Presentation level "Balance Sheet Planning".."Entity"."Entity"."Gen2,Entity" is first under presentation hierarchy, but logical level it is associated with is not grand total level.

[39092] Presentation level "Balance Sheet Planning".."Version"."Version"."Gen2,Version" is first under presentation hierarchy, but logical level it is associated with is not grand total level.

[39092] Presentation level "Balance Sheet Planning".."Strategy"."Strategy"."Gen2,Strategy" is first under presentation hierarchy, but logical level it is associated with is not grand total level.

[39092] Presentation level "Balance Sheet Planning".."Chart of Account"."Chart of Account"."Gen2,Chart of Account" is first under presentation hierarchy, but logical level it is associated with is not grand total level.

#### [39092] Presentation level "Balance Sheet

Planning".."AttributeValue"."AttributeValue"."Gen2,AttributeValue" is first under presentation hierarchy, but logical level it is associated with is not grand total level.

[39092] Presentation level "Balance Sheet Planning".."Currency"."Currency"."Gen2,Currency" is first under

presentation hierarchy, but logical level it is associated with is not grand total level.

[39092] Presentation level "Balance Sheet Planning".."Intercompany Entity Flag"."Intercompany Entity

Flag"."Gen2,Intercompany Entity Flag" is first under presentation hierarchy, but logical level it is associated with is not grand total level.

[39092] Presentation level "Balance Sheet Planning".."AssetClass"."AssetClass"."Gen2,AssetClass" is first under presentation hierarchy, but logical level it is associated with is not grand total level.

[39092] Presentation level "Balance Sheet Planning".."COA type"."COA type"."Gen2,COA type" is first under presentation hierarchy, but logical level it is associated with is not grand total level.

[39092] Presentation level "Balance Sheet

Planning".."DelinquenciesExp"."DelinquenciesExp"."Gen2,DelinquenciesExp" is first under presentation hierarchy, but logical level it is associated with is not grand total level.

[39092] Presentation level "Balance Sheet Planning".."Fee Classification"."Fee Classification"."Gen2,Fee

Classification" is first under presentation hierarchy, but logical level it is associated with is not grand total level.

[39092] Presentation level "Balance Sheet Planning".."Intercompany COA Flag"."Intercompany COA

Flag"."Gen2,Intercompany COA Flag" is first under presentation hierarchy, but logical level it is associated with is not grand total level.

[39092] Presentation level "Balance Sheet Planning".."Sample COA"."Sample COA"."Gen2,Sample COA" is first under presentation hierarchy, but logical level it is associated with is not grand total level.

[39092] Presentation level "Balance Sheet Planning".."curr\_attrib"."curr\_attrib"."Gen2,curr\_attrib" is first under presentation hierarchy, but logical level it is associated with is not grand total level

[39092] Presentation level "Institutional Performance".."Segment"."Segment Hierarchy"."Type" is first under presentation hierarchy, but logical level it is associated with is not grand total level.

## <span id="page-164-0"></span>*Deploying EFPA/ IPA/ RPA Application Report Analytics*

Use the following procedure to deploy the EFPA/ IPA/ RPA applications report analytics:

**Note:** Ensure that Oracle Business Intelligence 11.1.1.9.5 is available.

- **1.** Deploy RPD and webcat file(s).
	- **a.** Login to OBIEE Enterprise Manager URL (http://<ip address>:<port>/em).
		- **EXECT** Click on hyperlink 'coreapplication' from 'Business Intelligence' tab on left hand side.
		- Under 'coreapplication', select the tab 'Deployment' and in that select sub-tab 'Repository'.

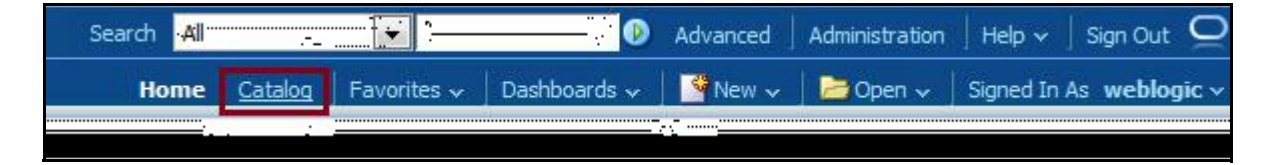

**EXECLICK** 'Lock and Edit Configuration' button located below title 'coreapplication'. Following screen is displayed.

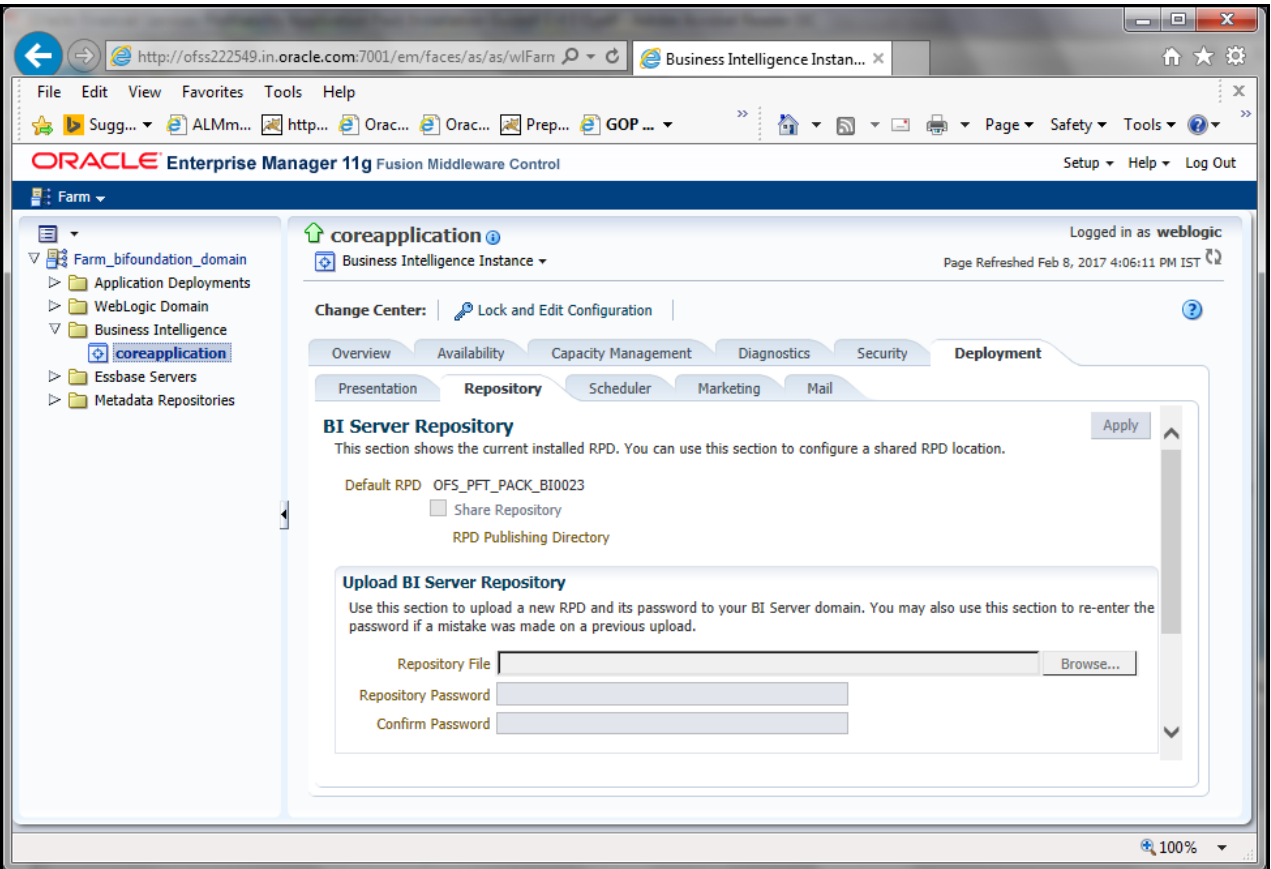

- **b.** RPD Deployment: Select 'Browse' button available under 'Upload BI Server Repository' section and select OFS\_PFT\_PACK.rpd file from the local folder. Enter default Repository password Admin123.
- **c.** Web catalog Deployment: Open the analytics OBIEE URL-(http://<ipaddress>:<port>/analytics) and login with the credentials.
- **d.** Click "Catalog" link available on the top right corner.

**e.** Click "Shared Folders" and then "Un-Archive".

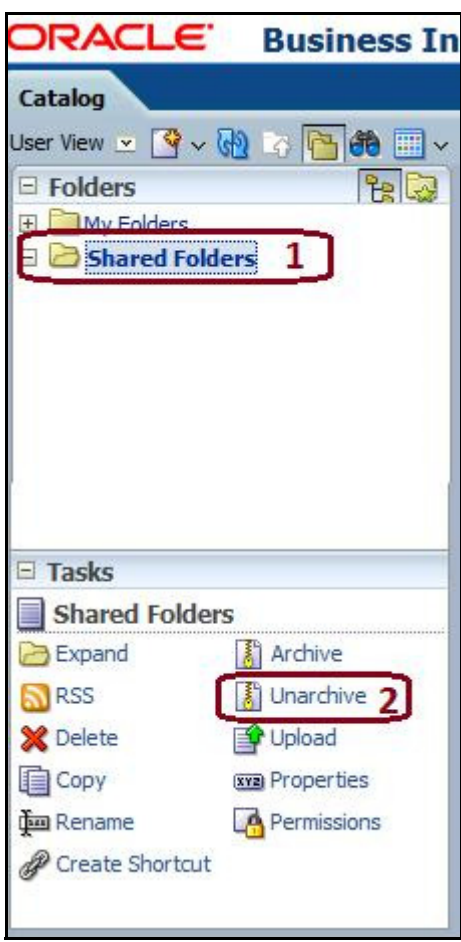

f. Browse the path where "OFS\_PFT\_PACK.catalog" is copied in the local folder. Select the file and click "Open". Then click "OK".

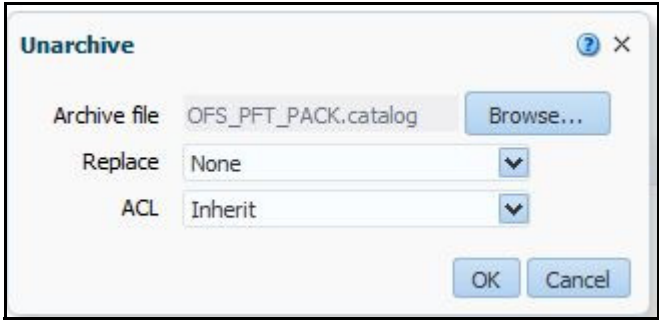

**g.** Click "Dashboard" and click on any of the reports to ensure that all the reports are available.

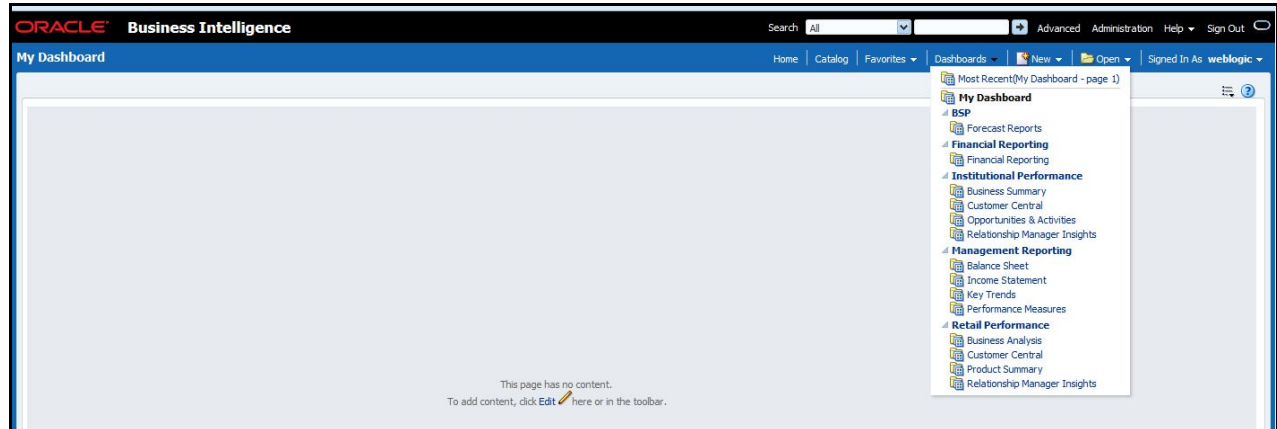

- **2.** Restart all services in OBIEE "Enterprise Manager".
- **3.** If you are doing any changes online, then configure ODBC data source to connect to Oracle BI Server as follows:
	- **a.** Go To Control Panel > Administrative Tools > Data Sources (ODBC).
	- **b.** Select the 'System DSN' tab and click 'Add' Button.
	- **c.** Select a driver specific to (Oracle BI Server 11g) and click 'Finish' Button.
	- **d.** Enter 'Name' and 'Server' details (Specify the Host Name or IP Address of the BI Server and click 'Next').
	- **e.** Enter Oracle BI Server login id and password (Enter User Name and Password created at the time of OBIEE installation). Click 'Next'.
	- **f.** Click 'Finish'.
- **4.** If RPD deployment is done on Essbase, then modify ESSBASE connection pool and set the properties.

## <span id="page-168-0"></span>*Deploying D3 on OBIEE 11g Server*

This section provides detailed steps to install and configure D3, a visualization framework, which is used in few reports of IPA and RPA.

To deploy the D3 on OBIEE 11g server, do the following:

- **1.** Download d3. zip of version 3.5.17 and place it in your local folder.
- **2.** Unzip the d3 folder and move this to analyticsRes in your entitlement server.

**Note:** To view the Customer Group Structure report, copy the hashMap.js file from  $\frac{\mathcal{FFICHOME}}{\mathcal{FFIDHOME}}$ *OFSPFTPACKBI/OBIEE/* and place it in to the d3 folder under analyticsRes and restart the application from the folder.

In case of upgrade, the *\$FIC\_HOME/OFSPFTPACKBI* folder will have two folders namely, *\$FIC\_HOME/ OFSPFTPACKBI/OBIEE* and *\$FIC\_HOME/OFSPFTPACKBI/OBIEE11G*. You can ignore the *\$FIC\_HOME/ OFSPFTPACKBI/OBIEE11G* folder.

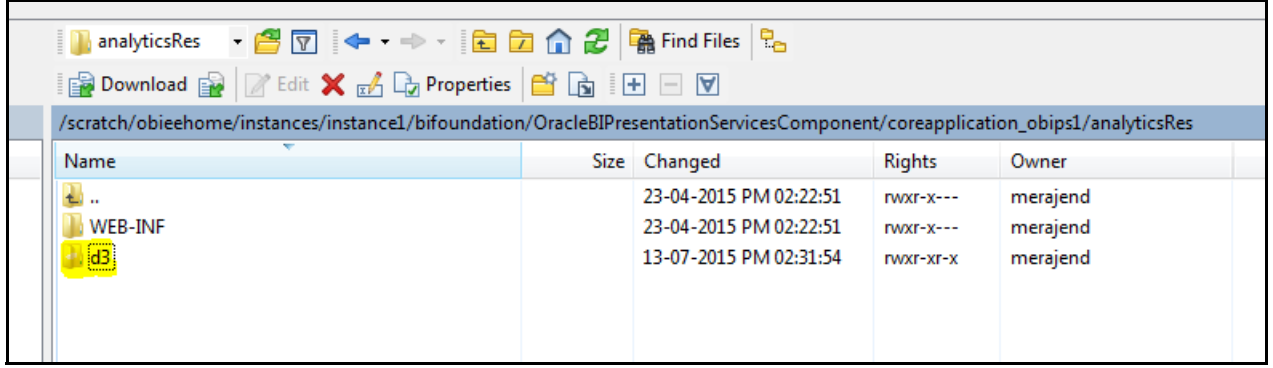

**3.** Copy the WEB\_INF directory from analyticsRes into d3 folder.

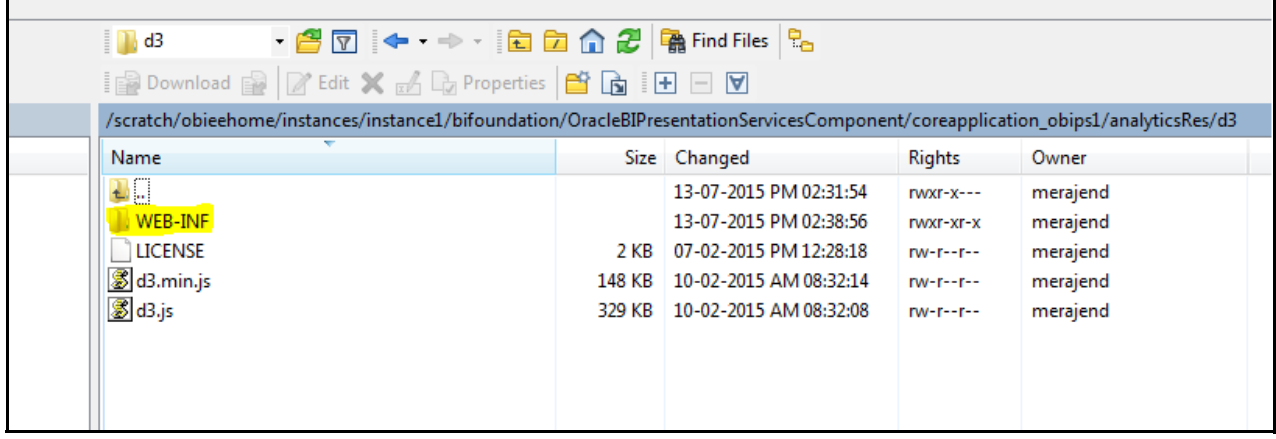

**4.** Login to web logic server, go to **Deployments** in your domain structure, click the **Lock & Edit** button, and then select **Install**.

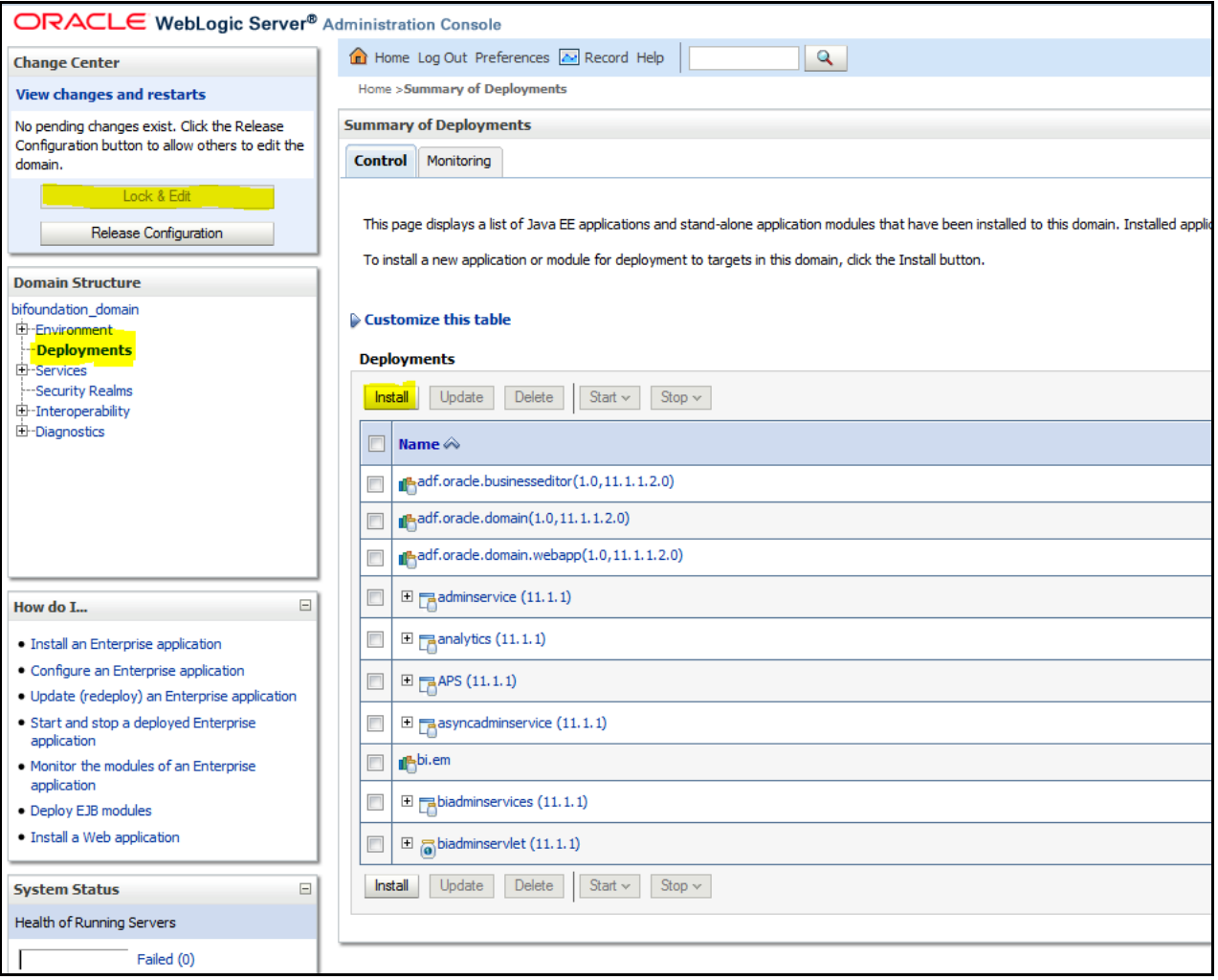

**5.** Once you click on **Install** button, it will take you to the screen shot below where you will paste the full path to the **d3** directory, check the check box next to d3 (open directory) and click **Next**.

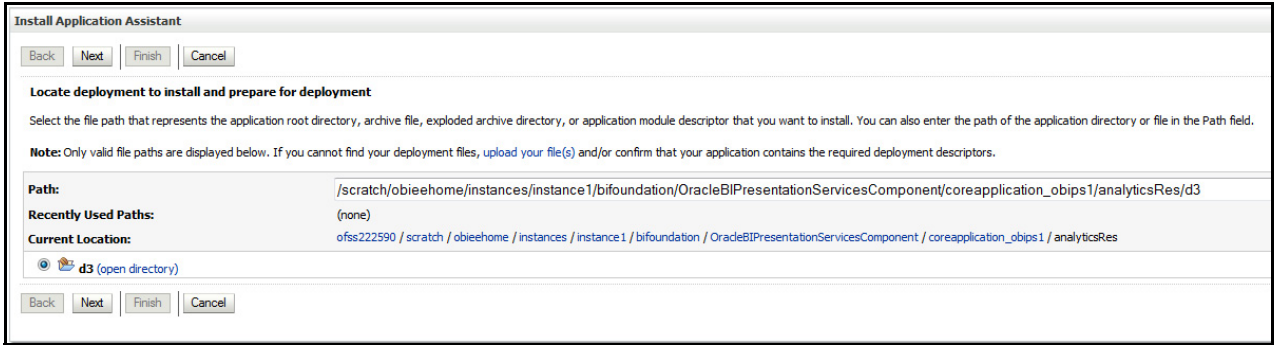

**6.** On the next screen, select **Install this deployment as an application** and click **Next**.

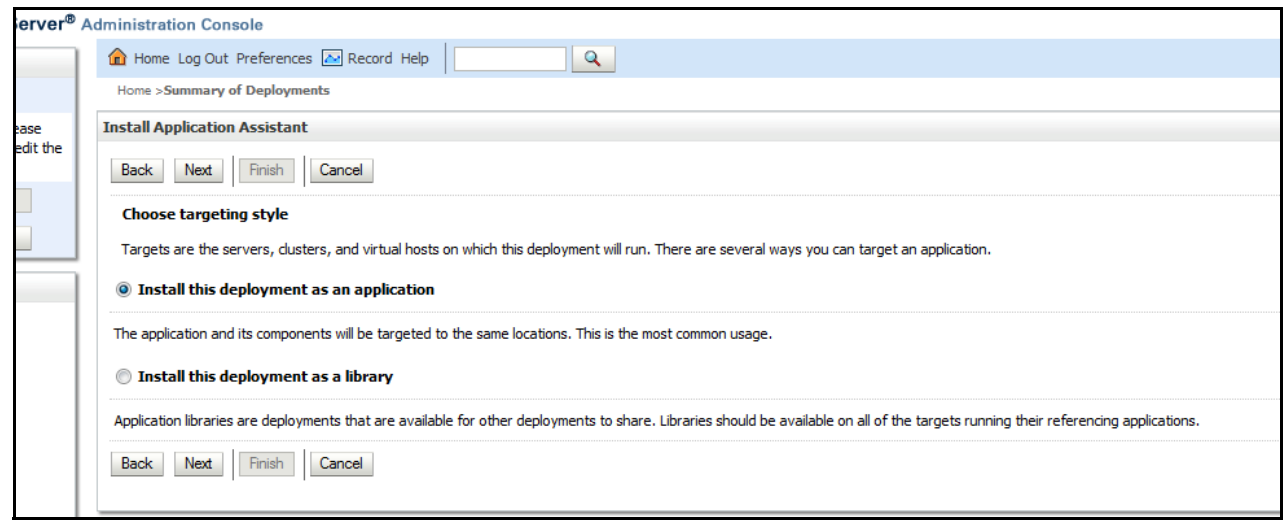

**7.** On the next screen, select **I will make the deployment accessible from the following location** and click **Finish**.

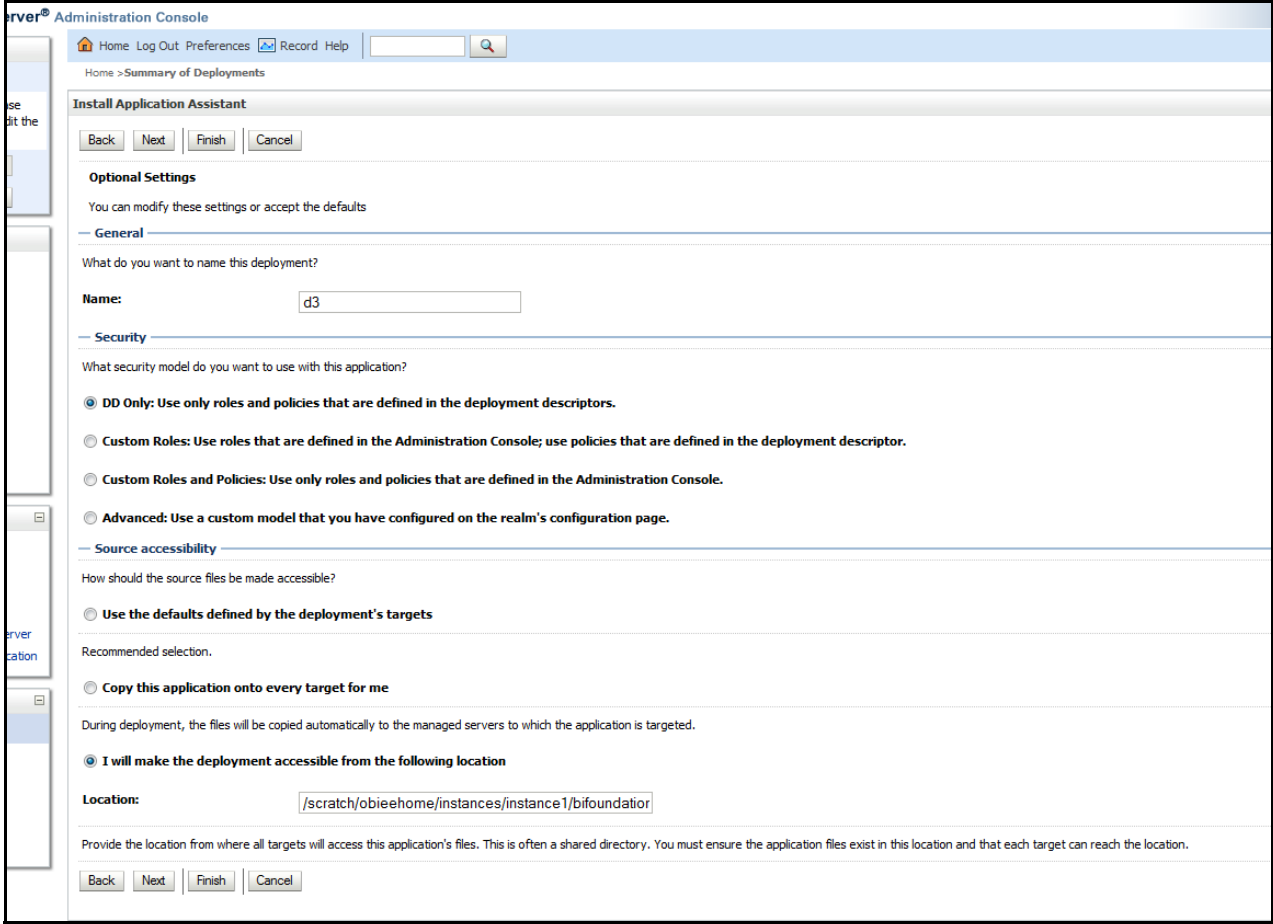

**8.** On this screen, click on **Activate Changes**.

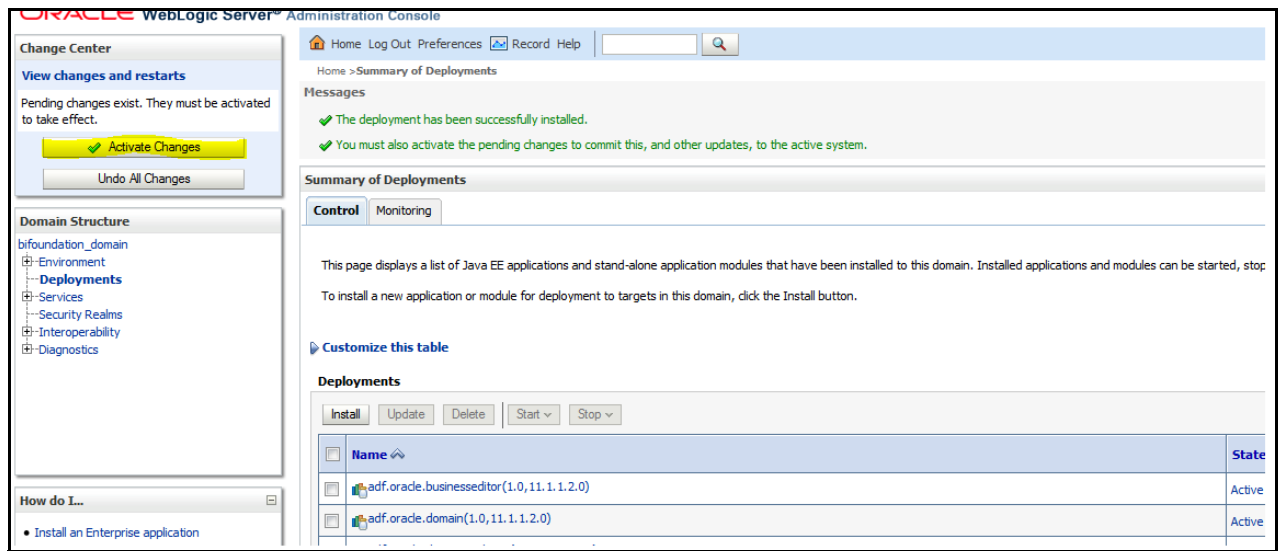

**9.** After activating the changes, the application will now be in a **Prepared** state, as in the screen shot below. You will have to stop the application by checking the check box next to it and selecting **Force Stop Now** from the **Stop** menu.

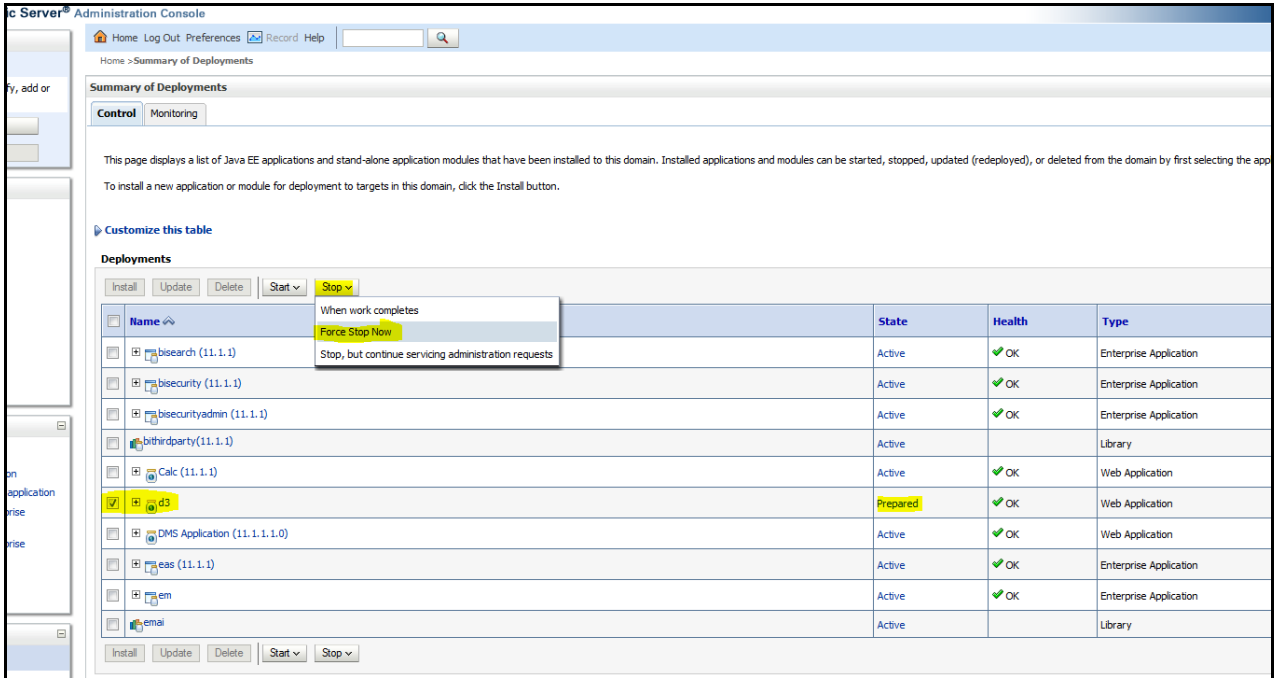

**10.** You can start the application by checking the check box next to it and selecting **Servicing all requests** from the **Start** menu.

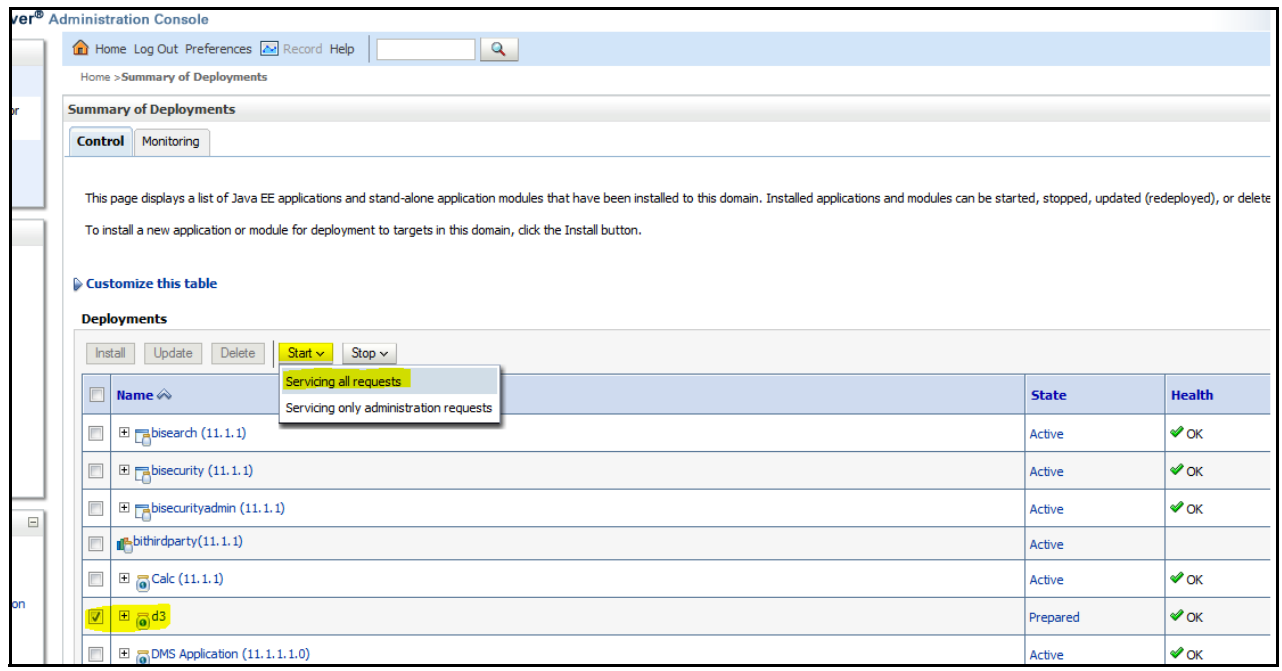

**11.** The application will now change to an Active state and ready to use.

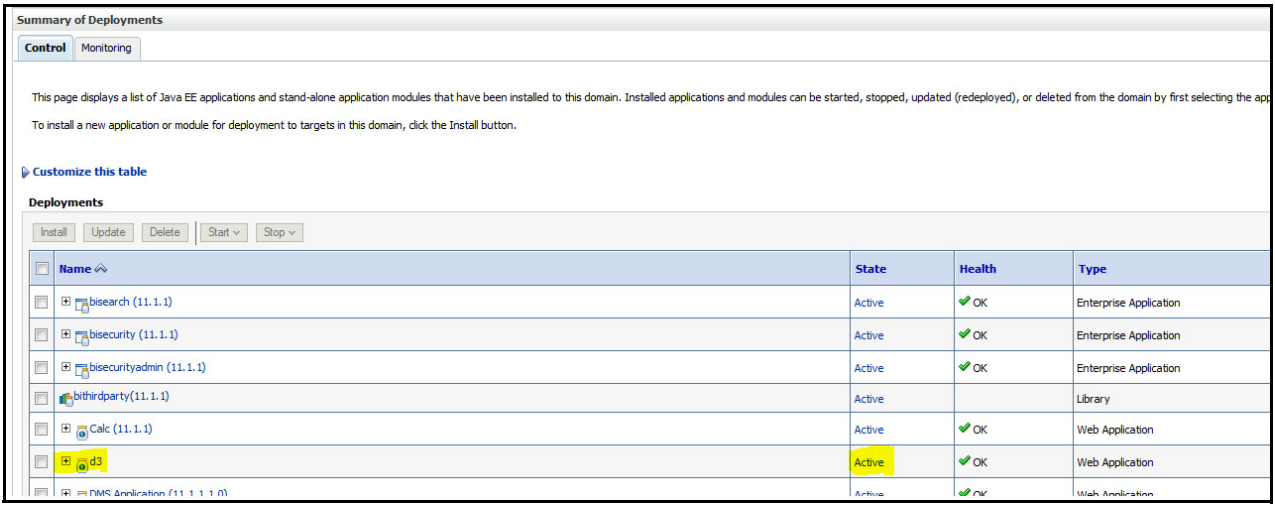

# <span id="page-173-0"></span>*Mapview Configuration*

This section provides information on prerequisites, creating the mapviewer NAVTEQ data source, configuration edits and server starting which is required for viewing map based reports of IPA and RPA.

**Note:** This is just a sample configuration working on sample data provided by NAVTEQ.

This section covers the following topics:

- **[Prerequisites](#page-173-1)**
- [Creating the Mapviewer NAVTEQ Data source](#page-173-2)
- [Loading FSI\\_LOCATION\\_MAP\\_COORD for viewing NAVTEQ Maps](#page-177-0)

## <span id="page-173-1"></span>*Prerequisites*

NAVTEQ database dump can be imported only into an Oracle 11g database. If you have no other option than using a 10g version, contact OBIEE/Mapviewer Product Management.

## <span id="page-173-2"></span>*Creating the Mapviewer NAVTEQ Data source*

Ensure that you have a connection to 11g Oracle database from the machine where your OBIEE platform is installed.

Create a NAVTEQ schema within that database for holding the NAVTEQ spatial data.

To create NAVTEQ schema, perform the steps as explained in the following section.

#### *Downloading the Mapviewer NAVTEQ Database Dump*

To download the Mapviewer NAVTEQ Database Dump, follow these steps:

- **1.** Access the NAVTEQ Data Bundle for OBIEE from the 'OBIEE 11.1.1.3 Sample Application': <http://www.oracle.com/technetwork/middleware/bi-foundation/obieesamplesarchive-2026956.html>
- **2.** Download and unzip the SampleApp Navteq dmp.zip file that contains an Oracle Database export file named:

obiee\_navteq.dmp

## *Creating NAVTEQ User*

To create a NAVTEQ user, follow these steps:

- **1.** Start a SQL\*Plus session to the Oracle Database as a user with system or DBA privileges.
- **2.** Run the following script:

```
create user obiee navteq identified by obiee navteq default tablespace users quota
unlimited on users;
grant "connect" to obiee navteq;
grant "resource" to obiee navteq;
```
**3.** Once the script is executed, verify whether you can connect to the newly created user.

**Note:** The OBIEE\_NAVTEQ user creation script defaults with the password obiee\_navteq (same as user name) within the script. It is recommended that you keep this value unchanged to simplify configuration.

#### **Importing the database dmp file**

**4.** Import the Oracle Database export file - obiee navteq.dmp into the obiee navteq schema using the following import command, from the command line (Command Prompt in Windows):

c:\> imp obiee navteq/obiee navteq@connectString file=obiee navteq.dmp FULL=Y

**5.** Connect String is the connection string to your Oracle Database 11g where the user obiee navteg was created in the step mentioned earlier. Wait for the import process to complete, once successfully completed, login on your DB as obiee\_navteq/obiee\_navteq and validate that you can view the schema tables and some data.

#### *Inserting Extra Spatial Metadata*

**6.** Start a SQL\*Plus session to the Oracle Database and connect as user obiee navteq.

For example: c:\>sqlplus obiee navteq/obiee navteq@connectString

**7.** Run the following script:

```
INSERT INTO user sdo maps SELECT * FROM my maps;
INSERT INTO user sdo themes SELECT * FROM my themes;
INSERT INTO user sdo_styles SELECT * FROM my_styles;
INSERT INTO user_sdo_cached_maps SELECT * FROM my_tile_cache;
Commit;
```
#### *MapViewerConfig.xml Edits*

**1.** Open the Mapviewer console using the following URL:

http://<ip address>:<port>/mapviewer

- **2.** Click **Admin**.
- **3.** Login with the username/password that you provided while installing the product.
- **4.** Click **Configuration**. This opens the mapViewerConfig.xml on your setup.

**5.** Make the following updates to the xml file.

```
<security_config> (Optional)
```
In the <security config> property of this file, make the following changes:

a. Change the <proxy\_enabled\_hosts> property to the following: Substitute the hostname, IP address and port to the correct values on your setup.

<proxy\_enabled\_hosts>

```
http://<ip address>:<port>/mapviewer
   http://<ip address>:<port>/, http://<ip address>:<port>/
   http://<ip address>:<port>/mapviewer
</proxy_enabled_hosts>
```
**b.** Substitute any entries with these tags with the following property entries:

```
<disable_direct_info_request> true </disable_direct_info_request>
<disable_info_request> true </disable_info_request>
<disable_csf>true</disable_csf>
<enforce_security_role> true </enforce_security_role>
```
### *Predefined Data Sources*

- **1.** At the end of the file, in the section named Predefined Data Source, add the following data source entry.
- **2.** Replace the IP address, SID, and port to the correct values of the database where the obiee navteq schema has been created in the above steps.

```
<map_data_source name="OBIEE_NAVTEQ_SAMPLE"
jdbc host="10.229.147.238" (use your db ip)
jdbc_sid="orcl" (use your db sid)
jdbc_port="1521" (use your db port)
jdbc_user="obiee_navteq"
jdbc password="!obiee navteq" (use your selected password if different from OOB)
jdbc_mode="thin"
number_of_mappers="3"
allow_jdbc_theme_based_foi="false" />
```
**Note:** Ensure that all tags have been closed correctly and also the above data source is not within the comments section (ensure that it is outside the comments section which is represented by <!-- .. -->).

- **3.** Click **Save** and **Restart** button at the bottom of the file.
- **4.** Once configuration.xml file is restarted, click Data Sources.
- **5.** Verify whether you can view OBIEE\_NAVTEQ\_SAMPLE as an entry in data sources.
- **6.** Select the radio button OBIEE\_NAVTEQ\_SAMPLE.
- **7.** Login to **Analytic screen > Administration**.
- **8.** Click **Manage map Data**.
- **9.** Click Import Layer and then choose OBIEE\_COUNTRY.
- **10. Choose Preview MAP** as OBIEE WORLD MAP FAST.
- **11.** Same for OBIEE STATE.
- **12.** Select **Background Maps**.
- **13.** Use import Background maps and chosen OBIEE\_WORLD\_MAP\_FAST.
- **14.** Edit the same, add layer OBIEE COUNTRY and then OBIEE STATE. While choosing, chose the location OBIEE\_WORLD\_MAP for higher Zoom value.
- **15.** Select the zoom level for country 0 and for country 2...15.
- **16.** Navigate back to Layers tab.
- **17.** Edit OBIEE COUNTRY and OBIEE STATE by adding BI Key Columns:

#### **For Country:**

- **a.** Choose Institutional Performance>Geography>Country Description.
- **b.** Choose Institutional Performance>Branch>Branch Country Description.
- **c.** Choose Retail Performance>Geography>Country Description.

#### **For State:**

- **a.** Choose Institutional Performance>Geography>State Description.
- **b.** Choose Institutional Performance>Branch>Branch State Description.
- **c.** Choose Retail Performance>Geography>State Description.

# <span id="page-177-0"></span>*Loading FSI\_LOCATION\_MAP\_COORD for viewing NAVTEQ Maps*

For NAVTEQ Maps to work, it requires the location data in our atomic schema to be in sync with the map Metadata in NAVTEQ schema. This is achieved through a new table FSI\_LOCATION\_MAP\_COORD, the load process of which is described as follows.

Populate FSI\_LOCATION\_MAP\_COORD based on DIM\_LOCATION data itself, but description and codes should come from tables OBIEE\_COUNTRY, OBIEE\_STATE, OBIEE\_CITY (from the DB schema configured for Maps, 'OBIEE\_NAVTEQ', for example in this case) respectively for Country, State and City, and n\_location\_skey should be the corresponding n\_location\_skey from DIM\_LOCATION.

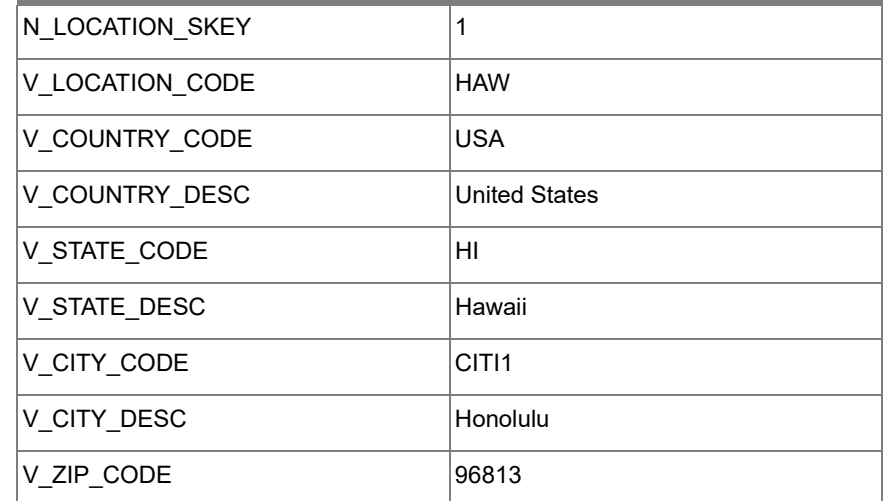

For Instance, let us consider the following data from DIM\_LOCATION.

Now, to populate the following columns in FSI\_LOCATION\_MAP\_COORD:

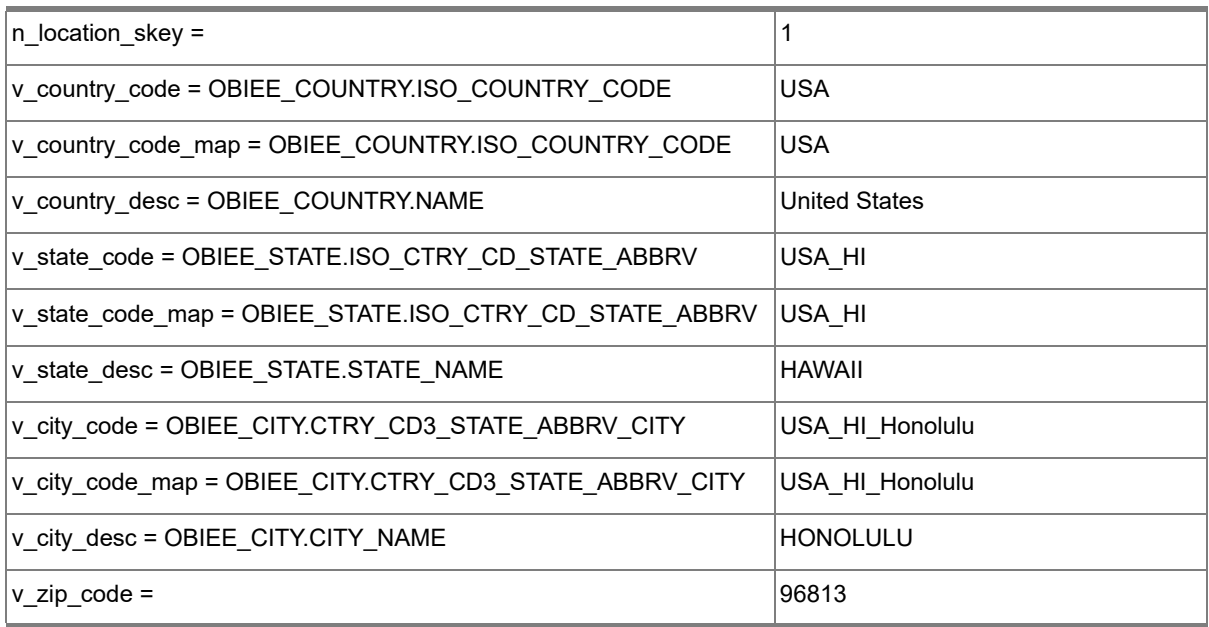

## <span id="page-178-0"></span>*HTML5 Compliance of OBIEE Reports in IE11*

Perform the following steps in order to verify the HTML5 compliance of OBIEE reports in IE11:

- **1.** Remove the compatibility settings for analytics.
- **2.** Change the instanceconfig.xml file to make all the chart views to be shown in HTML5 by default. You can find the instanceconfig.xml file in the following location:

*OBIEE\_HOME/instances/instance1/config/OracleBIPresentationServicesComponent/ coreapplication\_obips1*

```
<Charts>
<DefaultWebImageType>html5</DefaultWebImageType>
</Charts>
```
- **3.** Enable Mapviewer and D3 reports (to ensure that these reports show up as is).
- **4.** Verify all the BI reports by removing the default chart view setting (to ensure that these reports show up as usual irrespective of HTML5 or flash web Image formats).

## *Details on OBIEE11.1.9.5*

In a browser that does not support the html5 format, the image renders in the flash format instead (which is also interactive).

# CHAPTER 8 – RPD/ CATALOG DEPLOYMENT, D3 AND MAP CONFIGURATION FOR OBIEE12C

This chapter includes the following topics:

- [Deploying Profitability Pack Dashboards and Analytics](#page-179-0)
- [Deploying D3 on OBIEE 12c Server](#page-190-0)
- [Mapview Configuration for OBIEE 12C](#page-197-0)

## <span id="page-179-0"></span>*Deploying Profitability Pack Dashboards and Analytics*

This section covers the following tooics:

- [Installing OBIEE Server](#page-179-1)
- [Installing OBIEE Windows Administration Client](#page-179-2)
- [Deploying Profitability Pack Report Analytics](#page-180-0)
- [Deploying EFPA/ IPA/ RPA Application Report Analytics](#page-186-0)

### <span id="page-179-1"></span>*Installing OBIEE Server*

To install Oracle Business Intelligence Enterprise Edition (OBIEE) server, see the Oracle Fusion Middle ware Installation Guide for Oracle Business Intelligence Release 12.2.1.3.0. After installing Oracle Business Intelligence Enterprise Edition (OBIEE) server, get the Enterprise Manager URL, username, password, and OBIEE installed directory from the System Administrator.

**Note:** From the OFS PFT Release 8.0.6.0.0 onwards, the OBIEE version 12.2.1.2.0 will not have support and enhancements. All the existing reports work same as the previous versions, but the new developments will not function in 12.2.1.2.0 version of OBIEE.

Once the OBIEE server is installed, it should be upgraded to the version as mentioned in the Environment section.

## <span id="page-179-2"></span>*Installing OBIEE Windows Administration Client*

To install OBIEE repository administration client for Windows machine, see the Oracle® Fusion Middle ware Installation Guide for Oracle Business Intelligence Release 12.2.1.3.0.
# *Deploying Profitability Pack Report Analytics*

To deploy Analytic Reports, follow these steps:

**1.** Copy OFS\_PFT\_PACK.rpd from *\$FIC\_HOME/OFSPFTPACKBI/OBIEE/12.2.1.3.0/* of Web layer to the Windows machine.

**Note:** It is recommended to merge the rpd files by keeping OFS\_PFT\_PACK.rpd as the base, in order to avoid merge errors.

In case of upgrade, the *\$FIC\_HOME/OFSPFTPACKBI* folder will have two folders namely, *\$FIC\_HOME/ OFSPFTPACKBI/OBIEE* and *\$FIC\_HOME/OFSPFTPACKBI/OBIEE12C*. You can ignore the *\$FIC\_HOME/ OFSPFTPACKBI/OBIEE12C* folder.

- **2.** To configure connection pool of repository, follow these steps:
	- **a.** Open the repository using OBIEE Windows administration client.

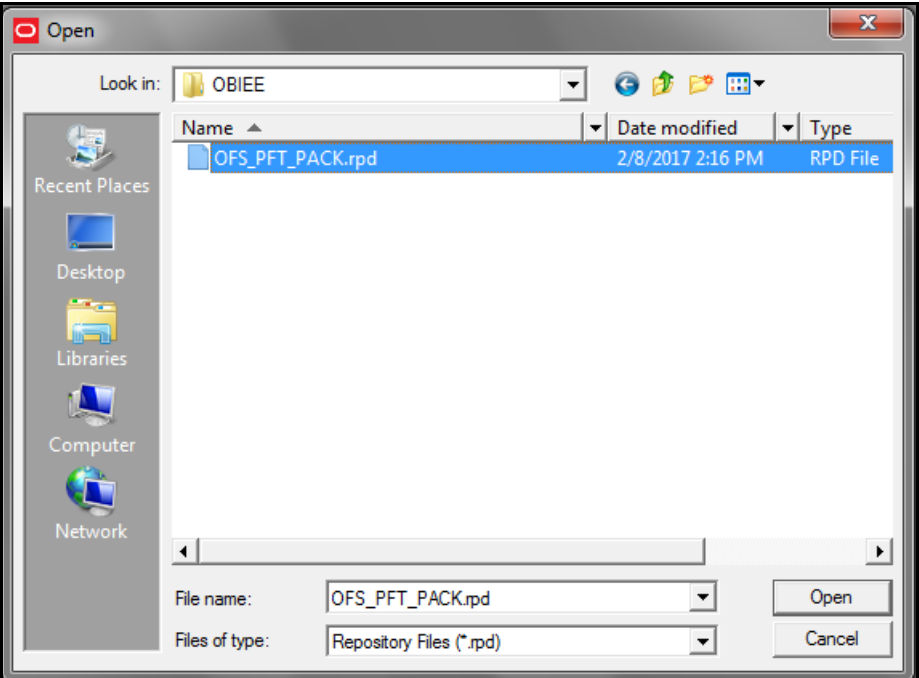

# Figure 1: OBIEE Windows Administration Client to Open Repository

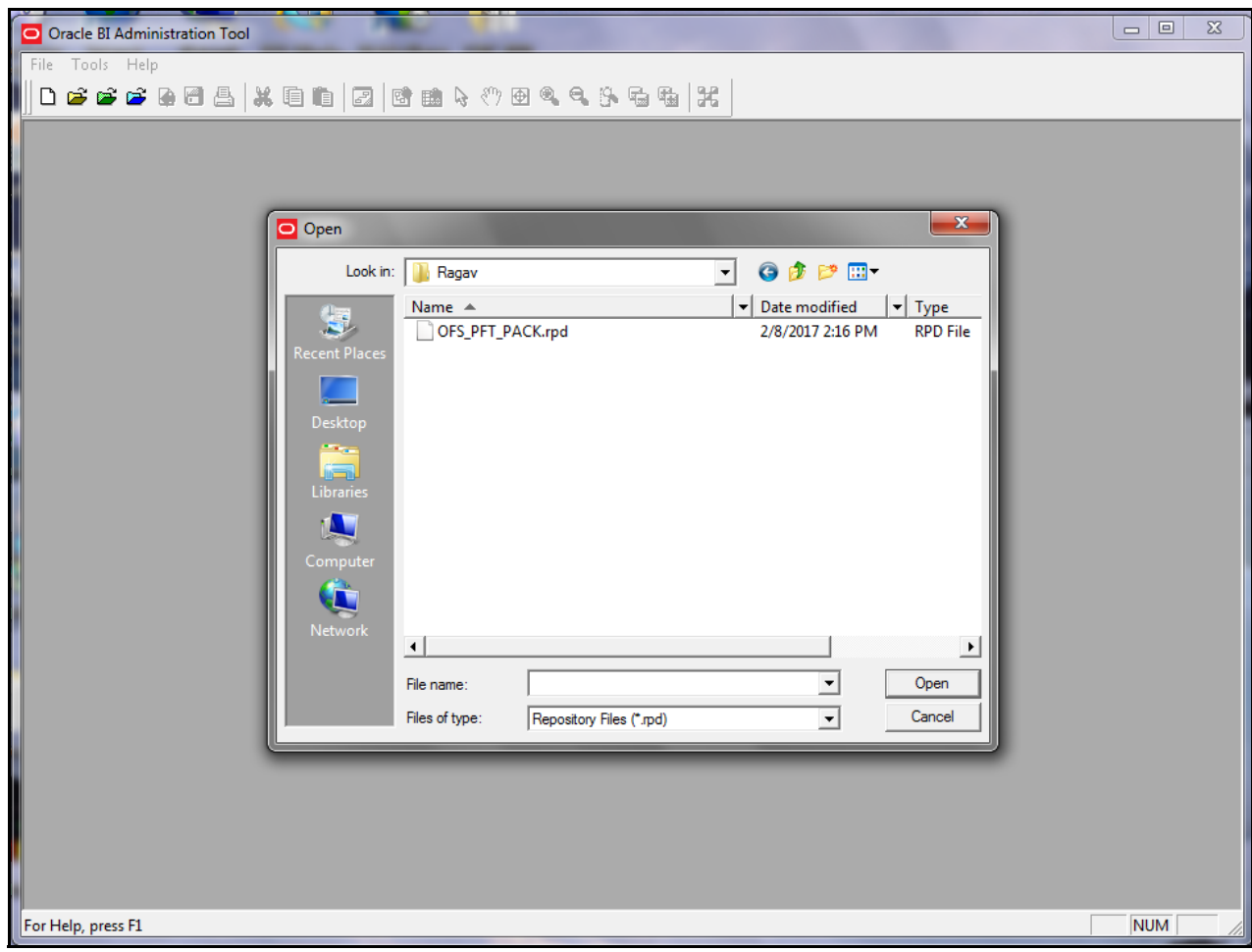

Figure 2: OBIEE Windows Administration Client to Select Repository from Windows Machine

**b.** Enter default repository password as Admin123.

**c.** In the physical section, expand 'Customer Insight Database' folder.

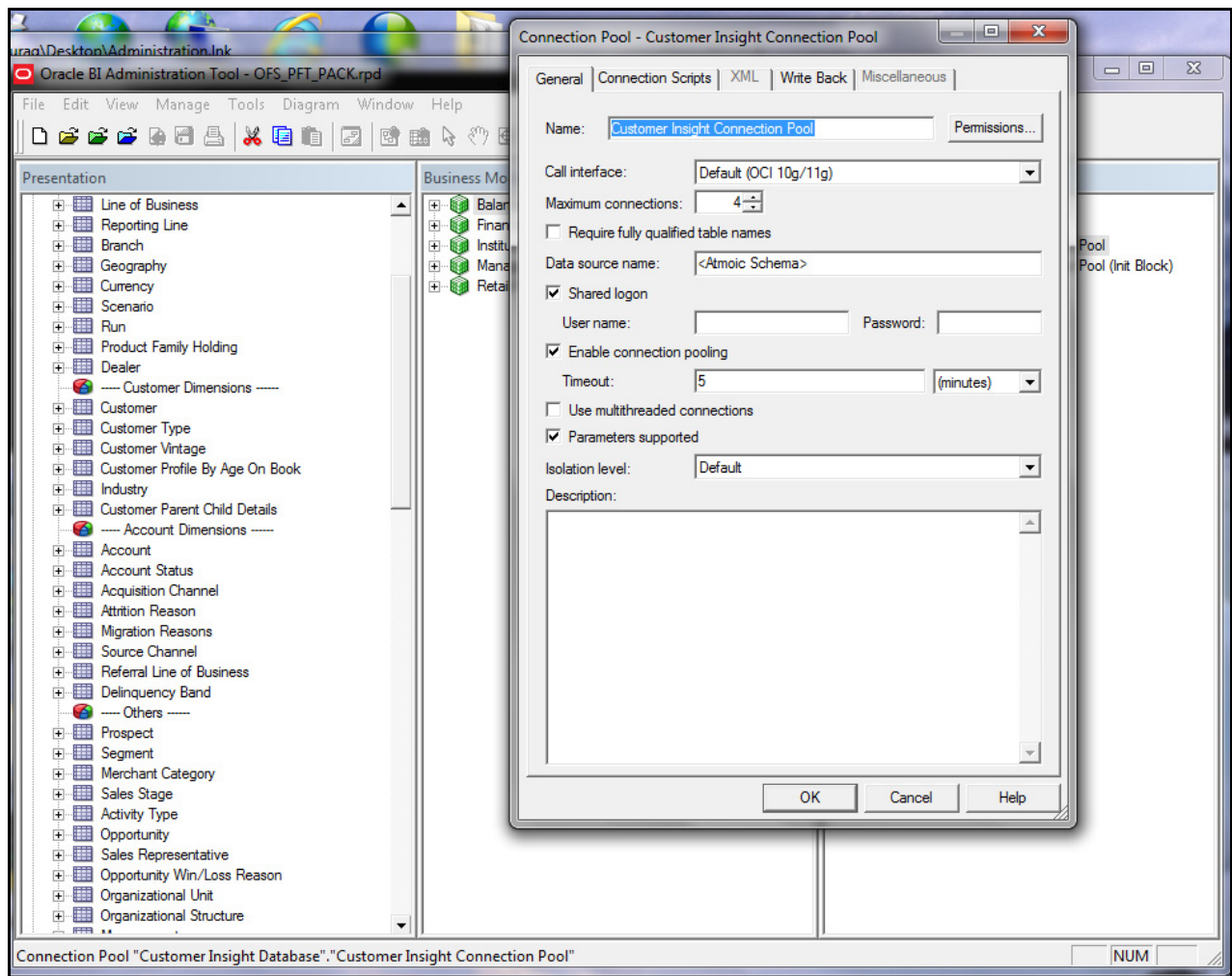

Figure 5: OBIEE Windows Administration Client to Open Connection Pool Window

- **d.** Double-click Customer Insight Connection Pool to open the Connection Pool Properties window.
- **e.** Enter the following in Data Source Name text box of Connection Pool Properties window after modifying

<Database Server Host Name> and <Database Name>

(DESCRIPTION=(ADDRESS=(PROTOCOL=TCP)(HOST=<Database Server Host Name>)(PORT=1521))(CONNECT\_DATA=(SERVER=DEDICATED)(SERVICE\_NAME=<Database Name>)))

- **f.** Enter atomic schema user in **User name** text box.
- **g.** Enter atomic schema user password in **Password** text box.

**h.** Click **OK**.

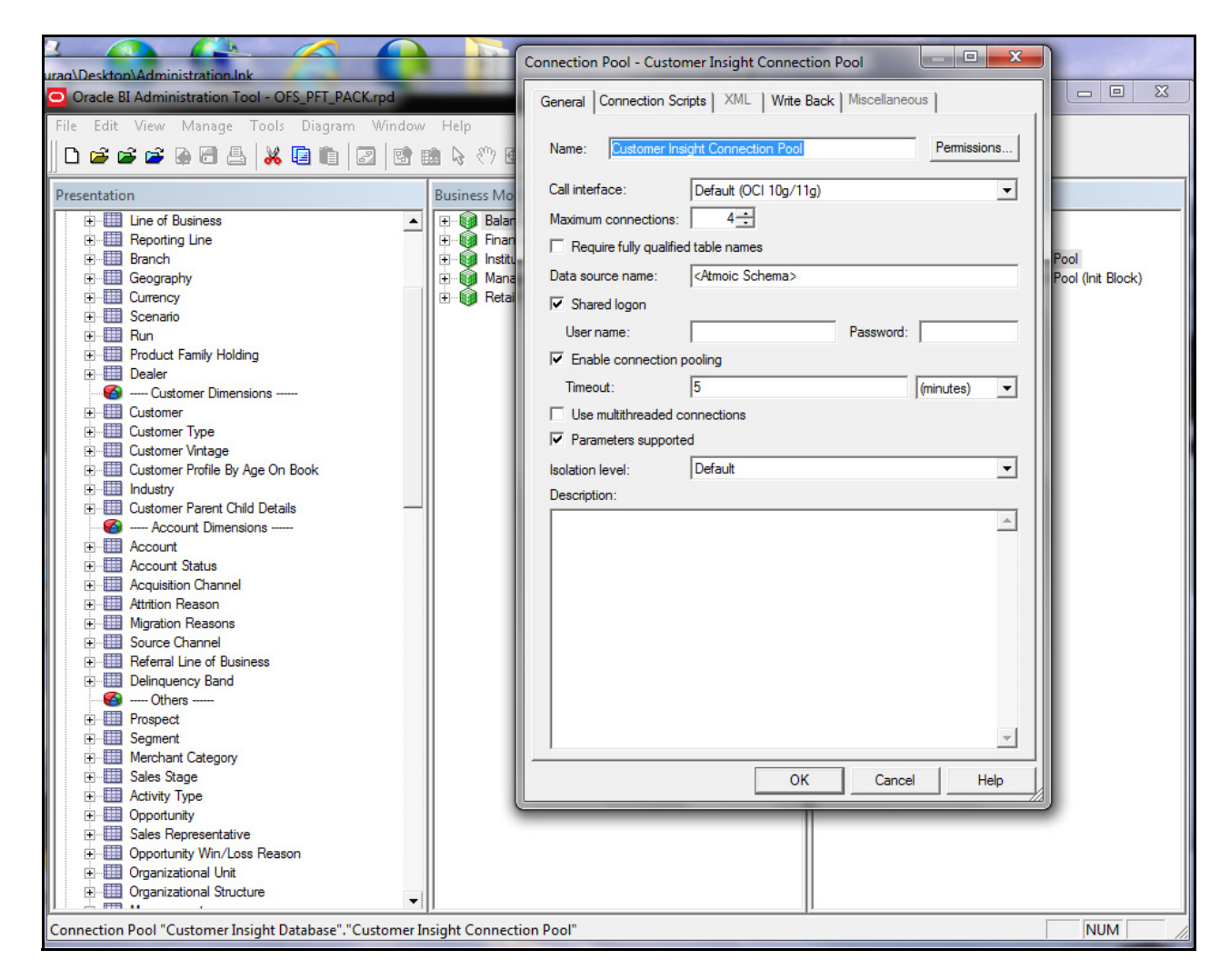

Figure 6: OBIEE Windows Administration Client to modify Connection Pool variables

- **i.** Double-click 'Customer Insight Connection Pool (Init Block)' to open the Connection Pool window.
- **j.** Enter the following in Data Source Name text box of Connection Pool Properties window after modifying

<Database Server Host Name> and <Database Name>

DESCRIPTION=(ADDRESS=(PROTOCOL=TCP)(HOST=<Database Server Host Name>)(PORT=1521))(CONNECT\_DATA=(SERVER=DEDICATED)(SERVICE\_NAME=<Database\_Name>)))

- **k.** Enter atomic schema user in **User name** text box.
- **l.** Enter atomic schema password in **Password** text box.
- **m.** Click **OK**.
- **n.** To configure connection pool for EFPA, modify 'OFSEFPA Connection Pool' and 'OFSEFPA Init Block' connection pool and set the property which is inside of 'EFPA' folder in the physical section.
- **3.** Click **File** menu and then click **Save**.
- **4.** Click **Yes** on the pop-up message Do you want to check global consistency?

**5.** Click **OK**, on the pop-up message Consistency check didn't find any errors, warning or best practices violations.

**Note:** Warnings on consistency check can be ignored.

#### **List of Warning Messages:**

GLOBAL:

[39092] Presentation level "Retail Performance".."Branch"."Branch Hierarchy"."Region" is first under presentation hierarchy, but logical level it is associated with is not grand total level.

[39092] Presentation level "Retail Performance".."Time"."Time Hierarchy"."Year" is first under presentation hierarchy, but logical level it is associated with is not grand total level.

[39092] Presentation level "Retail Performance".."Product"."Product Hierarchy"."Leve20" is first under presentation hierarchy, but logical level it is associated with is not grand total level.

[39092] Presentation level "Income Statement".."Reporting Period"."Time\_Hierarchy\_Month"."Month" is first under presentation hierarchy, but logical level it is associated with is not grand total level.

[39092] Presentation level "Income Statement".."Reporting Period"."Time Hierarchy Year Month"."Year" is first under presentation hierarchy, but logical level it is associated with is not grand total level.

[39092] Presentation level "Financial Ratios".."Reporting Period"."Time\_Hierarchy\_Month"."Month" is first under presentation hierarchy, but logical level it is associated with is not grand total level.

[39092] Presentation level "Financial Reporting".."Reporting Period"."Time Hierarchy Month"."Month" is first under presentation hierarchy, but logical level it is associated with is not grand total level.

[39092] Presentation level "Financial Reporting".."Reporting Period"."Time Hierarchy Year\_Month"."Year" is first under presentation hierarchy, but logical level it is associated with is not grand total level.

[39092] Presentation level "Balance Sheet".."Reporting Period"."Time\_Hierarchy\_Month"."Month" is first under presentation hierarchy, but logical level it is associated with is not grand total level.

[39092] Presentation level "Financial Reporting".."Reporting Period"."Time Hierarchy"."Year" is first under presentation hierarchy, but logical level it is associated with is not grand total level.

[39092] Presentation level "Institutional Performance".."Time"."Time Hierarchy"."Year" is first under presentation hierarchy, but logical level it is associated with is not grand total level.

[39092] Presentation level "Financial Ratios".."Reporting Period"."Time Hierarchy"."Year" is first under presentation hierarchy, but logical level it is associated with is not grand total level.

[39092] Presentation level "Income Statement".."Reporting Period"."Time Hierarchy"."Year" is first under presentation hierarchy, but logical level it is associated with is not grand total level.

[39092] Presentation level "Balance Sheet".."Reporting Period"."Time Hierarchy"."Year" is first under presentation hierarchy, but logical level it is associated with is not grand total level.

[39092] Presentation level "Balance Sheet Planning".."Account"."Account"."Gen2,Account" is first under presentation hierarchy, but logical level it is associated with is not grand total level.

[39092] Presentation level "Balance Sheet Planning".."Period"."Period"."Gen2,Period" is first under presentation hierarchy, but logical level it is associated with is not grand total level.

[39092] Presentation level "Balance Sheet Planning".."Years"."Years"."Gen2,Years" is first under presentation hierarchy, but logical level it is associated with is not grand total level.

[39092] Presentation level "Balance Sheet Planning".."Scenario"."Scenario"."Gen2,Scenario" is first under presentation hierarchy, but logical level it is associated with is not grand total level.

[39092] Presentation level "Balance Sheet Planning".."Entity"."Entity"."Gen2,Entity" is first under presentation hierarchy, but logical level it is associated with is not grand total level.

[39092] Presentation level "Balance Sheet Planning".."Version"."Version"."Gen2,Version" is first under presentation hierarchy, but logical level it is associated with is not grand total level.

[39092] Presentation level "Balance Sheet Planning".."Strategy"."Strategy"."Gen2,Strategy" is first under presentation hierarchy, but logical level it is associated with is not grand total level.

[39092] Presentation level "Balance Sheet Planning".."Chart of Account"."Chart of Account"."Gen2,Chart of Account" is first under presentation hierarchy, but logical level it is associated with is not grand total level.

[39092] Presentation level "Balance Sheet

Planning".."AttributeValue"."AttributeValue"."Gen2,AttributeValue" is first under presentation hierarchy, but logical level it is associated with is not grand total level.

[39092] Presentation level "Balance Sheet Planning".."Currency"."Currency"."Gen2,Currency" is first under presentation hierarchy, but logical level it is associated with is not grand total level.

[39092] Presentation level "Balance Sheet Planning".."Intercompany Entity Flag"."Intercompany Entity Flag"."Gen2,Intercompany Entity Flag" is first under presentation hierarchy, but logical level it is associated with is not grand total level.

[39092] Presentation level "Balance Sheet Planning".."AssetClass"."AssetClass"."Gen2,AssetClass" is first under presentation hierarchy, but logical level it is associated with is not grand total level.

[39092] Presentation level "Balance Sheet Planning".."COA type"."COA type"."Gen2,COA type" is first under presentation hierarchy, but logical level it is associated with is not grand total level.

[39092] Presentation level "Balance Sheet

Planning".."DelinquenciesExp"."DelinquenciesExp"."Gen2,DelinquenciesExp" is first under presentation hierarchy, but logical level it is associated with is not grand total level.

[39092] Presentation level "Balance Sheet Planning".."Fee Classification"."Fee Classification"."Gen2,Fee Classification" is first under presentation hierarchy, but logical level it is associated with is not grand total level.

[39092] Presentation level "Balance Sheet Planning".."Intercompany COA Flag"."Intercompany COA Flag"."Gen2,Intercompany COA Flag" is first under presentation hierarchy, but logical level it is associated with is not grand total level.

[39092] Presentation level "Balance Sheet Planning".."Sample COA"."Sample COA"."Gen2,Sample COA" is first under presentation hierarchy, but logical level it is associated with is not grand total level.

[39092] Presentation level "Balance Sheet Planning".."curr\_attrib"."curr\_attrib"."Gen2,curr\_attrib" is first under presentation hierarchy, but logical level it is associated with is not grand total level.

[39092] Presentation level "Institutional Performance".."Segment"."Segment Hierarchy"."Type" is first under presentation hierarchy, but logical level it is associated with is not grand total level.

[39051] Application Role "BIAdministrator" is not defined in the Enterprise Manager.

[39051] Application Role "BIAuthor" is not defined in the Enterprise Manager.

[39051] Application Role "Relationship Manager" is not defined in the Enterprise Manager.

[39051] Application Role "Sales Representative" is not defined in the Enterprise Manager.

[39051] Application Role "Business Analyst" is not defined in the Enterprise Manager.

# *Deploying EFPA/ IPA/ RPA Application Report Analytics*

Use the following procedure to deploy the EFPA/ IPA/ RPA applications report analytics:

**Note:** Ensure that Oracle Business Intelligence 12.2.1.3.0 is available.

- **1.** Deploy RPD and webcat file(s).
	- **a.** Go to Oracle home and create a folder under below mentioned path and move the OFS\_PFT\_PACK.rpd (with the Connection Pool details) from local to this newly created folder (for example: PFT\_RPD)

*\$ORACLE\_HOME/user\_projects/domains/bi*

- **b.** Go to the location of datamodel.sh . that is *\$ORACLE\_HOME/* user\_projects/domains/bi/bitools/ *bin/*
- **c.** Execute the following command:

./datamodel.sh uploadrpd -I rpdLocationPath -SI ssi -U username -P password

Replace rpdLocationPath with where you placed the rpd (for example: \$ORACLE\_HOME/ user\_projects/domains/bi/PFT\_RPD/OFS\_PFT\_PACK.rpd), username/ password with the analytics username and password.

- **d.** Web catalog Deployment:
	- **Copy** OFS\_PFT\_PACK.catalog from *\$FIC\_HOME/OFSPFTPACKBI/OBIEE/12.2.1.3.0/* and paste in a local folder.

Open the analytics OBIEE URL-(http://<ipaddress>:<port>/analytics) and login with the credentials.

**e.** Click "Catalog" link available on the top right corner.

**f.** Click "Shared Folders" and then "Un-Archive".

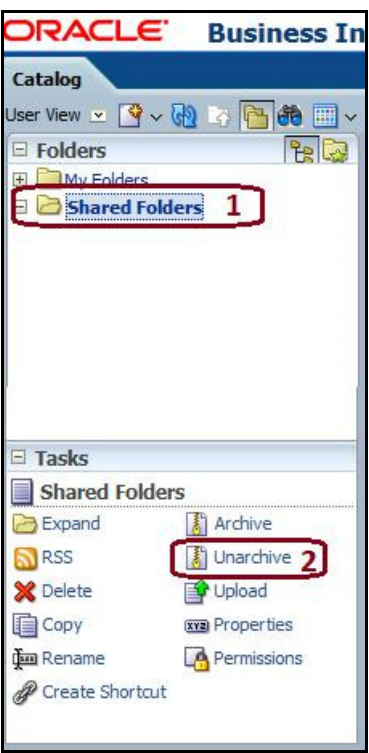

g. Browse the path where OFS\_PFT\_PACK.catalog is copied in the local folder. Select the file and click **Open**. Then click **OK**.

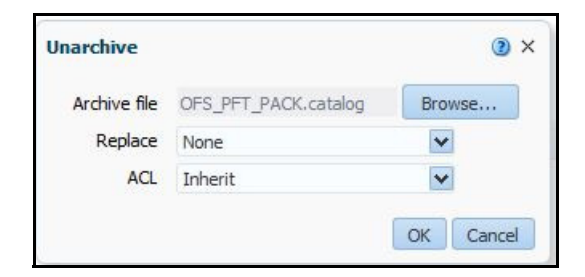

**h.** Click "Dashboard" and click on any of the reports to ensure that all the reports are available.

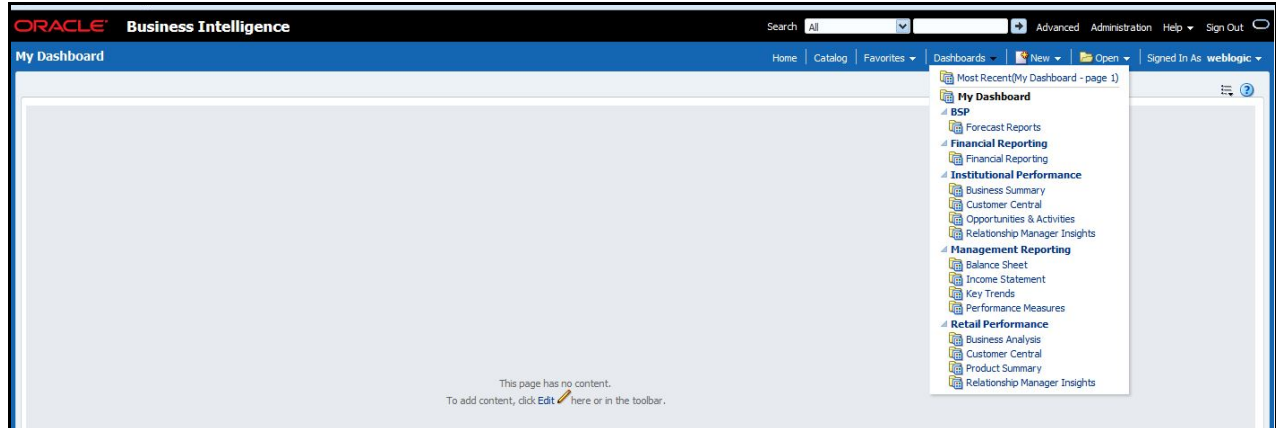

- **2.** Restart all services in OBIEE "Enterprise Manager" This is optional.
- **3.** If you are doing any changes online, then configure ODBC data source to connect to Oracle BI Server as follows:
	- **a.** Go To Control Panel > Administrative Tools > Data Sources (ODBC).
	- **b.** Select the 'System DSN' tab and click 'Add' Button.
	- **c.** Select a driver specific to (Oracle BI Server 12c) and click 'Finish' Button.
	- **d.** Enter 'Name' and 'Server' details (Specify the Host Name or IP Address of the BI Server and click 'Next').
	- **e.** Enter Oracle BI Server login id and password (Enter User Name and Password created at the time of OBIEE installation). Click 'Next'.
	- **f.** Click 'Finish'.
- **4.** If RPD deployment is done on Essbase, then modify ESSBASE connection pool and set the properties.

# *Post Installation Changes in instanceconfig.xml File*

Do the following changes in the instanceconfig.xml file as post installation changes:

## **1.** Backup and edit the instanceconfig.xml file located at:

*\$ORACLE\_HOME/user\_projects/domains/bi/config/fmwconfig/biconfig/OBIPS*

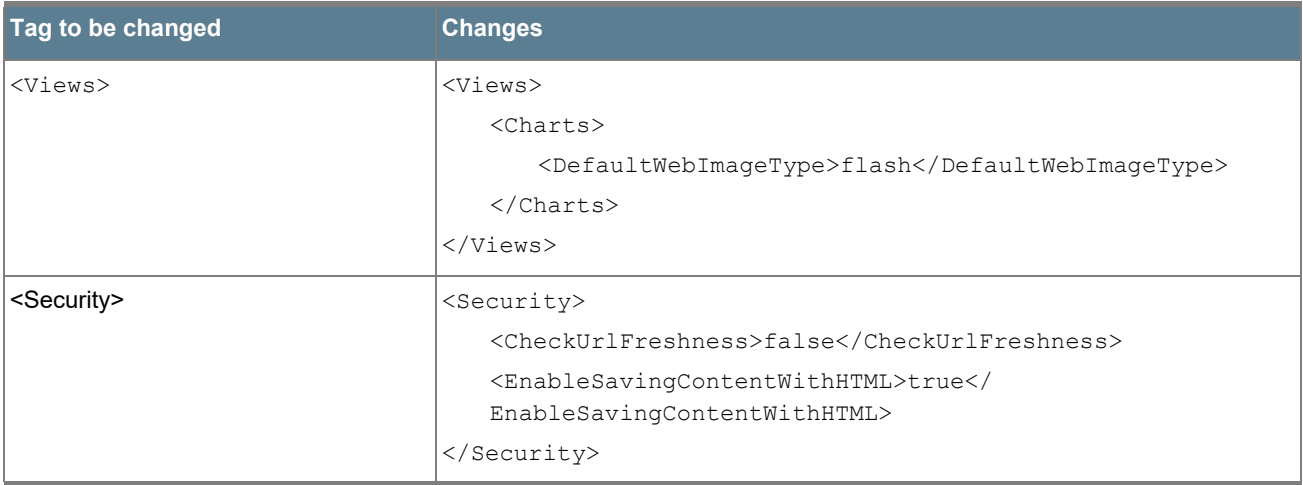

- **2.** Save and exit the file.
- **3.** Restart the presentation server for the changes to take effect.

# *Deploying D3 on OBIEE 12c Server*

This section provides detailed steps to install and configure D3, a visualization framework, which is used in few reports of IPA and RPA.

To deploy the D3 OBIEE 12c server, do the following:

- **1.** Download d3.zip of version 3.5.17 and place it in your local folder.
- **2.** Create analyticsRes folder under below mentioned path:

*\$ORACLE\_HOME /user\_projects/domains/*

**3.** Unzip the d3 folder and move this to analyticsRes in your entitlement server.

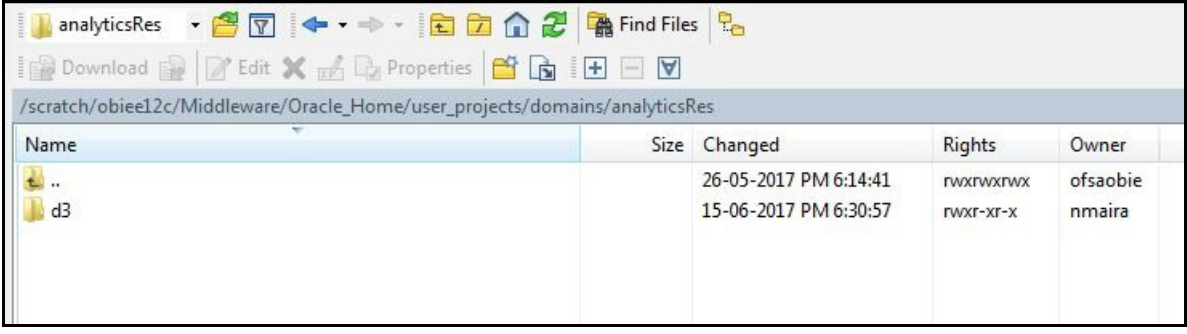

**Note:** To view the Customer Group Structure report, copy the hashMap.js file from  $\frac{SFIC}{HOME}/$ *OFSPFTPACKBI/OBIEE/* and place it in to the d3 folder under analyticsRes and restart the application from the folder.

In case of upgrade, the *\$FIC\_HOME/OFSPFTPACKBI* folder will have two folders namely, *\$FIC\_HOME/ OFSPFTPACKBI/OBIEE* and *\$FIC\_HOME/OFSPFTPACKBI/OBIEE12C*. You can ignore the *\$FIC\_HOME/ OFSPFTPACKBI/OBIEE12C* folder.

**4.** Create  $WEB-INF$  folder inside d3 folder and place a web.  $x$ ml file with the content as given below:

```
<?xml version="1.0" encoding="UTF-8"?>
<web-app xmlns="http://java.sun.com/xml/ns/javaee"
xmlns:xsi="http://www.w3.org/2001/XMLSchema-instance"
xsi:schemaLocation="http://java.sun.com/xml/ns/javaee/web-app_2_5.xsd"
version="2.5">
   <mime-mapping>
      <extension>xsd</extension>
      <mime-type>text/xml</mime-type>
   </mime-mapping>
   <mime-mapping>
      <extension>xml</extension>
      <mime-type>text/xml</mime-type>
```

```
</mime-mapping>
```

```
<mime-mapping>
```

```
<extension>js</extension>
```
<mime-type>text/javascript</mime-type>

</mime-mapping>

<mime-mapping>

<extension>css</extension>

<mime-type>text/css</mime-type>

</mime-mapping>

<mime-mapping>

<extension>png</extension>

<mime-type>image/png</mime-type>

</mime-mapping>

<mime-mapping>

<extension>swf</extension>

<mime-type>application/x-shockwave-flash</mime-type>

</mime-mapping>

</web-app>

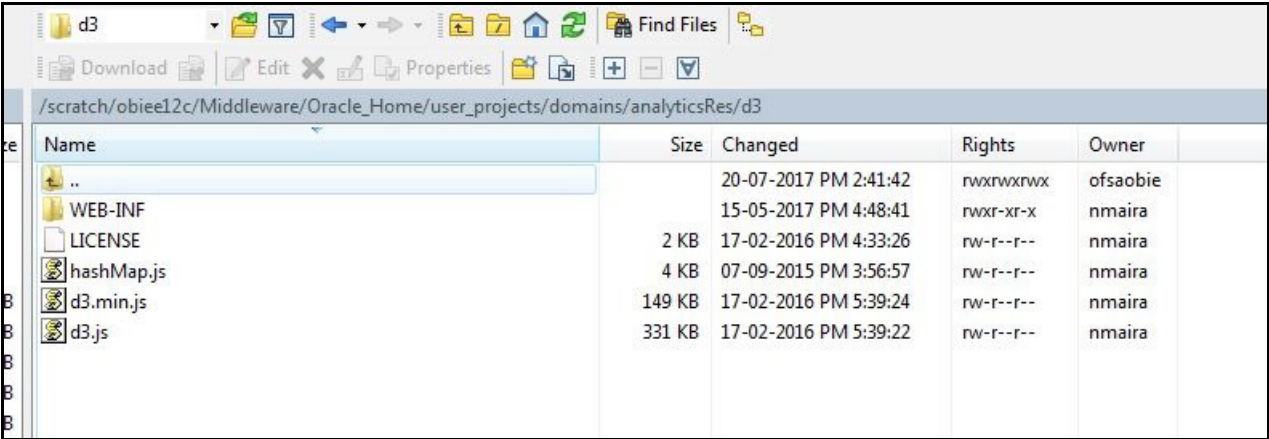

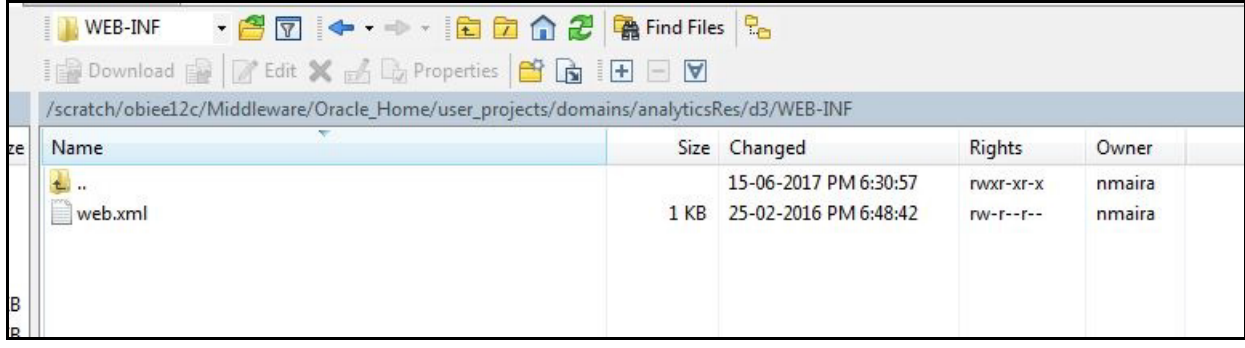

**5.** Login to web logic server, go to **Deployments** in your domain structure, and then select **Install**.

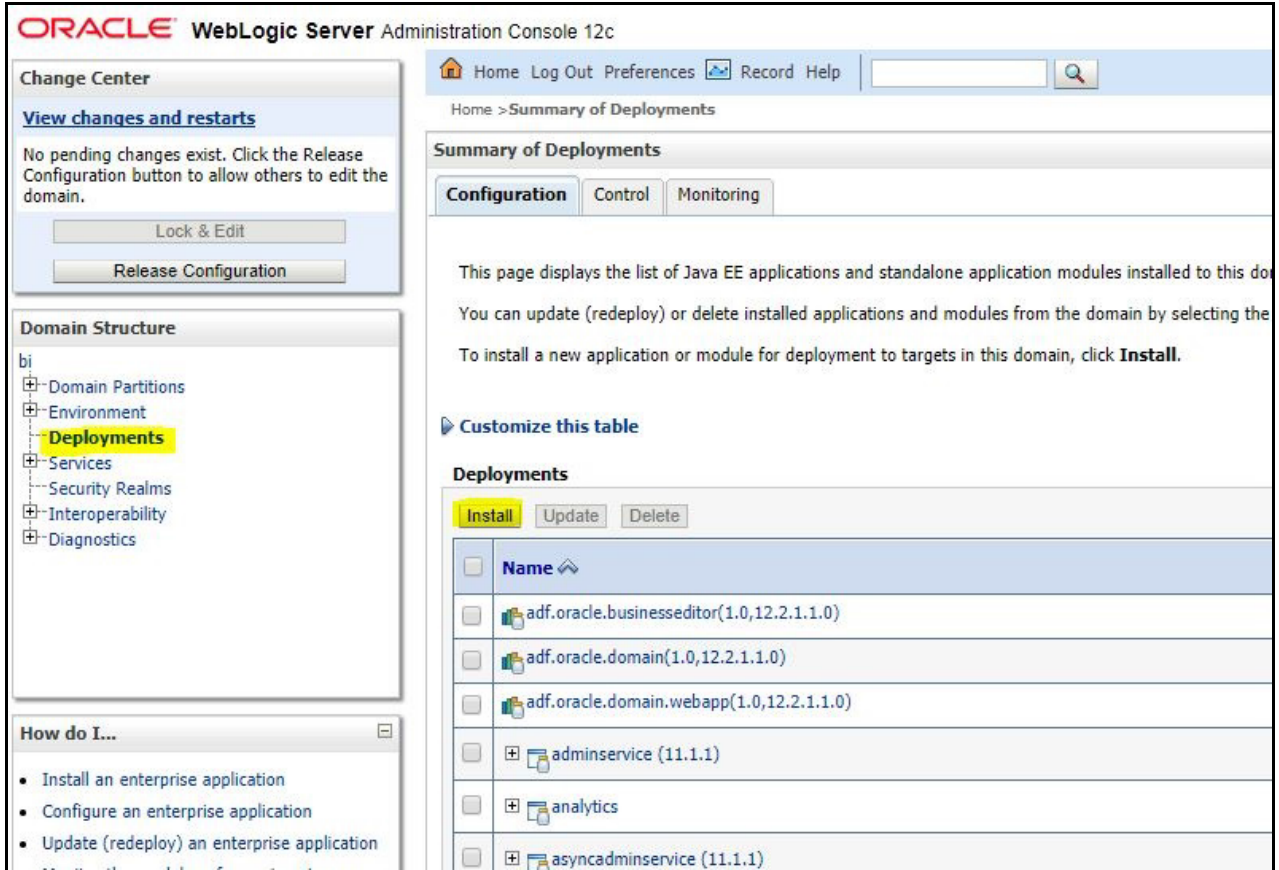

**6.** Once you click on **Install** button, it will take you to the screen shot below where you will paste the full path to the **d3** directory, check the check box next to d3 (open directory) and click **Next**.

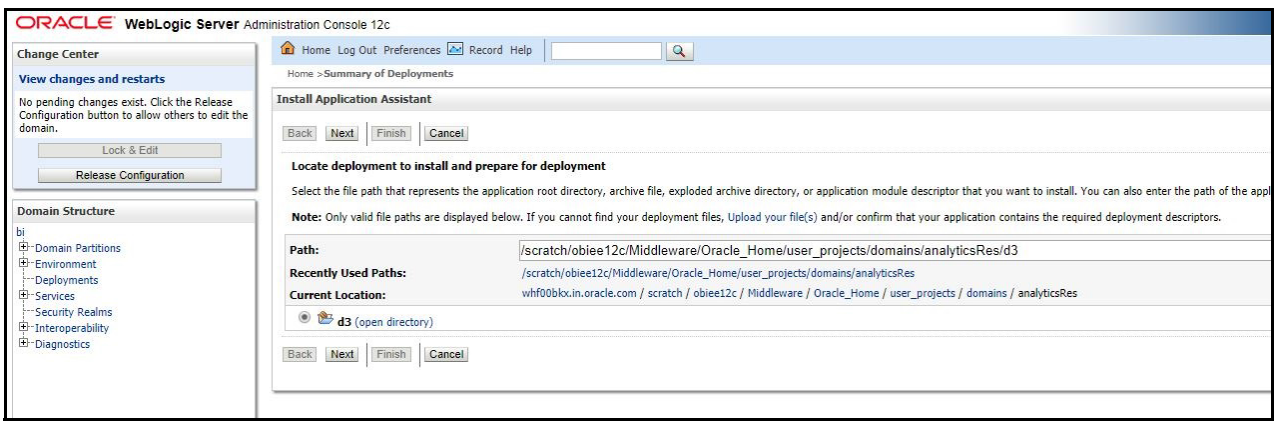

**7.** On the next screen, select **Install this deployment as an application** and click **Next**.

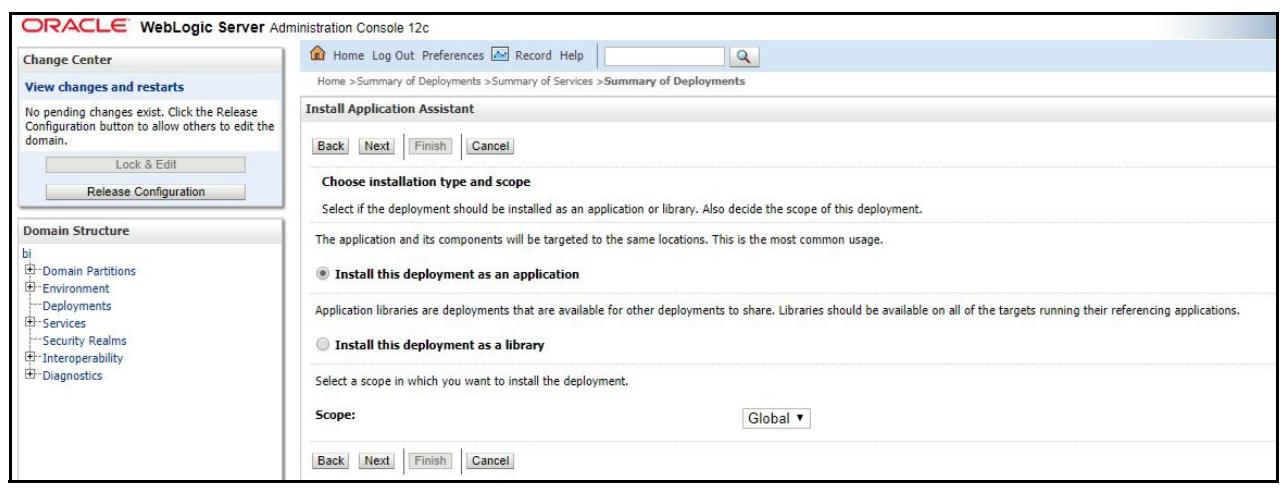

**8.** On the next screen, click bi\_cluster, and then select **All servers in the cluster** radio button.

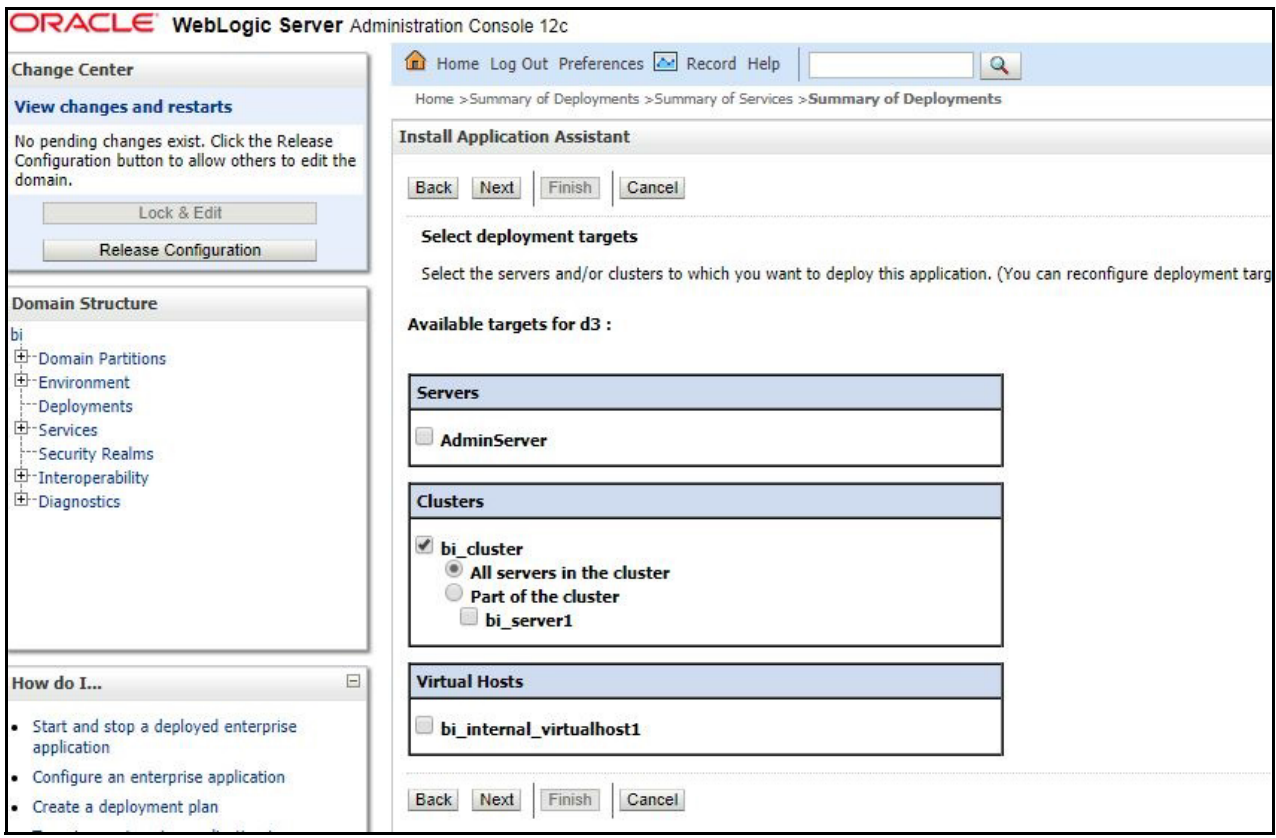

**9.** On the next screen, select **I will make the deployment accessible from the following location** and click **Finish**.

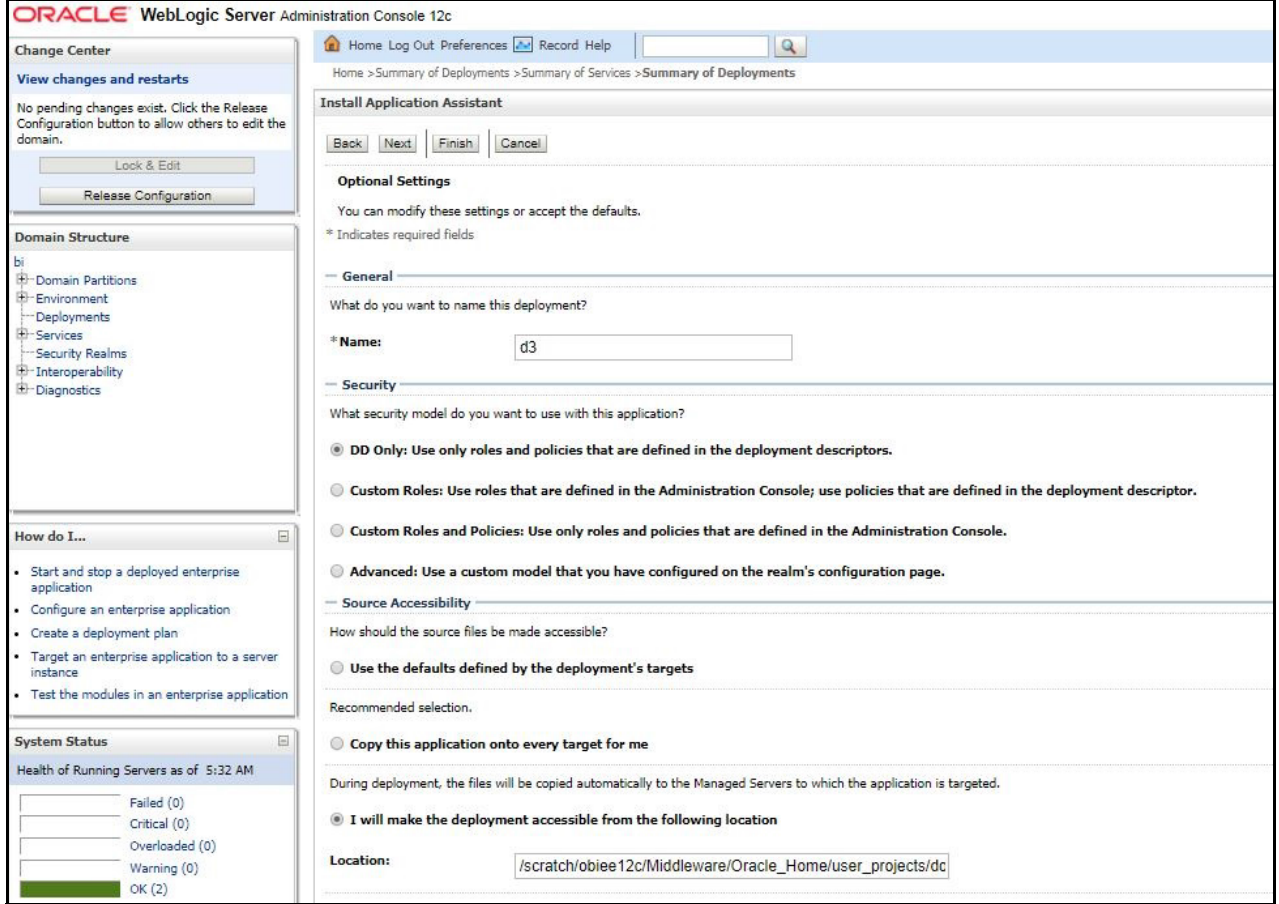

**10.** On this screen, click **Activate Changes**.

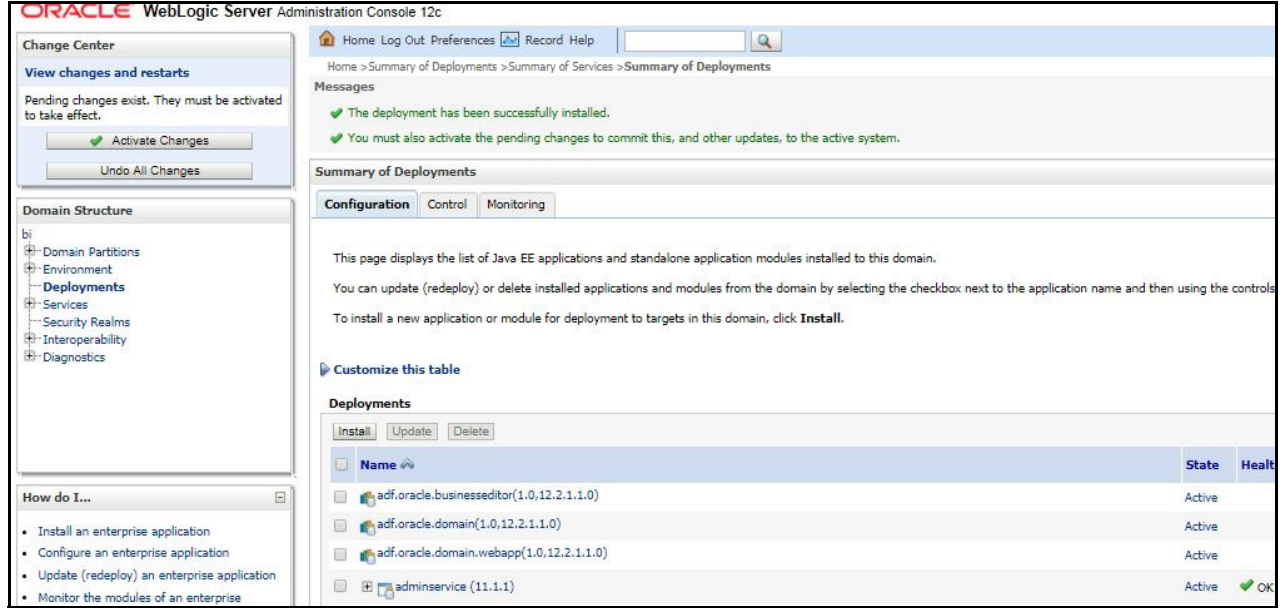

**11.** After activating the changes, the application will now be in a **Prepared** state, as in the screen shot below. Click on **Control** tab. The screen displays all the installed applications. You will have to stop the application by checking the check box next to it and selecting **Force Stop Now** from the **Stop** menu.

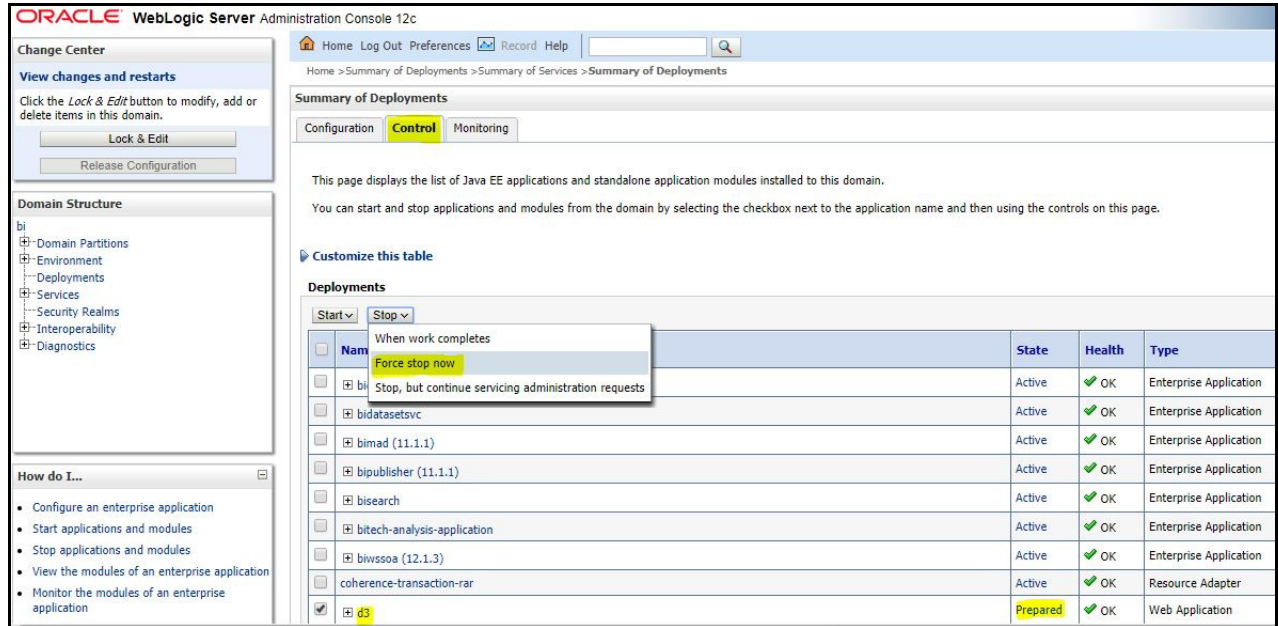

**12.** You can start the application by checking the check box next to it and selecting **Servicing all requests** from the **Start** menu.

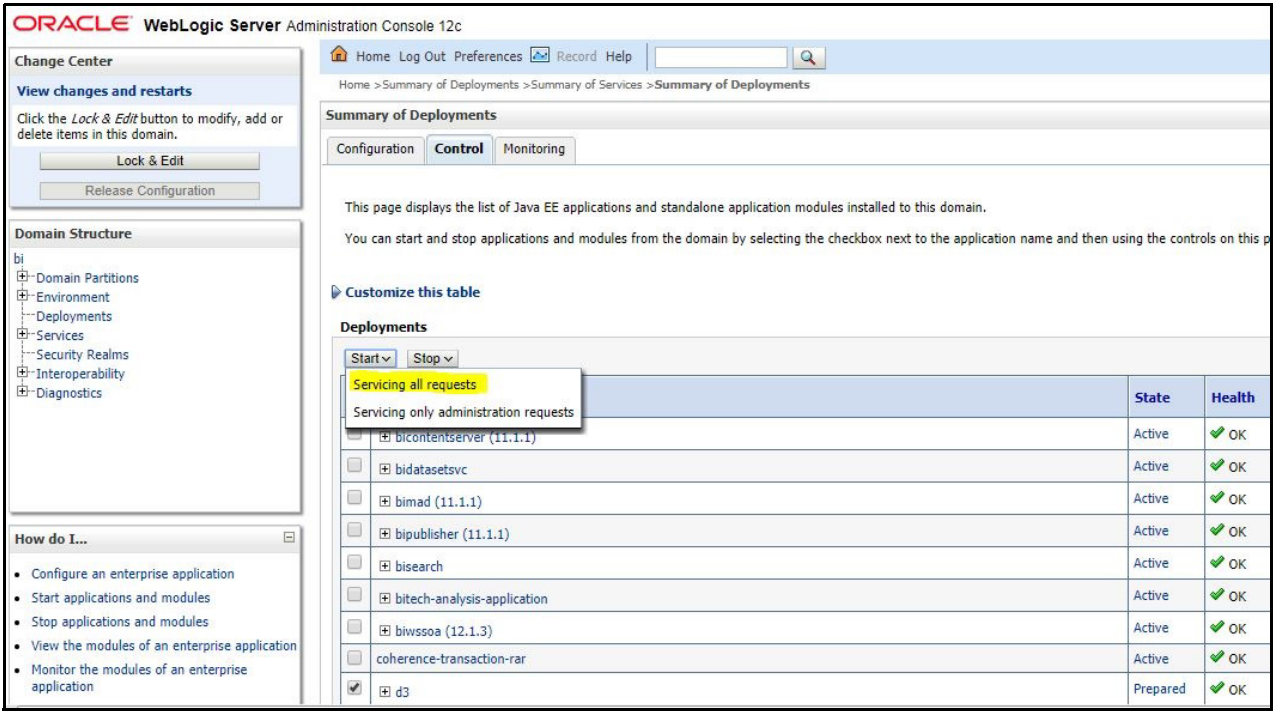

## **13.** The application will now change to an **Active** state and ready to use.

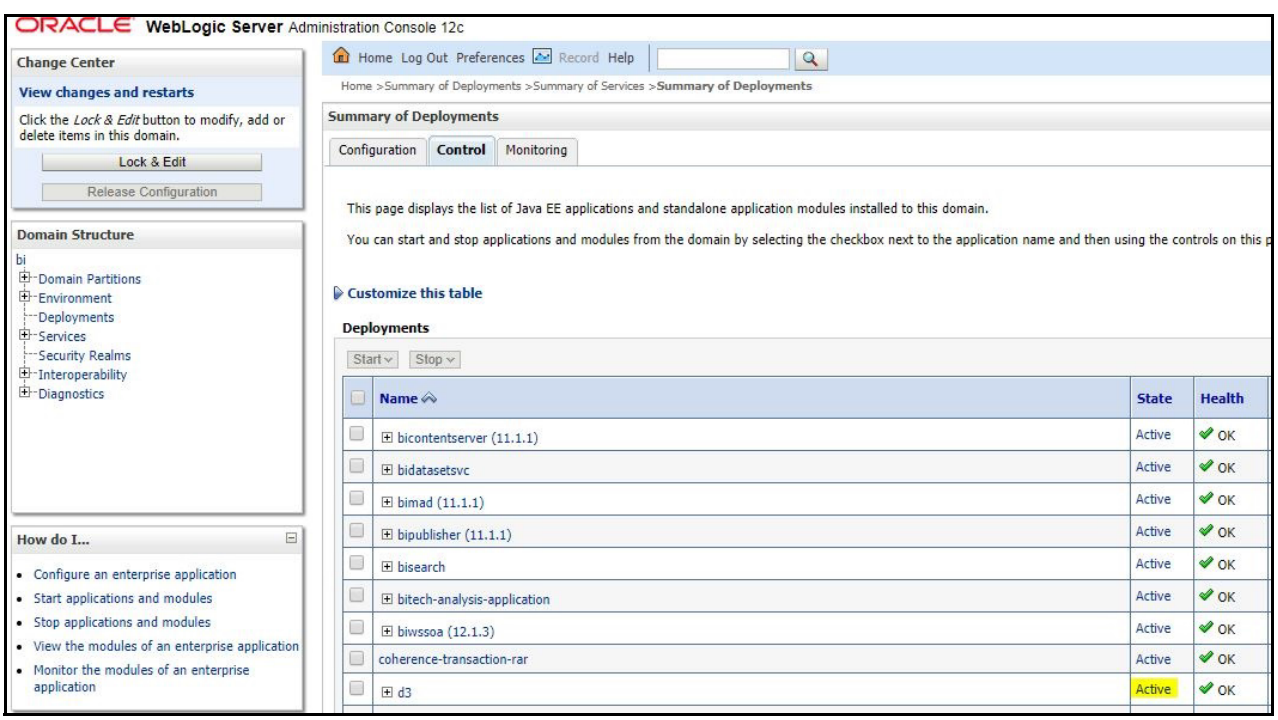

# *Mapview Configuration for OBIEE 12C*

This section provides information on prerequisites, creating the mapviewer mvdemo2 data source, configuration edits and server starting.

**Note:** This is just a sample configuration working on sample data provided by mvdemo2.

This section covers the following topics:

- **[Prerequisites](#page-197-0)**
- [Creating the Mapviewer mvdemo2 Data source](#page-197-1)
- [Loading FSI\\_LOCATION\\_MAP\\_COORD for viewing mvdemo2 Maps](#page-199-0)

# <span id="page-197-0"></span>*Prerequisites*

The mvdemo2 database dump can be imported only into an Oracle 12c database. If you have no other option than using a 11g version, contact OBIEE/Mapviewer Product Management.

# <span id="page-197-1"></span>*Creating the Mapviewer mvdemo2 Data source*

Ensure that you have a connection to 12c Oracle database from the machine where your OBIEE platform is installed.

Create a mvdemo2 schema within that database for holding the mvdemo2 spatial data.

To create mvdemo2 schema, perform the steps as explained in the following section.

# *Downloading the Mapviewer mvdemo Database Dump*

To download the Mapviewer mvdemo2 Database Dump, follow these steps:

- **1.** Download MVDEMO Sample Data Set from the following location: <http://www.oracle.com/technetwork/middleware/mapviewer/downloads/index.html>
- **2.** Download and unzip the mydemo naturalearth.zip file that contains an Oracle Database export file named: mvdemo\_naturalearth.dmp

# *Creating mvdemo2 User*

To create a mvdemo2 user, follow these steps:

- **1.** Start a SQL\*Plus session to the Oracle Database as a user with system or DBA privileges.
- **2.** Run the following script:

```
create user mvdemo2 identified by mvdemo2 default tablespace users quota unlimited on 
users;
grant "connect" to mvdemo2;
```

```
grant "resource" to mvdemo2;
```
**3.** Once the script is executed, verify whether you can connect to the newly created user.

**Note:** The mvdemo2 user creation script defaults with the password mvdemo2 (same as user name) within the script. It is recommended that you keep this value unchanged to simplify configuration.

**Importing the database dmp file:**

**4.** Import the Oracle Database export file - mvdemo naturalearth.dmp into the mvdemo2 schema using the following import command, from the command line (Command Prompt in Windows):

c:\> imp mvdemo2/mvdemo2@connectString file=mvdemo\_naturalearth.dmp FULL=Y

**5.** ConnectString is the connection string to your Oracle Database 12c where the user mvdemo2 was created in the step mentioned earlier. Wait for the import process to complete, once successfully completed, login on your DB as mvdemo2/mvdemo2 and validate that you can view the schema tables and some data.

#### **Inserting Extra Spatial Metadata:**

**6.** Start a SQL\*Plus session to the Oracle Database and connect as user mvdemo2.

For example: c:\>sqlplus mvdemo2/mvdemo2@connectString

**7.** Run the following script:

```
insert into user sdo styles select * from styles;
insert into user sdo themes select * from themes;
insert into user sdo maps select * from basemaps;
insert into user sdo cached maps select * from tilelayers;
commit;
```
# *MapViewerConfig.xml Edits*

**1.** Open the Mapviewer console using the following URL:

http://<ip address>:<port>/mapviewer

- **2.** Click **Admin**.
- **3.** Login with the username/password that you provided while installing the product.
- **4.** Click **Configuration**. This opens the mapViewerConfig.xml on your setup.
- **5.** In the section named **Predefined Data Source**, add the following data source entry:

Replace the IP address, SID, and port to the correct values of the database where the mvdemo2 schema has been created in the above steps.

```
<map data source name="mvdemo2"
jdbc host="10.229.147.238" (use your db ip)
jdbc_sid="orcl" (use your db sid)
jdbc_port="1521" (use your db port)
jdbc_user="mvdemo2"
jdbc_password="!mvdemo2" (use your selected password if different from OOB)
jdbc_mode="thin"
number_of_mappers="3"
```

```
allow_jdbc_theme_based_foi="false"
editable="false"
/>
```
**Note:** Ensure that all tags have been closed correctly and also the above data source is not within the comments section (ensure that it is outside the comments section which is represented by <!-- .. -->).

- **6.** Click **Save** and **Restart** button at the bottom of the file.
- **7.** Once configuration.xml file is restarted, click **Data Sources**.
- **8.** Verify whether you can view mvdemo2 as an entry in data sources.
- **9.** Login to **Analytic screen > Administration**.
- **10.** Click **Manage map Data**.
- **11.** Click **Import Layer** and then choose **World\_Countries**.
- **12.** Choose **Preview MAP** as **ORACLE\_MAPS**.
- **13.** Same for **World\_States\_Provinces**.
- **14.** Choose **Preview MAP** as **ORACLE\_MAPS**.
- **15.** Select **Background Maps**.
- **16.** Use import Background maps and chosen **ORACLE\_MAPS**.
- **17.** Edit the same, add layer **World\_Countries** and then **World\_States\_Provinces**. While choosing, chose the location **ORACLE\_MAPS** for higher Zoom value.
- **18.** Select the zoom level for country 0 and for country 2...15.
- **19.** Navigate back to **Layers** tab.
- **20.** Edit **World\_Countries** (select Name as the Layer Key) and **World\_States\_Provinces** (select State Province Name as the Layer Key) by adding BI Key Columns:

#### **For Country**:

- **a.** Choose Institutional Performance > Geography > Country Description.
- **b.** Choose Institutional Performance > Branch > Branch Country Description.
- **c.** Choose Retail Performance > Geography > Country Description.

#### **For State**:

- **a.** Choose Institutional Performance > Geography > State Description.
- **b.** Choose Institutional Performance > Branch > Branch State Description.
- **c.** Choose Retail Performance > Geography > State Description.

# <span id="page-199-0"></span>*Loading FSI\_LOCATION\_MAP\_COORD for viewing mvdemo2 Maps*

For mvdemo2 Maps to work, it requires the location data in our atomic schema to be in sync with the map Metadata in mvdemo2 schema. This is achieved through a new table FSI\_LOCATION\_MAP\_COORD, the load process of which is described as follows.

Populate FSI\_LOCATION\_MAP\_COORD based on DIM\_LOCATION data itself, but description and codes should come from tables OBIEE\_COUNTRY, OBIEE\_STATE, OBIEE\_CITY (from the DB schema configured for Maps, 'mvdemo2', for example in this case) respectively for Country, State and City, and n\_location\_skey should be the corresponding n\_location\_skey from DIM\_LOCATION.

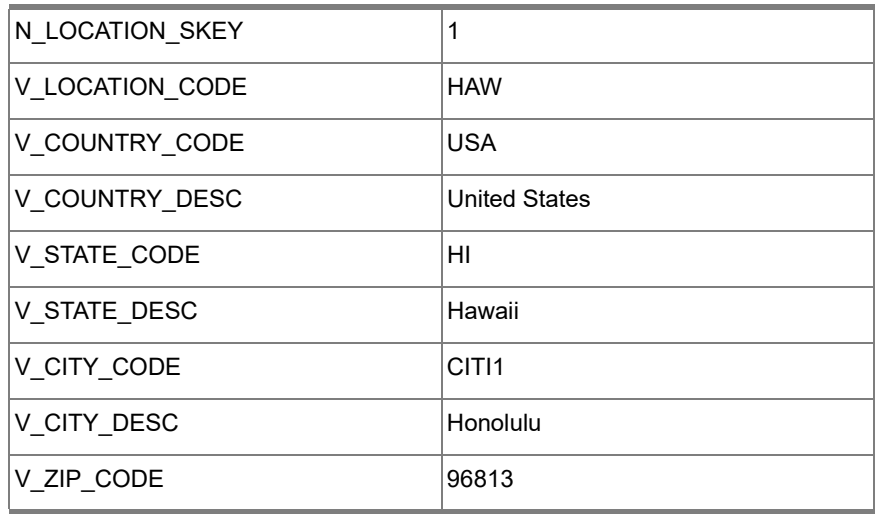

For Instance, let us consider the following data from DIM\_LOCATION.

Now, to populate the following columns in FSI\_LOCATION\_MAP\_COORD:

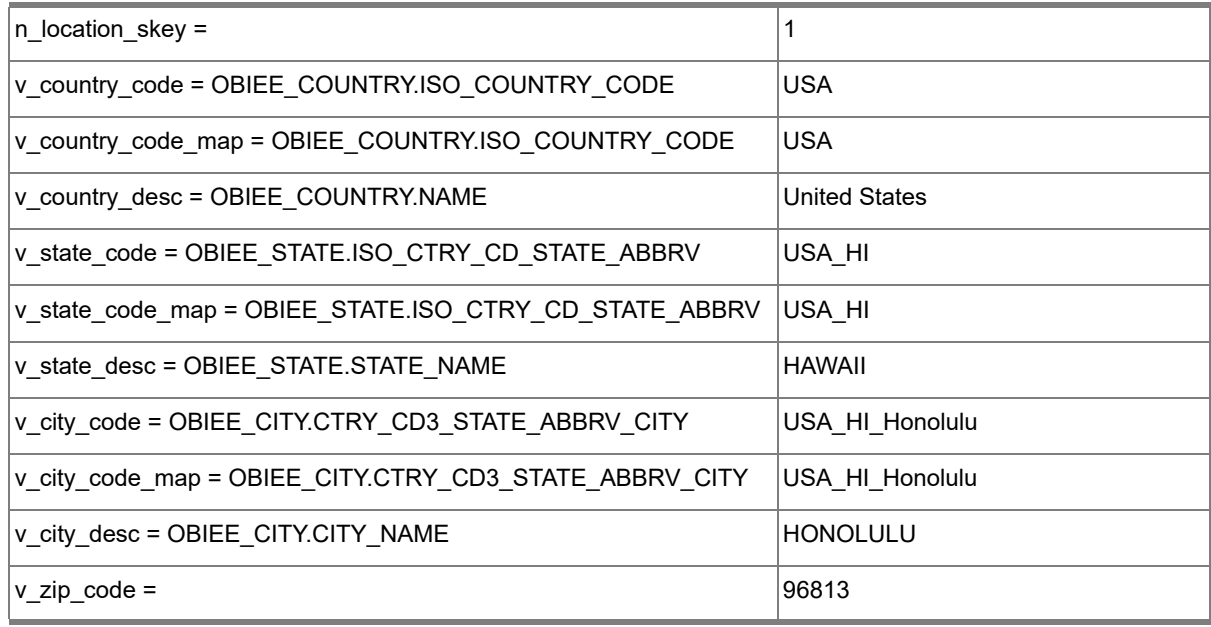

# CHAPTER 9 – FAQS AND ERROR DICTIONARY

This chapter consists of resolution to the frequently asked questions and error codes noticed during OFSAAI installation.

- **[Frequently Asked Questions](#page-201-0)**
- [Forms Framework FAQs](#page-224-0)
- **[Error Dictionary](#page-224-1)**

OFSAAI installer performs all the prerequisite validation check during installation. Any errors encountered in the process is displayed with an appropriate Error Code. You can see the [Error Dictionary](#page-224-1) to find the exact cause and resolution to rectify the error.This chapter includes the following topics:

# <span id="page-201-0"></span>*Frequently Asked Questions*

You can refer to the Frequently Asked Questions which has been developed with the interest to help you resolve some of the OFSAAI Installation and configuration issues. This intends to share the knowledge of problem resolution to a few of the known issues. This is not an official support document and just attempts to share the knowledge of problem resolution to a few of the known issues.

This section includes the following topics:

- [OFSAAI FAQs](#page-201-1)
- [Application Pack 8.0.6.0.0 FAQs](#page-219-0)

# <span id="page-201-1"></span>*OFSAAI FAQs*

*What are the different components that get installed during OFSAAI?*

The different components of OFSAAI are illustrated in figure in the section [Components of OFSAAI.](#page-17-0)

#### *What are the different modes of OFSAAI installation?*

OFSAAI can be installed in two modes, Silent Mode, and GUI mode.

#### *Can the OFSAA Infrastructure components be installed on multi-tier?*

No. OFSAA Infrastructure components (ficapp, ficweb, ficdb) cannot be installed on multi-tier. By default, they will be installed on single-tier. However, OFSAA Infrastructure can be deployed within the n-Tier architecture where the Database, Web Server and Web Application Server is installed on separate tiers.

*Is JDK (Java Development Kit) required during installation of OFSAA? Can it be uninstalled after OFSAA installation?*

JDK is not required during installation of OFSAA and only a run time is needed for details. Refer to [Hardware](#page-21-0)  [and Software Requirements](#page-21-0), Java Runtime Environment section.

*Is JRE required during installation of OFSAA? Can it be uninstalled after OFSAAI installation?*

Only JRE (Java Runtime Environment) is required during installation of OFSAA and cannot be uninstalled as the JRE is used by the OFSAA system to work.

*How do I know what is the Operating system, web servers and other software versions that OFSAA supports?*

Refer to OFSAA Technology Stack Matrices.

*What are the different files required to install OFSAAI?*

To install OFSAAI, the following files are required:

- O setup.sh.
- **Q** envCheck.sh
- preinstallcheck.sh
- VerInfo.txt
- OFSAAInfrastructure.bin
- validatedXMLinputs.jar
- O MyResources en US.properties
- log4j.xml
- OFSAAI\_PostInstallConfig.xml
- OFSAAI\_InstallConfig.xml
- privileges\_config\_user.sql
- O privileges atomic user.sql
- **Q** XML Utility.jar

*What should I do if I get the following error message during installation, "Execute Permission denied"?*

Please check whether all the files provided for OFSAAI installation has execute permissions.

To give execute permissions, navigate to the path OFSAAI\_80000 and execute the command:

chmod 755

"Graphical installers are not."

If error resembles "Graphical installers are not supported by the VM. The console mode will be used instead..." then check whether any of the X-windows software has been installed.

Example: Hummingbird Exceed is started and configured to Graphical mode installation.

**Note:** Type 'xclock' from prompt and this should display clock in graphical mode.

"No Java virtual machine could be…"

If the error message reads "No Java virtual machine could be found from your PATH environment variable. You must install a VM prior to running this program", then

- o Check whether "java path" is set in PATH variable. See the [Installer and Installation Prerequisites](#page-34-0) section in this document.
- Check whether sufficient temporary space is available.

 Ensure that the movement of OFSAAI Installer text files to the target system is done in the Text mode so that setup.sh file does not contain control line feed characters ( $(M)$ ).

*What should I do if I get the following error message during installation, "OracleDriver Files Not Found, Please Choose the Right Path To Continue"?*

Check whether the provided path for Oracle Driver files is correct and whether the user has permissions to access the files.

*What should I do if I get the following error message during installation, "User must have CREATE TABLE, CREATE VIEW, CREATE TRIGGER, CREATE INDEX, CREATE SEQUENCE, CREATE PROCEDURE" even though the oracle schema user created has the mentioned privileges?*

OFSAAI installer validates the database details provided during installation, so ensure:

- Whether the oracle schema user has the required set of privileges for successful installation.
- Whether the oracle schema user has been created with quota privileges on tablespace to create database objects.
- o See the [Installer and Installation Prerequisites](#page-34-0) section in this document.

#### *Installation of OFSAAI was completed successfully! What next?*

Post the successful completion of OFSAAI installation, one has to perform the Post Installation steps. See [Post-Installation Configuration.](#page-93-0)

#### *What is to be done when OFSAAI Installation is unsuccessful?*

OFSAAI installer generates log file OFSAAInfrastructure\_Install.log in the Infrastructure Installation Directory. There is also another log file created in the path configured in Log4j.xml. The logs of any of these reported, Warnings/Non Fatal Errors/Fatal Errors/Exceptions should be brought to the notice of the OFSAAI Customer Support. It is recommended not to proceed, until the reported problems are adequately addressed.

#### *How do I completely uninstall OFSAAI?*

OFSAAI can be completely uninstalled by performing the steps provided in [Uninstalling OFSAA](#page-258-0)  [Infrastructure](#page-258-0) in the OFS AAAI Installation and Configuration Guide Release 8.0.6.0.0.

#### *Can OFSAAI config and atomic schemas be on different databases?*

OFSAAI requires both config and atomic schemas to be present on the same database instance.

#### *How to grant privileges if a new information domain is created?*

If you are creating a new information domain, provide a set of privileges (database permissions) to the new Atomic schema.

- Log into the database as sys and connect as sysdba user.
- Execute the file privileges\_config\_user.sql available under \$FIC\_HOME directory
- Enter the database schema for which you want to grant privileges.

*When should I run the MLS utility?*

See the Multiple Language Support (MLS) Utility section in OFSAAI Administration Guide available on [OHC](https://docs.oracle.com/cd/E60058_01/homepage.htm).

*Does OFSAAI support Oracle Linux versions other than 5.5?*

OFSAAI supports the Oracle Linux versions from 5.5 up to 5.10 and also from 6.0 and above.

*What should I do if I get the following error message on the UNIX System terminal while executing ./setup.sh, "Insert New Media. Please insert Disk1 or type its location"?*

- **a.** Login as root user on the Unix machine where OFSAAI is getting installed.
- **b.** Navigate to the path /etc/security/.
- **c.** Edit the file limits.conf to add/edit a row for the UNIX user installing OFSAA:

<Unix User> soft nofile 9216

**d.** After saving the changes, log in as UNIX user with which OFSAAI is getting installed and execute the command:

ulimit -n

The command should return the value 9216.

#### *How does one verify if the system environment is ready for OFSAAI installation?*

To verify the system environment meets the minimum requirements for the installation, a Pre-Install Check utility is available within the Install Kit archive file. This utility can also be obtained separately by contacting Oracle Support.

See [Verifying the System Environment](#page-31-0) section for additional information.

#### *How do I know if the installation is completed successfully?*

The OFSAA Infrastructure installation performs a post install health check automatically on successful installation of the product. To rerun the post install verification at a later time, perform the following steps:

- **a.** Navigate to the path \$FIC\_HOME (Product Installation Directory).
- **b.** Execute the command:

./piverify.sh

#### *What should one do if the installation in GUI mode is not invoked?*

There are set of configuration steps required to be performed during the installation in GUI mode. Verify whether the steps mentioned under [Configuration for GUI Mode Installation](#page-37-0) section are done correctly.

*What should one do if there are any exceptions or errors in installation and how to proceed?*

- **a.** Please backup the installation logs.
- **b.** Share the backup logs with Oracle support.

#### *What should I do if I get the following error message during OFSAAI installation on Solaris 11 system?*

*"Error: OFSAAI-1108*

*ORA-00604: error occurred at recursive SQL level 1*

*ORA-01882: timezone region not found"*

## *Or*

## *"Time zone cannot be set as null or 'localtime' "*

This happens if the time zone is not set, that is NULL or it is set as 'localtime'. Set the environment variable TZ to a valid time zone region in the .profile file. For example:

TZ=Asia/Calcutta

export TZ

*What should I do if the installation process is abruptly terminated or aborted?*

- **a.** If the installation is abruptly terminated, then the installation process will be incomplete. To recover from this, follow the below steps:
- **b.** Drop the DB objects in the config schema created by OFSAAI installation.
- **c.** Open the .profile file and remove the entries made by the OFSAAI installation which are made between the comment statements, #Beginning of entries by OFSAA Infrastructure installation and #End of entries by OFSAA Infrastructure installation.
- **d.** Delete the OFSAA install directory created by the OFSAAI installer.
- **e.** Perform the OFSAAI installation again.

*Does OFSAA support any other web server types, other than the ones stated in tech matrix and installation guide?*

No, all the supported softwares and versions are stated in the OFSAA Technology Stack Matrices.

*What should one do if the database connection from connection pool throws an error* 

*"java.sql.SQLRecoverableException: IO Error: Connection reset"?*

This happens while running several database intensive tasks in parallel. To correct this error, add the line securerandom.source=file:/dev/./urandom in the java.security configuration file available in \$JAVA\_HOME/ jre/lib/security/ path.

**Note:** This needs to be configured on all the machines or VMs where the OFSAAI components are installed.

If the issue is not resolved even with the above settings, check the MTU (Maximum Transmission Unit) settings on the Linux box. For details on MTU settings and updating them, contact your system Administrator.

*What should I do when I get syntax errors/file not found error messages while invoking setup.sh file from my install archive?*

This could mostly happen:

- When installer was not unzipped correctly or corrupted during unzip.
- o setup.sh file which resides within the install archive was not transferred in ASCII or text mode, which could have corrupted the file.

To correct this, follow the steps:

- **a.** Copy the installer (in BINARY mode) to the system on which the OFSAA Infrastructure components will be installed.
- **b.** Unzip the installer using the command:

unzip <OFSAAI\_Installer>.zip

- **c.** The corrupted setup.sh file would have introduced certain ^M characters into the file. You can remove ^M characters from setup.sh file by following the below steps:
	- i. Login to the server where the installer is copied.
	- ii. Navigate to the directory OFSAAI\_80000.
	- iii. Open the setup.sh file in the vi editor using the command: vi setup.sh.
	- iv. Inside vi editor in Esc mode, type: %s/^M//g

**Note:** To enter ^M, hold the CTRL key then press V and M in succession.

v. Save the setup.sh file by typing: wq!

#### *Does OFSAA support Oracle DB 11g Standard edition?*

The OCI client and the jdbc driver does not change depending on whether it is a standard or enterprise edition. So, OFSAAI will work with standard edition as well.

We do not recommend standard edition because it will not scale and does not support partition pack, database security vault, or advanced analytics.

*What should I do if I get the following error message while executing ./reveleusstartup.sh file on the UNIX System terminal "./reveleusstartup.sh: /java: Execute permission denied"?*

- Ensure JAVA\_BIN environment variable path is set on the "UNIX user" terminal from where the reveleusstartup.sh file is invoked.
- Ensure the .profile where the environment/ path settings are made has been executed successfully.

## *What happens when the OFSAAI Application Server does not proceed even after providing the system password?*

Ensure that, the System Password provided when prompted should match with the "Oracle Configuration password" provided during installation. Also check whether the connection to the "configuration schema" can be established through sqlplus.

*Although the OFSAAI installation has completed successfully, when OFSAAI servers are started, and the application URL is accessed, it gives an error message "the page cannot be found or displayed" or "Could not retrieve list of languages from Server. Please contact the system administrator". What should one do?*

Ensure OFSAAI servers have been started and are running successfully. On the server start up parameters options, see the [Starting Infrastructure Services](#page-95-0) section.

For more details on the issue, refer on to the Revappserver log in *\$FIC\_APP\_ HOME/common/FICServer/* logs directory or the Web Server log files.

*Is it necessary to provide the specified grants to the Oracle schema user before installation? If yes, can it be revoked after completion of installation?*

The "Oracle schema" user requires the necessary grants specified before, during, and after the installation process. Grants provided should never be revoked as the application makes use of these grants all the time.

#### *Can we have distributed OFSAAI Application Server for load balancing?*

OFSAAI Application server can be scaled out/distributed across different JVM's (machines) based on the various services and Information Domains, in other words, Load balancing could be achieved with distribution of services.

## *Why do we need Ftpshare? Why is it needed on all the layers? Can we have ftpshare on another machine other than the machines where OFSAAI is installed?*

Ftpshare is a Metadata Repository directory. All the Metadata related files used in Infrastructure are stored in the ftpshare directory. The ftpshare contains folders for each Information Domain, with each Information Domain folders holding Erwin, log, and scripts folder. The transfer of data among the Web, Application, and Database servers in Infrastructure takes place through FTP/SFTP.

You need to configure FTP/SFTP and enable communication between the servers by providing App server's FTP/SFTP credentials to the Web server and DB server users.

Yes, we can have ftpshare on another machine other than the machines where OFSAAI is installed.

#### *Is it mandatory to provide the ftp/sftp password?*

Yes, OFSAAI needs credentials of the user which has complete permissions on ftpshare directory, and should be able to independently login to the UNIX server.

## *What are the permissions required for FTPSHARE and when should I give them?*

It is recommended to provide permissions on FTPSHARE in case of installations done across different machines or VMs (multi-tier installation).

In case of single tier installation, 770 permissions can be provided if the UNIX users of OFSAAI and web server belong to the same UNIX group.

And on any new file that is created in the 'ftpshare' folder of any installation layer should be granted specific/ explicit permission.

Port Change utility can be used to have the Port number modified, which are currently being used by the Infrastructure application. For more information, refer Changing IP/ Hostname, Ports, Deployed Paths of the OFSAA Instance section in OFS Analytical Applications Infrastructure Administration User Guide in [OHC](https://docs.oracle.com/cd/E60058_01/homepage.htm)  [Documentation Library](https://docs.oracle.com/cd/E60058_01/homepage.htm).

#### *Are there any in-built system administration users within OFSAAI Application?*

The three in-built system administration users are provided to configure and setup OFSAAI.

- o SYSADMN
- o SYSAUTH
- o GUEST

## *Does OFSAAI Application support both FTP and SFTP?*

OFSAAI supports both FTP and SFTP configuration.

# *Is it necessary to enable the FTP/SFTP services to use the OFSAAI?*

Yes, enabling of FTP/SFTP services and its ports is a prerequisite step towards using the OFSAAI.

#### *OFSAAI Configuration: Unable to save the server details?*

- Ensure the input User ID, Password, and Share Name are correct.
- Ensure FTP/SFTP services are enabled.
- Have a test FTP/SFTP connection made and confirm if they are successful.

*What should I do if I get the following message while creating Information Domain, "Please create a database and then create the information domain"?*

Information Domain is mapped to only one Database; and thus before the creation of Information Domain, at least one database details would need to exist.

*What should I do if I get the following message during startup of back-end engine message server, "ConnectToDatabase: FatalError, could not connect to the DB server"?*

- Verify whether connection to the "configuration schema" can be established through sqlplus.
- Verify "configuration schema" password is modified post installation.
- Ensure oracle database alias name created for oracle instance and oracle service name are same.
- On a multi tier Installation mode, ensure TNSNAME and SID are the same in both the Application and Database Layers.

*What should I do if I get the following message during the startup of back-end engine message server, "Fatal Error, failed to get user ID from LibSmsConnect"?*

Ensure Reveleus.sec file exist under the \$FIC HOME/conf directory where the Database components are installed.

*Does OFSAAI Application support LDAP authentication?*

OFSAAI supports LDAP configuration and authentication.

#### *Does OFSAAI support multiple languages?*

Yes, OFSAAI supports multiple languages.

#### *Does OFSAAI provide any data back-up features?*

OFSAAI does not have built-in back up facility. External Storage Infrastructure is recommended for back-up.

## *What kind of security features does the OFSAAI provides?*

OFSAAI provides security at:

- o Segment Level Users can access only the segment they are mapped to.
- Application Level Users can perform an operation only if mapped to appropriate role and functions.

## *Does OFSAAI have the ability to enforce periodic password change?*

OFSAAI provides configurable parameters to define number of days after which the user password would expire and then the user is forced to change the password after expiration period.

#### *What is the password policy followed in OFSAAI?*

OFSAAI enforces a minimum password length with a combination of Upper and Lower case characters and alpha-numeric strings.

## *Which version of Erwin Data Modeller does OFSAAI support?*

The references to Data Modeler ERwin versions 70, 71, 72, 90, 92 and 96 are provided for the AAI framework to support these for backward compatibility. However, the data model-slices shipped with OFS AAAI 8.0.6.0.0 application packs are compatible with Erwin versions 9.5, 9.6, and 9.7.

#### *Does OFSAAI provide the mechanism to upload Business Data model?*

OFSAAI provides two mechanisms for business data model upload:

- Easy to use GUI based Model upload mechanism to upload the Business Data Model through Unified Metadata Manager --> Import Model.
- OFSAAI also provides a model upload utility "upload.sh" for uploading the business data model through the command line parameter by executing this shell script file under the path <FIC\_HOME>/ficapp/ common/FICServer/bin.

See the section Run Model Upload Utility of the Oracle Financial Services Analytical Applications Infrastructure User Guide on [OHC](https://docs.oracle.com/cd/E60058_01/homepage.htm) for details.

#### *How do I apply incremental change to the existing model when the Business Data model undergoes a change?*

Modified data model can be uploaded into the system and OFSAAI has the ability to compare the changes within the data model with respect to the one already present in the system and enables propagation of incremental changes in a consistent manner.

#### *What are the different types of uploading a business data Model?*

OFSAAI supports uploading of business data model from client desktop and also by picking up the data model from the server location.

#### *Can the OFSAAI "Configuration Schema" password be modified post installation?*

The OFSAAI Configuration Schema password can be modified post installation. OFSAAI application stores the password in the database and few configuration files, thus any changes to the Configuration Schema password will require updating in those files. For more information, see [OFSAA Infrastructure Config](#page-247-0)  [Schema Password Modification.](#page-247-0)

#### *Can the OFSAAI "Atomic Schema" password be modified?*

The OFSAAI "Atomic Schema" password can be modified. OFSAAI application stores the atomic schema password in the database and few configuration files, thus any change to the atomic schema password would necessitate updating the password.

To change the Atomic Schema password, follow the steps:

Login to OFSAA.

- Navigate to System Configuration > Database Details window. Select the appropriate connection, provide the modified password and save.
- Navigate to Unified Metadata Manager > Technical Metadata> Data Integrator > Define Sources window. Update the appropriate Source details.

If you are using Apache Tomcat as Web server:

- Update the <Context> -> Resource tag details in server.xml file from the \$CATALINA\_HOME/conf folder. (In case of Tomcat only Atomic <Resource> will exist).
- Login to the WebSphere Administration Console from the left side menu.
- Navigate to Resources >JDBC >Data Sources. A list of data sources will be populated on the right side.
- Select the appropriate Data Source and edit the connection details. (In this case, both Config and Atomic data sources need to be modified).

If you are using WebLogic as Web server:

- Login to the WebLogic Administration Console from the left side menu.
- Under Domain Structure list box, expand the appropriate Domain and navigate to Services > JDBC >Data Sources. A list of data sources will be populated on the right side.
- Select the appropriate Data Source and edit the connection details. (In this case, both Config and Atomic data sources need to be modified).

Restart the OFSAAI services

If the modified passwords are not updated, OFSAAI logs displays the message ORA-28000: the account is locked.

#### *Does the upload of Business Data model depend on Java Memory?*

Business data model upload through OFSAAI depends on the Java memory settings on the client and server machines. Java memory setting varies with the data model size and the available RAM. Contact OFSAAI support for more details.

## *Why do the Business Metadata Management screens (Business Processors screen) in User Interface, takes longer time to load than other screens?*

The Log file in DynamicServices.xml which resides in \$FIC\_HOME/conf is continuously being updated/ refreshed to cache Metadata. This can be observed when you are starting reveleusstartup.sh and if any of the log file (Ex: SMSService.log) in DynamicServices.xml is being continuously refreshed for longer time.

By default, the Metadata Log file cache size is set to 1000. If the log is being updated beyond this limit, retrospectively the preceding entries are overwritten. For example, the 1001th entry is overwritten by deleting the first entry. This results in the application screen taking a longer time to load.

Increase the cache size limit in Dynamicservices.xml located at <FIC\_HOME>/conf, depending on the currently logged count for the specific Metadata.

Generate the Log report by executing the below query in config schema.

select count(1), t.metadata\_name, m.dsn\_id from metadata master m, metadata type master t where m.metadata\_type = t.metadata\_type group by t.metadata\_name, m.dsn\_id

- The above query returns a list of codes with their respective Metadata count. You can see "metadata\_type\_master" table to identify the Metadata name.
- View the log report to identify the Metadata which is being updated/refreshed beyond the specified cache size limit. Accordingly increase the cache size limit in Dynamicservices.xml depending on the currently logged count for the specific Metadata.

For example, if the "MEASURE\_CACHE\_SIZE" is set to 1000 and total measure reported in log is 1022, increase the limit to 2000 (approximately).

Restart Reveleus/OFSAAI servers (Web and APP) and check the issue.

*What should I do if I get OutOfMemoryError while deploying EAR file in WebSphere application server?*

The Java memory needs to be increased in ejbdeploy.sh file which is present under <WebSphere Install directory>/AppServer/deploytool/itp. For example,

```
$JAVA_CMD \
-Xbootclasspath/a:$ejbd bootpath \
Xms256m -Xmx1024m \
```
#### *What configurations should I ensure if my data model size is greater than 2GB?*

In order to upload data model of size greater than 2GB in OFSAAI Unified Metadata Manager- Import Model, you need to configure the required model size in struts.xml file available in the path \$FIC\_WEB\_HOME/ webroot/WEB-INF/classes.

**Note:** The size requirements have to be always specified in bytes.

For example, if you need to configure for model size of 2.5GB, then you can approximately set the max size to 3GB (3221225472 bytes) as indicated below, in order to avoid size constraints during model upload.

<constant name="struts.multipart.maxSize" value="3221225472"/>

After configuring struts.xml file, generate the application EAR/WAR file and redeploy the application onto your configured web application server. For more information on generating and deploying EAR / WAR file, see [Creating EAR/WAR File](#page-135-0) and [Deploying EAR/WAR File](#page-137-0) sections.

## *What should I do if my Hierarchy filter is not reflecting correctly after I make changes to the underlying Hierarchy?*

In some cases, the Hierarchy Filters do not save the edits correctly if the underlying Hierarchy has been changed. This can occur in hierarchy maintenance, where you have moved a member to another hierarchy branch, and that member was explicitly selected in the Filter and is now a child of a node which is already selected in the Filter.

See the [Support Note](https://support.oracle.com/epmos/faces/DocumentDisplay?_afrLoop=536494621882321&id=1586342.1) for the workaround.

*How do you turn off unused information domains (infodoms) from cache?*

Follow the below steps to turn off unused infodoms from cache:

- Navigate to \$FIC\_HOME/conf in the APP layer of your OFSAAI installation.
- In the DynamicServices.xml file, identify the section for <Service code="20">.
- Modify the value of parameter CACHE\_ON\_STARTUP to 0 (default is 1).
- Repeat the same in the WEB layer too. Generate the application EAR/WAR file and redeploy the application onto your configured web application server. For more information on generating and deploying EAR / WAR file, see Configuring Web Application Servers.
- Restart the OFSAAI Services (APP and WEB). For more information, see Start/Stop OFSAA Infrastructure Services.

**Note:** This setting will cache the Infodom Metadata only for the infodoms that get accessed upon user login. Infodoms which do not get accessed, will not be cached.

#### Sample code is pasted below:

```
<SERVICE CODE="20" 
CLASS="com.iflex.fic.metadata.services.MetadataServiceProvider" NAME="BMD" 
SERVERID="DEFAULT" PATH=" " LOGGERNAME="UMMLOGGER" LOGGERLEVEL="10"> 
   <PARAMETERS> 
      <PARAMETER NAME="CACHE_ON_STARTUP" VALUE="0" /> 
      <PARAMETER NAME="BACKUP_XML" VALUE="1" /> 
      <PARAMETER NAME="MAX_BACKUP_XML" VALUE="2" /> 
      <PARAMETER NAME="PC_NONBI_BI_SWITCH" VALUE="2048" /> 
      <PARAMETER NAME="HIERARCHY_NODE_LIMIT" VALUE="2000" /> 
      <PARAMETER NAME="ALIAS_CACHE_SIZE" VALUE="1000" /> 
      <PARAMETER NAME="DATASET_CACHE_SIZE" VALUE="2000" /> 
      <PARAMETER NAME="MEASURE_CACHE_SIZE" VALUE="2000" /> 
      <PARAMETER NAME="HIERARCHY_CACHE_SIZE" VALUE="2000" /> 
      <PARAMETER NAME="DIMENSION_CACHE_SIZE" VALUE="2000" /> 
      <PARAMETER NAME="HIERARCHYATTRIBUTE_CACHE_SIZE" VALUE="1000" /> 
      <PARAMETER NAME="CUBE_CACHE_SIZE" VALUE="1000" /> 
      <PARAMETER NAME="RDM_CACHE_SIZE" VALUE="1000" /> 
      <PARAMETER NAME="BUSINESSPROCESSOR_CACHE_SIZE" VALUE="2000" /> 
      <PARAMETER NAME="DERIVEDENTITY_CACHE_SIZE" VALUE="1000" /> 
      <PARAMETER NAME="LOG_GET_METADATA" VALUE="false" /> 
      <PARAMETER NAME="METADATA_PARALLEL_CACHING" VALUE="0" /> 
   </PARAMETERS>
```

```
</SERVICE>
```
#### *Can I install an Application Pack on an existing Atomic schema/ Information Domain created manually?*

No, you cannot install an Application Pack on existing Atomic schema/Information Domain created manually. Application Packs can be installed only on Atomic Schemas/Information Domain created using schema creator utility and/ or the Application Pack installer.

*What should I do if I get the following exception while trying to view the model outputs in Model Outputs screen, "Exception ->Local Path/STAGE/Output file name (No such file or directory)"?*

Ensure you have created a folder "STAGE" under the path mentioned as "Local Path" in the web server details screen. This folder needs to be created under the local path on every node, in case of web application server clustering.

*What should I do if I get the following exception during OFSAA services startup, "Exception in thread "main" java.lang.UnsatisfiedLinkError: net (Not a directory)"?*

Ensure the JRE referred in .profile is not a symbolic link. Correct the path reference to point to a physical JRE installed.

*What is the optimized memory settings required for "New" model upload?*

The following table lists the optimized memory settings required for "New" model upload.

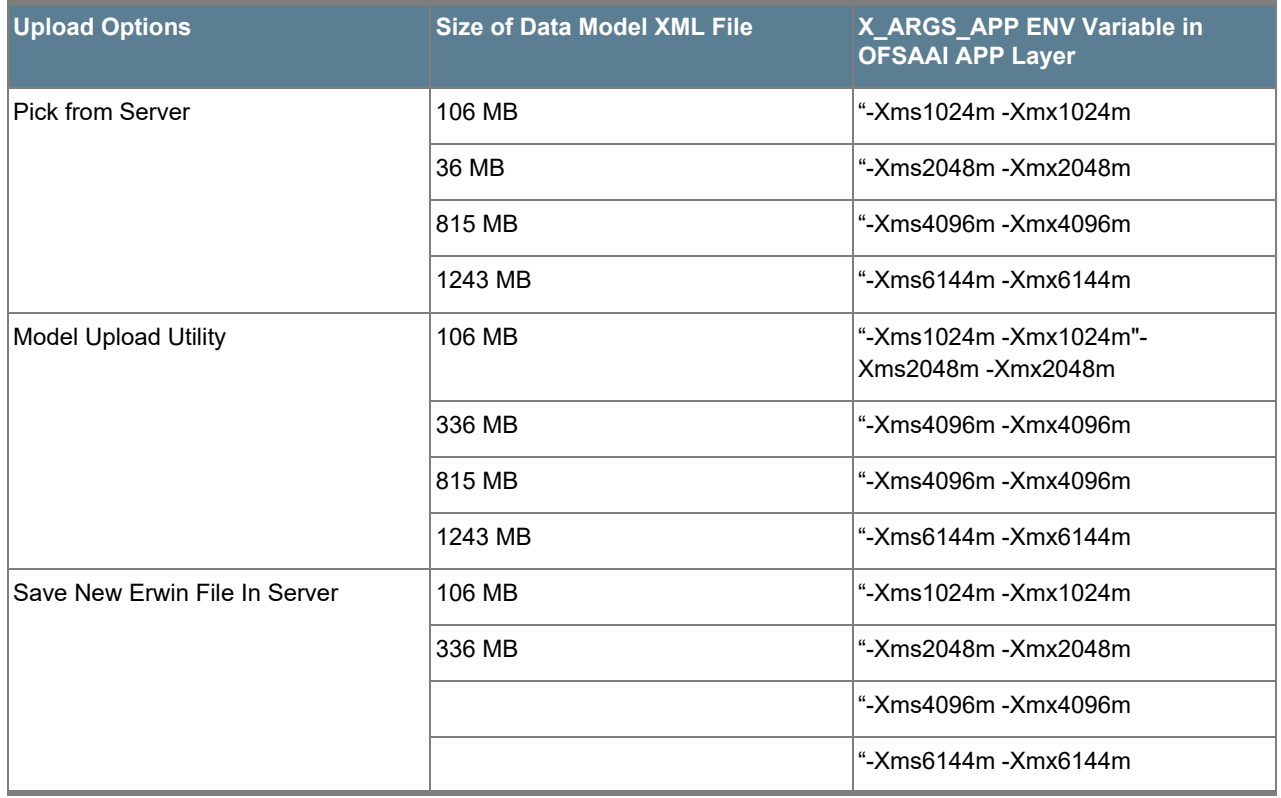

*What is the resolution if I get the error - ORA 01792 maximum number of columns in a table or view is 1000 during T2T execution?*

You should apply the below patch set from Oracle. Applicable only for 12c.

https://support.oracle.com/epmos/faces/DocumentDisplay?id=1937782.1

*I did not enable OFS Inline Processing Engine Application license during the installation. However, I have enabled it post installation, using the Manage OFSAA Product License(s) in the Admin UI. Are there any other additional configurations that I need to do?*

Yes. Follow the instructions explained in the OFS Inline Processing Engine Configuration Guide available on [OHC](https://docs.oracle.com/cd/E60058_01/ipe.htm).

*I get an error when I try to build an Oracle OLAP cube. What should I do?*

Execute the below grant on the appropriate ATOMIC schema

grant olap user to &database username

*How do you turn off unused Information Domains (Infodoms) from caching?*

Follow these steps to turn off unused infodoms from caching:

- Navigate to *\$FIC\_HOME/conf* in the APP layer of your OFSAAI installation.
- o In the DynamicServices.xml file, identify the section for <Service code="20">.
- O Modify the value of parameter CACHE ON STARTUP to 0 (default is 1).
- Repeat the same in the WEB layer too. Generate the application EAR/WAR file and redeploy the application onto your configured web application server. For more information on generating and deploying EAR / WAR file, see [Creating EAR/WAR File](#page-135-0) and [Deploying EAR/WAR File](#page-137-0) sections.
- o Restart the OFSAAI Services (APP and WEB). For more information, see the Start/Stop OFSAA [Infrastructure Services](#page-95-1) section.

**Note:** This setting will cache the Infodom Metadata only for the infodoms that get accessed upon user login. Infodoms which do not get accessed, will not be cached.

#### Sample code is pasted below:

```
<SERVICE CODE="20" 
CLASS="com.iflex.fic.metadata.services.MetadataServiceProvider" NAME="BMD" 
SERVERID="DEFAULT" PATH=" " LOGGERNAME="UMMLOGGER" LOGGERLEVEL="10"> 
   <PARAMETERS> 
      <PARAMETER NAME="CACHE_ON_STARTUP" VALUE="0" /> 
      <PARAMETER NAME="BACKUP_XML" VALUE="1" /> 
      <PARAMETER NAME="MAX_BACKUP_XML" VALUE="2" /> 
      <PARAMETER NAME="PC_NONBI_BI_SWITCH" VALUE="2048" /> 
      <PARAMETER NAME="HIERARCHY_NODE_LIMIT" VALUE="2000" /> 
      <PARAMETER NAME="ALIAS_CACHE_SIZE" VALUE="1000" /> 
      <PARAMETER NAME="DATASET_CACHE_SIZE" VALUE="2000" /> 
      <PARAMETER NAME="MEASURE_CACHE_SIZE" VALUE="2000" /> 
      <PARAMETER NAME="HIERARCHY_CACHE_SIZE" VALUE="2000" /> 
      <PARAMETER NAME="DIMENSION_CACHE_SIZE" VALUE="2000" /> 
      <PARAMETER NAME="HIERARCHYATTRIBUTE_CACHE_SIZE" VALUE="1000" /> 
      <PARAMETER NAME="CUBE_CACHE_SIZE" VALUE="1000" />
```

```
<PARAMETER NAME="RDM_CACHE_SIZE" VALUE="1000" /> 
   <PARAMETER NAME="BUSINESSPROCESSOR_CACHE_SIZE" VALUE="2000" /> 
   <PARAMETER NAME="DERIVEDENTITY_CACHE_SIZE" VALUE="1000" /> 
   <PARAMETER NAME="LOG_GET_METADATA" VALUE="false" /> 
   <PARAMETER NAME="METADATA_PARALLEL_CACHING" VALUE="0" /> 
</PARAMETERS>
```

```
</SERVICE>
```
*"While creating an Excel Mapping, after specifying the excel worksheet, the target table, and mapping each column in the worksheet to a target table, I click SAVE and nothing happens. But when I click CANCEL, a message pops up informing me that all changes will be discarded", what is to be done.*

Check if the excel mapping creation is done using I.E 8 with JRE 1.4 plug in enabled on machine. If so, upgrade the JRE plug in to 1.7+.

*Can Multiple OFSAA Infrastructure instances share the same config schema?*

No, only one OFSAA environment can be installed using one config schema.

#### *Can Atomic schema be shared?*

Yes, it can be shared between two OFSAA instances.

*While setting a firewall, which ports should be opened for communication between the Web Server (Apache HTTP Server/ Oracle HTTP Server/ IBM HTTP Server) and the Web Application Server (WebSphere/ WebLogic/ Tomcat) for OFSAAI to operate properly?*

The OFSAA Servlet port which is same as Web server port should be open. Also the web application port should be open.

*Can I modify the NLS\_LENGTH\_SEMANTICS to BYTE from CHAR for the Database where older versions of OFSAA is Installed?*

Yes, NLS\_LENGTH\_SEMANTICS can be modified to BYTE from CHAR if you are not intending to use multi language support.

#### *Can I install already installed application in a different infodom?*

No, it is not possible to install the same application in two different infodoms.

*How can I configure the OFSAA application for High Availability?*

OFSAA can have active-passive high availability. For more details, see the [Configuration for High](http://docs.oracle.com/cd/E61555_01/books/Configuration%20for%20High%20Availability%20%28HA%29%20Best%20Practices%20Guide.pdf)  [Availability- Best Practices Guide.](http://docs.oracle.com/cd/E61555_01/books/Configuration%20for%20High%20Availability%20%28HA%29%20Best%20Practices%20Guide.pdf)

I want to configure OFSAA for High Availability that is WebLogic cluster on which OFSAA.ear is deployed and cluster OFSAAI processes (such as Reveleus etc) are running. Is this a supported configuration?

High Availability is available for WebLogic cluster and DB level as active-active, but is not available on the application side. OFSAA can have active-passive high availability. For more details, see [Configuring](http://docs.oracle.com/cd/E61555_01/books/configuring_ofsaa_in_clustered_environment_guide.pdf)  [OFSAA in Clustered Environment Guide.](http://docs.oracle.com/cd/E61555_01/books/configuring_ofsaa_in_clustered_environment_guide.pdf)
*During OFSAA installation should I provide web application server's IP /Hostname and port or web server's IP/ Hostname and port, if the Apache HTTP Server/ Oracle HTTP Server/ IBM HTTP Server are configured?*

If the web server is configured, you should enter the Web Server IP Address/Hostname and Port details during OFSAA installation. Here the Servlet port should be same as the Web Server port.

If Web Server is not configured, the Web Application Server's IP Address/ Hostname and Port is required during the installation process. Here the Servlet port should be same as the Web application Server port.

### *Is "ReveleusAdminConsoleAgent" applicable for OFSAAI 8.0.6.0.0 and higher versions?*

No, ReveleusAdminConsoleAgent is not applicable starting OFSAAI 7.3.3.0.0. There is a change in the way agentservers are managed through AGENTSTARTUP.SH & AGENTSHUTDOWN.SH.

### *What should I do when the message server process does not open and I get the following error message, "CI18NProvider::CI18NProvider, Error, unable to connect to the config database"?*

This error is displayed due to the following reasons:

- The Config Schema password is already expired.
- o If the config schema password is going to expire soon and the message like "ORA-28002: the password will expire within 6 days" displays while connecting to config schema through sqlplus.
- The Config schema password is Modified.

To resolve the error, re-set the config schema password to the old password. Else, if the config schema password is modified to something else then follow the below steps:

- o Delete the \$FIC\_HOME/conf/Reveleus.SEC file.
- o Shutdown the OFSAAI App service: cd \$FIC APP HOME/common/FICServer/bin ./stopofsaai.sh
- o Shutdown the OFSAAI App service: cd \$FIC\_APP\_HOME/common/FICServer/bin ./stopofsaai.sh
- Start the Infrastructure Server in foreground directly on the server or through XWindows software using the command: ./startofsaai.sh
- Enter System Password.
- Enter the new Config schema password. The service starts and initializes if it is able to successfully connect to the DB and generates the Reveleus.SEC file.
- Post successful startup of the service, if required, the Infrastructure server may be shut down and restarted in the background using nohup mode.

#### *What is the mechanism of Log File sizing and backup?*

OFSAAI Log files created under *\$FIC\_APP\_HOME/common/FICServer/logs & <OFSAAI\_DEPLOYED\_AREA>/ <CONTEXT.war>/logs* is configurable in RevLog4jConfig.xml.

The default size of the log files (MaxFileSize) is set to max 5000kb & number of max backup log files (MaxBackupIndex) retained is set to 5, both of which are configurable. Increasing these parameters to a higher value should depend on the server HW configurations and may reduce the performance.

To configure the Logs file size on OFSAA Application server, follow these steps:

- Navigate to \$FIC\_HOME/conf where OFSAA is installed.
- Edit the following parameters in the file RevLog4jConfig.xml

<param name="file" : Enter the path where the Logs are to be generated.

```
<param name="MaxFileSize" : Provide the required file size.
<param name="MaxBackupIndex" : Provide the required number of backup files to be 
created.
Example:
<appender name="REVSERVERAPPENDER" class="org.apache.log4j.RollingFileAppender">
<param name="file" value="$FIC_HOME/ficapp/common/FICServer/logs/RevAppserver.log"/
>
<param name="Append" value="true" />
<param name="MaxFileSize" value="5000kb" />
<param name="MaxBackupIndex" value="5" />
<layout class="org.apache.log4j.PatternLayout">
<param name="ConversionPattern" value="[REVELEUSLOG] %m%n"/>
</layout>
</appender>
```
To configure the Deployed area logs file, follow these steps:

- Navigate to <EAR/WAR Deploy area>/conf folder.
- o Repeat step 2 from the above section.

#### *Can we modify the Log file path?*

Yes, Log file path is configurable, it can be configured in RevLog4jConfig.xml.default log file path (file) is set by the installer. This can be configured to another path.

*Can I point the environment with HTTP enabled to HTTPS after installation and vice versa?*

Follow these steps:

- Create SSL related certificates and import to respective servers.
- Enable SSL on a desired Port (example 9443) on your existing and already deployed web application servers.
- o Replace the protocol as https and new ssl port (FIC\_SERVLET\_PORT) configured and in all the URLs specified on below files:

\$FIC\_HOME/ficapp/common/FICServer/conf/FICWeb.cfg and \$FIC\_HOME/ficweb/webroot/ conf/FICWeb.cfg

\$FIC\_HOME/ficapp/icc/conf/WSMREService.properties

\$FIC\_HOME/ficweb/webroot/conf/ModelExecution.properties

\$FIC\_HOME/ficdb/conf/MDBPublishExecution.properties

\$FIC\_HOME/ficdb/conf/ObjAppMap.properties

\$FIC\_HOME/utility/Migration/conf/WSMigration.properties

\$FIC\_HOME/utility/WSExecution/conf/WSExecution.properties

\$FIC\_HOME/EXEWebService/WebSphere/ROOT/WEB-INF/wsdl/EXEWebServiceImpl.wsdl

\$FIC\_HOME/EXEWebService/Tomcat/ROOT/WEB-INF/wsdl/EXEWebServiceImpl.wsdl

\$FIC\_HOME/EXEWebService/weblogic/ROOT/WEB-INF/wsdl/EXEWebServiceImpl.wsdl

#### Replace XML attribute/Node values as specified on below files:

\$FIC\_HOME/ficweb/webroot/WEB-INF/web.xml

```
FIC_WEBSERVER_PORT=9443
```
FIC\_WEBPROTOCOL=https

\$FIC\_HOME/conf/LookUpServices.xml and \$FIC\_HOME/ficweb/webroot/conf/ LookUpServices.xml

PORT="9443" PROTOCOL="https:"

Login to config schema and execute below SQL command to replace protocol and SSL port.

```
SQL> update configuration cn set cn.paramvalue='9443' where 
cn.paramname='SERVLET_ENGINE_PORT';
```

```
SQL> update configuration cn set 
cn.paramvalue=replace(cn.paramvalue,'http:','https:') where 
cn.paramname='FormsManagerCacheReload';
```
SQL> update web server info ws set ws.servletport='9443',ws.servletprotocol='https';

o Create EAR/WAR file and Re-Deploy.

#### *What should I do if the sliced data model upload takes a long time to complete?*

If the Metadata cache size is set to a lower value than the actual count of each Metadata type (hierarchy, dataset, dimension etc), then it gets into performance degrade issues. We have to increase the cache size for each Metadata type according to the count in the environment.

Following are the parameters in DynamicServices.xml to be configured depends on the Metadata count in your environment.

```
<PARAMETER NAME="HIERARCHY_NODE_LIMIT" VALUE="2000"/>
<PARAMETER NAME="ALIAS_CACHE_SIZE" VALUE="1000"/>
<PARAMETER NAME="DATASET_CACHE_SIZE" VALUE="2000"/>
<PARAMETER NAME="MEASURE_CACHE_SIZE" VALUE="3000"/>
<PARAMETER NAME="HIERARCHY_CACHE_SIZE" VALUE="2000"/>
<PARAMETER NAME="DIMENSION_CACHE_SIZE" VALUE="2000"/>
<PARAMETER NAME="CUBE_CACHE_SIZE" VALUE="1000"/>
<PARAMETER NAME="BUSINESSPROCESSOR_CACHE_SIZE" VALUE="2000"/>
<PARAMETER NAME="DERIVEDENTITY_CACHE_SIZE" VALUE="1000"/>
```
#### Metadata count can be derived based on the following queries:

```
select count(1) from metadata master where metadata version=0 --- for all metadata
select count(1) from metadata master where metadata version=0 and metadata type=1 -
-- for measure
select count(1) from metadata master where metadata version=0 and metadata type=2 -
-- for Dimension
select count(1) from metadata_master where metadata_version=0 and metadata_type=3 -
-- for HCY
select count(1) from metadata master where metadata version=0 and metadata type=4 -
-- for DATASET
select count(1) from metadata master where metadata version=0 and metadata type=59 -
-- for BP's
select count(1) from metadata master where metadata_version=0 and metadata_type=54 -
-- for Alias
```

```
select count(1) from metadata_master where metadata_version=0 and metadata_type=5 -
-- for CUBES
select count(1) from metadata master where metadata version=0 and metadata type=856
--- for Derived Entity
```
*For LDAP authentication, which server connects with the LDAP server, the Application server (where ofsaai is installed), or Web Application server (where EAR is deployed)?*

For LDAP authentication, the Application server (ficapp) connects with the LDAP server.

*The LDAP server in the setup listens on secure protocol ldaps (port 636). I have the root certificate of the LDAP server for SSL, and would like to know where to offload this certificate?*

You need to import the certificate into the JDK/JVM used by Reveleus server in ficapp layer.

*How to relocate FTPSHARE folder?*

You can run the PortC. jar utility. For more details, refer Changing IP/ Host-name, Ports, Deployed Paths of the OFSAA Instance section in the OFSAAI Admin Guide available on [OHC](http://docs.oracle.com/cd/E60058_01/homepage.htm).

*What should I do when an entity containing many attributes (>100 columns) is selected as Source entity and the Data Mapping (T2T definition) save operation takes longer than expected with the hourglass in the UI continuously rotating?*

The workaround is:

- Locate the web server deployed area webroot/conf/excludeURLList.cfg file.
- Modify the following entries:

[SQLIA]./dataIntegrator/ to [ALL]./dataIntegrator/ [SQLIA]./ETLExtractionServlet to [ALL]./ETLExtractionServlet

- Save the changes and restart the web server.
- Re-save the definition.

*What are the configurations required for Connecting OFSAA to Oracle Database using Secure Database Connection (TCPS)?*

For details, see Configurations for Connecting OFSAA to Oracle Database using Secure Database Connection (TCPS) in [OFS AAI Administration Guide](https://docs.oracle.com/cd/E60058_01/PDF/8.0.6.x/8.0.6.0.0/OFSAAI_Administration_Guide_8.0.6.0.0.pdf).

### *Application Pack 8.0.6.0.0 FAQs*

*What is an Application pack?*

An Application Pack is suite of products. For more information, see [About Oracle Financial Services](#page-14-0)  [Analytical Applications \(OFSAA\) Pack](#page-14-0).

*Can I get a standalone installer for OFSAAI 8.0?*

No. AAI is part of every application pack and installs automatically.

*How does OFSAA 8.0 Application pack relate to OFSAA 7.x series?*

8.0 is a new major release consolidating all products from OFSAA product suite.

### *Can existing OFSAA 7.x customers upgrade to OFSAA 8.0 Application Pack?*

There is no upgrade path available. However, we will have migration kit / path for every product to 8.0 application pack. Further details will be available with Oracle Support.

### *Does OFSAA 8.0 Application pack UPGRADE's automatically existing environments?*

No. Refer Point 5. OFSAA 8.0 application pack has to be installed in an new environment and subsequently migration path / migration kit needs to be run to migrate from 7.x to 8.0. Please note we will have migration path only from the previously released version of OFSAA products.

### *Where can I download OFSAA 8.0 Application Pack?*

You can download the OFSAAI 8.0 Application Pack from [Oracle Software Delivery Cloud](https://edelivery.oracle.com/EPD/Search/handle_go) (OSDC).

*What are the minimum system and software requirements for OFSAA 8.0 Application Pack?*

See the installation guide section [Hardware and Software Requirements](#page-21-0) section.

### *Is my environment compatible with OFSAA 8.0 Application Pack?*

Environment Check utility performs the task. It is part of install and can also be run separately.

#### *Does OFSAA 8.0 Application Pack is support all Operating systems?*

LINUX, AIX, SOLARIS 10, 11. See the [Technology Matrix](http://docs.oracle.com/cd/E55339_01/homepage.htm) for the technology matrix that OFSAA suite products are/ will be qualified on.

### *How can I install OFSAA 8.0 Application Pack?*

See the Oracle Financial Services Advanced Analytical Infrastructure Installation and Configuration Guide published in [OHC](https://docs.oracle.com/cd/E60058_01/homepage.htm) for the application pack installers.

#### *Does this installation require any Third party Software?*

Oracle Financial Services Advanced Analytical Infrastructure Installation And Configuration Guide published in [OHC](https://docs.oracle.com/cd/E60058_01/homepage.htm) lists the third party software that needs to be installed.

#### *What languages are supported during OFSAA 8.0 Application Pack installation?*

US English is the language supported.

#### *What mode of installations OFSAA Application Pack supports? [i.e., Silent, GUI]*

OFSAA Application Packs supports both, GUI and Silent Mode.

#### *Does OFSAA 8.0 Application Pack support Multi tier Installations?*

OFSAA 8.0 does single tier installation. For more information see the [OFSAAI FAQs](#page-201-0) section.

### *Does this Application Pack validate all Prerequisites required for this installation i.e., Memory, Disk Space etc.?*

Yes. The prerequisite checks are done by the respective application pack installer.

*What happens if it aborts during installation of any application with in Application pack?*

You must restore the system and re-trigger the installation.

### *Does this Application pack 'Rolls Back' if any of application installation fails due to errors?*

Rollback of installation is not supported.

### *Does the Application pack installs all applications bundled?*

All application pack file system files are installed but there is an option to enable the licensed products.

### *How can I re-install any of the Application Pack?*

You can re-trigger if there is a failure.

### *Does Application pack allow enabling / disabling any of the applications installed?*

Yes. You cannot disable once the product is enabled in an environment.

### *I have installed one application in an Application pack and can I install any of new applications within the Application pack later point of time?*

No, installation of additional applications is not required. If you wish to add an application later, you can enable the application at that time.

### *How many OFSAA Infrastructures can be installed in a single server?*

There is no issue in installing separate OFSAAI installations, each with their own PFT/FTP installations and separate associated database instances and separate Web Server installations on the same server as long as adequate memory is allocated for each instance and as long as each OFSAAI installation is installed using a separate UNIX user and profile. Care should be taken if running multiple OFSAAI installations on a single server. Adequate memory will be required for each installation as several OFSAAI processes (model upload, DEFQ services, etc) take significant amounts of memory. So it depends on your server memory.

### *Is it possible to Install OFSAA 8.0 Application pack on any one of the existing 'Infodom' where another OFSAA 8.0 application is installed?*

Yes. However, the Behavioral Detection Application Pack and Compliance Regulatory Reporting Application Pack are the exceptions. They need to be installed in a different INFODOM.

### *Can I select an Infodom in Application pack during installation?*

Yes. You can select or change the required infodom.

### *Can I install all Application Packs in a 'Single Infodom'?*

Yes. But Behavioral Detection Application Pack and Compliance Regulatory Reporting Application Pack are the exceptions. They need to be installed in a different INFODOM.

Is it possible to install applications on different Infodom within the Application pack? (That is if you want to install *LRM & MR in two infodoms)*

Applications within application pack have to be installed in the same information domain in the same environment.

*How many Infodoms can be created over a single OFSAA Infrastructure of 8.0.1.0.0?*

You can install only one infodom during installation. But after installation, you can create multiple infodoms.

*Does 'Data Model' bundled is Application pack Specific or Specific to individual application?*

A merged data model for all applications within the application pack is bundled and uploaded.

*Is it possible to install OFS Enterprise Modeling in later point of time?*

OFS Enterprise Modeling is a separate product and can be enabled as an option later from any application pack that bundles Enterprise Modeling.

*Does Application pack create sandbox automatically for the required applications?*

Yes, Sandbox creation is part of application install process.

*Are upgrade Kits available for individual applications or the complete Application Pack?*

Maintenance Level (ML) Release / Minor Release upgrades are available across all applications.

#### *Can I upgrade AAI only?*

Yes, you can upgrade AAI alone.

### *Can I upgrade one application within the Application Pack? (For example, I want to upgrade LRM in the Treasury Application pack, but not MR.)*

No. Not possible Upgrade is applied across packs.

*Is it possible to uninstall any Application from the Application pack?*

No, it is not possible to uninstall any Application from the Application Pack.

#### *Can I uninstall entire Application Pack?*

No, you cannot uninstall the Application Pack.

#### *Is it possible to uninstall only application and retain AAI in the installed environment?*

No, you cannot uninstall only the application and retain AAI in the installed environment.

#### *Can I uninstall entire Application Pack?*

No, you cannot uninstall the Application Pack.

#### *Is it possible to uninstall only application and retain AAI in the installed environment?*

No, you cannot uninstall only the application and retain AAI in the installed environment.

#### *Does Application Pack contain all Language Packs supported?*

Language Packs need to be installed on 8.0 application packs.

#### *Can I install an Application Pack over another Application Pack (that is same infodom or different infodom)?*

Yes, you can install an Application Pack over another Application Pack in the same information domain or different information domain. But Behavior Detection Application Pack and Compliance Regulatory Reporting Application Pack, Asset Liability Management Application Pack and Profitability Application Pack are the exceptions. They need to be installed in a different INFODOM.

*Can I use an existing manually created schema as information domain for application pack installation?*

No. Schemas required by OFSAA applications have to be created using Schema Creator Utility.

*Does OFSAA 8.0 support on WebLogic 10.3.6 with Oracle 12c?*

Yes, OFSAA 8.0 will support on WebLogic 10.3.6 with Oracle 12c. WebLogic 10.3.6 supports oracle 12c with some additional configurations. See the link [http://docs.oracle.com/cd/E28280\\_01/web.1111/e13737/](http://docs.oracle.com/cd/E28280_01/web.1111/e13737/ds_12cdriver.htm#JDBCA655) ds 12cdriver.htm#JDBCA655 for additional configurations.

*What should I do if I get the following error message while running the schema creator utility, "HostName in input xml is not matching with the local hostname"?*

One possible reason could be the machine is configured for zonal partitioning. Ensure all the known IP Addresses of the machine are present in the /etc/hosts file.

*What are the Java versions supported in OFS PFT Application Pack version 8.0.6.0.0?*

OFS PFT Application Pack supports 1.7.x and 1.8.x.

*Is this release of the OFS PFT Application Pack version 8.0.6.0.0 supported on Java 8?* 

Yes. To install this release of the OFS PFT Application Pack version 8.0.6.0.0 on Java 8. For more information, refer to specific notes mentioned in the sections [Installer and Installation Prerequisites](#page-34-0), [Configurations Supported for Java 8](#page-27-0), [Configuring the Schema Creator Utility](#page-44-0), [GUI Mode Installation](#page-52-0), [Silent](#page-78-0)  [Mode Installation.](#page-78-0)

*What should I do when I get "[ERROR] - Error : APP Setup bin file failed." message during OFS\_Application\_PACK installation?*

This is a generic error message that appears during application installation failure. You should check the installation log files for more information about what failed the installation.

However, if the message is displayed and the log files are not generated, it could be that it is a temp directory issue. The resolution is that your UNIX administrator has to disable the NOEXEC option. The installers extract the installation files into the /tmp directory, and if NOEXEC is enabled, execution of binaries will not happen in the directory and the installation fails. Re-run the installer after the configuration is changed. For detailed information, see the support note at

<https://support.oracle.com/epmos/faces/DocumentDisplay?id=2340045.1>.

# *Forms Framework FAQs*

*What should I do when I have large volume of data to be exported?*

It is recommended to use BIP reports or OBIEE reports if you have to export large volume of data.

*How do I export the columns added to the grid by Field Chooser option?*

Perform Grid Export operation to export the columns added to the grid by Field Chooser option.

'Expand All/ Collapse All' button is not visible in the Hierarchy Browser window. What should I do?

Expand All/ Collapse All button is enabled only if the number of hierarchy nodes is less than 50. If it is more than that, it is considered as large hierarchy and the data will be fetched dynamically when you expand each node.

# *Error Dictionary*

This contents of this section has been created with the interest to help you resolve the installation issues if any. There is a compilation of all the possible errors that might arise during the installation process with the possible cause and the resolution to quickly fix the issue and proceed further with the installation.

This section includes the following topics:

- [Accessing Error Dictionary](#page-224-0)
- **[Error Code Dictionary](#page-225-0)**

### <span id="page-224-0"></span>*Accessing Error Dictionary*

Instead of scrolling through the document to find the error code, you can use the pdf search functionality. In the "Find" dialog available in any of the Adobe Acrobat version that you are using to view the pdf document, follow the below instructions to quickly find the error resolution.

- **1.** With the Installation pdf open, press Ctrl+F or select Edit > Find.
- **2.** The Find dialog is displayed as indicated.
- **3.** Enter the error code that is displayed on screen during Infrastructure installation.
- **4.** Press Enter. The search results are displayed and highlighted as indicated below.

View the details of the issues, its cause, and resolution specific to the error code. Repeat the step to find an answer to any other errors that you notice during installation. If you are not able to resolve the issue even after following the steps provided in resolution, you can contact <support.oracle.com>along with log files and appropriate screen shots.

# <span id="page-225-0"></span>*Error Code Dictionary*

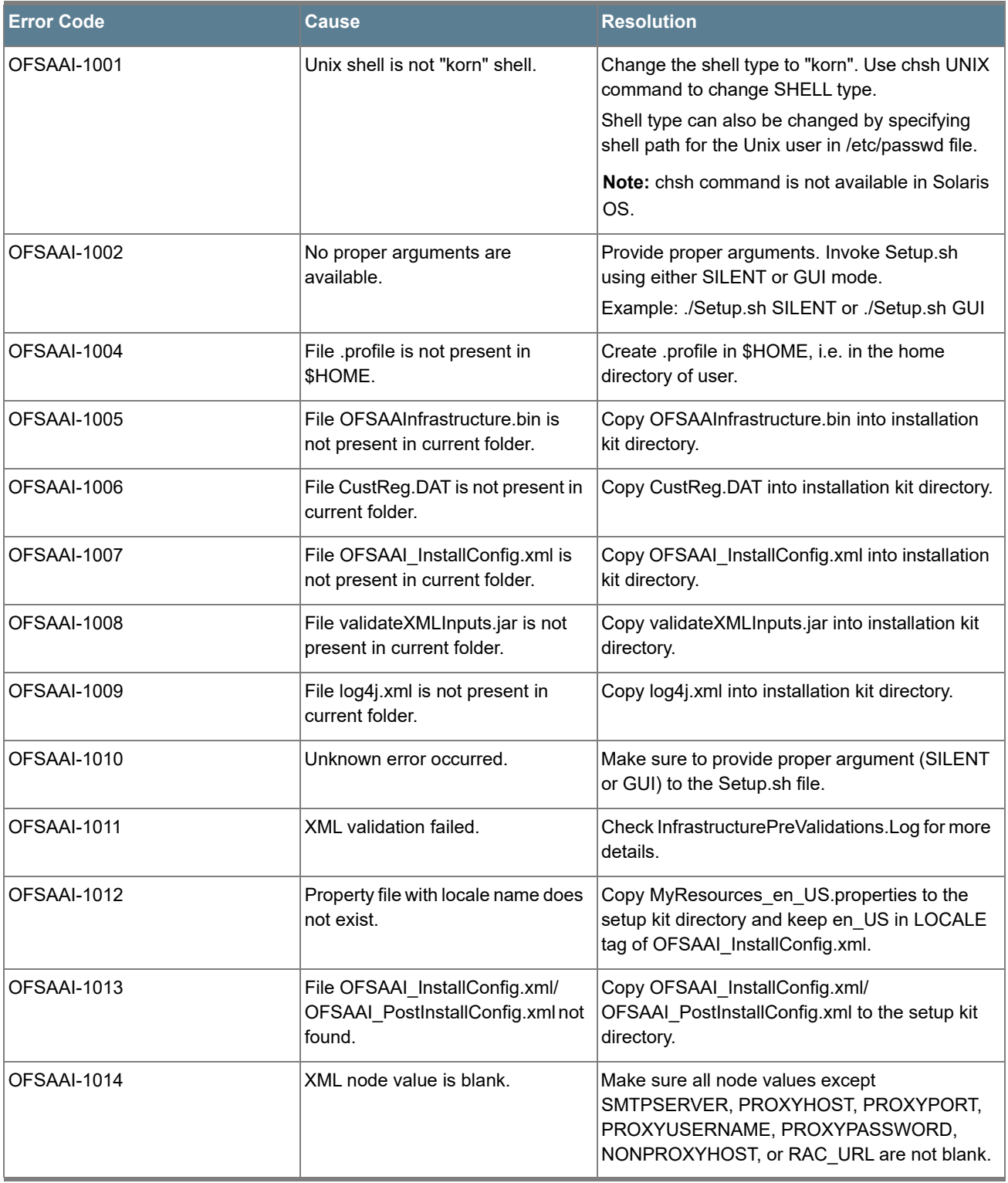

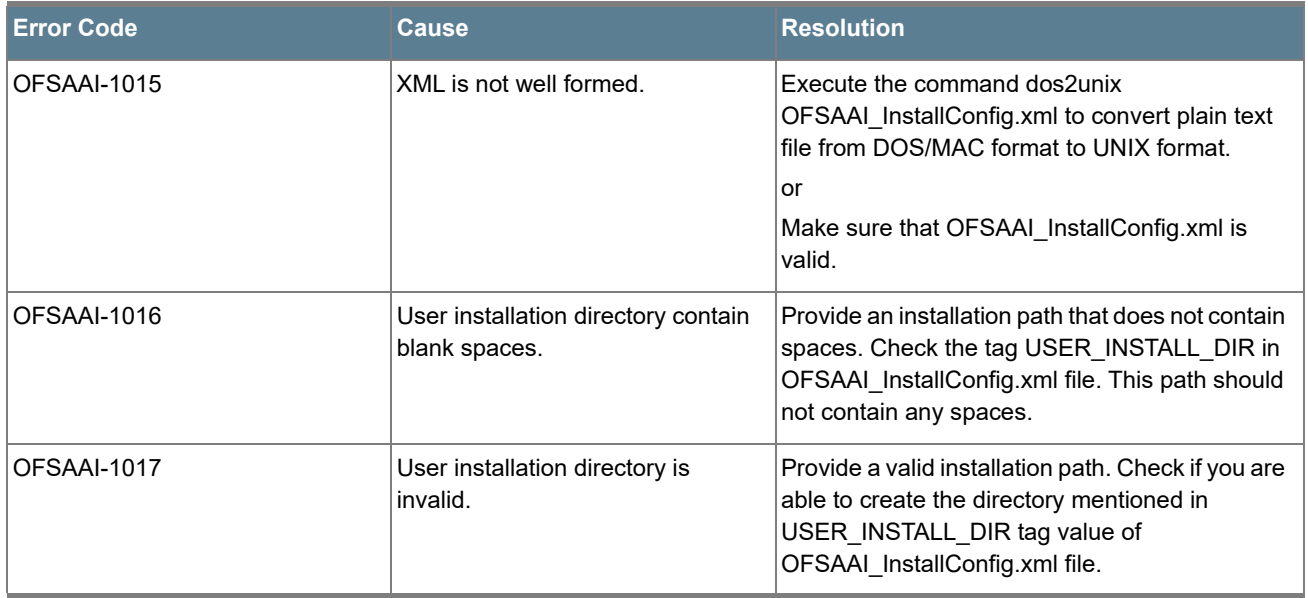

# APPENDIX A - INSTALLATION OF R AND ORACLE R ENTERPRISE (ORE)

This is an optional step and required only if you intend to use Term Structure Parameter Estimation functionality under Rate Management - Interest Rates, for computing term structure parameters. Both Funds Transfer Pricing and Asset Liability Management applications require term structure parameters for all monte carlo engine based calculations (OAS, VaR and EaR).

Following are the prerequisites:

- Install R and Oracle R Enterprise Server on the Oracle Database server. See
- https://docs.oracle.com/cd/E57012\_01/doc.141/e57007.pdf
- ORE version supported Oracle R Enterprise (Server) version 1.4.1

### *Dependencies*

R code of the application requires dependent packages to be installed before the Reporting Line Forecast batch is executed. Usage of the predictive model requires installation of packages - tseries, lattice, and R Oracle. Verify that lattice and R Oracle are compatible with each other.

Package installation instructions can be found at:

<http://cran.r-project.org/doc/manuals/r-release/R-admin.html#Installing-packages>

## *Configuration for Oracle R Enterprise*

Grant the RQADMIN role to atomic schema.

You can grant the rqadmin role in SQL\*Plus by logging in to the database with DBA privileges and provide the following privilege to Atomic Schema:

RQADMIN by executing the command:

GRANT RQADMIN TO < atomic\_schema>;

# *Configuration for Oracle R Distribution and Oracle R Enterprise (ORE)*

This is an optional step. Skip and proceed with the next steps if OFS Enterprise Modeling Application with R scripting is not enabled during installation.

- **1.** Install OFSAAIRunner Package. For more information, see Installing OFS AAAI Runner Package. If you have already installed OFSAAIRunner package (as part of a previous installation), uninstall it (For more information, see Uninstalling OFS AAAI Runner Package section), and reinstall the latest available OFSAAIRunner package.
- **2.** Log in to the database with dba privileges and provide the following privilege to Configuration Schema:

RQADMIN by executing the command:

GRANT RQADMIN TO <config\_schema>;

- **3.** Log in to the database with dba privileges and provide the following privileges to Atomic Schema:
	- CREATE MINING MODEL privilege (to execute the Data Mining models) by executing the command: GRANT CREATE MINING MODEL TO <atomic schema>;

### *Installing OFS AAAI Runner Package*

OFSAAIRunner is an R package built by the OFS Enterprise Modeling Application. It is a prerequisite for executing models developed using R scripts. This package helps in:

- Initializing inputs
- Mapping framework variables to R objects
- Configuring possible outputs of the script
- Storing results back to the Database

OFSAAIRunner package (OFSAAIRunner\_1.0.0.tar.gz) is available under *\$FIC\_DB\_HOME/lib*.

### *Prerequisite*

Oracle R & ORE should be installed on the Oracle Database server before installing OFSAAIRunner package.

Use the following procedure to install OFSAAIRunner package:

- **1.** Log in to the OFSAA Server. Navigate to the folder *\$FIC\_DB\_HOME/lib*.
- **2.** Copy the file OFSAAIRunner 1.0.0.tar.gz in Binary mode to the Oracle Database Server.
- **3.** Log in to the Oracle Database Server with the user using which Oracle Database Server installation is done.
- **4.** Navigate to the directory where the file OFSAAIRunner\_1.0.0.tar.gz is copied.
- **5.** Install the package by executing the command:

```
ORE CMD INSTALL OFSAAIRunner 1.0.0.tar.gz
Successful installation is indicated in the installation log as:
* DONE (OFSAAIRunner)
Making packages.html ... done
```
**Note:** The OFSAAIRunner package is installed in */usr/lib64/R/library*.

**6.** Navigate to the directory *\$ORACLE\_HOME/R/library* and check whether OFSAAIRunner package is listed there by executing the command:

ls -l

### *Uninstalling OFSAAIRunner Package*

Use the following procedure to uninstall the OFSAAIRunner package:

- **1.** Log in to the Oracle Database Server with the same username, using which Oracle Database Server installation is done.
- **2.** Enter ORE in command prompt and execute the command:

#ORE

**3.** Enter the following command to save workspace image:

```
>remove.packages("OFSAAIRunner")
```
**4.** Enter y when prompted to save the workspace image.

 $q()$ 

- **5.** Navigate to the directory \$ORACLE\_HOME/R/library and verify the package is not listed there by executing the command:
- **6.** Save workspace image? [y/n/c]: y

 $\lfloor s \rfloor - 1$ 

### *Configurations for ORE Execution*

Follow this step:

**1.** Add a TNS entry in tnsnames.ora file with tns name same as that of value set for ORACLE\_SID in database server.

**Note:** For RAC database, follow the aforementioned configuration in all machines.

## *Configuring Tomcat*

To stop generating static content with one print statement per input line, you need to configure the  $_{web}$ .  $_{x}$ ml file.

To configure web.xml file, perform the following steps:

- **1.** Navigate to tomcat/conf directory.
- **2.** Edit web.xml file as follows:

Set the mapped file parameter to False in the servlet tag mentioned with

```
<servlet-name>jsp</servlet-name>.
<init-param>
<param-name>mappedfile</param-name>
<param-value>false</param-value>
</init-param>
```
# APPENDIX A - FTP WEB SERVICE CONFIGURATION

The following installation activity describes how to setup FTP web services to support the Breakage Charge Economic Loss calculation. The calculation logic is the same as the FTP Adjustment Rule Breakage Charge calculation. This FTP Economic Loss Web Service is now independent of EXEWebService. Note, other FTP web services are installed automatically and require no further setup.

# *Approach*

The FTP Web services are designed as a wrapper which will call the FTP Engine for the calculation of Economic Loss. The FTP Web Service is available in its own context and has a specific WSDL for that context.

# *Architecture*

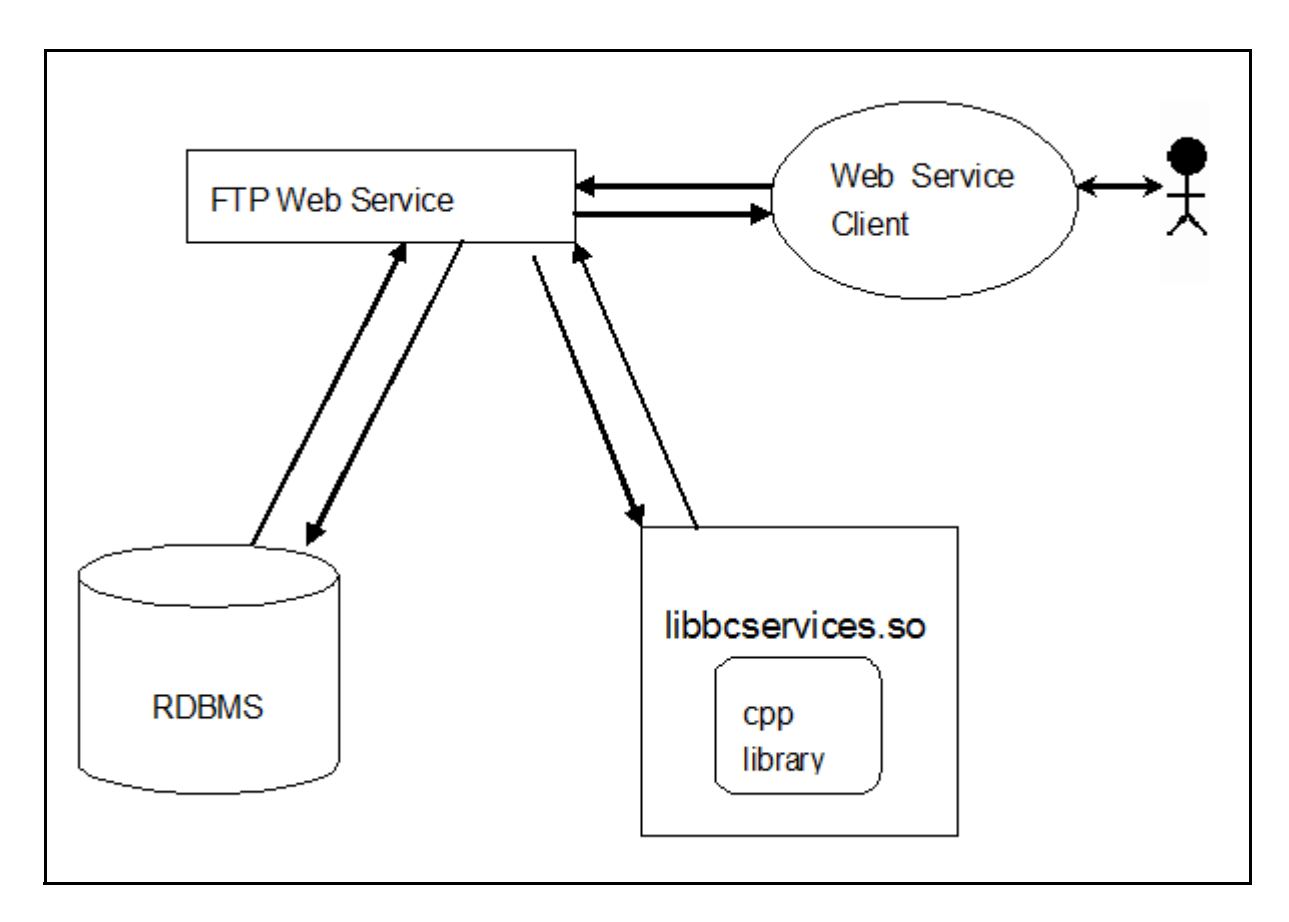

## *Prerequisites*

- For WebLogic and WebSphere, Data source should be present with JNDI name as jdbc/FTPWS.
- For Tomcat a separate context entry should be present in server.xml file.

### *Log4j configuration*

log4j.properties file is already present inside WEB-INF/classed folder of the war file. Logs will be generated inside \$root\_directory\_of\_war/logs/webservice.log file.

### *Setup Environment Variable - ofsaaws.properties*

ofsaaws.properties file is available in *WEB-INF/classes* folder. Specify the cpp\_component name. Place the component libbcservices.so under */ficdb/lib/libFSGBU*. Add the library location to LD\_LIBRARY\_PATH.

If Web-services are deployed in an environment other than where OFSAA is deployed, then copy */ficdb/lib/ libFSGBU* to web-services environment and set in LIBRARY path.

- cpp\_component= libbcservices.so(libbcservices.o) for AIX
- o cpp\_component=bcservices for Solaris
- o cpp\_component=bcservices for Linux

### *Creating FTPWebServiceAXIS.war*

- **1.** Go to the server path in which the application is running. For Example: *\$FIC\_HOME/FTPWebService*
- **2.** Run "ant.sh" in this folder. FTPWebServiceAXIS.war will be created in the same folder.

### *Deploying FTPWebServiceAXIS.war*

### **For Tomcat:**

- **1.** Copy the FTPWebServiceAXIS.war file to the webapps folder of apache tomcat directory.
- **2.** Go to conf folder of apache tomcat and add a separate context entry in server.xml file with resource name as jdbc/FTPWS.

Example:

```
<Context path="/FTPWebServiceAXIS" docBase="/<Tomcat_webapps> /FTPWebServiceAXIS" 
debug="0" reloadable="false" crossContext="true">
<Resource auth="Container"
name="jdbc/FTPWS"
type="javax.sql.DataSource
driverClassName="oracle.jdbc.driver.OracleDriver
username="username"
password="password" url="jdbc:oracle:thin:@db-ip:dp-port:dbname"
```

```
maxActive="100"
maxIdle="30"
maxWait="10000"
removeAbandoned="true" 
removeAbandonedTimeout="60"
logAbandoned="true"/>
</Context>
```
**3.** Restart the server.

### **For Weblogic and WebSphere:**

- **1.** Deploy FTPWebServiceAXIS.war from admin console.
- **2.** Create data source for database connection with JNDI name as jdbc/FTPWS.
- **3.** WSDL is present at following URL.

http://ipaddress:port/FTPWebServiceAXIS/services/OFSAAFTPService?wsdl

### *Additional Steps for Configuring the FTP Ad hoc Pricing Web Services*

Ad hoc pricing web-services (getpricing) are deployed along with OFSAA FTP. Configuring these web services require some minor configuration after installation, steps are mentioned below:

- **1.** Go to *\$FIC\_HOME/ficweb/webroot/WEB-INF/classes*.
- **2.** Open ofsaaws.properties, replace <infodom name> and <userid>(with admin access) and save it.
- **3.** Open ofsaawsClient.properties, give OFSAA URL.
- **4.** Rebuild the war and deploy.

URL patterns for ad hoc web-services are:

http://<ip>:<port>/<context>/services/DailyQueriesService?wsdl

http://<ip>:<port>/<context>/services/ PricingService?wsdl

**Note:** See the *Oracle Financial Services Funds Transfer Pricing User Guide* for usage of the FTP Ad hoc Pricing Web Services.

# APPENDIX A - ADDITIONAL CONFIGURATION

The following topics provide detailed module specific post installation configurations.

This appendix includes the following topics:

- [Configuring FTP/SFTP](#page-234-0)
- [Configuration for Dimension and Hierarchy Management](#page-235-0)
- [Configure Infrastructure Server Memory](#page-237-0)
- [Retrieving Patch Information](#page-237-1)
- [OLAP Data Server Configuration](#page-239-0)
- [Changing IP/ Host name, Ports, Deployed Paths of the OFSAA Instance](#page-239-1)
- [OFSAAI Setup Information Fetching Tool](#page-239-2)
- [Encryption Changer](#page-239-3)
- [Infrastructure LDAP Configuration](#page-240-0)
- [Configure OFSAAI Web Services](#page-240-1)
- [Deploy OFSAAI Web Services](#page-245-0)
- [Configuration to Enable Parallel Execution of DML Statements](#page-246-0)
- [Configure Message Details in Forms Designer](#page-246-1)
- [Clearing Application Cache](#page-247-0)
- [Configuring Password Changes](#page-247-1)
- [Configuring Java Virtual Machine](#page-248-0)
- [Configure Internal Service \(Document Upload/ Download\)](#page-248-1)

# <span id="page-234-0"></span>*Configuring FTP/SFTP*

This section details about the configurations required for FTP/SFTP.

### *Adding FTP/SFTP Configuration for File Transfer*

In OFSAA, certain modules require transfer of files from the web application server to the OFSAA server over SSH.

Follow these steps to ensure the OFSAA server recognizes the web application server during file transfers.

- **1.** Login to the web application server.
- **2.** Type sftp <user>@<OFSAA Server>
- **3.** Specify Yes when prompted for permission. *Are you sure you want to continue connecting (Yes/No)?*
- **4.** This will add an entry into the "known\_hosts" file.
- **5.** A confirmation message is displayed:

Permanently added <OFSAA Server> RSA) to the list of known hosts.

### *Setting Up SFTP Private Key*

Log in to OFSAA Unix user using Putty tool, where you plan for installation and generate a pair of authentication keys using the ssh-keygen command. If required, set passphrase. Otherwise OFSAAI\_SFTP\_PASSPHRASE tag in the OFSAAI InstallConfig.xml file should be set to NA.

To generate private key, enter the commands as shown:

```
ofsaapp@OFSASERVER:~> ssh-keygen -t rsa
Generating public/private rsa key pair.
Enter file in which to save the key (/home/ofsaapp/.ssh/id rsa):
Created directory '/home/ofsaapp/.ssh'.
Enter passphrase (empty for no passphrase):
Enter same passphrase again:
Your identification has been saved in /home/ofsaapp/.ssh/id rsa.
Your public key has been saved in /home/ofsaapp/.ssh/id rsa.pub.
The key fingerprint is:
3e:4f:05:79:3a:9f:96:7c:3b:ad:e9:58:37:bc:37:e4
ofsaapp@OFSASERVER:~> cat /home/ofsaapp/.ssh/id_rsa.pub >> /home/ofsaapp/.ssh/
authorized_keys
```
In case, you are generating SFTP Private key for Hive server, append the content of */home/ofsaapp/.ssh/* id\_rsa.pub to Hiveserver authorized\_keys file located at *\$HOME\_DIR\_HIVE/.ssh* folder.

Ensure the following permissions exist for the given folders:

- Permission of .ssh should be 700
- Permission of .ssh/authorized\_keys should be 640
- Permission of .ssh/id\_rsa should be 400
- Permission of Unix user created should be 755

# <span id="page-235-0"></span>*Configuration for Dimension and Hierarchy Management*

These configuration changes are applicable when Dimension Management features provided in OFSAAI are used. You can open AMHMConfig.properties file present in the \$FIC\_WEB\_HOME/webroot/conf directory to set the properties for the following:

This section includes the following topics:

- [Configure Member Deletion](#page-235-1)
- [Configure Attribute Default Date Format](#page-236-0)
- [Configure Members Reverse Population](#page-236-1)
- [Configure Hierarchy Reverse Population](#page-236-2)
- [Configure Maximum Levels allowed in Hierarchies](#page-236-3)
- [Configure Node Limit for a Hierarchy Tree](#page-237-2)

Configuration for Dimension and Hierarchy Management has to be done only after the application/solution installation is done. The properties specific to Information Domain are:

- \$INFODOM\$=<Name of the Information Domain>
- \$DIMENSION\_ID\$=<Dimension ID for which the property to be set>

### <span id="page-235-1"></span>*Configure Member Deletion*

This property should be set to allow the user to delete the Members for the Dimension.

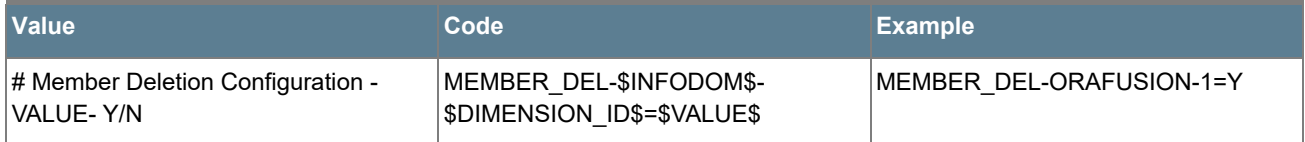

# <span id="page-236-0"></span>*Configure Attribute Default Date Format*

This property should be set to display the Default Date Format for Date type Attribute in Attributes window.

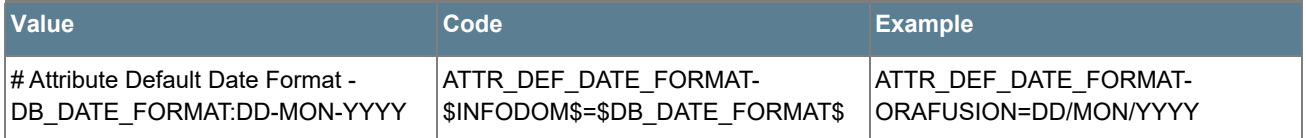

### <span id="page-236-1"></span>*Configure Members Reverse Population*

This property should be set for reverse population of Members for the Dimensions in required Information Domains.

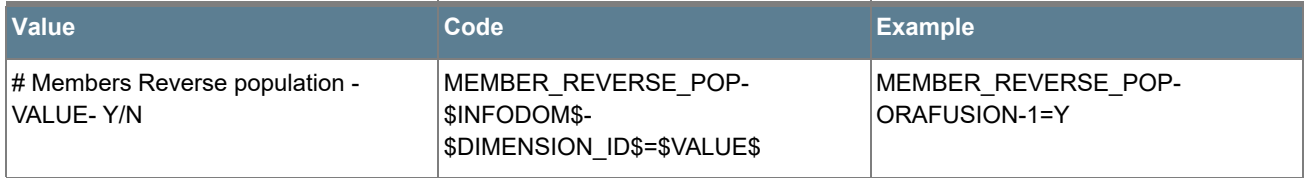

## <span id="page-236-2"></span>*Configure Hierarchy Reverse Population*

This property should be set for reverse population of Hierarchies for the Dimensions in required Information Domains.

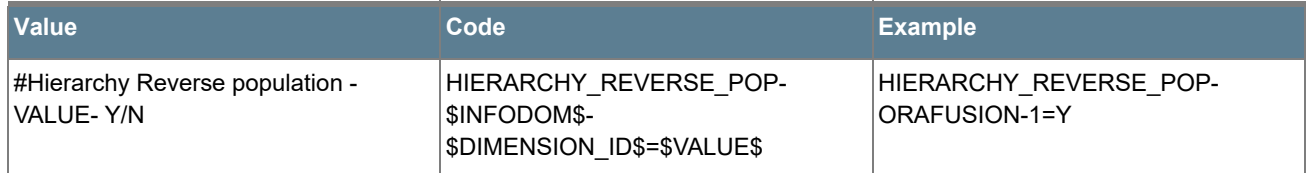

## <span id="page-236-3"></span>*Configure Maximum Levels allowed in Hierarchies*

This property is required to set the maximum levels allowed to build the Hierarchies tree structure.

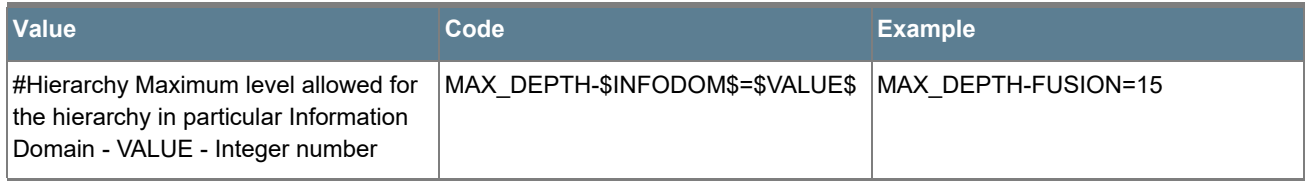

Hierarchies greater than 15 levels are not supported within OFSAA EPM applications (ALM, FTP, PFT, and HM). If the hierarchy data contains more than 15 levels, OFSA\_IDT\_ROLLUP will not be populated. The number of hierarchy levels allowed for OFSAA EPM key dimensions must be less than or equal to 15.

- If the Hierarchy Reverse Population setting is set to "Y" and more than 15 levels exist in the data, then the following alert is displayed "The number of levels exceeds the limit".
- If the maximum level allowed setting is set greater than 15 and Hierarchy Reverse Population is set to "Y", then following error is displayed "Error occurred in Reverse Populating the hierarchy".

## <span id="page-237-2"></span>*Configure Node Limit for a Hierarchy Tree*

This property is required to display the Hierarchy as a small or a large hierarchy. If the tree node limit exceeds the set limit, the Hierarchies are treated as large Hierarchy.

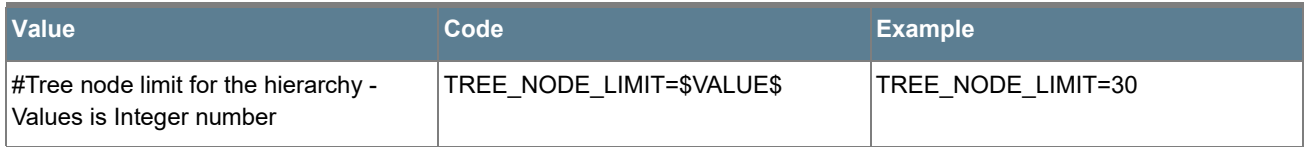

### <span id="page-237-0"></span>*Configure Infrastructure Server Memory*

The memory settings for Infrastructure Application Server, Tomcat, WebSphere, and WebLogic can be edited for customizing memory settings and garbage collector settings depending on the available hardware configuration as explained below. These settings are base minimum and has to be incremented considering the deployment metrics into account. The increments are usually handled in multiples of 128mb for heap and 64mb for stack.

### *Infrastructure Application Server Memory Settings*

You can configure the Infrastructure Application Memory settings as follows:

- **1.** Locate .profile file.
- **2.** Edit X\_ARGS field in this file for customizing memory settings and garbage collector settings depends on the hardware configuration.

```
This has a default value X ARGS = "-Xms200m"
```

```
X_ARGS=" "$X_ARGS" $DELIM -Xmx2048m"
```
**Note:** Modify X\_ARGS\_APP variable in the .profile file to customize Java Memory Settings for Model Upload based on the Data Model size.

For Run and Rule executions, the following value is recommended: X\_ARGS\_RNEXE="-Xms1g -Xmx1g XX:+UseAdaptiveSizePolicy -XX:MaxPermSize=512M -XX:+UseParallelOldGC -XX:+DisableExplicitGC"

X\_ARGS\_RLEXE="-Xms1g -Xmx1g -XX:+UseAdaptiveSizePolicy -XX:MaxPermSize=512M XX:+UseParallelOldGC -XX:+DisableExplicitGC"

# <span id="page-237-1"></span>*Retrieving Patch Information*

To identify the list of patches installed on your OFSAA setup, follow these steps:

- **1.** Login to the OFSAA application as a user with Object AdminAdvanced Role.
- **2.** Navigate to **Object Administration** tab, expand **Utilities** and click **Patch Information**.

**3.** The window displays the list of patches installed on the OFSAA setup across Applications/ Platform.

# <span id="page-239-0"></span>*OLAP Data Server Configuration*

This section is applicable if you are using the OLAP feature of OFSAAI.

The following parameters must be set to ensure that the system limitations are not exceeded at any stage. The values for these OS parameters should be specified based on the expected load at each implementation site.

Example:

Process Memory Limit

Max Thread Stack Size

Max Number of Threads per Process

- Sort Buffer settings: This must be set at the Essbase application level appropriate to the anticipated load.
- Shutdown and Restart: During shutdown of OFSAAI Server that has an instance of Data Services that is communicating with an OLAP Data Server, it is imperative to ensure that the cleanup of the old instance is completed on the OLAP Data Server before restarting the OFSAAI Server. Pause for a period of time based on the load the system was subjected to, before restarting the Data Services subsystem.

## <span id="page-239-1"></span>*Changing IP/ Host name, Ports, Deployed Paths of the OFSAA Instance*

For information on this section, see the [OFS Analytical Applications Infrastructure Administration User Guide](http://docs.oracle.com/cd/E60058_01/PDF/8.0.0.x/8.0.0.0.0/OFSAAI_Administration_Guide_8.0.pdf).

## <span id="page-239-2"></span>*OFSAAI Setup Information Fetching Tool*

Executing the SetupInfo.jar file available in the FIC\_HOME path will help you retrieve the related information about the OFSAAI Set up such as Operating System Name and version, Database Type and Version, OFSAAI architecture, Log file locations and so on.

To execute SetupInfo.jar in console:

- **1.** Navigate to the path  $\frac{\text{FIC HOME}}{\text{FIC}}$ .
- **2.** Enter the command:

java -jar SetupInfo.jar

After execution, the output file location is displayed in the console.

## <span id="page-239-3"></span>*Encryption Changer*

This utility helps you to regenerate the new AESCryptKey.ext file and encrypt all the encrypted values of the OFSAAI setup according to the new key.

To execute EncryptC.jar in console:

- **1.** Navigate to the path \$FIC\_HOME.
- **2.** Enter the command:

java -jar EncryptC.jar

**3.** A confirmation message is displayed after execution.

Once executed, you need to create and deploy the EAR / WAR file depending on the configured Web Application Server. For more information, see [Creating EAR/WAR File](#page-135-0) and [Deploying EAR/WAR File](#page-137-0) sections.

### <span id="page-240-0"></span>*Infrastructure LDAP Configuration*

For more information on LDAP configuration, see the [OFS Analytical Applications Infrastructure Administration](http://docs.oracle.com/cd/E60058_01/PDF/8.0.0.x/8.0.0.0.0/OFSAAI_Administration_Guide_8.0.pdf)  [User Guide.](http://docs.oracle.com/cd/E60058_01/PDF/8.0.0.x/8.0.0.0.0/OFSAAI_Administration_Guide_8.0.pdf)

### <span id="page-240-1"></span>*Configure OFSAAI Web Services*

Web Services in OFSAAI is meant for exposing a web service to "asynchronously" or "synchronously" execute requested tasks offered by OFSAAI. The configuration steps given below are to be done only if you are using the Web Services feature of OFSAAI.

### *Configure DynamicWSConfig.xml File*

For each third party web service that needs to be accessed using the OFSAAI Web services framework and the operations to be invoked, corresponding entries are to be made in the DynamicWSConfig.xml template file.

The variable <WebServer> denotes any one of the application server, i.e. WebSphere, WebLogic, or Tomcat.

The DynamicWSConfig.xml file will be available in the *<OFSAAI Installation Directory>/EXEWebService/ <WebServer>/ROOT/conf* directory. This file can be placed in any directory that is accessible by the application and this location must be specified in the web.xml file, as  $WSCONFIGFILE$  parameter.

The DynamicWSConfig.xml template file will be in *<WebServer Deployment Path>/ EXEWebService.ear/ EXEWebService.war/conf* directory.

#### This template is given below:

```
<XML>
   <WEBSERVICES>
   <WEBSERVICE CODE="$CODE"
   ENDPOINT="$ENDPOINT" TARGETNAMESPACE="$TARGETNAMESPACE"
   XMLNS_XSD="$XMLNS_XSD" ENCODINGSTYLE="$ENCODINGSTYLE"
   SERVICENAME="$SERVICENAME" PORTTYPENAME="$PORTTYPENAME"
   SESSION_MAINTAIN_PROPERTY="$SESSION_MAINTAIN_PROPERTY"
   USERNAME="$USERNAME"
   PASSWORD="$PASSWORD" STYLE="$WEBSERVICESTYLE"
   STUBIMPLEMENTATION="$STUBIMPLEMENTATION">
   <OPERATION CODE="$CODE"
   NAME="$NAME"
   SOAPACTION="$SOAPACTION"
   STYLE="$STYLE"
```
PACKAGENAME="\$PACKAGENAME"> <INPUT ORDER="\$ORDER" PARAMNAME="\$PARAMNAME" ARGTYPE="\$ARGTYPE" CLASSNAME="\$CLASSNAME"/> <OUTPUT PARAMNAME="\$PARAMNAME" RETURNTYPE="\$RETURNTYPE" CLASSNAME="\$CLASSNAME"/> </OPERATION> </WEBSERVICE> </WEBSERVICES>

### $\langle$ /XML $\rangle$

The DynamicWSConfig.xml has the placeholders as tabulated below. These have to be updated depending on the web service chosen and the mode of accessing it. For each Web service to be accessed, the entire web service tag in the DynamicWSConfig.xml file must be repeated. The placeholders tabulated below should be set in accordance to the parameters published in the third party wsdl files (web-services) to be accessed. The stub class specified must implement the "com.iflex.Oracle Reveleus.execution.webservice.EXEWebIF" interface.

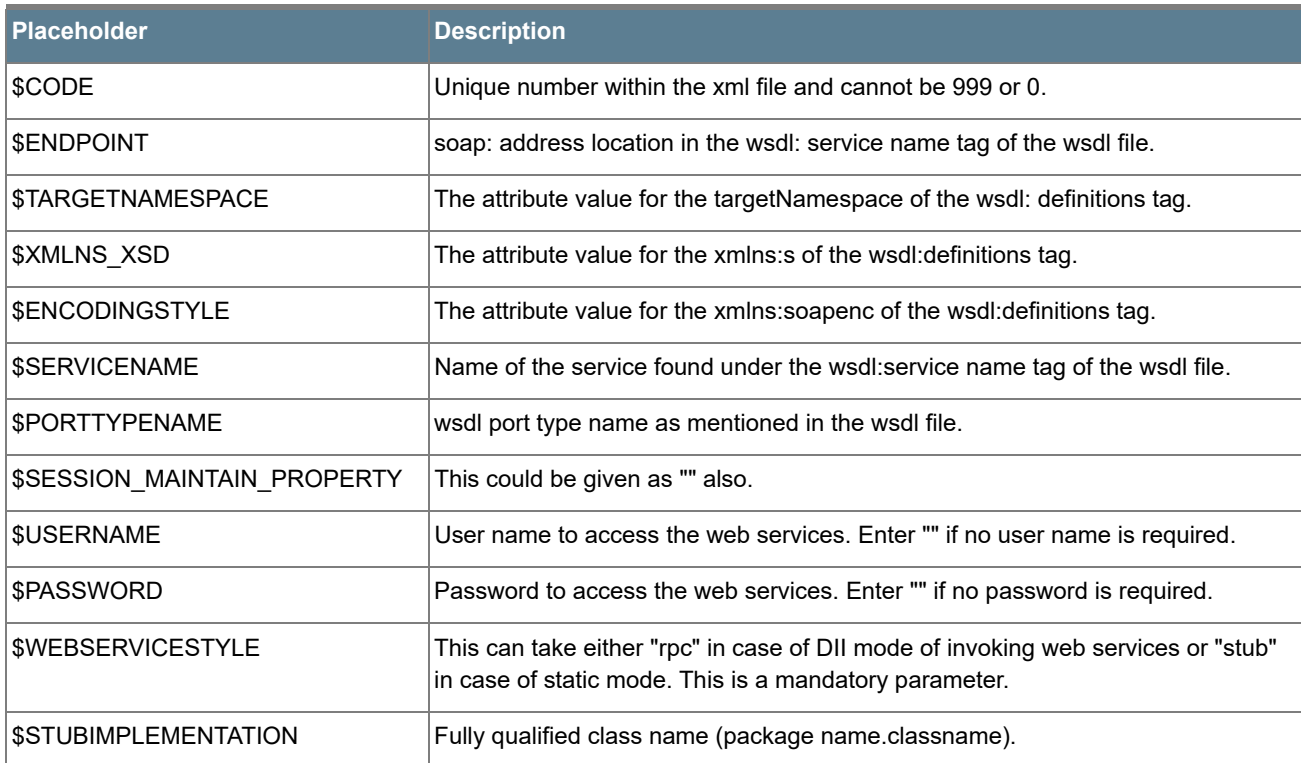

### *Attributes for WEBSERVICE tag*

# *Attributes for OPERATION tag*

Ensure that the "operation tag attributes" are repeated for each of the operation tags.

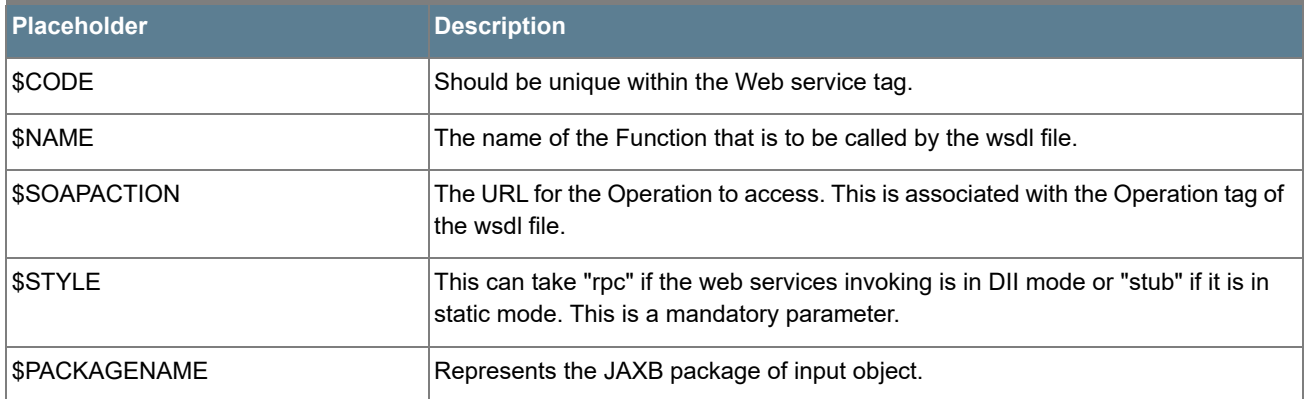

### *Attributes for INPUT tag*

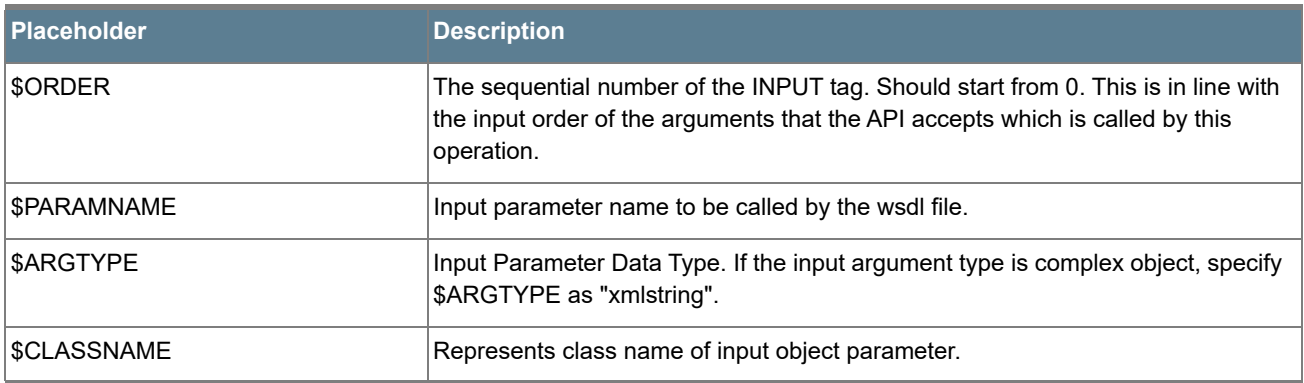

# *Attributes for OUTPUT tag*

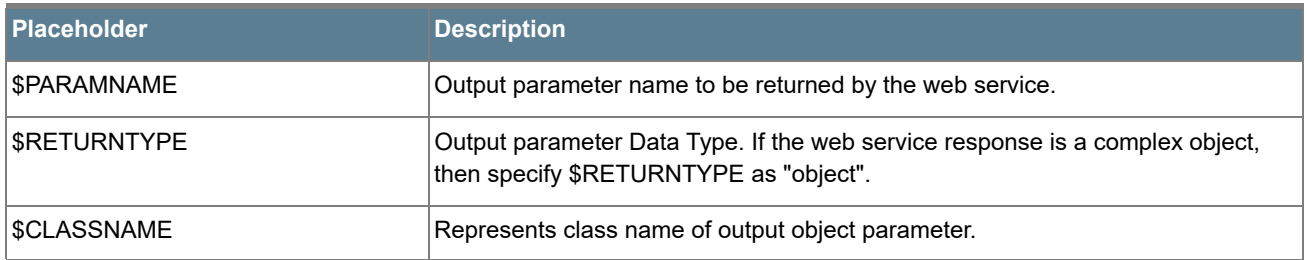

### *web.xml Entries*

This step is optional and required only if the web application server used is Tomcat. In case of any other application server, skip and proceed with next step.

- **1.** Navigate to *\$FIC\_HOME/webroot/WEB-INF/* and edit the web.xml file. Set parameter value DOCSERVICEAPP to EXEWebServiceAXIS.
- **2.** Navigate to *<OFSAAI Installation Directory>/EXEWebService/<WebServer>/ROOT/WEB-INF/* and edit the web. xml file as explained below.

**Note:** In case of Java 7 when WebLogic is used as web application server replace following line of *<OFSAAI Installation Directory>/EXEWebService/Weblogic/ROOT/WEB-INF/*web.xml file that is

```
<?xml version='1.0' encoding='UTF-8'?> 
<web-app id="WebApp_ID" version="3.0" 
xmlns="http://java.sun.com/xml/ns/javaee" 
xmlns:xsi="http://www.w3.org/2001/XMLSchema-instance" 
xsi:schemaLocation="http://java.sun.com/xml/ns/javaee 
http://java.sun.com/xml/ns/javaee/web-app_3_0.xsd" metadata-complete="true">
```
#### with

```
<?xml version='1.0' encoding='UTF-8'?> 
<web-app xmlns="http://java.sun.com/xml/ns/j2ee" 
xmlns:xsi="http://www.w3.org/2001/XMLSchema-instance">
```
### *Entry for WSConfig File*

The WSCONFIG file (DynamicWSConfig.xml) is available in the *<WebServer Deployment Path>/ EXEWebService.ear/EXEWebService.war/conf* directory. This file can be placed in any directory that is accessible by the application.

The path where the WSCONFIG file is placed must be specified in place of *\$WSCONFIGFILELOCATION\$* in the below block of text in web. xml.

```
<context-param>
   <description>WebServices Configuration File</description>
   <param-name>WSCONFIGFILE</param-name>
   <param-value>$WSCONFIGFILELOCATION$</param-value>
   <!--Specify the Location of DynamicWSConFig.xml-->
</context-param>
```
### *Proxy Settings*

Replace the following  $\leq$  param-value> given in bold in the following block of text in web. xml file, with appropriate values.

If no values are required, leave the  $\epsilon_{\text{param-value}}$  blank.

```
<context-param>
   <description>http Proxy Host</description>
   <param-name>http.proxyHost</param-name>
   <param-value>$PROXYHOST$</param-value>
   <!-- Specify the IP address or hostname of the http proxy server-->
</context-param>
<context-param>
   <description>http Proxy Port</description>
   <param-name>http.proxyPort</param-name>
   <param-value>$PROXYPORT$</param-value>
   <!--Port Number for the Proxy Server-->
</context-param>
<context-param>
   <description>http proxy UserName</description>
   <param-name>http.proxyUserName</param-name>
   <param-value>$PROXYUSERNAME$</param-value>
   <!-- User ID To get authenticated by proxy server-->
</context-param>
<context-param>
   <description>http proxy Password</description>
   <param-name>http.proxyPassword</param-name>
   <param-value>$PROXYPASSWORD$</param-value>
   <!-- User Password To get authenticated by proxy server-->
</context-param>
<context-param>
   <description>http non-ProxyHosts</description>
   <param-name>http.nonProxyHosts</param-name>
   <param-value>$NONPROXYHOST$</param-value>
   <!--Hosts for which the proxy settings should get by-passed (Note: Separate them by 
   "|" symbol) -->
```

```
</context-param>
```
# *OFSAAI Home Entry*

This entry should point to the Application layer / Web layer of the OFSAAI installation and should be accessible.

Replace \$FIC\_HOME\$ in the following block of text in web.xml with <*WebServer Deployment Path>/ EXEWebService.ear/*EXEWebService.war.

```
<context-param>
   <description>OFSAAI Web Home</description>
   <param-name>FIC_HOME</param-name>
   <param-value>$FIC_HOME$</param-value>
   <!--OFSAAI Installation Folder-->
</context-param>
<context-param>
   <description>OFSAAI Web Home</description>
   <param-name>FIC_PHYSICAL_HOME</param-name>
   <param-value>$FIC_HOME$</param-value>
   <!--OFSAAI Installation Folder-->
</context-param>
```
## *DynamicWSConfig.xml*

For each third party web service that needs to be accessed using the OFSAAI Web services framework, and the operation to be invoked, make corresponding entries into this file. This file is to be placed in the location that is specified in the web.xml, as WSCONFIGFILE parameter.

# <span id="page-245-0"></span>*Deploy OFSAAI Web Services*

You can deploy OFSAAI Web Services separately if you had not configured OFSAAI Web Services as part of the installation.

- **1.** Complete the manual configuration of OFSAAI Web Services.
- **2.** Navigate to *<OFSAAI Installation Directory>/EXEWebService/<WebServer>* and execute the command:

./ant.sh

- **3.** This will trigger the EAR/WAR file creation, which is required for the deployment.
- **4.** Deploy the generated EXEWebService.EAR/EXEWebService.WAR file into the Web Server.

If you have already configured OFSAAI Web Services as part of the installation, deploy the generated EXEWebService.EAR/ EXEWebService.WAR file into the OFSAAI Deployment area in Web Server profile.

# <span id="page-246-0"></span>*Configuration to Enable Parallel Execution of DML Statements*

A configuration file, OracleDB.conf has been introduced to accommodate any configurable parameter related to operations on oracle database. If you do not want to set a parameter to a specific value, then the respective parameter entry can be removed/commented off form the OracleDB.conf file which resides in the path *\$FIC\_DB\_HOME/conf*.

As of now, the OracleDB.conf file has only one parameter namely CNF\_DEGREE\_OF\_PARALLELISM. This parameter indicates the degree of parallelism to be used for a DML operation if parallel DML is explicitly enabled in the session with the ENABLE PARALLEL DML clause of the ALTER SESSION statement. The default mode of a session is DISABLE PARALLEL DML. If CNF DEGREE OF PARALLELISM is not set, then the default degree, as decided by Oracle will be used.

# <span id="page-246-1"></span>*Configure Message Details in Forms Designer*

You can configure the Message Details in Forms Designer under Data Entry Forms and Queries module by updating the details of mail server in the "NotificationConfig.cfg" file which resides in the path *\$FIC\_APP\_HOME/common/FICServer/conf*.

Ensure that the "authorized User details" for whom you need to configure the Message details are included in **Administration > Security Management > User Administrator > User Maintenance** window.

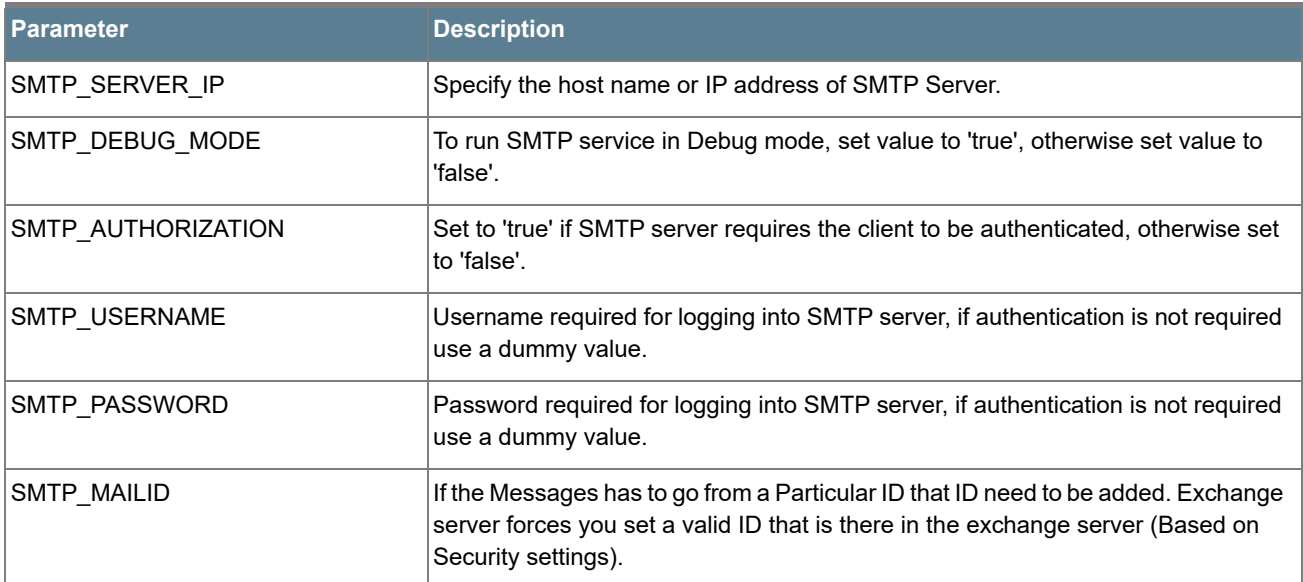

Update the following parameters in the "NotificationConfig.cfg" file:

Ensure that the authorized User details are included in **Administration > Security Management > User Administrator > User Maintenance** window.

# <span id="page-247-0"></span>*Clearing Application Cache*

This is applicable to all Web Servers (i.e. WebSphere, WebLogic, and Tomcat).

Prior to the deployment of Infrastructure or Application Service Packs / One-off patches, navigate to the following path depending on the Web Server configured and clear the cache:

- **Tomcat**: *<Tomcat installation folder>/work/Catalina/localhost/<Application name>/org/ apache/jsp*
- **WebLogic**: *<Weblogic installation location>/domains/<Domain name>/servers/<Server name>/ tmp/\_WL\_user/<Application name>/qaelce/jsp\_servlet*
- **WebSphere**: *<Websphere installation directory>/AppServer/profiles/<Profile name>/temp/ <Node name>/server1/<Application name>/<.war file name>*

# <span id="page-247-1"></span>*Configuring Password Changes*

This section explains about how to modify the OFSAA Infrastructure Config Schema and Atomic Schema passwords.

### *OFSAA Infrastructure Config Schema Password Modification*

To change the Config Schema password, perform the following steps:

- **1.** Change the Config schema User Password in the database.
- **2.** Delete the \$FIC\_HOME/conf/Reveleus.SEC file.
- **3.** Shutdown the OFSAAI App service:

```
cd $FIC_APP_HOME/common/FICServer/bin
```
./stopofsaai.sh

**4.** Start the Infrastructure Server in foreground directly on the server or through X-Windows software using the command:

./startofsaai.sh

At the prompt, enter System Password. Enter the "new Config schema" password. The service will start and initialize itself if it is able to successfully connect to the DB.

**5.** Post successful startup of the service, if required, the Infrastructure server may be shut down and restarted in the background using nohup mode.

### *OFSAA Infrastructure Atomic Schema Password Modification*

To change the Atomic Schema password, perform the following steps:

- **1.** Change the Atomic schema User Password in the database.
- **2.** Login to the application from the browser using SYSADMN account or any user id, which has System Administrator role mapped.
- **3.** Navigate to System Configuration > Database Details window. Modify the password as explained in the following steps:
- From the Database Master window, select the connection whose password you want to modify and click button from the tool bar.
- Click button corresponding to the Alias Name. The Alias Details window is displayed.
- Modify the password in the Auth String field.
- **4.** If you are using Apache Tomcat as Web server, update the <Context> -> Resource tag details in Server.xml file from the \$CATALINA\_HOME/conf folder. (In case of Tomcat only Atomic <Resource> will exist).
- **5.** If you are using WebSphere as Web server:
	- **a.** Login to the WebSphere Administration Console, from the left side menu.
	- **b.** Navigate to Resources >JDBC >Data Sources. A list of data sources will be populated on the right side.
	- **c.** Select the appropriate Data Source and edit the connection details. (In this case, both Config and Atomic data sources will need to be modified).
- **6.** If you are using WebLogic as Web server:
	- **a.** Login to the WebLogic Administration Console, from the left side menu.
	- **b.** Under Domain Structure list box, expand the appropriate Domain and navigate to Services > JDBC >Data Sources. A list of data sources will be populated on the right side.
	- **c.** Select the appropriate Data Source and edit the connection details. (In this case, both Config and Atomic data sources need to be modified).
- **7.** Restart the OFSAAI services.

# <span id="page-248-0"></span>*Configuring Java Virtual Machine*

While running several database intensive tasks in parallel, fetching the database connection from connection pool may face an error. To ensure no such error is encountered, add the line securerandom. source=file:/ dev/./urandom in the java.security configuration file available in *\$JAVA\_HOME/jre/lib/security/* path.

This needs to be configured on all the machines or virtual machines where the OFSAAI database components (ficdb layer) are installed.

# <span id="page-248-1"></span>*Configure Internal Service (Document Upload/ Download)*

This step can be ignored if it has already been configured as part of any previous IR/ML installation.

The Document Upload/Download feature has undergone a change and can now be configured to use Internal service for document upload/ download instead of the earlier ExeWebService.

To facilitate Internal service for document upload/ download, perform the following configurations:

- **1.** Create the folders download, upload, TempDocument and Temp in the local path of Web application server and provide Read/Write permission.
	- To find the exact location, execute the following query in CONFIG schema: select localpath from web\_server\_info
	- To create folders with Read/Write permission, execute the command:

mkdir -m 777 download upload TempDocument Temp

**2.** Create DocStorage folder in the FTPSHARE location of APP tier and provide Read/Write permission.

To find the exact location, execute the query in CONFIG schema:

select ftpdrive from app\_server\_info

To create folder with Read/Write permission, execute the command:

mkdir -m 775 DocStorage

By default, the parameter DOCUMENT\_SERVICE\_TYPE\_EXTERNAL value is set to FALSE in the Configuration table in CONFIG schema and hence the application "ExeWebService" will not be used. It is recommended that the value to be set to FALSE and use the Internal service for document upload/ downloads. If you intend to continue using the External ExeWebService, set the value to TRUE.

Navigate to *\$FIC\_HOME/EXEWebService/<WEBSERVER\_TYPE>* directory of WEB tier and type ./ant.sh. This triggers the creation of EAR/WAR file EXEWebService.ear/.war. The EAR/WAR file EXEWebService.ear/ .war will be created in *\$FIC\_HOME/EXEWebService/<WEBSERVER\_TYPE>* directory of WEB tier. Redeploy the generated EAR/WAR file onto your configured web application server.

# APPENDIX A - CLONING OF AN OFSAA INSTANCE

There is a consistent need for a faster and effective approach of replicating an existing OFSAA instance for further project developments, that is, setting up OFSAA instances that are exact copies of the current OFSAA instance. For more information on cloning, see [OFSAA Cloning Reference Guide.](https://docs.oracle.com/cd/E61555_01/books/OFSAA_Cloning_Reference_Guide_8.0.pdf)
# APPENDIX A - MIGRATION FOR EXCEL UPLOAD

This appendix provides detailed instructions to migrate for excel upload.

#### *Prerequisites*

The following are the prerequisites for migration:

- Data model in ATOMIC schemas should be same on the source and target setups.
- OFS AAI (platform) patch level version should be same on the source and target setups.
- PL/SQL Developer to connect and query the database.
- WinSCP to connect and access server file system.

## *Migration for Excel Upload*

To migrate, follow these steps:

- **1.** Open PL/SQL Developer and log in to the source setup's configuration (CONFIG) schema by entering the appropriate username and password.
- **2.** In a new SQL window query the data of table EXCEL\_MAPPING\_MASTER.
- **3.** Open a new session in PL/SQL developer and log in to the target setup's configuration (CONFIG) schema by entering the appropriate username and password.
- **4.** Insert the records from Step 1 above in to this table.
- **5.** In V\_INFODOM column of EXCEL\_MAPPING\_MASTER table update the infodom name with the target infodom name.

**Note:** If all the mappings can work out of the single target Infodom, update same Infodom value across all rows. If only few mappings will work out of the target infodom, update the infodom value for selective records. Excel upload mappings will work only if the target infodom has same data model entities as used in the mappings defined on source setup.

**6.** Update V\_CREATED\_BY column with the name of any user present in the target setup that has appropriate roles to perform Excel Upload tasks.

**Note:** It is mandatory to update values for V\_INFODOM and V\_CREATED\_BY columns.

- **7.** Open WinSCP and login a new session by entering the host name, port number, user name and password to access the source setup.
- **8.** Navigate to the folder referred as FTPSHARE.

**9.** Copy the excel-entity mapping xml file(s) which are located in this folder according to their folder structure on to your desktop. For example: */ftpshare /STAGE/ExcelUpload/\$SOURCE\_INFODOM\_NAME/* \$EXCEL\_FILE\_NAME.xml

**Note:** Actual file name of Excel Sheet is mentioned in the V\_EXCEL\_NAME column of EXCEL MAPPING MASTER table.

**10.** Copy the excel templates (.xls/ .xlsx) file(s) which are located in this folder according to their folder structure on to your desktop. For example: /ftpshare/STAGE/ExcelUpload/TEMPLATE/\*.xls or \*.xlsx

**Note:** Ignore this step if files are not present at the location.

- **11.** Login a new session in WinSCP by entering the host name, port number, user name and password to access the target setup.
- **12.** Copy the xml file(s) from Step3 to the below location in the target setup. For example: */ftpshare/STAGE/ ExcelUpload/\$TARGET\_INFODOM\_NAME/*\$EXCEL\_FILE\_NAME.xml

**Note:** \$TARGET\_INFODOM\_NAME should be target setup infodom in which you have uploaded the appropriate data model and the name should be same as the  $V$  INFODOM column value updated in EXCEL MAPPING MASTER table.

**13.** Copy the xls/ xlsx file(s) from Step 3 to the below location in target setup. For example: /ftpshare/STAGE/ ExcelUpload/TEMPLATE/\*.xls or \*.xlsx

**Note:** Ignore this step if files are not present at the location.

## APPENDIX A - VISIBILITY

## *Data Visibility*

Data visibility refers to the data control established on the results fetched by reports depending on the user logged in.

For each user, only those accounts which are directly handled or are handled by a subordinate are visible.

If the logged in user is a Relationship Management (RM), then only those accounts which are associated to that user's organizational hierarchy will be fetched. This is achieved through FSI\_M\_USER\_MANAGER\_MAP table.

If a user is an RM, then the particular log in ID and the manager code from DIM MANAGEMENT table have to be populated into FSI\_M\_USER\_MANAGER\_MAP table. Also, the table FCT\_ACCOUNT\_MGR\_REL should have the necessary details for the relationship manager to account mapping.

A user logging in without any associated Manager code should have access to the entire data available.

The entries to FSI\_M\_USER\_MANAGER\_MAP table have to be manually inserted. It has two columns, V\_USERNAME and V\_MANAGER\_CODE. The V\_USERNAME has to be inserted with the login username created in OBIEE and V\_MANGER\_CODE has to be inserted with the manager code of the corresponding user from DIM\_MANAGEMENT table.

Example:

The following diagram depicts a hierarchy of Relationship Managers:

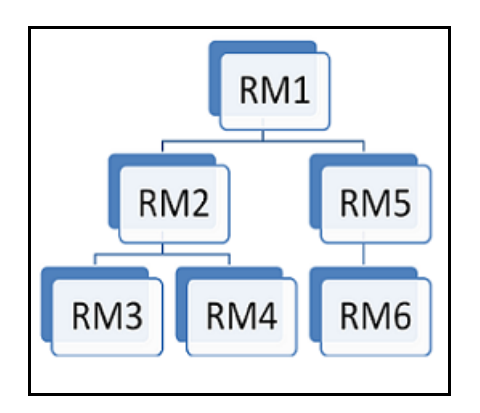

The data visibility for each of the Relationship Managers, starting from the top of the hierarchy is as follows:

- RM1 user has control over the data associated to that user along with the data associated to the immediate subordinates, that is, RM2, RM5, and their subordinates till the end of the hierarchy.
- RM2 user has control over the data associated to that user along with the data associated to the immediate subordinates, that is, RM3, RM4, and their subordinates till the end of the hierarchy.
- RM5 user has control over the data associated to that user along with the data associated to the immediate subordinate, that is, RM6 and his subordinates till the end of the hierarchy.

If the logged in user is a Sales Representative (SR), the data associated with the opportunities managed by the respective Sales Representatives are visible. Each Sales Representative will have unique skey values and accounts related to those skeys are displayed in reports.

## *Report Visibility*

This section describes the following sub-sections:

- [Report Visibility for IPA](#page-255-0)
- [Report Visibility for RPA](#page-256-0)

#### <span id="page-255-0"></span>*Report Visibility for IPA*

The Report's visibility for IPA application is restricted as per the below table:

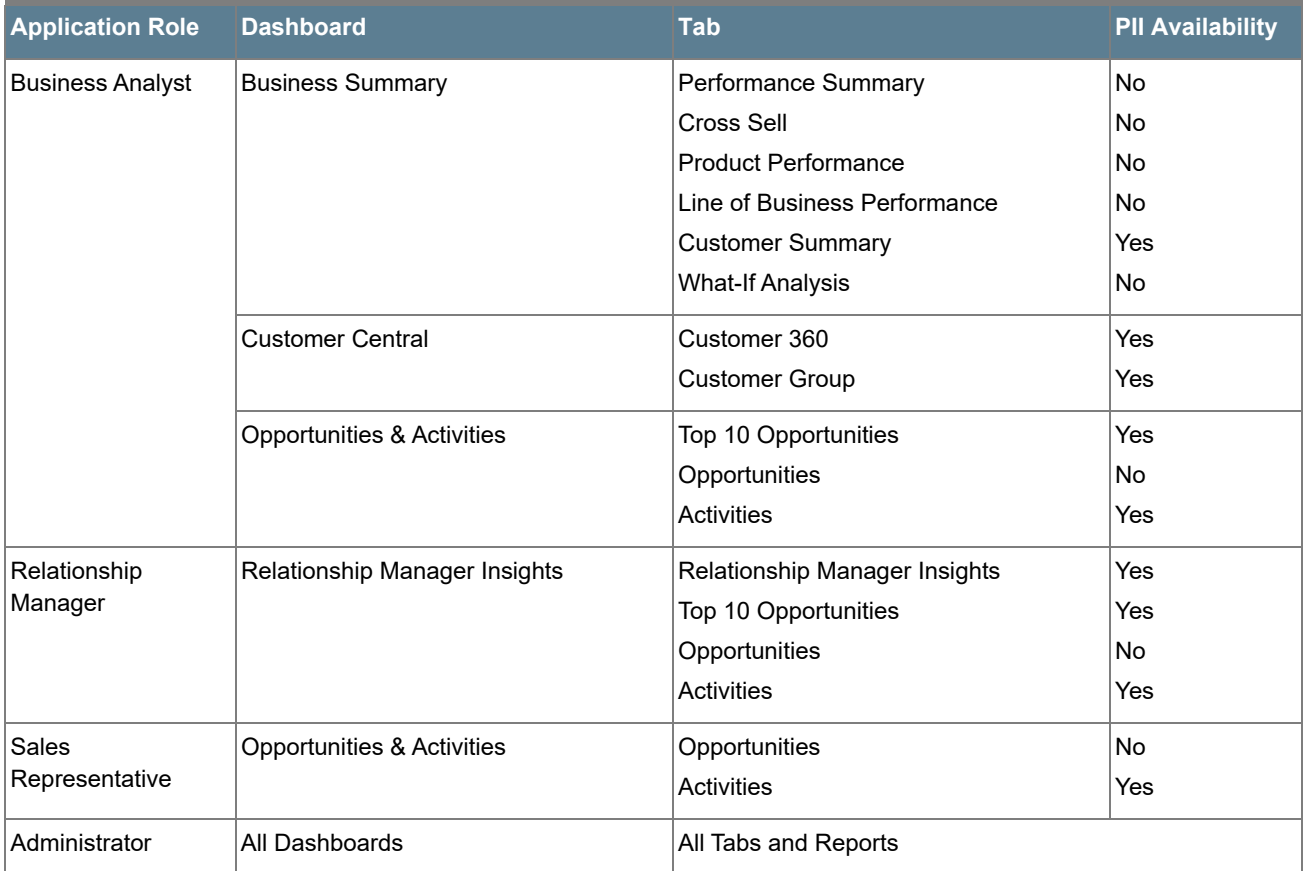

The Reports visibility for the different roles has to be handled by setting proper catalog Permissions. The steps to setup these permissions are described in Setting Up Dashboard Visibility under Configure Roles and Groups of this document.

**Note:** Those users who have access to any of the above dashboards with PII columns should also be mapped to the 'Data Security Group' in OFSAA using SMS.

If PII entitlements change for a given user; then you need to either clear the cache through OBIEE admin or refresh the report.

#### <span id="page-256-0"></span>*Report Visibility for RPA*

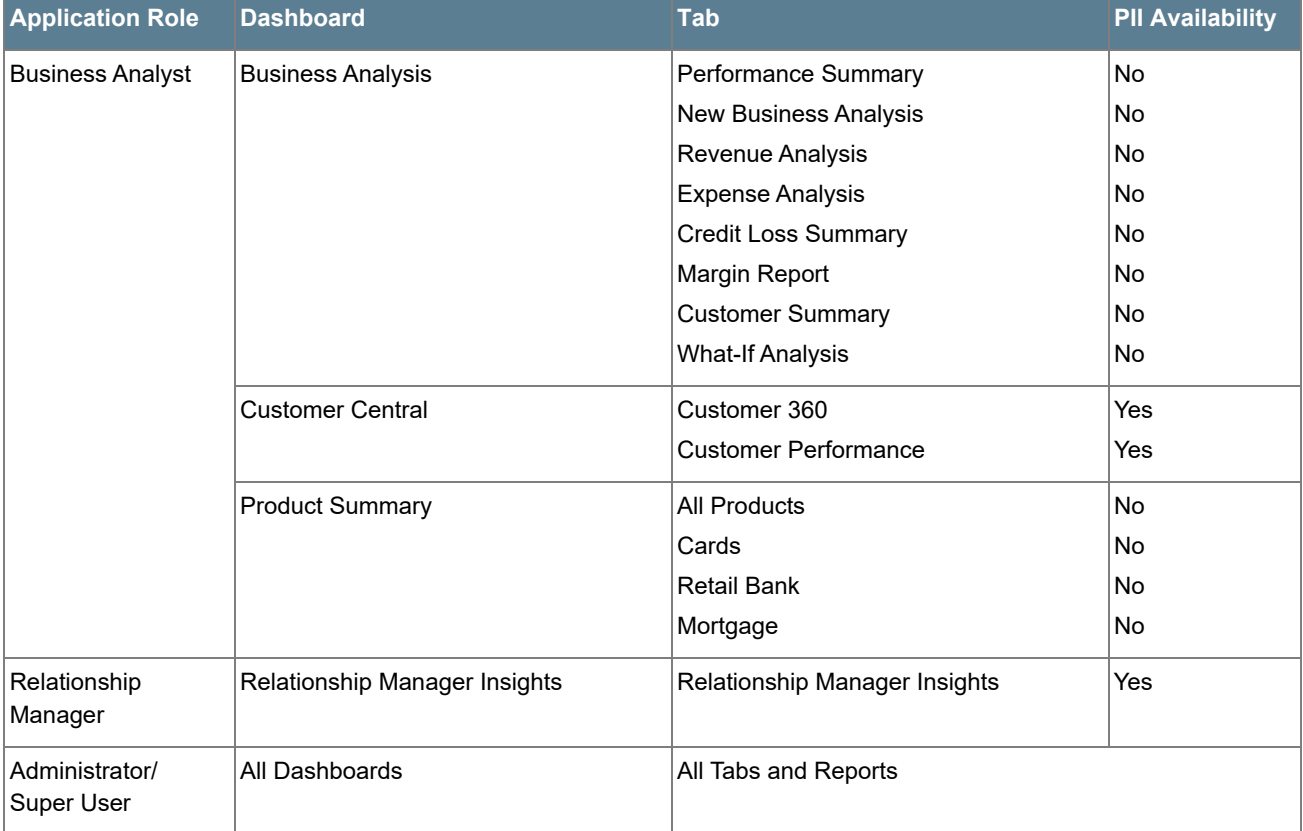

The Report's visibility for IPA application is restricted as per the below table:

The Reports visibility for the different roles has to be handled by setting proper catalog Permissions. The steps to setup these permissions are described in Setting Up Dashboard Visibility under Configure Roles and Groups of this document.

**Note:** Those users who have access to any of the above dashboards with PII columns should also be mapped to the 'Data Security Group' in OFSAA using SMS.

If PII entitlements change for a given user; then you need to either clear the cache through OBIEE admin or refresh the report.

## *Metadata Visibility*

Accessibility to presentation layer objects for creating ad-hoc reports varies from user-to-user depending on the application role the user is allocated.

The following are the requirements for viewing the metadata in RPD:

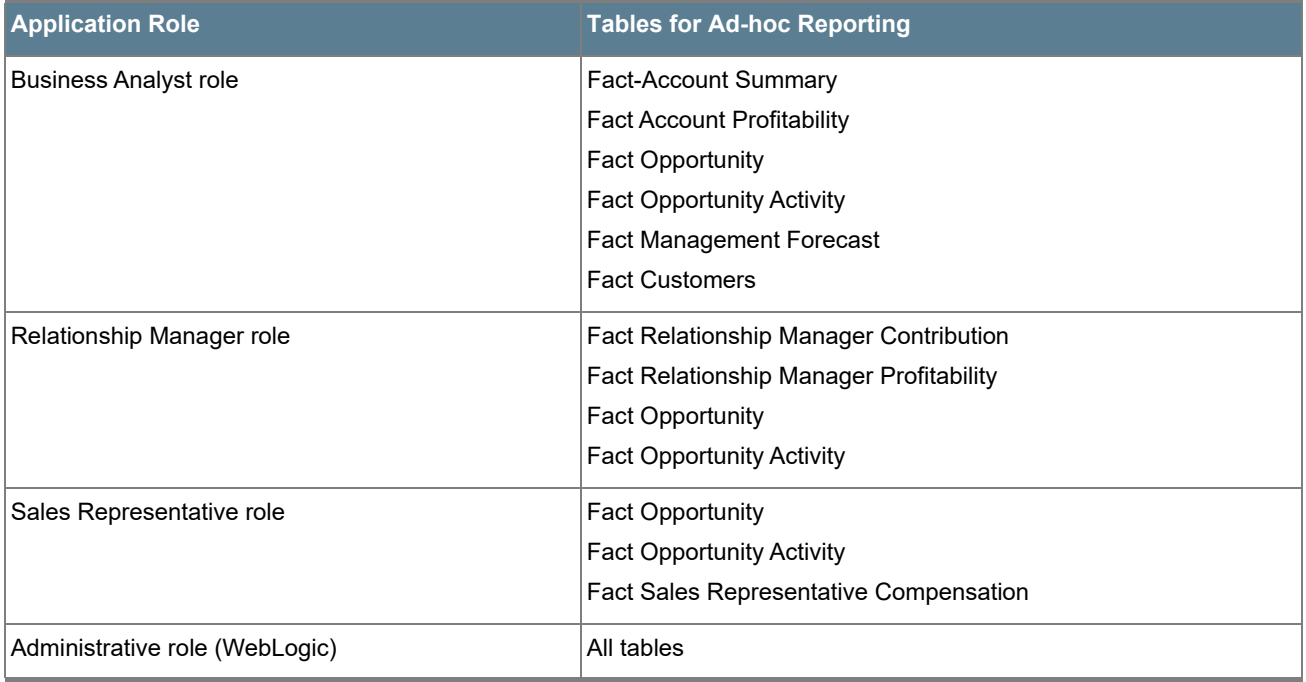

## APPENDIX A - REMOVING OFSAA

This chapter includes the following sections:

- [Uninstalling OFSAA Infrastructure](#page-258-0)
- [Uninstalling EAR Files in WebSphere](#page-259-0)
- [Uninstalling EAR Files in WebLogic](#page-260-0)
- [Uninstalling WAR Files in Tomcat](#page-261-0)

#### <span id="page-258-0"></span>*Uninstalling OFSAA Infrastructure*

This section will guide you through the necessary steps to uninstall the OFSAA Infrastructure product.

Before you start the uninstallation process, ensure that no open connections exist to the OFSAA Infrastructure Config and Atomic Schemas and Infrastructure services are brought down.

To uninstall OFSAA Infrastructure:

- **1.** Log in to the system as non-root user.
- **2.** Navigate to the \$FIC\_HOME directory and execute the command:

./Uninstall.sh

**3.** Enter the password for OFSAAI Configuration Schema when prompted as shown in the following figure.

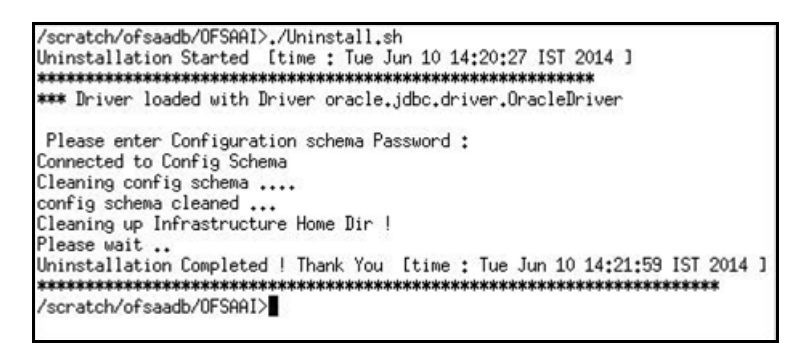

**Note:** Uninstallation does not remove the Infrastructure application from the Web Application Server. This has to be done manually.

The entries in the .profile file will have to be removed manually.

The files/ folders under the file system staging area (ftpshare) have to be deleted manually.

All the Database objects from Atomic Schemas have to be dropped manually.

#### <span id="page-259-0"></span>*Uninstalling EAR Files in WebSphere*

Following are the steps to uninstall any previously deployed application:

- **1.** Open the URL in the browser window: http://<ipaddress>:<Administrative Console Port>/ibm/console (https if SSL is enabled). The Login window is displayed.
- **2.** Login with the user id that has admin rights.
- **3.** Expand Applications > Application Types > WebSphere enterprise applications from the LHS. The Enterprise Applications window is displayed with all the deployed applications.

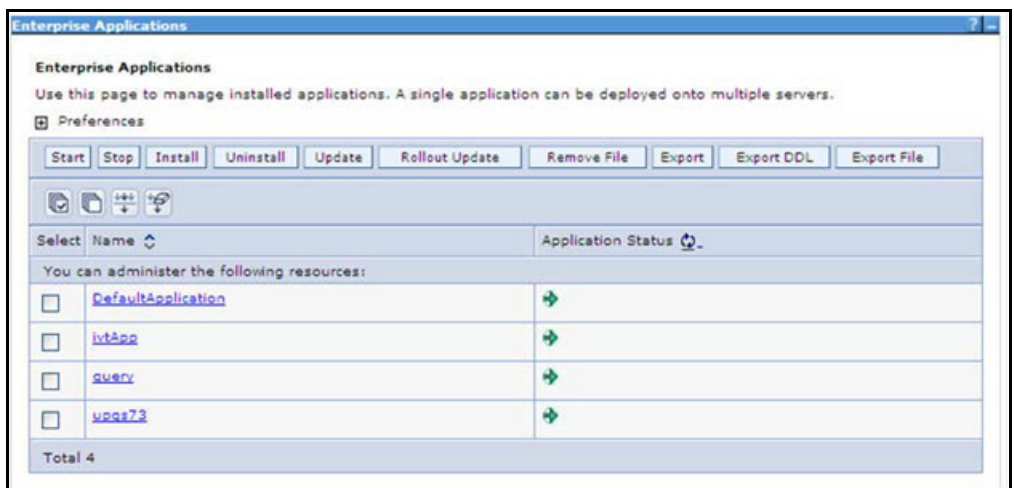

- **4.** Select the check box adjacent to the application to be uninstalled and click **Stop**.
- **5.** Click **Uninstall** to display the Uninstall Application window.

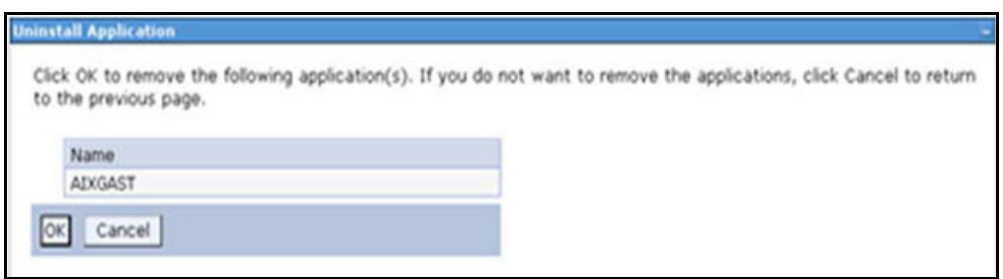

- **6.** Click **OK** to confirm.
- **7.** Click **Save** to save the master file configuration.

#### <span id="page-260-0"></span>*Uninstalling EAR Files in WebLogic*

On the machine that hosts WebLogic, perform the following steps to uninstall any previously deployed application:

- 1. Open the URL in the browser window: http://<ipaddress>:<admin server port>/console (https if SSL is enabled). The Login window of the WebLogic Server Administration Console is displayed.
- **2.** Login with the WebLogic user credentials having administrator privileges.
- **3.** From the Domain Structure LHS menu, click Deployments to display the Summary of Deployments screen.

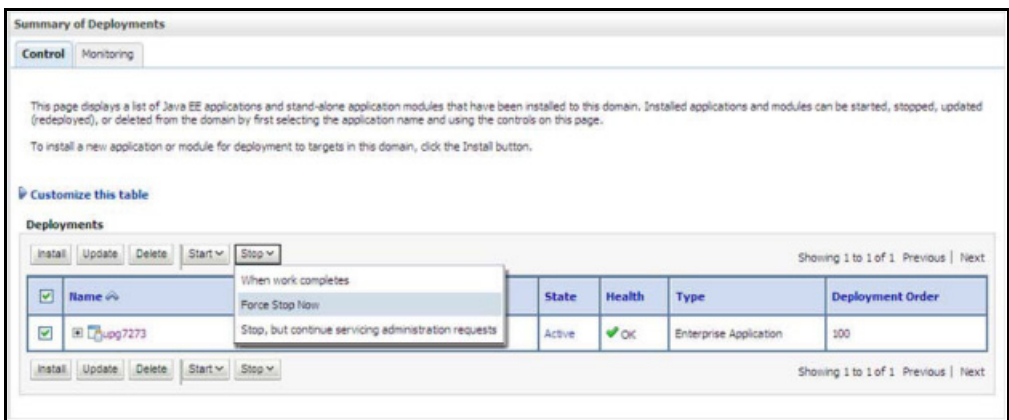

- **4.** Select the check box adjacent to the application to be uninstalled and click **Stop > Force Stop Now**.
- **5.** Click **Yes** in the confirmation dialog to stop the selected deployment.

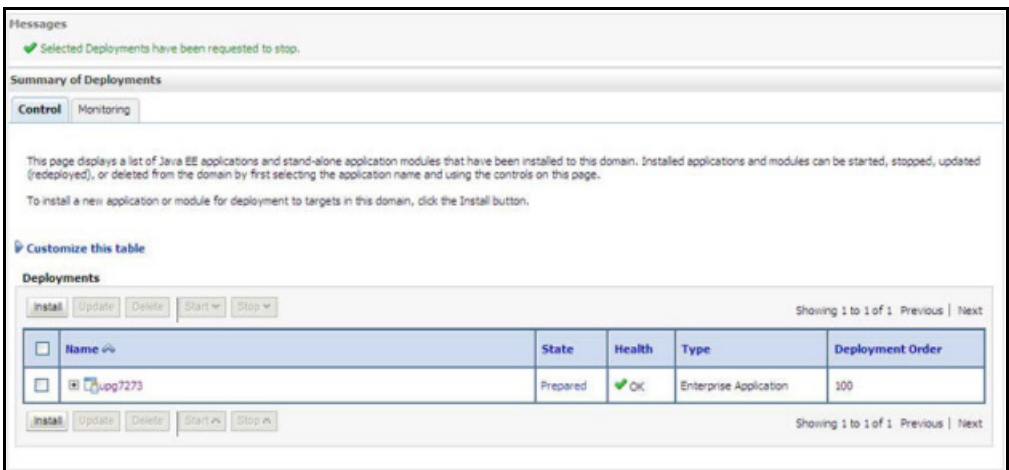

- **6.** Select the check box adjacent to the application and click **Delete** to delete the selected deployment.
- **7.** Click **Yes** in the confirmation dialog to remove the selected deployment from the domain configuration.

#### <span id="page-261-0"></span>*Uninstalling WAR Files in Tomcat*

On the machine that hosts Tomcat, perform the following steps to uninstall any previously deployed application:

**1.** Comment out Context path section from server.xml file in \$CATALINA\_HOME/conf directory to avoid conflict during undeploy and re-deploy of the WAR file.

Place comment <!-- --> in between the context path section. For example:

```
<! --<Context path ="/pr2test" docBase="/home/perfuser/tomcat-7.0.19/webapps/pr2test" 
debug="0" reloadable="true" crossContext="true">
<Resource auth="Container"
name="jdbc/PR2ATM"
type="javax.sql.DataSource"
driverClassName="oracle.jdbc.driver.OracleDriver"
username="pr2atm"
password="pr2atm"
url="jdbc:oracle:thin:@10.184.74.99:1521:PERFTEST"
maxActive="100"
maxIdle="30"
maxWait="10000"/>
</Context>
--&>
```
Restart the Tomcat service by doing the following:

- **a.** Login to the "Unix server" through a terminal emulator.
- **b.** Navigate to *\$catalina\_home/bin* directory.
- **c.** Stop the tomcat services using the following command:

./shutdown.sh

**d.** Start the tomcat services using the following command:

./startup.sh

- **2.** Open the URL in a browser window: http://<IP address>:<Tomcat server port>. (https if SSL is enabled). The Tomcat home window is displayed.
- **3.** Click the **Manager App**. The Connect to window is displayed.

**4.** Login with the user credentials having admin rights. The Tomcat Web Application Manager window is displayed with the list of all applications deployed in Tomcat.

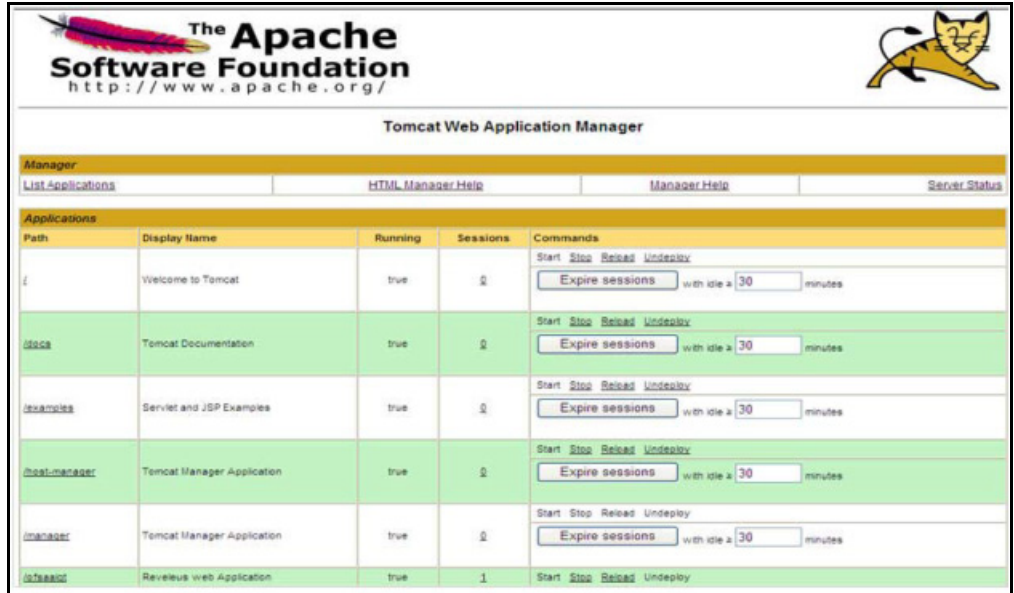

**5.** Click the **Undeploy** link against the deployed Infrastructure application. A confirmation message is displayed on the application /Infrastructure being uninstalled.

## APPENDIX A - UPGRADING AN EXISTING OFSAA 8.0.X JAVA 7 INSTANCE TO JAVA 8

This appendix explains the configurations required to upgrade an existing OFSAA 8.0.x Java 7 instance to Java 8. It consists of the following topics:

- [Prerequisites](#page-263-0)
- [Steps for upgrading OFSAA 8.0.x Java 7 instance to Java 8](#page-263-1)
- [Web Application Server Configurations](#page-264-0)
- [OFSAA Generic Configurations](#page-265-0)
- [OFSAA Configurations for New Web Application Server Installation](#page-266-0)

#### <span id="page-263-0"></span>*Prerequisites*

The following are the prerequisites for upgrading OFSAA 8.0.x Java 7 instance to Java 8:

- Java 8 should be installed on the OFSAA server and Web Application Server.
- Oracle WebLogic Server should be 12.1.3.0 or above. Download and install patch **18729264** from [http://](http://support.oracle.com/) [support.oracle.com/.](http://support.oracle.com/)

**Note:** IBM WebSphere 8.5.x (Full Profile) on Java 8 is not available.

#### <span id="page-263-1"></span>*Steps for upgrading OFSAA 8.0.x Java 7 instance to Java 8*

To upgrade OFSAA 8.0.x Java 7 instance to Java 8, follow these steps:

- **1.** Configure Web Application Server to Java 8. For more information, see [Configuring Web Application Server](#page-98-0).
- **2.** Configure the OFSAA instance to Java 8. For more information, see [OFSAA Generic Configurations](#page-265-0). For a newly installed Web Application Server, see [OFSAA Configurations for New Web Application Server](#page-266-0)  [Installation](#page-266-0).
- **3.** Restart the OFSAA services. For more information, see [Start/Stop OFSAA Infrastructure Services](#page-95-0) section.
- **4.** Generate the application EAR/WAR file and redeploy the application onto your configured web application server. For more information on generating and deploying EAR / WAR file, see [Creating EAR/WAR File](#page-135-0) and [Deploying EAR/WAR File](#page-137-0) sections.

#### <span id="page-264-0"></span>*Web Application Server Configurations*

This section describes the changes to be made in the Web Application Server. Following are the two options to perform Web Application Server Configurations which are listed as follows:

- Upgrade the existing Web Application Server installation to Java 8
- Install a new instance of the Web Application Server with Java 8

This section consists of the following topics:

- **[Oracle WebLogic Server Updates](#page-264-1)**
- [Apache Tomcat Server Updates](#page-265-1)

#### <span id="page-264-1"></span>*Oracle WebLogic Server Updates*

Perform the following configurations to upgrade the existing WebLogic server instance to Java 8:

- **1.** Navigate to <WLS\_HOME>/Middleware/Oracle\_Home/wlserver.
- 2. Edit the product.properties file. Set JAVA\_HOME, WLS\_JAVA\_HOME, JAVAHOME properties to the new Java path and java.vm.version to the new Java version. For example:

```
JAVA_HOME=/usr/java/jre1.8.0_45
WLS JAVA HOME=/usr/java/jre1.8.0 45
JAVAHOME=/usr/java/jre1.8.0_45
java.vm.version=1.8.0_45
```
**3.** Navigate to *<WLS\_HOME>/Middleware/Oracle\_Home/user\_projects/domains/<domain>/bin*. Update SUN JAVA HOME, DEFAULT JAVA HOME, JAVA HOME in the setDomainEnv.sh file to point to the new Java path. For example:

```
SUN JAVA HOME="/usr/java/jre1.8.0 45"
DEFAULT SUN JAVA HOME="/usr/java/jre1.8.0 45"
JAVA_HOME="/usr/java/jre1.8.0_45"
```
**4.** Clear the Application cache. Navigate to the following path and delete the files:

```
<Weblogic installation location>/domains/<Domain name>/servers/<Server name>/tmp/
_WL_user/<Application name>/qaelce/jsp_servlet
```
If you want to install a new instance of the Oracle WebLogic Server, follow these steps:

- **1.** Install Oracle WebLogic Server 12.1.3.x on Java 8.
- **2.** Perform the configurations for the newly installed WebLogic server. For more information, see [Configure](#page-294-0)  [Resource Reference in WebLogic Application Server.](#page-294-0)

**Note:** While creating WebLogic Domain, the Listen Port should be set same as that of the existing Domain. Note down the new Domain path to perform OFSAA Configurations.

#### <span id="page-265-1"></span>*Apache Tomcat Server Updates*

Perform the following configurations to upgrade the existing Apache Tomcat Server from Java 7 to Java 8:

- **1.** Login to the Apache Tomcat Server as a non-root user.
- **2.** Edit the user.profile. Update the value for JAVA HOME from JRE 1.7 to JRE 1.8. For Example: JAVA\_HOME=/usr/java/jre1.8.0\_45
- **3.** Clear the Application cache. Navigate to the following path and delete the files: *<Tomcat installation folder>/work/Catalina/localhost/<Application name>/org/apache/jsp*

If you wish to install a new instance of the Apache Tomcat Server, follow these steps:

- **1.** Install Apache Tomcat Server 8 with Java 8.
- **2.** Perform the configurations for the newly installed Tomcat server. For more information, see [Configure](#page-303-0)  [Resource Reference in Tomcat Application Server.](#page-303-0)

**Note:** Update the Connector Port in */apache-tomcat-8.0.21/conf/*server.xml file to that of the existing Tomcat instance. Note down the new deployment path to perform OFSAA Configurations.

#### <span id="page-265-0"></span>*OFSAA Generic Configurations*

#### *User .profile Settings*

Perform the following configurations:

- **1.** Login to the OFSAA Server as a non-root user.
- **2.** Edit the user .profile. Update the value for PATH variable from JRE 1.7 to JRE 1.8. For Example,

```
PATH=/usr/java/jre1.8.0_45/jre
JAVA_BIN=/usr/java/jre1.8.0_45/jre/bin
LD_LIBRARY_PATH=$LD_LIBRARY_PATH:/usr/java/jre1.8.0_45/jre/lib/amd64/server
```
## <span id="page-266-0"></span>*OFSAA Configurations for New Web Application Server Installation*

This configuration is required only if you have freshly installed Oracle WebLogic 12.1.3 or Apache Tomcat Server 8.0. Follow these steps:

- **1.** Modify the following parameters in the Configuration table present in the Config Schema with the new Domain Path in case of WebLogic or with the new deployment path in case of Tomcat:
	- O DeFiHome
	- O REV IMG PATH
	- O EMBEDDED JSP JS PATH
- **2.** Login to the OFSAA Server as a non-root user.
- **3.** Navigate to *\$FIC\_HOME/ficweb/webroot/WEB\_INF* and update the following parameters in the web.xml file with the new Domain path in case of WebLogic or with the new deployment path in case of Tomcat:
	- O FIC PHYSICAL HOME LOC
	- FIC\_HOME
	- O ICC SERVLET LOG FILE
- **4.** Navigate to \$FIC\_HOME/ficweb/webroot/conf and update the Domain path in case of WebLogic or with the new deployment path in case of Tomcat:
	- OFSAALogger.xml
	- MDBLogger.xml
	- RevLog4jConfig.xml
	- RFDLogger.xml
	- ExportLog4jConfig.xml
	- RFDLogger.xml
	- PR2Logger.xml

## APPENDIX A - JDBC JAR FILES

The ojdbc<version>.jar file should be copied based on Database and Java version. Refer to the following table for details:

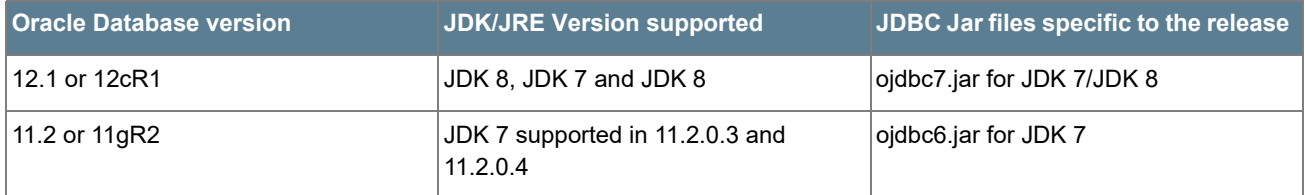

*JDBC Jar Files*

# APPENDIX A - CONFIGURING APPLICATION PACK XML FILES

## *OFS\_PFT\_PACK.xml*

The OFS\_PFT\_PACK.xml file holds details on the various products that are packaged together in Profitability Application Pack.

This section details the various tags/ parameters available in the file and the values that need to be updated. Prior to installing the Profitability Application Pack in SILENT mode, it is mandatory to update this file.

**Note:** If you are installing in the GUI mode, then this file need not be updated.

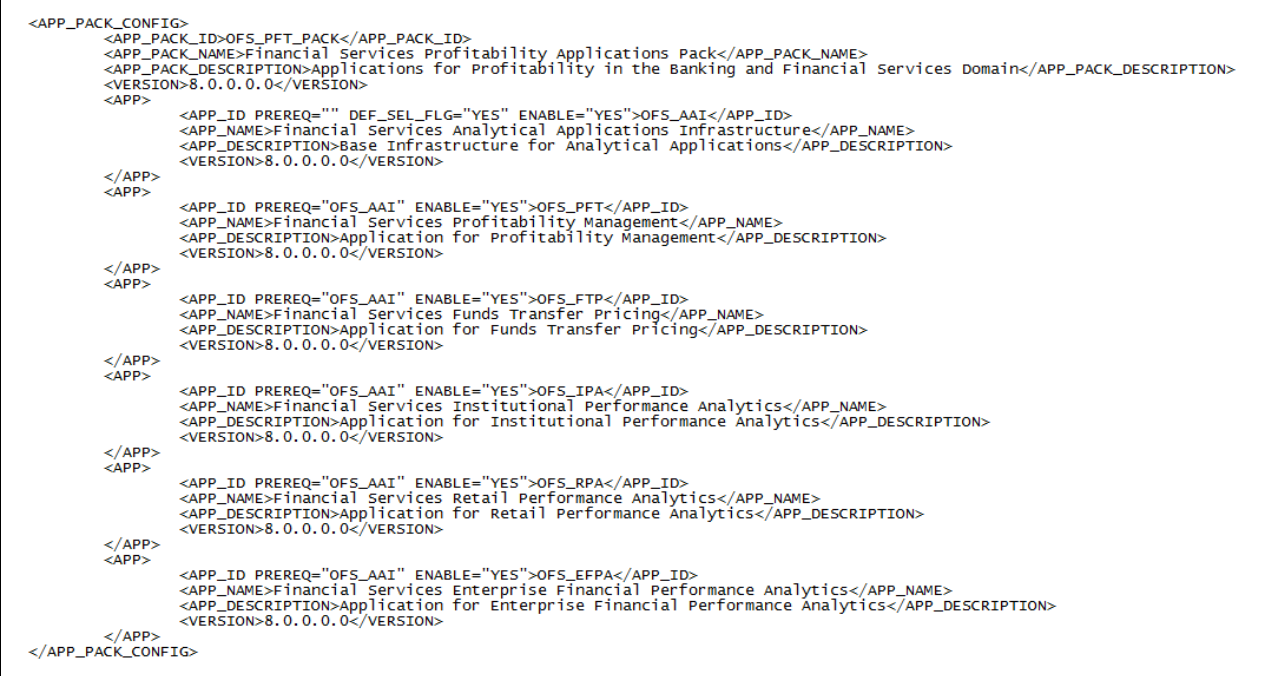

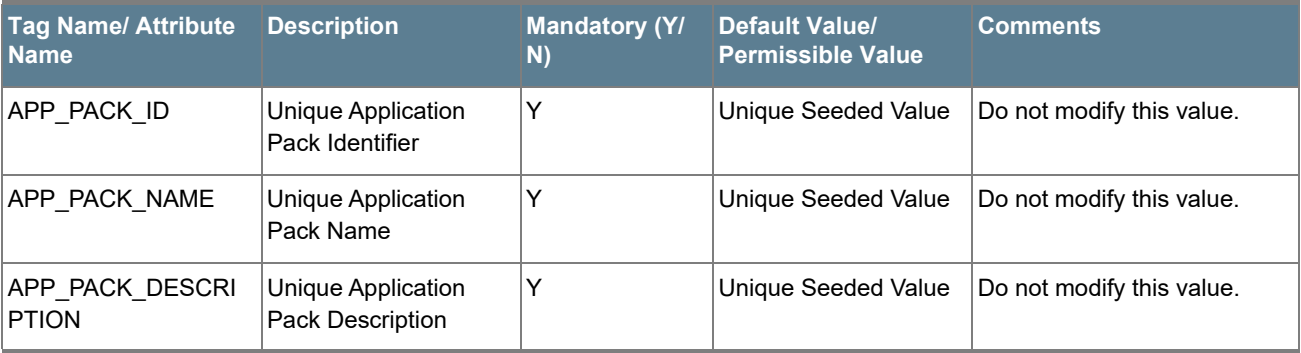

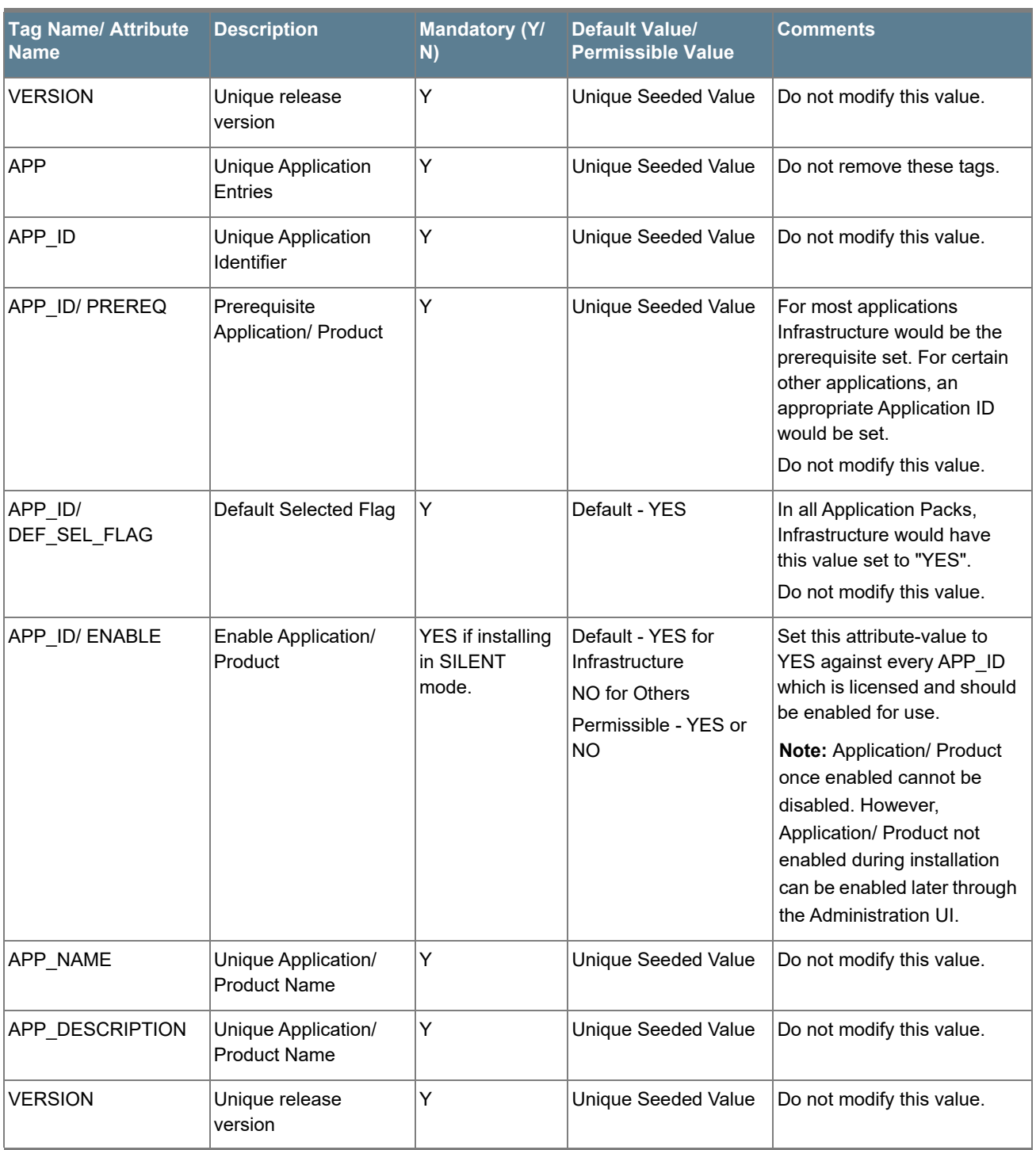

# *Configuring OFS\_PFT\_SCHEMA\_IN.xml*

Creating database schemas, objects within schemas and assigning appropriate grants are the primary steps in the installation process of OFSAA Applications. The OFS\_PFT\_SCHEMA\_IN.xml file contains details on the various application schemas that should be created prior to the Application Pack installation.

**Note:** This file should be configured only if OFS Profitability Application Pack installation for **RDBMS ONLY** target.

The following table gives details about the various tags/ parameters available in the file and the values that need to be updated. Prior to executing the schema creator utility, it is mandatory to update this file.

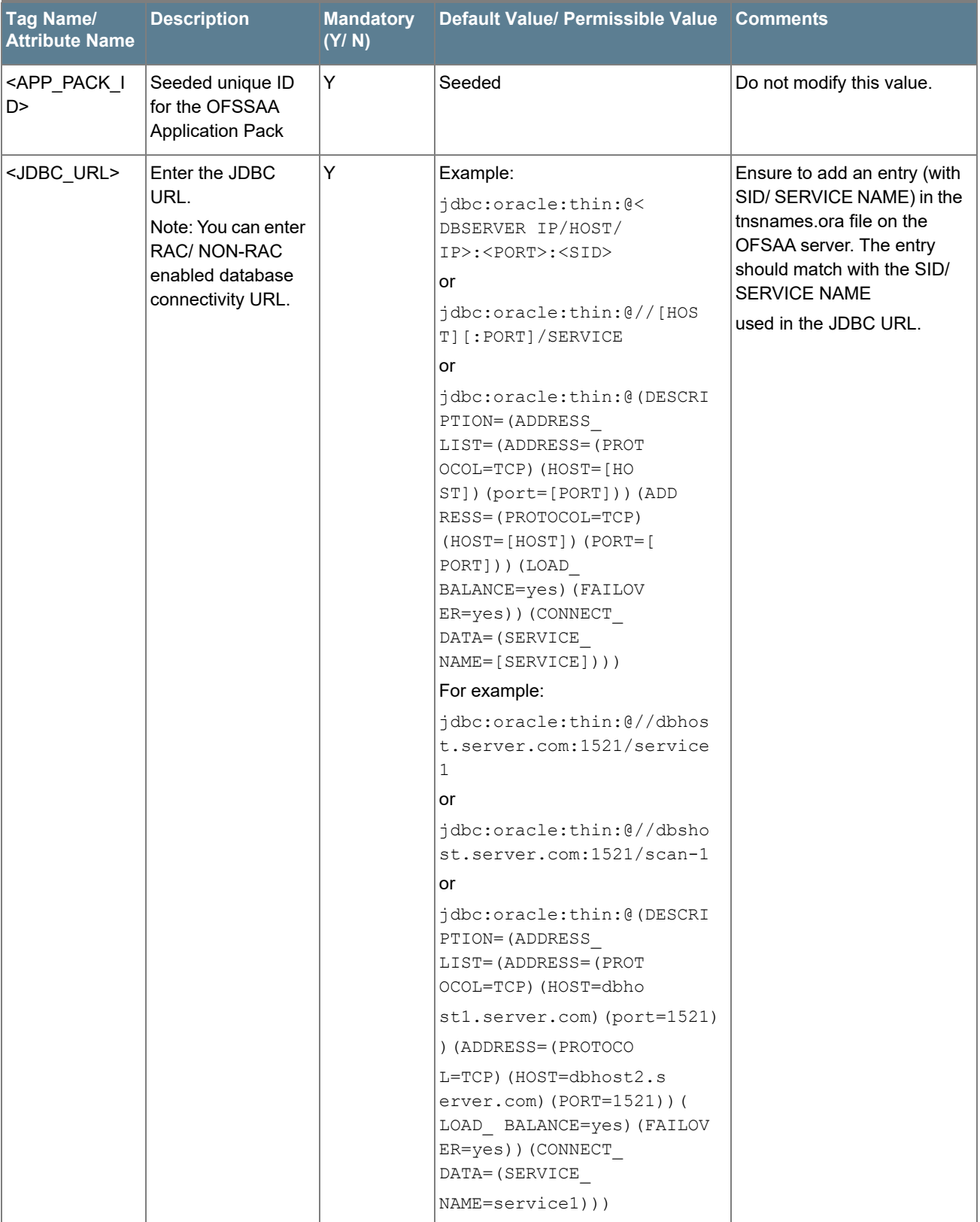

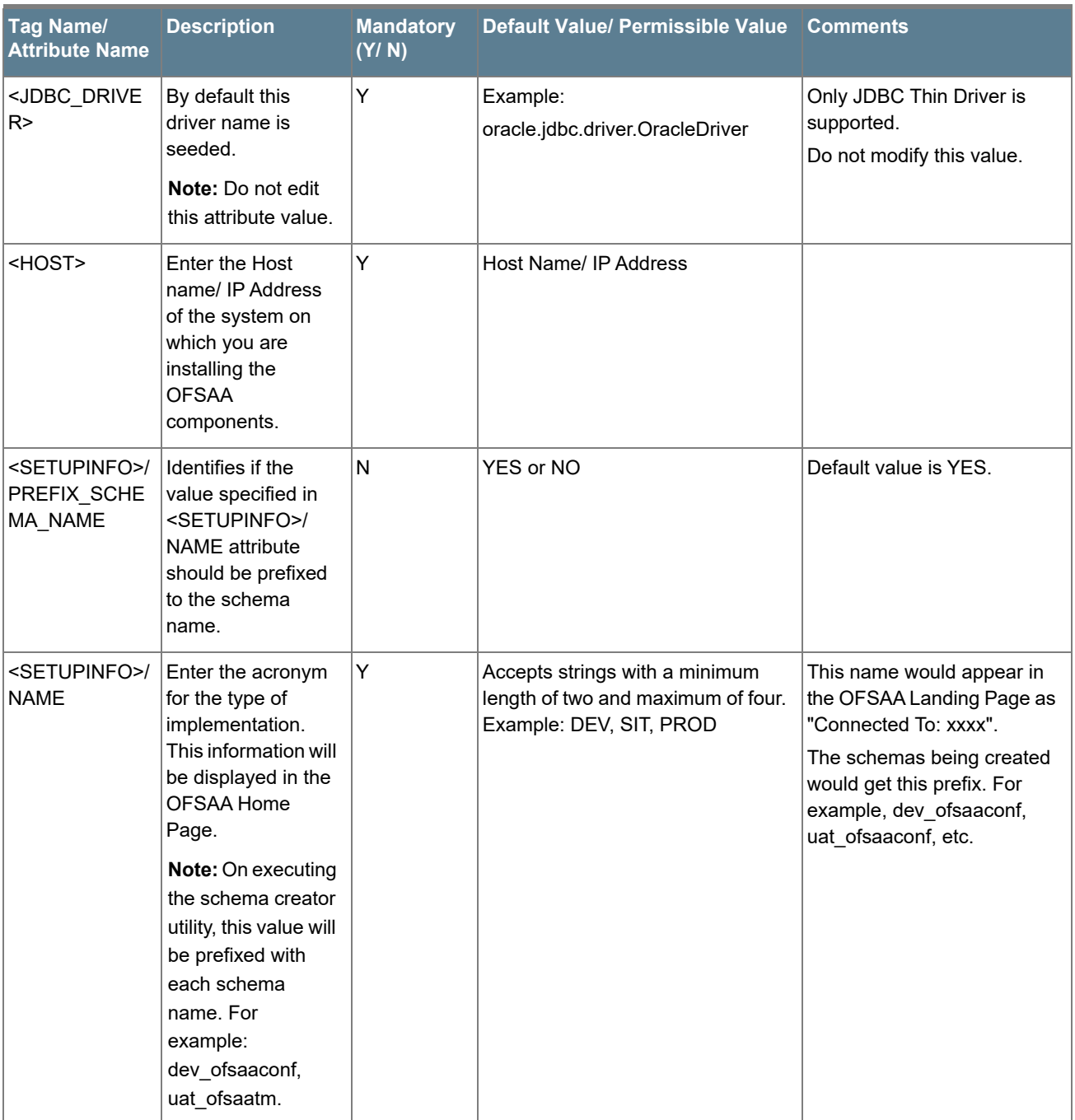

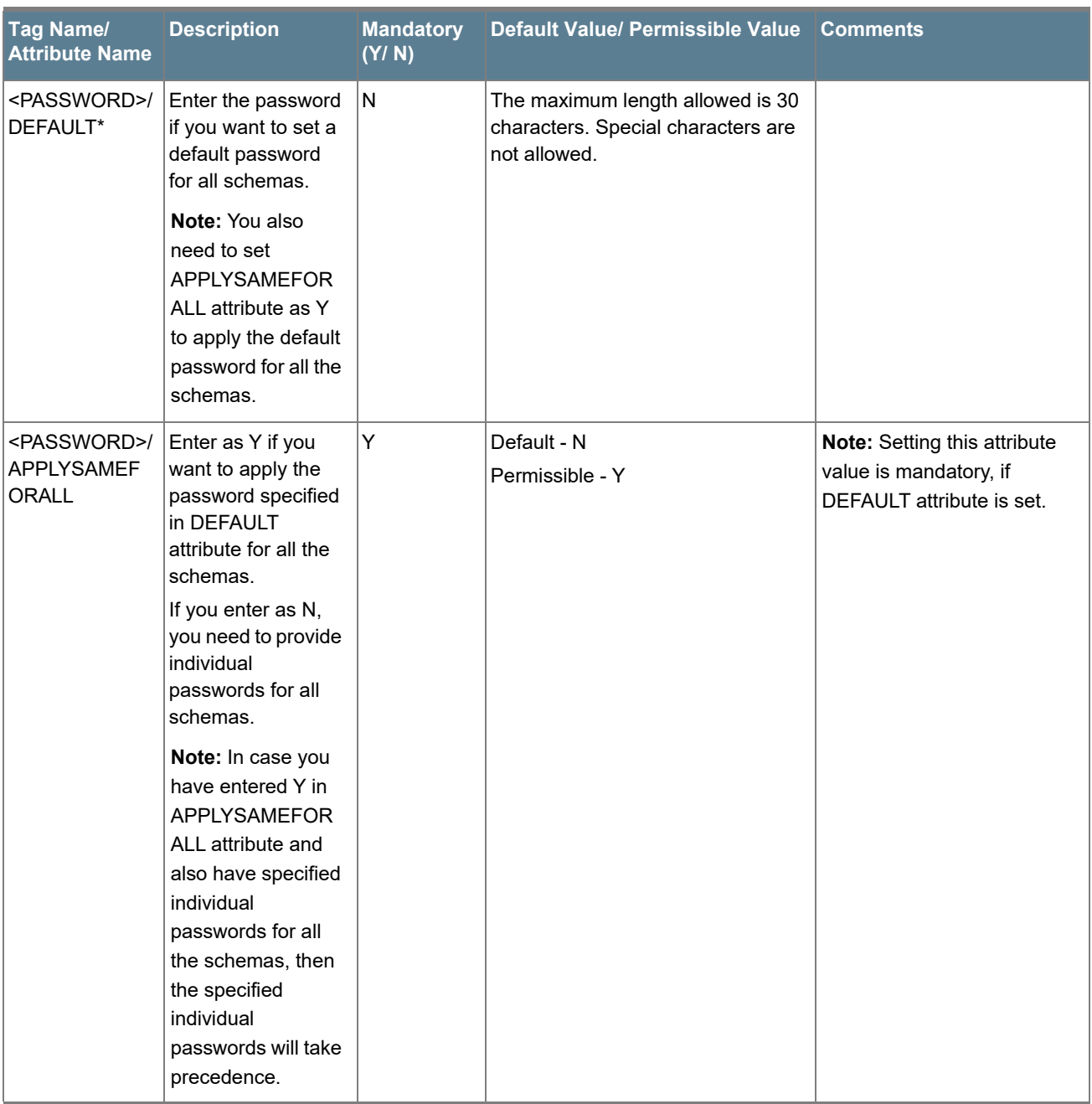

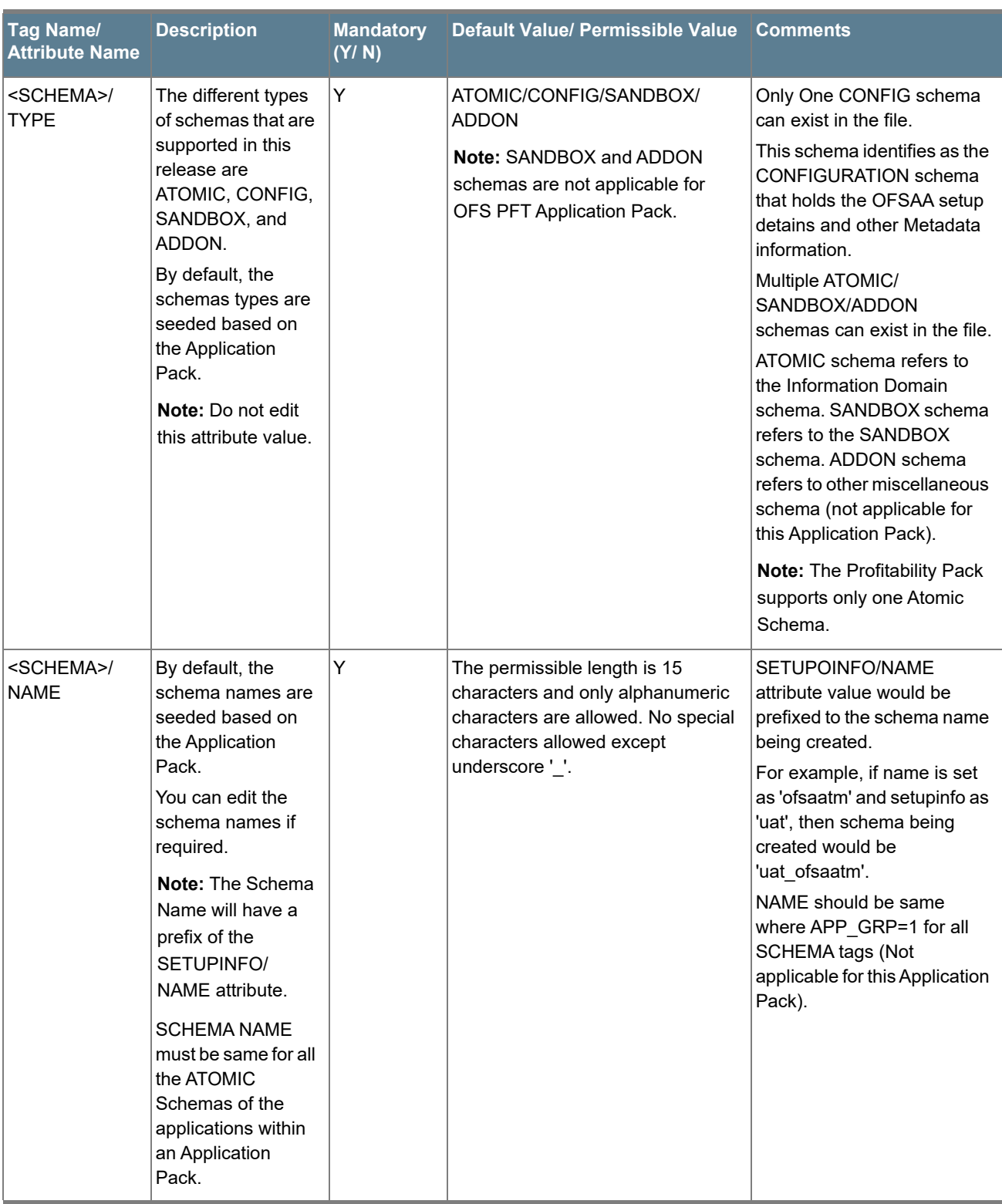

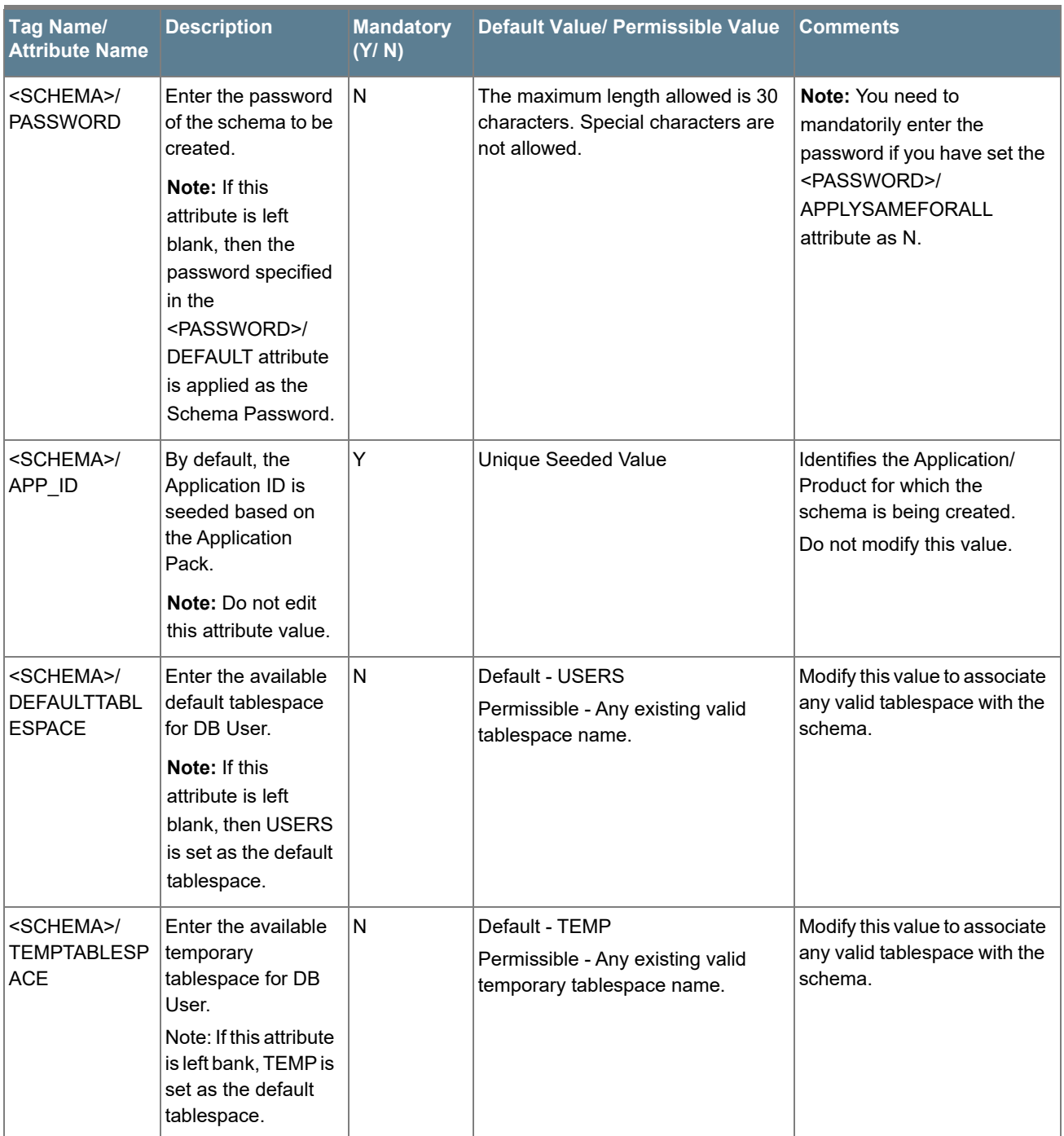

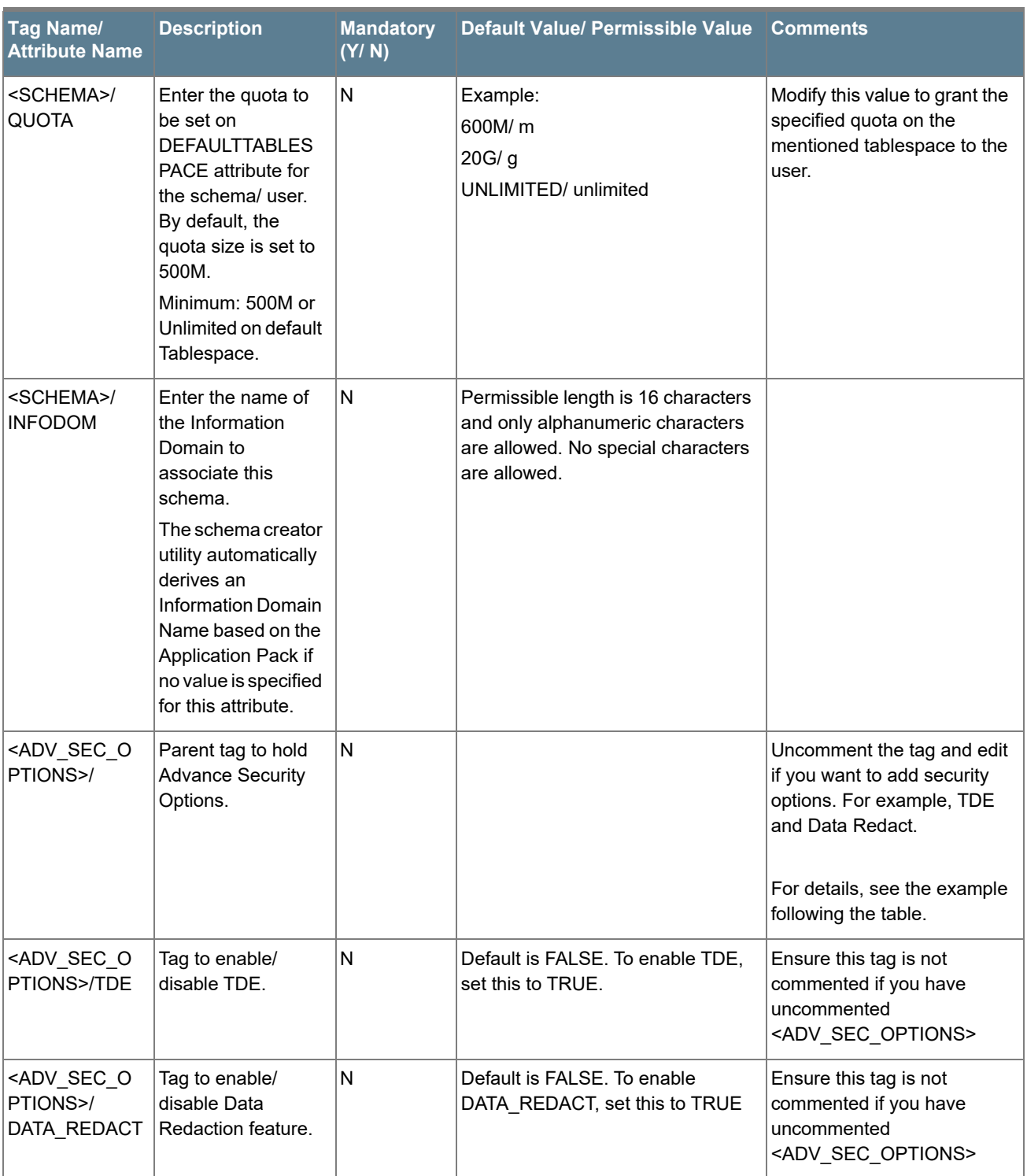

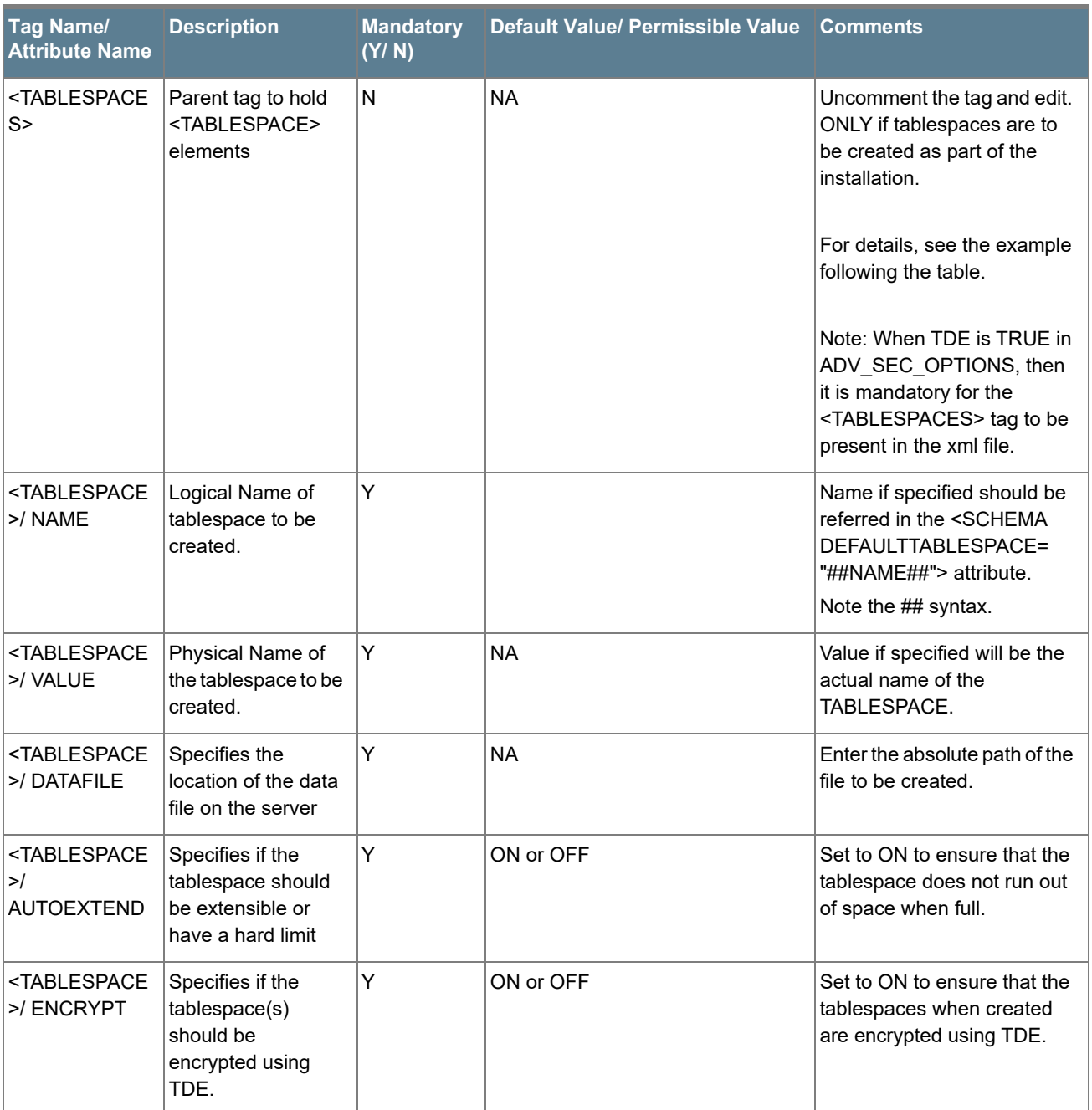

**Note:** Encryption of tablespaces requires to enabling Transparent Data Encryption (TDE) on the Database Server.

**Example**: (The following snippet shows that TDE is enabled and hence the tablespace has been shown with encryption **ON**.)

```
<ADV_SEC_OPTIONS>
   <OPTION NAME="TDE" VALUE="FALSE"/>
   <OPTION NAME="DATA_REDACT" VALUE="FALSE" />
</ADV_SEC_OPTIONS>
<TABLESPACES>
   <TABLESPACE NAME="OFS_AAI_TBSP_1" VALUE="TS_USERS1" DATAFILE="/scratch/ora12c/app/
   oracle/oradata/OFSPQA12CDB/ts_users1.dbf" SIZE="500M" AUTOEXTEND="ON" ENCRYPT="ON" /
   ><TABLESPACE NAME="OFS_AAI_TBSP_2" VALUE="TS_USERS2" DATAFILE="/scratch/ora12c/app/
   oracle/oradata/OFSPQA12CDB/ts_users2.dbf" SIZE="500M" AUTOEXTEND="ON" ENCRYPT="ON" /
   >
</TABLESPACES>
<SCHEMAS>
```

```
<SCHEMA TYPE="CONFIG" NAME="ofsaaconf" PASSWORD="" APP_ID="OFS_AAI" 
DEFAULTTABLESPACE="##OFS_AAI_TBSP_1##" TEMPTABLESPACE="TEMP" QUOTA="unlimited"/>
<SCHEMA TYPE="ATOMIC" NAME="ofsaaatm" PASSWORD="" APP_ID="OFS_AAAI" 
DEFAULTTABLESPACE="##OFS_AAI_TBSP_2##" TEMPTABLESPACE="TEMP" QUOTA="unlimited" 
INFODOM="OFSAAAIINFO"/>
```
</SCHEMAS>

## APPENDIX A - CONFIGURING OFSAAI\_INSTALLCONFIG.XML FILE

To configure the OFS InstallConfig.xml file:

- **1.** Navigate to *OFS\_PFT\_PACK/OFS\_AAI/conf/* folder.
- **2.** Open the file OFSAAI InstallConfig.xml in text editor.
- **3.** Configure the OFSAAI\_InstallConfig.xml as mentioned in the below table:

You need to manually set the InteractionVariable parameter values as mentioned in the table. If a value is not applicable, enter NA and ensure that the value is not entered as NULL.

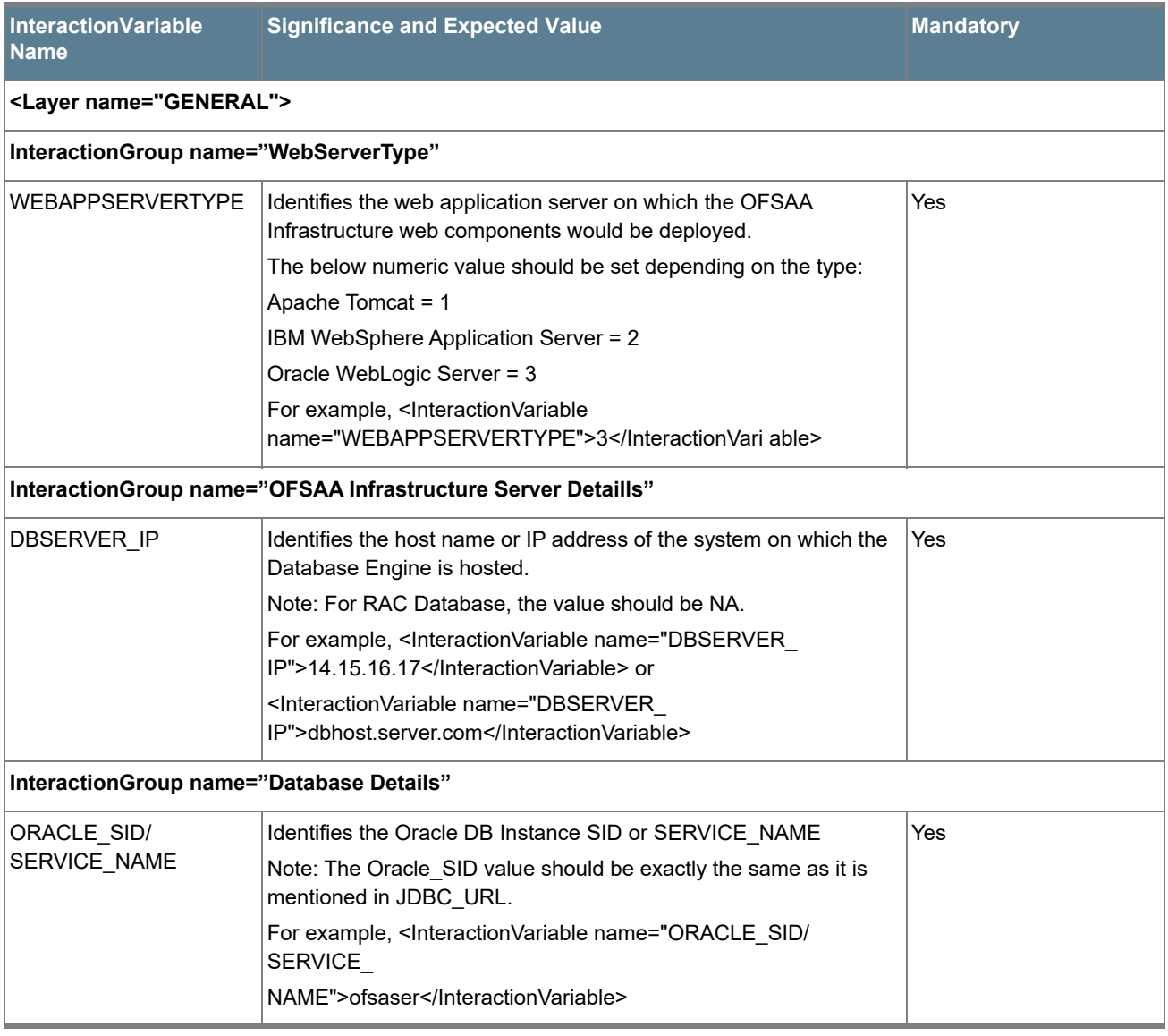

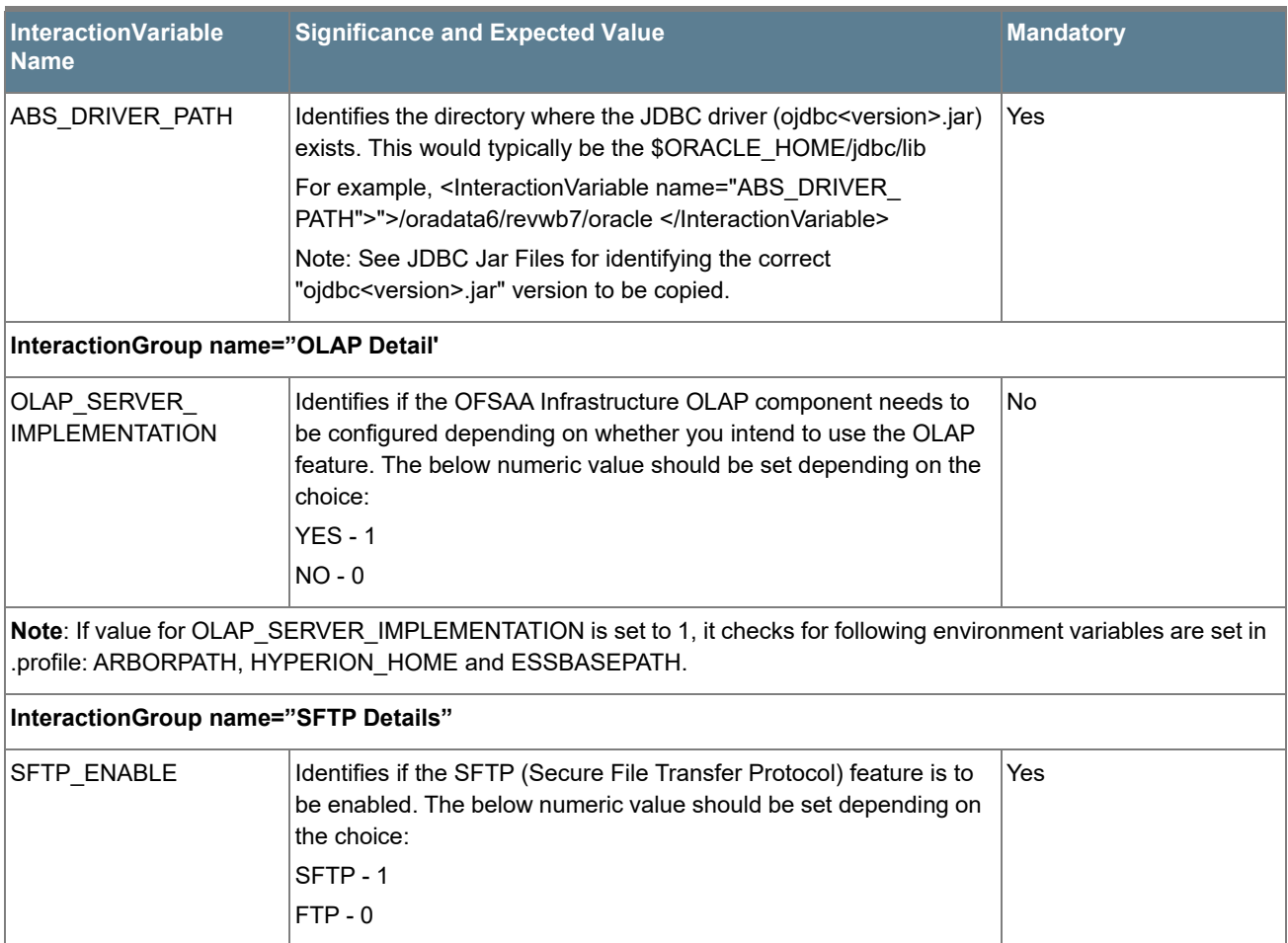

**Note**: The default value for SFTP\_ENABLE is 1, which signifies that SFTP will be used. Oracle recommends using SFTP instead of FTP because SFTP is considered more secure. However, a client may choose to ignore this recommendation and to use FTP by setting SFTP\_ENABLE to 0. You can change this selection later by using the OFSAAI administration interface.

Set SFTP\_ENABLE to -1 to configure ftpshare and weblocal path as local path mounted for OFSAAI server.

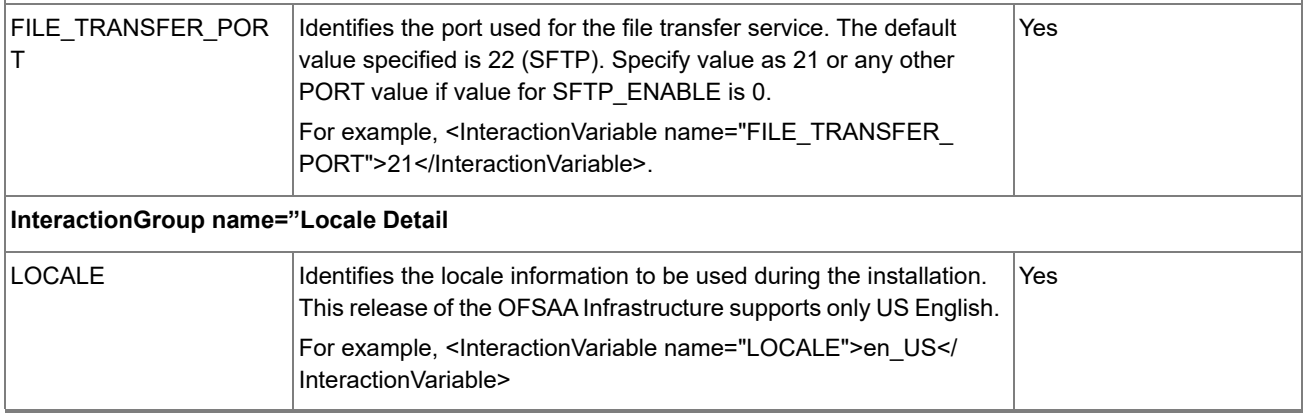

#### **InteractionVariable Name Significance and Expected Value Manual Accord Mandatory**

#### **InteractionGroup name="OFSAA Infrastructure Communicating ports"**

**Note:** The below ports are used internally by the various OFSAA Infrastructure services. The default values mentioned below are set in the installation. If you intend to specify a different value, update the parameter value accordingly and ensure this port value is in the range of 1025 to 65535 and the respective port is enabled.

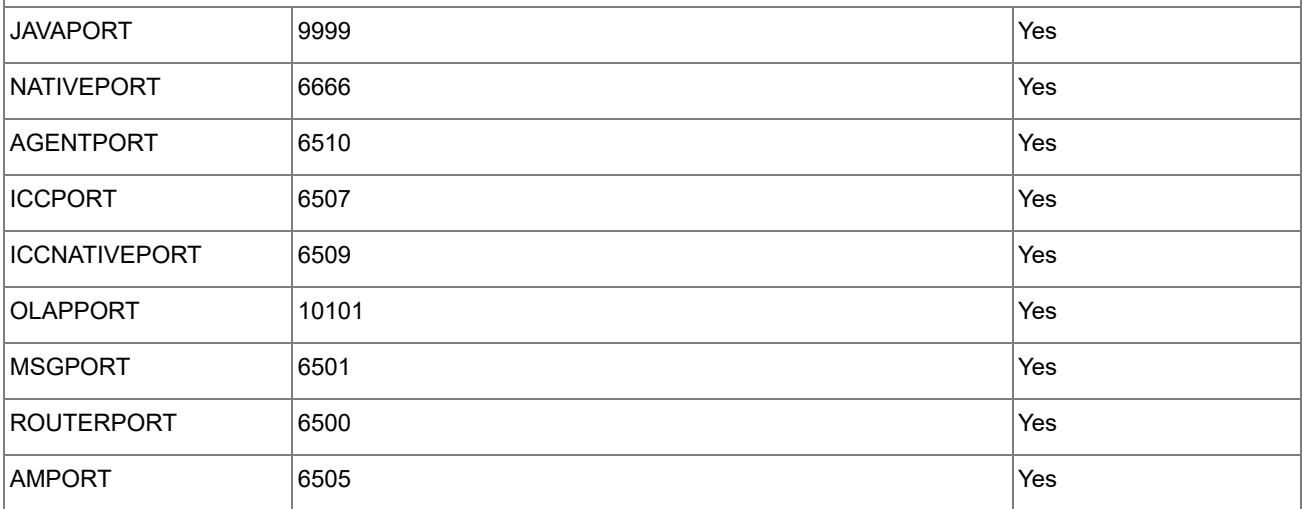

#### **InteractionGroup name="Web Details"**

**Note:** If value for HTTPS ENABLE is set to 1, ensure you have a valid certificate available from a trusted CA and the same is configured on your web application server. For more details on configuring your setup for HTTPS.

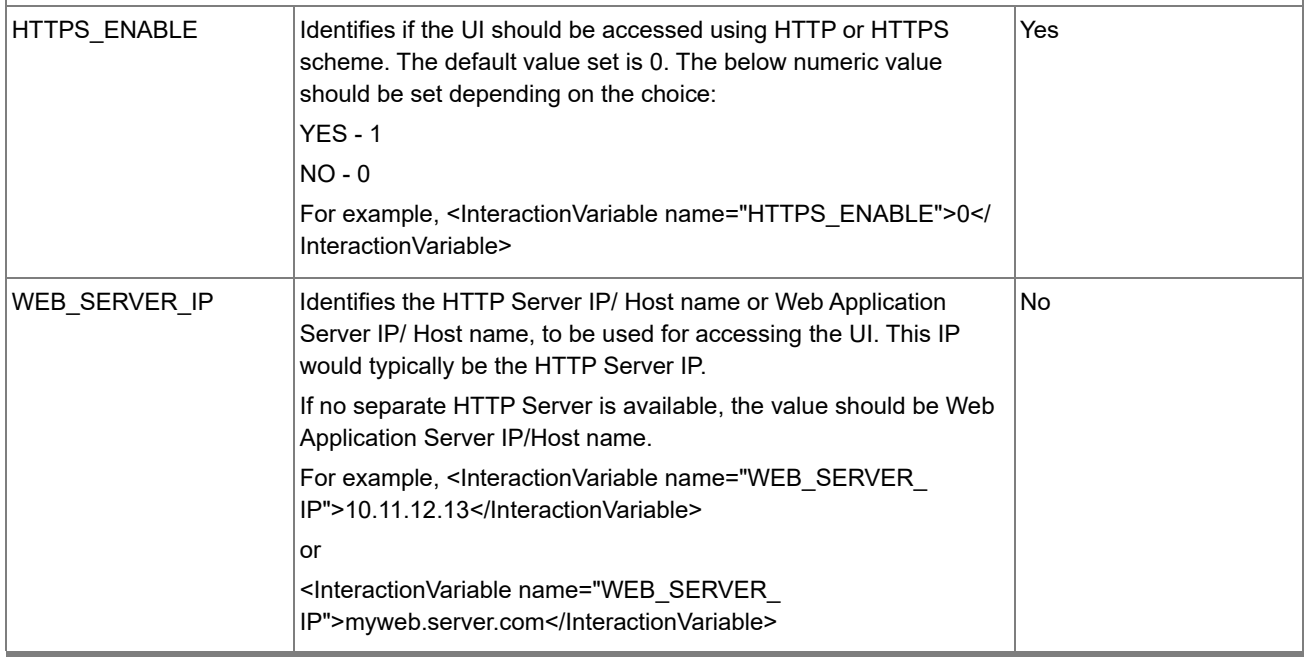

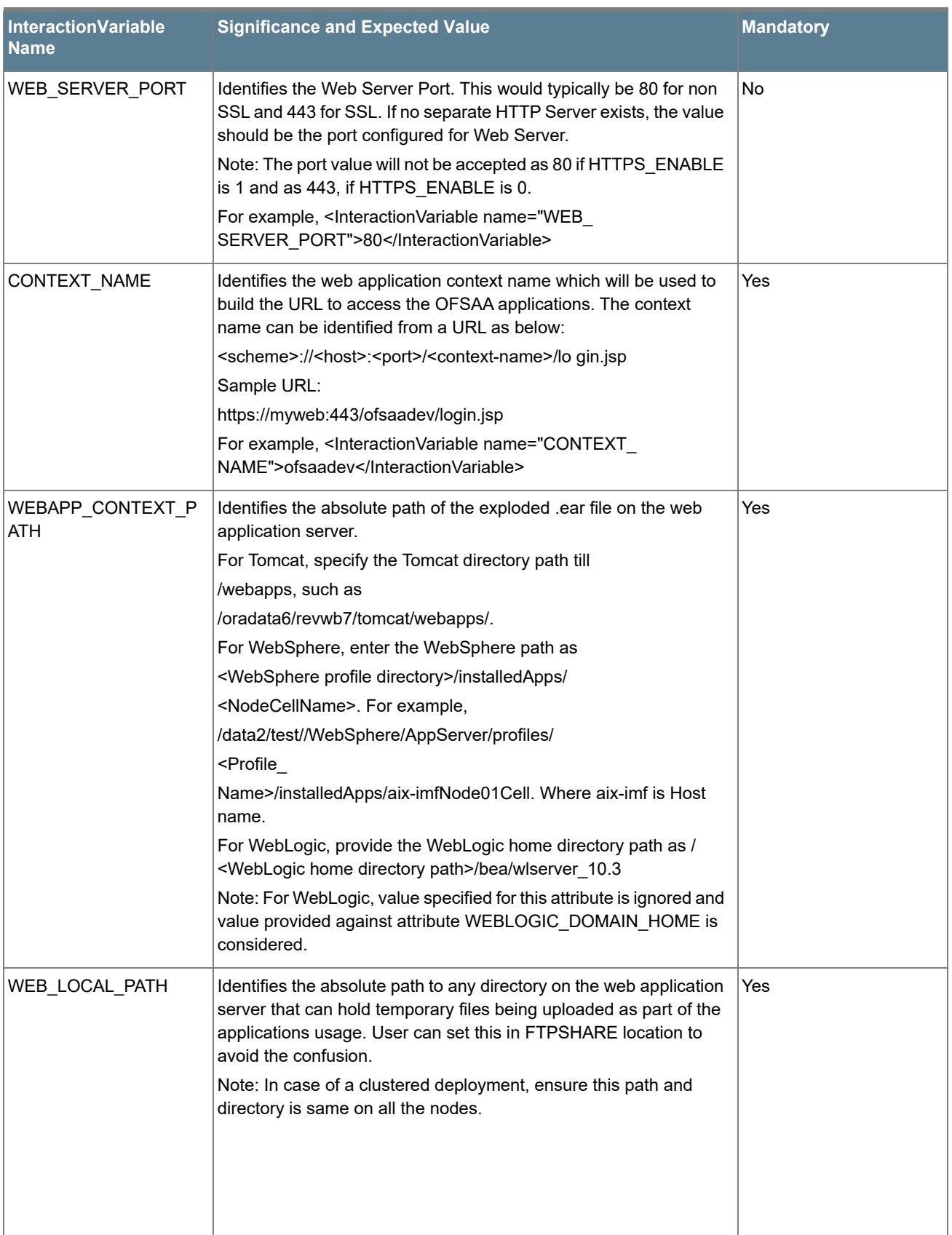

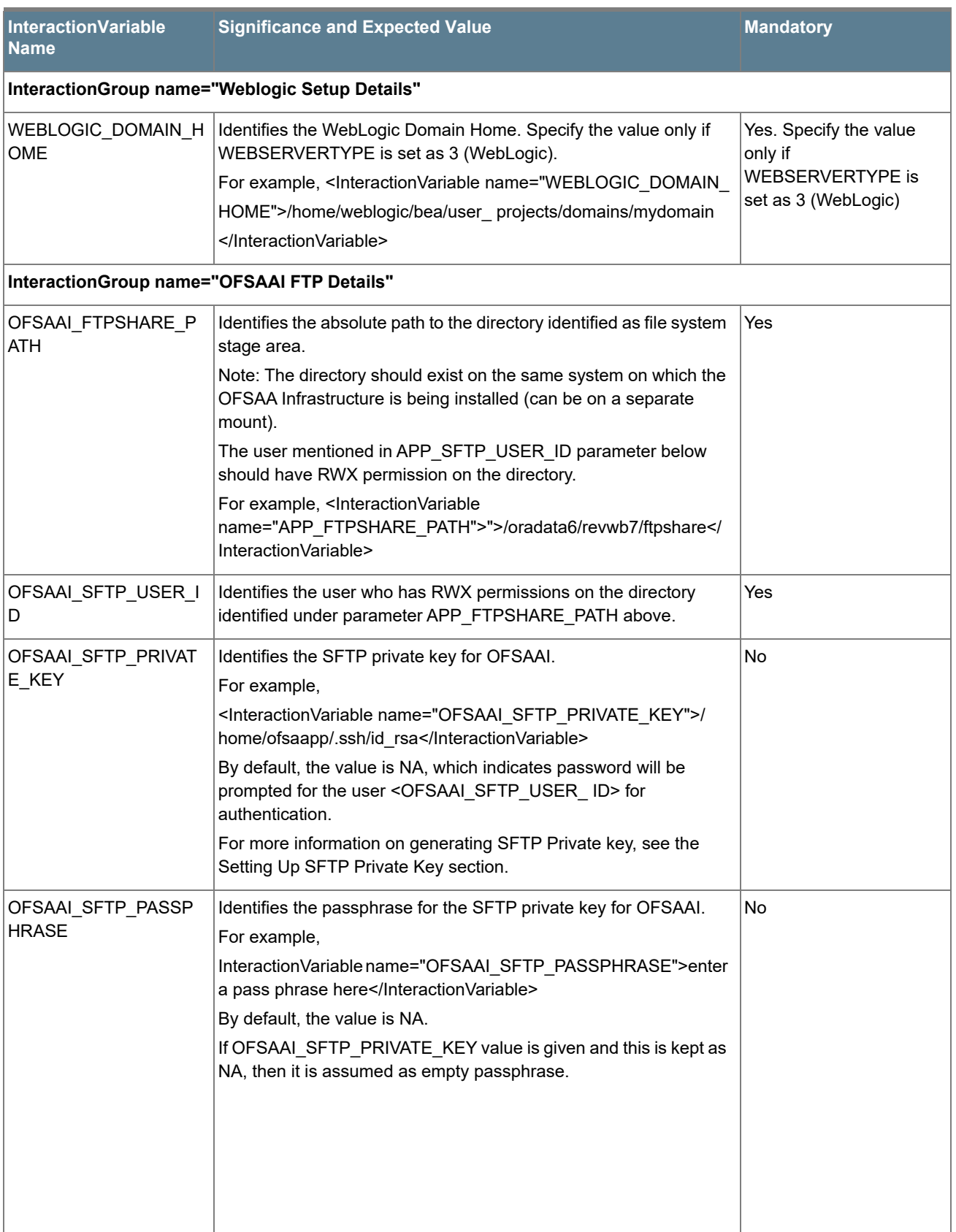

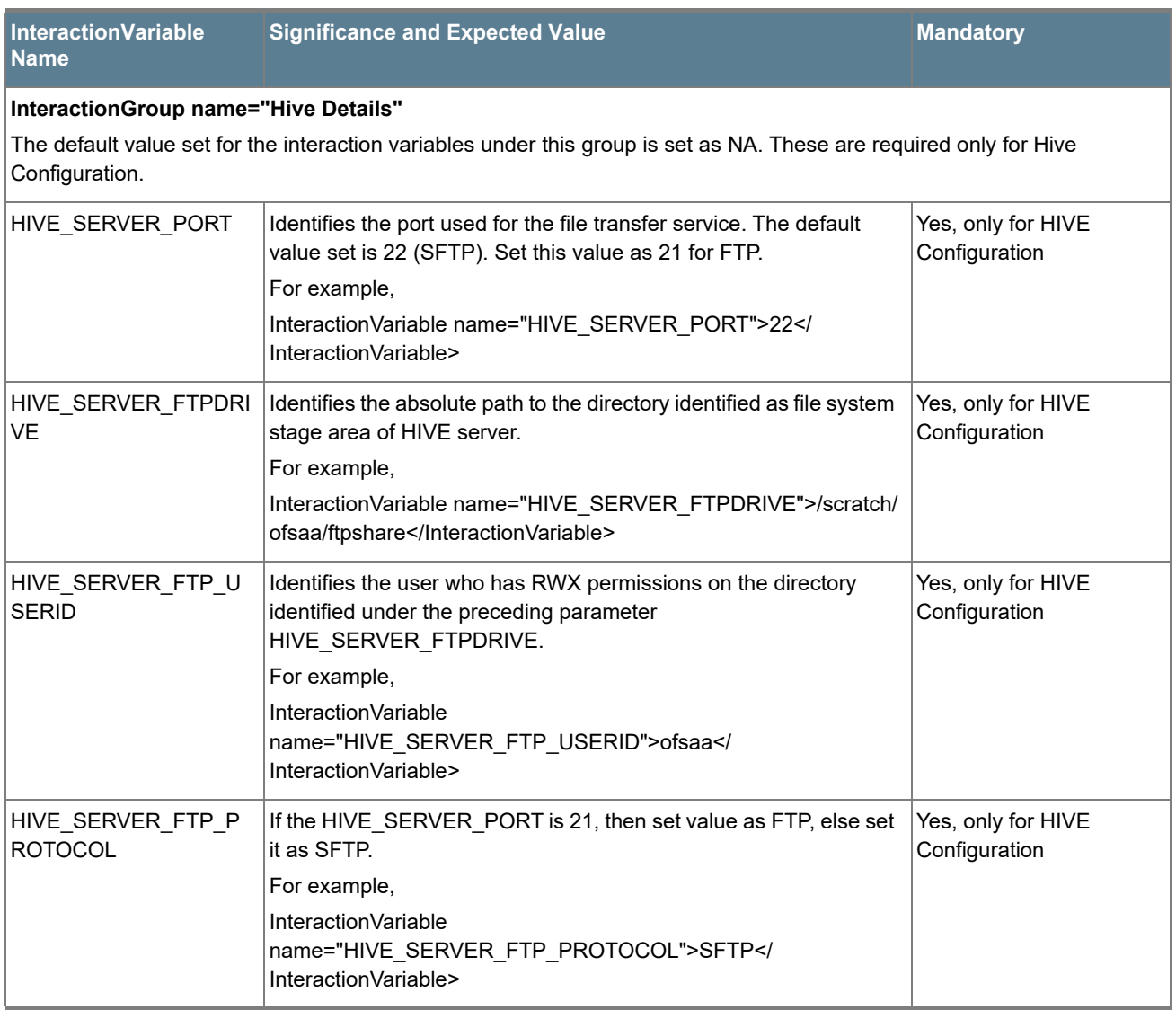

## APPENDIX A - CONFIGURING RESOURCE REFERENCE IN WEB APPLICATION SERVERS

This appendix includes the following topics:

- [Configure Resource Reference in WebSphere Application Server](#page-286-1)
- [Configure Resource Reference in WebLogic Application Server](#page-294-1)
- [Configure Resource Reference in Tomcat Application Server](#page-303-1)

#### <span id="page-286-1"></span>*Configure Resource Reference in WebSphere Application Server*

This section is applicable only when the Web Application Server is WebSphere.

This section includes the following topics:

- [Create JDBC Provider](#page-286-0)
- [Create Data Source](#page-289-0)
- [J2C Authentication Details](#page-292-0)
- **[JDBC Connection Pooling](#page-293-0)**

#### <span id="page-286-0"></span>*Create JDBC Provider*

**1.** Open the WebSphere admin console in the browser window:

http://<ipaddress>:<administrative console port>/ibm/console. (https if SSL is enabled). The Login window is displayed.

**2.** Login with the user ID that has admin rights.

**3.** Expand the Resources option in the LHS menu and click JDBC > JDBC Providers to display the JDBC Providers window.

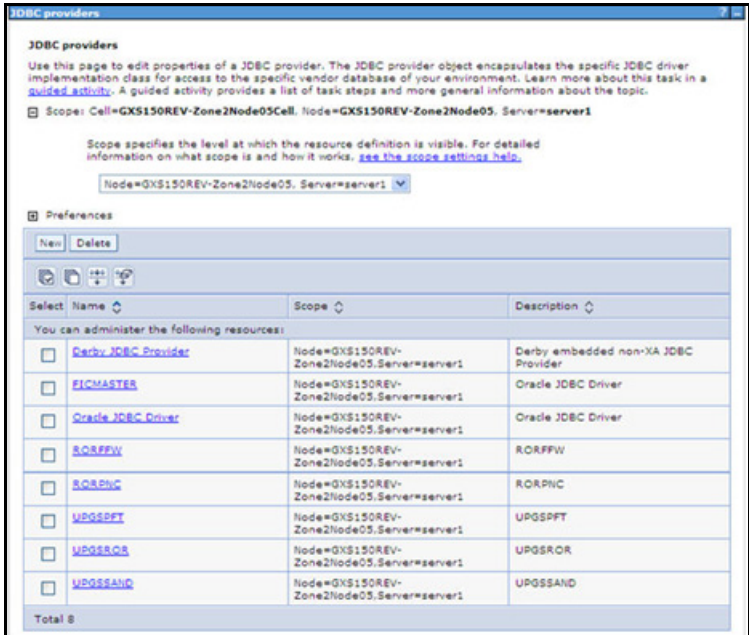

- **4.** Select the **Scope** from the drop-down list. Scope specifies the level at which the resource definition is visible.
- **5.** Click **New** to add new JDBC Provider under the Preferences section. The **Create new JDBC provider** window is displayed.

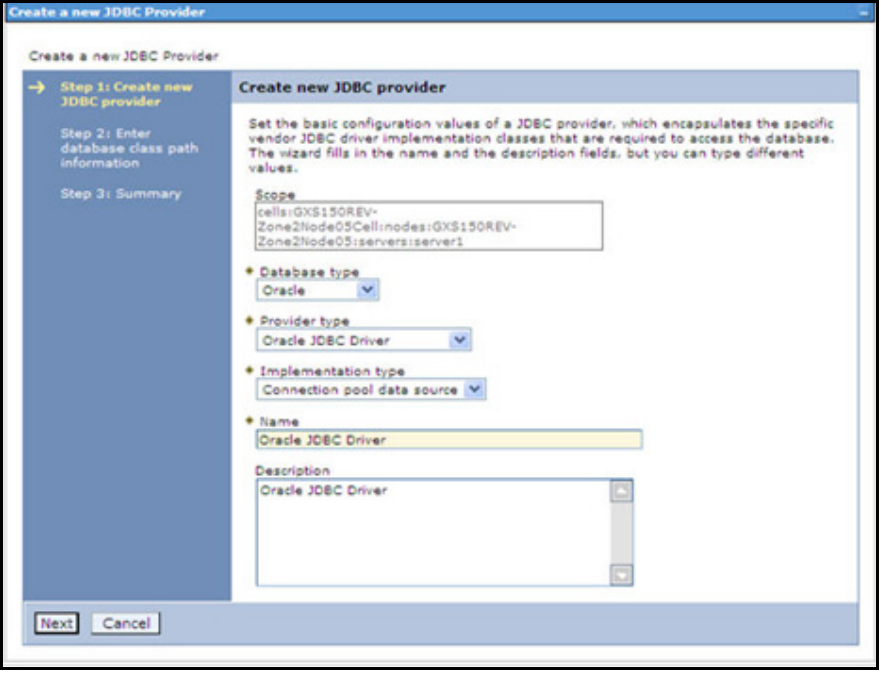
- **6.** Enter the following details:
	- Database Type Oracle
	- o Provider Type- Oracle JDBC Driver
	- o Implementation Type- Connection pool data source
	- Name- The required display name for the resource
	- Description The optional description for the resource
- **7.** Click **Next**.

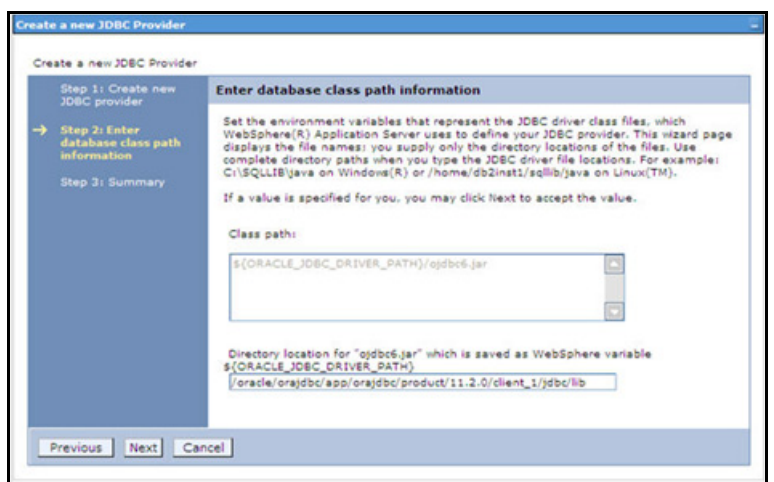

**8.** Specify the directory location for "ojdbc<version>.jar" file. Ensure that you do not use the trailing slash file separators.

The Oracle JDBC driver can be downloaded from the following Oracle Download site:

- Oracle Database 11g Release 2 (11.2.0.4) JDBC Drivers
- Oracle Database 12c Release 1 (12.1.0.1) JDBC Drivers

Once downloaded, you need to copy the file in the required folder on the server.

**Note:** See [JDBC Jar Files](#page-267-0) for identifying the correct ojdbc<version>.jar version to be copied.

After dowloading, you need to place the file in the required folder in your system. While creating the JDBC Provider, ensure that the path to the jar file in the folder is specified in the **Classpath** field in the previous window.

**9.** Click **Next** to display the **Summary** window.

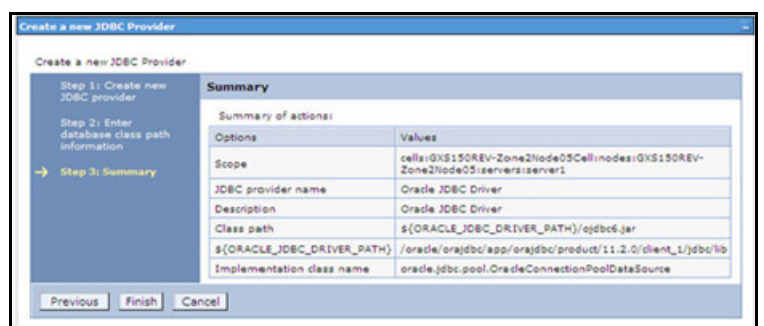

- **10.** Verify the details and click **Finish** to create the JDBC Provider.
- **11.** The options to **Save** and **Review** are displayed. Click **Save**.

### *Create Data Source*

The steps given below are applicable for both CONFIG and ATOMIC data source creation.

**1.** Open the WebSphere admin console in the browser window:

http://<ipaddress>:<administrative console port>/ibm/console. (https if SSL is enabled). The Login window is displayed.

- **2.** Login with the user id that has admin rights.
- **3.** Expand the **Resources** option in the LHS menu and click **JDBC > Data sources** option to display the **Data sources** page.

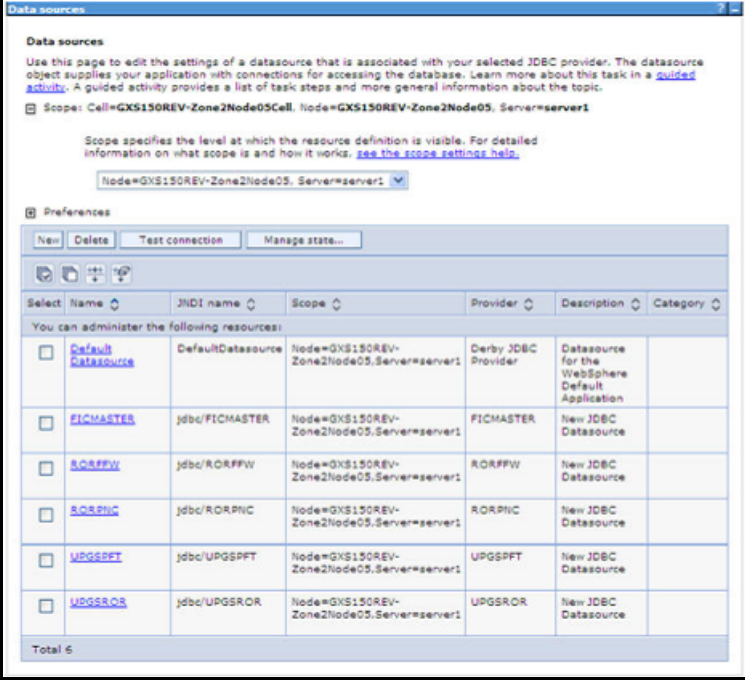

**4.** Select the **Scope** from the drop down list. Scope specifies the level at which the resource definition is visible.

**5.** Click **New** to display the **Create a Data Source** window.

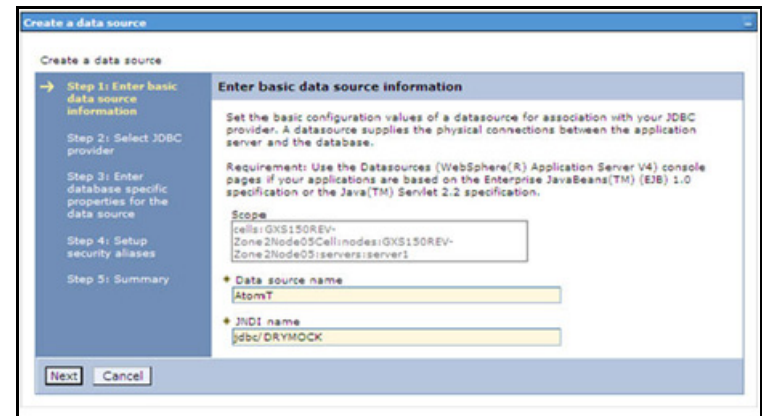

- **6.** Specify the **Data Source name** and **JNDI name** for the new "Data Source". The **JNDI** and **Data Source name** are case sensitive. Ensure that JNDI name is same as the "Information Domain" name.
- **7.** Click **Next** to display the **Select JDBC provider** window.

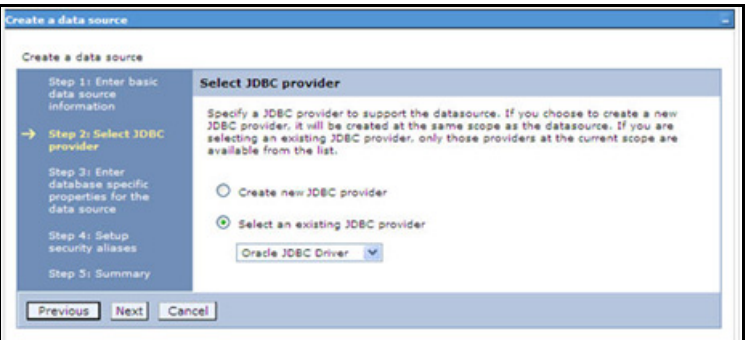

**8.** Select the option **Select an Existing JDBC Provider** and select the required JDBC provider from the dropdown list. Click **Next**.

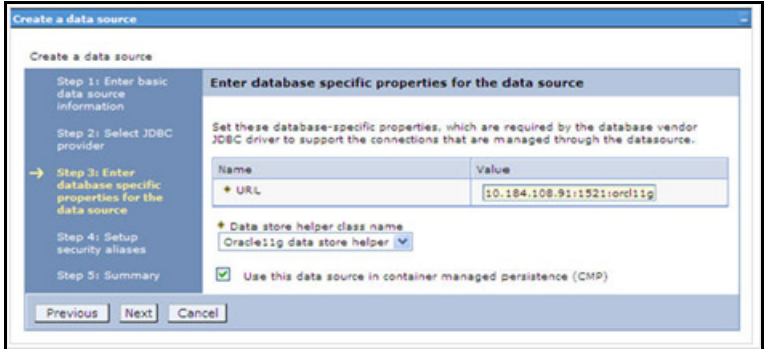

**9.** Specify the database connection URL.

For Example: jdbc:oracle:thin:@<DB\_SEREVER\_IP>:<DB\_SERVER\_PORT>:<SID>

**10.** Select **Data Store Helper Class Name** from the drop-down list and ensure that the checkbox **Use this data source in container managed persistence (CMP)** is selected.

**Note:** For RAC configuration, provide the RAC URL specified during installation.

#### For Example:

```
jdbc:oracle:thin:@(DESCRIPTION=(ADDRESS_LIST=(ADDRESS=(PROTOCOL=TCP)(HOST=10.11.12.13)
(port=1521))(ADDRESS=(PROTOCOL=TCP)(HOST=10.11.12.14)(PORT=1521))(LOAD_BALANCE=no)(FAI
LOVER=yes))(CONNECT_DATA=(SERVICE_NAME=pqadb)))
```
#### **11.** Click **Next**.

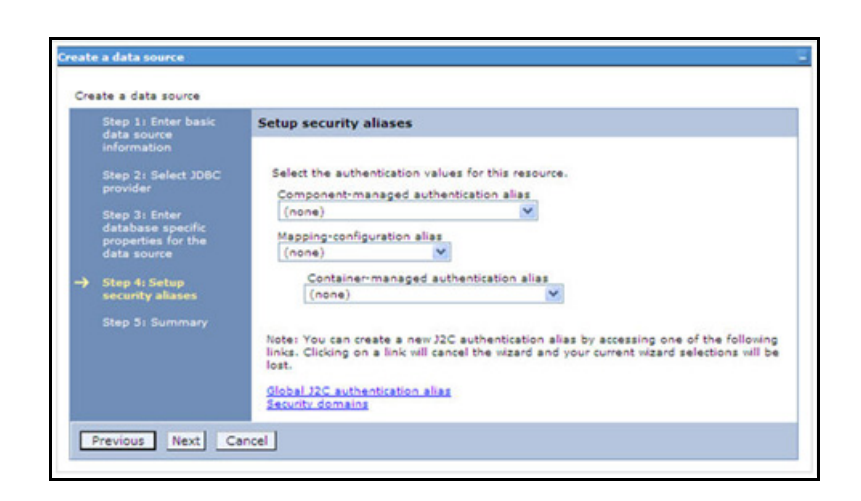

**12.** Map the J2C authentication alias, if already created. If not, you can create a new J2C authentication alias by accessing the link given (**Global J2C authentication alias**) or you can continue with the data source creation by clicking Next and then Finish.

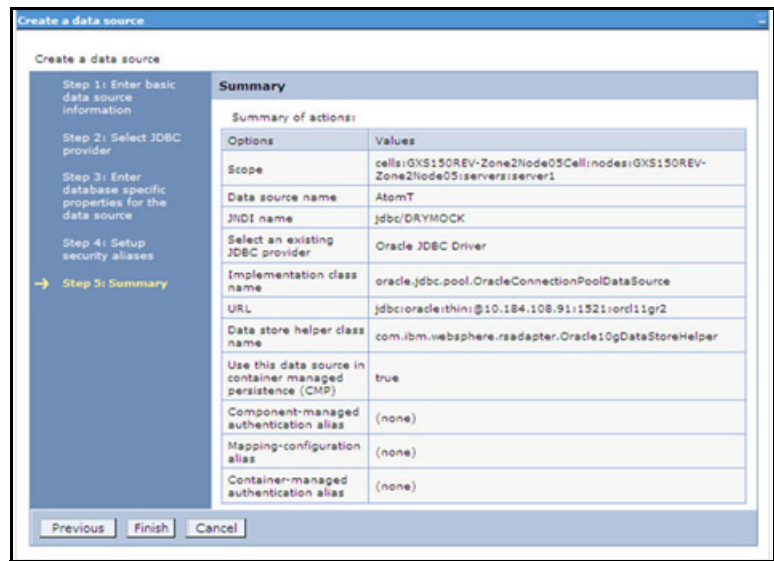

You can also create and map J2C authentication alias after creating the data source.

**13.** You must create another Data source by following the above procedure with jdbc/FICMASTER as JNDI name pointing to the "configuration schema" of Infrastructure.

## *J2C Authentication Details*

The steps given below are applicable for creating both config and atomic J2C Authentication.

To create J2C Authentication details:

**1.** Select the newly created Data Source and click **JAAS - J2C authentication data** link under **Related Items**.

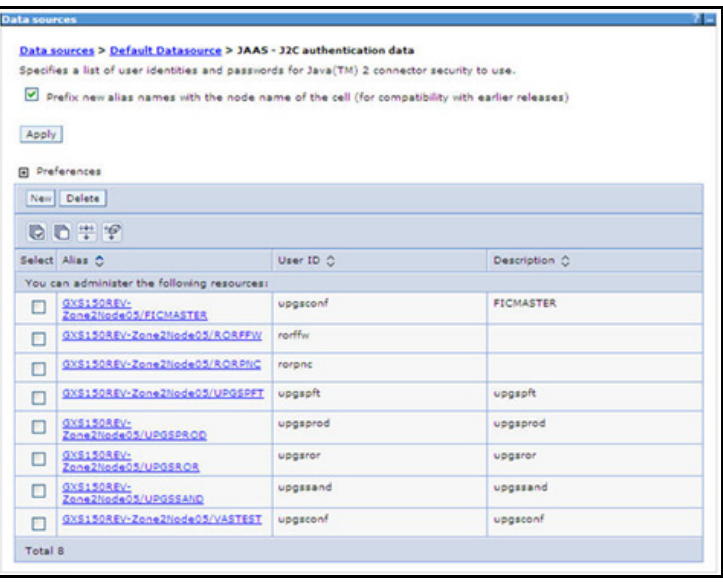

**2.** Click **New** under the **Preferences** section.

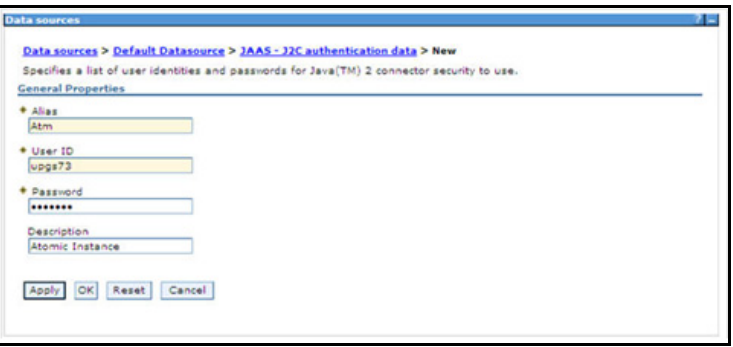

- **3.** Enter the Alias, User ID, Password, and Description. Ensure the following:
	- User ID is the Oracle user ID created for the respective CONFIG and ATOMIC Schema for the "Information Domain".
	- o Specify the CONFIG database user ID and password information for the jdbc/FICMASTER data source, and specify the ATOMIC database user ID and password information for the ATOMIC schema data source that you created earlier.
- **4.** Click **Apply** and save the details.

## *JDBC Connection Pooling*

To define the JDBC connection pooling ensure that you have created JDBC Provider and Data source to access the data from the database.

- **1.** Expand the **Resources** option in the LHS menu and click **JDBC > Data sources** option to display the **Data sources** page.
- **2.** Click the newly created Data Source \$DATA\_SOURCE\$ and navigate to the path Data sources > **\$DATA\_SOURCE\$ > Connection pools**.

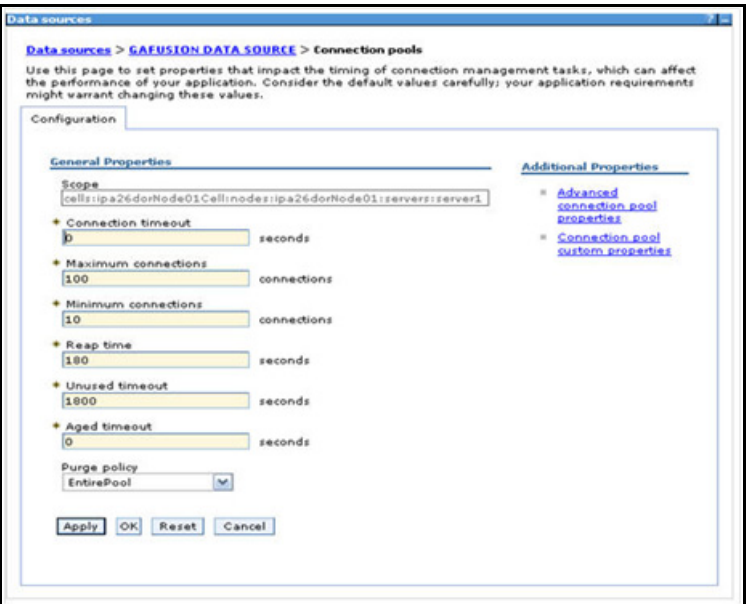

- **3.** Set the values for the following:
	- **Connection timeout** to 0 seconds
	- **Maximum connections** to 100 connections
	- **Minimum connections** to 10 connections

You can also define **Reap Time**, **Unused Timeout**, and **Aged Timeout** as required.

## *Configure Resource Reference in WebLogic Application Server*

This section is applicable only when the Web Application Server is WebLogic.

This section includes the following topics:

- [Create Data Source](#page-294-0)
- [Create GridLink Data Source](#page-298-0)
- [Configure Multi Data Sources](#page-299-0)
- [Advanced Settings for Data Source](#page-302-0)
- [JDBC Connection Pooling](#page-302-1)

In WebLogic, you can create "Data Source" in the following ways:

For a Non RAC Database instance, Generic Data Source has to be created. For more information, see Create Data Source.

For a RAC Database instance, Gridlink Data Source has to be created. For more information, see Create GridLink Data Source.

When Load Balancing/Fail over is required, Multi Data Source has to be created. For more information, see Configure Multi Data Sources.

## <span id="page-294-0"></span>*Create Data Source*

The steps given below are applicable for both config and atomic data source creation.

**1.** Open the WebLogic admin console in the browser window:

http://<ipaddress>:<administrative console port>/console. (https if SSL is enabled). The Login window is displayed.

**2.** Login with the Administrator Username and Password.

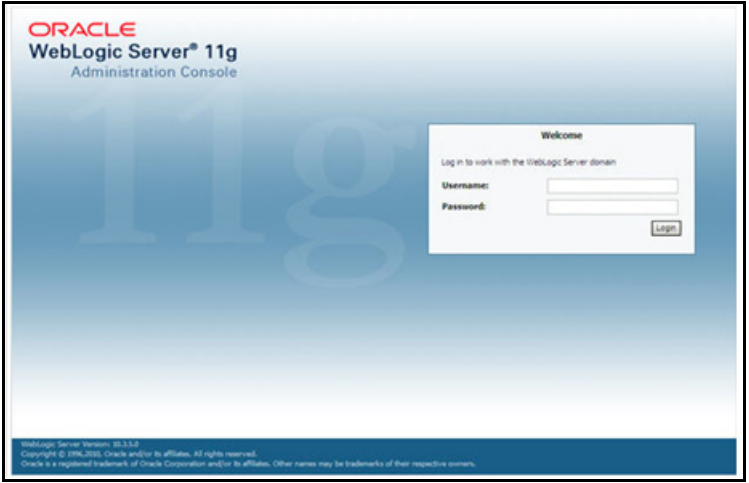

**3.** From the LHS menu (Domain Structure), click **Services > Data Sources** to display the **Summary of JDBC Data Sources** window.

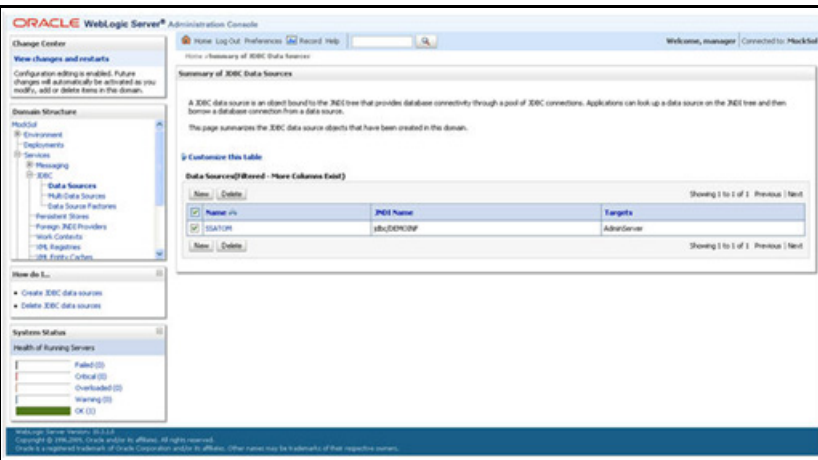

**4.** Click **New** and select **Generic Data Source** option to display the **Create a New JDBC Data Source** window.

You can also select **GridLink Data Source** or **Multi Data Source** while creating a Data Source. For more information, see [Create GridLink Data Source](#page-298-0) or [Configure Multi Data Sources](#page-299-0).

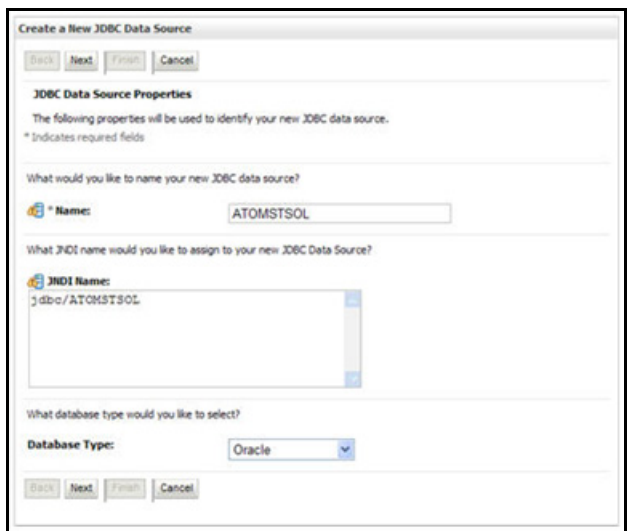

**5.** Enter JDBC data source **Name**, **JNDI Name**, and select the **Database Type** from the drop-down list. Click **Next**.

Ensure the following:

- The JNDI Name field should be in the format "jdbc/informationdomain"
- Same steps needs to be followed to create a mandatory data source pointing to the "configuration schema" of infrastructure with jdbc/FICMASTER as JNDI name.
- JNDI Name is the same as mentioned in web.xml file of OFSAAI Application.
- Required "Database Type" and "Database Driver" should be selected.

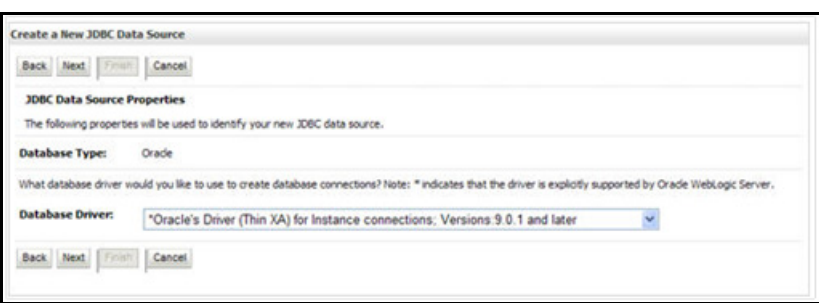

**6.** Select the **Database Driver** from the drop-down list. You need to select the Database Driver depending on database setup, that is, with or without RAC. Click **Next**.

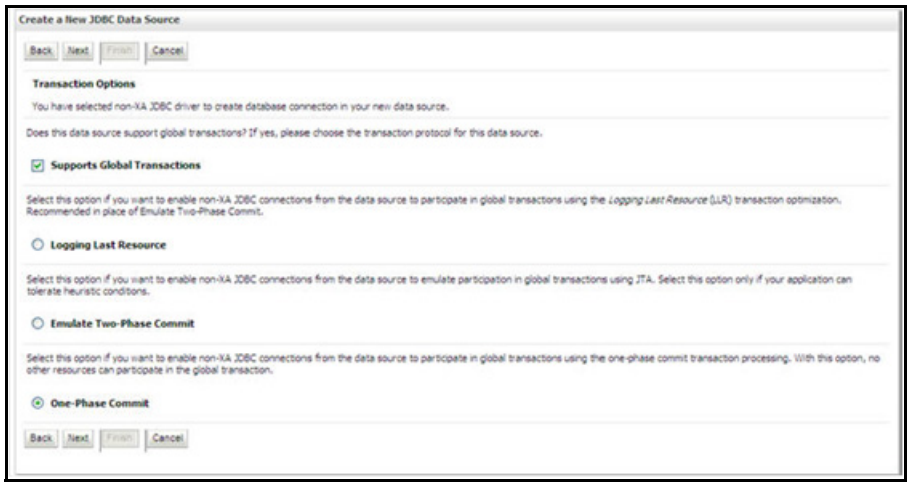

- **7.** Select the **Supports Global Transactions** checkbox and the **One-Phase Commit** option.
- **8.** Click **Next** to display the **Connection Properties** window.

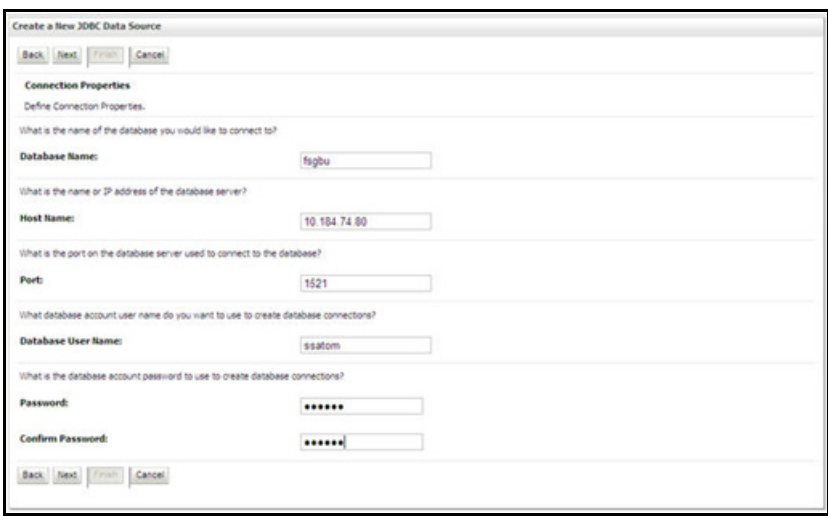

**9.** Enter the required details such as the **Database Name**, **Host Name**, **Port**, **Oracle User Name**, and **Password**.

**10.** Click **Next** to display the **Test Database Connection** window.

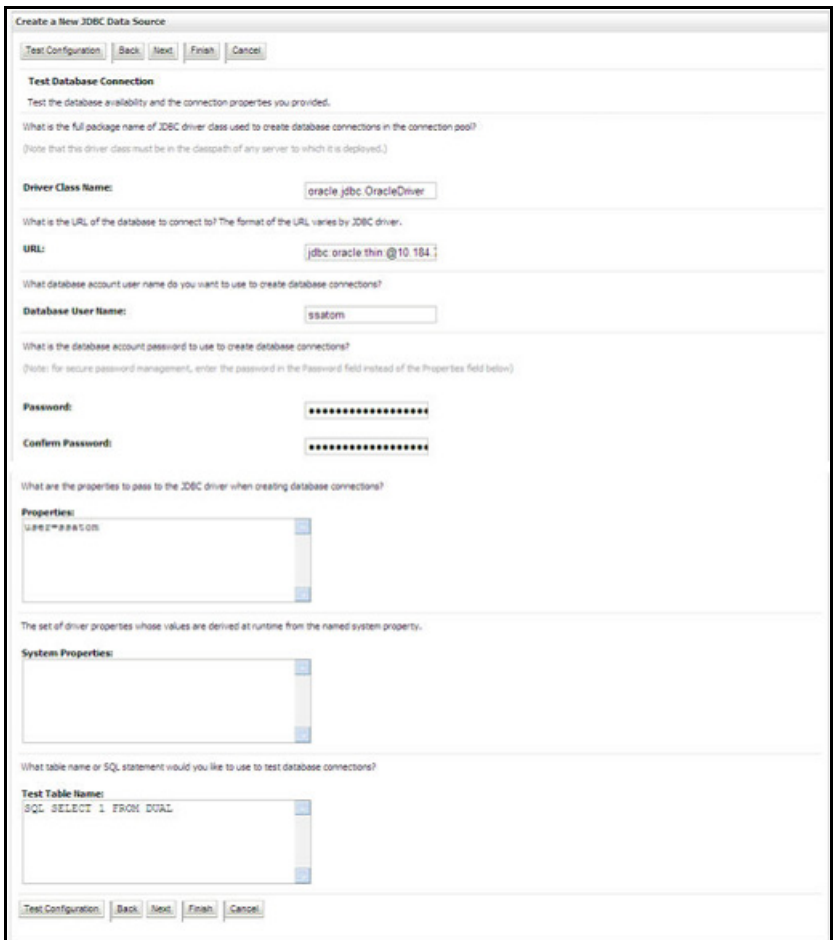

- **11.** Verify the details and click **Test Configuration** and test the configuration settings. A confirmation message is displayed stating "Connection test succeeded."
- **12.** Click **Finish**. The created "Data Source" is displayed in the list of Data Sources.

**Note:** "User ID" is the Oracle user ID that is created for the respective "Information Domain".

"User ID" to be specified for data source with "FICMASTER" as "JNDI" name should be the Oracle user ID created for the CONFIG schema.

**13.** Select the new **Data Source** and click the **Targets** tab.

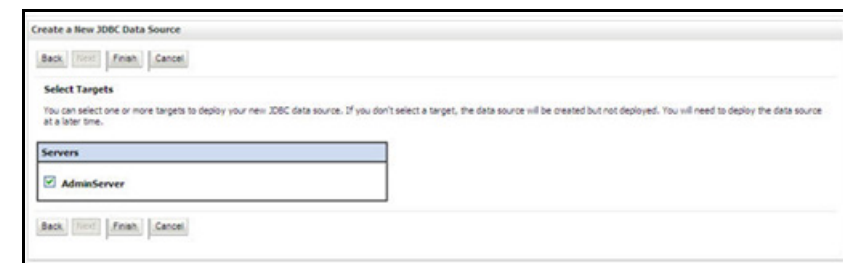

**14.** Select the **AdminServer** option and click **Finish**.

### <span id="page-298-0"></span>*Create GridLink Data Source*

If you have selected the option, **New > GridLink Data Source** while creating the "Data Source", you can directly specify the JDBC URL as indicated.

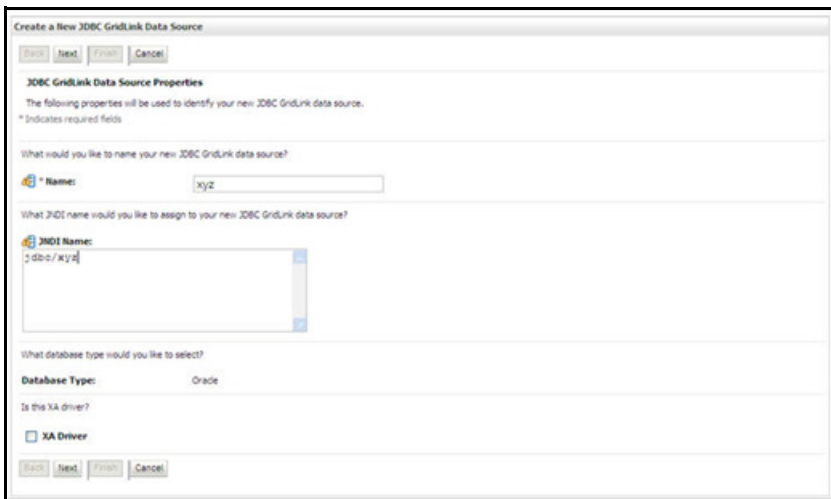

**1.** Enter Data Source **Name**, and **JNDI Name**.

Ensure that the "JNDI Name" field is specified in the format "jdbc/infodomname" and the **XA Driver** checkbox is not selected. Click **Next**.

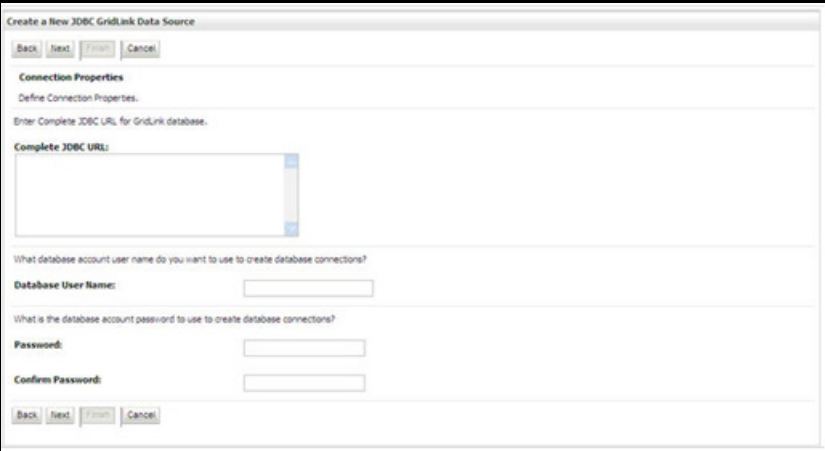

**2.** Specify **Complete JDBC URL**, **Database User Name**, and **Password**. Click **Finish**. The created "Data Source" is displayed in the list of Data Sources.

### <span id="page-299-0"></span>*Configure Multi Data Sources*

A JDBC multi data source is an abstraction around a group of data sources that provides load balancing and failover between data sources. As with data sources, multi data sources are also bound to the JNDI tree. Applications can look up a multi data source on the JNDI tree and then reserve a database connection from a data source. The multi data source determines from which data source to provide the connection.

When the database used is Oracle RAC (Real Application Clusters) which allows Oracle Database to run across a set of clustered servers, then group of data sources can be created for instances running on a set of clustered servers and a JDBC multi data source can be created so that applications can look up a multi data source on the JNDI tree to reserve database connection. If a clustered server fails, Oracle continues running on the remaining servers.

**1.** Open the WebLogic admin console in the browser window:

http://<ipaddress>:<administrative console port>/console. (https if SSL is enabled). The Login window is displayed.

**2.** Login with the "User ID" that has admin rights.

**3.** In the LHS menu (Domain Structure), select **Services > JDBC > Multi Data Sources** to display the **Summary of JDBC Multi Data Sources** window.

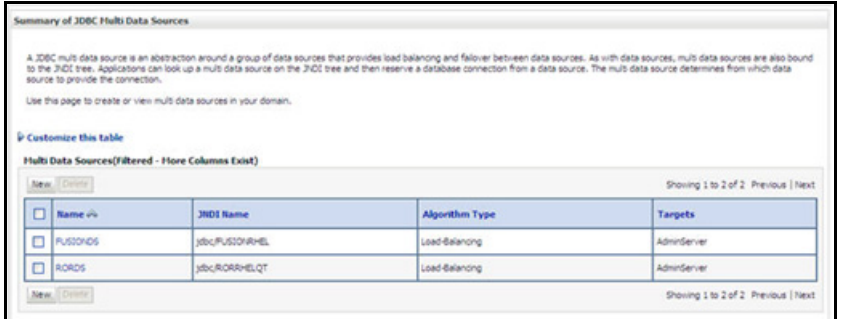

**4.** Click New to display the New JDBC Multi Data Source screen.

**Note:** Ensure that the Data Sources which needs to be added to new JDBC Multi Data Source has been created.

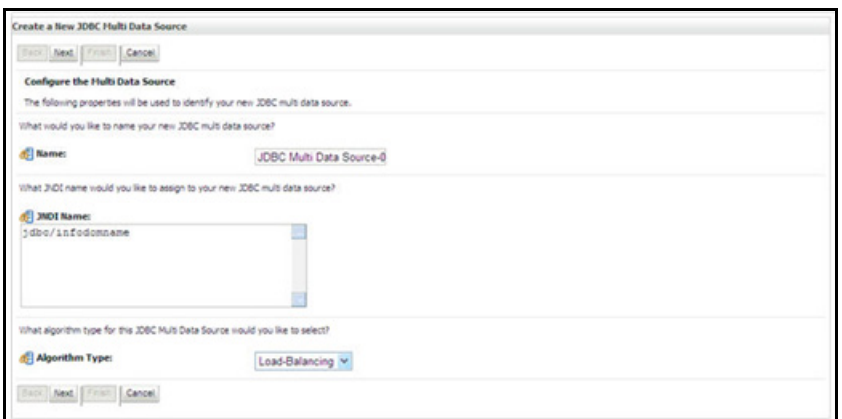

**5.** Enter the **JDBC Source Name**, **JNDI name**, and select the **Algorithm Type** from the drop-down list. Click **Next**.

**Note:** The JNDI Name has to be specified in the format jdbc/infodomname.

JNDI Name of the Data Sources that will be added to new JDBC Multi data source should be different from the JNDI name specified during Multi Data Source.

Same steps needs to be followed to create a mandatory data source pointing to the "configuration schema" of infrastructure with jdbc/FICMASTER as JNDI name for Data Source.

Same steps needs to be followed to create a mandatory data source pointing to the "configuration schema" of infrastructure with jdbc/FICMASTER as JNDI name for Data Source.

JNDI Name provided in multi data source should be the same name that will be mentioned in the web.xml file of OFSAAI Application.

You can select the Algorithm Type as Load-Balancing.

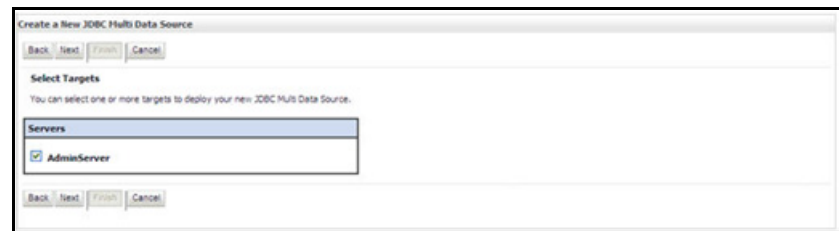

**6.** Select the **AdminServer** check box and click **Next**.

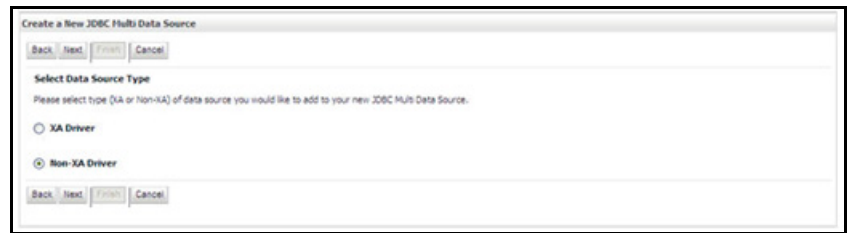

**7.** Select the type of data source which will be added to new JDBC Multi Data Source. Click **Next**.

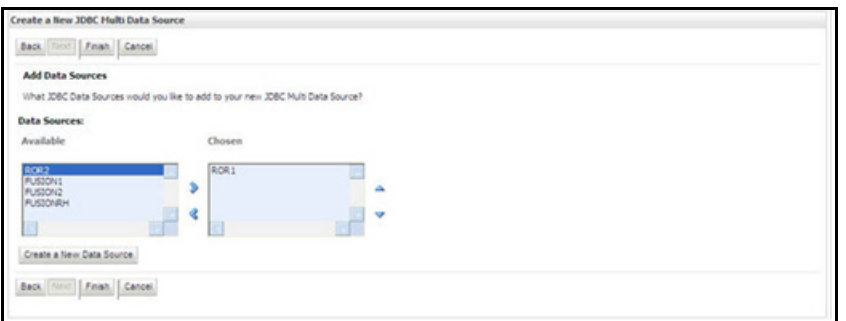

**8.** Map the required Data Source from the Available Data Sources. Click **Finish**. The New JDBC Multi Data Source is created with added data sources.

## <span id="page-302-0"></span>*Advanced Settings for Data Source*

- **1.** Click the new Data Source from the **Summary of JDBC Data Sources** window. The **Settings for <Data Source Name>** window is displayed.
- **2.** Select the **Connection Pooling** tab given under **Configuration**.
- **3.** Go to the **Advanced** option at the bottom of the page, and check the **Test Connection of Reserve** checkbox (Enables Weblogic Server to test a connection before giving it to a client).
- **4.** To verify if the data source is valid, select "Data Source name". For example, FICMASTER.

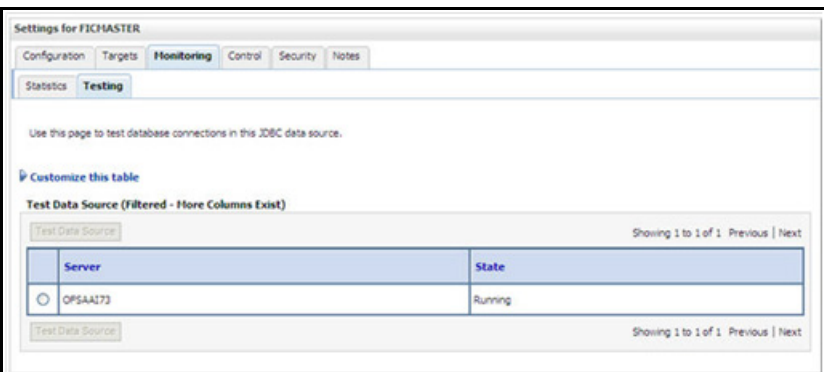

**5.** Select the server and click **Test Data Source**.

A message is displayed indicating that the test was successful.

- **6.** Once the "Data Source" is created successfully, the following messages are displayed:
	- All changes have been activated. No restart is necessary.
	- o Settings updated successfully.

If not, follow the steps given above to recreate the data source.

### <span id="page-302-1"></span>*JDBC Connection Pooling*

To define the JDBC connection pooling, ensure that you have created JDBC Provider and Data source to access the data from the database.

- **1.** Click the newly created Data Source \$DATA\_SOURCE\$ and navigate to the path Home >Summary of Services: JDBC >Summary of JDBC Data Sources >JDBC Data Source-<INFODDOM\_NAME>
- **2.** Set the values for Initial Capacity to 10, Maximum Capacity to 100, Capacity Increment by 1, Statement Cache Type to LRU, and Statement Cache Size to 10.
- **3.** Click **Save**.

## *Configure Resource Reference in Tomcat Application Server*

This section is applicable only when the Web Application Server is Tomcat.

This section includes the following topics:

- [Create Data Source](#page-303-0)
- **[JDBC Connection Pooling](#page-304-0)**
- [Class loader Configuration for Apache Tomcat](#page-305-0)

Copy the Oracle JDBC driver file, ojdbc<version>.jar from <Oracle Home>/jdbc/lib and place it in <Tomcat Home>/lib.

**Note: See [JDBC Jar Files](#page-267-0) for identifying the correct** ojdbc<version>.jar version to be copied.

### <span id="page-303-0"></span>*Create Data Source*

<Resource auth="Container"

To create "data source" for OFSAA application, navigate to <Tomcat Home>/conf and edit the following block of text by replacing the actual values in server.xml.

**Note:** The User-IDs for configuration/ atomic schemas have the prefix of setupinfo depending on the value set for PREFIX SCHEMA NAME in <<APP Pack>> SCHEMA\_IN.XML file of Schema Creator Utility.

For example: If the value set for PREFIX SCHEMA\_NAME is DEV and the schema name was mentioned as ofsaaconf, then the actual schema created in the database would be DEV\_ofsaaconf.

<Context path ="/<context name>" docBase="<Tomcat Installation Directory>/webapps/<context name>" debug="0" reloadable="true" crossContext="true">

name="jdbc/FICMASTER" type="javax.sql.DataSource" driverClassName="oracle.jdbc.driver.OracleDriver" username="<user id for the configuration schema>" password="<password for the above user id>" url="jdbc:oracle:thin:@<DB engine IP address>:<DB Port>:<SID>" maxActive="100" maxIdle="30" maxWait="10000"/> <Resource auth="Container" name="jdbc/< INFORMATION DOMAIN NAME >" type="javax.sql.DataSource"

```
driverClassName="oracle.jdbc.driver.OracleDriver"
username="<user id for the atomic schema>"
password="<password for the above user id>"
url="jdbc:oracle:thin:@<DB engine IP address>:<DB Port>:<SID>"
maxActive="100"
maxIdle="30"
maxWait="10000"/>
```
#### </Context>

The <Resource> tag must be repeated for each Information Domain created. After the above configuration, the "WAR" file has to be created and deployed in Tomcat.

### <span id="page-304-0"></span>*JDBC Connection Pooling*

To define the JDBC connection pooling, do the following:

**1.** Copy *\$ORACLE\_HOME/jdbc/lib/*ojdbc<version>.jar to the path *\$TOMCAT\_DIRECTORY/lib/*.

**Note:** Refer to [JDBC Jar Files](#page-267-0) for identifying the correct "ojdbc<version>.jar" version to be copied.

**2.** Edit the server.xml present under the path *\$TOMCAT\_DIRECTORY/conf/* with the below changes, which are required for connection pooling.

```
<Context path="/ $CONTEXTNAME$" docBase=" $APP_DEPLOYED_PATH$ " debug="0" 
reloadable="true" crossContext="true">
   <Resource auth="Container"
   name="jdbc/ $INFODOM_NAME$"
   type="javax.sql.DataSource"
   driverClassName="oracle.jdbc.driver.OracleDriver"
   username=" $ATOMICSCHEMA USERNAME$"
   password="$ATOMICSCHEMA_PASSWORD$"
   url="$JDBC CONNECTION URL"
   maxActive="100"
   maxIdle="30"
   maxWait="10000"
   removeAbandoned="true" removeAbandonedTimeout="60"
   logAbandoned="true"/>
</Context>
```
#### Note the following:

- \$APP\_DEPLOYED\_PATH\$ should be replaced by OFSAAI application deployed path.
- \$INFODOM NAME\$ should be replaced by Infodom Name.
- \$ATOMICSCHEMA\_USERNAME\$ should be replaced by Atomic schema database user name.
- \$ATOMICSCHEMA PASSWORD\$ should be replaced by Atomic schema database password.
- \$JDBC CONNECTION URL should be replaced by JDBC connection string jdbc:Oracle:thin:<IP>:<PORT>:<SID>. For example, jdbc:oracle:thin 10.80.50.53:1521:soluint
- The User-IDs for configuration/ atomic schemas have the prefix of setupinfo depending on the value set for PREFIX SCHEMA NAME in << APP Pack>> SCHEMA\_IN.XML file of Schema Creator Utility.

For example: if the value set for PREFIX SCHEMA NAME is DEV and the schema name was mentioned as ofsaaconf, then the actual schema created in the database would be DEV ofsaaconf.

### <span id="page-305-0"></span>*Class loader Configuration for Apache Tomcat*

Edit the server.xml available in *\$TOMCAT\_HOME/conf/* folder.

Add tag <Loader delegate="true" /> within the <Context> tag, above the <Resource> tag. This is applicable only when the web application server is Apache Tomcat 8.

This configuration is required if Apache Tomcat version is 8.

# APPENDIX A - POST DEPLOYMENT CONFIGURATION

This chapter covers the following topics:

- [Deploying the Application](#page-306-0)
- [Logging as System Administrator](#page-339-0)
- [Creating Application Users](#page-341-0)
- [Mapping Application User\(s\) to User Group](#page-341-1)
- **[Change ICC Batch Ownership](#page-341-2)**
- [Mapping ICC Batch Execution Rights to User](#page-342-0)
- [Saving Post- Load Change Transformations](#page-343-0)

## <span id="page-306-0"></span>*Deploying the Application*

This section covers the following topics:

- [Deploying the FTP Application](#page-306-1)
- [Deploying the PFT Application](#page-308-0)
- [Deploying EFPA/ IPA/ RPA Applications](#page-310-0)
- [Post-deployment Activities of OFSEFPA v8.0.6.0.0](#page-319-0)

## <span id="page-306-1"></span>*Deploying the FTP Application*

The Oracle Financial Services Analytical Applications Infrastructure Application Server is started using [reveleusstartup.sh. This file can be edited for setting customized memory settings, garbage collector settings](http://support.oracle.com)  [depending on the available hardware configuration. Please raise an SR in](http://support.oracle.com) http://support.oracle.com if you have any queries related to EPM applications.

Once the installation of Oracle Financial Services Funds Transfer Pricing Management Product is completed, you must perform the following steps:

- **1.** Check the Log file.
- **2.** Add the below mentioned entries in excludeURLList.cfg file located in the path *\$FIC\_WEB\_HOME/ webroot/conf/*. These entries are required for Asset and Liability Management, Funds Transfer pricing, Profitability Management and Hedge Management/ IFRS:

```
[SQLIA]./fsapps/common/batchCreate.action
[SQLIA]./fsapps/common/batchEdit.action
```
**Note:** Copy the above information into notepad, and then copy it from notepad into cfg file. Take extra care to avoid copying formatting characters into the cfg file.

**3.** For Administrative Reports (Admin BI) configuration follow the steps mentioned in Oracle Financial Services Administrative Reports on OBIEE 11g v8.0.2.0.0 - Configuration Note.docx under \$FIC\_HOME/adminbi/.

**Note:** You can also find the Oracle Financial Services Administrative Reports on OBIEE 11g v8.0.2.0.0 - Configuration Note on [OHC](http://docs.oracle.com/cd/E60202_01/books/Oracle%20Financial%20Services%20Administrative%20Reports%20on%20OBIEE%2011g%20-%20Configuration%20Note.pdf).

**4.** The web.xml under the path *\$FIC\_WB\_HOME* \webroot\WEB-INF\ should have Resource tag, if not present add the tag and replace ORDEMO with the INFODOM name.

```
<resource-ref>
<description>DB ConnectionORDEMO</description> 
<res-ref-name>jdbc/ORDEMO</res-ref-name> 
<res-type>javax.sql.DataSource</res-type>
<res-auth>Container</res-auth> 
</resource-ref>
```
**Note:** Copy the above information into notepad, and then copy it from notepad into cfg file. Take extra care to avoid copying formatting characters into the cfg file.

- **5.** If there are ICC batch processes created having roll\_portfolio and rebalance\_portfolio DTs as the tasks, the parameter list of the DTs are to be updated as:
	- o If the parameters for roll portfolio are '70001', 'TP', 'TP USER1', change the parameters as : '','','','','70001', 'TP', 'TP USER1'.
	- o If the parameters for re-balance portfolio are '70001', '2', 'TP USER1', 'TP' change the parameters as: '','','','','70001', '2', 'TP USER1', 'TP'.

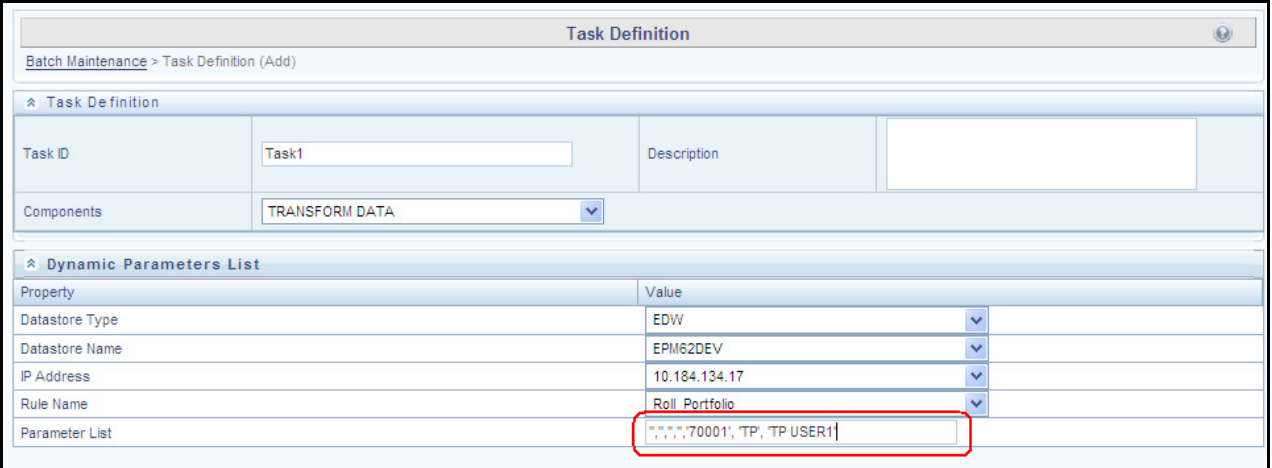

An example as of Merge Portfolio is given below:

- o Run ID: when running via ICC batch and Simplified batch process, this parameter can be passed as ".
- Process ID: when running via ICC batch and Simplified batch process, this parameter can be passed as ''
- Execution ID: when running via ICC batch and Simplified batch process, this parameter can be passed as ''
- Run Surrogate Key: when running via ICC batch and Simplified batch process, this parameter can be passed as ''
- Pattern Code, for example, '70001'
- FTP User, for example, 'TP USER 1'
- Application ID, for example, 'TP' (this is a static value)
- When to merge (roll versus rebalance): when running via ICC batch and Simplified batch process, this parameter should always be 'N'. Maturity date identifying maturing strips to be merged on roll : when running via ICC batch and Simplified batch process, this parameter should always be ''

These parameters would appear as follows in the simplified batch parameter input block:

'','','','','70001', 'TP USER 1', 'TP', 'N', ''

 The parameter pattern to be used when RP batches are scheduling from the Run Rule Framework. When executing from the Run Rule Framework, the user does not have to pass the Run ID, Process ID, Execution ID, and Run Surrogate Key, as the framework itself passes these values along with the Batch ID and MISDATE. The parameters would appear as follows:

"70001","TP USER 1","TP","N",""

- **6.** Transfer the ownership of batches to the required User.
	- **a.** Login to config user.
	- **b.** Execute the Following anonymous pl/sql block to execute procedure "AAI\_OBJECT\_ADMIN.TRANSFER\_BATCH\_OWNERSHIP".

```
begin 
AAI OBJECT ADMIN.TRANSFER BATCH OWNERSHIP('fromUser','toUser','infodom');
end; 
OR 
begin 
AAI_OBJECT_ADMIN.TRANSFER_BATCH_OWNERSHIP('fromuser','touser');
end;
```
Parameter details:

- **fromUser:** Indicates the user who currently owns the batch
- **to User**: Indicates the user to which the ownership has to be transferred.
- **infodom**: Optional parameter, if specified the ownership of batches pertaining to that Infodom will be changed.
- **7.** If the web application server is hosted on a machine other than where pack is installed, then perform the following step.
	- Generate RSA key for the machine where Web application server is hosted.
	- Add the generated RSA key to the authorized keys list of the machine where Pack s installed.

## <span id="page-308-0"></span>*Deploying the PFT Application*

The Oracle Financial Services Analytical Applications Infrastructure Application Server is started using reveleusstartup.sh. This file can be edited for setting customized memory settings, garbage collector settings depending on the available hardware configuration. Please raise an SR in<http://support.oracle.com>if you have any queries related to EPM applications.

Once the installation of Oracle Financial Services Profitability Management Product is completed, you must perform the following steps:

- **1.** Check the Log file.
- **2.** Add the below mentioned entries in excludeURLList.cfg file located in the path *\$FIC\_WEB\_HOME/ webroot/conf/*. These entries are required for Asset and Liability Management, Funds Transfer pricing, Profitability Management and Hedge Management/ IFRS:

```
[SQLIA]./fsapps/common/batchCreate.action
[SQLIA]./fsapps/common/batchEdit.action
```
- **3.** For Administrative Reports (Admin BI) configuration follow the steps mentioned in Oracle Financial Services Administrative Reports on OBIEE 11g - Configuration Note.docx under *\$FIC\_HOME/adminbi*.
- **4.** The web.xml under the path *\$FIC\_WB\_HOME \webroot\WEB-INF\* should have Resource tag, if not present add the tag and replace ORDEMO with the INFODOM name.

```
<resource-ref>
<description>DB ConnectionORDEMO</description> 
<res-ref-name>jdbc/ORDEMO</res-ref-name> 
<res-type>javax.sql.DataSource</res-type>
<res-auth>Container</res-auth> 
</resource-ref>
```
**Note:** Copy the above information into notepad, and then copy it from notepad into cfg file. Take extra care to avoid copying formatting characters into the cfg file.

- **5.** Transfer the ownership of batches to the required User.
	- **a.** Login to config user.
	- **b.** Execute the Following anonymous pl/sql block to execute procedure "AAI\_OBJECT\_ADMIN.TRANSFER\_BATCH\_OWNERSHIP".

```
begin
AAI_OBJECT_ADMIN.TRANSFER_BATCH_OWNERSHIP('fromUser','toUser','infodom');
end; 
OR
begin 
AAI_OBJECT_ADMIN.TRANSFER_BATCH_OWNERSHIP('fromuser','touser');
end;
```
Parameter details:

- **fromUser:** Indicates the user who currently owns the batch.
- **to User**: Indicates the user to which the ownership has to be transerred.
- **infodom**: Optional parameter, if specified the ownership of batches pertaining to that Infodom will be changed.
- **6.** If the web application server is hosted on a machine other than where pack is installed, then perform the following step.
	- Generate RSA key for the machine where Web application server is hosted.
	- Add the generated RSA key to the authorized keys list of the machine where Pack s installed

## <span id="page-310-0"></span>*Deploying EFPA/ IPA/ RPA Applications*

Ensure that the Oracle Business Intelligence version 11.1.1.7.1 is available.

**Note:** After Installation, patch 16556157 is recommended for all the customers who are using Oracle Business Intelligence Enterprise Edition 11.1.1.7.0. This patch can be downloaded from Oracle support site.

**1.** Set the *<Oracle BI Instance Home> directory> =>*. For example: */u01/OBIEE11G/instances/instance1*

- **2.** Start Weblogic AdminServer.
	- **a.** Set the < BI Domain Home> directory> =>

For example: */u01/OBIEE11G/user\_projects/domains/bifoundation\_domain*

- **b.** Navigate to *< BI Domain Home >/bin* and run 'nohup ./startWebLogic.sh &'
- **c.** Bringing up this service may take a few minutes depending on your environment.Check the logs using the command 'tail -f nohup.out'
- **3.** Start Node Manager.
	- **a.** Set the *< WebLogic Server Home > directory> =>* For example: */u01/OBIEE11G/wlserver\_10.3*
	- **b.** Navigate to *<WebLogic Server Home>/server/bin* and run 'nohup ./startNodeManager.sh &'
- **4.** Start Weblogic Managed Server(bi\_server1).
	- **a.** Login onto http://localhost:7001/console using your Administrator credentials created during platform install (Replace the hostname based on your setup).

**b.** Under Environment block (mid of page, towards left side), click on Servers link.

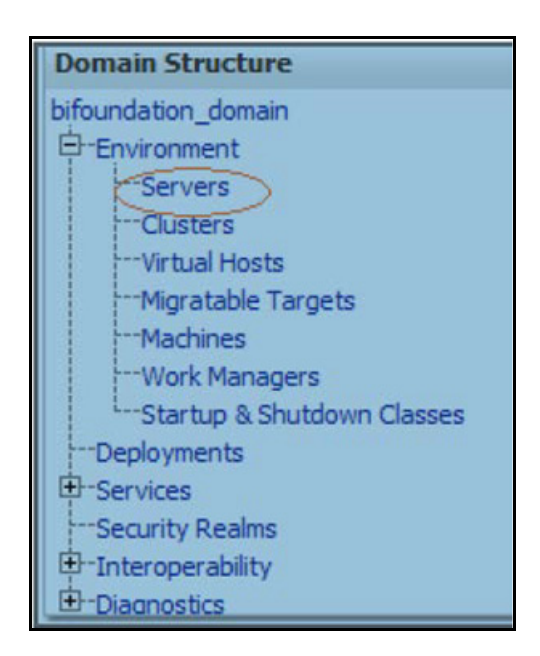

**c.** The bi\_server1 line should show as shutdown state at this point.

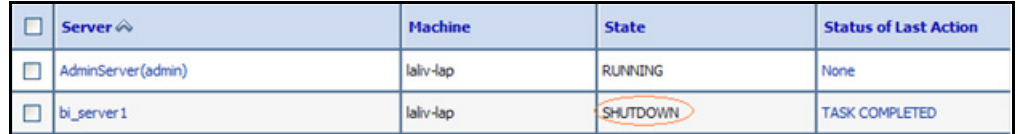

**d.** Click on control page tab.

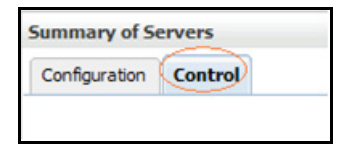

- **e.** Select the bi server1 line by clicking on the left tick box.
- **f.** Click start button at the top of the list and confirm starting this service.

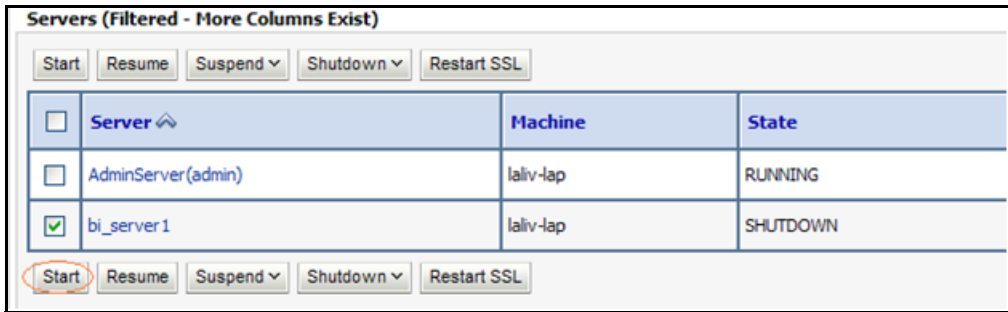

**g.** State will update to "RUNNING" mode after a few minutes.

- **5.** Start BIEE services and login.
	- **a.** Starting services From EM screen.
		- i. Log in to the EM administration screen using the url http://localhost:7001/em (Replace the hostname and port number based on your setup). Use the login you created in BIEE installation to log in.
		- ii. Expand 'Business Intelligence' node on the left and choose Coreapplication.

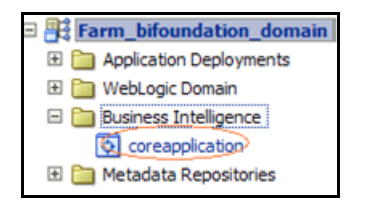

iii. Click on the Overview Tab.

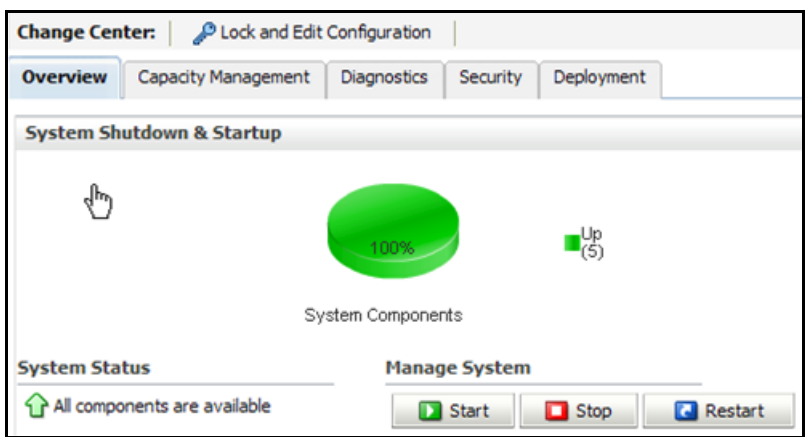

- iv. Click on blue button 'Restart' (or green button 'Start') under the Manage System category, middle of screen.
- v. Click yes on dialog box to confirm the move. Wait for message that confirms successful restart.
- **b.** If starting using EM is not successful and complaining about OPMNCTL not up, Follow starting process with OPMNCTL.
	- i. Open a command prompt, navigate to <Oracle BI Instance Home>/bin.
	- ii. Run "./opmnctl status, this will show you status of all the OBIEE core services.
	- iii. Run "./opmnctl startall" or "./opmnctl stopall" depending on your need.
- **6.** Deploy RPD and webcat file(s).
	- a. Copy OFS PFT PACK.rpd from  $\frac{\mathcal{S}FIC_{HOME}/OFSPFTPACKBI/OBIEE11G}$  of Web layer to windows machine where the OBIEE windows administration client is installed.
	- **b.** Copy these catalog files to the local folder, where OFS\_PFT\_PACK. rpd has been copied.
	- **c.** Login to OBIEE Enterprise Manager URL (http://<ip address>:<port>/em).
		- i. Click on hyperlink 'coreapplication' from 'Business Intelligence' tab on left hand side.
		- ii. Under 'coreapplication', select the tab 'Deployment' and in that select sub-tab 'Repository'.

iii. Click 'Lock and Edit Configuration' button located below title 'coreapplication'. Following screen is displayed.

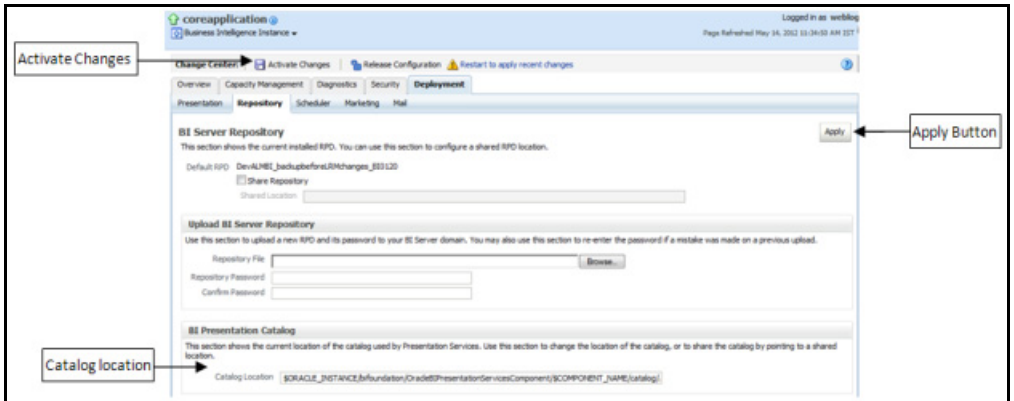

- iv. RPD Deployment: Select 'Browse' button available under 'Upload BI Server Repository' section and select OFS\_PFT\_PACK.rpd file from the local folder. Enter Repository password Admin123.
- v. Web catalog Deployment:
	- Open the analytics OBIEE URL-(http://<ipaddress>:<port>/analytics) and login with the credentials.
	- Click "Catalog" link available on the top right corner.

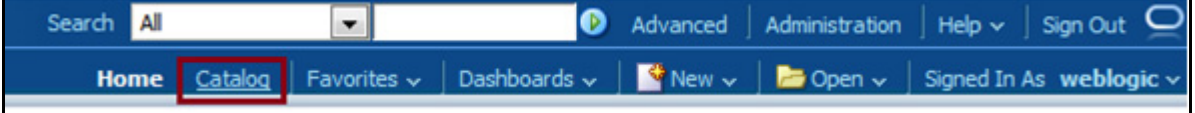

■ Click "Shared Folders" and then "Un-Archive".

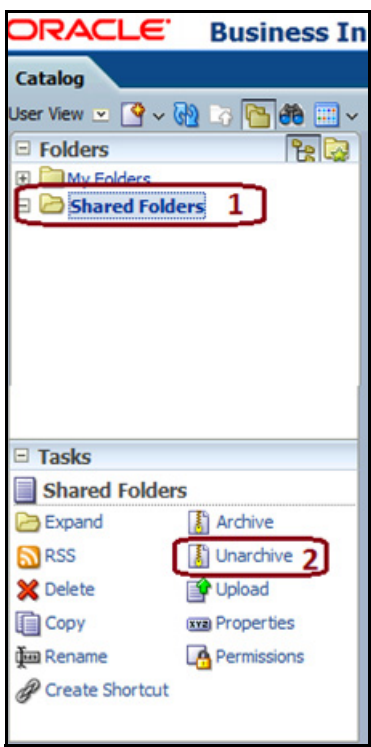

■ Browse the path where "OFS\_PFT\_PACK.catalog" is copied in the local folder. Select the file and click "Open". Then click "OK".

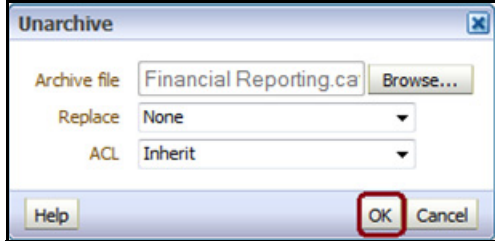

**EXEDER** Click on "Shared Folders" and then on Un-Archive. Browse the path where "OFS\_PFT\_PACK.catalog" is copied in the local folder. Select the file and click "Open". Then click "OK" as shown in below diagram.

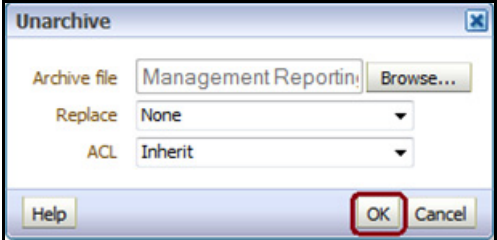

■ Two new catalogs are available on the left hand side.

- Search All  $\rightarrow$  Advanced Administration Help  $\rightarrow$  $\overline{\phantom{a}}$ Sign Out  $\Box$ **Home**  $\vert$  Catalog  $\vert$  Favorites  $\rightarrow$ Dashboards v | Kill New v | 2 Open v | Signed In As weblogic v Most Recent(Income Statement - Income Statement) My Dashboard Financial Reporting Financial Reporting Management Reporting **Balance Sheet** Income Statement Key Trends Performance Measures
- **EXEDED FIGHT Click "Dashboard" and click on any of the reports to ensure that all the reports are available.**

vi. Steps to restart all services in OBIEE "Enterprise Manager".

Open the EM OBIEE URL- (http://<ipaddress>:<port>/em) and login with the credentials.

**Click "coreapplication" link.** 

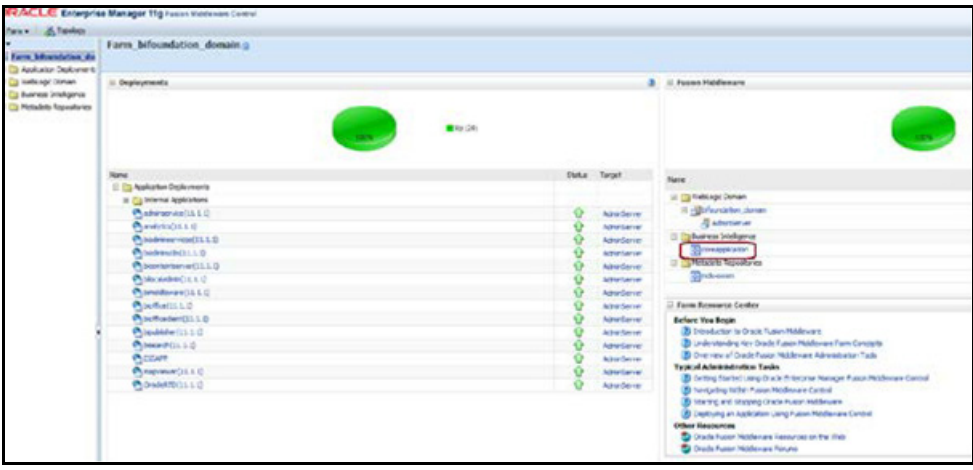

■ Click the "Restart" button.

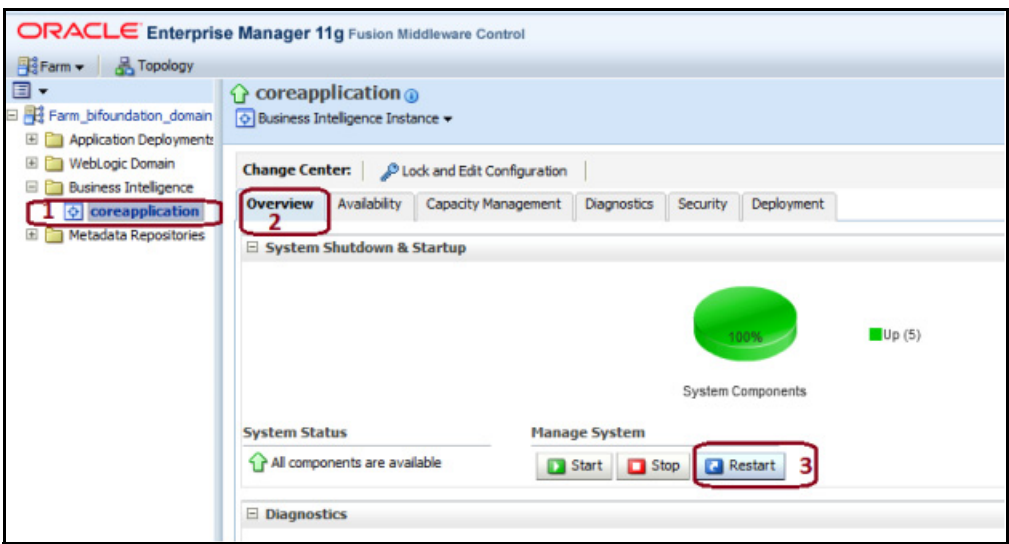

■ Click "Yes" to restart all BI components.

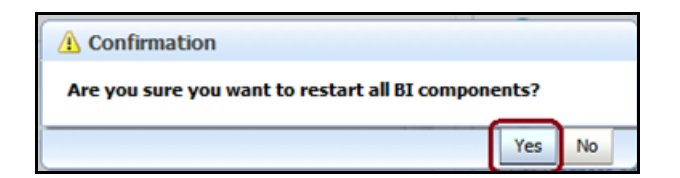

A message is displayed as follows:

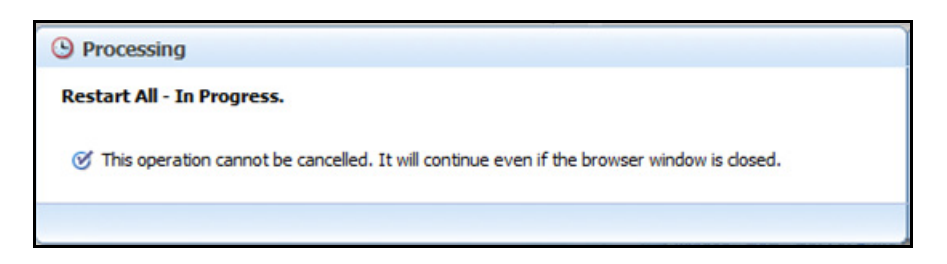

■ Once restart is done, a confirmation message is displayed as follows:

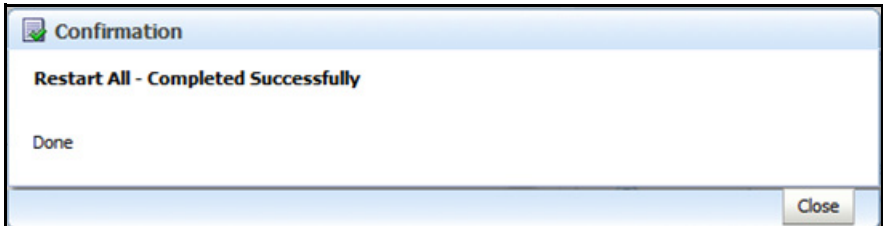

- **7.** Configure tnsnames.ora file.
	- **a.** Open "tnsnames.ora" file under the folder <Oracle Home>/network/admin/ folder.
	- **b.** Make sure an entry is made in the tnsnames.ora to connect to atomic schema of OFSAA application.
- **c.** Save the tnsnames.ora file.
- **8.** Configure ODBC data source to connect to Oracle BI Server.
	- **a.** Go To Control Panel>Administrative Tools>Data Sources (ODBC).
	- **b.** Select the 'System DSN' tab and click 'Add' Button.
	- **c.** Select a driver specific to (Oracle BI Server 11g) and click 'Finish' Button.
	- **d.** Enter 'Name' and 'Server' details (Specify the Host Name or IP Address of the BI Server and click 'Next').
	- **e.** Enter Oracle BI Server login id and password (Enter User Name and Password created at the time of OBIEE installation). Click 'Next'.
	- **f.** Click 'Finish'.
- **9.** Modify RDBMS connection pool and set the properties.
	- **a.** Open the OBI Administration tool.
	- **b.** Select Start > Programs > Oracle Business Intelligence > BI Administration.
	- **c.** Select File > Open > Online and select 'OFS\_PFT\_PACK.rpd' file from the Open dialog box.
	- **d.** Enter Repository password as 'Admin123'.
	- **e.** In the "Physical" layer, double-click the "OFSEFPA Connection Pool" to open its properties.
	- **f.** In the 'General' tab, edit/ check the following entries:
		- i. Call Interface: (OCI 10g/11g).
		- ii. Data source name: <tnsnames.ora entry created in the step 7.b connecting to OFSAA atomic schema>.
		- iii. User name: <enter atomic db user name>.
		- iv. Password: <enter atomic db user password>.
	- **g.** Confirm password and Click 'OK' to close the window and click 'Save' to save the RPD file.
	- **h.** Click 'No' for the Global Consistency Message.
	- **i.** Repeat the steps from 9.f to 9.l to set the connection properties for "OFSEFPA Init Block".
	- **j.** Close the RPD file (File / Exit).
- **10.** In case RPD deployment is done on Essbase then modify ESSBASE connection pool and set the properties.

**Note:** This is applicable only for EFPA.

- **a.** Open the OBI Administration tool.
- **b.** Select Start > Programs > Oracle Business Intelligence > BI Administration.
- **c.** Select File > Open > Online and select the cube rpd file created as mentioned in the 3rd step (RPD Deployment On Essbase Cubes) of section Post-Deployment Activities of OFSEFPA 8.0.6.0.0, from the Open dialog box.
- **d.** Enter Repository password as 'Admin123'.
- **e.** In the "Physical" layer, double-click the "Connection Pool" under Essbase, to open its properties.
- **f.** In the 'General' tab, edit / check the following entries:
	- i. Call Interface: (Essbase).
	- ii. Essbase Server: IP Address of Essbase server.
	- iii. User name: <enter Essbase console user name>.
	- iv. Password: <enter Essbase console user password>. g. Confirm password and Click 'OK' to close the window and click 'Save' to save the RPD file.
- **g.** Click 'No' for the Global Consistency Message.
- **h.** Close the RPD file (File > Exit).
- **11.** Login into OFSEFPA Application using the URL: http://localhost:9704/analytics. (Replace the port number based on your setup).
- **12.** Once the OBIEE Environment is up and running, the OBIEE url needs to be updated in the table 'AAI\_MENU\_B' for an end user to access the respective Business Intelligence Analytics Application.

Following update statement needs to be executed in the config schema:

```
UPDATE AAI_MENU_B
SET V_MENU_URL = '<URL>'
WHERE V MENU ID IN ('<List of enabled BI Analytical Links for a particular Media Pack
>')
/
COMMIT
/
For PFT Media Pack as an example:
UPDATE AAI_MENU_B
SET V MENU URL = 'http://ofss222798:7001/analytics/'
WHERE V MENU ID IN ('OFS EFPABI LINK')
/
UPDATE AAI_MENU_B
SET V MENU URL = 'http://ofss222799:7001/analytics/'
WHERE V_MENU_ID IN ('OFS_RPABI_LINK','OFS_IPABI_LINK')
/
COMMIT
/
```
(Replace the IP address and port number based on your setup.)

**13.** Execute the following in atomic schema to view the T2T mappings in Metadata browser(object view):

```
declare
result number;
begin
result:=fn_mdb_t2t_view;
dbms output.put line(result);
exception
```

```
when others then
dbms_output.put_line(SQLERRM);
end;
```
## <span id="page-319-0"></span>*Post-deployment Activities of OFSEFPA v8.0.6.0.0*

The following activities have to be done after installing and deploying OFSEFPA v8.0.6.0.0:

OBIEE Configuration:

### **1. Evaluate Support Level:**

Evaluate function is used in filters of many reports. To support the evaluate function in reports, the value of EVALUATE SUPPORT LEVEL in NQSConfig. INI file of the OBIEE server needs to be set as 2.

Path for 11G

*\$OBIEEHOME\instances\instance1\config\OracleBIServerComponent\coreapplication\_obis1*

For 12C

*\$OBIEEHOME/user\_projects/domains/bi/config/fmwconfig/biconfig/OBIS*

Changes: Set EVALUATE SUPPORT LEVEL = 2 from EVALUATE SUPPORT LEVEL =  $0;$ 

#### **2. Session Variable Setting:**

'ENTITY' by default picks the lowest of Legal Entities in the alphabetical order.

select min(v\_entity\_name) from dim\_org\_structure

This query fetches the default legal entity that will be displayed in the obiee reports (Legal Entity drop-down) at on load of the report.

Users can also set the default value for Entity, by following these steps:

- **a.** Open the RPD online.
- **b.** Under Manage Menu go to Variables and select session variable 'ENTITY'.
- **c.** Set the default value in default initialize section with any one of the available entity name from DIM\_ORG\_STRUCTURE table in single quotes. For example: '<Entity Name>'
- **d.** Save and check the global consistency of the RPD.

#### **3. Repository Variable Setting:**

- **a.** Open the RPD online.
- **b.** Under Manage Menu go to Variables. Set Static Repository variables 'RV\_Reporting\_Currency' and 'RV\_Base\_Currency'.
- **c.** Save and check the global consistency of the RPD.

#### **4. RPD Deployment On Essbase Cubes(Optional):**

- **a.** During deployment use "Admin123" as OFS\_PFT\_PACK.rpd repository password.
- **b.** Deployment of RPD on ESSBASE cubes will be done through an xml patch (EFPA\_Cube\_Patch.xml). The xml has been provided as a part of installation and will be present at \$FIC\_HOME/ EFPA/repository folder.
- **c.** Provide connection details of RDBMS in 'OFSEFPA Connection Pool' and 'OFSEFPA Init Block'. This is required to show LCY Label in the reports, for the legal entity selected in the prompt.
- **d.** The steps to be followed for creating cube related RPD is mentioned in the following procedure:
	- i. Create a folder "xmlpatch" in your system and copy the EFPA.rpd (Its RDBMS RPD) & EFPA\_Cube\_Patch.xml files.
	- ii. Open the EFPA Repository (EFPA.rpd) in offline mode.

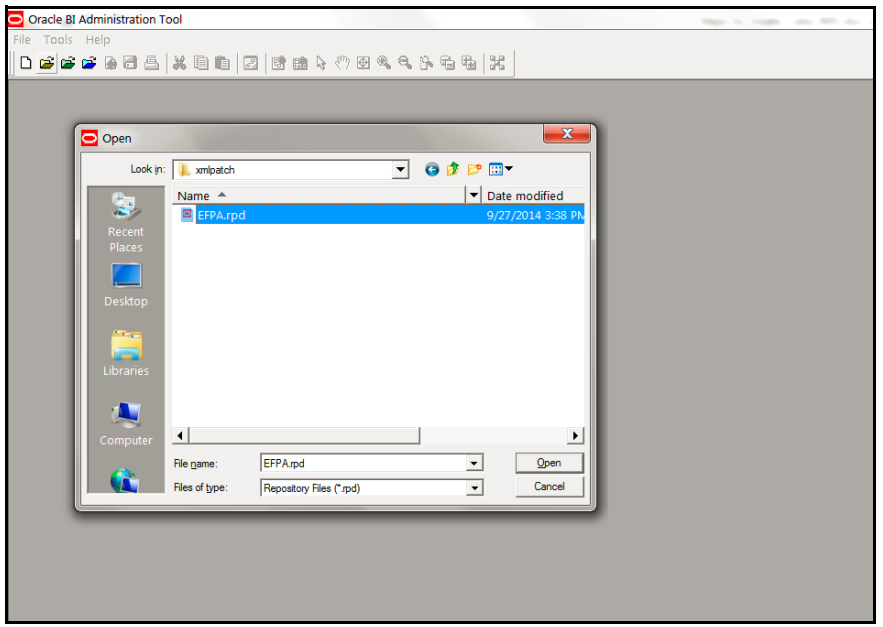

iii. Give the repository password as "Admin123".

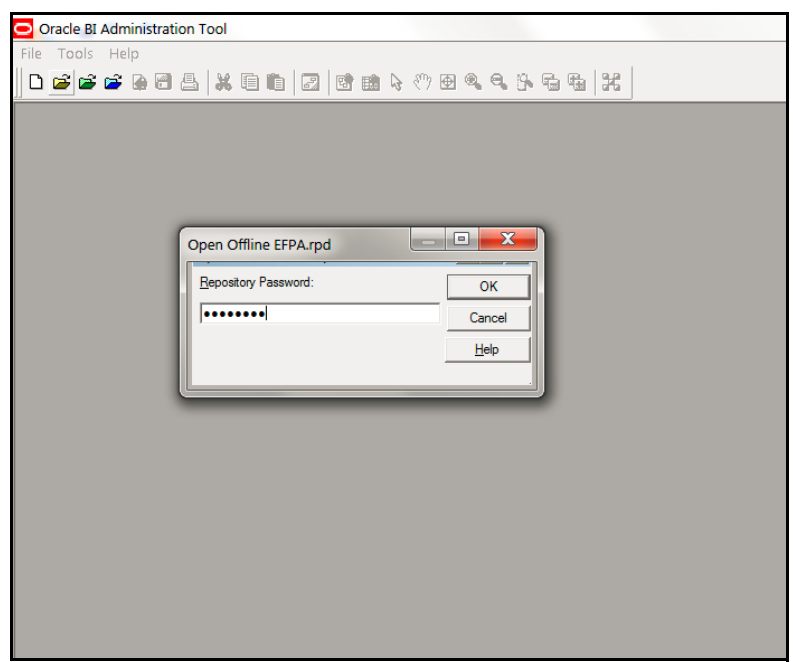

iv. Choose "Merge" option from File Menu.

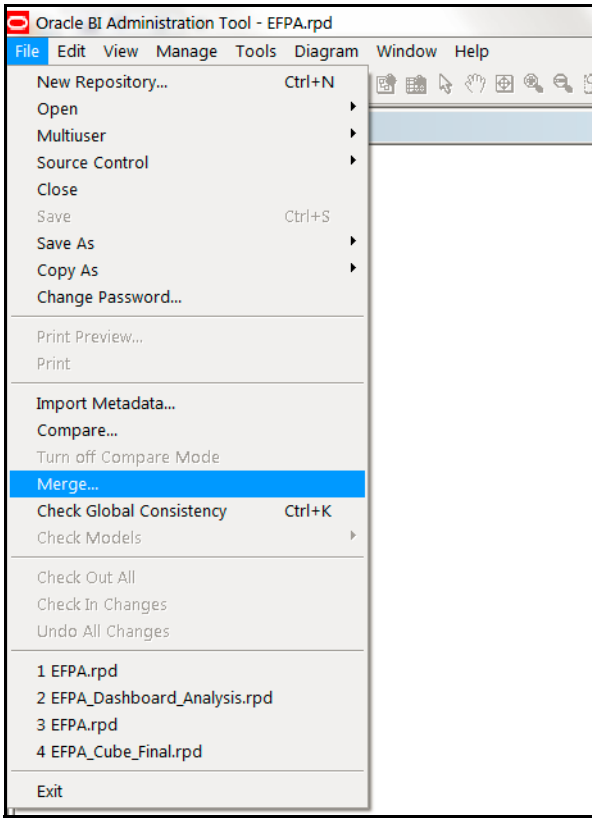

v. On the Merge Repository Wizard screen, choose option as "Patch Repository Merge".

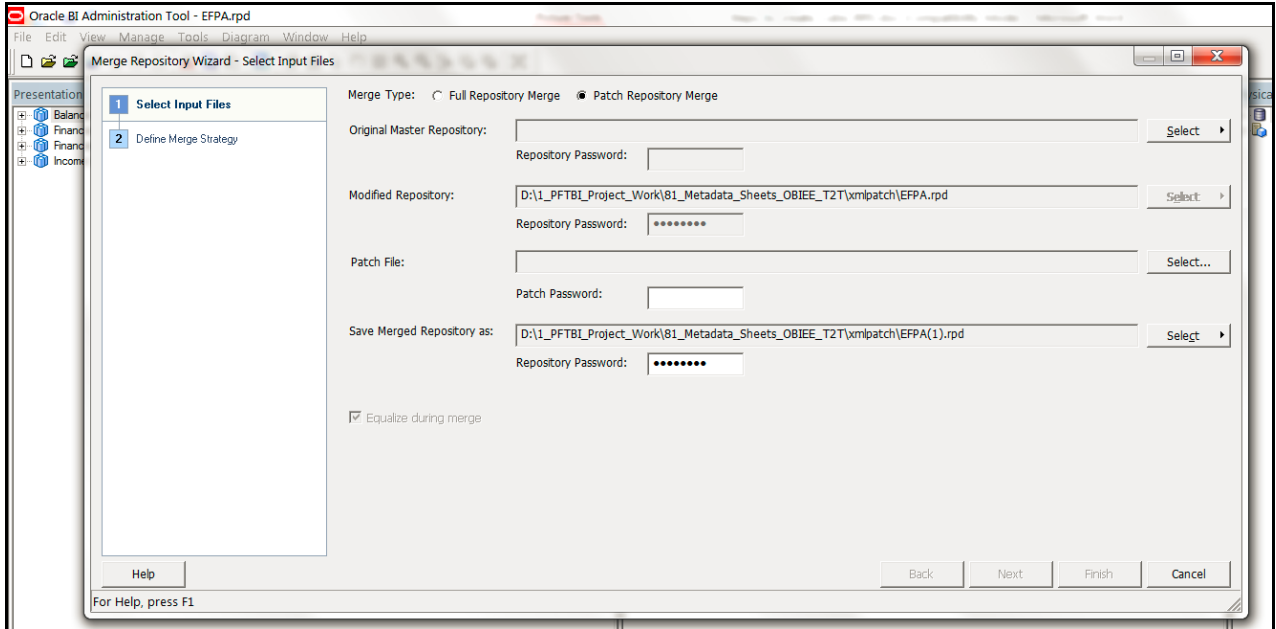

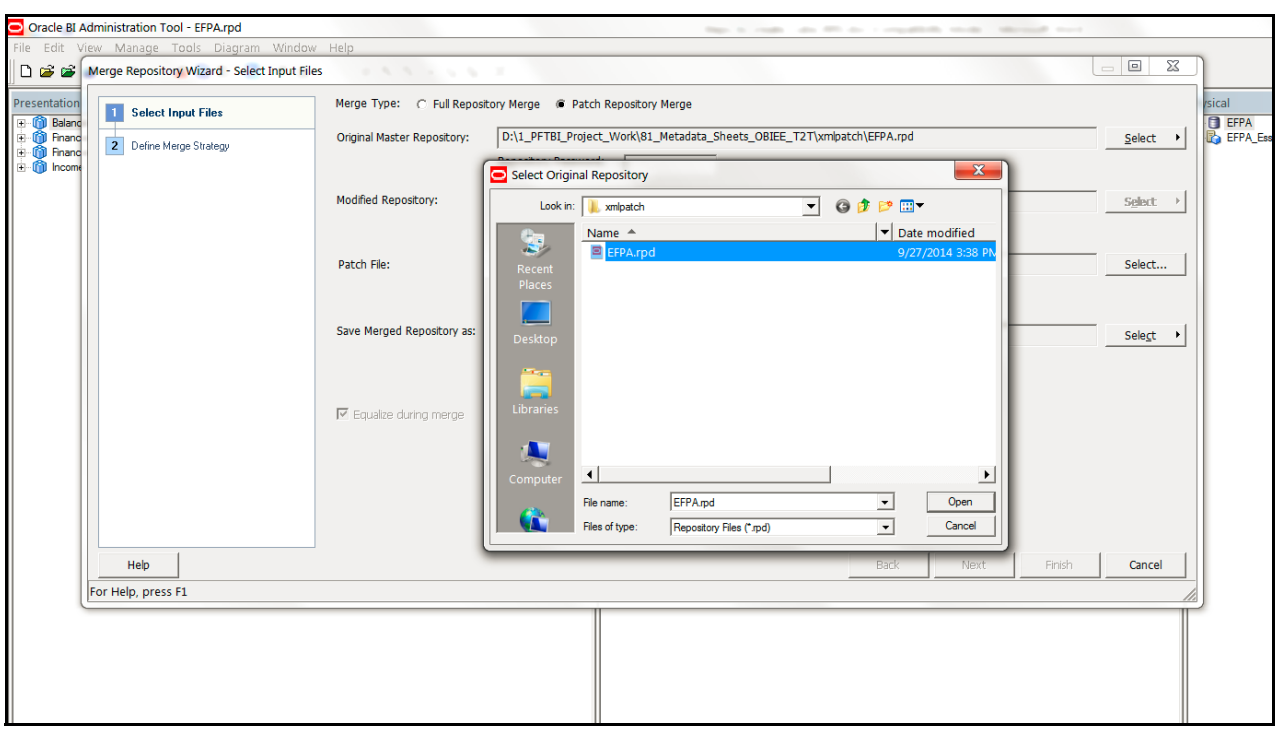

vi. Select the Original Master Repository as "EFPA.rpd" from xmlpatch folder by clicking select option.

vii. Give "Admin123" as password for Original repository.

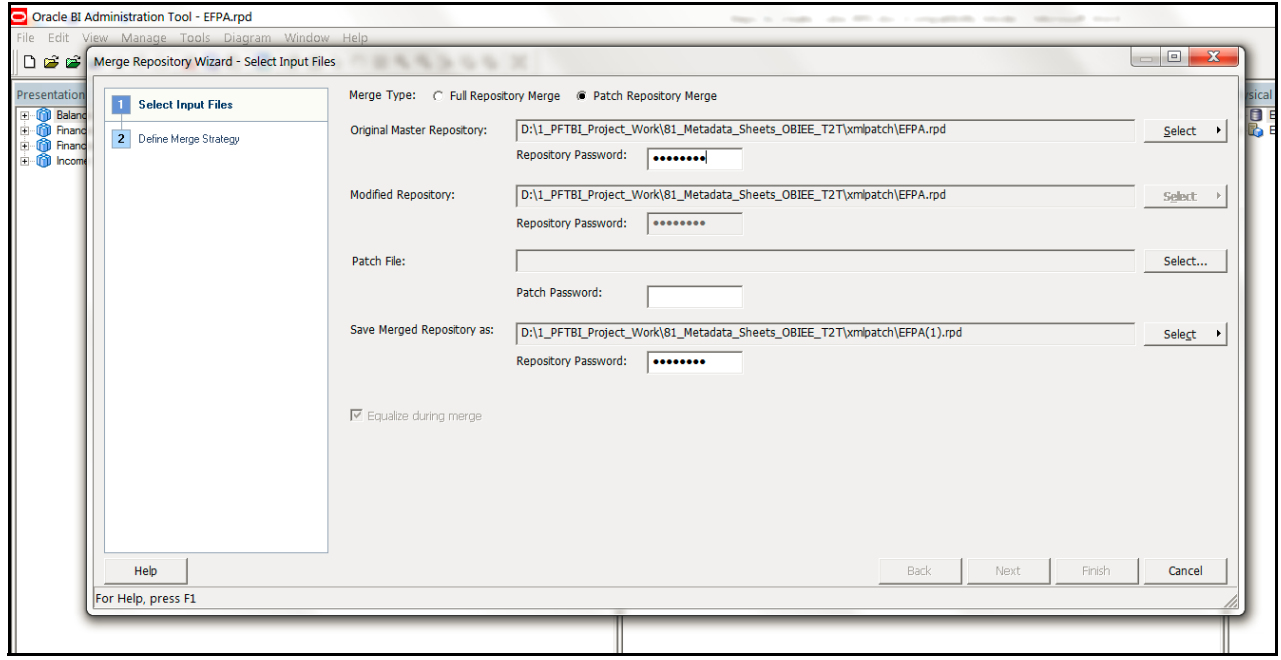

viii. Select the xml patch file from the saved path (xmlpatch folder).

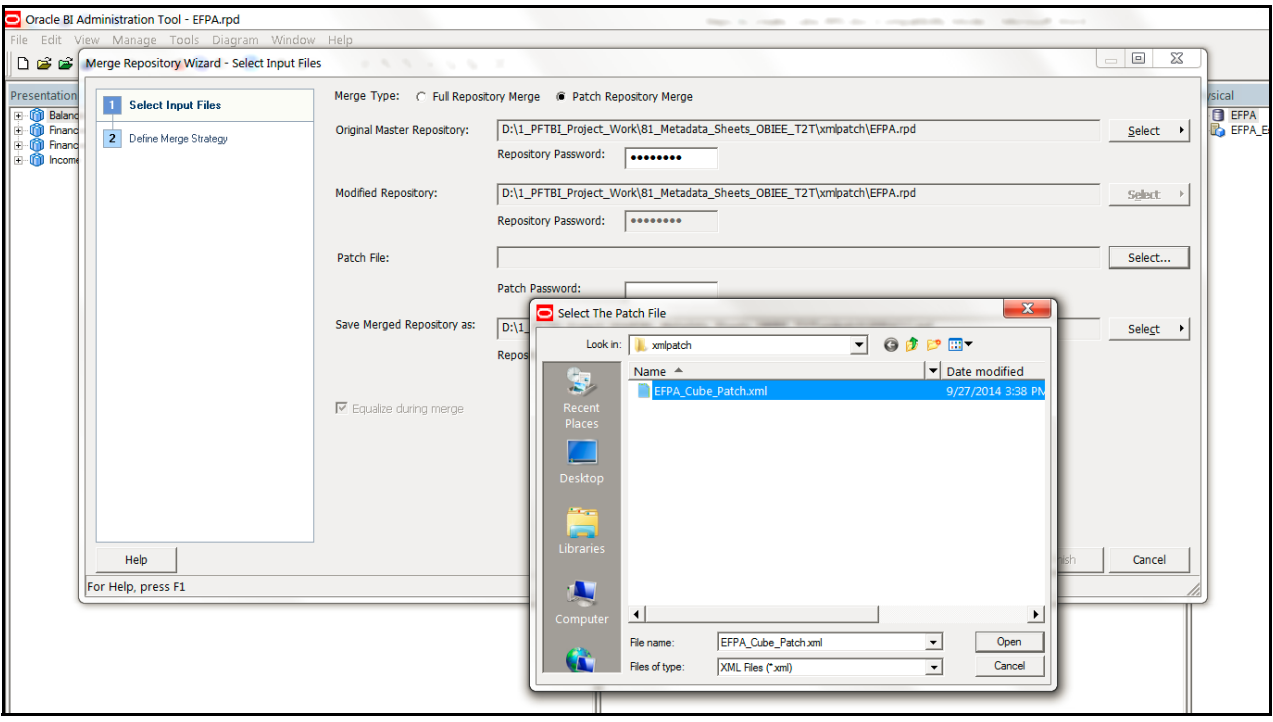

ix. Give "Admin123" as Patch file password.

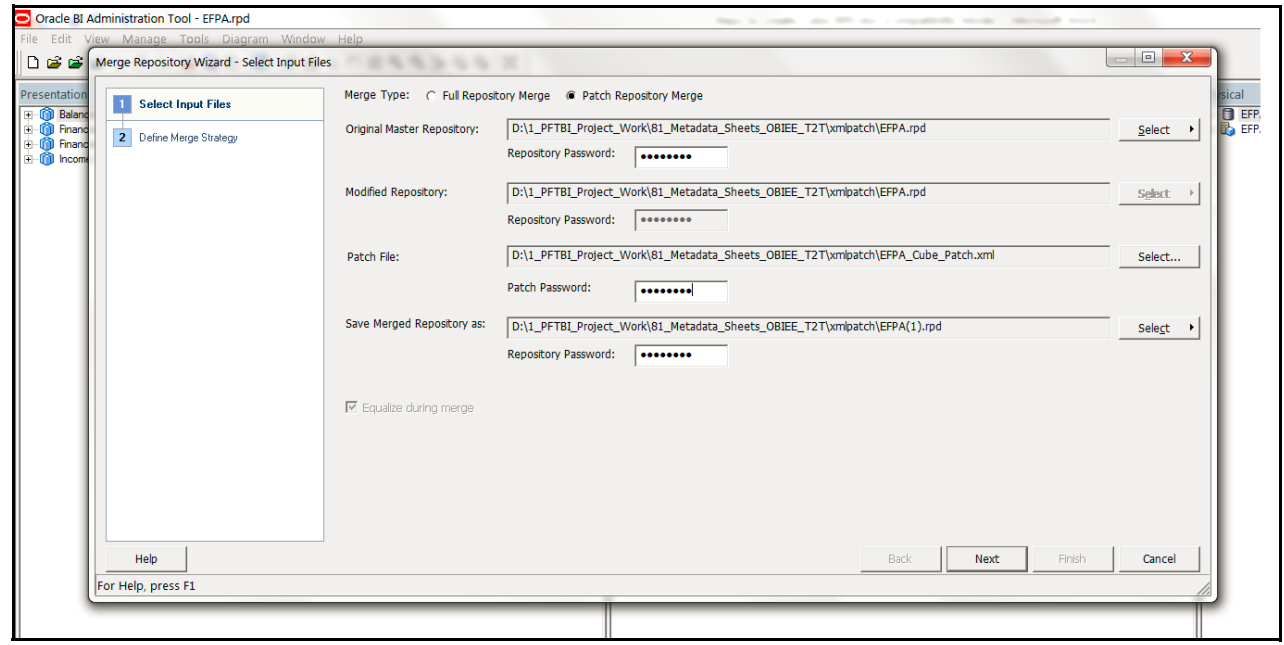
- Oracle BI Administration Tool EFPA.rpd  $\begin{tabular}{|c|c|c|c|c|} \hline \quad & \quad & \quad \quad & \quad \quad & \quad \quad \\ \hline \quad \quad & \quad \quad & \quad \quad & \quad \quad & \quad \quad \\ \hline \quad \quad & \quad \quad & \quad \quad & \quad \quad & \quad \quad \\ \hline \end{tabular}$  $D \ncong \ncong$ Merge Repository Wizard - Select Input Files Presentatio Merge Type: C Full Repository Merge @ Patch Repository Merge sical **1** Select Input Files E-O Baland<br>E-O Finance<br>E-O Finance<br>E-O Incom B B B  $\fbox{\parbox{1.5in}{\begin{tabular}{|l|l|} \hline $D:\{1\_PFTBI\_Project\_Work\81\_Metada\_Sheets\_OBIEE\_TZT\xmipatch\&FPA.rpd } \hline \end{tabular}}}$ Original Master Repository:  $\underline{\mathsf{Select}} \longrightarrow \Big\vert$ 2 Define Merge Strategy Repository Password: Possesses  $\fbox{\parbox{1.5in}{\textbf{D:}}\label{thm:1} The TBI Project\_Work \&1\_Metadata\_Sheets\_OBIEE\_T2T \&mpatch \&FPA.rpd}$ Modified Repository:  $S<sub>2</sub>$ lect  $\rightarrow$ Repository Password: Possesses  $\fbox{\parbox{1.5in}{\begin{tabular}{|l|l|} \hline $D:\{1\_PFTBI\_Project\_Work\81\_Metada \texttt{La}=\texttt{Sheets}\_OBIEE\_T2T\xm\texttt{m}patch\xcm{EFA}\_Cube\_Patch.xml\end{tabular}}}$ Patch File:  $\mathsf{Select}...$ Patch Password: -------- $\fbox{\parbox{1.5in}{\begin{tabular}{|l|l|} \hline $0:\lvert 1\_PFTBL\_Project\_Work\&81\_Metada\_Sheets\_OBIEE\_TZT\&\mbox{\emph{m}patch\&FPA(1).rpd} \\\hline \end{tabular}}}$ Save Merged Repository as:  $\begin{tabular}{c} \bf Selegt & \color{red}{\color{blue}\blacktriangleright} \end{tabular}$  $\overline{\mathbf{x}}$ Select repository file to save the merged result  $\overline{\triangledown}$  Equalize during merge Save in: Www.wington V GDPET  $\sqrt{\frac{1}{10}}$  Date modified<br>9/27/2014 3:38 PM Name  $\triangle$ 屋  $\blacksquare$  EFPA.rpd Help  $Cancel$ For Help, press F1  $\blacksquare$  $\vert \cdot \vert$  $\blacktriangleright$ EFPA\_C1|md File name:  $\overline{ }$ Save u. Save as type Repository Files (\*.rpd)  $\overline{\phantom{a}}$ Cancel
- x. Change the name of the merged repository to "EFPA\_C1.rpd".

#### xi. Click on Next.

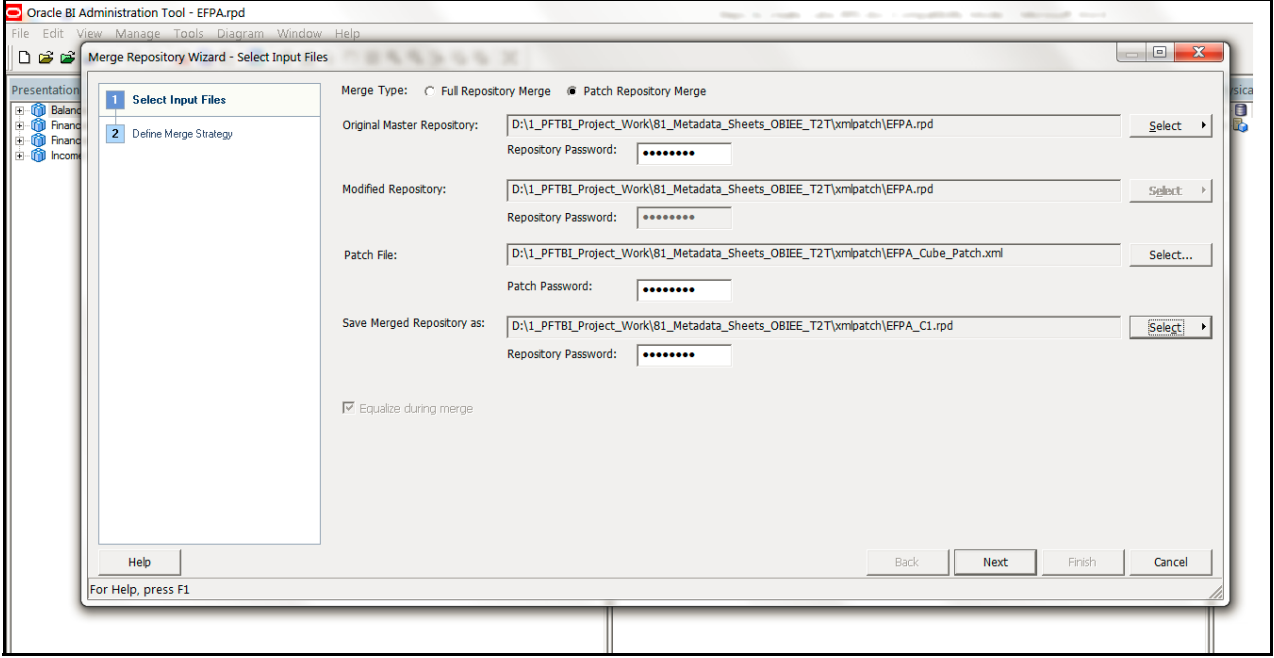

- **Note:** If "Merge Repository Wizard Define Merge Strategy" window opens up then skip the below steps and proceed from "Step: xxiii" onwards. In this case the final Cube Rpd name will be "EFPA\_C1.rpd". Otherwise proceed ahead with the below steps.
	- xii. Check for global consistency by clicking on "Check Global Consistency Ctrl+K" under "File" menu.

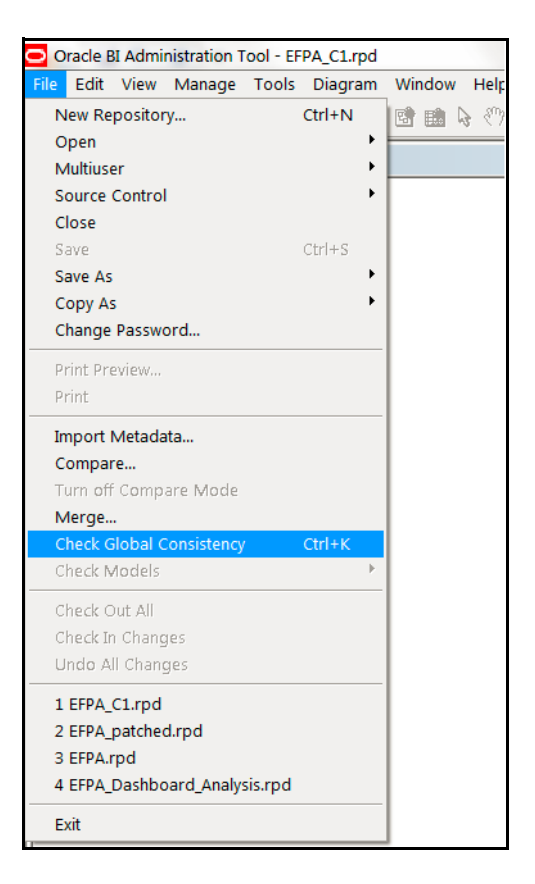

xiii. It should result in no errors. Click on "OK" button.

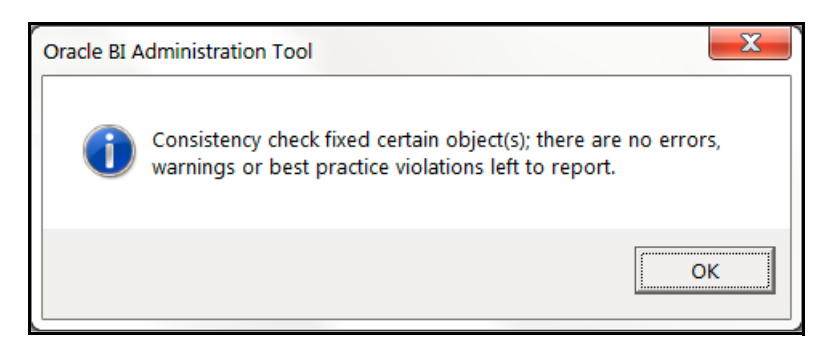

xiv. In "xmlpatch" folder copy "EFPA\_C1.rpd" and paste so that a new duplicate rpd gets created "EFPA\_C1 - Copy.rpd".

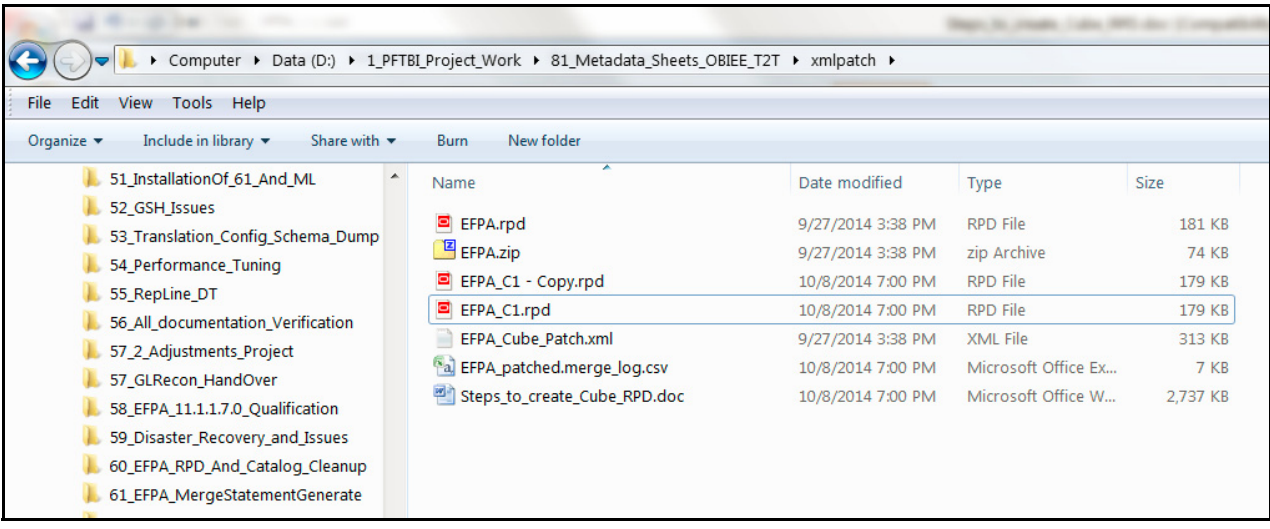

xv. In the currently opened "EFPA\_C1.rpd" click on "Merge…" under "File" menu.

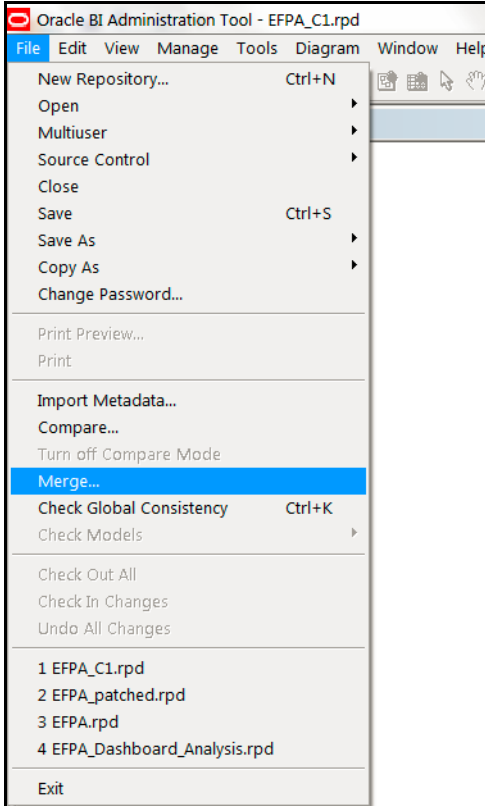

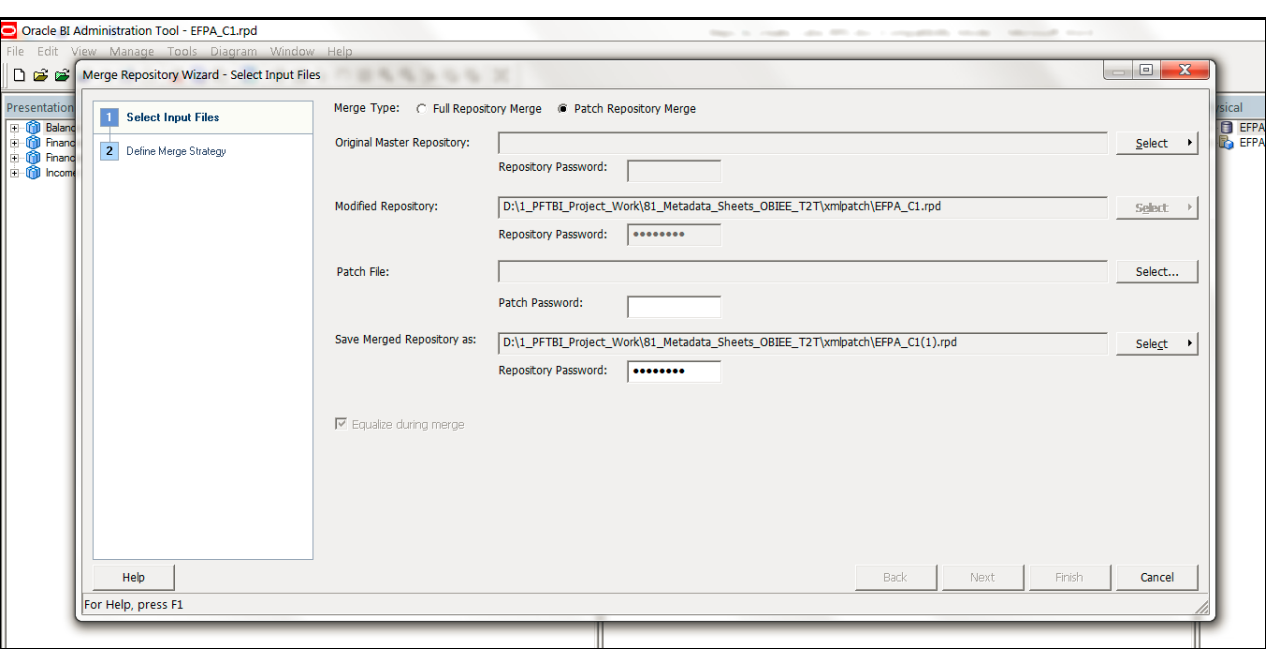

xvi. On the Merge Repository Wizard screen, choose option as "Patch Repository Merge".

xvii.Select the Original Master Repository as "EFPA\_C1 - Copy.rpd" from xmlpatch folder by clicking select option.

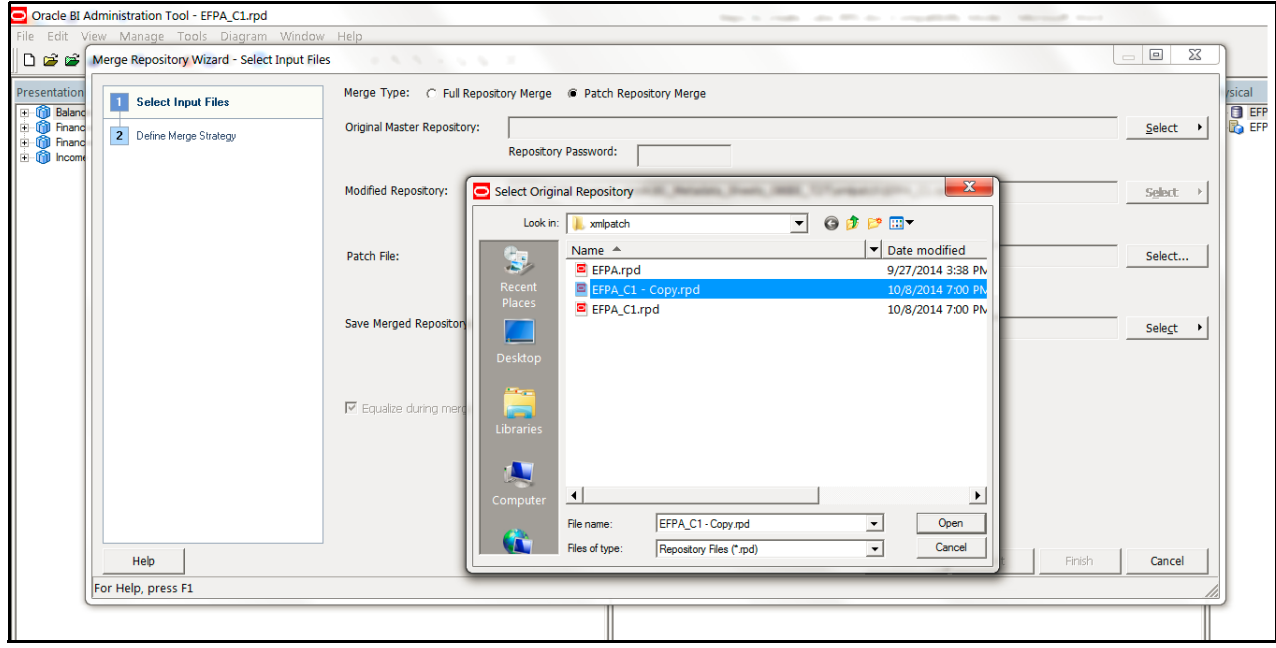

xviii.Give "Admin123" as password for Original repository.

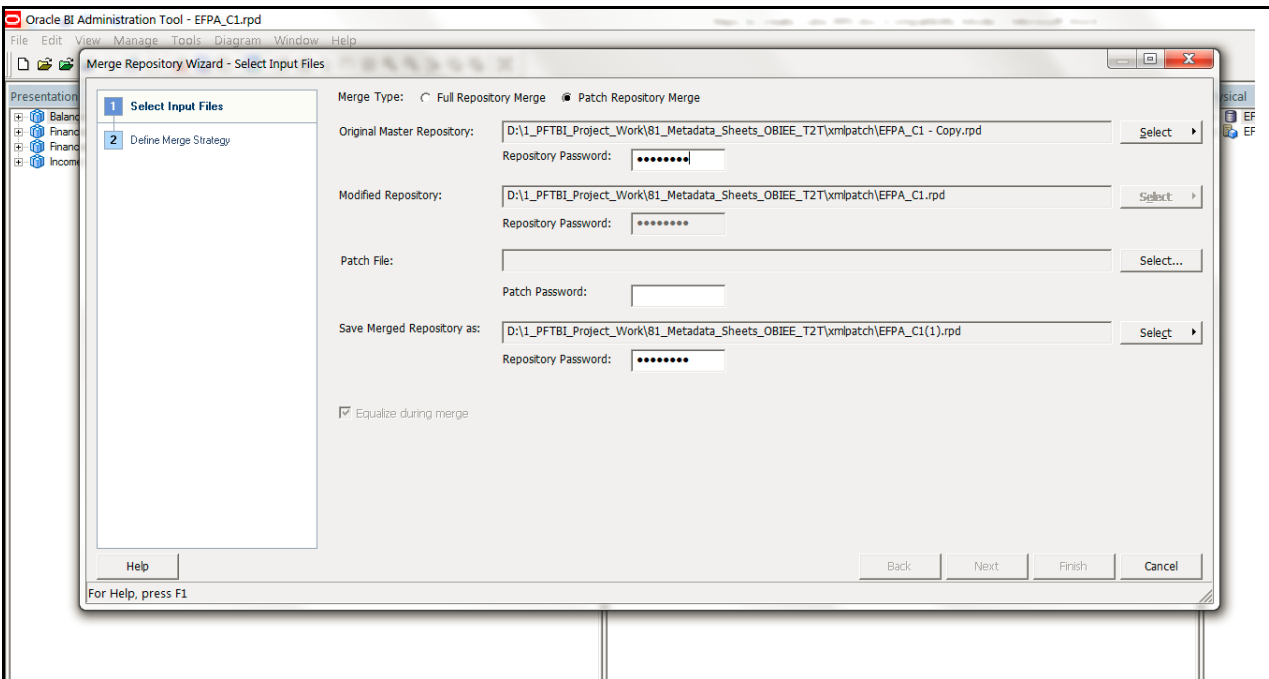

xix. Select the xml patch file from the saved path (xmlpatch folder).

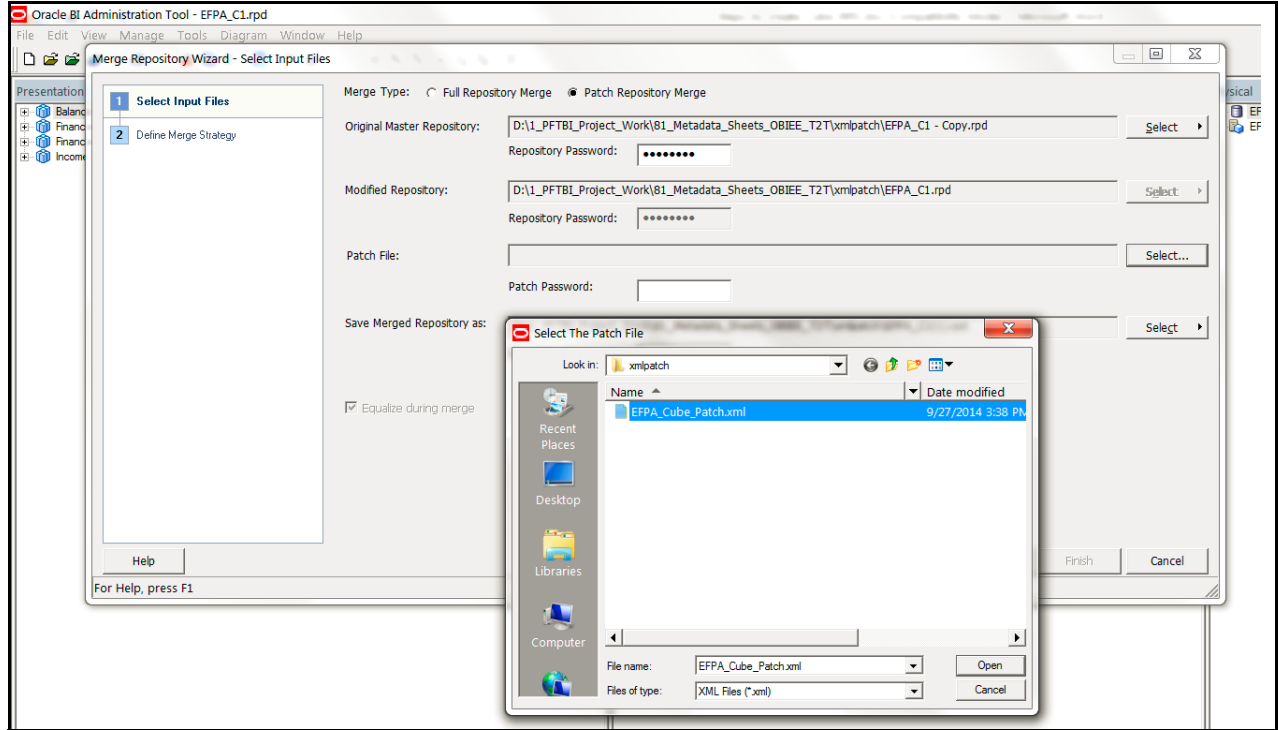

xx. Give "Admin123" as Patch file password.

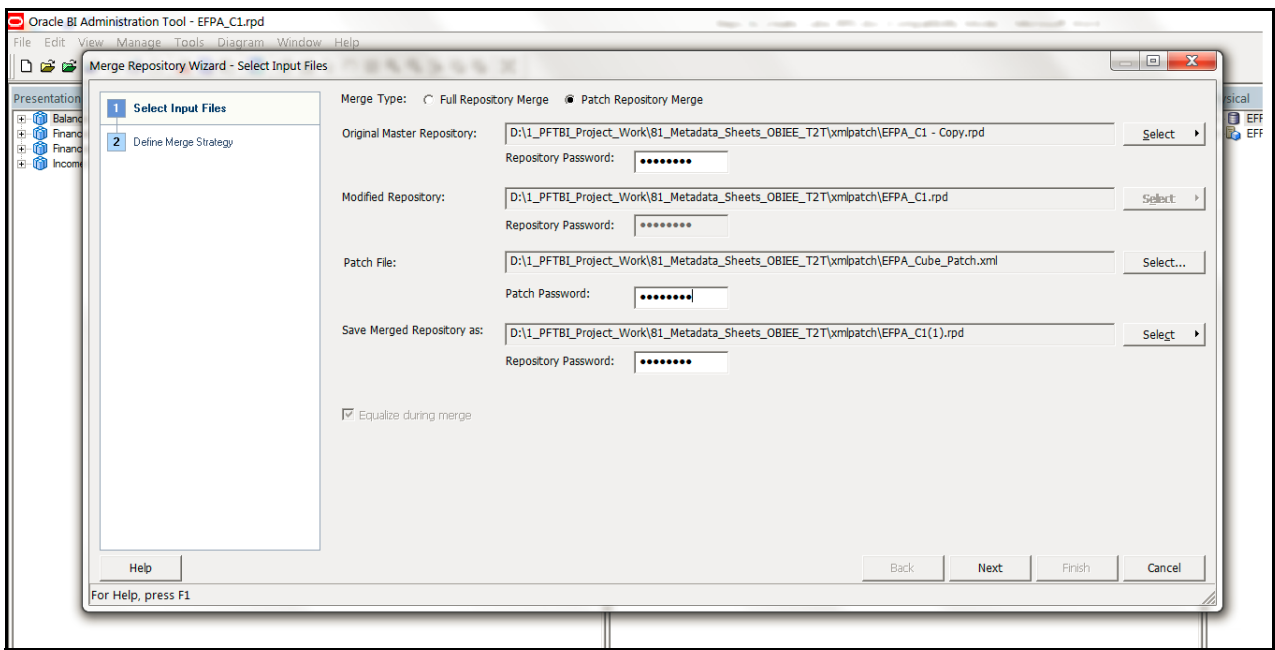

xxi. Change the name of the merged repository to "EFPA\_Cube.rpd".

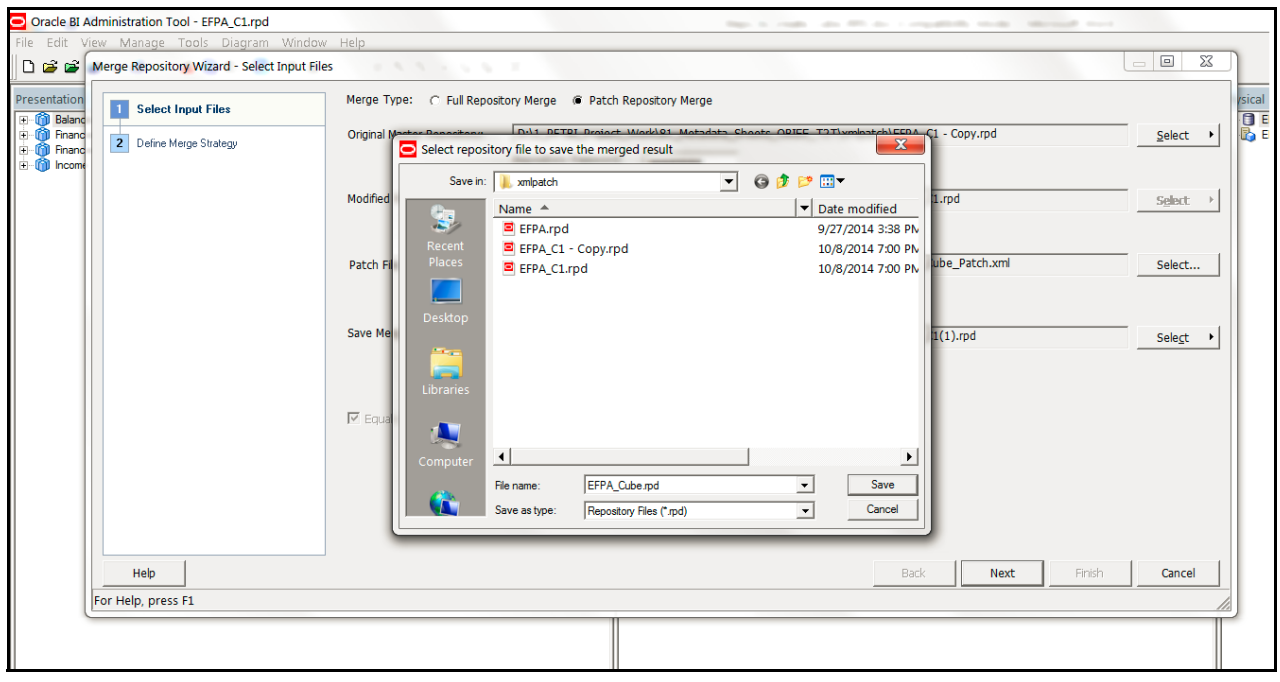

xxii.Click on Next.

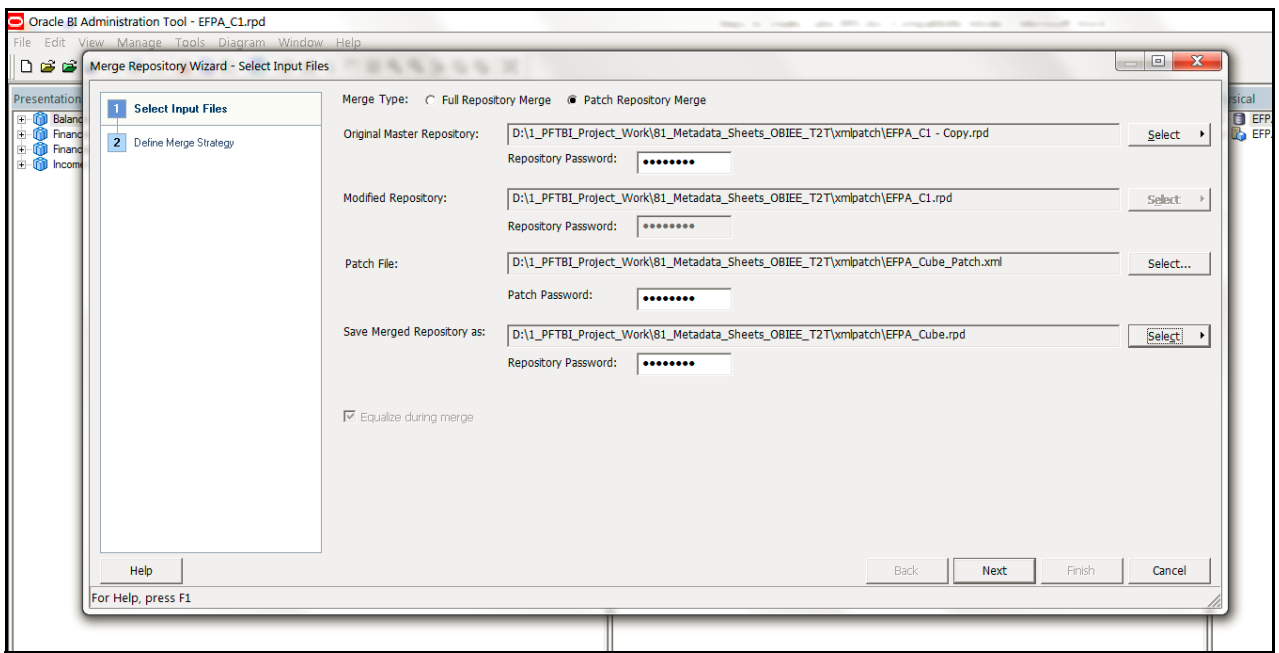

xxiii.The wizard asks for the confirmation for deletion. Please select option "Current" under Decision drop down.

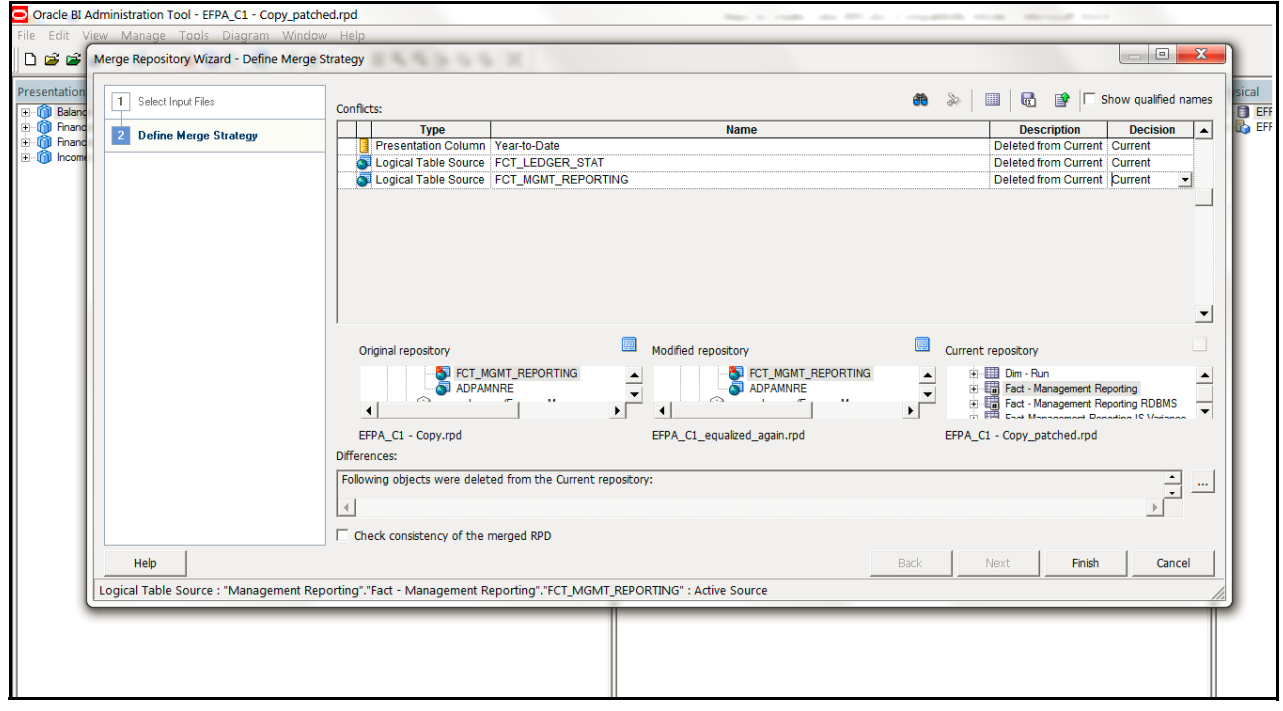

xxiv.Click on Finish.

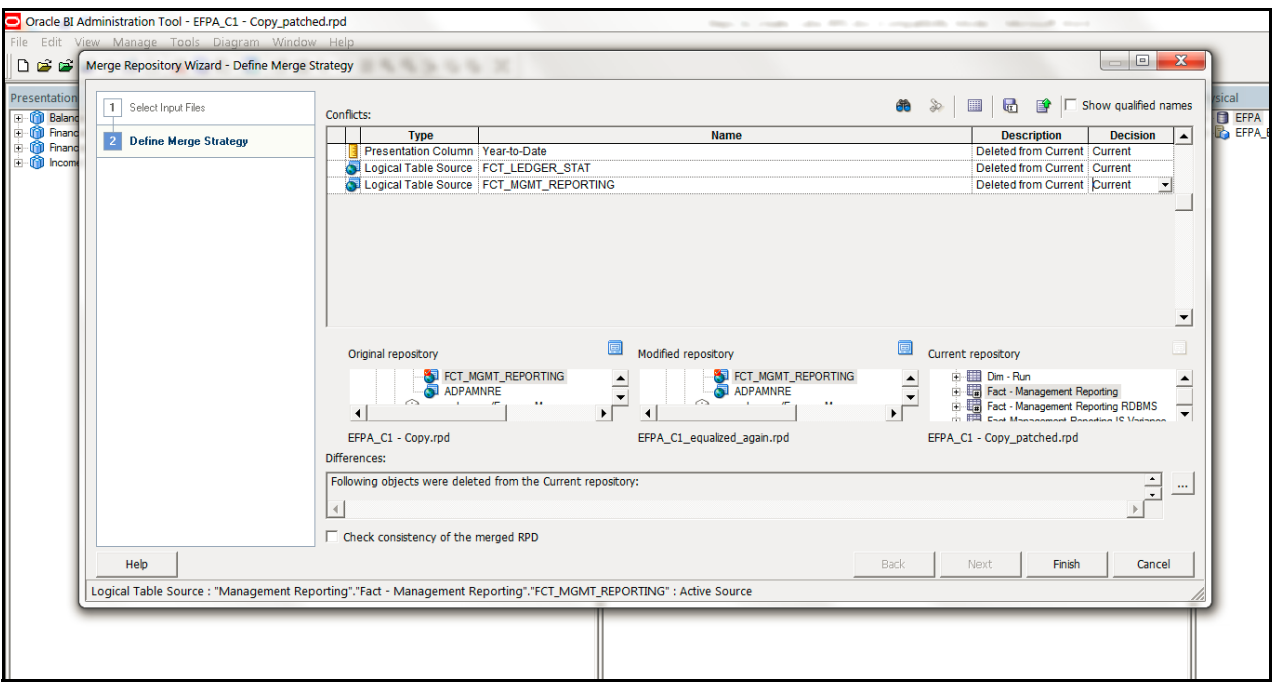

This creates a merged repository (EFPA\_Cube.rpd) under xmlpatch folder.

Take the "EFPA\_Cube.rpd" file and deploy it using EM console on the environment where Data is to be fetched from ESSBASE Cubes.

**Note:** Provide connection details of RDBMS in 'OFSEFPA Connection Pool' and 'OFSEFPA Init Block'. This is required for LCY Label in the OBIEE reports.

**5.** OFSAAI Startup:

OFSAAI servers need to be restarted, in order to see the transformations in the Post Load Transformation screen.

**6.** Security Roles:

Security roles are created in OBIEE to allow or disallow certain users to see selective dashboards and data. To accomplish these user roles can be created in OBIEE. This step is optional and the procedure to create user roles is mentioned below (in this procedure LoB stands for Line of Business):

- **a.** Open Admin Console of OBIEE.
- **b.** Click on Security Realms under Domain Structure.

**c.** Click on myrealm under Realms.

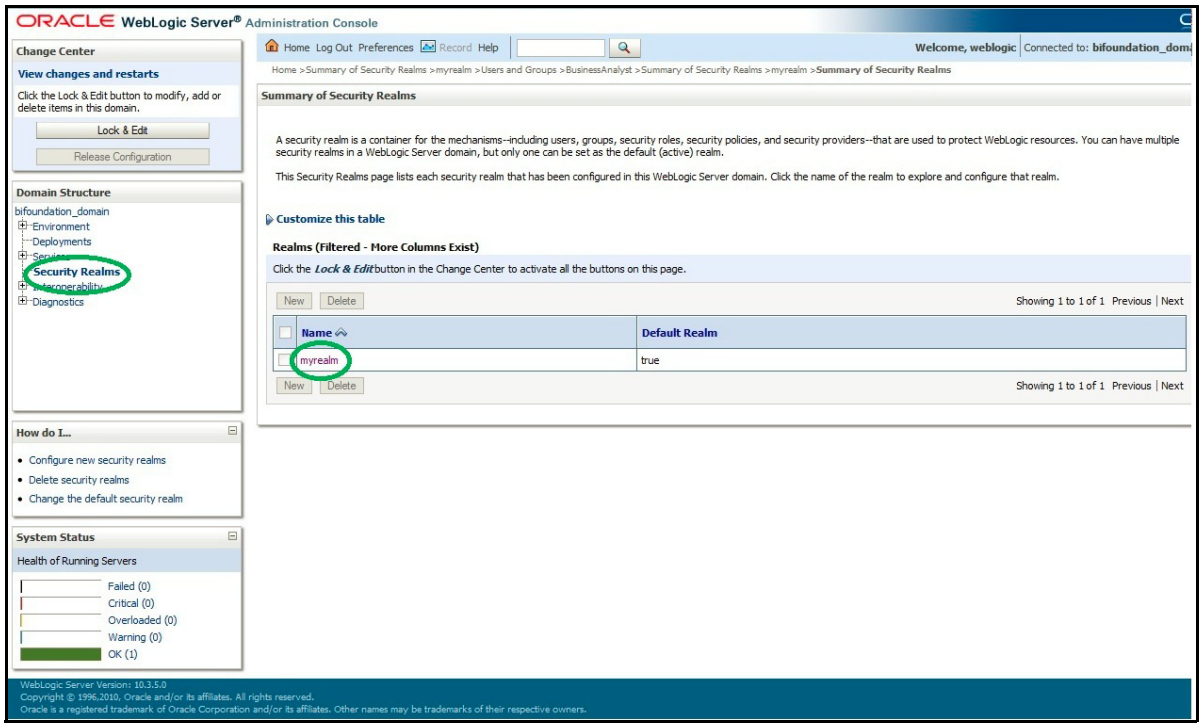

**d.** Click on 'User and Groups' and then on 'Groups'.

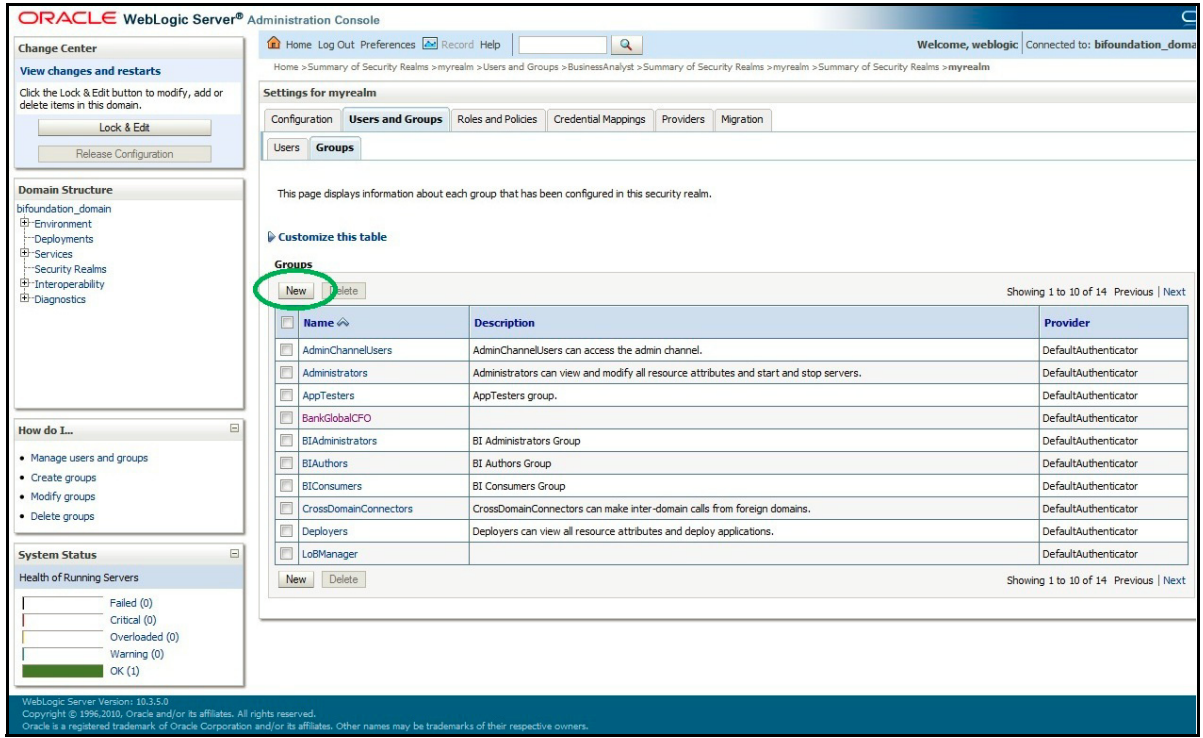

**e.** Click on 'New' and create two new groups with the names 'Business Analyst' and 'LoBManager'.

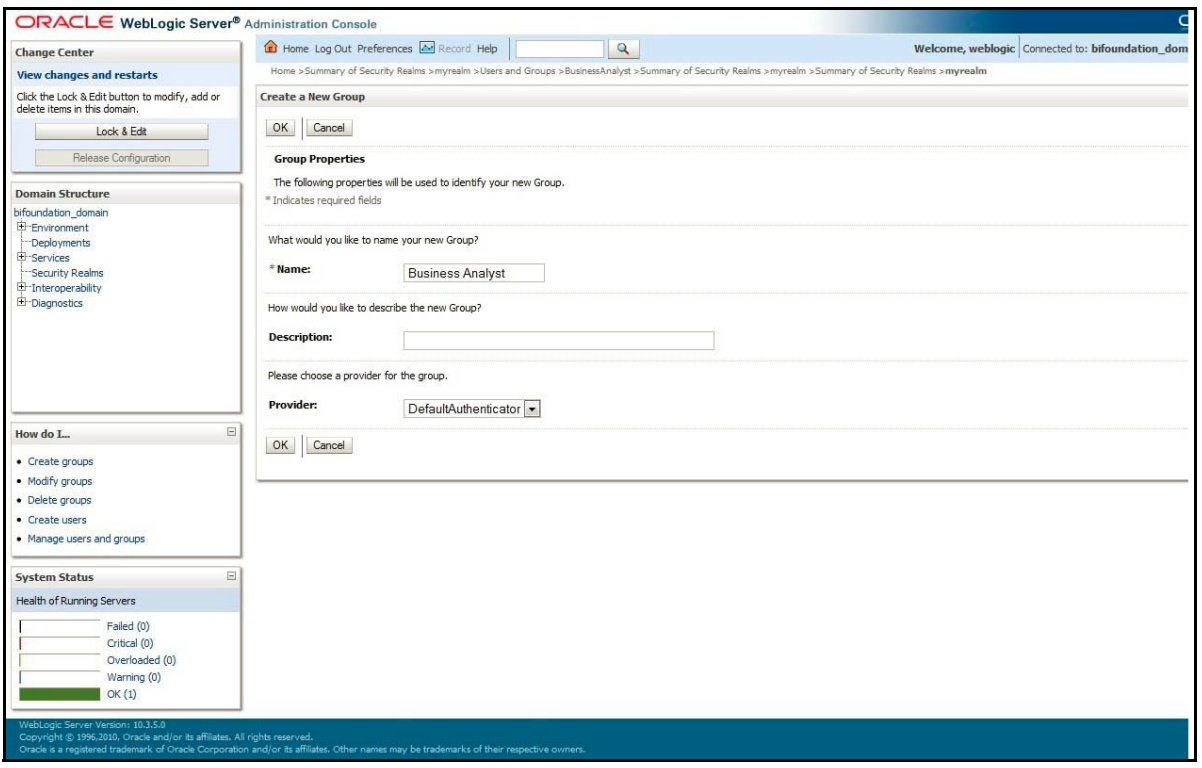

**f.** Click on newly created 'Business Analyst' group for assigning parent group.

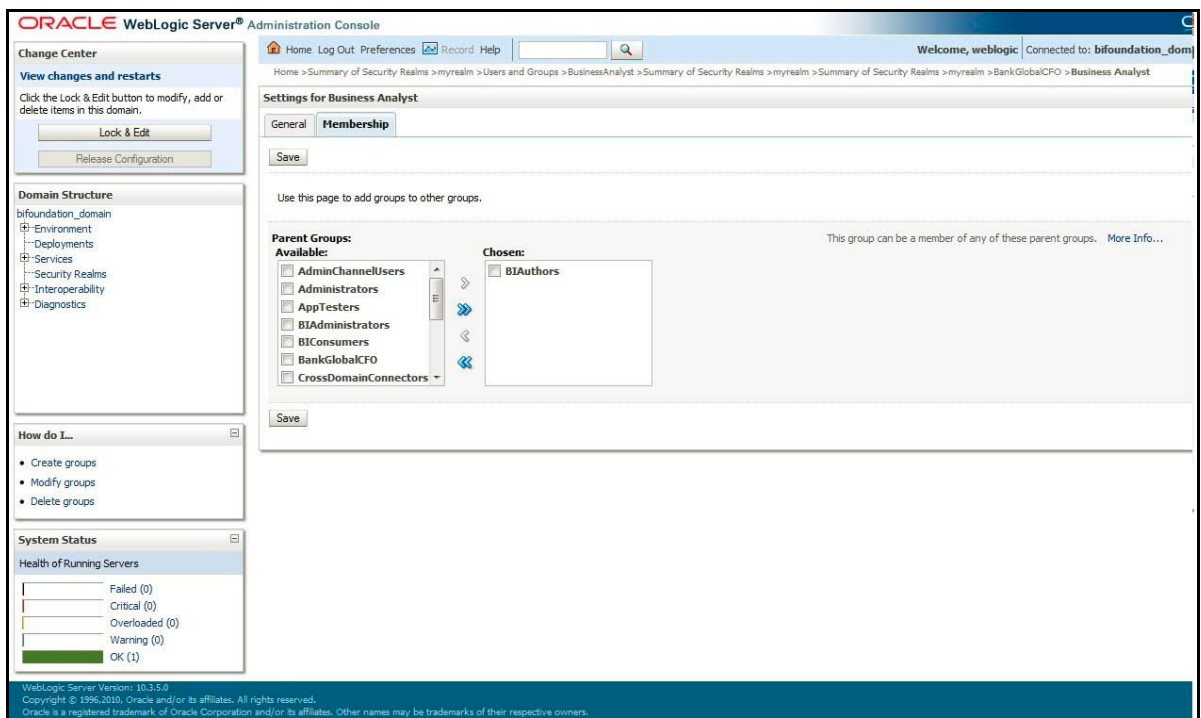

**g.** Create two new users under 'Users' tab of 'Users and Groups'. One user for Business Analyst and another for LoB Manager.

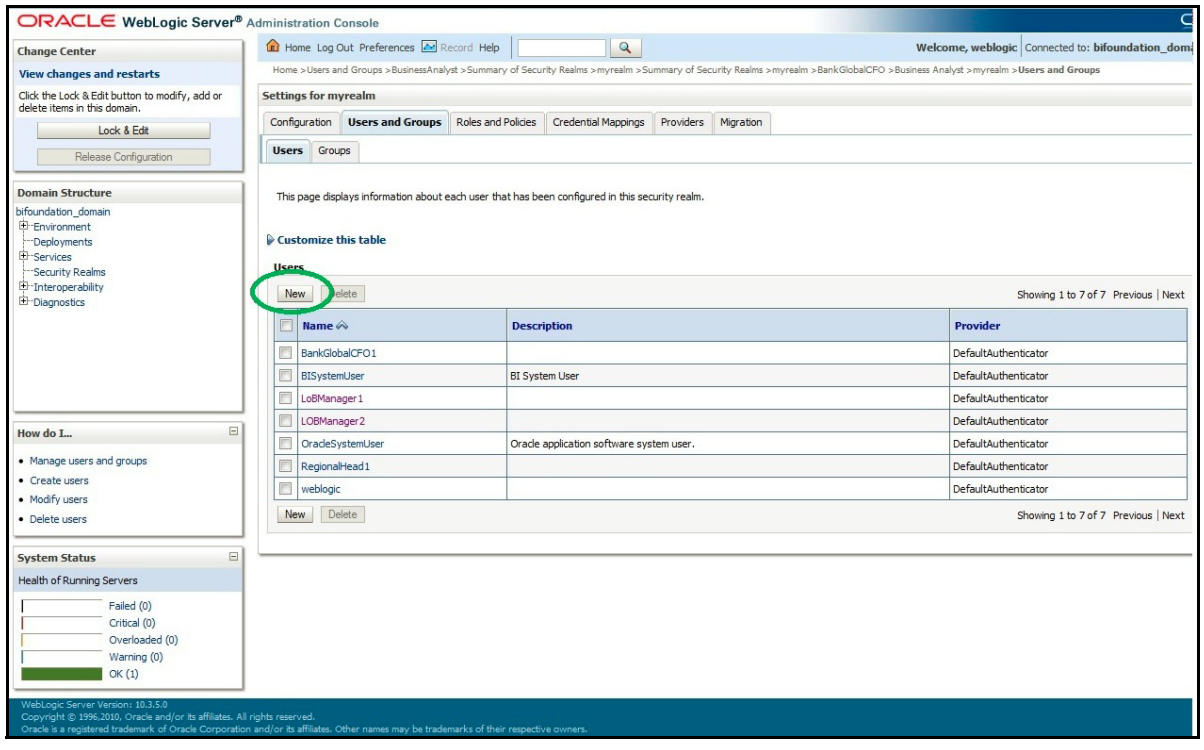

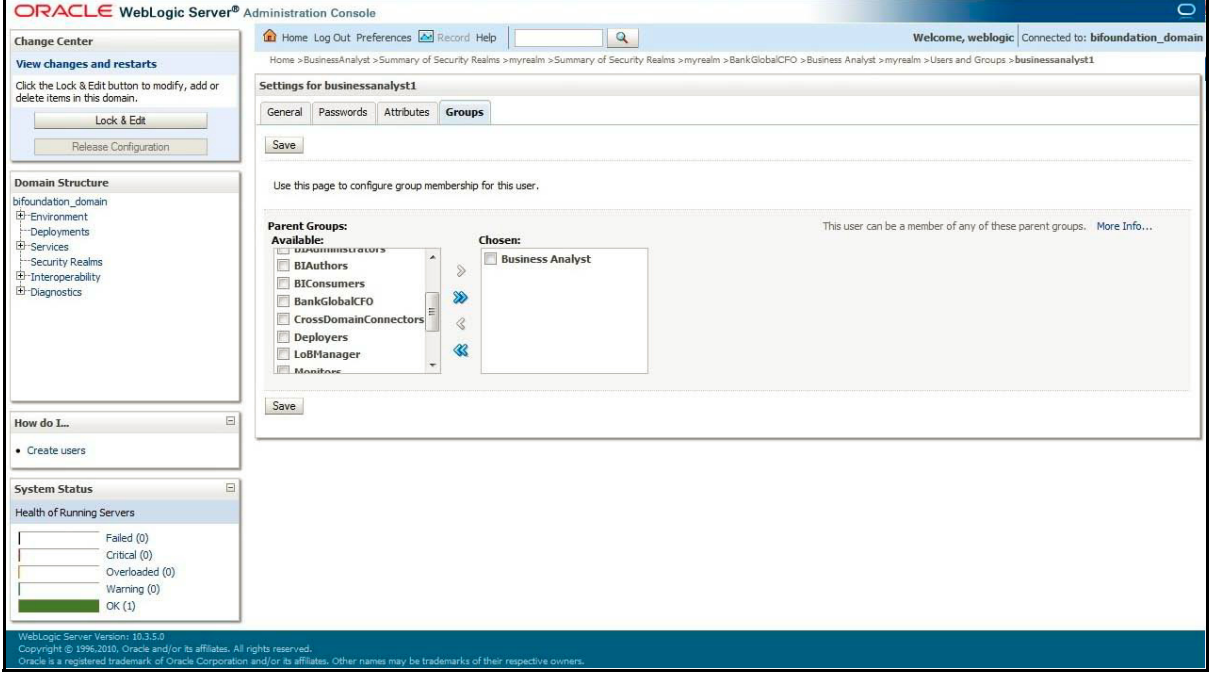

**h.** Map the newly created users to respective groups.

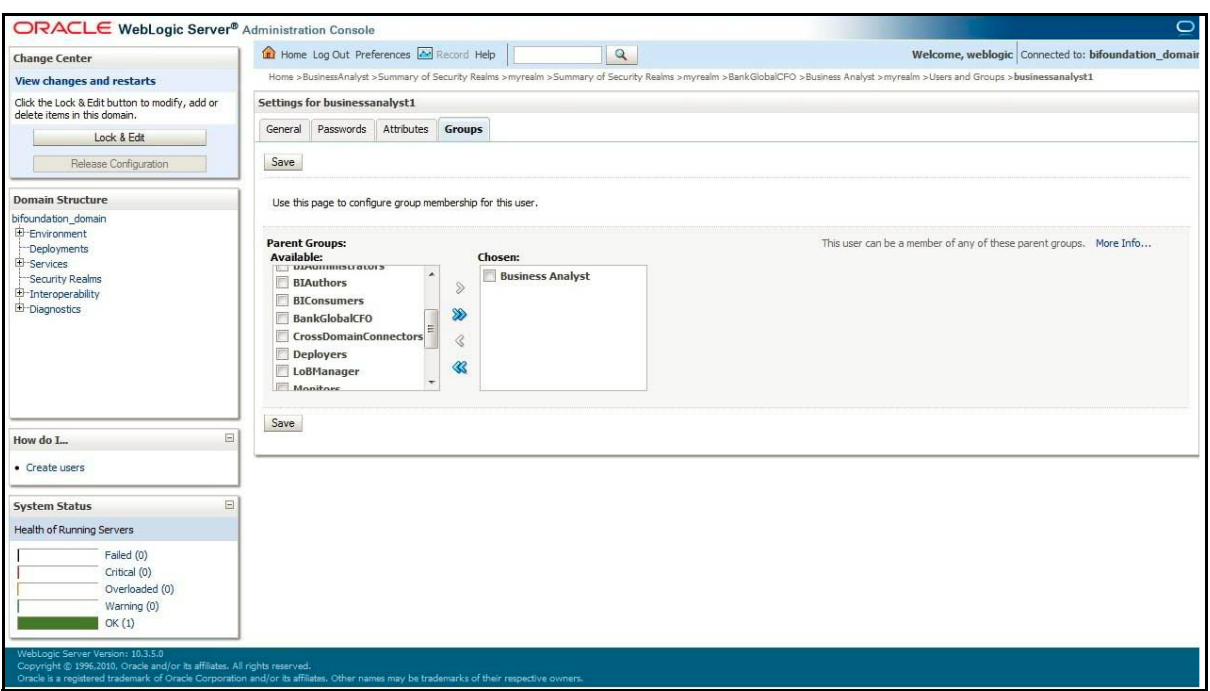

- **i.** Close the Admin Console of OBIEE.
- **j.** Open Enterprise Manager of OBIEE.
- **k.** Navigate to CoreApplication > Security > Singe Sign On > Configure and Manage Application Roles.

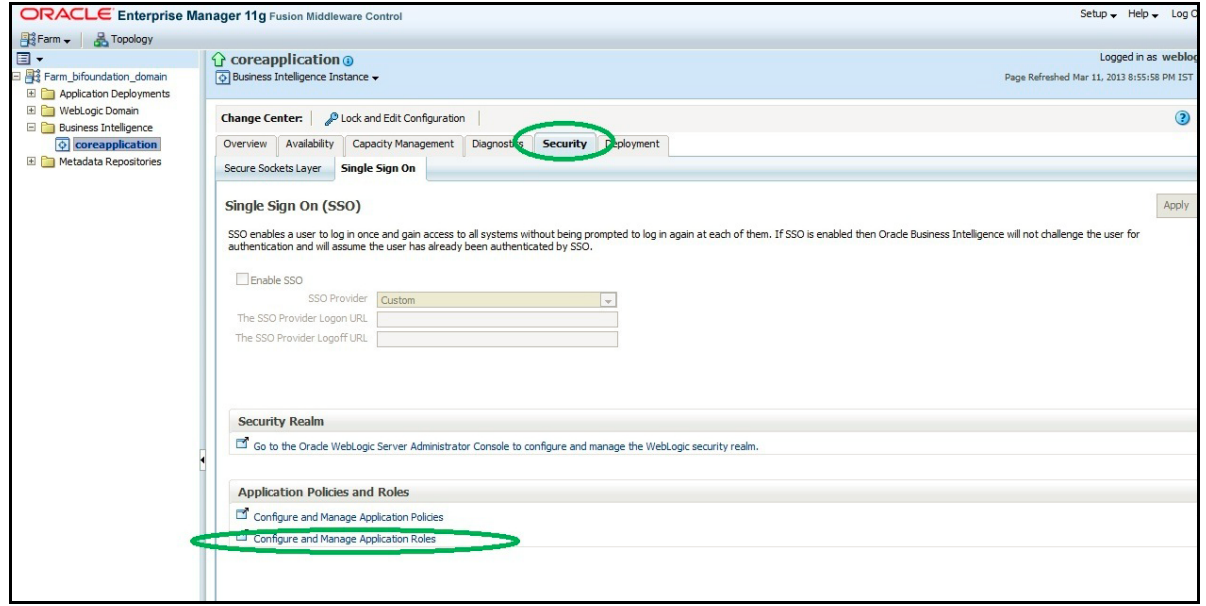

**l.** Create a new application roles with the name 'Business Analyst Role' with display name as 'Business Analyst Role' and 'LoBManager' with display name as 'LoB Manager Role'.

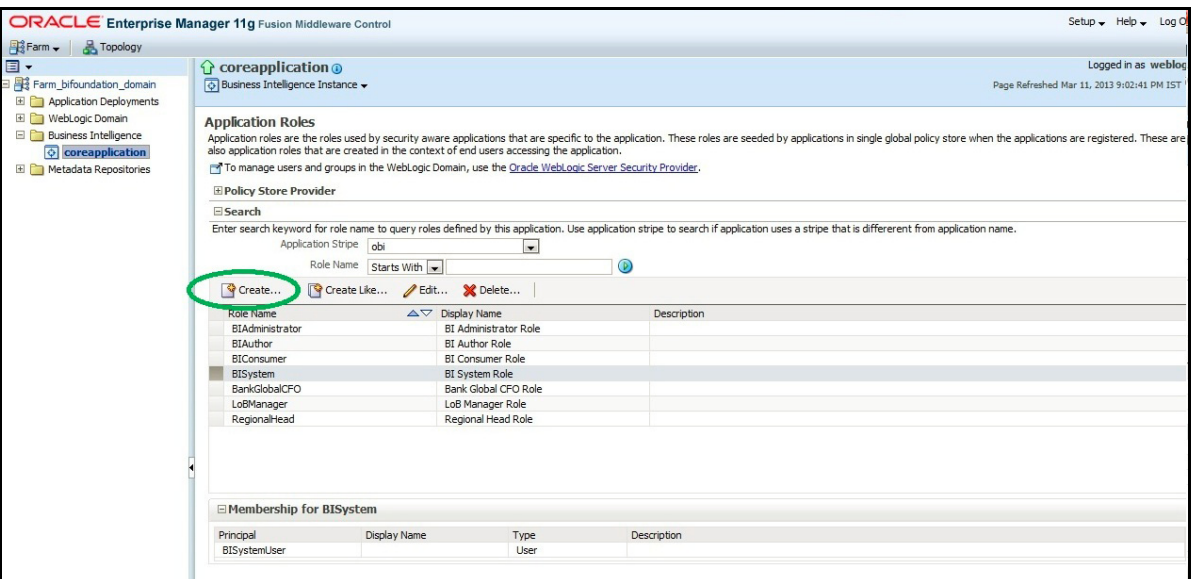

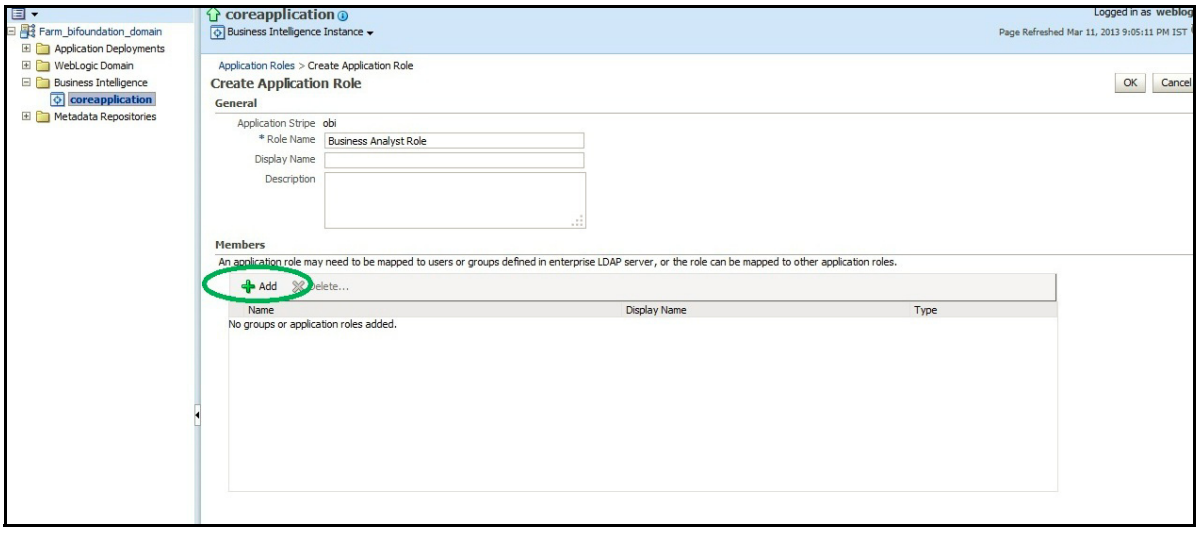

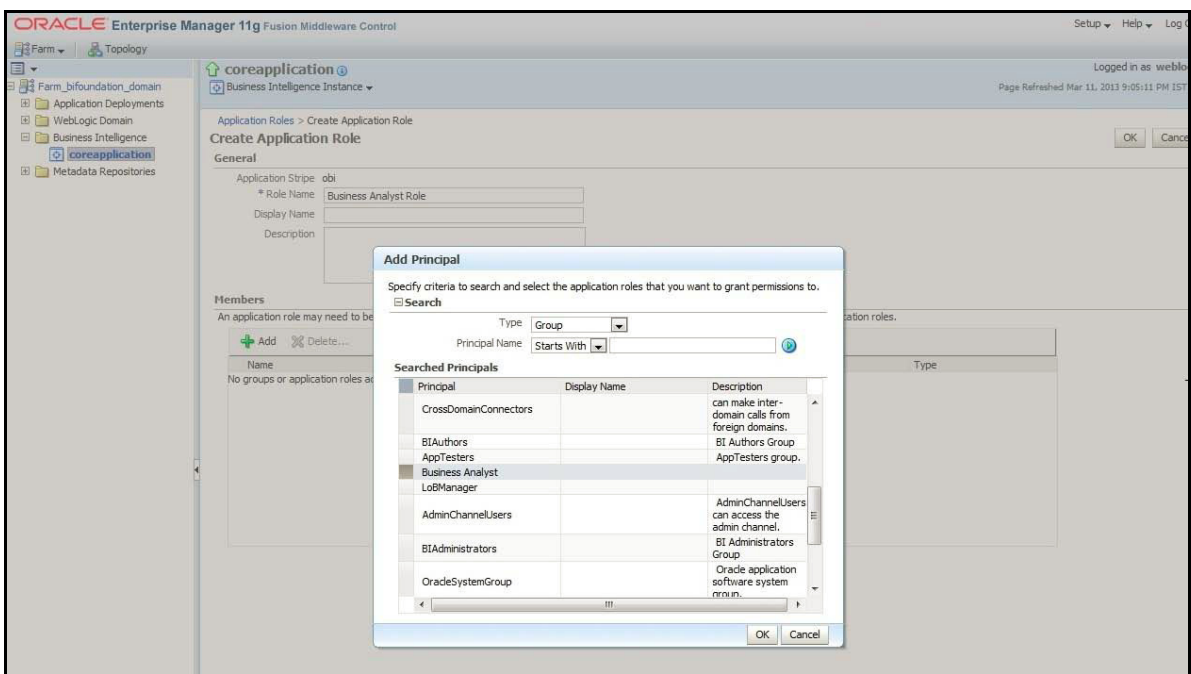

**m.** Assign Business Analyst Group to its role and similarly 'LoB Manager' group to its respective role.

**n.** Unarchive the catalogs by selecting ACL as 'Preserve'.

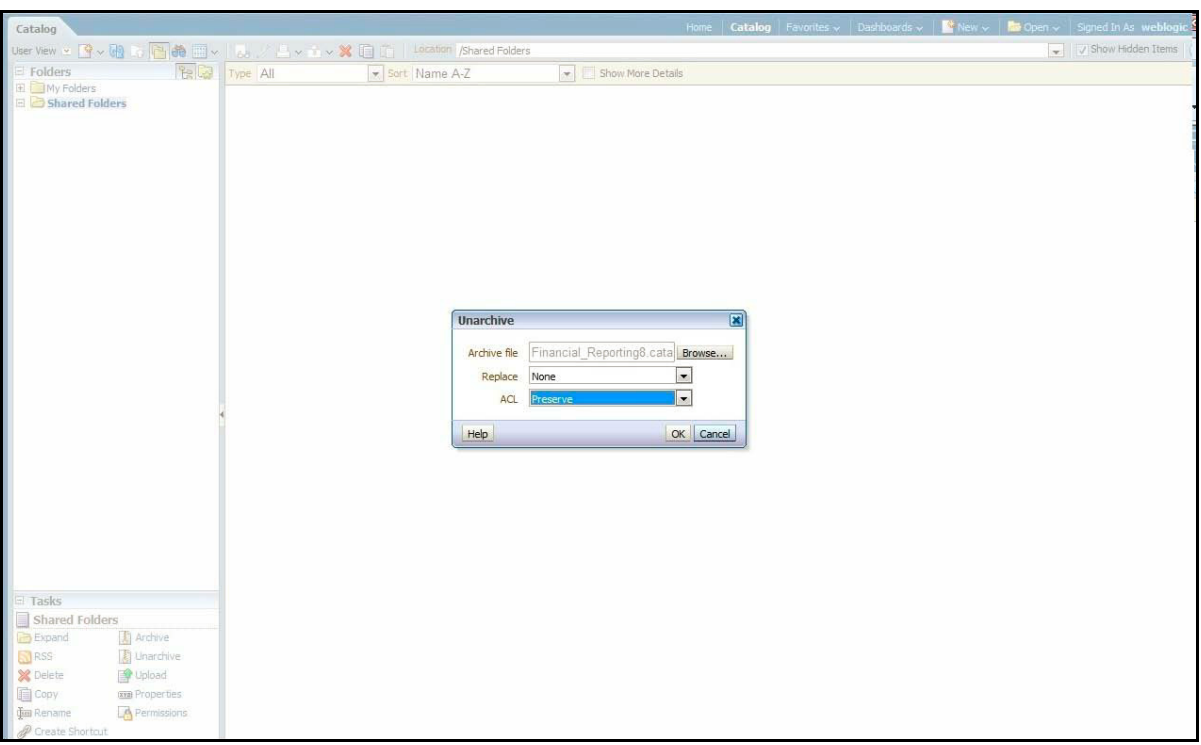

**o.** After un-archiving the catalogs (Financial Reporting.catalog & Management Reporting.catalog) configure the physical tables in database PFTBI\_USER\_LOB\_MAP to create LoB Manager and LoB mapping.

**p.** Login with corresponding LoB Manager User Id to verify if the respective LoBs are being selected. To verify all the reports, login with Business Analyst user id.

#### **Metadata Browser Batches:**

UMM Metadata (Hierarchies, Datasets, Measures, Dimensions) can be seen in Metadata Browser by executing the Metadata Browser Batches (MDB batches) from the Batch Execution screen of OFSAAI. The batch names are mentioned below:

- **1.** <INFODOM>\_MDB
- **2.** <INFODOM>\_MDB\_OBJECT\_APPLN\_MAP

#### **Additional Configuration:**

- **1.** After deploying the latest Web catalog and RPD from the server, the default reporting periods have to be set based on users requirements. The default value has to be set at the Reporting Period prompts by editing the dashboard and choosing a specific value for the reporting period prompt. Following are the dashboard pages where the default time period is to be selected:
	- **a.** Financial Reporting>Income Statement>Time\_Hierarchy Prompt
	- **b.** Management Reporting>Balance Sheet> Time Hierarchy Prompt
	- **c.** Management Reporting>FTP Reports> Time Hierarchy FTP Prompt
	- **d.** Management Reporting>Income Statement> Time Hierarchy Prompt
	- **e.** Management Reporting>Key Trends>Time Hierarchy Prompt
	- **f.** Management Reporting>KeyTrends>Balance Trends> Time\_Hierarchy\_Month Prompt
	- **g.** Management Reporting > Performance Measures> Time Hierarchy Prompt
- **2.** Create an entry in Setup\_Master table to configure the identity codes that are required for Financial Reporting dashboard reports.

V COMPONENT DESC as "IDENTITY CODE PFTBI FR UNALLOCATED DATA" having Identity Code value in V\_COMPONENT\_CODE and V\_COMPONENT\_VALUE columns.

**3.** If OFSEFPA 6.1.1.0.0 is deployed on Oracle ESSBASE Cubes, then the hierarchies would need to be resaved in the Business Hierarchy link of OFSAAI. Subsequently, rebuild the Oracle ESSBASE Cubes.

# *Logging as System Administrator*

Post installation, the first login into Infrastructure is possible only for a System Administrator through user id "sysadmn". This ID is created at the time of installation with the password provided during installation. Enter login id "sysadmn" and password that was provided during installation. Click Login.

## *System Administrator*

System Administration refers to a process of managing, configuring, and maintaining confidential data in a multiuser computing environment. System Administration in Security Management involves creating functions, roles, and mapping functions to specific roles. System Administration also involves maintaining segment information, holiday list, and restricted passwords to ensure security within the Infrastructure system.

You can access System Administrator in LHS menu of Security Management. The options available under System Administrator are:

- **[Function Maintenance](#page-339-0)**
- [Role Maintenance](#page-339-1)
- **[Segment Maintenance](#page-340-0)**
- [Holiday Maintenance](#page-340-1)
- [Restricted Passwords](#page-340-2)

### <span id="page-339-0"></span>*Function Maintenance*

A function in the Infrastructure system defines the privileges to access modules or components and to define or modify Metadata information associated. Function Maintenance allows you to create functions for users to ensure only those functions are executed which are specific to the user's role.

You can access Function Maintenance by expanding **System Administrator** section within the tree structure of LHS menu. The Function Maintenance window displays the function details such as Function Code, Function Name, Description, and the number of Roles Mapped to the function. The Function Maintenance window also facilitates you to view, create, modify, and delete functions within the system.

You can also make use of Search and Pagination options to search for a specific function or view the list of existing functions within the system.

### <span id="page-339-1"></span>*Role Maintenance*

A role in the Infrastructure system is a collection of functions defined for a set of users to execute a specific task. You can create roles based on the group of functions to which users are mapped.

You can access Role Maintenance by expanding System Administrator section within the tree structure of LHS menu. The Role Maintenance window displays the role details such as Role Code, Role Name, Role Description, and the number of Users Mapped to the role. The Role Maintenance window also facilitates you to view, create, modify, and delete roles within the system.

You can also make use of Search and Pagination options to search for a specific role or view the list of existing roles within the system.

### <span id="page-340-0"></span>*Segment Maintenance*

Segment is used to control access rights on a defined list of objects. It is mapped to an information domain.

Segment Maintenance in the Infrastructure system facilitates you to create segments and assign access rights. You can have different segments for different Information Domains or same segments for different Information Domains.

User scope is controlled by segment/ folder types with which the object is associated.

- Objects contained in a public folder will be displayed irrespective of any user.
- Objects contained in a shared folder will be displayed if user belongs to a user group which is mapped to an access type role with the corresponding folder.
- Objects contained in a private folder will be displayed only to the associated owner.

You can access Segment Maintenance by expanding System Administrator section within the tree structure of LHS menu. The Segment Maintenance window displays a list of available segments with details such Domain, Segment Code, Segment Name, Segment Description, Segment/Folder Type, Owner Code, and the number of Users Mapped to the segment. You can view, create, modify, and delete segments within the Segment Maintenance window.

You can also make use of Search and Pagination options to search for a specific role or view the list of existing roles within the system.

### <span id="page-340-1"></span>*Holiday Maintenance*

**Note:** As part of OFSAAI 7.3.3.0.0 release, this feature will not be available if Authentication is configured to SSO Authentication and SMS Authorization.

Holiday Maintenance facilitates you to create and maintain a schedule of holidays or non-working days within the Infrastructure system. On a holiday, you can provide access to the required users and restrict all others from accessing the system from the User Maintenance window.

You can access Holiday Maintenance by expanding System Administrator section within the tree structure of LHS menu. The Holiday Maintenance window displays a list of holidays in ascending order. In the Holiday Maintenance window you can create and delete holidays.

### <span id="page-340-2"></span>*Restricted Passwords*

**Note:** As part of OFSAAI 7.3.3.0.0 release, this feature will not be available if Authentication Type is selected as SSO Authentication and SMS Authorization from System Configuration> Configuration.

Restricted Passwords facilitates you to add and store a list of passwords using which users are not permitted to access the Infrastructure system.

You can access Restricted Passwords by expanding System Administrator section within the tree structure of LHS menu. The Restricted Passwords window displays a list of restricted passwords and allows you to add and delete passwords from the list.

You can also make use of Search and Pagination options to search for a specific password or view the list of existing passwords within the system. For more information, refer Pagination and Search & Filter.

**Note:** While searching for any pre-defined restricted password, you have to key in the entire password.

# *Creating Application Users*

Create the application users in the OFSAA setup prior to use.

**Note:** This step may not be required if you have already setup users in the OFSAA setup.

For more information refer user creation section from the Oracle Financial Services Analytical Applications Infrastructure User Guide.

# *Mapping Application User(s) to User Group*

Starting the OFSAA 8.0 release, with installation of Profitability Application Pack, pre-configured application user groups are seeded. These user groups are unique to every OFSAA Application Pack and have application roles pre-configured.

Map the application user(s) to the respective Application User Group(s) and subsequently authorize the entitlements by logging in as SYSAUTH (System Authorizer) user.

For more information on seeded User Groups, refer to [User Group Mapping.](#page-155-0)

# *Change ICC Batch Ownership*

All the seeded Batches in PFT Applications Pack will be automatically assigned to SYSADMN user during Installation. If one user who wants to see the Batches in Batch Maintenance Menu, He needs to execute the following Queries in Config Schema of the Database.

Syntax:

```
begin 
AAI OBJECT ADMIN.TRANSFER BATCH OWNERSHIP ('fromUser','toUser','infodom');
end; 
OR 
begin 
AAI OBJECT ADMIN.TRANSFER BATCH OWNERSHIP ('fromuser','touser');
end;
```
Where from User indicates the user who currently owns the batch, to User indicated the user to which the ownership has to be transferred. Infodom is optional parameter, if specified the ownership of batches pertaining to that Infodom will be changed.

#### Example:

```
begin 
AAI OBJECT ADMIN.TRANSFER BATCH OWNERSHIP ('SYSADMN', 'PFTOP', 'OFSPFTINFO');
end;
```
# *Mapping ICC Batch Execution Rights to User*

Login as SYSADMN and navigate to **Identity Management > System Administrator > Function-Role Map**. Map the User-Batch Execution Mapping Screen function to RLPFTADMIN role.

Now any user who is mapped under PFT Admin User Group will have the access to the **Batch execution rights** Menu under **Operations** list.

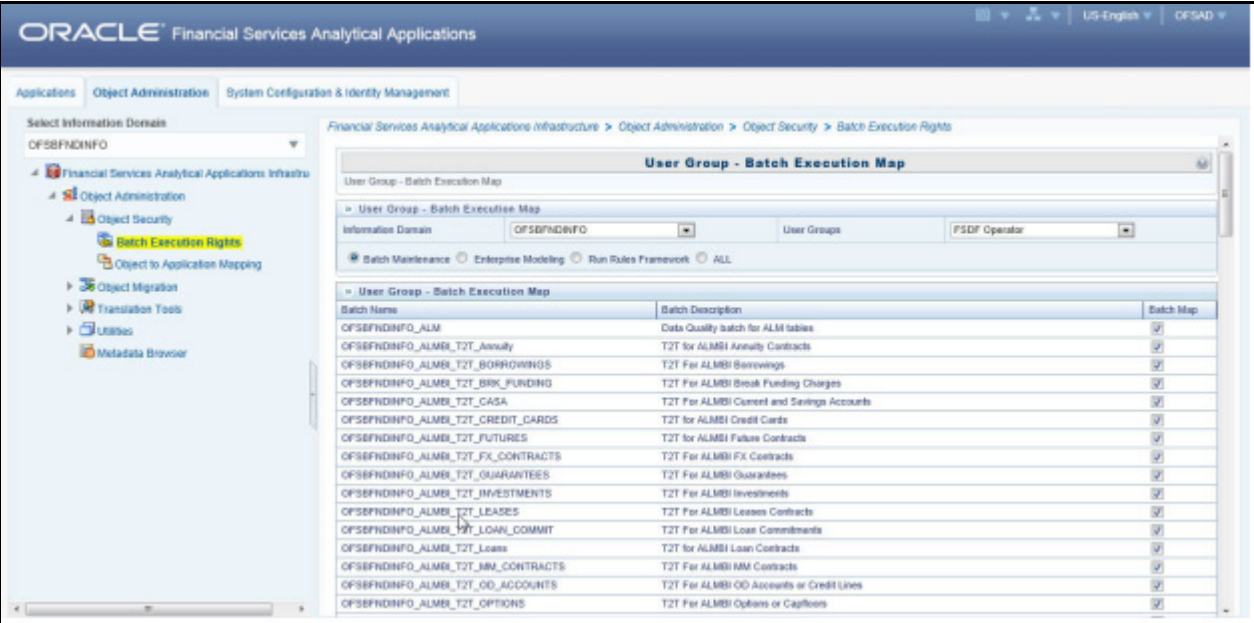

# *Saving Post- Load Change Transformations*

After creating users, Login to Infrastructure as any user who is mapped to PFT Admin or PFT Analyst group. Navigate to **Data Management Framework >> Post Load Changes**.

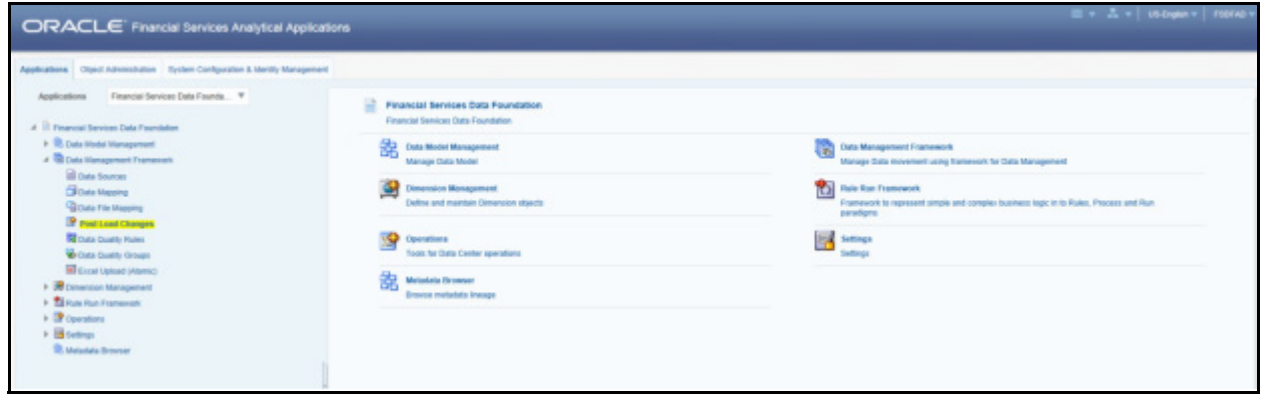

A New window will be displayed. Click on Each Transformation from Transformations List & Click on Stored Procedure in the Right Panel, Click on Edit in the Top Right Menu and Click on Finish Button in Bottom.

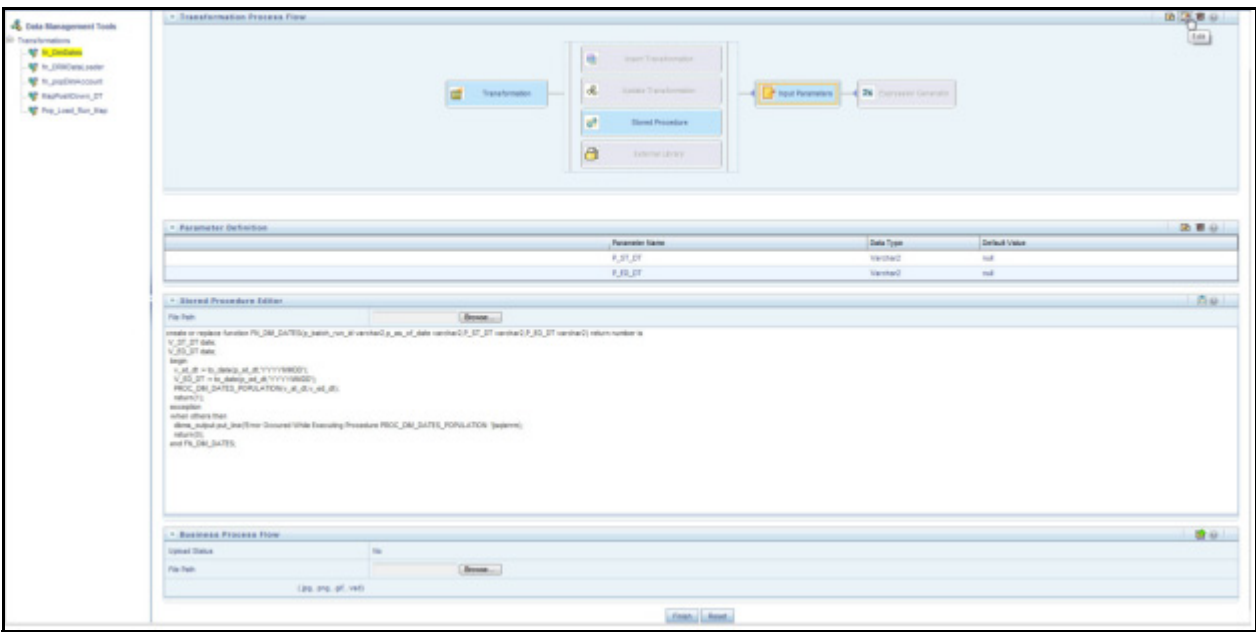

All the Transformation Stored Procedures are required to be edited and saved (Finish Button) once for getting it is available.

### *Instrument Table Validation*

Run the Instrument Table Validation. For more information, see the Doc ID [1457511.1](https://support.oracle.com/epmos/faces/DocumentDisplay?_afrLoop=181218593303368&id=1457511.1&_afrWindowMode=0&_adf.ctrl-state=41j6ovske_4) [and](https://docs.oracle.com/cd/E60202_01/commonguides.htm) Data Model Utility Guide.

Check the FSI\_MESSAGE\_LOG file after running Instrument Table Validation to verify that tables are classified correctly.

# APPENDIX A - TDE, DATA REDACTION AND THE CORRESPONDING SETTINGS IN OFSAA

This section provides information to help enable TDE (Transparent Data Encryption), Data Redaction and its corresponding settings in OFSAA. For more details on TDE and Data Redaction, see the [Database Advanced](https://docs.oracle.com/cloud/latest/db121/ASOAG/toc.htm)  [Security Guide.](https://docs.oracle.com/cloud/latest/db121/ASOAG/toc.htm)

The following sections provide details to enable TDE in the database and run the schema utility.

- **[Prerequisites](#page-344-1)**
- **[Creating a Wallet](#page-344-0)**
- [Running the Schema Utility with Encryption](#page-346-0)
- **[Testing the Encryption](#page-347-0)**

# <span id="page-344-1"></span>*Prerequisites*

- **1.** Ensure the required Oracle Database Server versions are installed:
	- Oracle Database Server Enterprise Edition 11g Release 2 (11.2.0.4.0 +) 64 bit RAC/Non-RAC with/ without partitioning option, Advanced Security Option
	- Oracle Database Server Enterprise Edition 12c Release 1 (12.1.0.1.0 +) 64 bit RAC/ Non-RAC with/ without partitioning option, Advanced Security Option
- **2.** Ensure the required patches are applied for your respective Oracle DB versions:
	- For Oracle DB Serve 11.2.0.4, the patch 22205607 should have been applied.
	- For Oracle DB Server 12.1.0.1 and 12.1.0.2, the patches 27010930 and 22205607 should have been applied.

# <span id="page-344-0"></span>*Creating a Wallet*

The environment setup for tablespace encryption is the same as that for transparent data encryption. Before creating an encrypted tablespace, create a wallet to hold the encryption key. The search order to find the wallet is described in the following list:

- **1.** The location specified by the ENCRYPTION WALLET LOCATION parameter in the sqlnet.ora file.
- **2.** The location specified by the WALLET LOCATION parameter in the sqlnet.ora file.

Encrypted tablespaces can share the default database wallet. However, Oracle recommends that you use a separate wallet for transparent data encryption functionality by specifying the ENCRYPTION WALLET\_LOCATION parameter in the sqlnet.ora file.

**1.** Add the following entry into the sqlnet.ora file on the server and check if the specified directory is created: ENCRYPTION\_WALLET\_LOCATION=

```
(SOURCE=(METHOD=FILE)(METHOD_DATA=
```
(DIRECTORY=/u01/app/oracle/admin/DB11G/WALLET/)))

#### For RAC-DB or ASM enabled databases, use the following entry:

```
ENCRYPTION_WALLET_LOCATION=
   (SOURCE=
       (METHOD=FILE)
       (METHOD_DATA=
       (DIRECTORY=+DATA/PRODCDB/WALLET)
```
)

```
\lambda
```
**2.** For ASM Diskgroup, create a relevant directory as defined by ENCRYPTION WALLET LOCATION using the following instruction:

```
[oracle@server ~]$ echo $ORACLE_SID
```

```
+ASM
```
[oracle@server ~]\$ asmcmd

ASMCMD>

ASMCMD> cd +DATA/PRODCDB

ASMCMD> mkdir WALLET

ASMCMD> cd WALLET/

ASMCMD> pwd

+DATA/PRODCDB/WALLET

**3.** Use the following command to create and open the wallet:

CONN sys/password@serviceid AS SYSDBA

ALTER SYSTEM SET ENCRYPTION KEY IDENTIFIED BY "my Password";

**4.** Reopen Wallets after the instance restart and then close it to prevent access to encrypted data using the following command.

ALTER SYSTEM SET ENCRYPTION WALLET OPEN IDENTIFIED BY "my Password";

**Note:** In a CDB, open the Keystore in the ROOT (CDB\$ROOT) container and in all the associated PDBs, where TDE is enabled.

Alternatively, you can create an Auto-Login or Local-Login Keystore to avoid opening the Keystore manually every time. To enable the Keystore to open automatically, use the following command:

ADMINISTER KEY MANAGEMENT CREATE [LOCAL] AUTO\_LOGIN KEYSTORE FROM KEYSTORE 'keystore location' IDENTIFIED BY keystore password;

### <span id="page-346-0"></span>*Running the Schema Utility with Encryption*

Run the schema creator utility by including the **encrypt=on** option in the Tablespace tag in the Schema in the XML file. You have to perform this procedure manually as it's not a part of the schema template originally.

```
<APPPACKSCHEMA>
```

```
<APP_PACK_ID>OFS_AAAI_PACK</APP_PACK_ID>
<JDBC_URL>jdbc:oracle:thin:@whf00ajn:1521:OFSPQA12CDB</JDBC_URL>
<JDBC_DRIVER>oracle.jdbc.driver.OracleDriver</JDBC_DRIVER>
<HOST><HOST_NAME></HOST>
<SETUPINFO NAME="t608" PREFIX_SCHEMA_NAME="Y"/>
<PASSWORD APPLYSAMEFORALL="Y" DEFAULT="<password>"/>
<TABLESPACES>
   <TABLESPACE NAME="OFS_AAI_TBSP" VALUE="TS_USERS1" DATAFILE="<HOME_DIR>/ora12c/app/
   oracle/oradata/OFSPQA12CDB/ts_users1.dbf" SIZE="500M" AUTOEXTEND="OFF" ENCRYPT="ON" 
   />
</TABLESPACES>
<SCHEMAS>
   <SCHEMA TYPE="CONFIG" NAME="ofsaaconf" PASSWORD="" APP_ID="OFS_AAI" 
   DEFAULTTABLESPACE="TS_USERS1" TEMPTABLESPACE="TEMP" QUOTA="unlimited"/>
   <SCHEMA TYPE="ATOMIC" NAME="ofsaaatm" PASSWORD="" APP_ID="OFS_AAAI" 
   DEFAULTTABLESPACE="TS_USERS1" TEMPTABLESPACE="TEMP" QUOTA="unlimited" 
   INFODOM="OFSAAAIINFO"/>
```

```
<SCHEMA TYPE="ATOMIC" NAME="ofsaaatm" PASSWORD="" APP_ID="OFS_IPE" 
DEFAULTTABLESPACE="TS_USERS1" TEMPTABLESPACE="TEMP" QUOTA="unlimited" 
INFODOM="OFSAAAIINFO"/>
```
</SCHEMAS>

</APPPACKSCHEMA>

# <span id="page-347-0"></span>*Testing the Encryption*

Test the encryption by checking if a tablespace is encrypted or not. Execute the following query to check:

SELECT tablespace\_name, encrypted FROM dba\_tablespaces;

The following result is displayed, which indicates whether the TABLESPACE is encrypted (ENCRYPTED TS - YES) or not (ENCRYPTED TS - NO) in the ENC column:

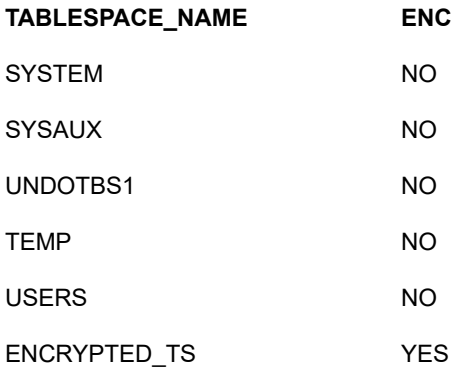

6 rows selected.

# APPENDIX A - DATA PROTECTION IMPLEMENTATION IN OFSAA

This chapter includes sections about Data Protection implemented in OFSAA applications and covers the following sections:

- [Right to be Forgotten](#page-348-0)
- **[Data Portability](#page-352-0)**
- **[Pseudonymization](#page-355-0)**
- [Notice and Consent](#page-356-0)
- [Data Archival](#page-358-0)
- [Data Redaction](#page-359-0)

# <span id="page-348-0"></span>*Right to be Forgotten*

This section covers the following sub-sections:

- [Introduction to Right to be Forgotten](#page-348-2)
- [Implementation of Right to be Forgotten by OFSAA](#page-348-1)
- [Sample Queries using the AAI\\_DRF\\_QUERY\\_METADATA Metadata table](#page-351-0)

## <span id="page-348-2"></span>*Introduction to Right to be Forgotten*

Right to be Forgotten is the task of removing PII (Personally Identifiable Information) of a Data Subject for the given Party. The financial institution can delete PII for those Data Subjects who have requested this Right to be Forgotten functionality.

The Data Subjects may have made significant financial transactions, and/or financial information may be required for regulatory or compliance reporting. Deleting the complete record that consists of PII may lead to issues in data reconciliation. In OFSAA, the PII data will be replaced with randomized values and therefore, the complete Data Subject record is retained. As a result, financial information is retained; however, the associated Party PII is removed permanently.

## <span id="page-348-1"></span>*Implementation of Right to be Forgotten by OFSAA*

To implement Right to be Forgotten:

**1.** Use the FSI\_PARTY\_RIGHT\_TO\_FORGET table to collect the input list of Party IDs for which PII must be removed from the system. The financial institution must source this Party ID list into the FSI\_PARTY\_RIGHT\_TO\_FORGET table, and then invoke the batch (<<INFODOM>>\_RightToForget) or schedule it.

**Note:** For sample query, see Sample Query for the FSI\_PARTY\_RIGHT\_TO\_FORGET table.

**2.** Use the AAI table AAI\_DRF\_FUNCTION\_COLUMN\_MAP to store the PII attribute list. During the Right to Forget batch execution, AAI\_DRF\_FUNCTION\_COLUMN\_MAP table is referred to randomize the PII values. See the Data Redaction section in [OFSAAI Administration Guide](https://docs.oracle.com/cd/E60058_01/homepage.htm).

- **3.** Use the AAI table AAI\_DRF\_QUERY\_METADATA to store the query metadata, which is used during the <<INFODOM>>\_RightToForget batch execution. This is the query metadata table that can lead to two types of queries:
	- **a.** When the table consists of Party Identifier as an attribute, a simple record is required in the metadata query table.

For example:

Select v\_party\_id from Dim\_Party where v\_party\_id='10'

**b.** When the table does not consist of Party Identifier as an attribute, an interrelated set of records are required in the metadata query table AAI\_DRF\_QUERY\_METADATA. Compose these set of records in a systematic way such that, for the selected Party Identifier, the table join procedure can be performed and traversed to reach the required PII attribute.

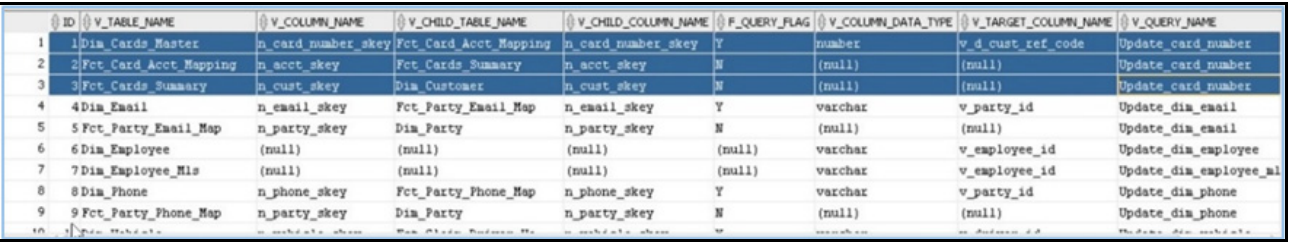

#### **Table definition for AAI\_DRF\_QUERY\_METADATA**

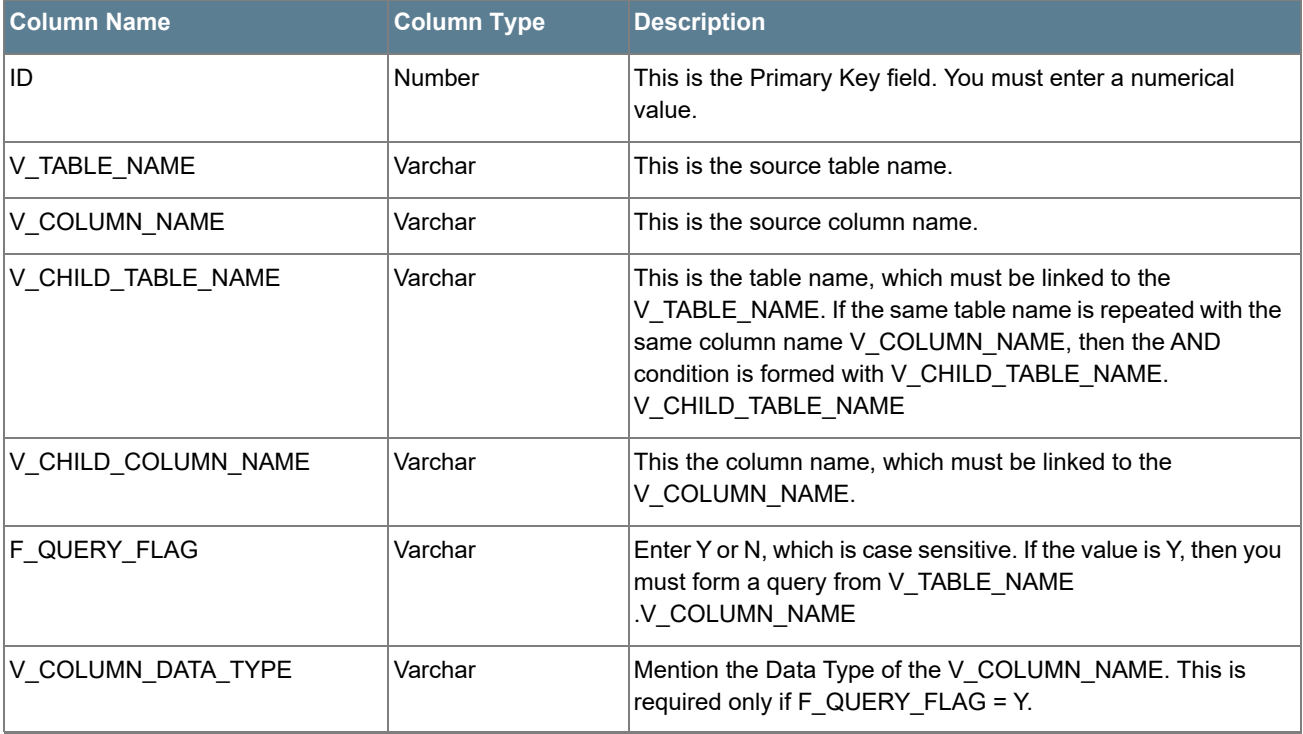

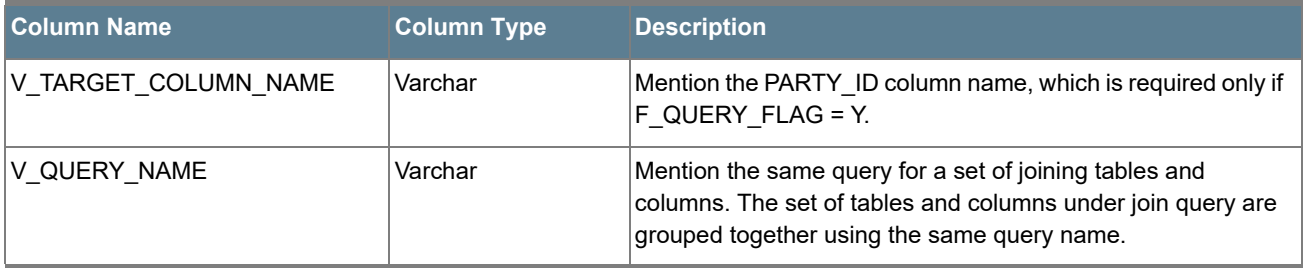

#### **For example:**

Dim\_Cards\_Master table does not consist of n\_cust\_skey (n\_cust\_skey is the required Primary Key for the PII Attribute n\_card\_number\_skey). Therefore, perform the table join procedure similar to the following query:

Select Dim Cards Master.n card number skey from Dim Cards Master Dim Cards Master, Fct Card Acct Mapping Fct Card Acct Mapping,

Fct Cards Summary Fct Cards Summary, Dim Customer Dim Customer where Dim Cards Master.n card number skey=Fct Card Acct Mapping.n card number skey and Fct Card Acct Mapping.n\_acct\_skey=Fct Cards\_Summary.n\_acct\_skey and Fct Cards Summary.n\_cust\_skey=Dim\_Customer.n\_cust\_skey and v\_d\_cust\_ref\_code='GDPR'

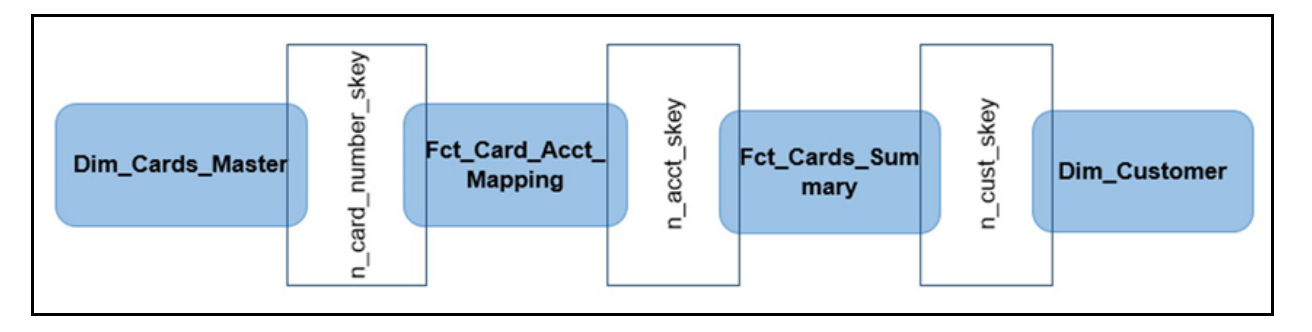

Where Dim\_Customer.n\_cust\_skey is a Number Datatype.

**Note:** For more sample queries generated using the query metadata table, see Sample Queries using the AAI\_DRF\_QUERY\_METADATA Metadata Table.

To arrive at the above-mentioned query, follow these steps:

In first figure, the required table Dim Cards Master does not consist of Party Identifier. Therefore, perform the table join procedure using the AND condition at the table level.

- i. Search for a table, which consists of the Party Identifier field. In this query, we have searched for the table Dim\_Customer with unique identifier n\_cust\_skey field. This table must be joined with the required table Dim\_Cards\_Master.
- ii. However, the tables Dim\_Cards\_Master and Dim\_Customer do not consist of any common column name to perform the table join operation. Therefore, search for one more table Fct Card Acct Mapping. This table (Fct Card Acct Mapping) consists of common column name (n\_card\_number\_skey) between Dim\_Cards\_Master table and itself.
- iii. Join the Fct Card Acct Mapping table, which consists of common column name (n\_acct\_skey) with another table Fct\_Cards\_Summary.
- iv. Join the Fct\_Cards\_Summary table, which consists of common column name (n\_cust\_skey) with the final table Dim\_Customer.
- v. Now, the Dim\_Cards\_Master table is joined with the Dim\_Customer table.
- **c.** You must arrive at the skey or equivalent column in the table, which consists of the required PII attributes. Then the <<INFODOM>>\_RightToForget batch uses this key to filter records (For example: Dim\_Cards\_Master) and randomize all the PIIs listed in the AAI\_DRF\_FUNCTION\_COLUMN\_MAP for that table.
- **4.** Now, PII attributes can be queried and the values are randomized.

### <span id="page-351-0"></span>*Sample Queries using the AAI\_DRF\_QUERY\_METADATA Metadata table*

These are the sample queries generated using the AAI\_DRF\_QUERY\_METADATA table:

#### **Example 1**:

```
select DIM_MANAGEMENT.n_manager_skey from DIM_MANAGEMENT DIM_MANAGEMENT, FCT_CUSTOMER
FCT CUSTOMER, DIM CUSTOMER DIM CUSTOMER where
DIM_MANAGEMENT.n_manager_skey=FCT_CUSTOMER.n_manager_skey and
FCT_CUSTOMER.n_cust_skey=DIM_CUSTOMER.n_cust_skey and DIM_CUSTOMER.v_d_cust_ref_code
in(?,?)
```
#### **Example 2**:

```
select DIM_EMAIL.n_email_skey from DIM_EMAIL DIM_EMAIL, FCT_PARTY_EMAIL_MAP
FCT PARTY EMAIL MAP, DIM PARTY DIM PARTY where
DIM_EMAIL.n_email_skey=FCT_PARTY_EMAIL_MAP.n_email_skey and
FCT_PARTY_EMAIL_MAP.n_party_skey=DIM_PARTY.n_party_skey and DIM_PARTY.v_party_id
in(?,?)
```
#### **Example 3**:

```
select STG_CLAIM_DETAILS.v_claim_id from STG_CLAIM_DETAILS STG_CLAIM_DETAILS, 
STG CLAIM CLAIMANT STG CLAIM CLAIMANT where
STG CLAIM DETAILS.v claim id=STG CLAIM CLAIMANT.v claim id and
STG_CLAIM_CLAIMANT.v_cust_ref_code in(?,?)
```
#### **Example 4**:

select STG\_CONTACT\_MASTER.v\_contact\_id from STG\_CONTACT\_MASTER STG\_CONTACT\_MASTER, DIM\_CONTACT DIM\_CONTACT where STG\_CONTACT\_MASTER.v\_contact\_id=DIM\_CONTACT.v\_contact\_id and DIM CONTACT. $v$  customer id in(?,?)

#### **Example 5**:

```
select DIM_CARDS_MASTER.n_card_number_skey from DIM_CARDS_MASTER_DIM_CARDS_MASTER,
FCT CARD ACCT MAPPING FCT CARD ACCT MAPPING, FCT CARDS SUMMARY FCT CARDS SUMMARY where
DIM_CARDS_MASTER.n_card_number_skey=FCT_CARD_ACCT_MAPPING.n_card_number_skey and
FCT CARD ACCT MAPPING. n_acct_skey=FCT_CARDS_SUMMARY.n_acct_skey_and
FCT CARDS SUMMARY.v d cust ref code in(?,?)
```
### *Sample Query for the FSI\_PARTY\_RIGHT\_TO\_FORGET table*

This is the sample entry for the FSI\_PARTY\_RIGHT\_TO\_FORGET table:

```
Insert into FSI_PARTY_RIGHT_TO_FORGET_values (SYSDATE, <<PARTY_ID_FROM_Ur_ENV>>,
'Testing Right2Forget');
```
# <span id="page-352-0"></span>*Data Portability*

According to the Data Protection guidelines, a scenario may occur with a customer in which a Data Subject requests the financial institution to share the PII of that Data Subject stored in the application. To cater to such a scenario, the customer may use T2F (Table to File) functionality provided by AAI. This T2F functionality enables the customer to query the data warehouse and save the attributes to a file.

### *Data Portability Scenario*

A sample scenario to apply Data Portability:

**1.** The DIM\_PARTY table consists of a set of PIIs for multiple Data Subjects.

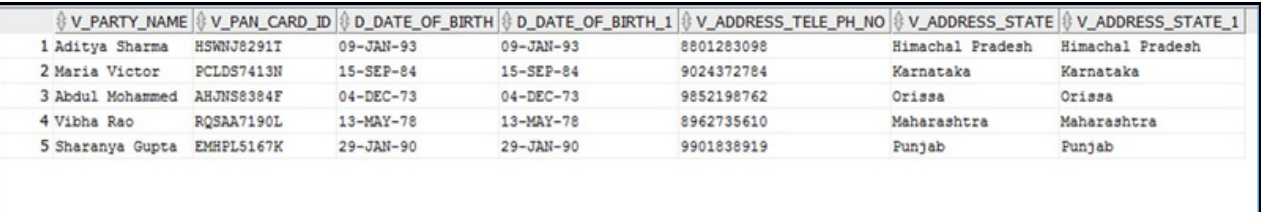

A Data Subject requests the bank to share a copy of the PII data of that Data Subject stored by the bank. For illustration, the Data Subject with V\_PAN\_CARD\_ID EMHPL5167K is used.

- **2.** To make a file copy of the PII requested by the Data Subject, the User (bank) must perform T2F data mapping. Follow the Data Mapping procedure. See the *Defining Data Mapping to File (T2F, H2F)* section in the *Data Mapping* part in the [OFS AAAI Application Pack Minor Release 8.0.6.0.0 User Guide](https://docs.oracle.com/cd/E60058_01/homepage.htm) to:
	- **a.** Create a T2F definition for the scenario mentioned in step 1. V\_PAN\_CARD\_ID is the V\_PARTY\_ID in the DIM\_PARTY table.

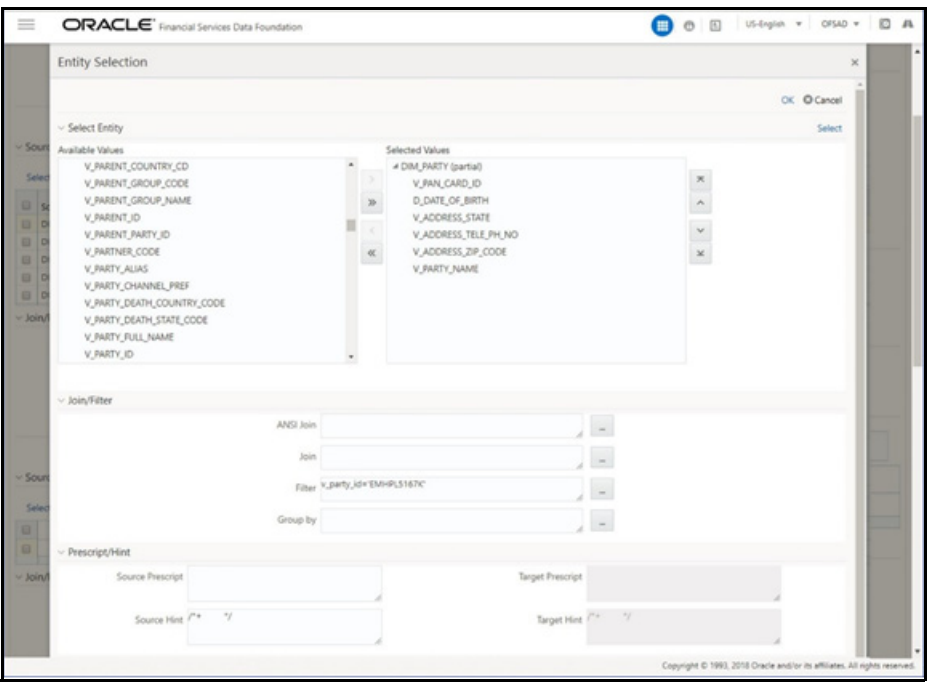

**b.** Create a Batch to run the T2F.

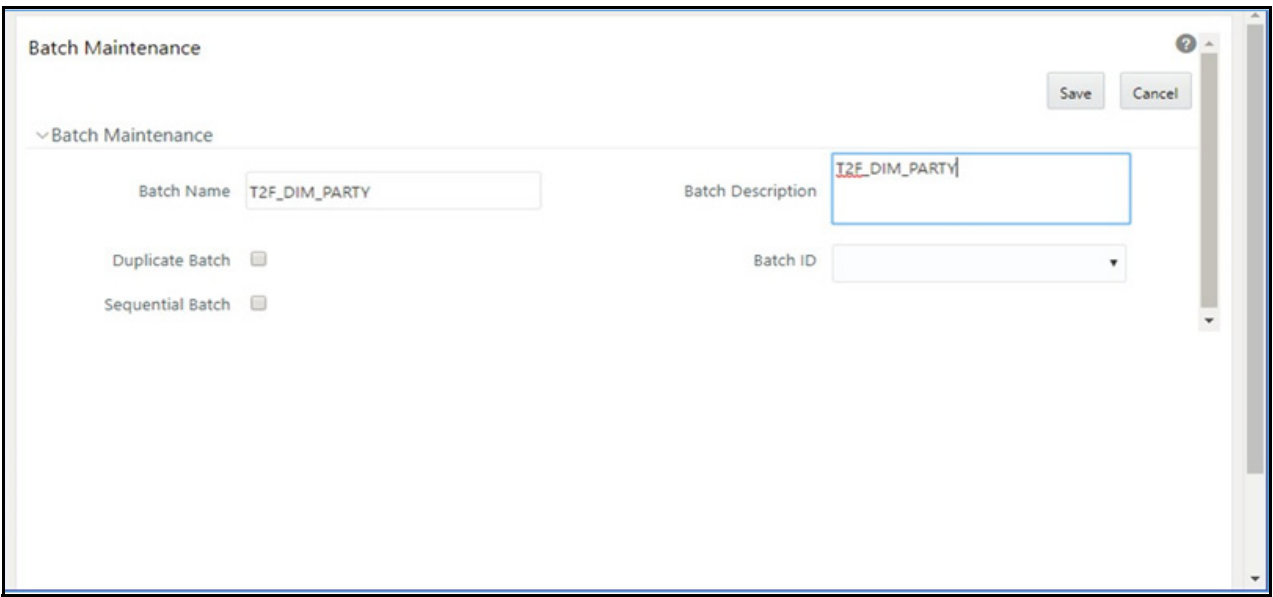

**c.** Create a Task for the Batch.

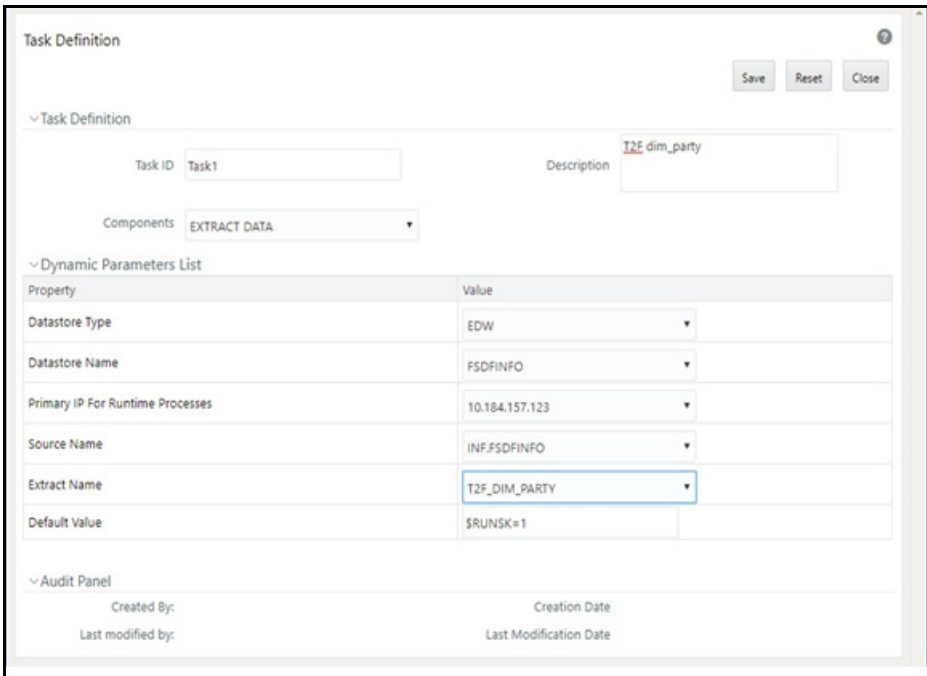

**d.** Execute the Batch. Verify the progress of batch execution in Batch Monitor.

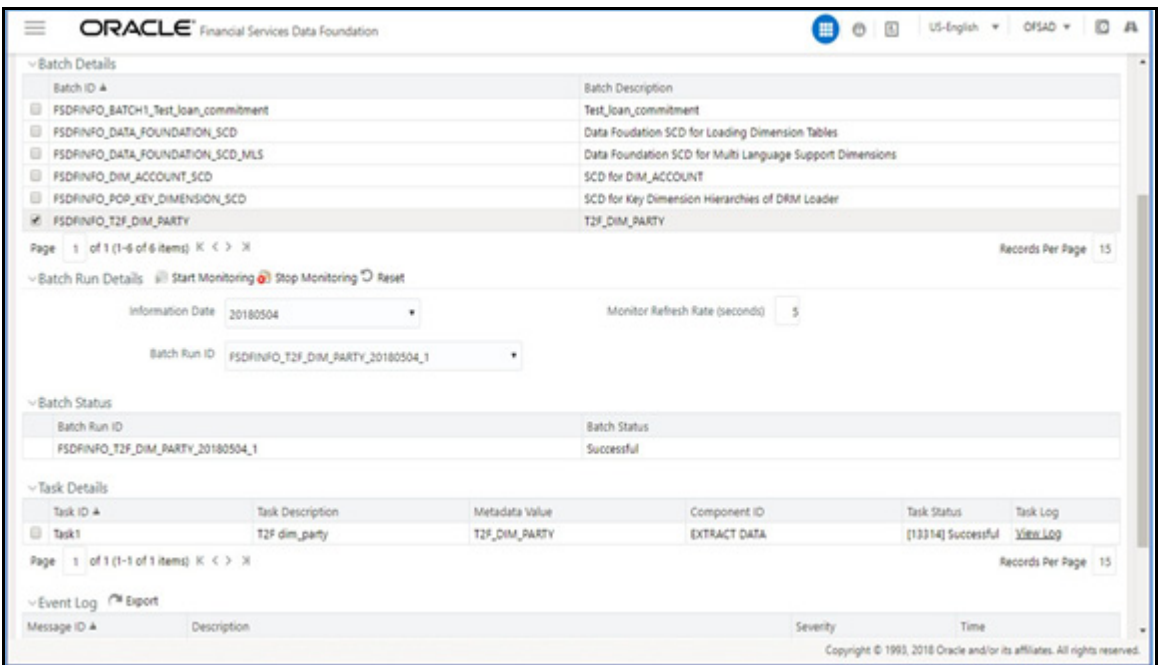

#### **1.** The output file path is:

*/scratch/ofsaaapp1/ftpshare/FSDFINFO/dmt/def/<T2F\_name>/<Batch\_name>/<batch\_run\_id>/ <information\_date>/<T2Fname>.dat*

#### For example:

```
/scratch/ofsaaapp1/ftpshare/FSDFINFO/dmt/def/T2F_DIM_PARTY/
FSDFINFO_T2F_DIM_PARTY_20180504_1_Task1/20180504/ T2F_DIM_PARTY.dat
```
**Note:** This extracted file consists of PII of a Data Subject that must be encrypted. See the Data Mapping section in Data Management Tools chapter in the [OFS AAAI Application Pack Minor Release 8.0.6.0.0 User](https://docs.oracle.com/cd/E60058_01/homepage.htm)  [Guide.](https://docs.oracle.com/cd/E60058_01/homepage.htm)

**2.** T2F output file with the PII details requested by the Data Subject.

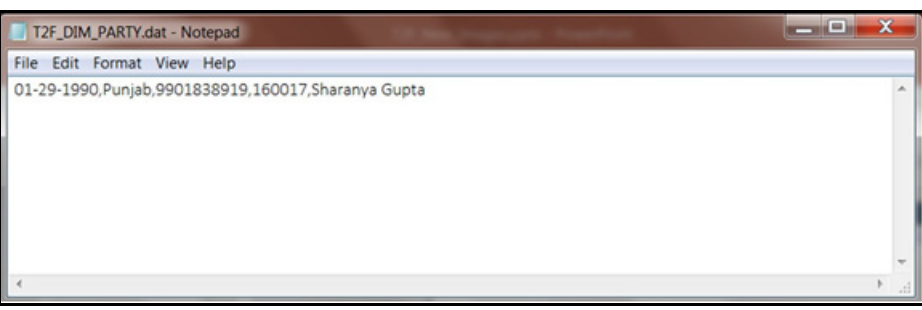

# <span id="page-355-0"></span>*Pseudonymization*

### *Overview of Pseudonymization*

Pseudonymization is a process by which PII fields of a record are replaced by one or more artificial identifiers, or pseudonyms. There can be a single pseudonym for a collection of replaced fields or one pseudonym for each replaced field. Therefore, Pseudonymization is a method to substitute PII data with a reversible and consistent value. This decreases the linking ability of a data set with the original identity of a data subject and acts as a Data Security mechanism.

The mapping of pseudonyms to those PIIs that are required for lookups, to retrieve the data subject information, must be stored away from the data warehouse in a secure location. This involves highly restricted access controls and security mechanisms that are defined at the customer environment to suit customer data security needs.

### *Implementation of Pseudonymization*

OFSDF data model enables its customers to implement Pseudonymization process such that the PII data is separated from transaction data, and this PII data is referenced only by pseudonym. For a wide range of analytical processes, the access to PII data is not necessary.

- **1.** Customers can employ Pseudonymization and load the Pseudonymized data into OFSDF.
- **2.** When analytical or modeling condition requires the availability of PII data, then care must be taken by the customer to load PII data into those columns that consist of additional data security controls such as Redaction. When the requisite attributes are not part of the seeded PII list, then the customer must:
	- Extend the PII list
	- Verify the completeness of the extensions
	- Verify that Redaction is enabled on the extended PII fields prior to loading sensitive data attributes

To know more about Data Redaction, see [OFS Analytical Applications Infrastructure Administration Guide.](https://docs.oracle.com/cd/E60058_01/homepage.htm)

**Note:** It is recommended that the PII values must not be added in the account dimension, party dimension, and customer dimension columns where redaction is not applied. For example, PII values must not be added in the v\_account\_number, v\_party\_id, and v\_cust\_id columns. Instead, they must be loaded in the v\_original\_account\_number, v\_orig\_party\_id and v\_orig\_cust\_ref\_code columns respectively, where redaction is applied.

# <span id="page-356-0"></span>*Notice and Consent*

### *Introduction to Notice and Consent*

According to the Data Protection guidelines, a clear, legal based and accessible Notice must be provided to the Party regarding the Personally Identifiable Information (PII), which is collected from the Party during the onboarding process or during any stage of the workflow where PII of the Data Subject is captured.

After providing a Notice, a clear Consent must be obtained from the Party regarding the usage and handling of PII by the financial institutions. This Consent must be given by the Party, and must be presented to them as their choice with the option of withdrawal from providing Consent at any time. After the Party gives their Consent, their PII can be used in the workflow.

# *Populating Consent Purpose Dimension Party Consent and Fact Party Consent*

OFSAA is a back office product, and does not have direct interaction with the end user of the bank. Therefore, Notice, and Consent User Interfaces are not applicable. However, Data Model of Data Foundation is enhanced to hold Notice and Consent information as a download from source systems. The bank may further use this feature for the task of processing or reporting.

### *Procedure to Populate Consent Purpose Dimension and Fact Party Consent*

This section provides information about Consent Purpose Dimension Population and Party Consent Population processes in the Oracle Financial Services Data Foundation application.

### *Overview of Consent Purpose Dimension Population and Fact Party Consent Population*

#### • **Overview of Consent Purpose Dimension Population**

In the Consent Purpose Dimension table (DIM\_CONSENT\_PURPOSE), Consent content is stored. This table can be populated from Stage Consent Purpose Master Entity (STG\_CONSENT\_PURPOSE\_MASTER) using the SCD-468 packaged in FSDF.

#### **• Overview of Fact Party Consent Population**

Fact Party Consent is the table where Consent of the Party is stored. Table to Table seeded definitions are provided for loading data into the target table Fact Party Consent (FCT\_PARTY\_CONSENT):

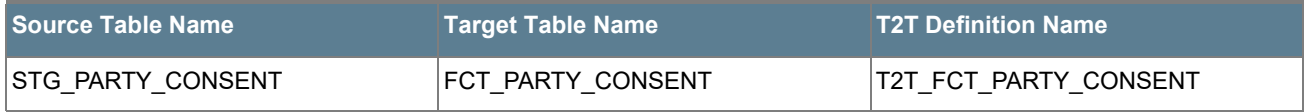

### *Executing Consent Purpose Dimension Population and Fact Party Consent Population T2T*

#### **• Executing through Batch**

- From Consent Party Master, Consent Purpose Dimension SCD can be executed by executing task present in the SCD batch FSDFINFO\_DATA\_FOUNDATION\_SCD.
- Fact Party Consent T2T can be executed by executing task present in the T2T batch FSDF\_SOURCED\_RUN.

Follow these steps to execute the batch:

- i. Navigate to the **Batch Execution** screen.
- ii. Select the seeded batch:

FSDFINFO\_DATA\_FOUNDATION\_SCD for Consent Purpose Dimension

FSDF\_SOURCED\_RUN for Fact Party Consent

where Infodom is the information domain where application is installed.

- iii. Select the AS\_OF\_DATE for which source customer information is required to be loaded into the table.
- iv. Click **Execute Batch**.

Monitor the status of the batch in the screen of OFSAAI.

#### **• Execution of T2T Batch through Run Management**

T2T\_FCT\_PARTY\_CONSENT is part of Financial Services Data Foundation Sourced Run. The process can be executed through the Seeded Run Financial Services Data Foundation Execution Run.

**Note:** When executing through Run, the RUNSkey is auto-generated and stamped against each record.

### *Error Messages*

In the log file present in the:

- ftpshare/logs/<Run\_Date>/FSDFINFO/RUN EXECUTABLE folder for DIM\_CONSENT\_PURPOSE
- ftpshare/logs/<Run\_Date>/FSDFINFO/LOAD DATA folder for T2T\_FCT\_PARTY\_CONSENT

This is the most common error message:

• **Unique Constraint Violation**: This occurs when attempting re-load or loading existing records for the already executed AS\_OF\_DATE.

### *Checking the Execution Status for Fact Party Consent T2T*

The status of execution can be monitored using the Batch Monitor screen.

**Note:** For a more comprehensive coverage of configuration and execution of a batch, see Oracle Financial Services Analytical Applications Infrastructure Release 8.0.6.0.0 User Guide.

The status messages in Batch Monitor are:

- N Not Started
- O On Going
- F Failure
- S Success

The execution log can be accessed on the application server in the directory *ftpshare/logs/<Run\_Date>/ FSDFINFO/LOAD DATA*. The file name consists of the Batch Execution ID.

This is the error log table in atomic schema:

FCT\_PARTY\_CONSENT\$ for T2T\_FCT\_PARTY\_CONSENT

### *Fact Party Consent T2T*

T2T definition can be retrieved as an excel document for reference from the metadata browser of the Unified Metadata Manager (UMM) component of OFSAAI.

# <span id="page-358-0"></span>*Data Archival*

## *Synopsis for Data Archival*

The OFSAA data model, along with the active data stores Personally Identifiable Information (PII) of Data Subjects who are no longer actively using the financial services, which is a liability.

# *Implementation of Data Archival by OFSAA*

To implement this invisibility of data at row level, Oracle Database 12c has introduced a new feature called Row

Archival.

- The Row Archival feature is simple and effective to use as opposed to the traditional approach, which requires storage and maintenance of historical tables.
- This feature enables to archive records based on a given criteria within the account table. The criteria can be, for example, the Account Close Date of the Data Subject.
- This archived data can be viewed or made hidden by setting a session parameter.

# *A Criteria for Data Archival*

To archive Party records, which are closed for more than seven years:

**1.** To enable Row Archival on the DIM\_PARTY table, run this command:

ALTER TABLE DIM\_PARTY ROW ARCHIVAL

**2.** Run the Row Archival Update statement periodically, to search for the account Party records which are closed for more than seven years. Run this command:

```
UPDATE DIM PARTY SET ora archive state='1' where
trunc(months between(SYSDATE, d closed date)/12)>7
```
In the above query:

- o ora\_archive\_state is a hidden column which is created after the ROW ARCHIVAL is set on the table.
- O SET ora\_archive\_state='1' archives the records which meets the criteria of seven years of account closure.
- o Hidden rows are available for Select/Update queries only after ora archive state is disabled.

### *Viewing Archived Rows*

• To make hidden rows visible for a session, run this command:

ALTER SESSION SET ROW ARCHIVAL VISIBILITY=ALL;

• To make the rows invisible, run this command:

ALTER SESSION SET ROW ARCHIVAL VISIBILITY=ACTIVE;

# <span id="page-359-0"></span>*Data Redaction*

### *Overview of Data Redaction in OFSAA*

Data Redaction is one of the Data Security features that provides protection of data against unauthorized access and data theft.

In OFSAA, these tables are seeded as part of Data Redaction:

• AAI\_DRF\_FUNCTION\_MASTER

This table holds the Redaction function definitions. Generic logical functions can be address, email, card number, phone number etc.

AAI\_DRF\_FUNCTION\_COLUMN\_MAP
This table holds the Redaction Function- Column mappings. The PII columns will be redacted according to the Function mapping.

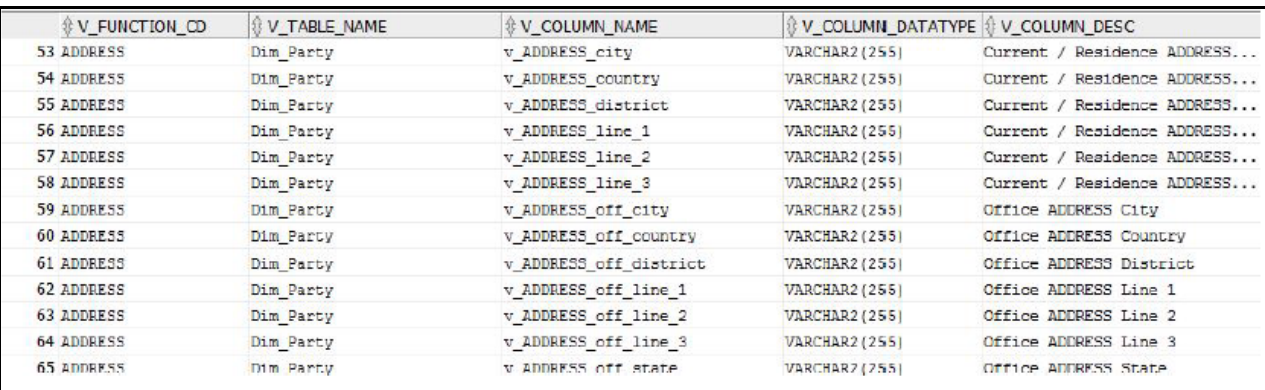

### AAI\_DRF\_TABLE\_ACCESS\_CD\_MAP

This table holds the mapping of tables having columns marked for redaction to the Access codes. These access codes are SMS function codes and are expected to be mapped to the role DATASECURITY. The policy expression will be created based on this role and evaluated to access non-redacted data.

**Note:** The list of PIIs, on which Data Redaction is applied, is available at [My Oracle Support.](https://support.oracle.com/epmos/faces/DocumentDisplay?_afrLoop=477951777853140&parent=AWIZ_SUBMIT&id=2170313.1&_afrWindowMode=0&_adf.ctrl-state=1bvkk2u2k8_4)

## *Accessing PII Table and PII Datasheet*

- AAI\_DRF\_FUNCTION\_COLUMN\_MAP is the PII table.
- PII Datasheet list can be accessed from [My Oracle Support](https://support.oracle.com/epmos/faces/DocumentDisplay?_afrLoop=477951777853140&parent=AWIZ_SUBMIT&id=2170313.1&_afrWindowMode=0&_adf.ctrl-state=1bvkk2u2k8_4).

## *Data Redaction Batch*

Execute the Data Redaction seeded Batch ##INFODOM##\_DATA\_REDACTION to execute the Data Redaction Utility if it is available as part of application common metadata. If the Batch is not available, you must create a new Batch as mentioned in the *Creating Batch for Executing Data Redaction Utility* section in the [OFS Analytical](https://docs.oracle.com/cd/E60058_01/homepage.htm)  [Applications Infrastructure Administration Guide.](https://docs.oracle.com/cd/E60058_01/homepage.htm)

The task in the Batch ##INFODOM##\_DATA\_REDACTION consists of three parameters:

- dataredaction.sh
- true/false
- OFSAA User ID

For more information, see *Data Redaction* section in the [OFS Analytical Applications Infrastructure](https://docs.oracle.com/cd/E60058_01/homepage.htm)  [Administration Guide.](https://docs.oracle.com/cd/E60058_01/homepage.htm)

# *Mapping Roles to User Groups for Data Redaction*

**Data Controller Group is mapped to DATASECURITYADMIN role:**

- Group Code: DATACONTROLLER
- Group Name: Data Controller Group
- Group Description: Data Controller Group
- Role code: DATASECURITYADMIN
- Role Name: Data Security Admin
- Role Description: Data security admin role for executing redaction policies

#### **Mapping from individual applications to DATASECURITY role:**

- Role code: DATASECURITY
- Role Name: Data Security Viewer
- Role Description: Data Security Viewer role for viewing original (non-redacted) data.
	- **a.** DATASECURITY role must be mapped to those application User Groups which have the privilege to view the data in its originality (un-redacted). Therefore, applications must identify the functions which must be mapped to the DATASECURITY role. These mappings must come as seeded data.
	- **b.** And then, map DATASECURITY role to the respective User groups. This mapping must be done manually from individual applications to the DATASECURITY role.

## *Data Redaction Batch Execution Sample*

Data before executing Data Redaction Batch:

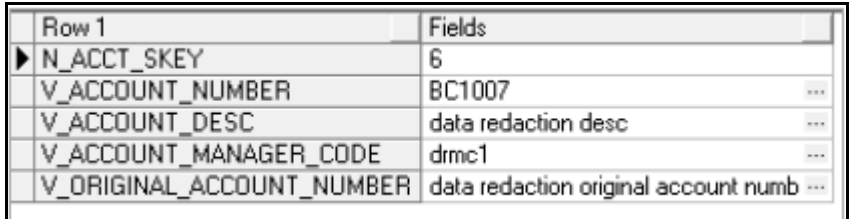

• Data after executing Data Redaction Batch:

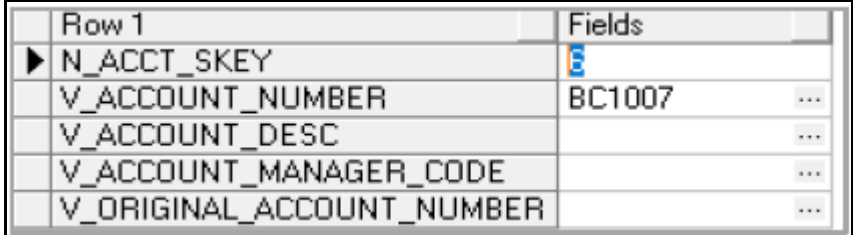